# Suriyan 53.04

คู่มือการแก้ไขปัญหาการใช้งาน Suriyan

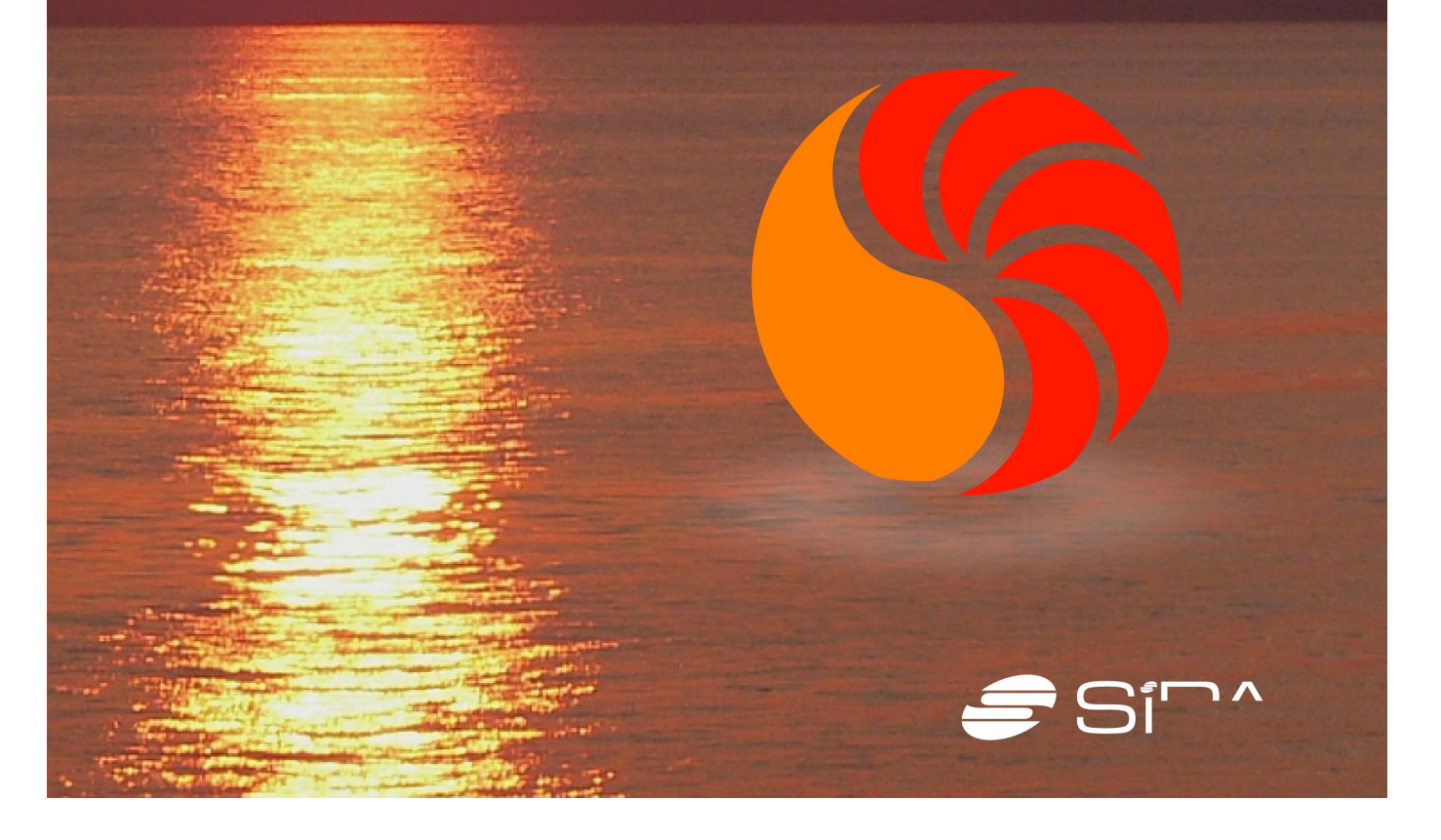

**คู่มือกำรแก้ไขปัญหำกำรใช้งำน Suriyan เล่มนี้ จัดทำำขึ้นเพื่อช่วยเหลือผู้ใช้ที่ประสบปัญหำกำรใช้งำน ระบบปฏิบัติกำร Suriyan 53.04 ซึ่งสำำนักงำนส่งเสริมอุตสำหกรรมซอฟต์แวร์แห่งชำติ (องค์กำรมหำชน) หรือ SIPA ได้จัดทำำขึ้นแจกจ่ำย สำำหรับรำยละเอียดเกี่ยวกับ Suriyan สำมำรถดูรำยละเอียดเพิ่มเติมได้จำก http://suriyan.in.th**

**ในกำรแก้ไขปัญหำนั้นผู้จัดทำำรวบรวมจำกคำำถำมที่พบบ่อยรวมถึงปัญหำที่มักพบเจอ และคำำตอบสำำหรับ แต่ละปัญหำ ซึ่งแตกต่ำงจำกคู่มือแนะนำำกำรใช้งำน คือให้คำำตอบเพื่อแก้ไขปัญหำตำมหัวข้อนั้นๆ อย่ำงไรก็ตำม หำกผู้ใช้ต้องกำรศึกษำกำรใช้งำนระบบปฏิบัติกำร Suriyan ขอแนะนำำให้ศึกษำจำก "คัมภีร์ Suriyan 53.04 กำร ใช้งำนระบบปฏิบัติกำร Suriyan" ซึ่งได้รวบรวมวิธีกำรใช้งำนโดยอย่ำงละเอียดไว้แล้ว**

**คณะผู้จัดทำำคู่มือกำรแก้ไขปัญหำกำรใช้งำน Suriyan**

### สารบัญ

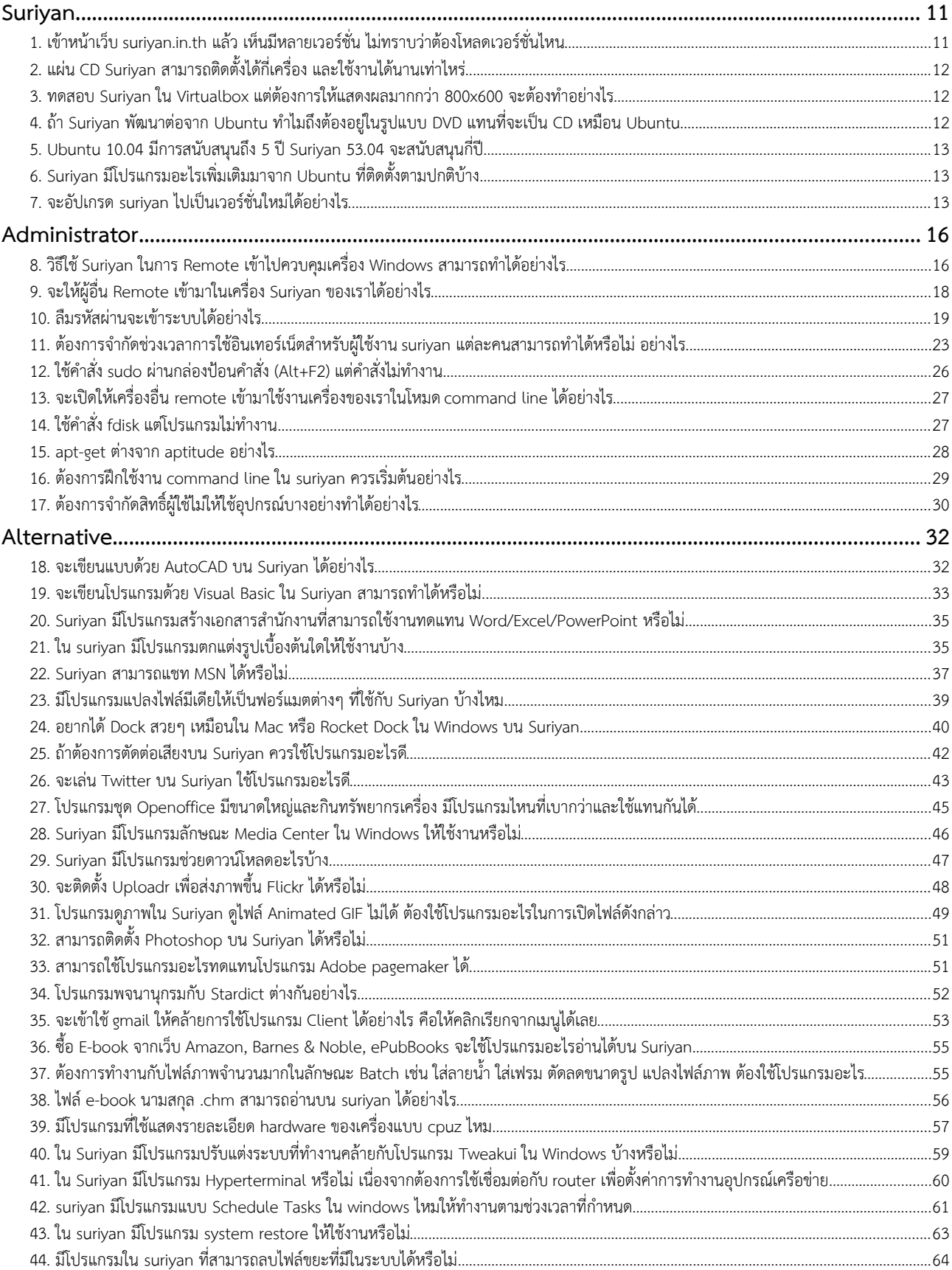

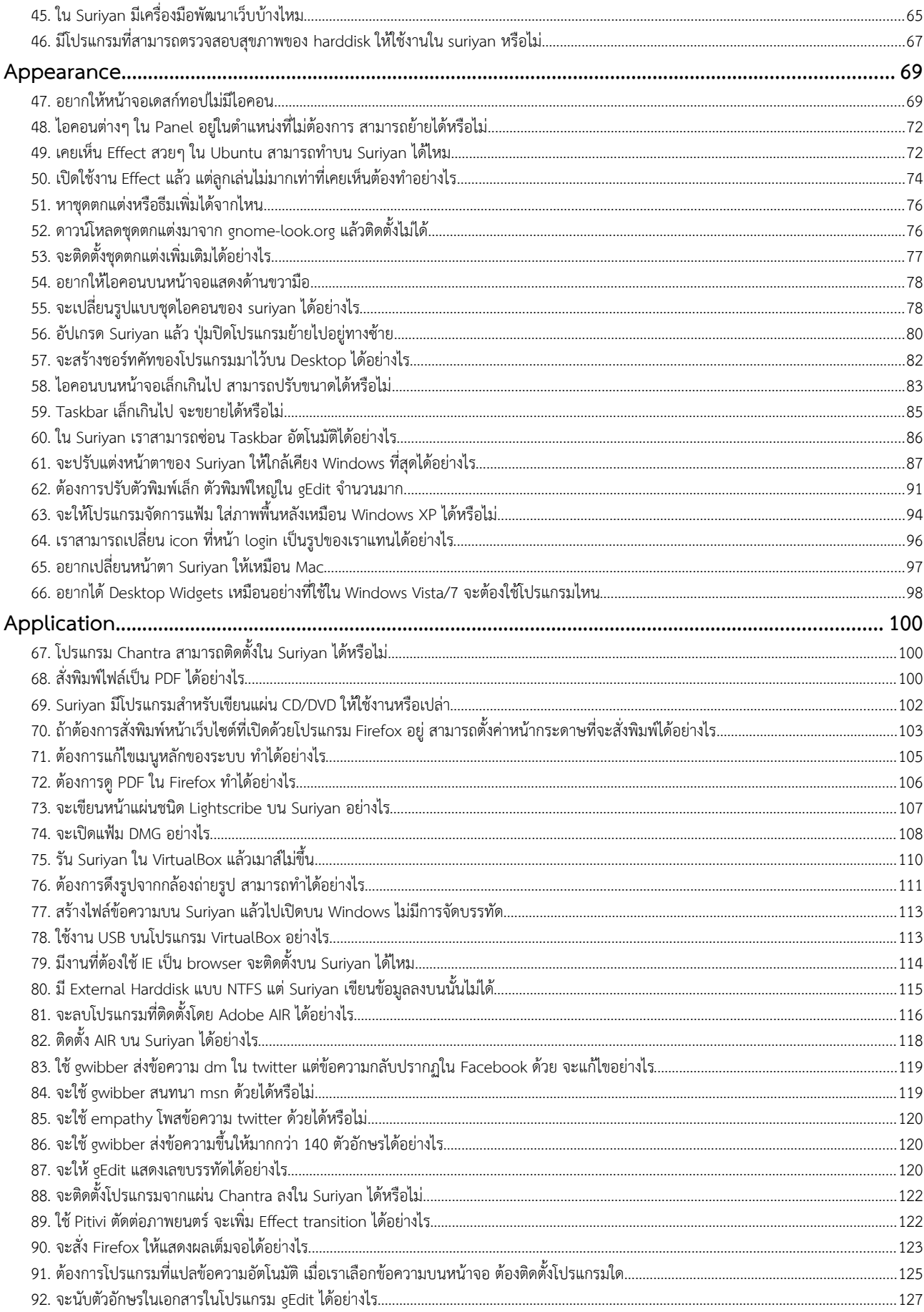

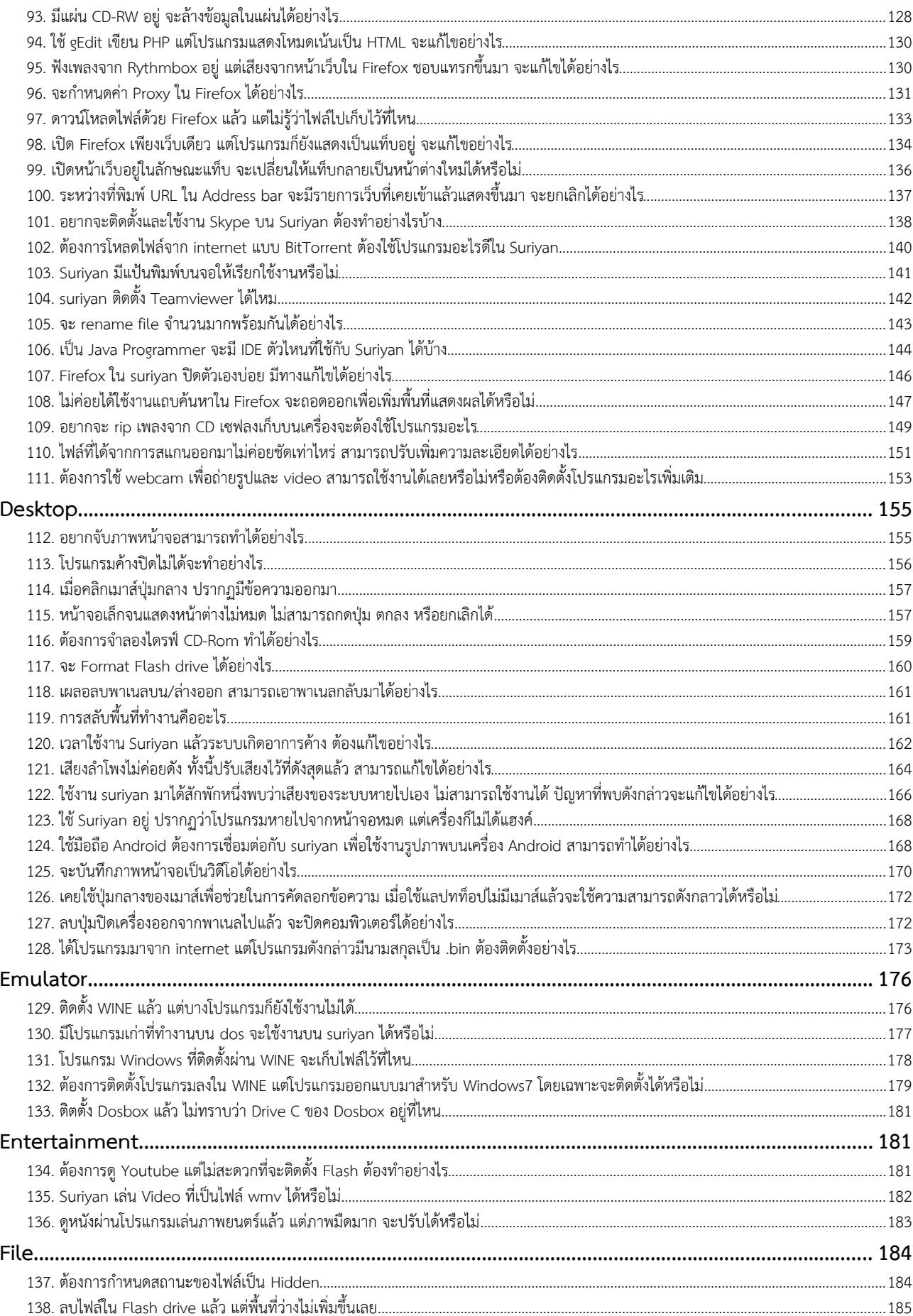

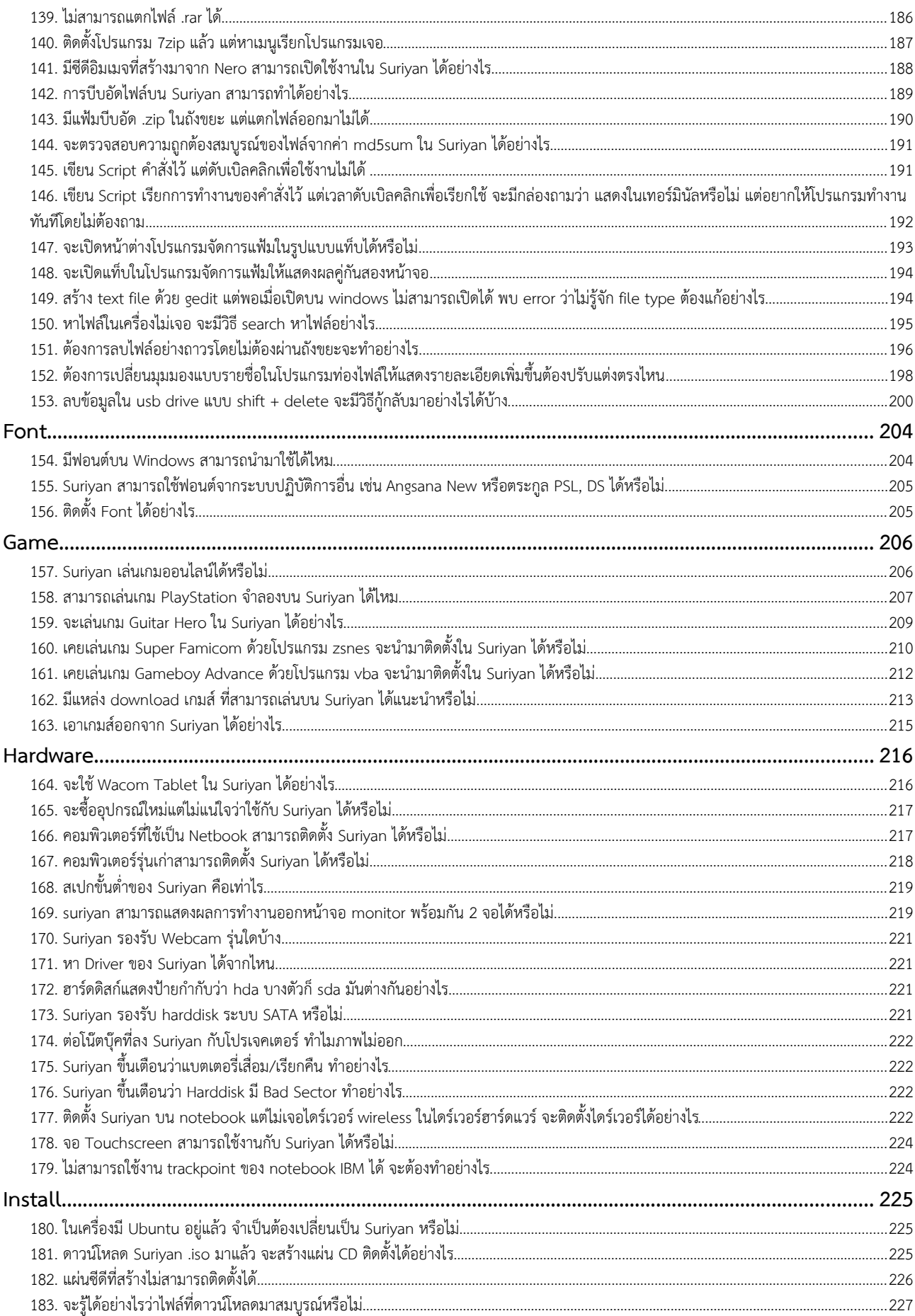

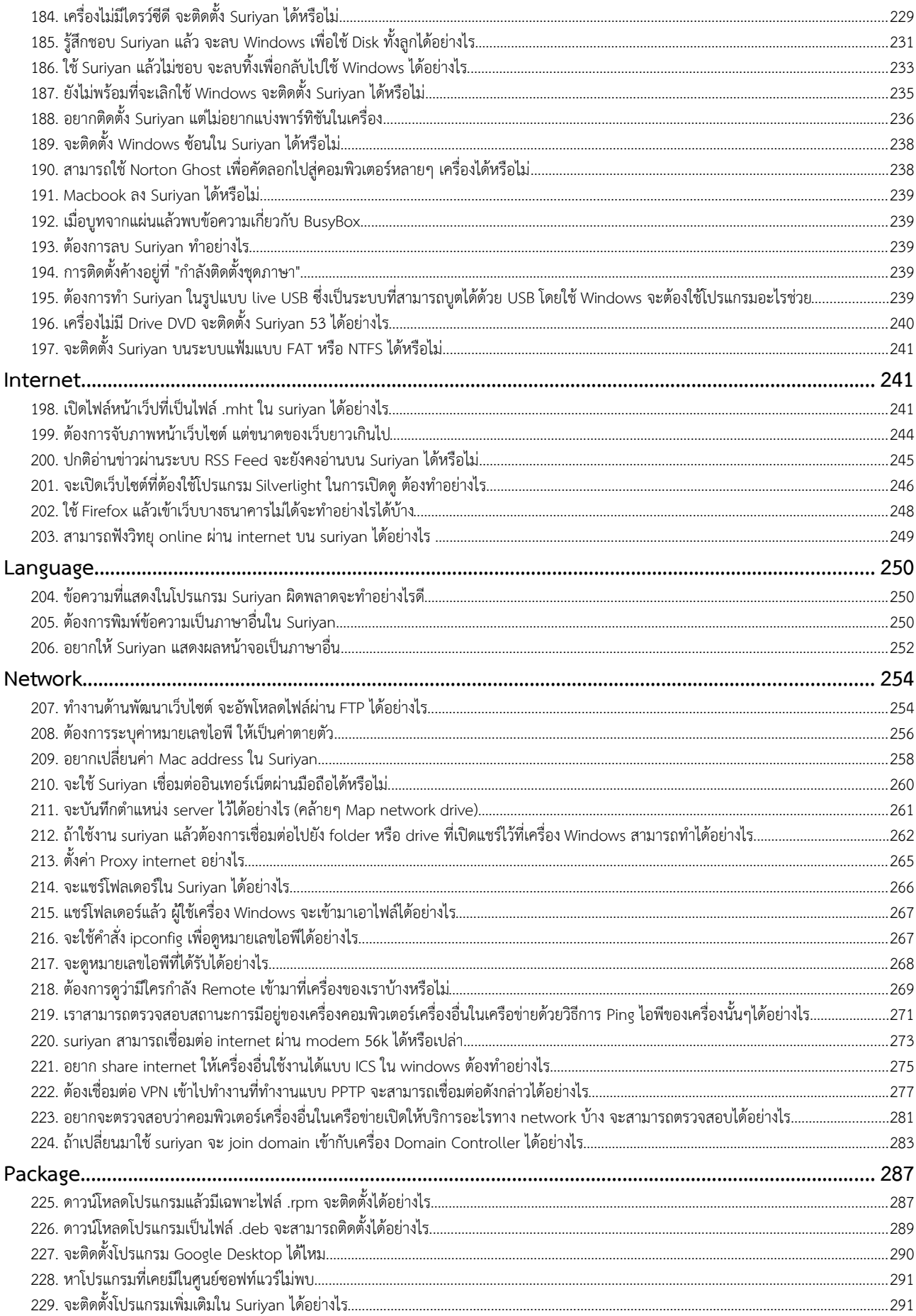

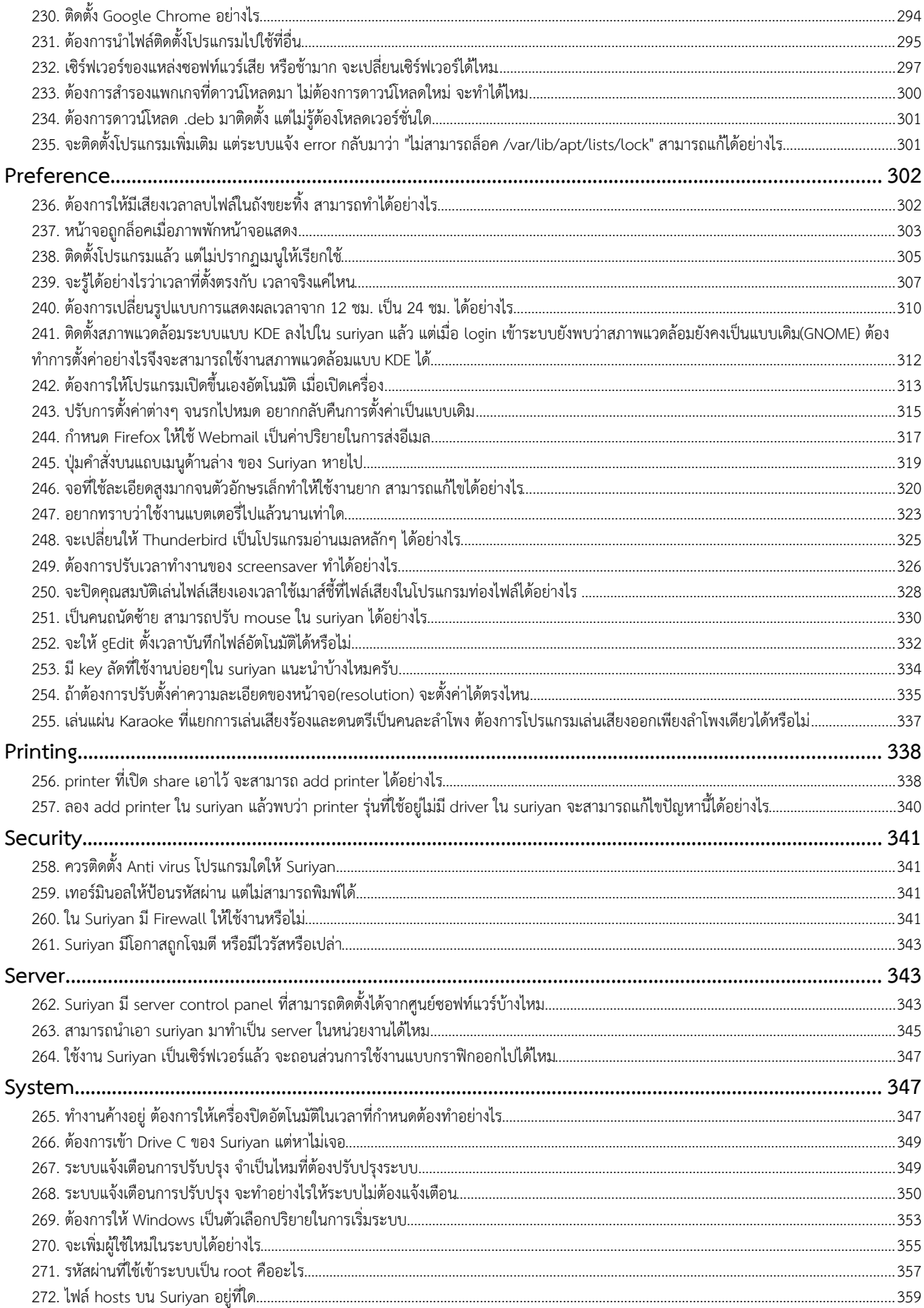

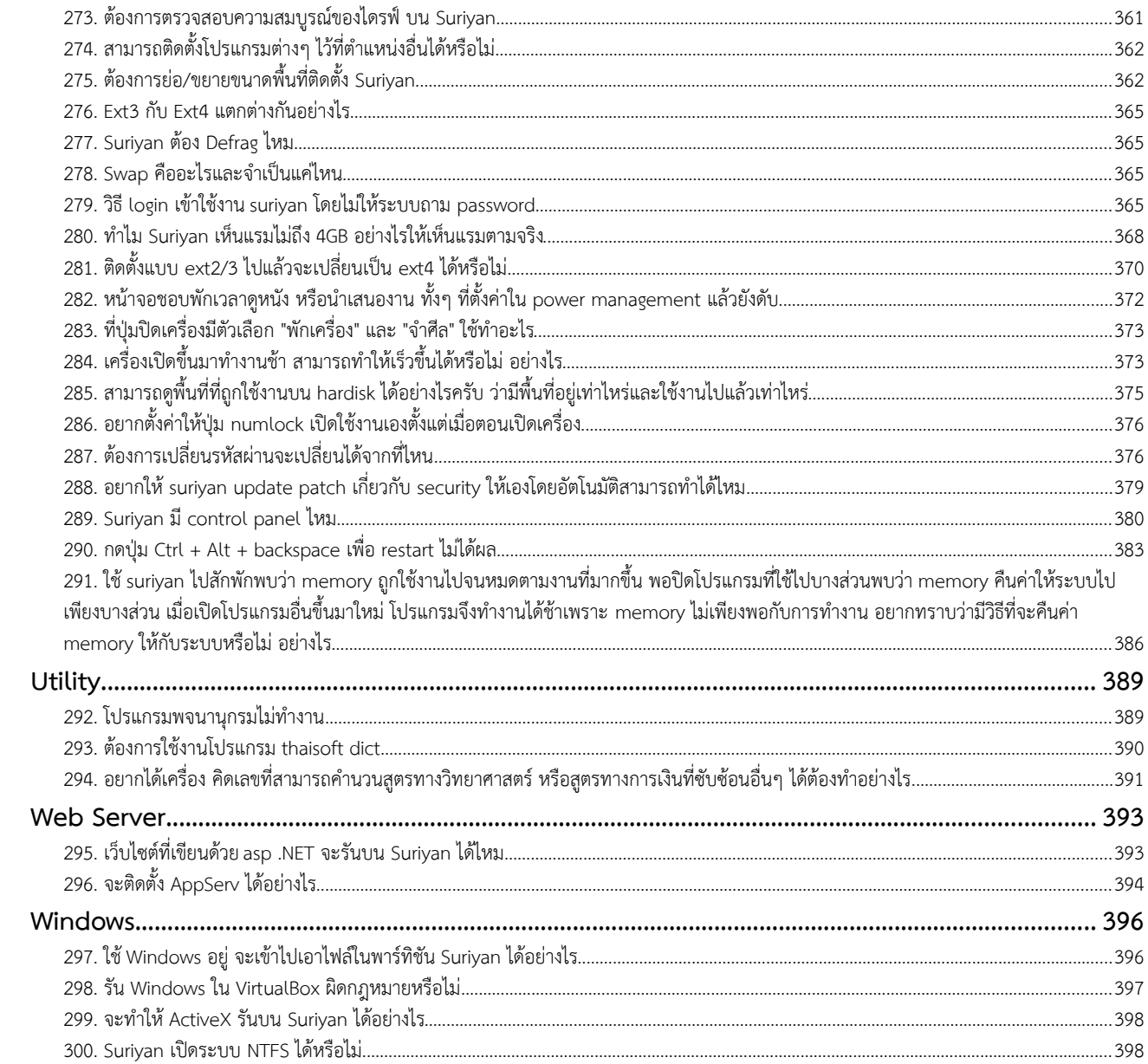

# Suriyan

### **1. เข้ำหน้ำเว็บ suriyan.in.th แล้ว เห็นมีหลำยเวอร์ชั่น ไม่ทรำบว่ำต้อง โหลดเวอร์ชั่นไหน**

ในหน้าดาวน์โหลดของเว็บไซต์ Suriyan จะรวมไว้ทุกเวอร์ชั่น ทั้งเวอร์ชั่นล่าสุดและเวอร์ชั่นกำาลังพัฒนา วิธีเลือกไฟล์ สำาหรับดาวน์โหลด Suriyan มีเกณฑ์ในการเลือกดังนี้

1. ดูที่หมายเลขเวอร์ชั่นสูงที่สุด ซึ่งจะหมายถึงเวอร์ชั่นล่าสุด

2. ไฟล์ที่ประกอบด้วยคำาว่า Alpha, RC และหมายเลข Build หมายถึงเวอร์ชั่นที่อยู่ในระหว่างพัฒนา ถ้าต้องการนำา ไปใช้งานจริงไม่ควรโหลดรุ่นที่มีข้อความดังกล่าว

3. ไฟล์ที่ใช้ในการนำาไปสร้างซีดีจะเป็นไฟล์นามสกุล iso ส่วนไฟล์ที่เป็นนามสกุล md5 จะเป็นไฟล์ที่ใช้ในการตรวจ สอบความถูกต้องของไฟล์

ตรวจสอบไฟล์ที่ตรงกับเงื่อนไขข้างต้นจะเป็นไฟล์ของ Suriyan เวอร์ชั่นล่าสุดที่เสถียรพร้อมใช้งาน

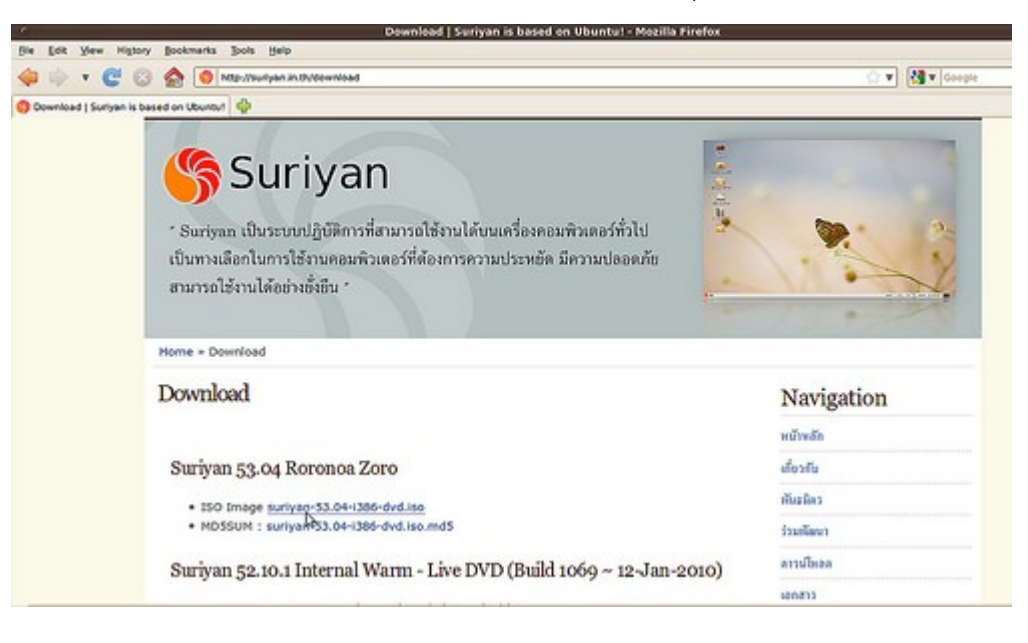

### **2. แผ่น CD Suriyan สำมำรถติดตั้งได้กี่เครื่อง และใช้งำนได้นำนเท่ำไหร่**

แผ่น CD ติดตั้ง Suriyan ไม่มีข้อจำากัดในการใช้งานใดๆ คุณสามารถติดตั้งลงบนคอมพิวเตอร์จำานวนเท่าใดก็ได้ หรือ จะทำาสำาเนาเพื่อแจกจ่ายต่อไปเท่าใดก็ได้ ไม่มีข้อจำากัดใดๆ ทั้งสิ้น

ในแง่ของการใช้งาน คุณสามารถใช้งาน Suriyan นานเท่าใดก็ได้ ไม่ว่าจะเป็นการใช้งานที่บ้านหรือที่ทำางาน หรือเพื่อ ประโยชน์ใดๆ ไม่มีการจำากัดขอบเขตการใช้งาน ระยะเวลา หรือความสามารถใดๆ ทั้งสิ้น

### **3. ทดสอบ Suriyan ใน Virtualbox แต่ต้องกำรให้แสดงผลมำกกว่ำ 800x600 จะต้องทำำอย่ำงไร**

หากทดสอบ Suriyan บนโดยใช้ Virtualbox แล้วพบว่าไม่สามารถแสดงผลได้เกิน 800x600 นั้น จะแก้ไขได้โดยติดตั้ง ส่วนเสริมของ Virtualbox ที่ชื่อ Guest Addition ติดตั้งได้จากเมนู Devices > Install Guest Additions ซึ่ง นอกจากให้ Suriyan แสดงผลบน Virtualbox ได้แล้ว ยังสามารถคัดลอกข้อมูลผ่านเครื่อง Host และ Guest ได้ รวม ถึงใช้เมาส์แบบไม่ติดกรอบหน้าต่างของ Guest

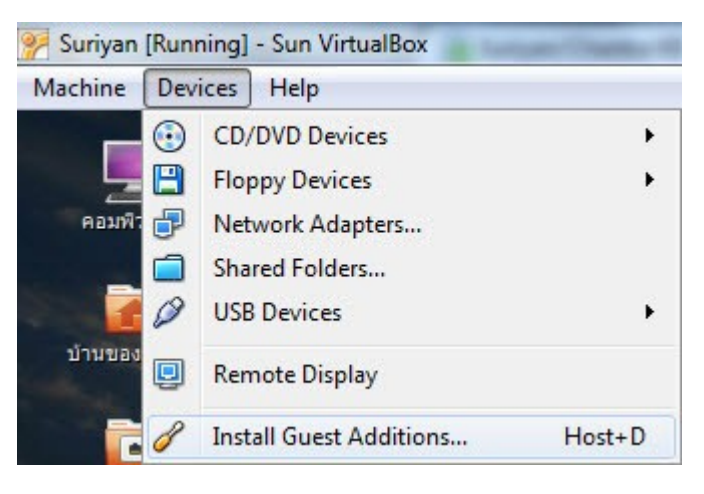

### **4. ถ้ำ Suriyan พัฒนำต่อจำก Ubuntu ทำำไมถึงต้องอยู่ในรูปแบบ DVD แทนที่จะเป็น CD เหมือน Ubuntu**

แม้ว่า Suriyan จะเป็นระบบปฏิบัติการที่มี Ubuntu เป็นฐาน แต่การพัฒนา Suriyan นั้น คณะผู้จัดทำาได้เพิ่ม ซอฟต์แวร์ลงไปมากขึ้นกว่าที่ Ubuntu ต้นฉบับมี ดังนั้นด้วยขนาดของ Ubuntu ที่มีขนาดเต็ม 1 แผ่นซีดีพอดีแล้ว เมื่อทางคณะผู้จัดทำเพิ่มเติมซอฟต์แวร์ลงไปอีก จึงไม่สามารถบรรจุ Suriyan กลับลงในแผ่นซีดีได้ ดังนั้น Suriyan ร่น ใหม่จึงอยู่ในรูปแบบของแผ่นดีวีดี

### **5. Ubuntu 10.04 มีกำรสนับสนุนถึง 5 ปี Suriyan 53.04 จะสนับสนุนกี่ ปี**

การสนับสนุนด้านการอัพเดตของ Suriyan นั้น จะมีเท่ากับ Ubuntu ในทุกรุ่น เพราะ Suriyan ใช้การอัพเดตที่อิงจาก Ubuntu โดยตรง ซึ่งโดยปกติแล้วการสนับสนุนด้านการอัพเดตขั้นตำ่าสุดจะอยู่ที่ 18 เดือน หลังจากออกรุ่น

### **6. Suriyan มีโปรแกรมอะไรเพิ่มเติมมำจำก Ubuntu ที่ติดตั้งตำมปกติบ้ำง**

โปรแกรมที่ Suriyan 53.04 มีเพิ่มเติมขึ้นมาจากที่มีใน Ubuntu 10.04 มีด้วยกันดังนี้คือ

1. Gimp โปรแกรมตกแต่งภาพ ใช้งานได้เทียบเท่ากับโปรแกรม Adobe Photoshop

2. Inkscape โปรแกรมวาดภาพ Vector เปรียบเทียบการทำางานได้กับโปรแกรม Adobe Illustrator

3. Stardict เป็นโปรแกรมพจนานุกรมที่ใช้งานได้ง่าย เพียงป้อนคำาที่ต้องการแปลลงไป หากป้อนเป็นอังกฤษโปรแกรม จะแปลเป็นไทย หากป้อนเป็นไทยโปรแกรมจะแปลเป็นอังกฤษ

4. VLC โปรแกรมเล่นสื่อมัลติมีเดียสารพัดประโยชน์ สามารถเล่นไฟล์มัลติมีเดียได้หลากหลายรูปแบบ

5. Thunderbird โปรแกรมลูกข่ายอีเมล เทียบได้กับโปรแกรม Outlook Express บน Windows

6. TS Client โปรแกรมเข้าระบบระยะไกล ใช้สำาหรับเข้าระบบไปยังคอมพิวเตอร์เครื่องอื่นผ่านระบบเครือข่ายหรือ ผ่านทางอินเทอร์เน็ต

### **7. จะอัปเกรด suriyan ไปเป็นเวอร์ชั่นใหม่ได้อย่ำงไร**

สามารถทำาได้ แต่ควรจะเข้าใจสิ่งที่จะเกิดขึ้นเมื่อทำาการอัปเกรดเวอร์ชั่น

- การอัปเกรดไปยังเวอร์ชั่นใหม่ อาจทำาให้ระบบใช้ไม่ได้ ดังนั้นควรสำารองข้อมูลสำาคัญๆ ไว้ก่อน

- อาจทำาให้อุปกรณ์ที่ใช้ได้กลับใช้ไม่ได้ แต่ให้ผลอาจกลับกัน อุปกรณ์ที่เคยใช้ไม่ได้ อาจจะใช้ได้ในเวอร์ชั่นใหม่

- การอัปเกรดทำาให้ Suriyan ถูกปรับเปลี่ยนแพกเกจและโครงสร้างระหว่างดำาเนินการ แต่ไม่กระทบกับไฟล์ที่อยู่ใน แฟ้มบ้านของผู้ใช้

เมื่อทราบแล้วหากต้องการอัปเกรด จะทำาได้โดย

ไปที่เมนู > เครื่องมือเครื่องใช้ > เทอร์มินัล

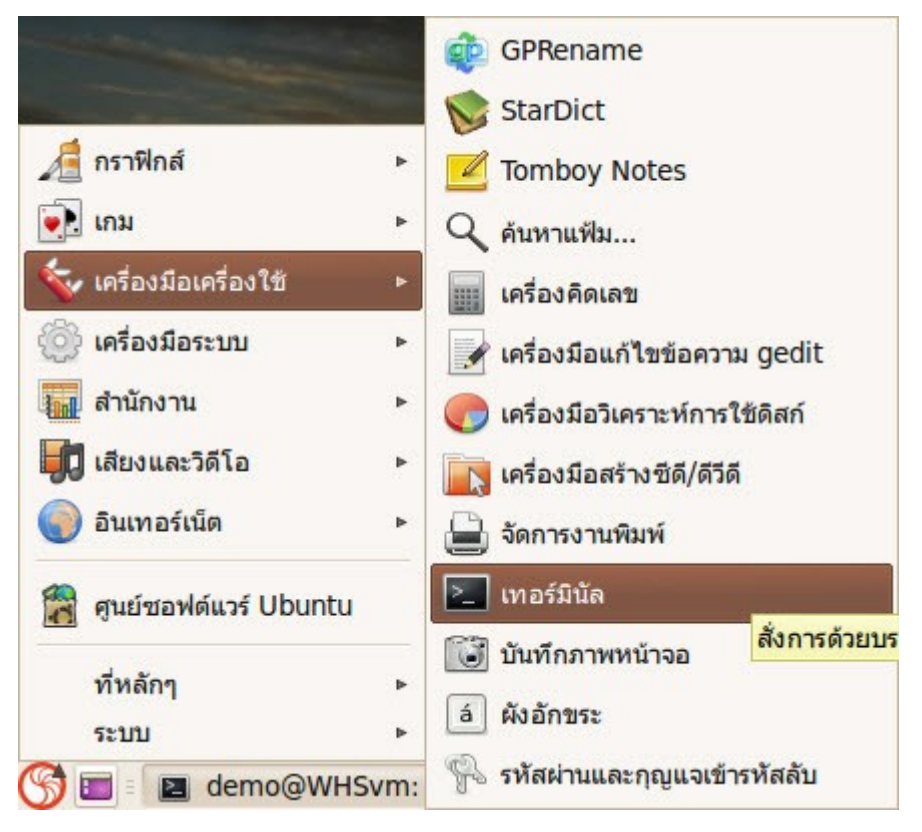

แล้วพิมพ์คำาสั่ง

sudo update-manager -d

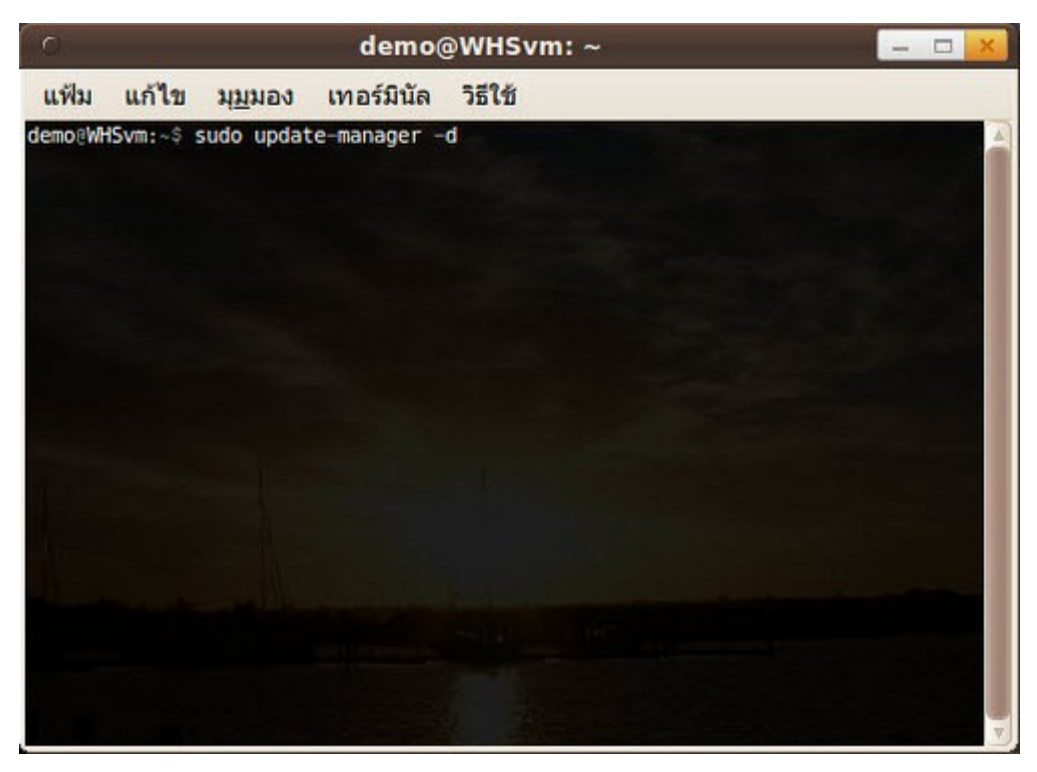

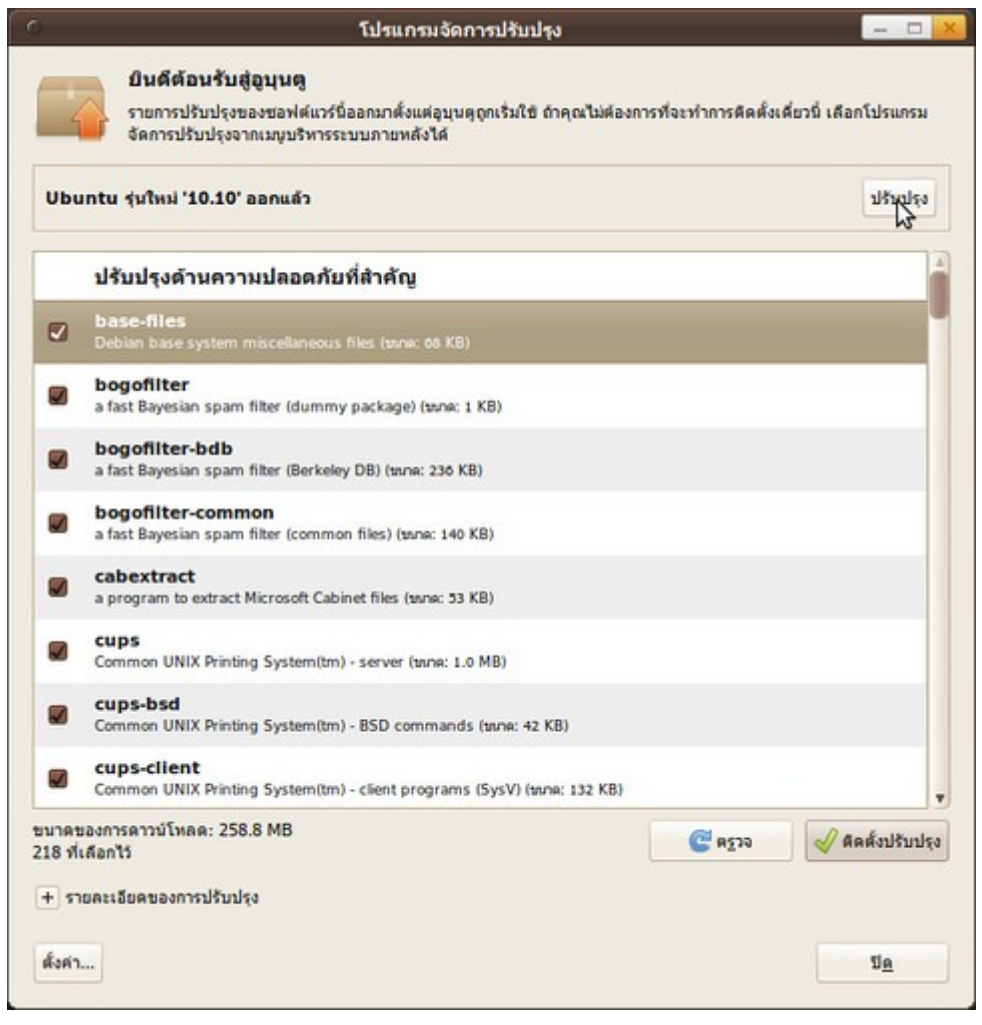

ทั้งนี้จะต้องเชื่อมต่ออินเตอร์เน็ตระหว่างดำาเนินการด้วย

# Administrator

### **8. วิธีใช้ Suriyan ในกำร Remote เข้ำไปควบคุมเครื่อง Windows สำมำรถทำำได้อย่ำงไร**

Suriyan มีเครื่องมือที่ใช้ในการ Remote เพื่อควบคุมเครื่องระยะไกลอยู่แล้ว

- หากต้องการ Remote ผ่าน Protocal VNC สามารถใช้โปรแกรม Vinegre ได้

ให้ไปที่เมนู > อินเทอร์เน็ต > เครื่องมือแสดงพื้นโต๊ะเครื่องอื่น

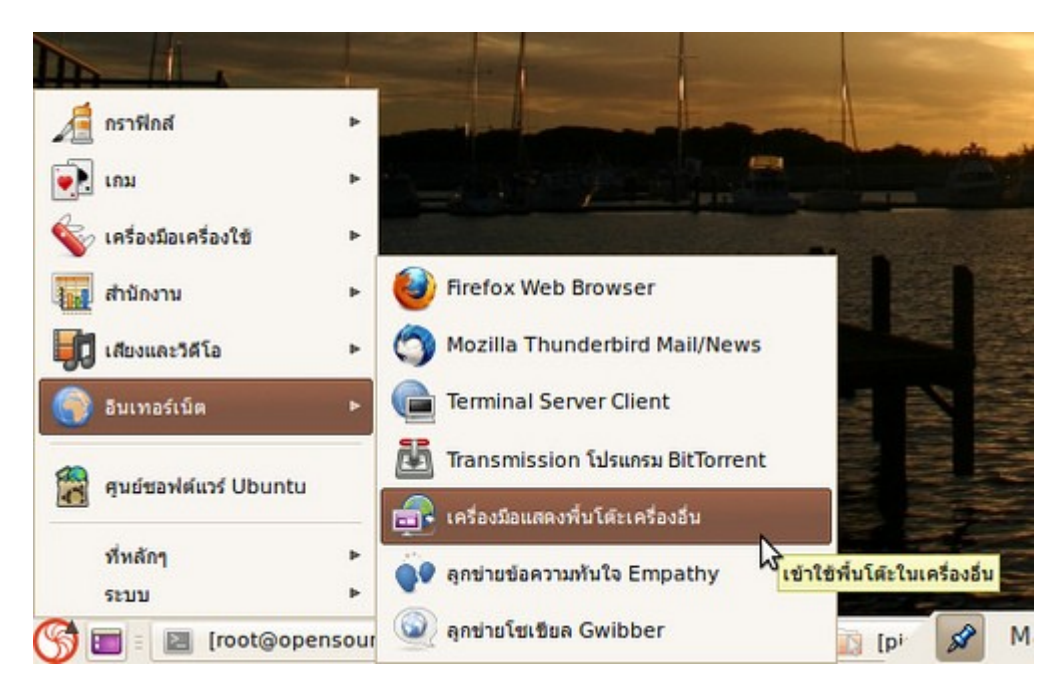

- หากต้องการ Remote ผ่าน Protocal RDP สามารถใช้โปรแกรม Terminal Server Client ได้ ซึ่งสามารถติดตั้ง เพิ่มได้ที่ศูนย์ซอฟต์แวร์

ให้ไปที่เมนู > อินเทอร์เน็ต > Terminal Server Client เพื่อเปิดโปรแกรมขึ้นมาใช้งาน

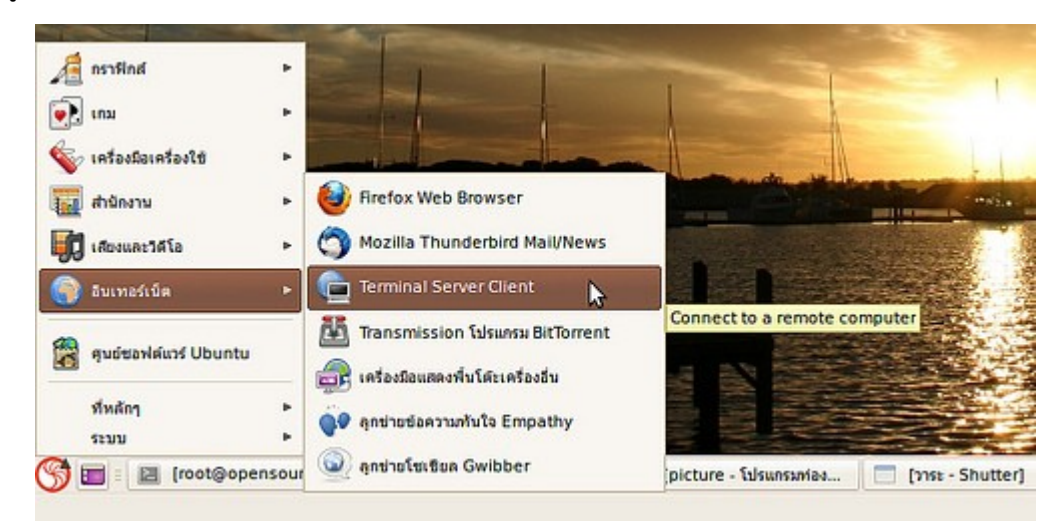

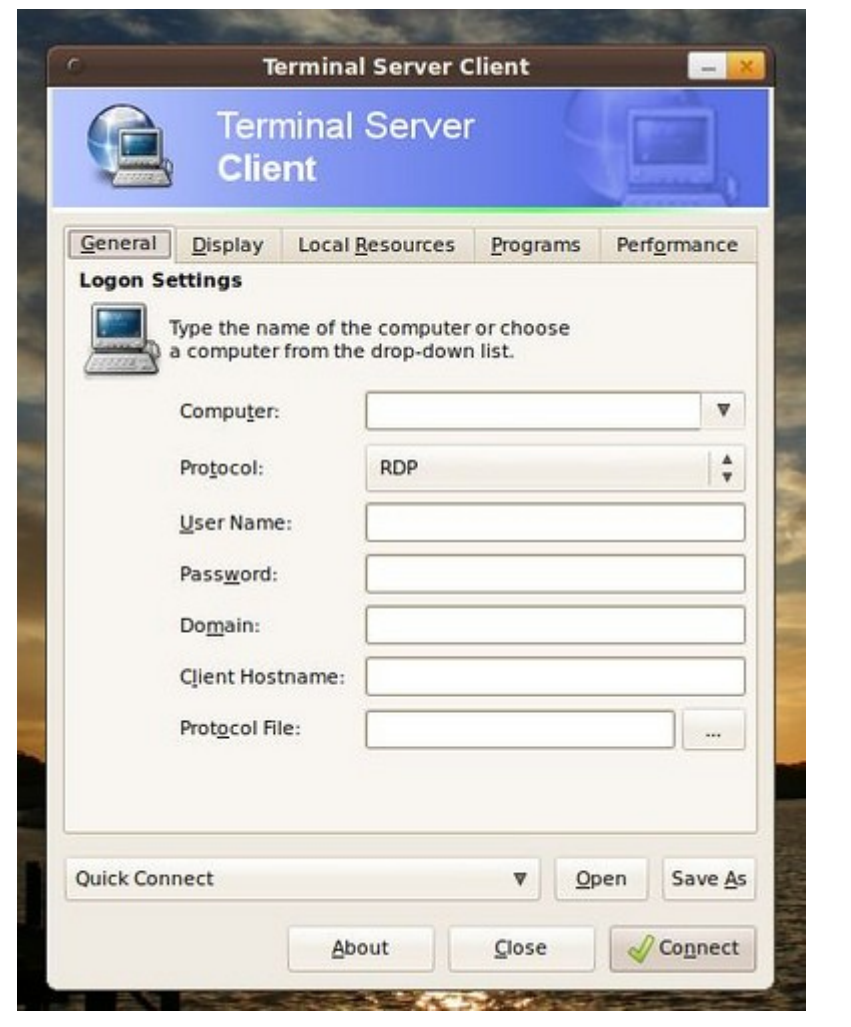

### **9. จะให้ผู้อื่น Remote เข้ำมำในเครื่อง Suriyan ของเรำได้อย่ำงไร**

Suriyan รองรับการเข้าใช้งานผ่านการ Remote desktop อยู่แล้วในตัว ซึ่งสามารถใช้งานได้ทันทีหลังเปิดใช้งาน

#### วิธีเปิดใช้งาน

- ไปที่เมนู > ระบบ > ปรับแต่งพื้นโต๊ะ > พื้นโต๊ะระยะไกล

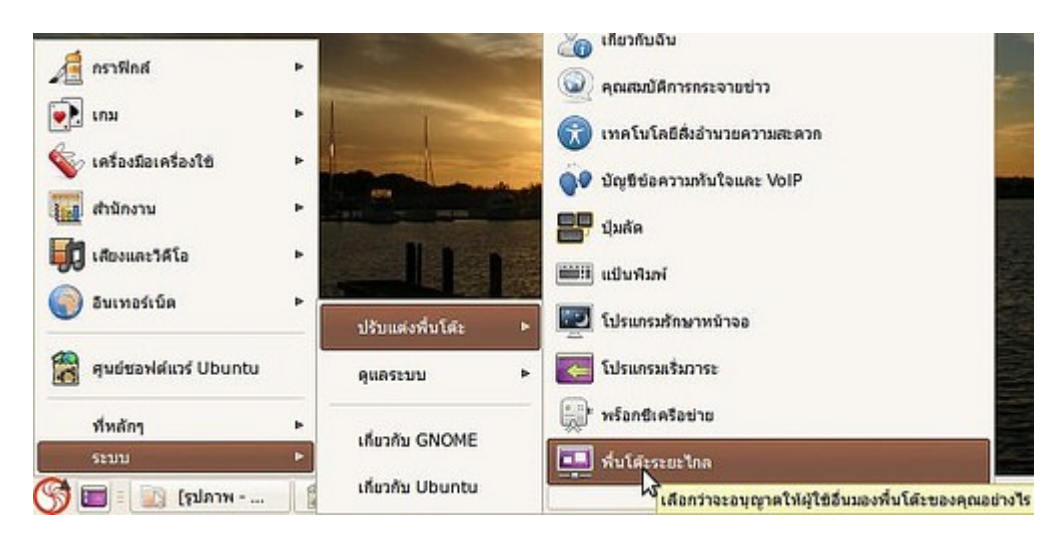

- ทำาเครื่องหมายถูกในช่อง อนุญาตให้ผู้อื่นมองพื้นโต๊ะของคุณ และ อนุญาตให้ผู้ใช้อื่นควบคุมพื้นโต๊ะของคุณ
- ที่ช่องดังกล่าวจะปรากฏหมายเลข หรือชื่อเครื่องซึ่งสามารถใช้ในการเข้าสู่เครื่องของเราได้

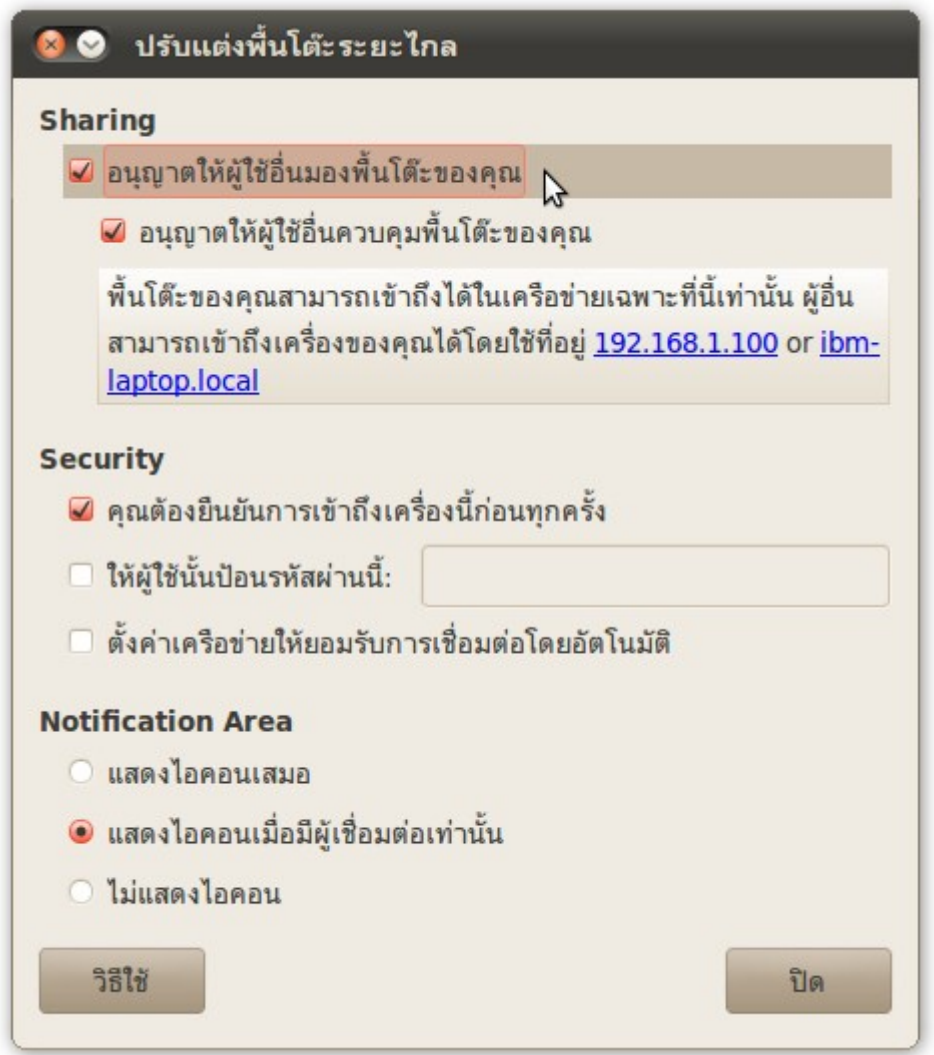

ส่วนการ Remote เข้ามาที่เครื่องสามารถทำาได้ผ่านโปรแกรม VNC ซึ่งสามารถทำางานได้ทั้งบน Windows หรือ OS X

### **10. ลืมรหัสผ่ำนจะเข้ำระบบได้อย่ำงไร**

ต้องใช้โหมด Recovery ในการเปลี่ยนแปลงรหัสผ่าน ซึ่งสามารถทำาได้ดังนี้

- เปิดเครื่องคอมพิวเตอร์
- ที่หน้าจอเลือกระบบปฏิบัติการ เลือกบรรทัดที่มีข้อความต่อท้ายว่า Recovery mode

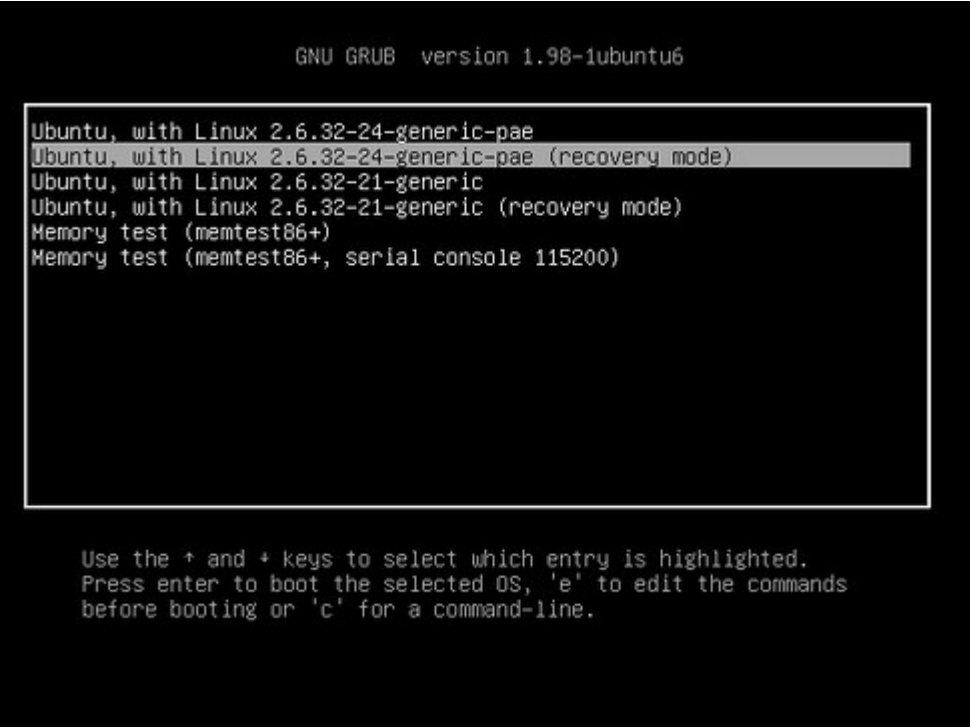

- ระบบจะบูตเข้ามาที่หน้าตัวเลือก ให้เลือกตัวเลือกสุดท้ายที่เขียนว่า root โดยกดลูกศรลงแล้วกด enter

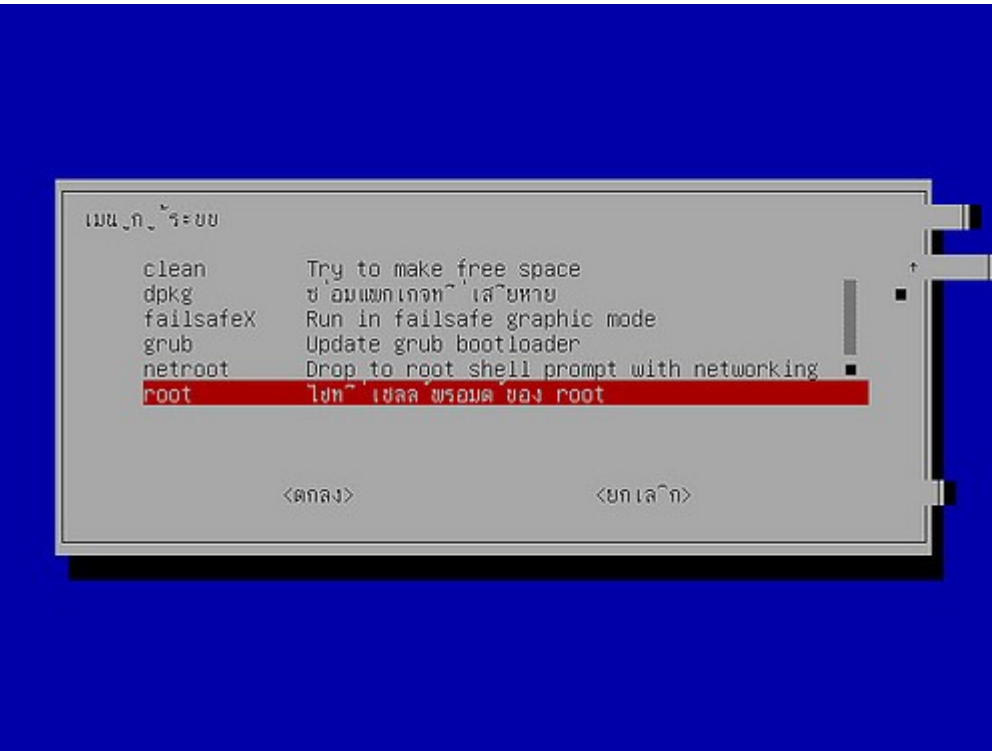

- ระบบจะเข้าสู่โหมดบรทัดคำาสั่ง
- พิมพ์คำาสั่ง

ls /home

เพื่อดูชื่อผู้ใช้ที่จะทำาการเปลี่ยนรหัสผ่าน

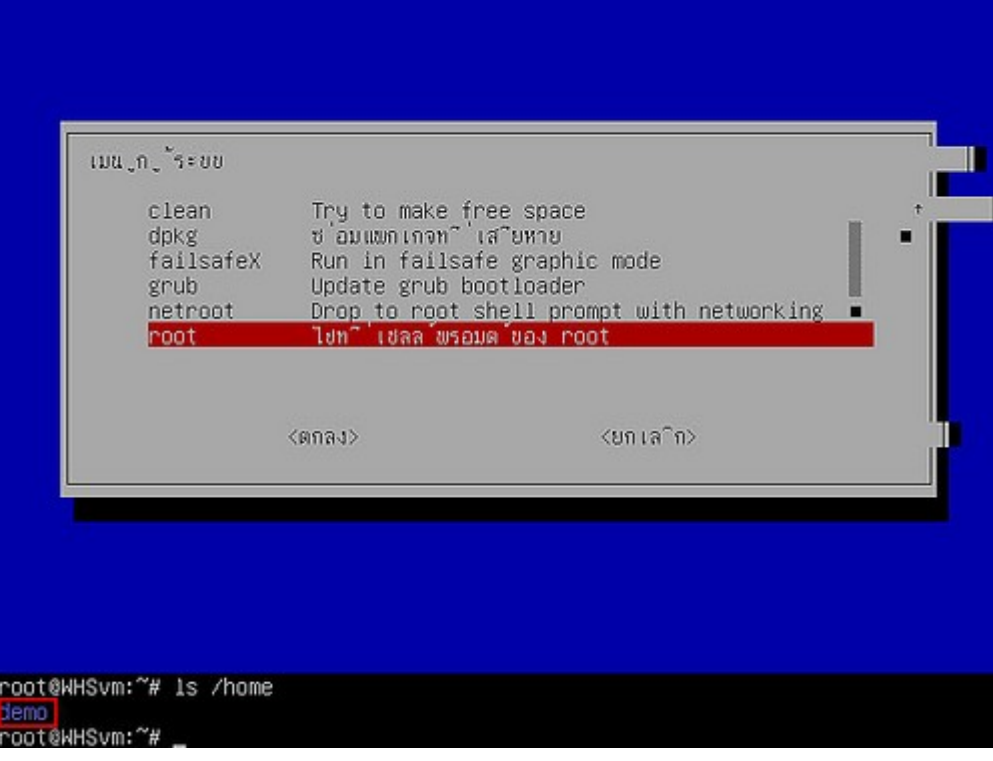

- พิมพ์คำาสั่ง

passwd ชื่อผู้ใช้

ระบุชื่อผู้ใช้ที่ต้องการเปลี่ยนรหัสผ่าน

- จากนั้นระบบจะถามหารหัสผ่านใหม่ พิมพ์รหัสผ่าน ที่ต้องการแล้ว Enter
- ระบบจะถามรหัสผ่านใหม่อีกครั้ง ให้พิมพ์ลงไปแล้ว Enter
- หากถูกต้องระบบจะแจ้งว่า passwd: password updated successfully

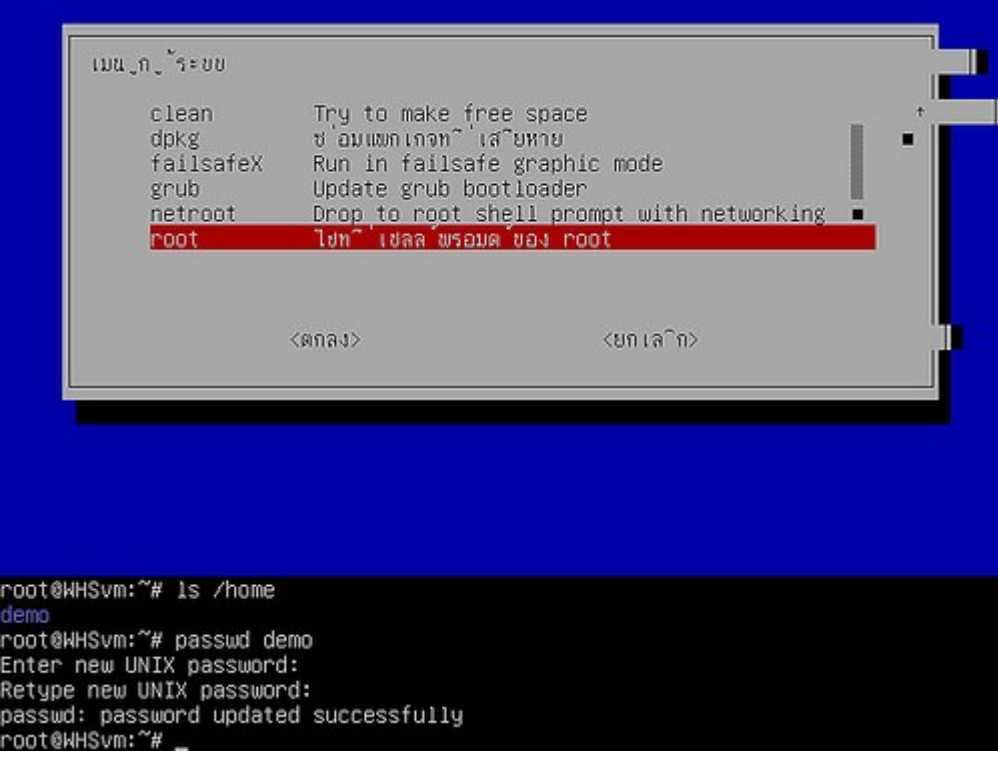

- เสร็จแล้วให้รีสตาร์ทเครื่องโดยพิมพ์คำาสั่ง

reboot

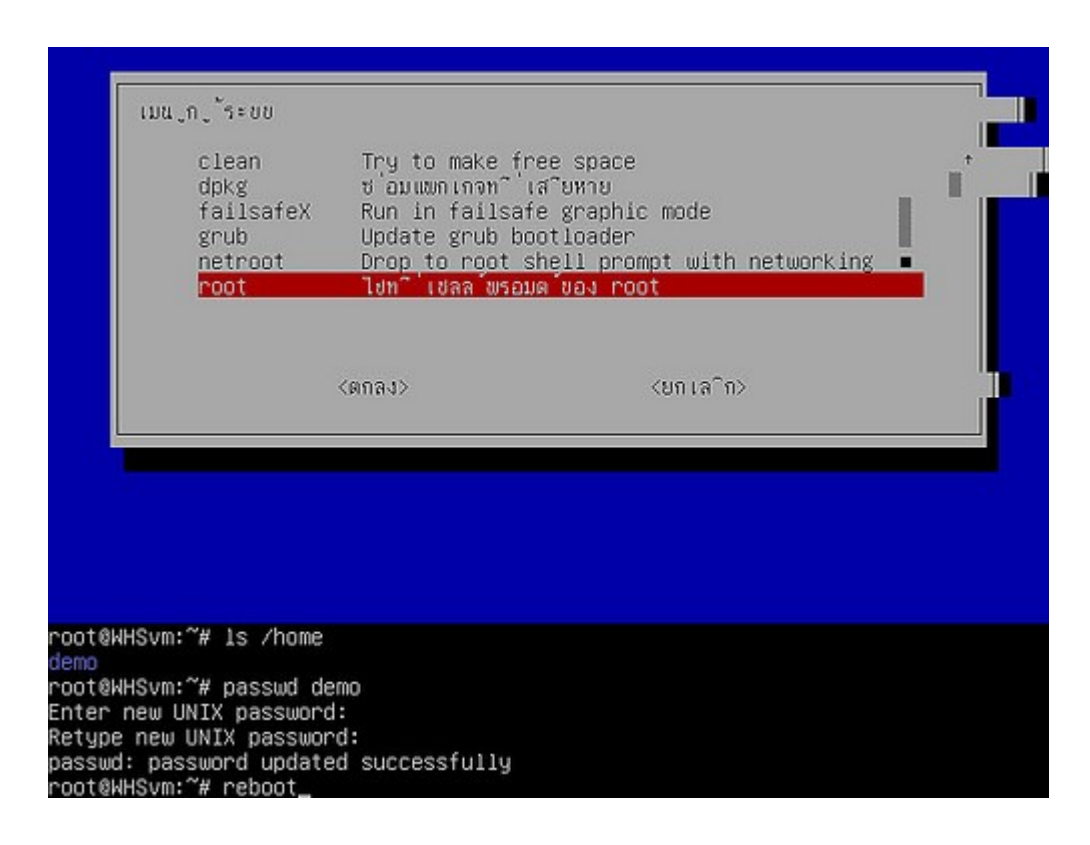

### **11. ต้องกำรจำำกัดช่วงเวลำกำรใช้อินเทอร์เน็ตสำำหรับผู้ใช้งำน suriyan แต่ละคนสำมำรถทำำได้หรือไม่ อย่ำงไร**

สามารถทำาได้ แต่ต้องทำาการดาวน์โหลดและติดตั้งโปรแกรมเสริมที่ชื่อว่า timekpr จาก https://launchpad.net/~timekpr-maintainers/+archive/ppa/+packages

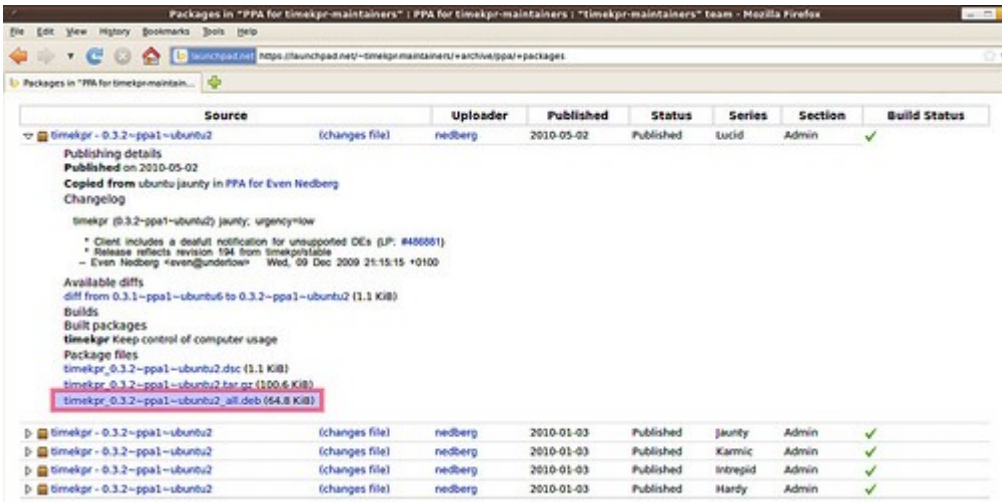

วิธีการ ติดตั้ง .deb ดูได้จากหัวข้อ "ดาวน์โหลดโปรแกรมเป็นไฟล์ .deb จะสามารถติดตั้งได้อย่างไร" หลังจากทำาการ ติดตั้งโปรแกรมแล้วสามารถเรียกใช้งานได้โดย

ไปที่เมนู > ระบบ > ดูแลระบบ > Timekpr Control Panel

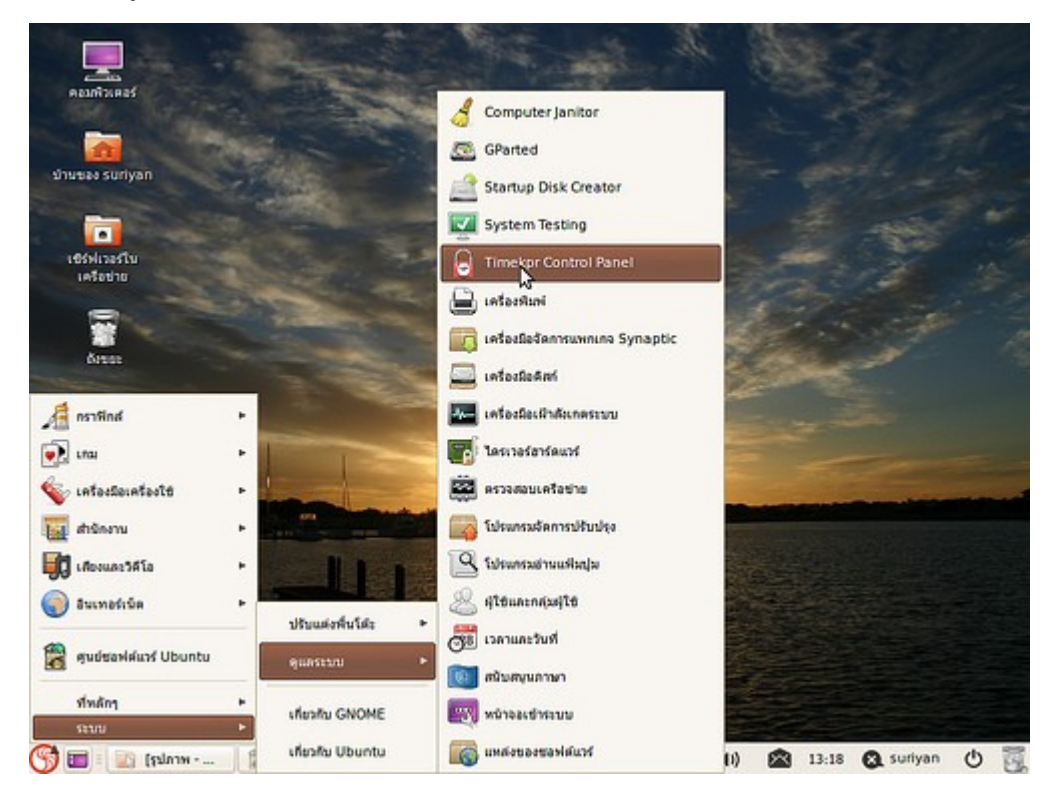

#### ตัวอย่างหน้าจอการทำางานของโปรแกรม

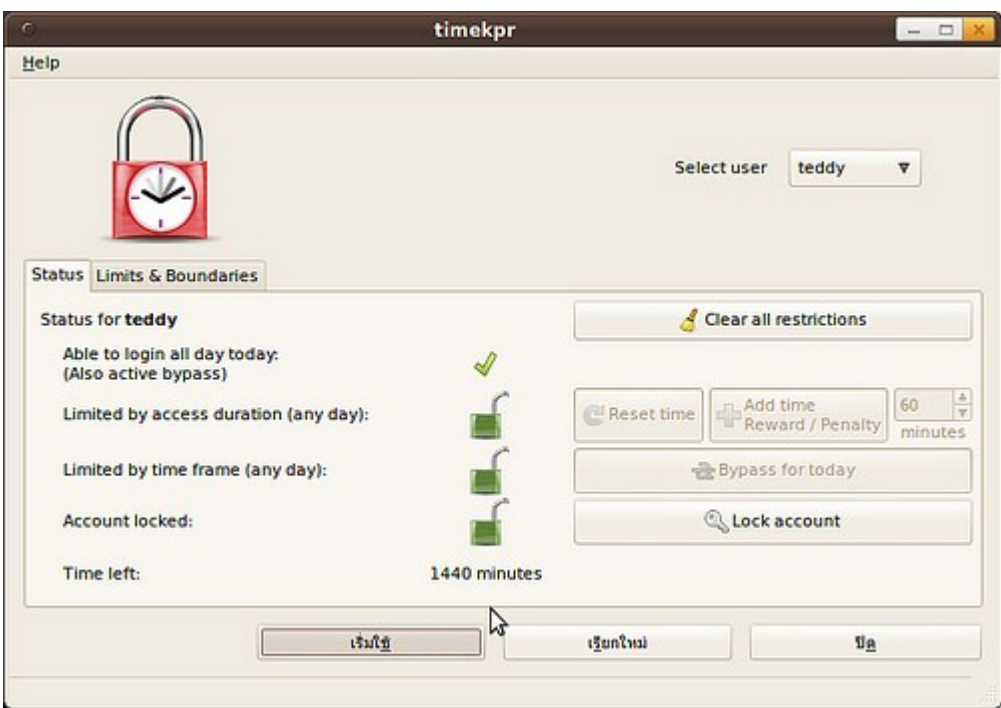

ตัวอย่างการตั้งค่าการทำางานเบื้องต้น

- ไปที่ Limits & Boundaries แล้วเลือกผู้ใช้งานที่ต้องการจำากัดการใช้งานอินเทอร์เน็ต โดยสามารถกำาหนดปริมาณ เวลาที่สามารถใช้งานอินเทอร์เน็ตได้ต่อวัน หรือจะเลือกจำากัดการใช้งานเป็นช่วงเวลาก็สามารถทำาได้ เช่นกัน

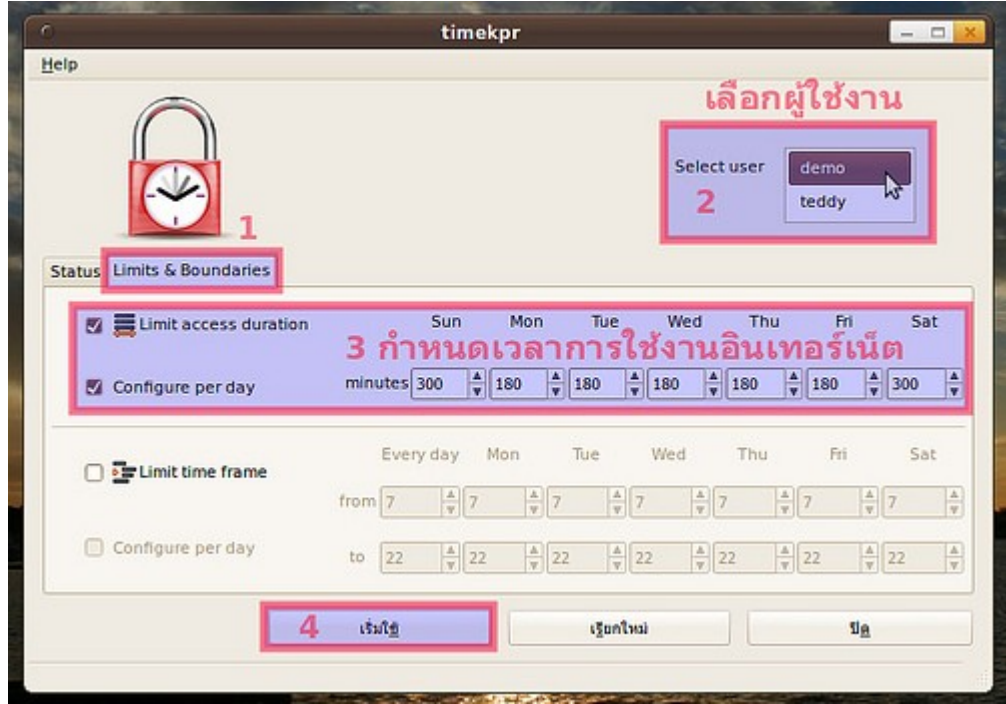

- เมื่อกำาหนดค่าเสร็จแล้วให้ ระบบจะแจ้งให้ทราบผ่านแถบสถานะด้านล่าง

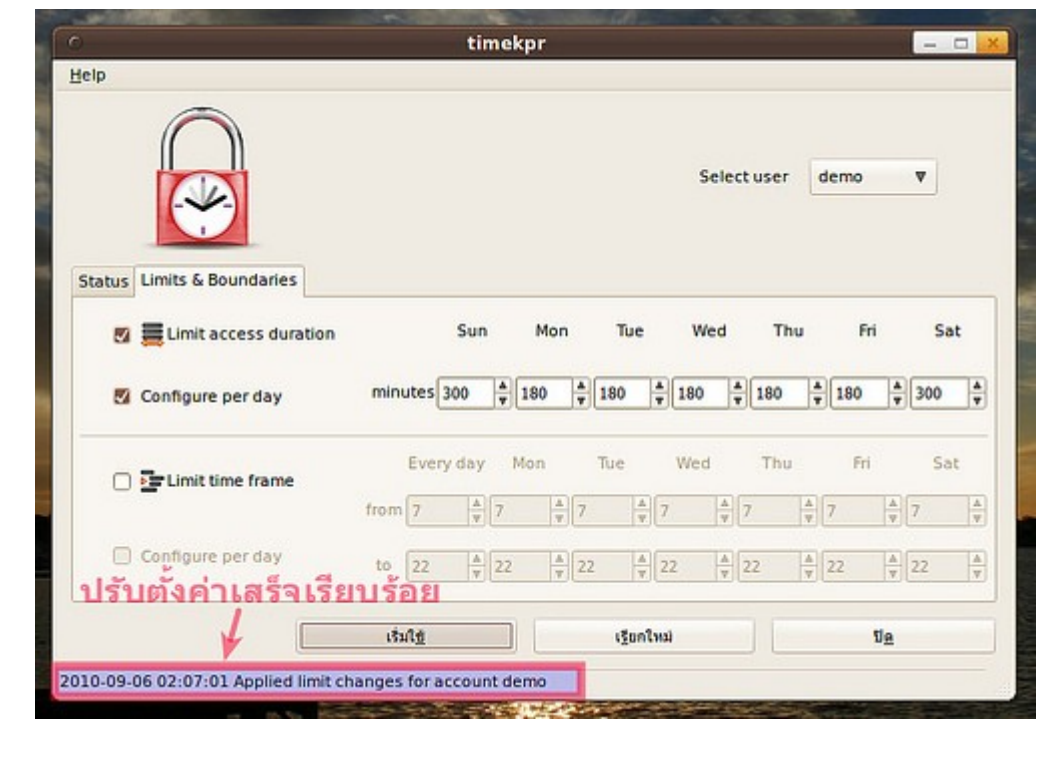

## **12. ใช้คำำสั่ง sudo ผ่ำนกล่องป้อนคำำสั่ง (Alt+F2) แต่คำำสั่งไม่ทำำงำน**

การใช้คำาสั่ง sudo ผ่านกล่องป้อนคำาสั่ง จะไม่สามารถใช้งานได้ เพราะคำาสั่ง sudo จะถามรหัสผ่านในเทอร์มินัล เท่านั้น ดังนั้นเมื่อสั่ง sudo ผ่านกล่องคำาสั่งแล้วจึงไม่สามารถป้อนรหัสผ่านได้ (เพราะไม่ได้สั่งผ่านเทอร์มินัล) วิธีการ แก้ไขคือ เมื่อต้องการใช้ sudo ให้เปลี่ยนคำาสั่งจาก sudo เป็น gksu จึงจะมีกล่องขึ้นมาถามรหัสผ่านได้ เพราะ gksu จะถามรหัสผ่านผ่านทางกล่องโต้ตอบแบบกราฟิก คือไม่ต้องเรียกเทอร์ทินัลขึ้นมาก่อน

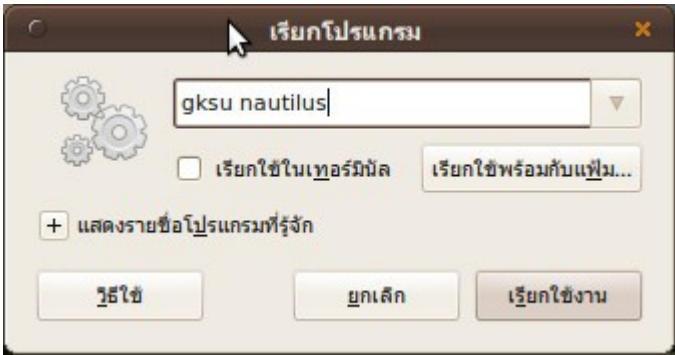

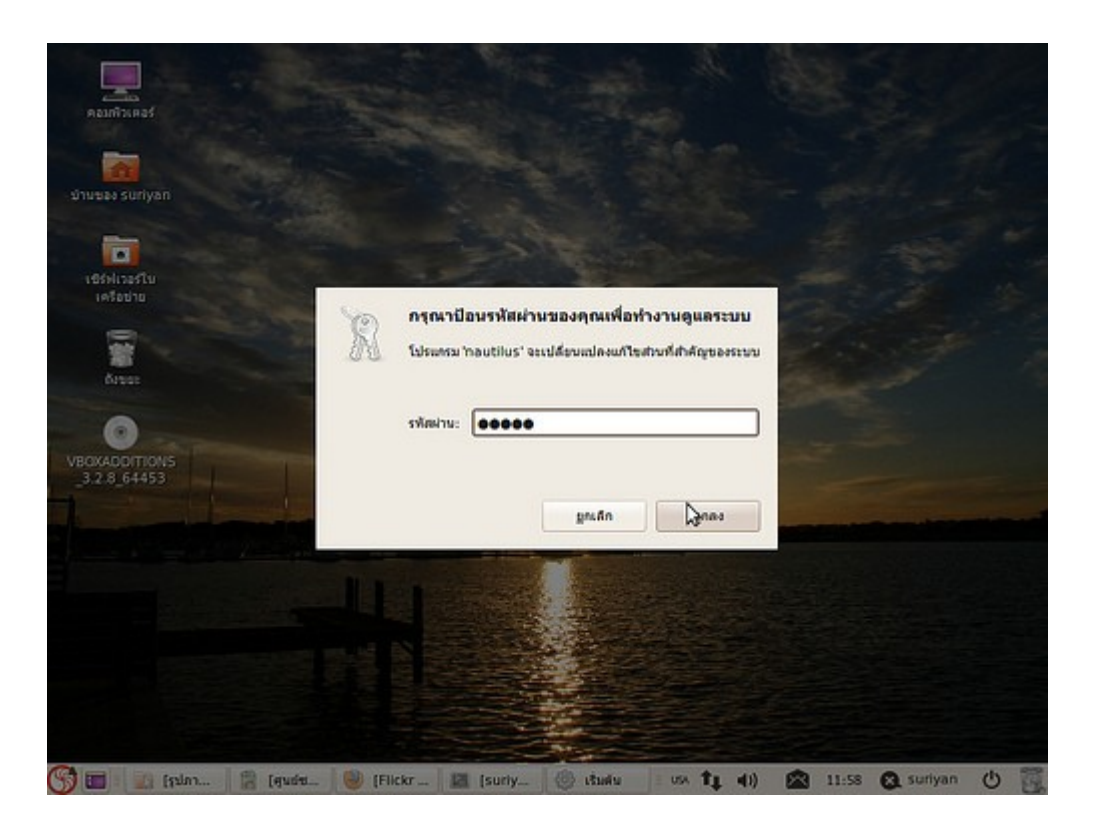

### **13. จะเปิดให้เครื่องอื่น remote เข้ำมำใช้งำนเครื่องของเรำในโหมด command line ได้อย่ำงไร**

สามารถทำาได้ผ่านโปรแกรม ssh client แต่ที่เครื่อง suriyan ต้องทำาการติดตั้งโปรแกรม openssh-server จากศูนย์ ซอฟท์แวร์ก่อน แล้วหลังจากติดตั้งแล้วโปรแกรมจะเริ่มทำางานเองโดยอัตโนมัติ

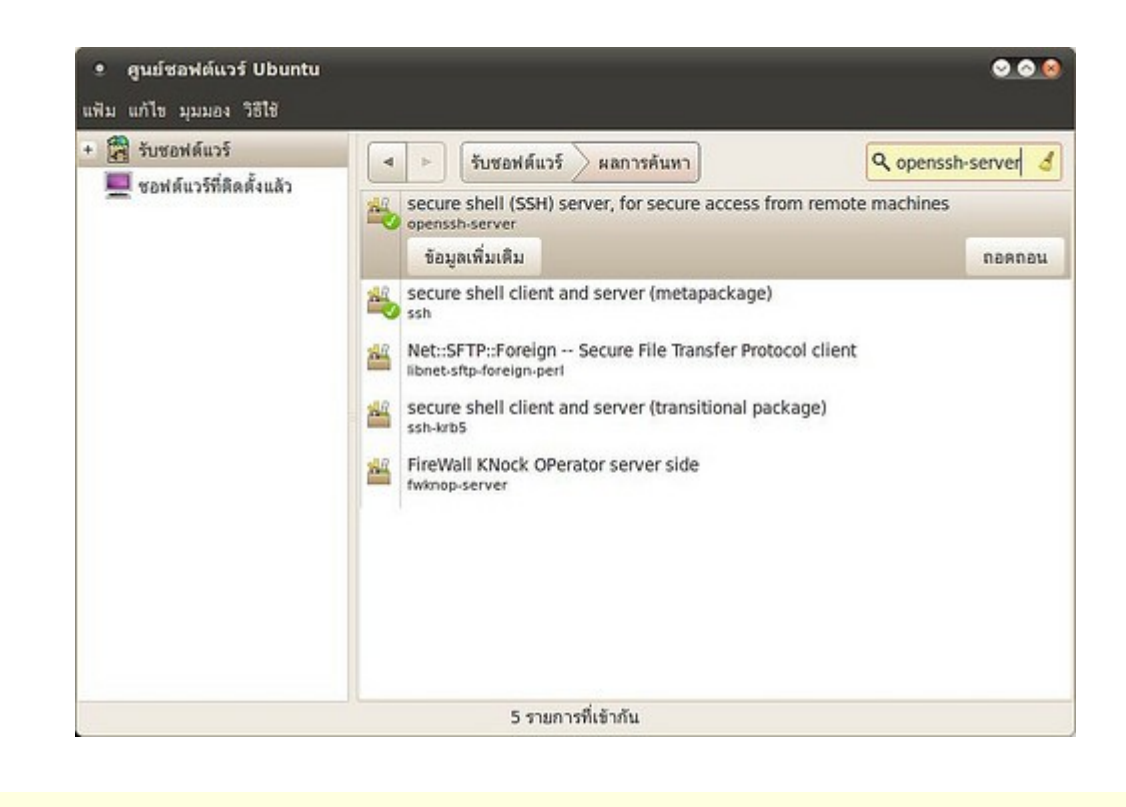

### **14. ใช้คำำสั่ง fdisk แต่โปรแกรมไม่ทำำงำน**

fdisk เป็นคำาสั่งที่ต้องใช้สิทธิ์ผู้ดูแลระบบในการรัน เวลาเรียกใช้คำาสั่งที่ต้องใช้สิทธิ์ผู้ดูแลระบบในการรันนั้นให้พิมพ์ sudo นำาหน้าคำาสั่ง ตัวอย่างดังนี้ sudo fdisk และตามด้วย option เช่น

sudo fdisk -l

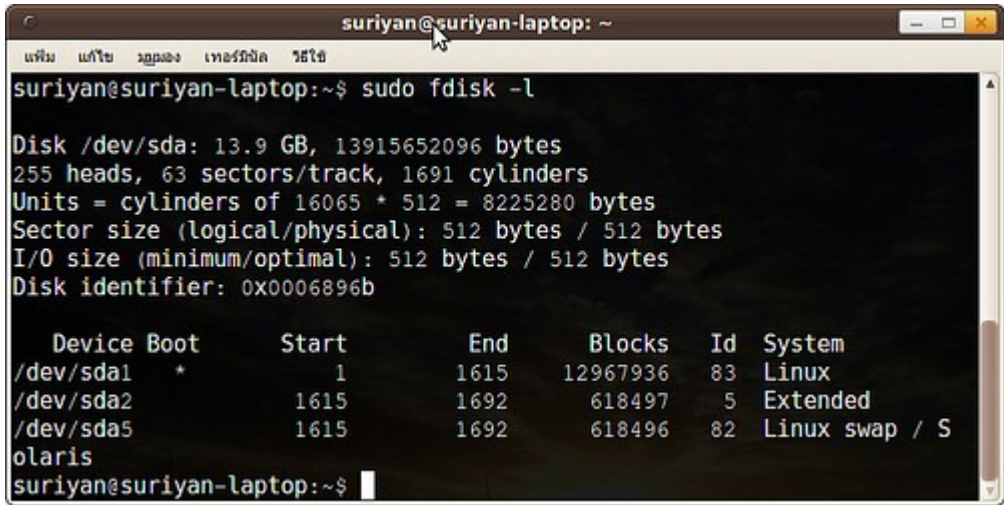

### **15. apt-get ต่ำงจำก aptitude อย่ำงไร**

ทั้งสองตัวเป็นโปรแกรมจัดการแพกเกจในระบบคำาสั่งซึ่งมากับ Suriyan มีลักษณะการใช้งานคล้ายและแตกต่างกันใน การป้อนอาร์กิวเม้นท์และออฟชั่นในการ ใช้งาน

ตัวอย่างเช่น

การติดตั้งโปรแกรม

apt-get install abc aptitude install abc

การติดตั้งโปรแกรมโดยไม่ต้องรอการตอบตกลงก่อน

apt-get install --force-yes abc aptitude install -y abc

การถอดถอนโปรแกรม

apt-get purge remove abc aptitude purge abc

aptitude มีส่วนติดต่อกับผู้ใช้คล้ายๆ กับ synaptic package manager แต่ในแบบ text ซึ่ง apt-get ไม่มี

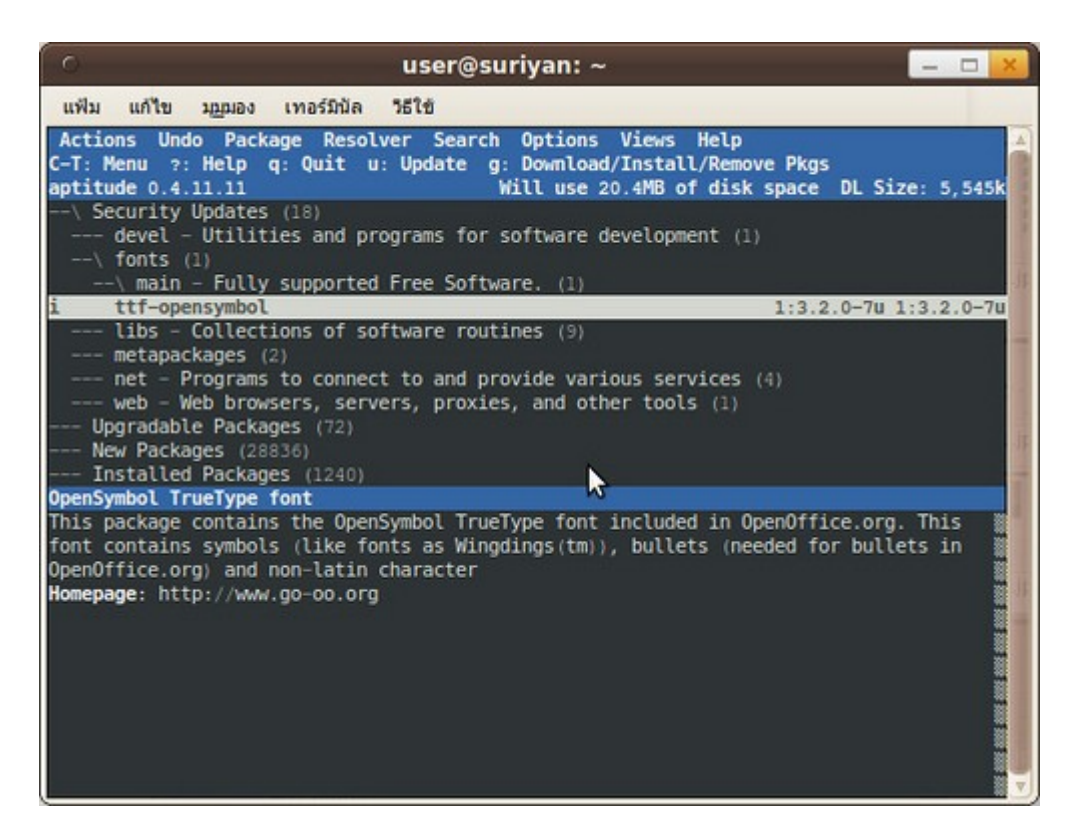

หากต้องการทราบความแตกต่างของคำาสั่ง aptitude กับ apt-get สามารถอ่านได้จาก manpage ด้วยคำาสั่ง

man aptitude และ man apt

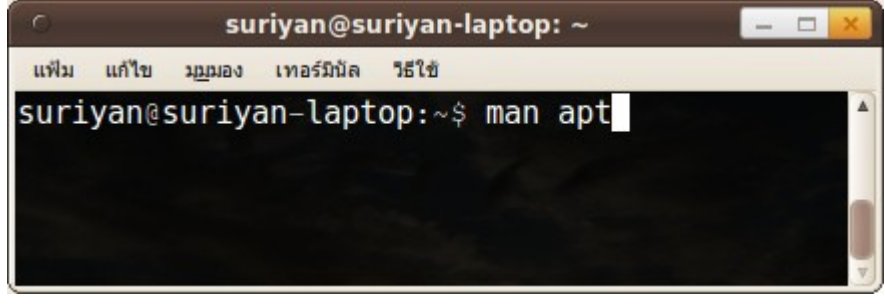

### **16. ต้องกำรฝึกใช้งำน command line ใน suriyan ควรเริ่มต้นอย่ำงไร**

ในเบื้องต้นของระบบ linux ทั่วไปรวมไปถึง suriyan จะให้เอกสารการใช้งาน command line มาในระบบอยู่แล้ว โดยถ้าเราต้องการรู้ว่า command ใดใช้งานอย่างไร เราสามารถพิมพ์ใน termianl ว่า man แล้วเว้นวรรคและตาม ด้วยชื่อคำาสั่งที่ต้องการคู่มือการใช้งาน เมื่อ enter ระบบจะแจ้งวิธีการใช้งานให้เราทราบ

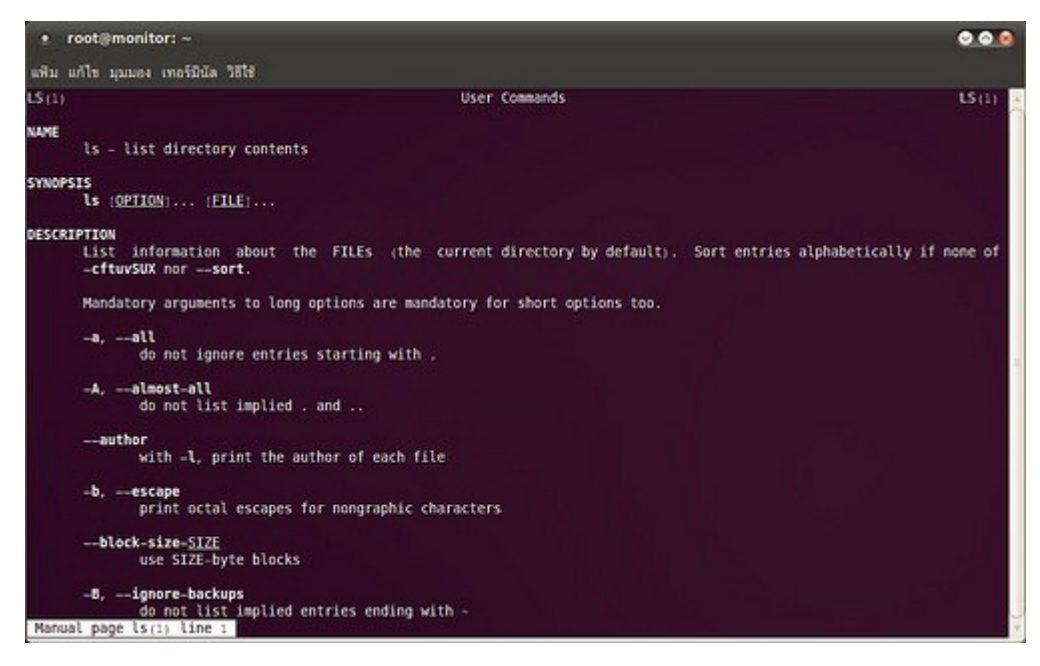

หรือไม่เช่นนั้นอาจจะหา manual จาก internet ก็มีให้เลือก download มากมาย เช่น เอกสารจาก linux

#### documenttation project

http://www.tldp.org/guides.html ก็สามารถ download มาอ่านเพื่อฝึกฝนทักษะการใช้งาน command line ได้

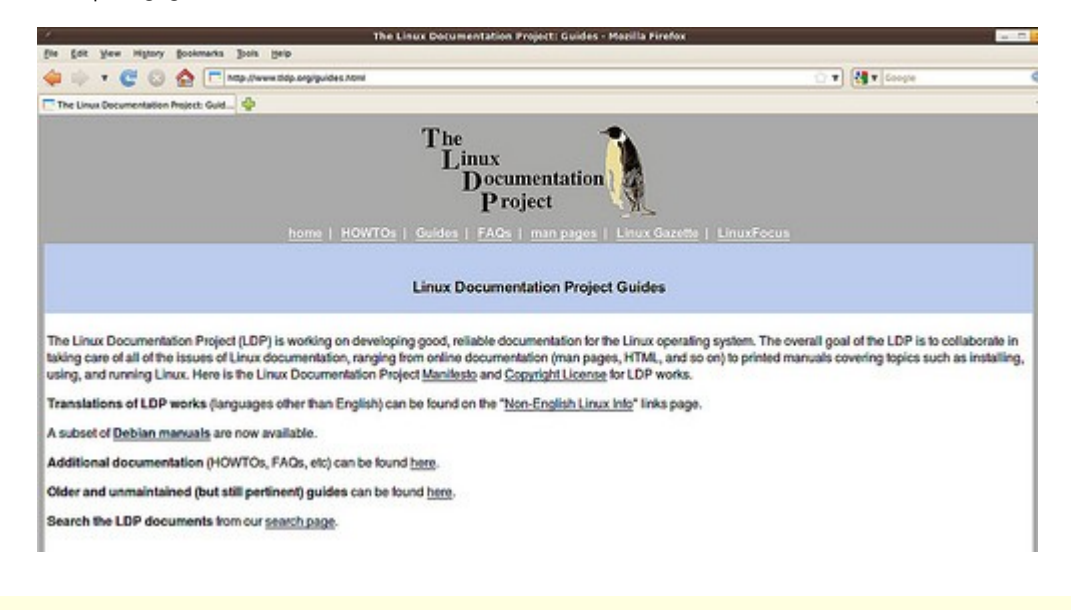

### **17. ต้องกำรจำำกัดสิทธิ์ผู้ใช้ไม่ให้ใช้อุปกรณ์บำงอย่ำงทำำได้อย่ำงไร**

บางสำานักงานต้องการจำากัดสิทธิ์ของผู้ใช้ เช่น ไม่ให้ใช้ flash drive เพื่อกันการคัดลอกข้อมูลไปสู่ภายนอก หรือไม่ให้ อ่าน CD-ROM เป็นต้น การจำากัดสิทธิ์ผู้ใช้ต้องทำาโดยผู้ดูแลระบบโดย

ไปที่เมนู > ระบบ > ดูแลระบบ > ผู้ใช้และกลุ่มผู้ใช้

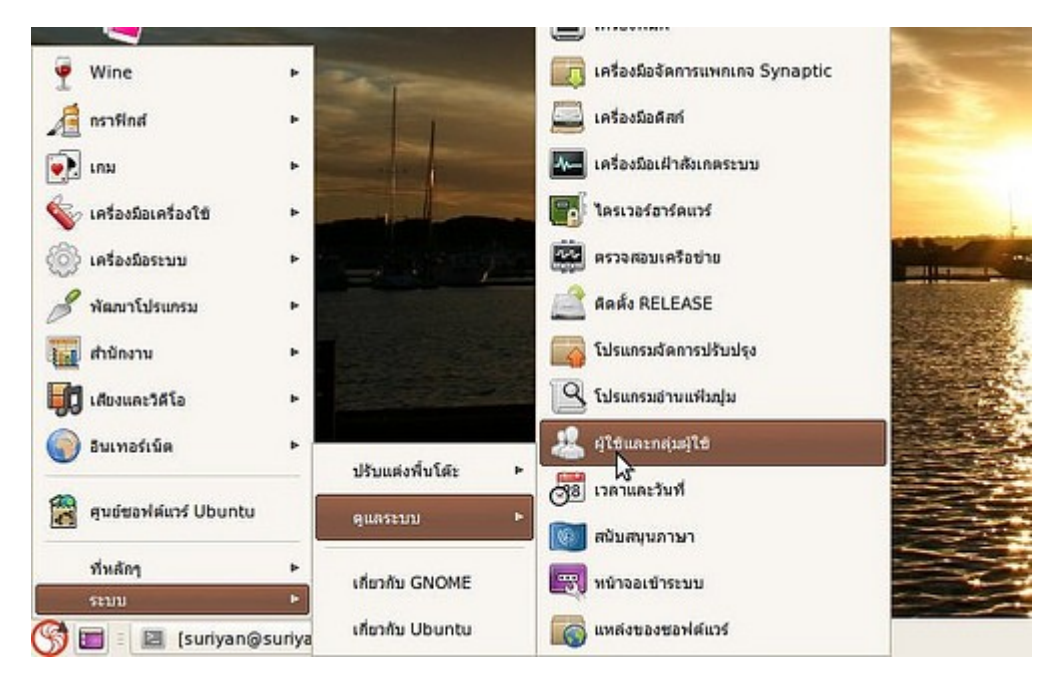

- ให้เลือกผู้ใช้ที่ต้องการจำากัดสิทธิ์ จากนั้นกดปุ่ม "Advanced Settings"
- ในแทป "อภิสิทธิ์ผู้ใช้" ให้กำาหนดอุปกรณ์ที่ต้องการหรือไม่ต้องการให้ผู้ใช้ใช้
- จากนั้นให้กดปุ่ม "ตกลง" เพื่อยอมรับการเปลี่ยนแปลง

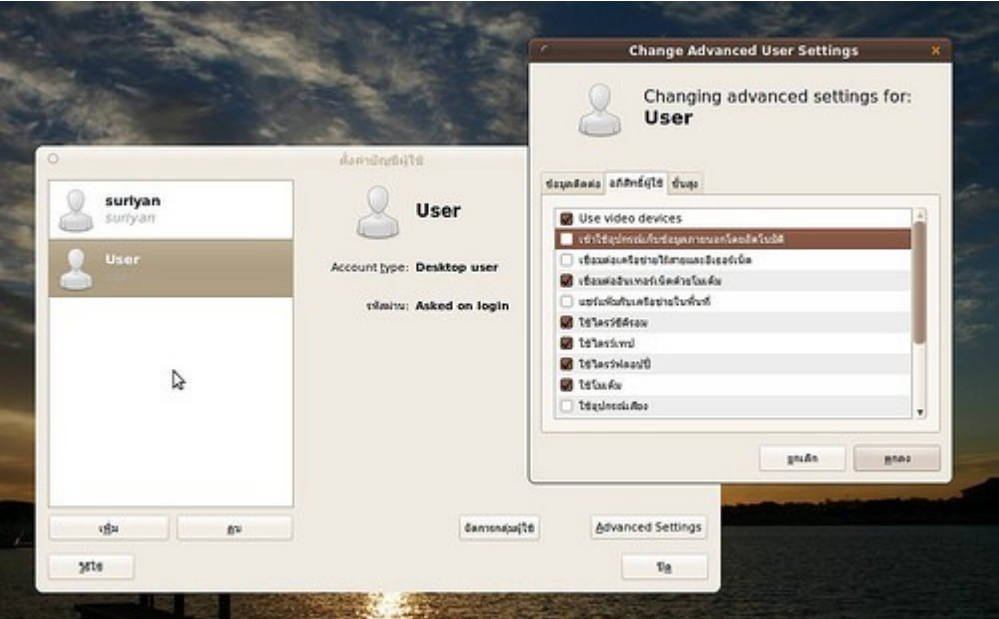

# Alternative

### **18. จะเขียนแบบด้วย AutoCAD บน Suriyan ได้อย่ำงไร**

โปรแกรม AutoCAD ไม่มีเวอร์ชั่นสำาหรับระบบปฏิบัติการ Suriyan โดยตรง แต่คุณสามารถเขียนแบบด้วยไฟล์สำาหรับ แลกเปลี่ยนของ AutoCAD ได้ (นามสกุล .dxf) ด้วยโปรแกรม Qcad ซึ่งเราสามารถใช้เขียนและแลกเปลี่ยนไฟล์กับ AutoCAD ได้ทันที โปรแกรม Qcad สามารถติดตั้งได้ผ่านทาง ศูนย์ซอฟต์แวร์ Suriyan

การเรียกใช้โปรแกรม Qcad หลังจากติดตั้งแล้วให้กดปุ่ม Alt+F2 เพื่อเรียกกล่องรันคำาสั่งแล้วพิมพ์ qcad แล้วกดปุ่ม เรียกใช้

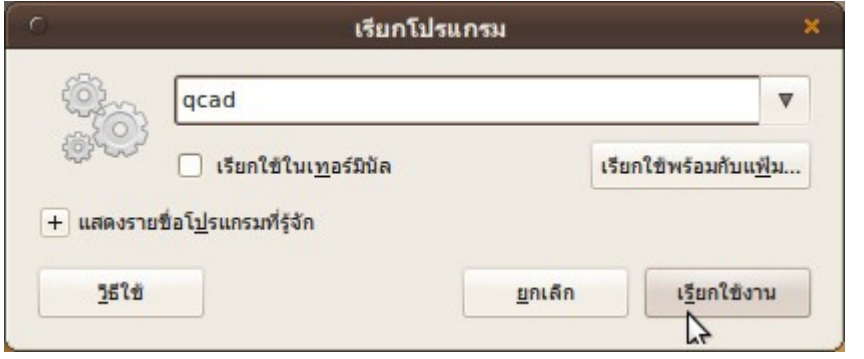

ตัวอย่างภาพหน้าจอของโปรแกรม

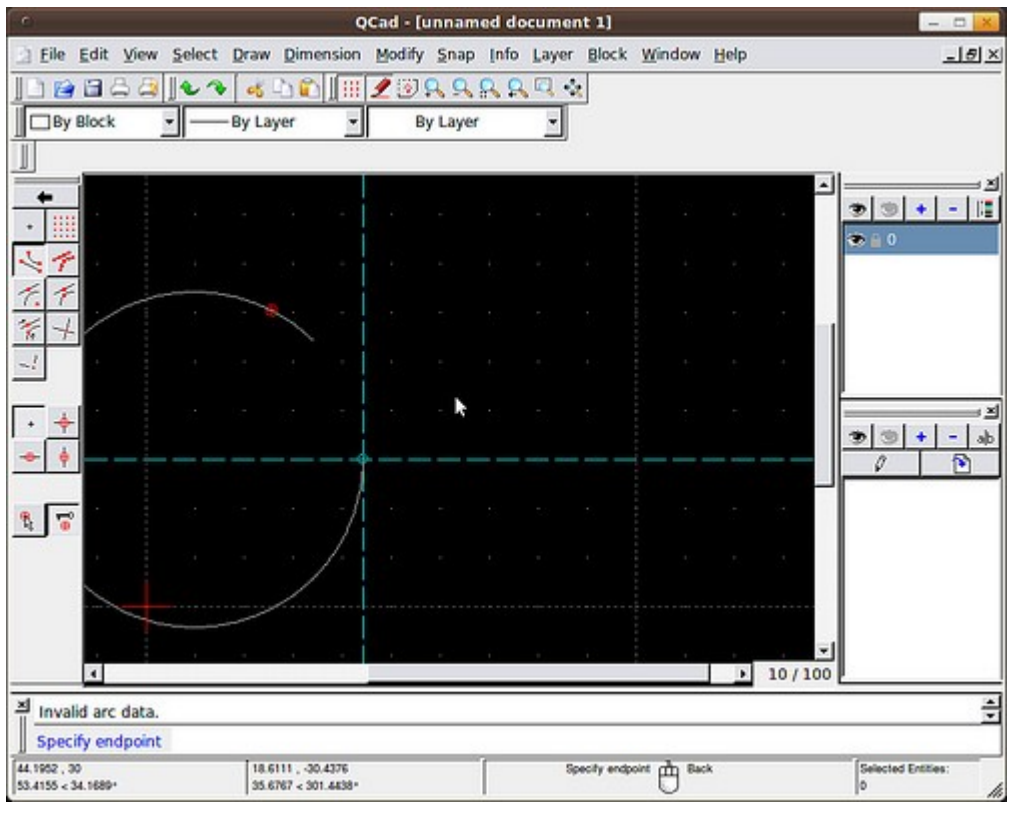

### **19. จะเขียนโปรแกรมด้วย Visual Basic ใน Suriyan สำมำรถทำำได้หรือ ไม่**

โปรแกรม Visual Basic ไม่สามารถติดตั้งและทำางานบน Suriyan ได้โดยตรง แต่จะมีโปรแกรมทดแทนซึ่งมีความ สามารถและการใช้งานที่เทียบเคียงได้กับ Visual Basic ชื่อโปรแกรมว่า Gambas สามารถสั่งติดตั้งผ่านโปรแกรมศูนย์ ซอฟต์แวร์ได้ทันที

หลังจากติดตั้งแล้ว สามารถเรียกใช้งานโปรแกรมได้ ดังนี้

ไปที่เมนู > พัฒนาโปรแกรม > Gambas2 เพื่อเรียกโปรแกรมขึ้นมาทำางาน

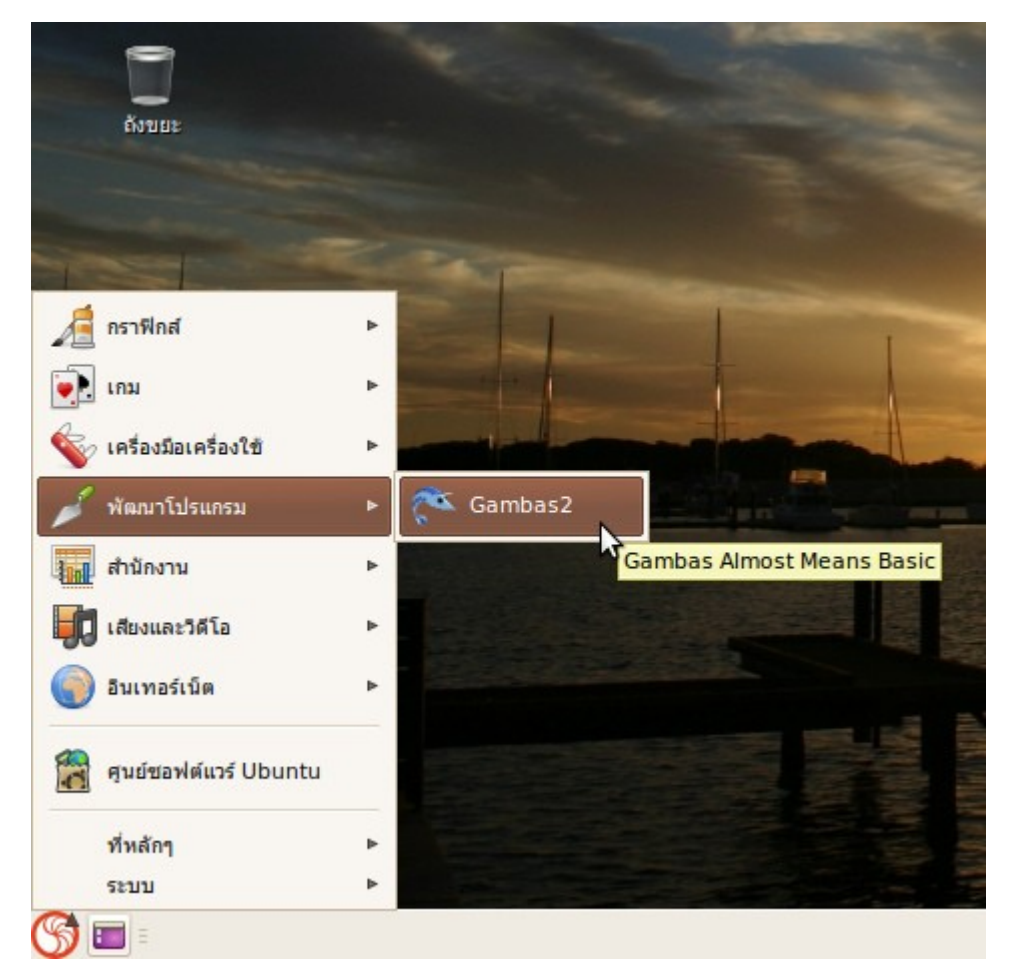

ตัวอย่างภาพหน้าจอของโปรแกรม

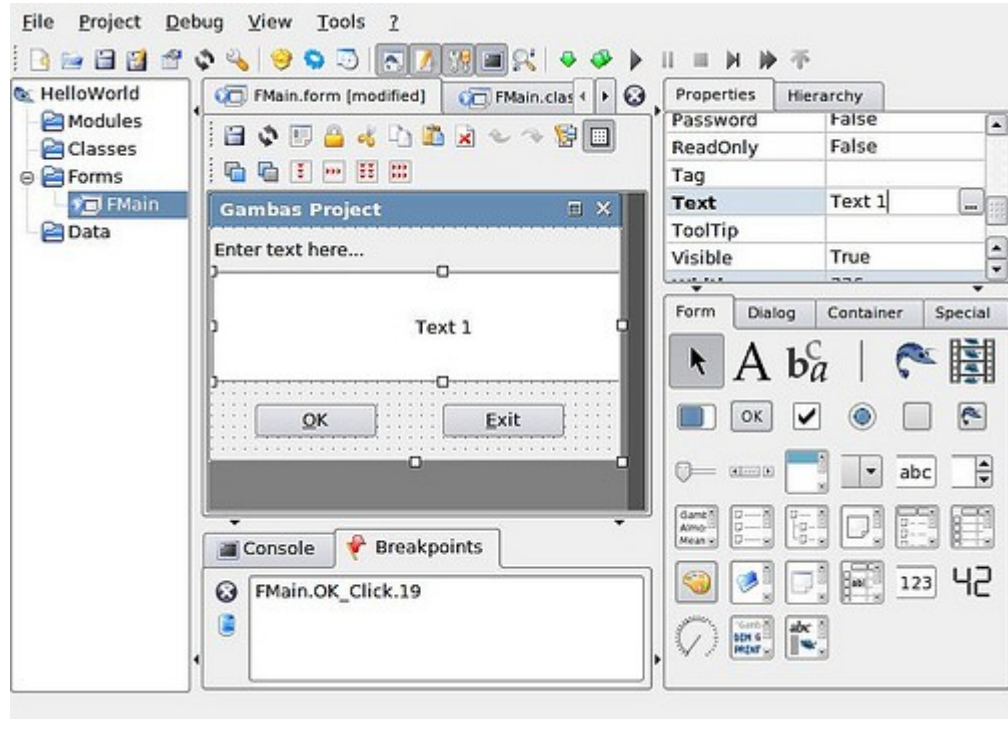

### **20. Suriyan มีโปรแกรมสร้ำงเอกสำรสำำนักงำนที่สำมำรถใช้งำนทดแทน Word/Excel/PowerPoint หรือไม่**

Suriyan มาพร้อมกับโปรแกรม OpenOffice.org ซึ่งเป็นตัวเดียวกับโปรแกรม opensource ในชุด Chantra สามารถอ่านรายละเอียดการใช้งานเพิ่มเติมได้จาก http://chantra.in.th

ขั้นตอนการเรียกใช้ชุดโปรแกรมสำานักงาน

ไปที่เมนู > สำานักงาน > เลือกโปรแกรมสำานักงานที่ต้องการเรียกใช้งานจากเมนูย่อย

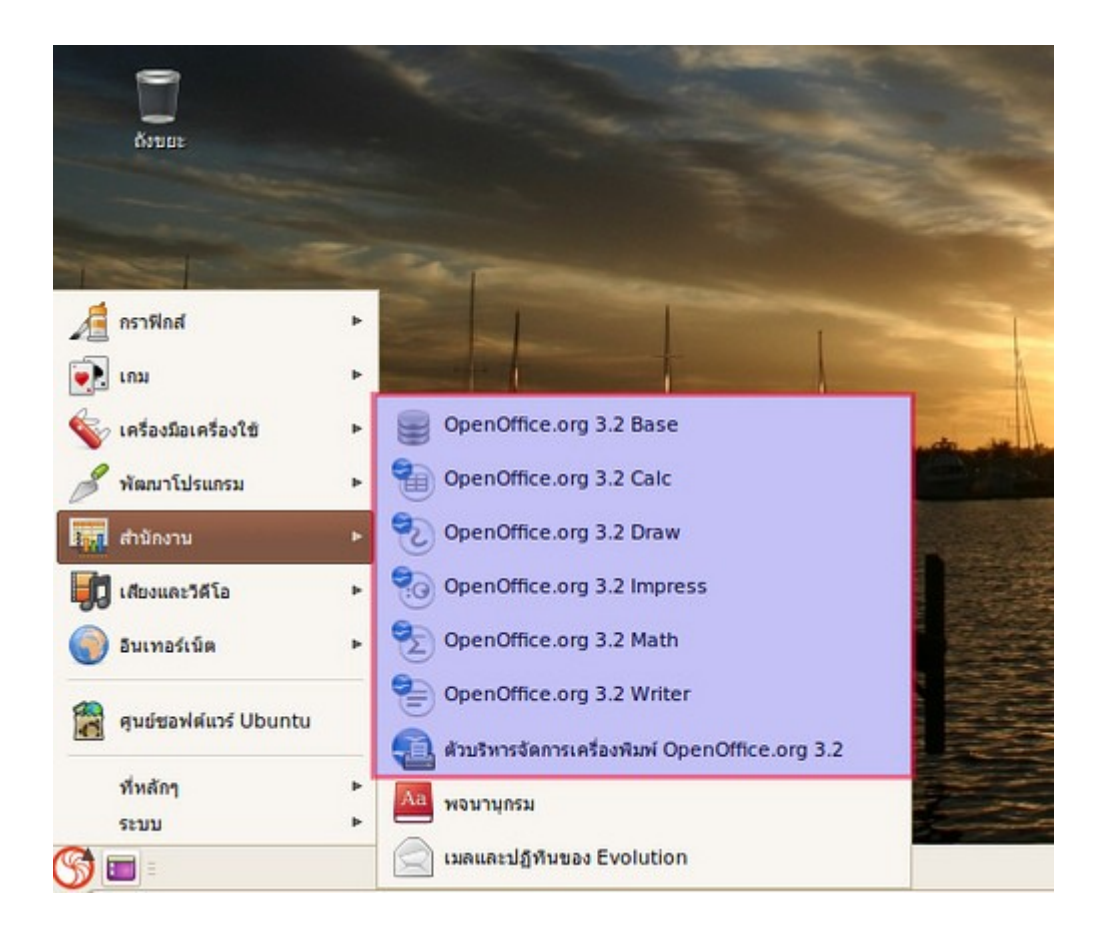

# **21. ใน suriyan มีโปรแกรมตกแต่งรูปเบื้องต้นใดให้ใช้งำนบ้ำง**

มีให้ใช้งาน เช่น โปรแกรมจัดการภาพอย่าง F-Spot ที่มีอยู่ในชุด Suriyan สามารถเรียกใช้งานโดยดับเบิ้ลคลิกที่รูป จะ ปรากฎหน้าโปรแกรมดังรูป

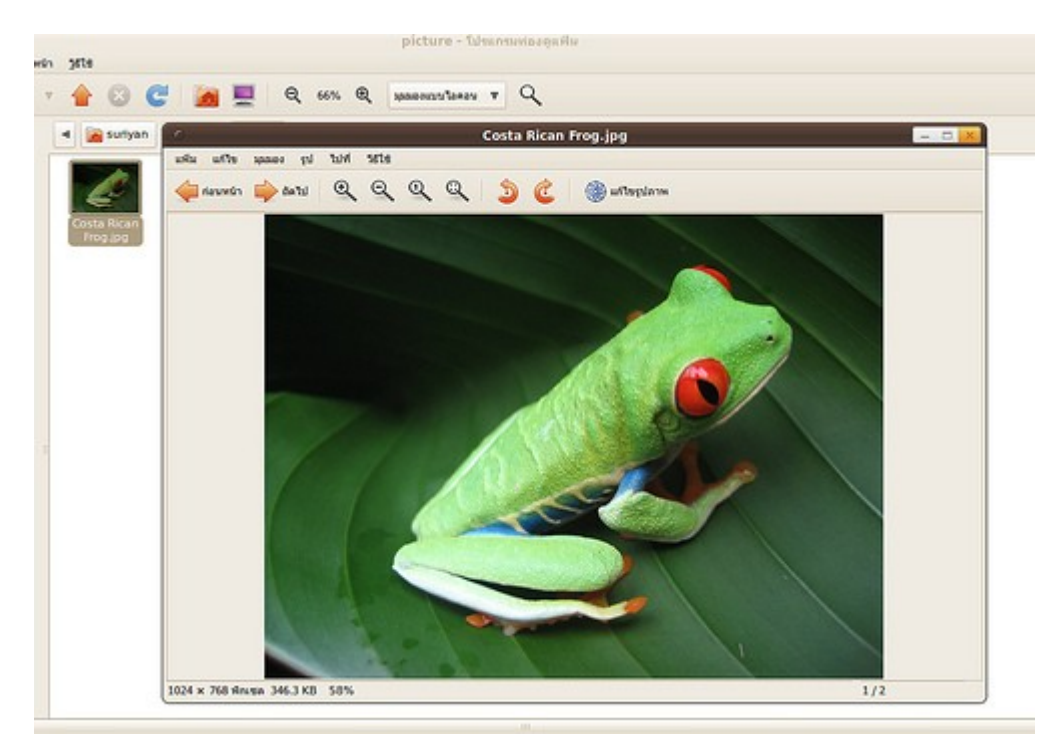

ถ้าต้องการแก้ไขรูปให้ คลิก ไปที่ "แก้ไขรูปภาพ"

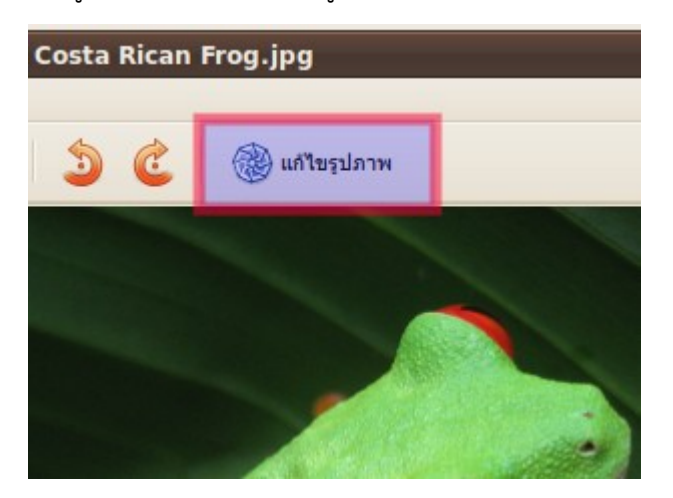

จะสามารถปรับแต่งรูปในขั้นพื้นฐานได้ เช่น ปรับแสง, Crop รูปเป็นต้น

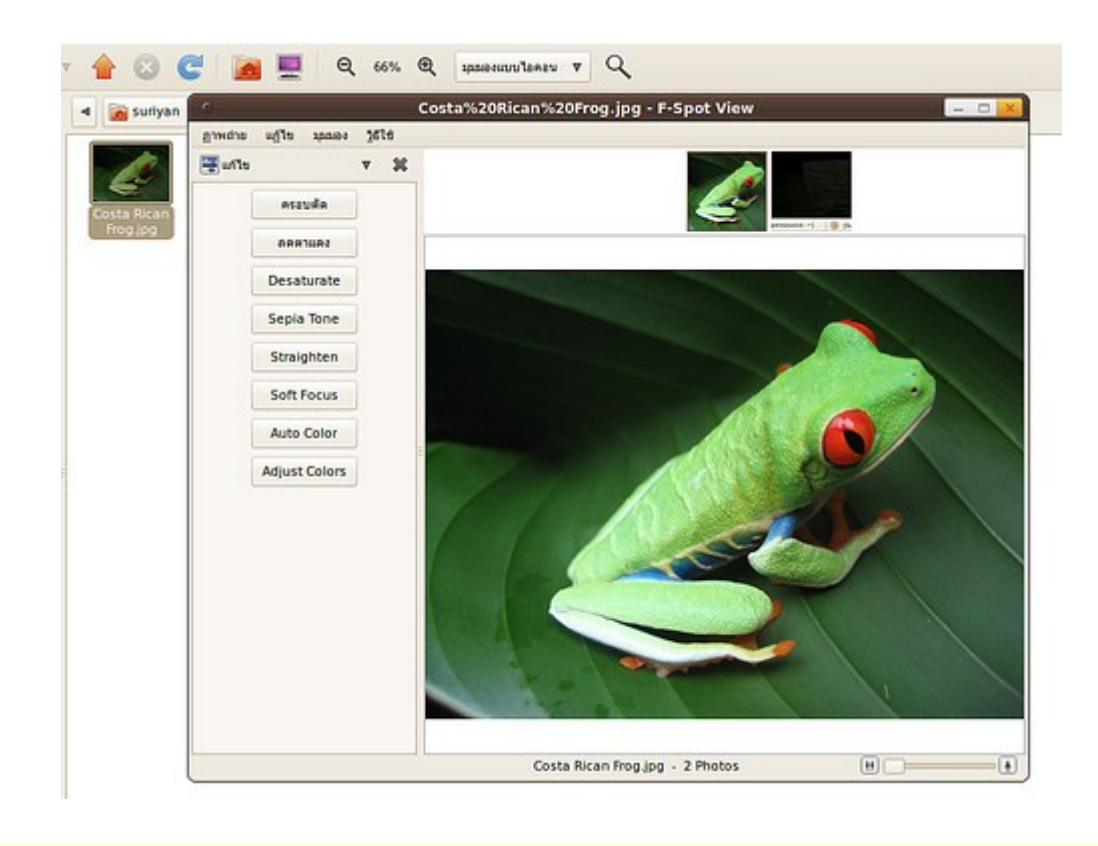

### **22. Suriyan สำมำรถแชท MSN ได้หรือไม่**

Suriyan มาพร้อมกับโปรแกรม Empathy ซึ่งมีความสามารถที่จะคุยกับระบบต่างๆ ได้พร้อมกัน เช่น MSN, AIM, Facebook, Jabber/XMPP, Google Talk สามารถเรียกใช้งานหลังจากติดตั้งโดย

ไปที่เมนู > อินเทอร์เน็ต > ลูกข่ายข้อความด่วน Empathy
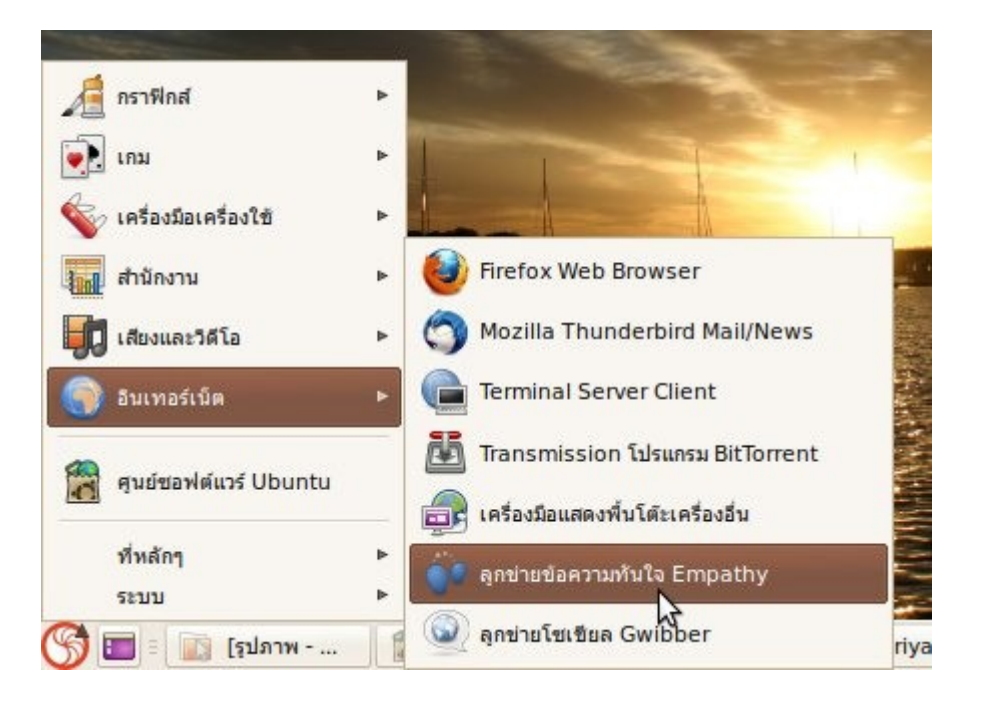

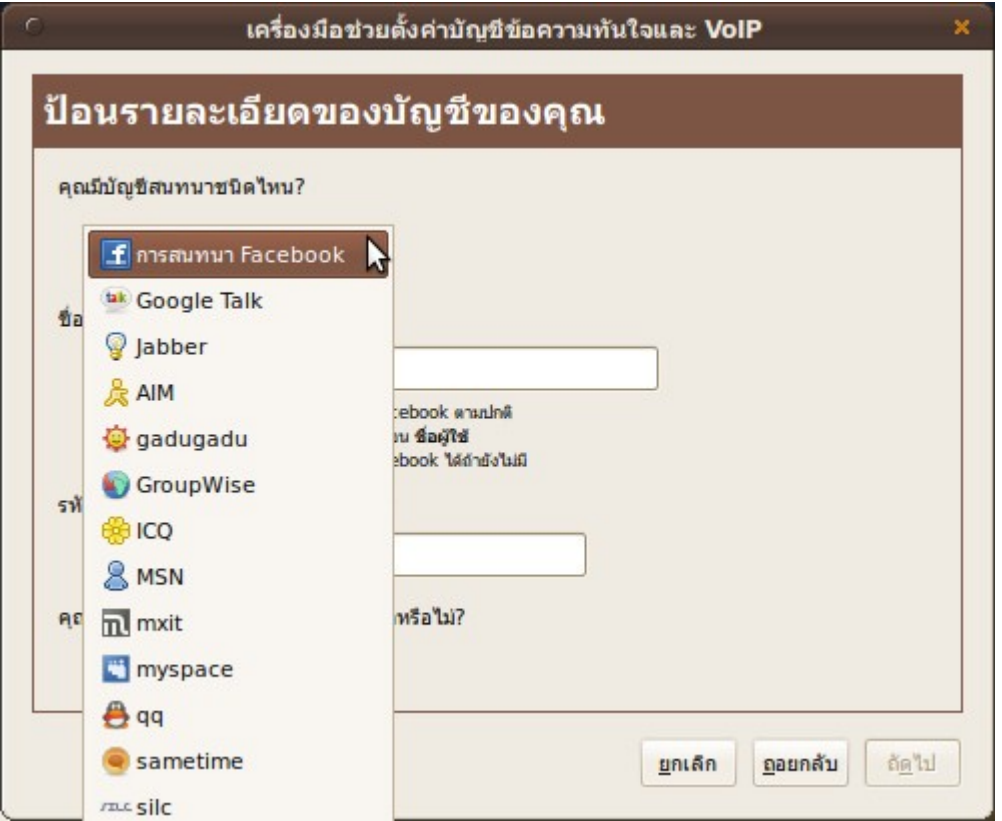

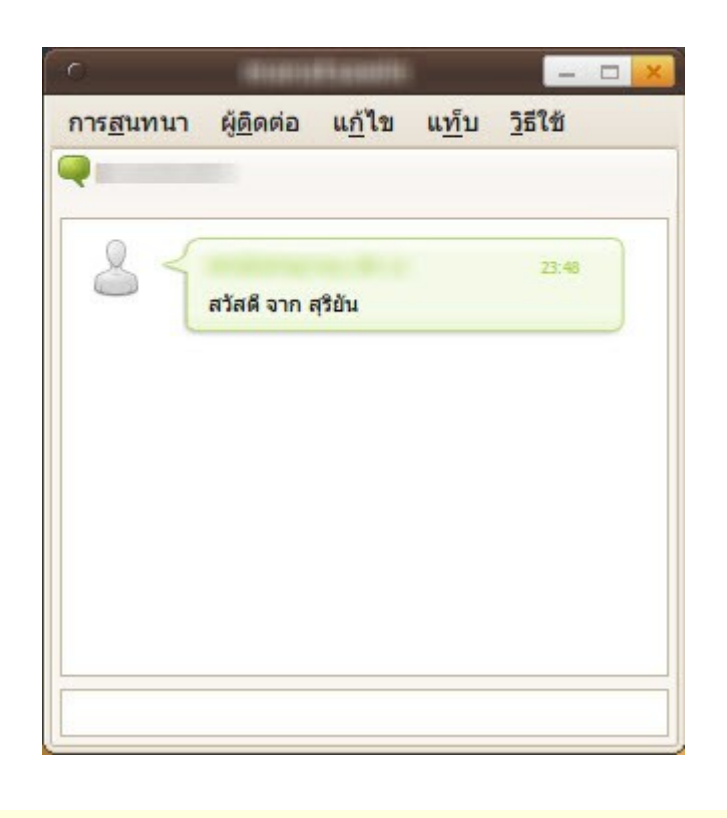

## **23. มีโปรแกรมแปลงไฟล์มีเดียให้เป็นฟอร์แมตต่ำงๆ ที่ใช้กับ Suriyan บ้ำง ไหม**

มี โปรแกรม Arista ซึ่งเป็นโปรแกรมที่ใช้แปลงไฟล์มีเดียให้เป็นฟอร์แมตต่างๆ ที่สามารถใช้กับอุปกรณ์แต่ละประเภท ได้ด้วย เช่น iPod, CD/DVD หรือ Handbrake ที่สามารถแปลงไฟล์ที่มาจาก Bluray ให้เป็นไฟล์ที่เก็บไว้ใช้บน คอมพิวเตอร์หรือสื่ออื่นๆ ด้วยคุณภาพแบบ H.264 ติดตั้งโปรแกรมได้จากศูนย์ซอฟท์แวร์แล้วเรียกใช้งานหลังจากติด ตั้งโดย

ไปที่เมนู > เสียงและวิดีโอ > Arista

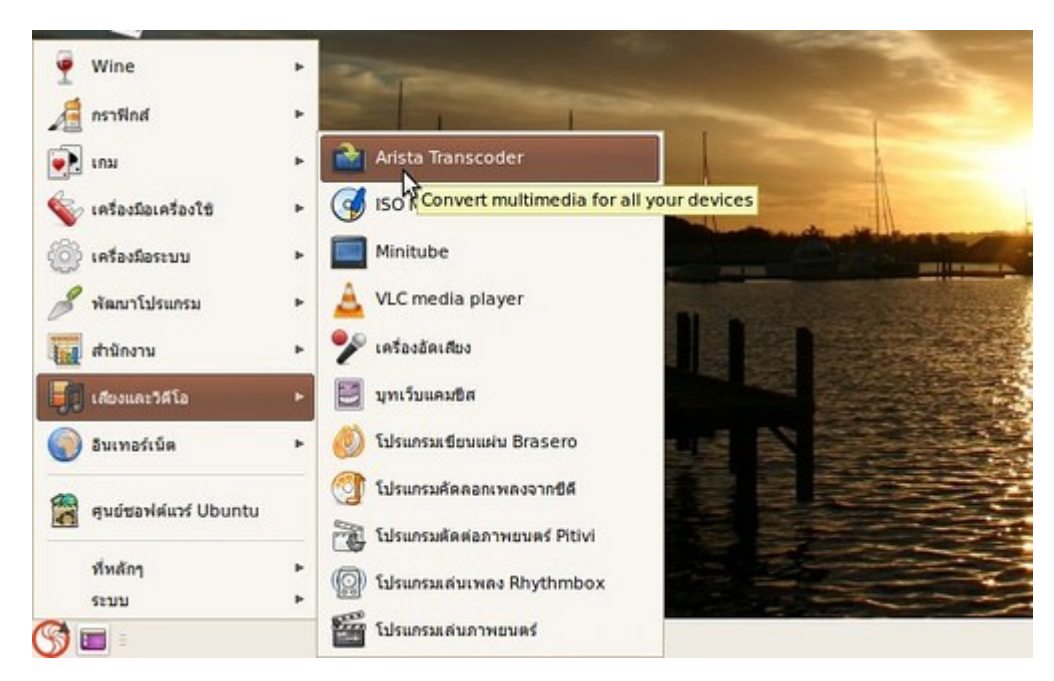

ตัวอย่างภาพหน้าจอของโปรแกรม Arista

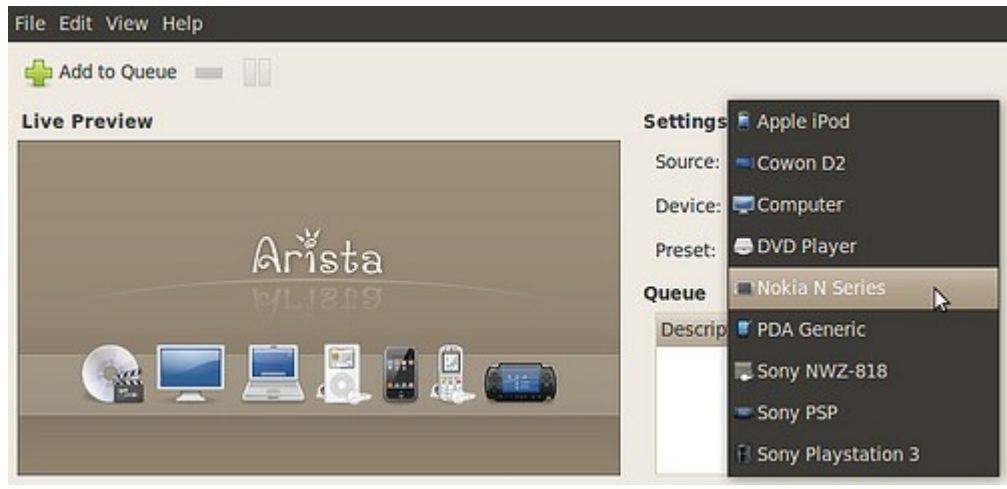

#### **24. อยำกได้ Dock สวยๆ เหมือนใน Mac หรือ Rocket Dock ใน Windows บน Suriyan**

Suriyan มีโปรแกรม AWN ซึ่งสามารถติดตั้งได้จากศูนย์ซอฟท์แวร์และเรียกใช้โดย

ไปที่เมนู > เครื่องมือเครื่องใช้ > Avant Window Navigator

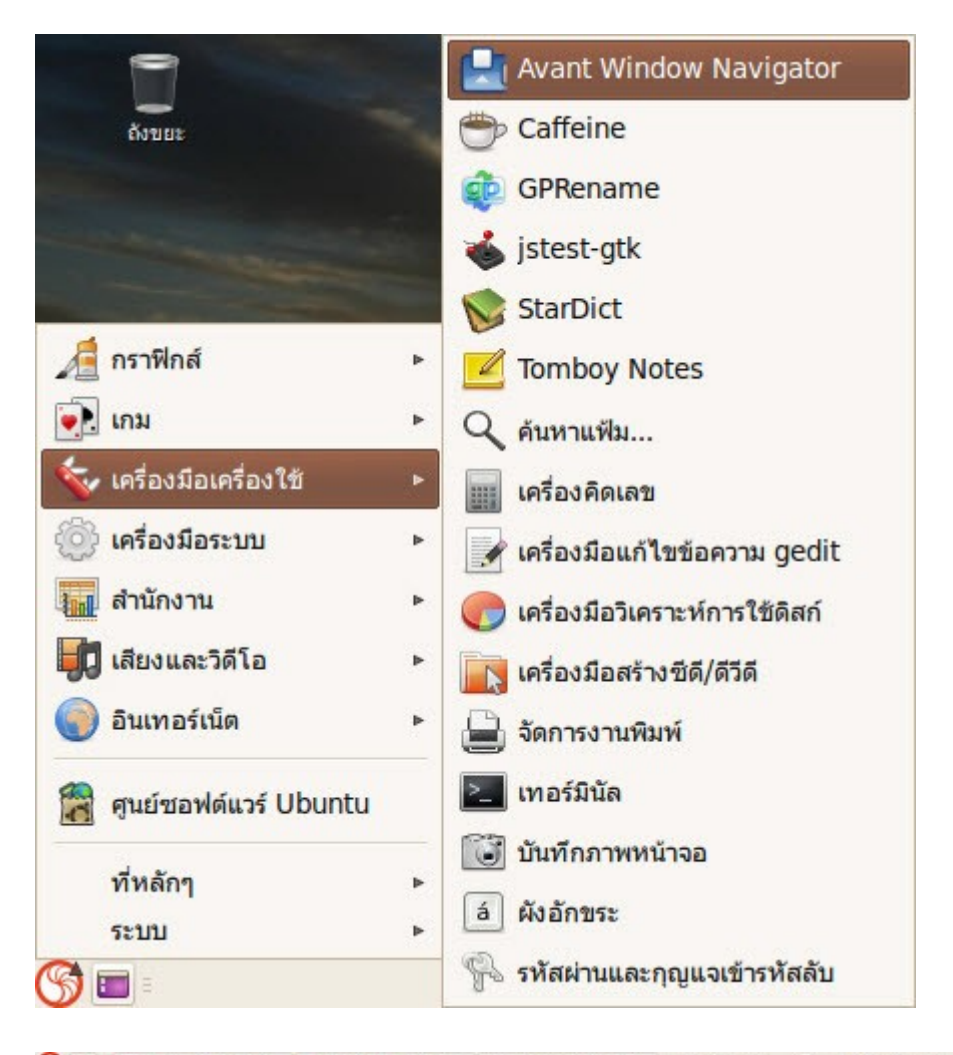

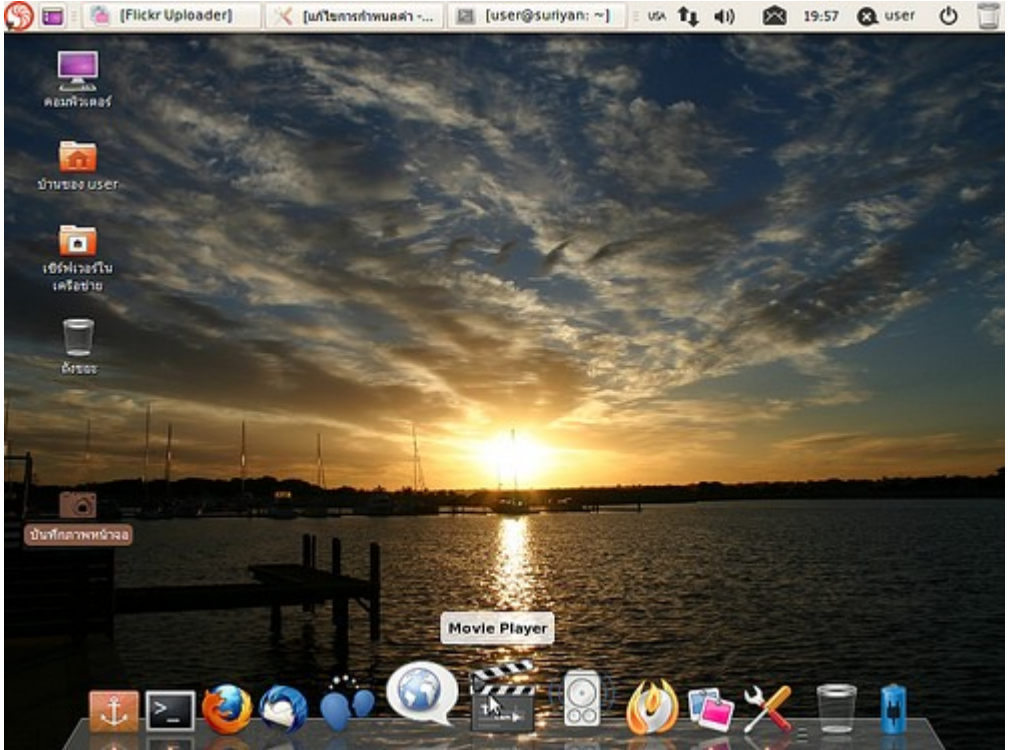

## **25. ถ้ำต้องกำรตัดต่อเสียงบน Suriyan ควรใช้โปรแกรมอะไรดี**

Suriyan มีโปรแกรม Audacity ให้ติดตั้งจากศูนย์ซอฟท์แวร์ โดยโปรแกรมดังกล่าวอยู่ในชุด Chantra เช่นเดียวกัน ดัง นั้นสามารถศึกษาข้อมูลเพิ่มเติมได้จากในส่วนของ Chantra หลังจากติดตั้งแล้ว สามารถเรียกใช้งานโดยเรียกใช้โดย

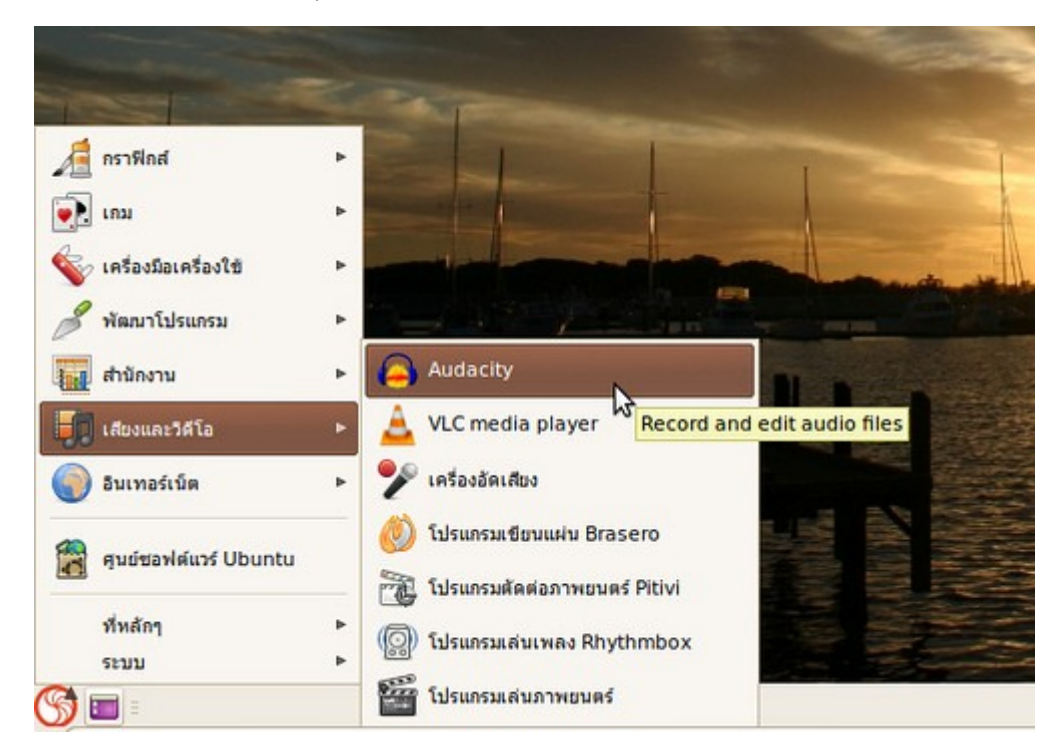

ไปที่เมนู > เสียงและวิดีโอ > Audacity

หน้าจอการทำางานของโปรแกรม

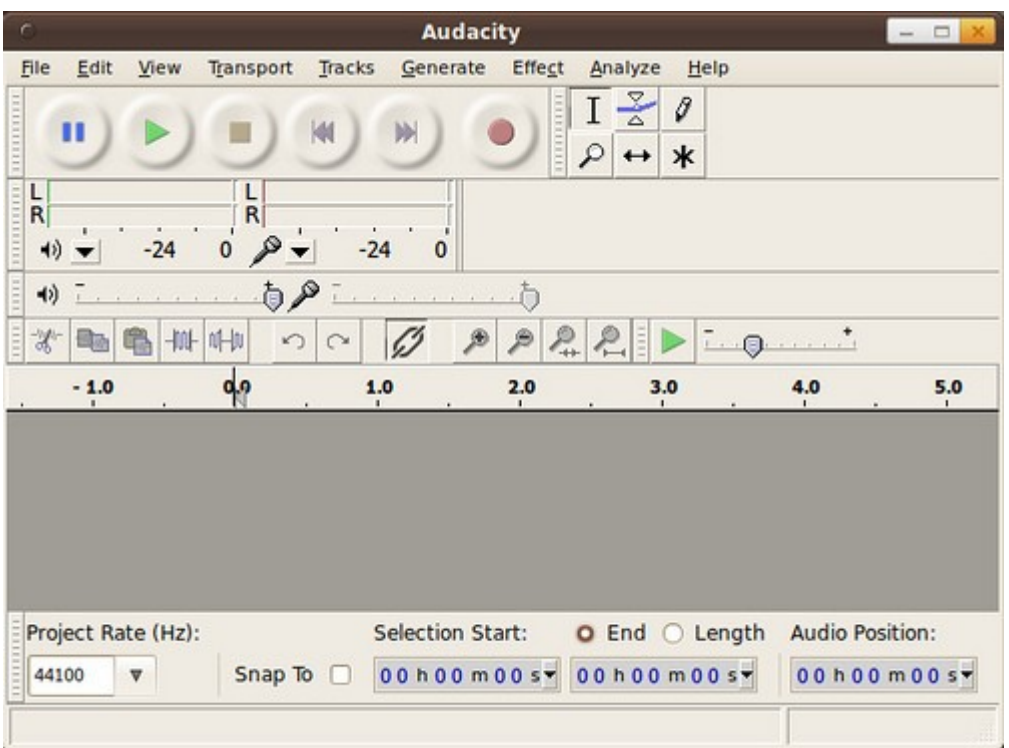

#### **26. จะเล่น Twitter บน Suriyan ใช้โปรแกรมอะไรดี**

Suriyan มาพร้อมกับโปรแกรม Gwibber ซึ่งจะรวมเข้าในระบบในหลายๆ จุด โดยรองรับทั้ง Twitter, Identi.ca/StatusNet, Facebook, FriendFeed, Digg และ Flickr โดยสามารถเปิดได้จากเมนูรูปจดหมายทางขวา บนสุดของหน้าจอ โดยเลือก "Broadcast" หรือ

ไปที่เมนู > อินเตอร์เน็ต > ลูกข่ายโซเชี่ยล Gwibber

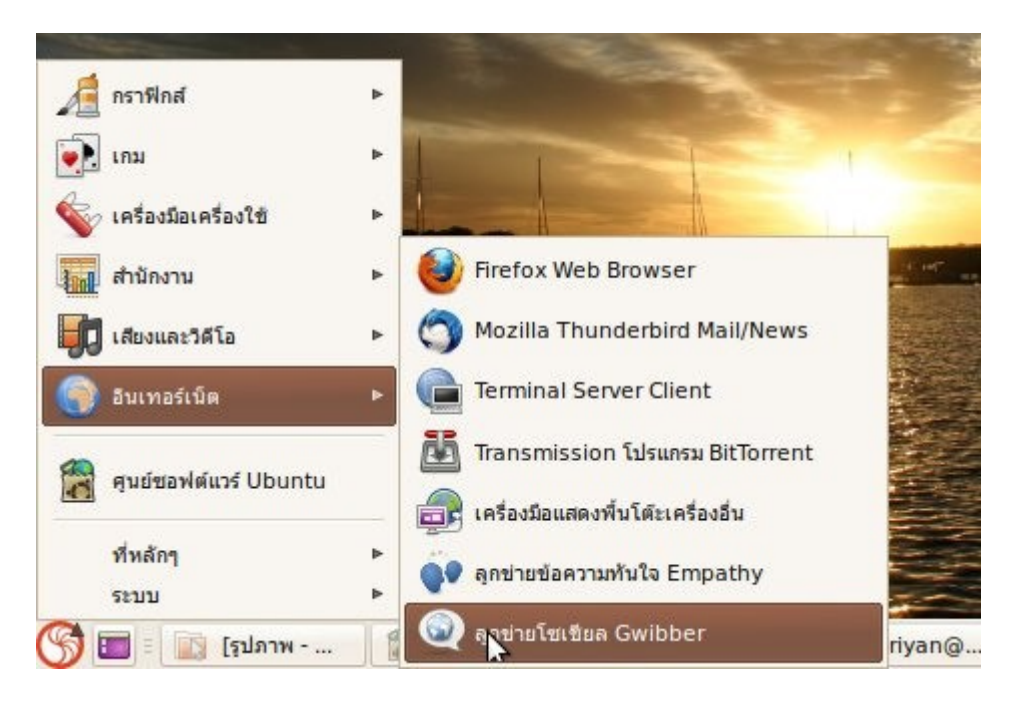

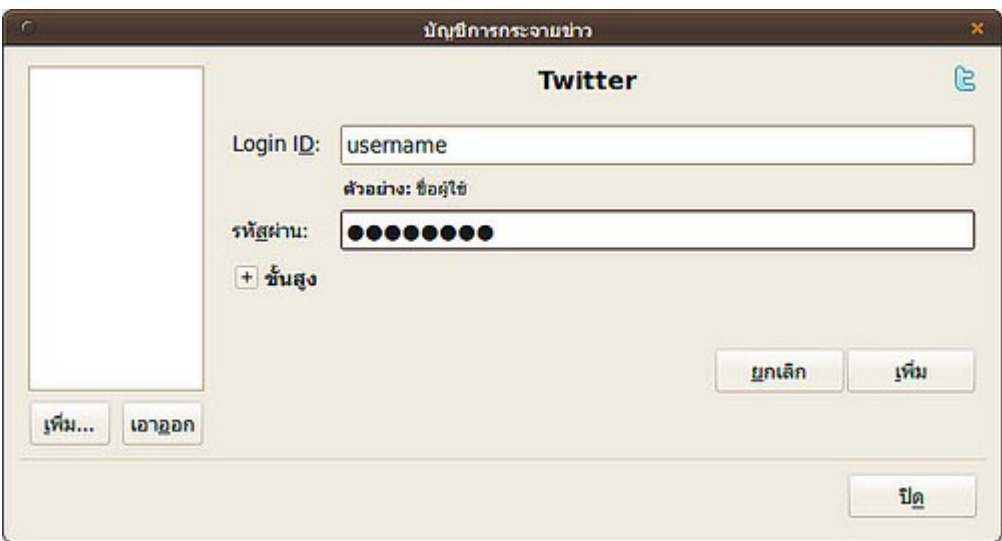

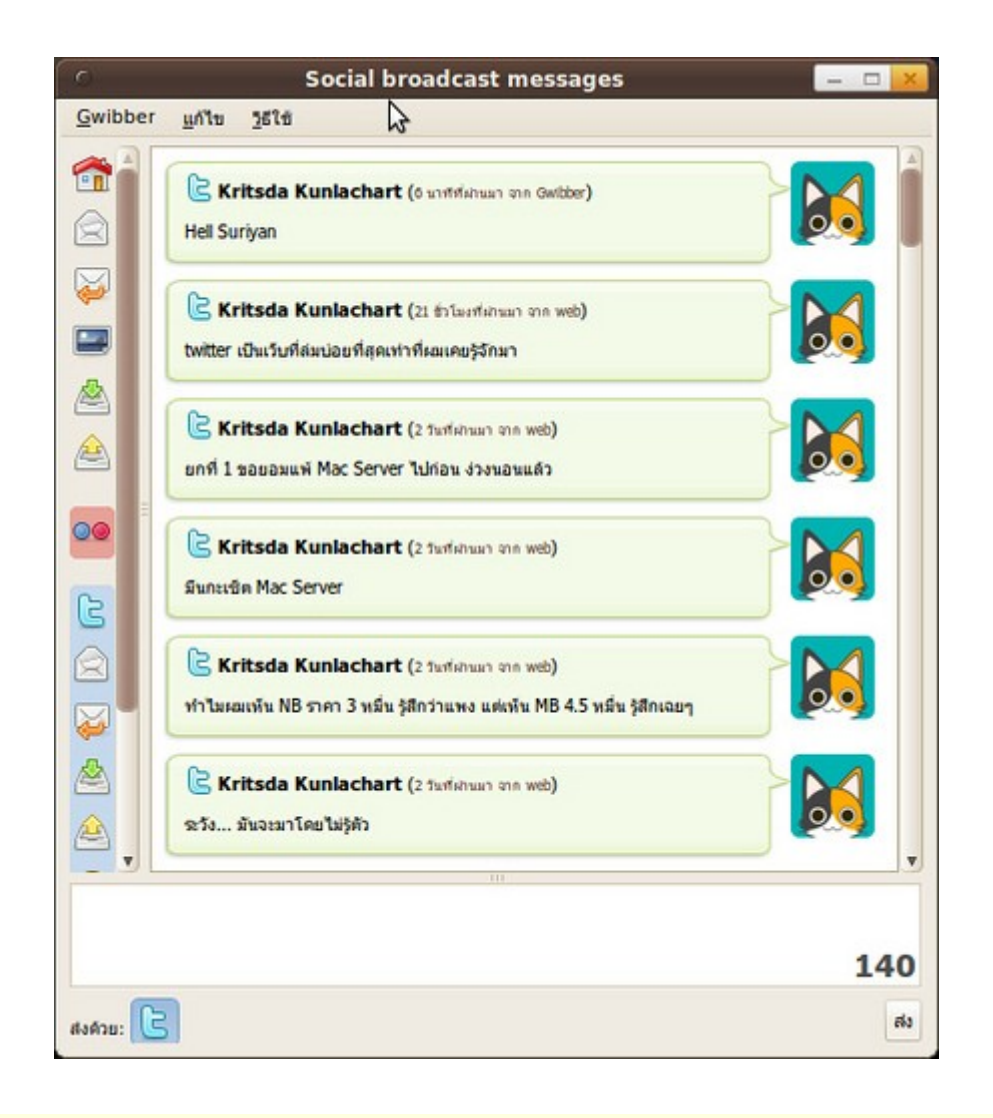

## **27. โปรแกรมชุด Openoffice มีขนำดใหญ่และกินทรัพยำกรเครื่อง มี โปรแกรมไหนที่เบำกว่ำและใช้แทนกันได้**

โปรแกรม OpenOffice.org นี้ถือว่าเป็นชุดโปรแกรมสำานักงานที่สมบูรณ์ที่สุดใน Suriyan แล้ว แต่ยังมีโปรแกรมอื่นๆ อีกที่มีขนาดเบากระทัดรัดกว่าประหยัดทรัพยากรได้แก่

- GnuCalc ใช้แทน OpenOffice.org Calc
- Abiword ใช้แทน OpenOffice.org Writer

โปรแกรมเหล่านี้สามารถติดตั้งผ่านศูนย์ซอฟท์แวร์ได้เช่นเดียวกับโปรแกรมอื่นๆ

#### **28. Suriyan มีโปรแกรมลักษณะ Media Center ใน Windows ให้ใช้งำน หรือไม่**

Suriyan มีโปรแกรมลักษณะ Media Center ที่ชื่อ Moovida ซึ่งสามารถหาติดตั้งได้จากศูนย์ซอฟต์แวร์ แล้วเรียกใช้โดย

#### ไปที่เมนู > เสียงและวิดีโอ > Moovida Media Center

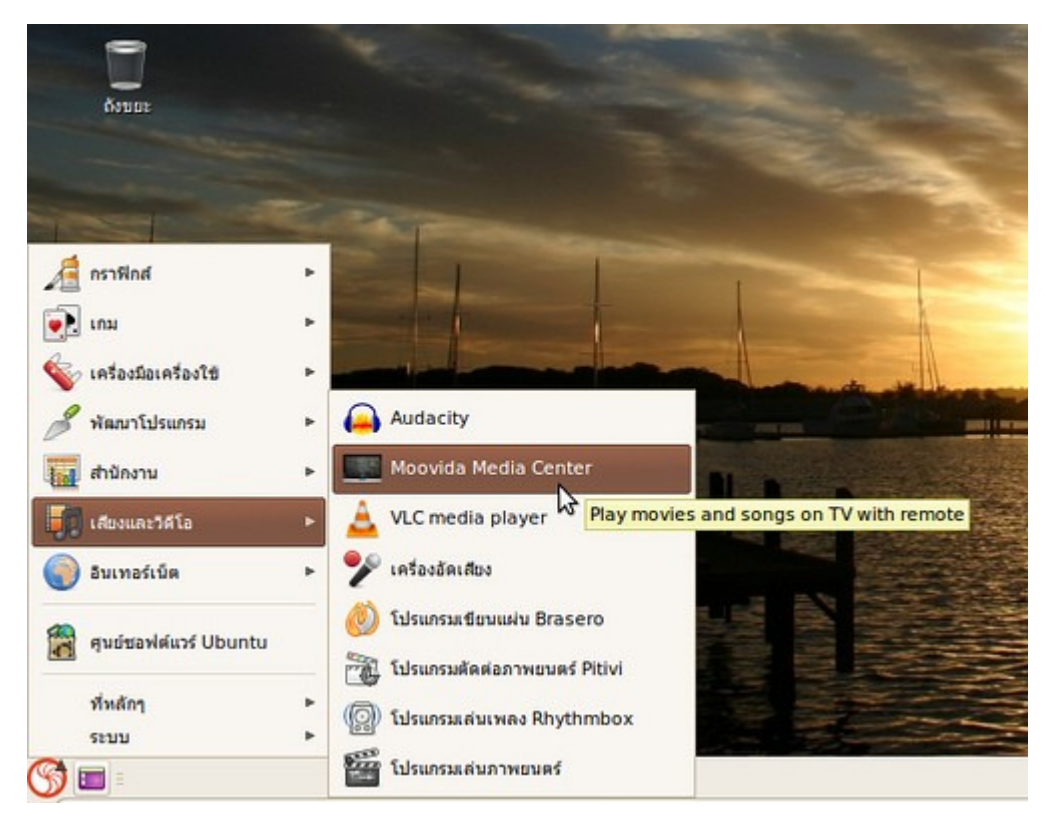

หน้าจอของโปรแกรม Moovida Media Center

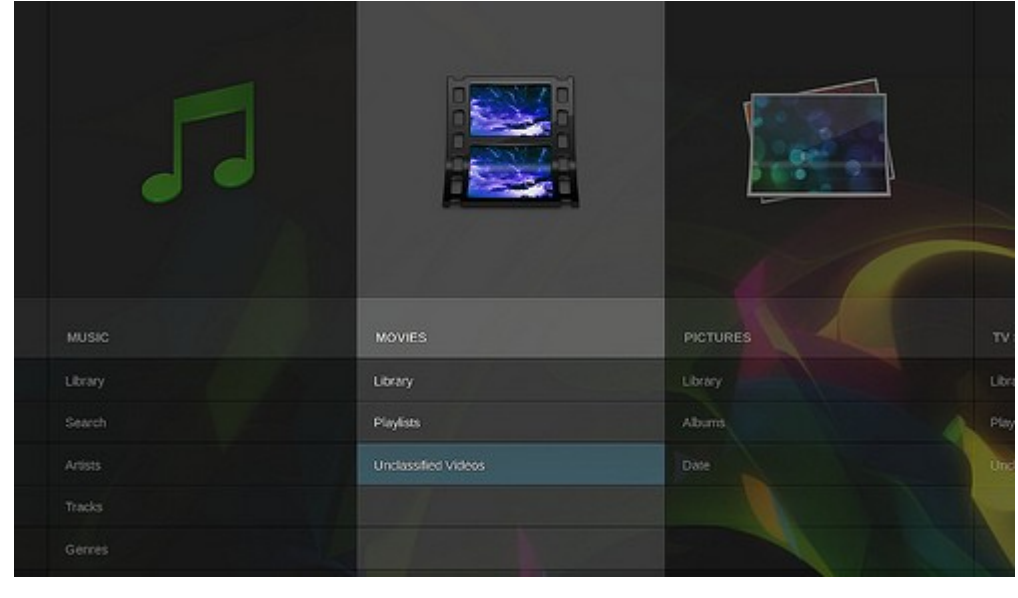

#### **29. Suriyan มีโปรแกรมช่วยดำวน์โหลดอะไรบ้ำง**

โปรแกรมช่วยดาวน์โหลดบน Suriyan นั้น มีด้วยกันหลายตัวซึ่งสามารถหาได้จากศูนย์ซอฟท์แวร์ เช่น MultiGet, D4X, Gwget, DownThemAll! โดยตัวหลังนี้ จะเป็นส่วนขยายของ Firefox ซึ่งมากับ Suriyan แล้ว ทำาให้สามารถ ดาวน์โหลดได้โดยไม่ต้องคัดลอก URL มา และยังสามารถดาวน์โหลดต่อและแบ่งส่วนโหลดได้อีกด้วย

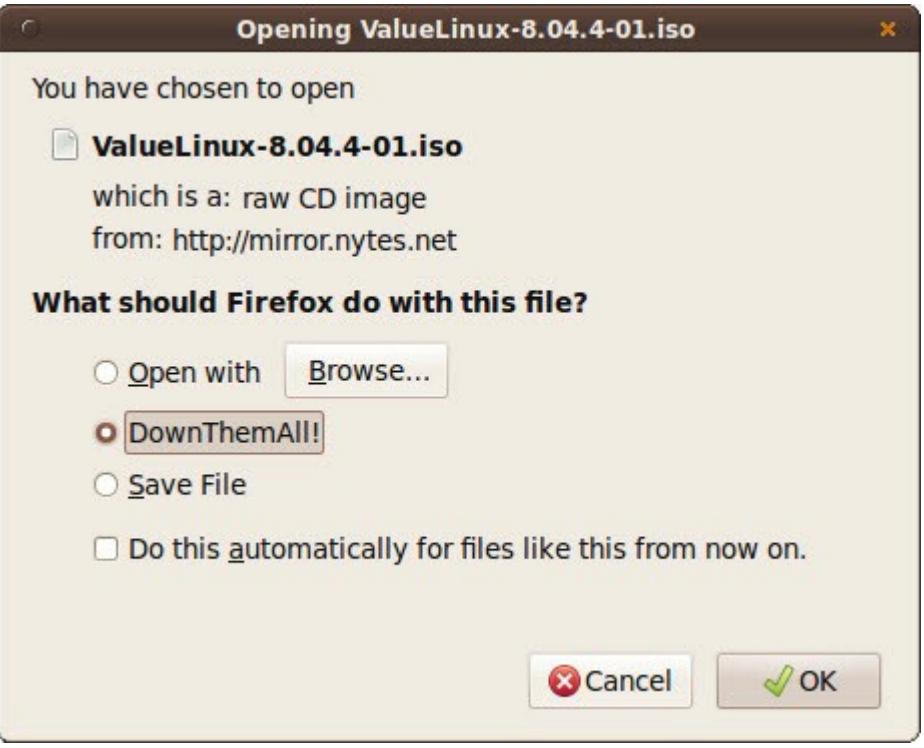

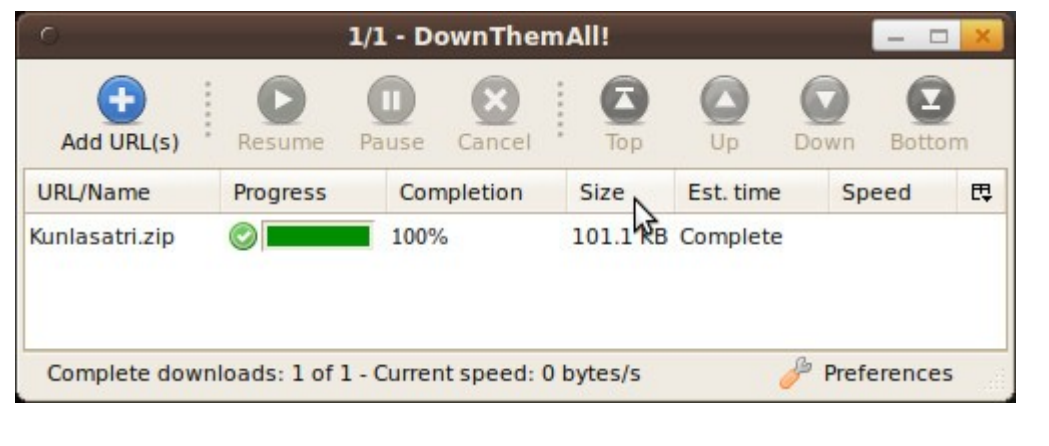

# **30. จะติดตั้ง Uploadr เพื่อส่งภำพขึ้น Flickr ได้หรือไม่**

สำาหรับผู้ที่ชื่นชอบการอัพโหลดภาพขึ้น Flickr นั้น Suriyan ก็สามารถจัดการอัพโหลดภาพขึ้น Flickr ได้อย่างง่ายดาย ด้วยโปรแกรมที่ชื่อ Postr ซึ่งสามารถติดตั้งได้จากศูนย์ซอฟท์แวร์ และเรียกใช้โดย

ไปที่เมนู > กราฟิกส์ > Flickr Uploader

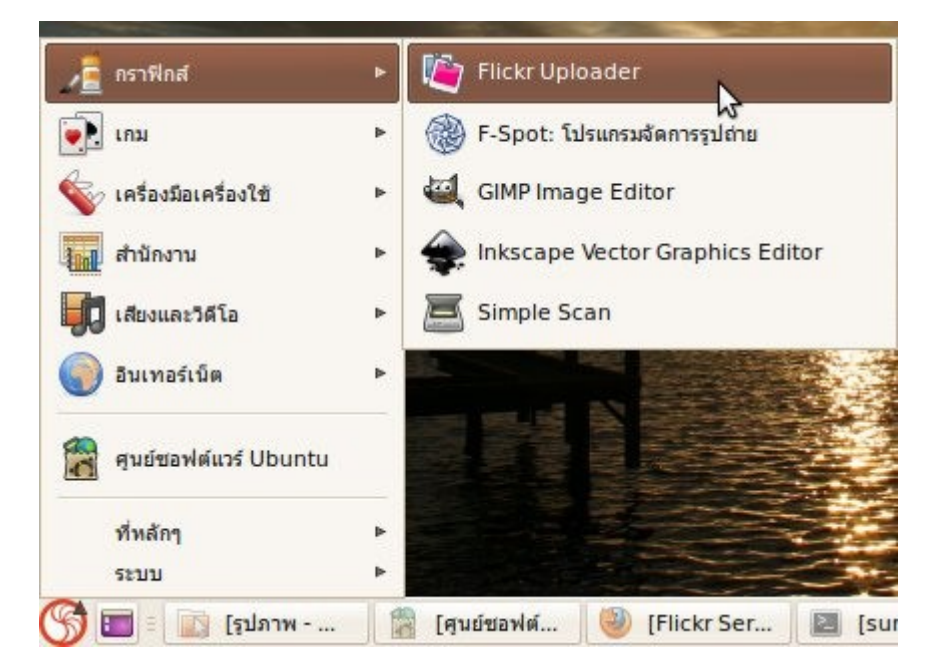

แล้วทำาการล๊อคอินเข้าบัญชี Flickr

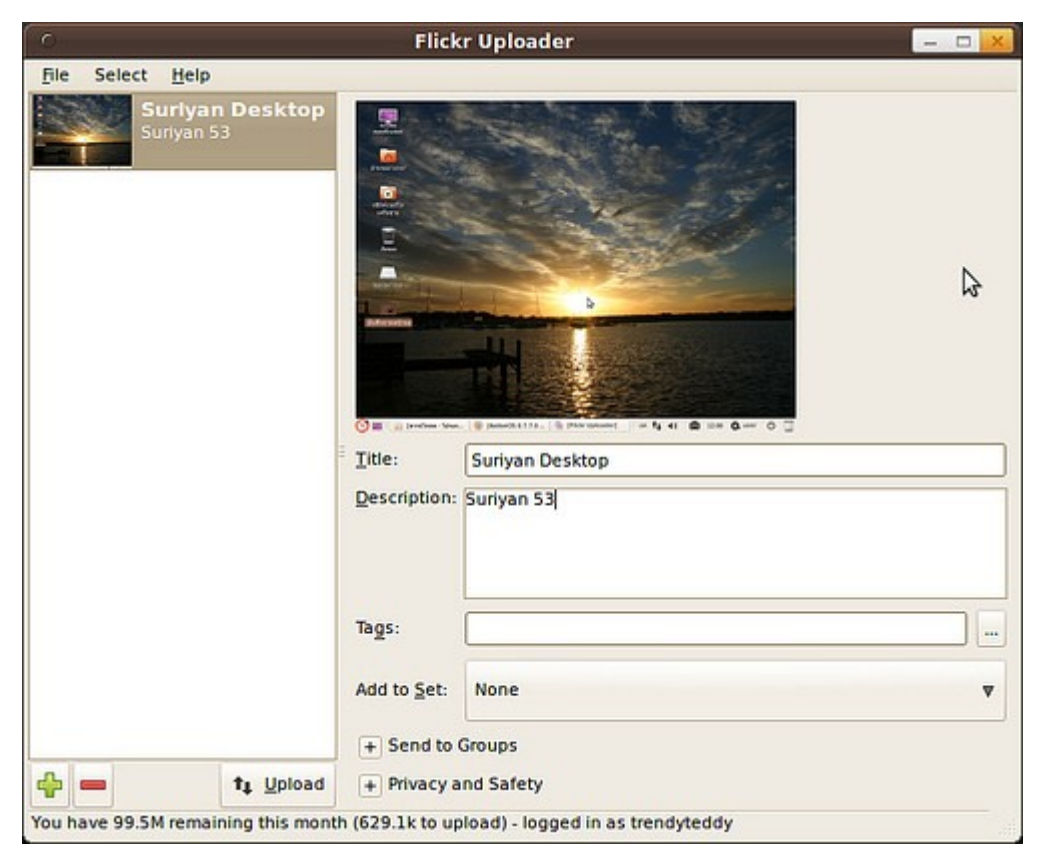

หมายเหตุ: จะต้องทำาการอนุญาตให้ Postr เชื่อมต่อกับ Flickr โดยจะมีคำาถามให้ตอบตกลงยินยอมผ่านหน้าเว็บก่อน

## **31. โปรแกรมดูภำพใน Suriyan ดูไฟล์ Animated GIF ไม่ได้ ต้องใช้ โปรแกรมอะไรในกำรเปิดไฟล์ดังกล่ำว**

โปรแกรมดูภาพที่มากับ Suriyan ยังขาดความสามารถดูภาพเคลื่อนไหวแบบ Animated GIF หากต้องการดูภาพ .gif แบบเคลื่อนไหว จะต้องติดตั้งโปรแกรมดูภาพตัวอื่นเสริม โดยแนะนำาโปรแกรม mirage ซึ่งสามารถติดตั้งได้จากศูนย์ ซอฟท์แวร์ และเรียกใช้งานหลังจากติดตั้งโดย

ไปที่เมนู > กราฟิกส์ > Mirage

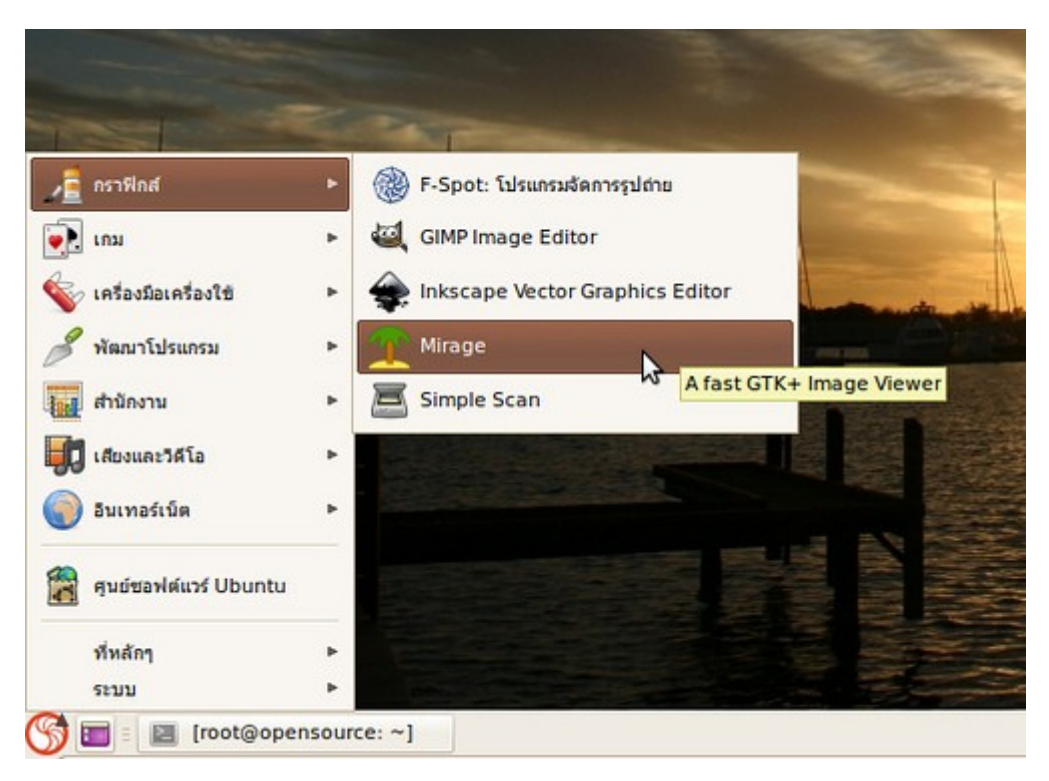

ตัวอย่างภาพหน้าจอของโปรแกรม

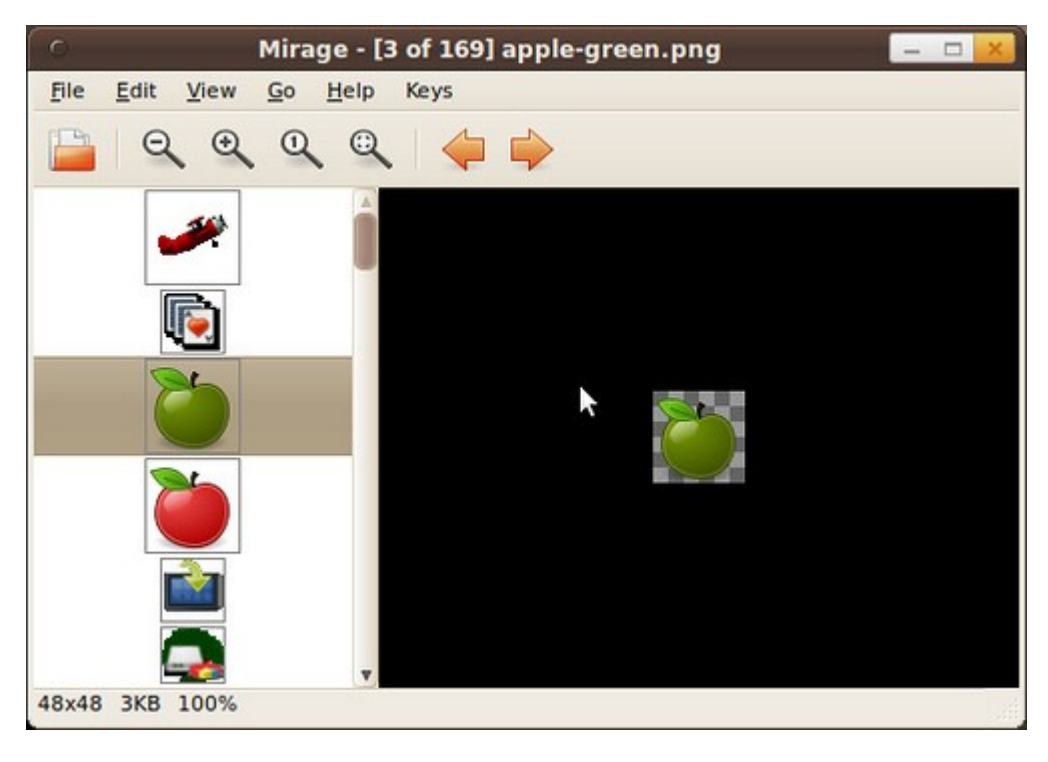

# **32. สำมำรถติดตั้ง Photoshop บน Suriyan ได้หรือไม่**

เราสามารถติดตั้ง Photoshop บน Suriyan ได้ ผ่านโปรแกรม WINE หรือ CrossOver หรือเลือกใช้ GIMP แทนก็ได้

เช่นกัน หรือถ้าต้องการให้คล้าย สามารถซื้อ Pixel Image Editor ได้ ซึ่งมีสำาหรับบนหลาระบบปฏิบัติการ รวมถึงมี เวอร์ชั่นสำาหรับ Suriyan (Linux) ด้วย และมีราคาที่ถูกกว่า Photoshop แต่หน้าตาคล้าย Photoshop

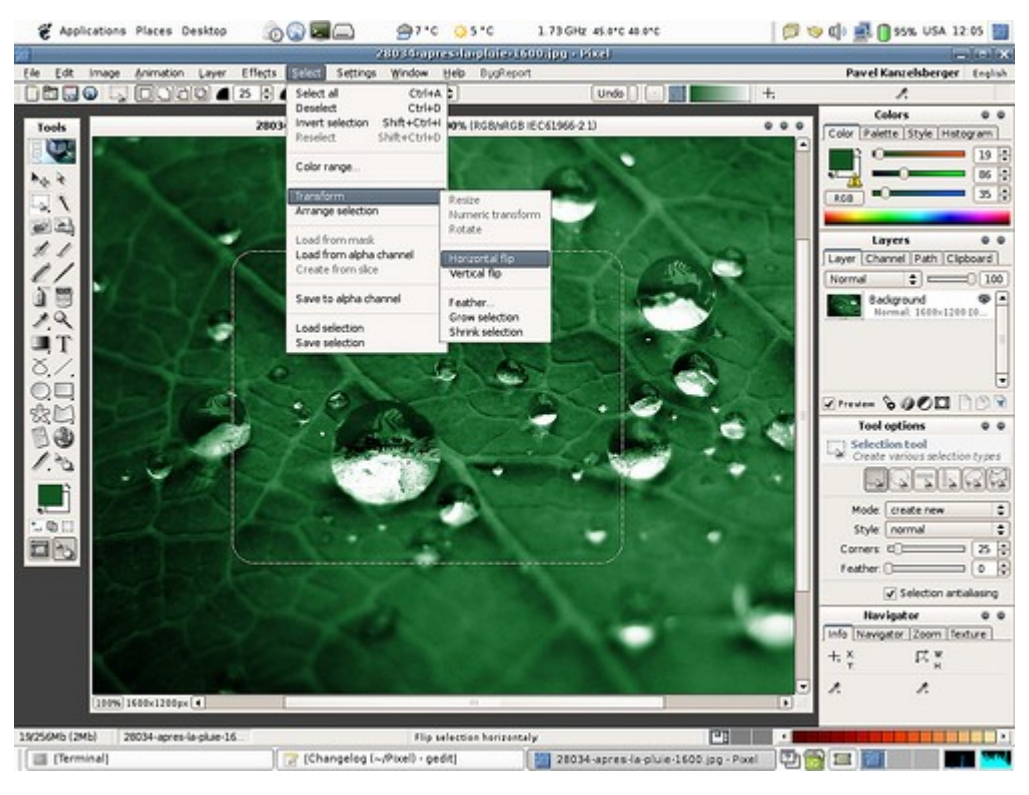

#### **33. สำมำรถใช้โปรแกรมอะไรทดแทนโปรแกรม Adobe pagemaker ได้**

โปรแกรมจัดสื่อสิ่งพิมพ์บน Suriyan จะมีโปรแกรมทางเลือกให้ใช้ ชื่อว่า Scribus ซึ่งมีความสามารถในการใช้งานได้ดี ในระดับหนึ่ง ติดตั้งโปรแกรมได้จากศูนย์ซอฟท์แวร์ จากนั้นเรียกใช้งานหลังการติดตั้งโดย

ไปที่เมนู > กราฟิกส์ > Scribus

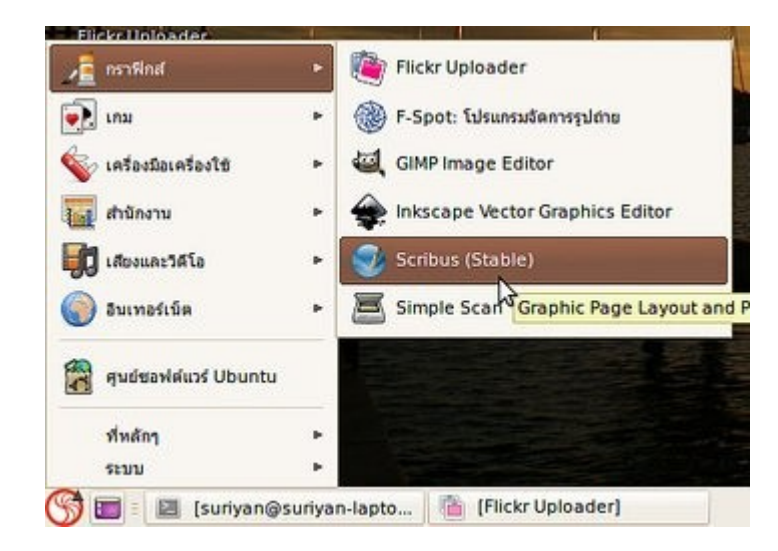

ตัวอย่างภาพหน้าจอของโปรแกรม Scribus

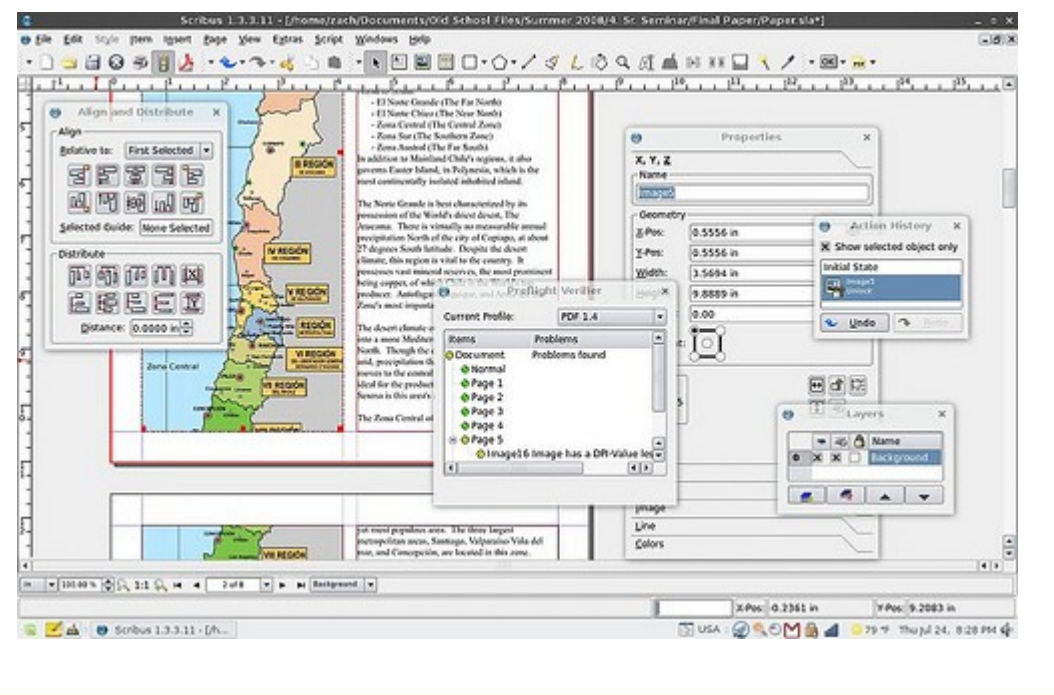

#### **34. โปรแกรมพจนำนุกรมกับ Stardict ต่ำงกันอย่ำงไร**

ใน Suriyan จะมีโปรแกรมสำาหรับแปลคำาอยู่ด้วยกันสองโปรแกรมคือ โปรแกรมพจนานุกรม และโปรแกรม Stardict ความแตกต่างของโปรแกรมทั้งสองนี้คือ โปรแกรม Stardict สามารถแปลคำาได้โดยไม่ต้องเชื่อมต่ออินเทอร์เน็ต แต่คำา แปลจะไม่ใหม่เท่าโปรแกรมพจนานุกรม ซึ่งใช้วิธีดึงคำาแปลจากฐานข้อมูลในอินเทอร์เน็ต

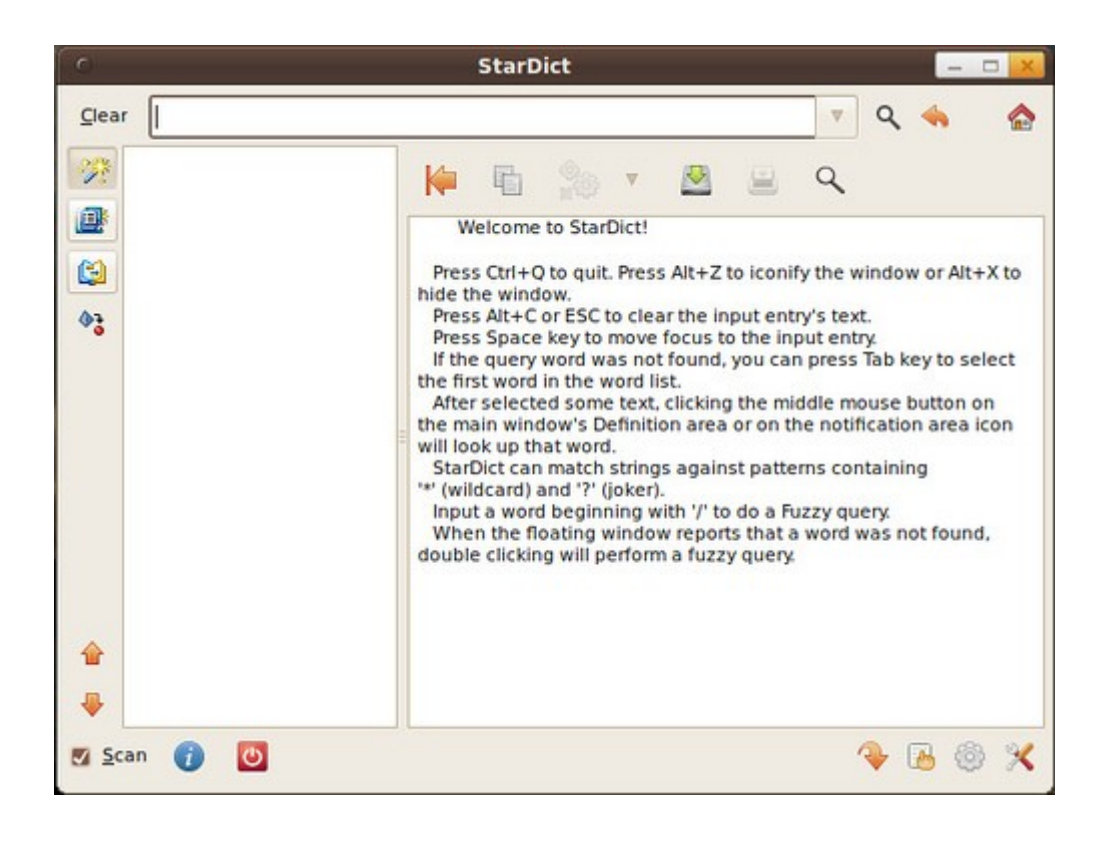

#### **35. จะเข้ำใช้ gmail ให้คล้ำยกำรใช้โปรแกรม Client ได้อย่ำงไร คือให้คลิก เรียกจำกเมนูได้เลย**

ให้ติดตั้งแพกเกจที่ชื่อว่า prism-google-mail ซึ่งเป็นตัวเชื่อมต่อโดย Mozilla Prism ยัง Google Mail สามารถติด ตั้งแพกเกจได้จากศูนย์ซอฟท์แวร์ โดยพิมพ์ค้นหาด้วยคำาว่า prism และเลือกติดตั้งจากเมนู นอกจากนี้ยังมีตัวเชื่อมต่อ Prism กับบริการอื่นๆ ของ Google และเว็บอื่น เช่น Google Doc, Facebook หรือ Twitter

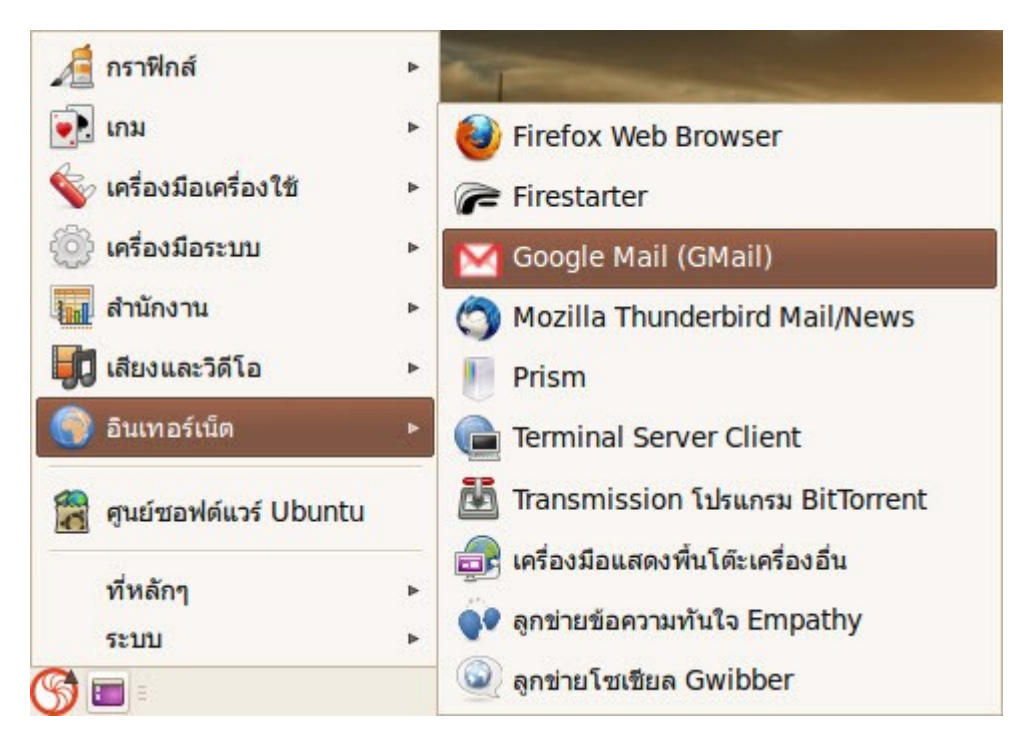

ตัวอย่างภาพหน้าจอของโปรแกรม Prism Google Mail

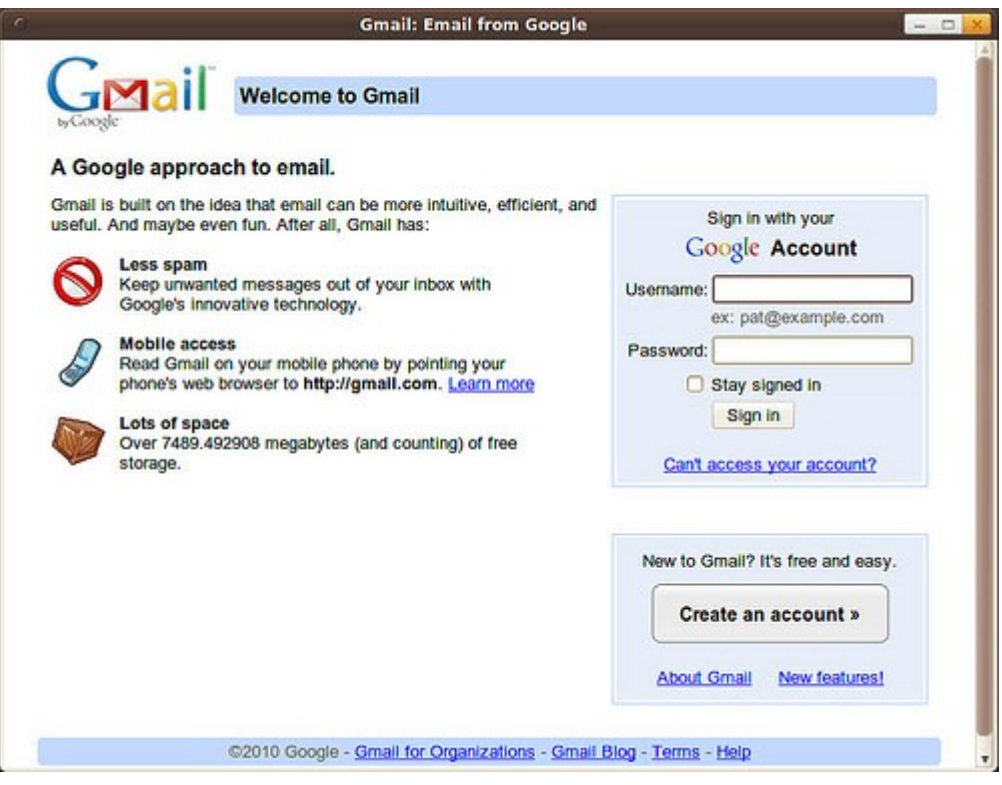

# **36. ซื้อ E-book จำกเว็บ Amazon, Barnes & Noble, ePubBooks จะ ใช้โปรแกรมอะไรอ่ำนได้บน Suriyan**

มีโปรแกรมอ่าน e-book ที่มีความสามารถมากและรองรับรูปแบบหนังสือ e-book ได้หลากหลายฟอร์แมต ที่ชื่อ Calibre สามารถติดตั้งได้จากศูนย์ซอฟท์แวร์ แล้วเรียกใช้งานหลังการติดตั้งโดย

ไปที่เมนู > สำานักงาน > Calibre

ตัวอย่างภาพหน้าจอของโปรแกรม Calibre

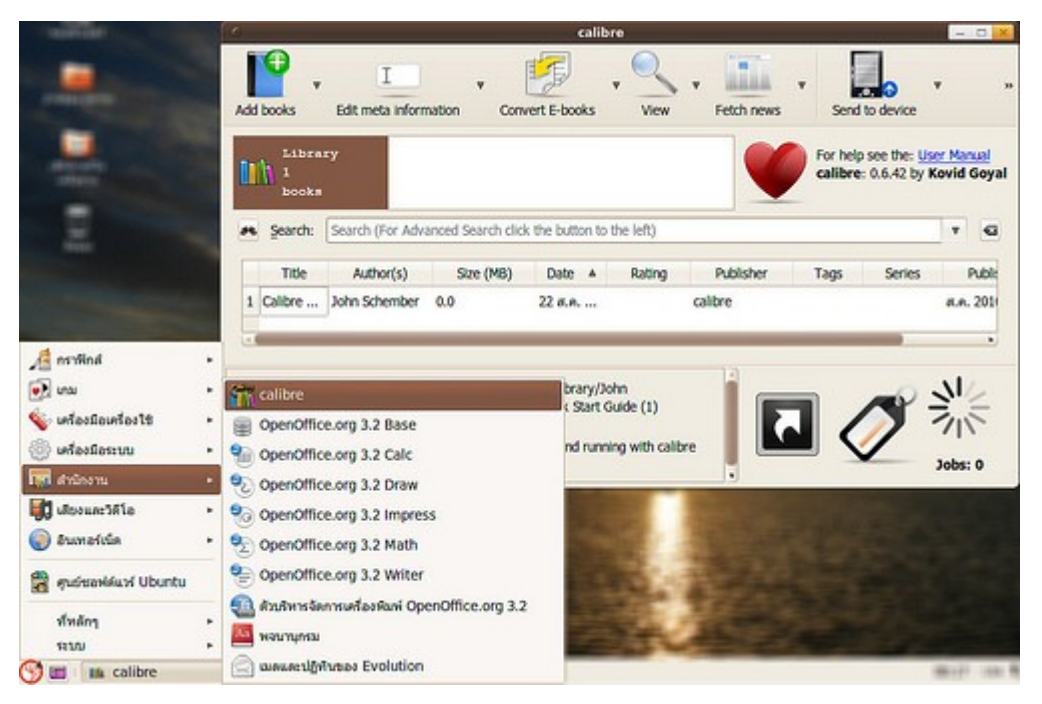

## **37. ต้องกำรทำำงำนกับไฟล์ภำพจำำนวนมำกในลักษณะ Batch เช่น ใส่ ลำยนำ้ำ ใส่เฟรม ตัดลดขนำดรูป แปลงไฟล์ภำพ ต้องใช้โปรแกรมอะไร**

หากต้องการทำางานบางอย่างกับแฟ้มจำานวนมาก เช่น เปลี่ยนชื่อแฟ้มในลักษณะเดียวกันเป็นจำานวนมาก หรือ เปลี่ยนแปลงคุณสมบัติของไฟล์ภาพจำานวนมาก เราสามารถติดตั้งโปรแกรมที่ชื่อว่า Phatch ซึ่งมีความสามารถทำางาน กับไฟล์ภาพในลักษณะ Batch กับไฟล์รูปภาพจำานวนมาก สามารถติดตั้งได้จากศูนย์ซอฟท์แวร์ แล้วเรียกใช้งานหลัง การติดตั้งโดย

ไปที่เมนู > กราฟิกส์ > Phatch Photo Batch Processor

ตัวอย่างภาพหน้าจอของโปรแกรม Phatch

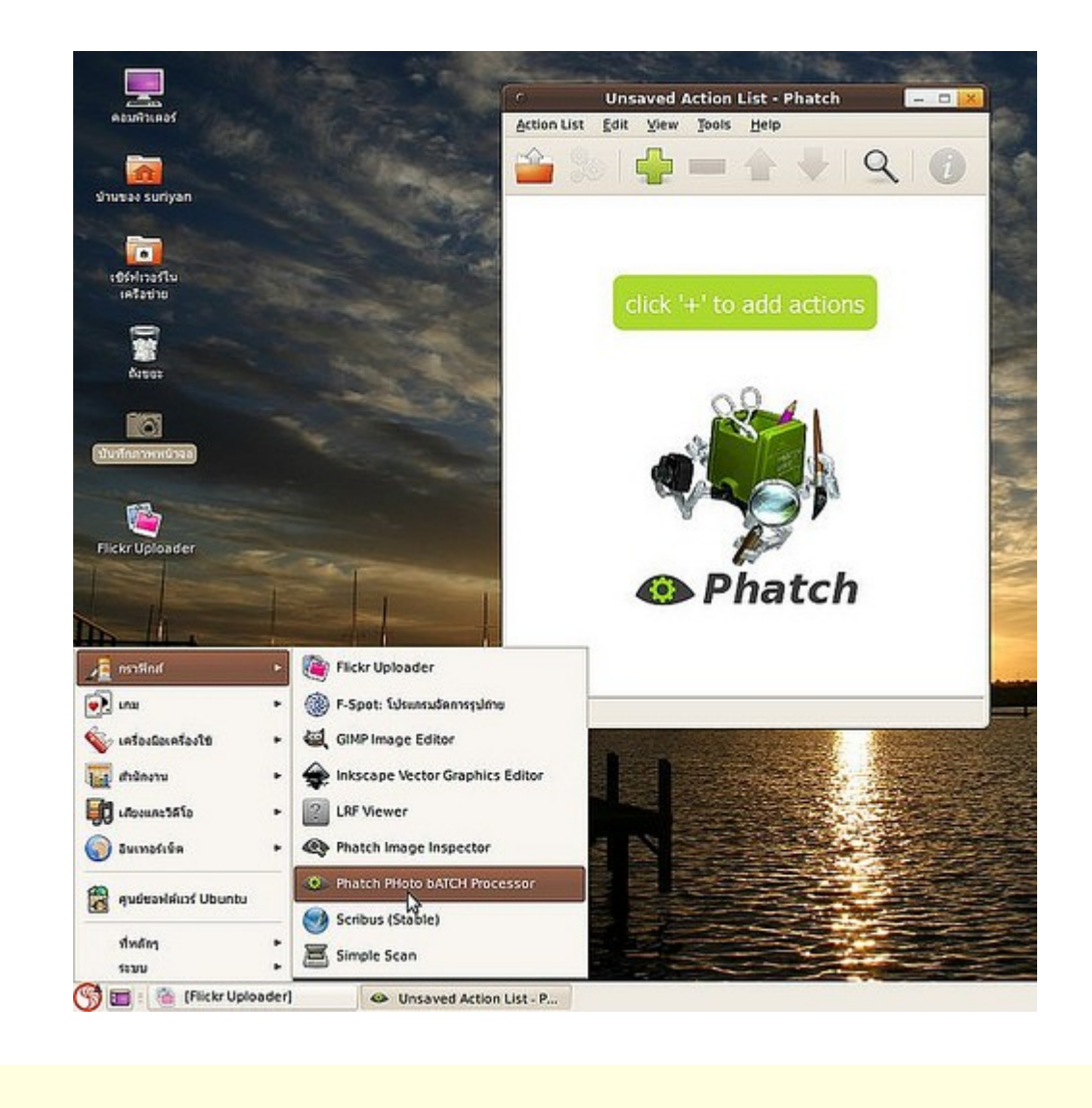

## **38. ไฟล์ e-book นำมสกุล .chm สำมำรถอ่ำนบน suriyan ได้อย่ำงไร**

e-book รูปแบบหนึ่งที่เคยเป็นที่นิยมมากในอดีตและเป็นยังคงมีใช้กันอยู่โดยเฉพาะใน Linux คือไฟล์ e-book ในรูป แบบนามสกุล .chm ซึ่งมีลักษณะการเขียนแบบเดียวกับ HTML นี้ บน Suriyan มีโปรแกรมที่ใช้อ่าน e-book ในรูป แบบไฟล์ดังกล่าวอยู่หลายโปรแกรมด้วยกัน เช่น xchm, gnochm, chmsee, fbreader ซึ่งสามารถติดตั้งโปรแกรม เพิ่มเติมดังกล่าวได้ ผ่านทางโปรแกรมศูนย์ซอฟท์แวร์ และเรียกใช้งานโดยดับเบิ้ลคลิ๊กไฟล์ที่มีนามสกุล .chm

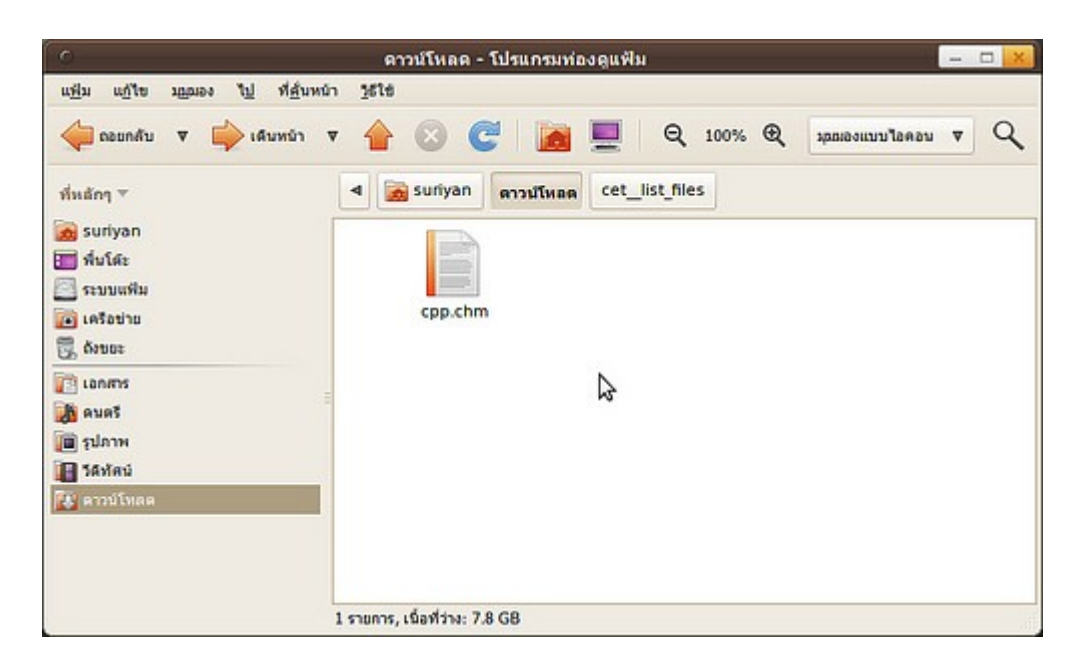

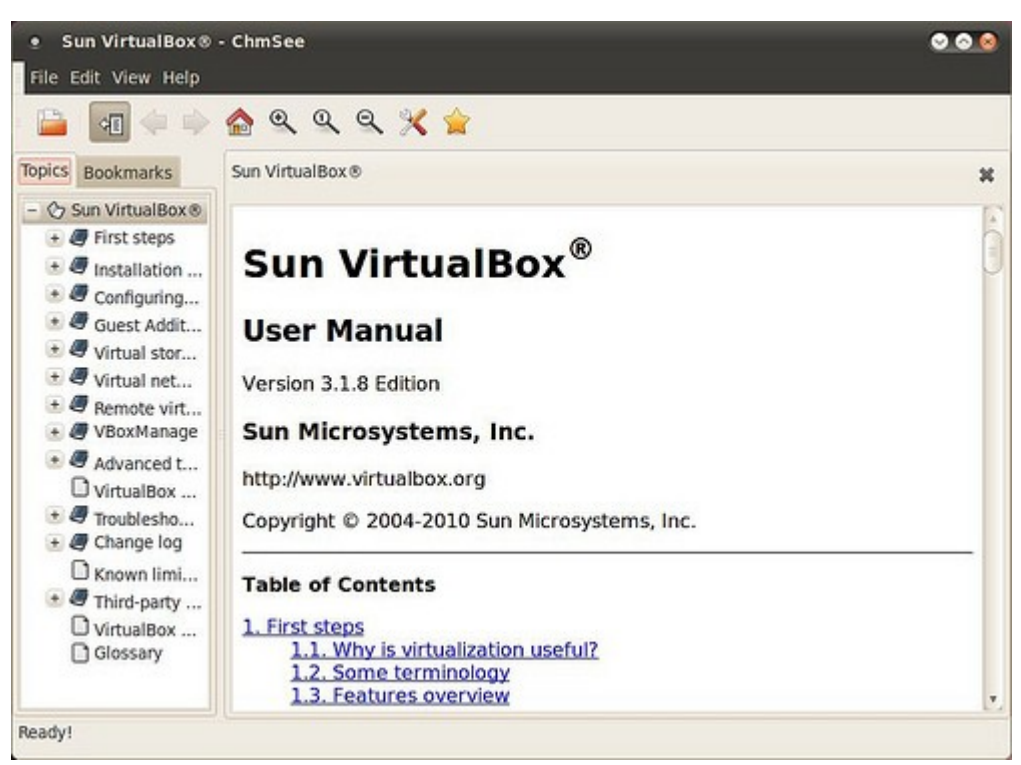

## **39. มีโปรแกรมที่ใช้แสดงรำยละเอียด hardware ของเครื่องแบบ cpuz ไหม**

มีโปรแกรมแสดงรายละเอียด hardware อย่าง cpu-z ที่ชื่อ cpu-g ซึ่งดาวน์โหลดได้ที่ http://sourceforge.net/projects/cpug/ จากนั้นให้แตกไฟล์แล้วเรียกไฟล์ที่ชื่อ cpu-g โดยการดับเบิลคลิกที่ไฟล์

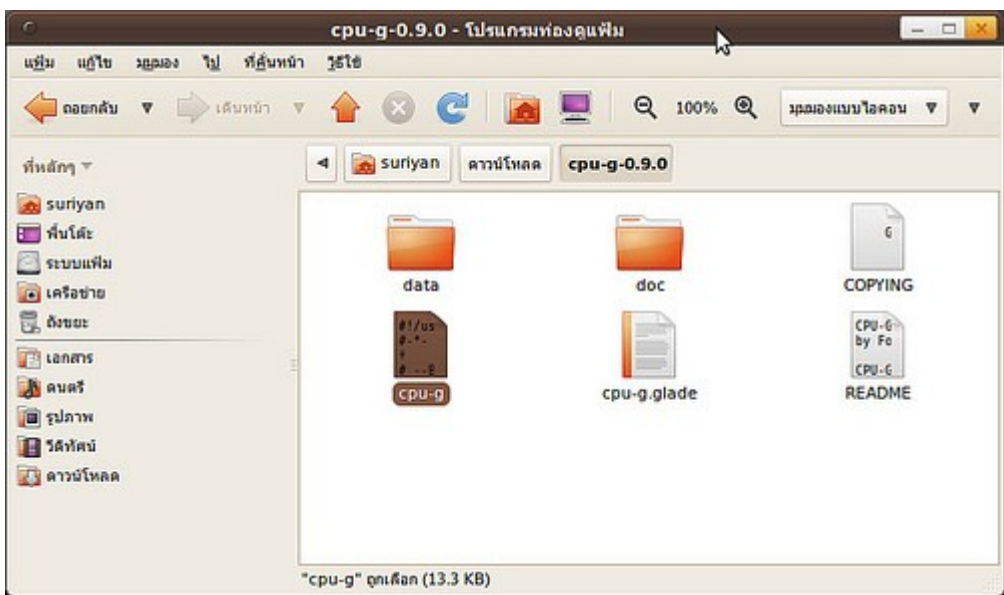

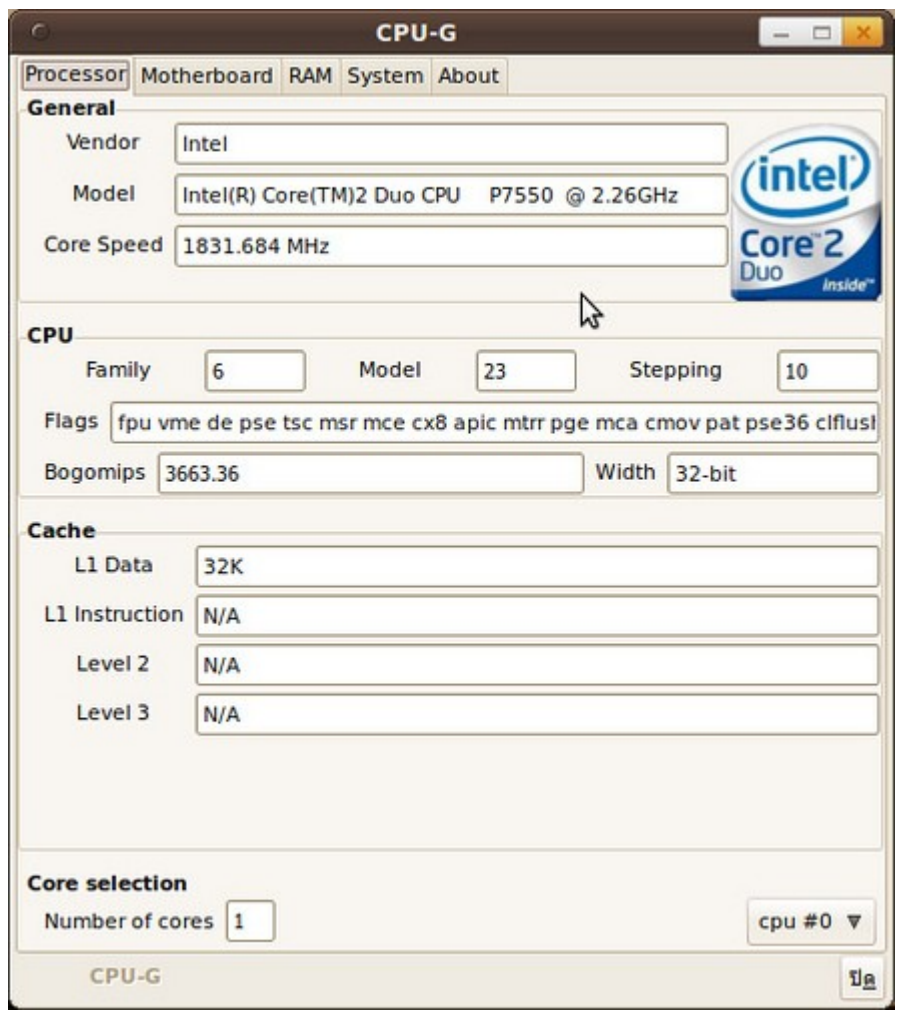

นอกจากนี้ยังโปรแกรมอื่นใช้แสดงรายละเอียด hardware ของเครื่อง เช่น hardinfo หรือ sysinfo สามารถติดตั้งได้ ผ่านศูนย์ซอฟท์แวร์

## **40. ใน Suriyan มีโปรแกรมปรับแต่งระบบที่ทำำงำนคล้ำยกับโปรแกรม Tweakui ใน Windows บ้ำงหรือไม่**

มีโปรแกรมปรับแต่งระบบแบบ TweakUI บน Suriyan ชื่อว่า Ubuntu-Tweak สามารถดาวน์โหลดได้ที่

https://launchpad.net/ubuntu-tweak/+download

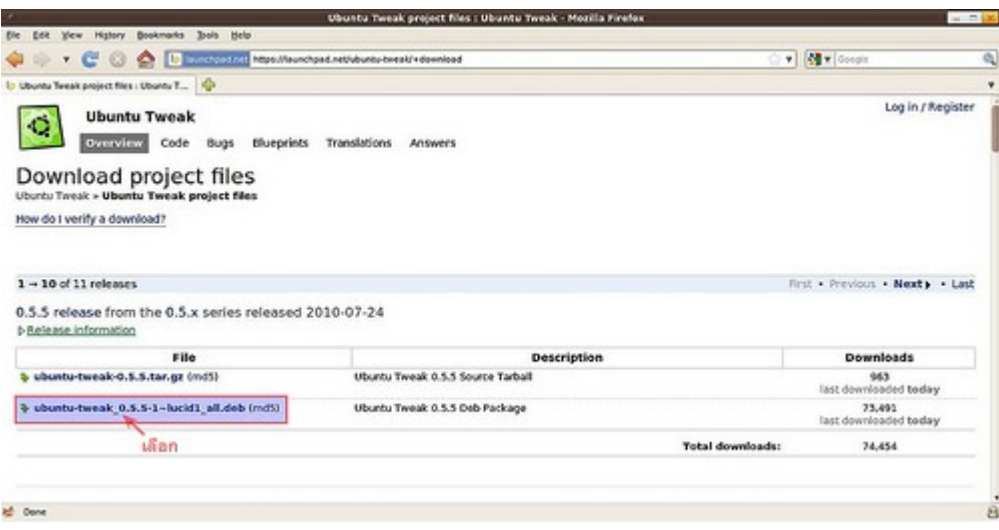

สำาหรับการติดตั้ง .deb ให้ดูจากหัวข้อ "ดาวน์โหลดโปรแกรมเป็นไฟล์ .deb จะสามารถติดตั้งได้อย่างไร"

ตัวอย่างภาพหน้าจอของโปรแกรม Ubuntu Tweak

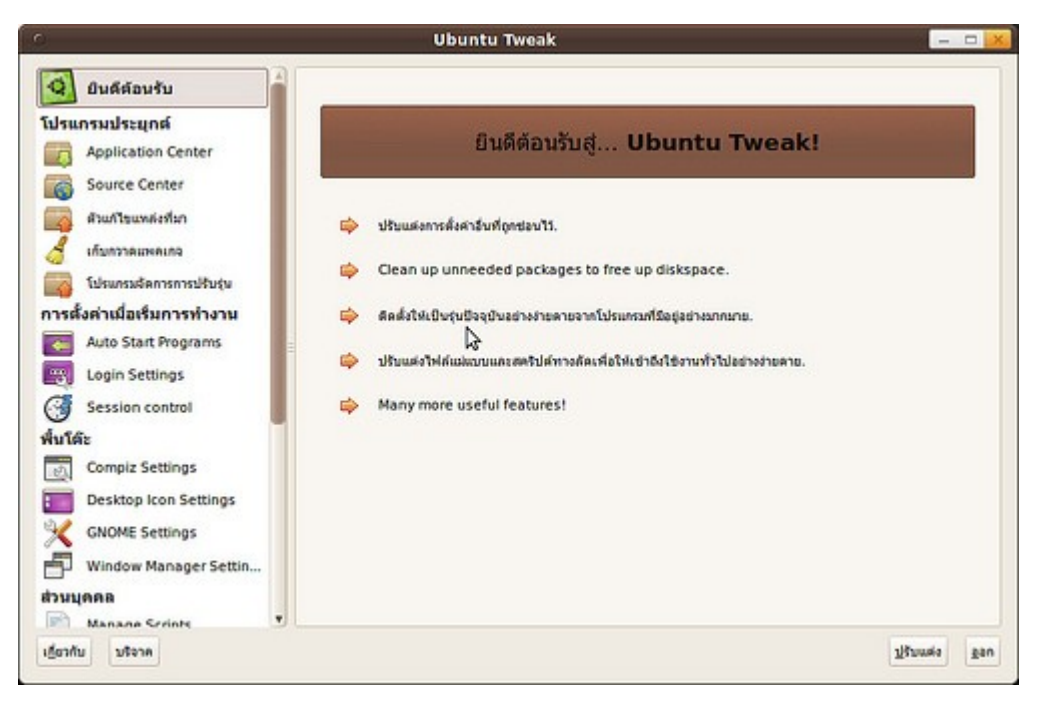

# **41. ใน Suriyan มีโปรแกรม Hyperterminal หรือไม่ เนื่องจำกต้องกำรใช้ เชื่อมต่อกับ router เพื่อตั้งค่ำกำรทำำงำนอุปกรณ์เครือข่ำย**

สามารถใช้งานโปรแกรม putty แทนได้โดยติดตั้งผ่านศูนย์ซอฟท์แวร์ หลังจากติดตั้งแล้วสามารถเรียกใช้งานได้โดย

ไปที่เมนู > อินเตอร์เน็ต > PuTTY SSH Client

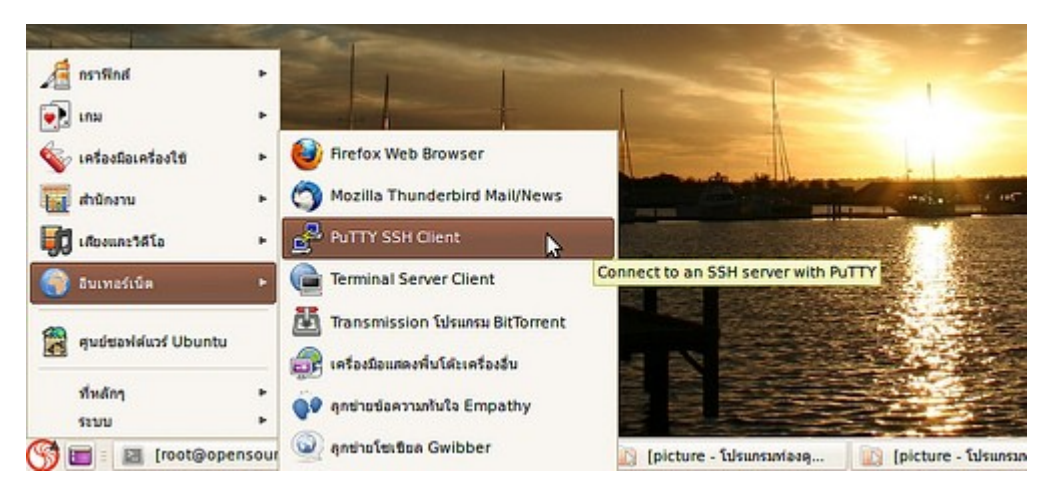

เมื่อ เปิดโปรแกรมขึ้นมาแล้วให้เลือกการเชื่อมต่อเป็น Serial แล้วกด Open จะสามารถเชื่อมต่ออุปกรณ์ได้ถ้าเราได้ เชื่อมต่อสาย serial เข้ากับอุปกรณ์ไว้อยู่ก่อนแล้ว

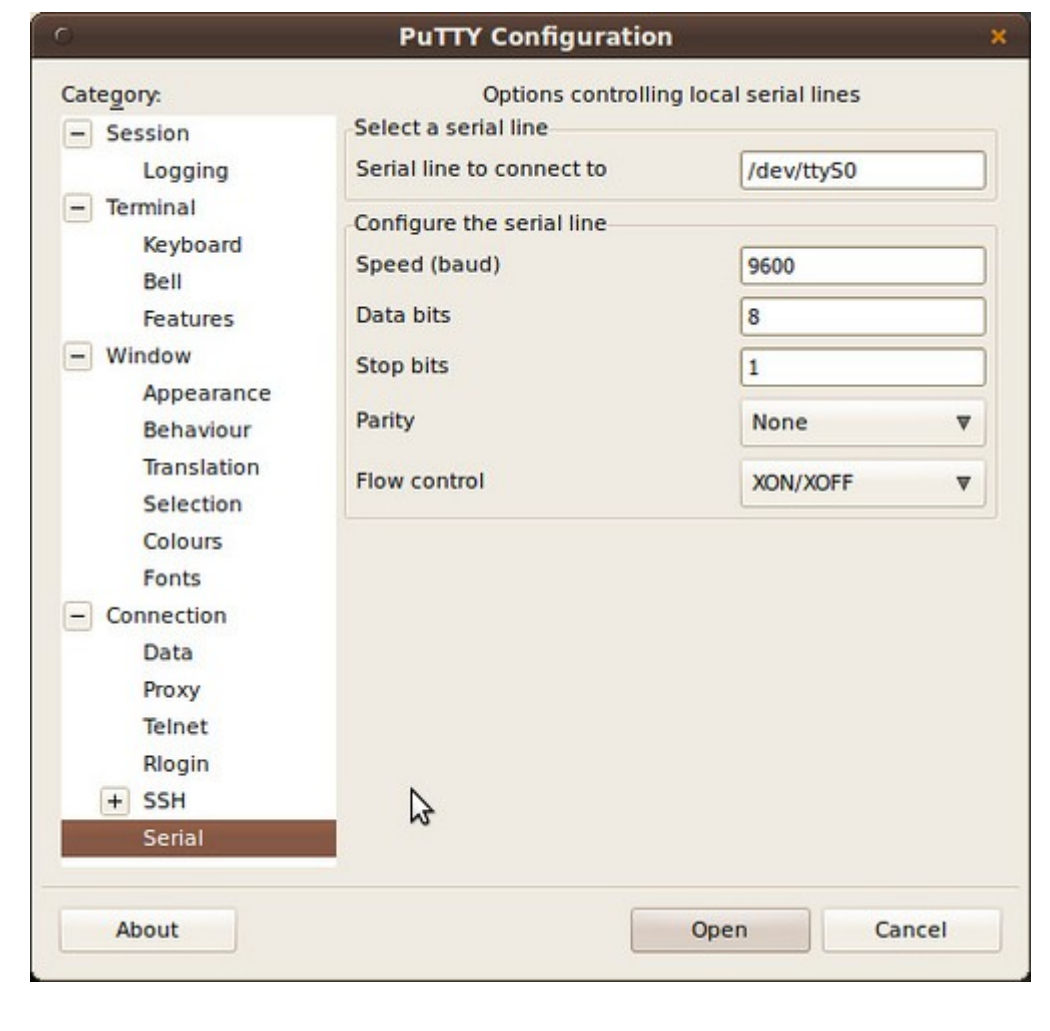

#### **42. suriyan มีโปรแกรมแบบ Schedule Tasks ใน windows ไหมให้ ทำำงำนตำมช่วงเวลำที่กำำหนด**

ทำาได้โดยติดตั้งโปรแกรม Schedule Tasks (gnome-schedule) จากศูนย์ซอฟท์แวร์และสามารถเปิดใช้งานได้โดย

ไปที่เมนู > เครื่องมือระบบ > Schedule tasks

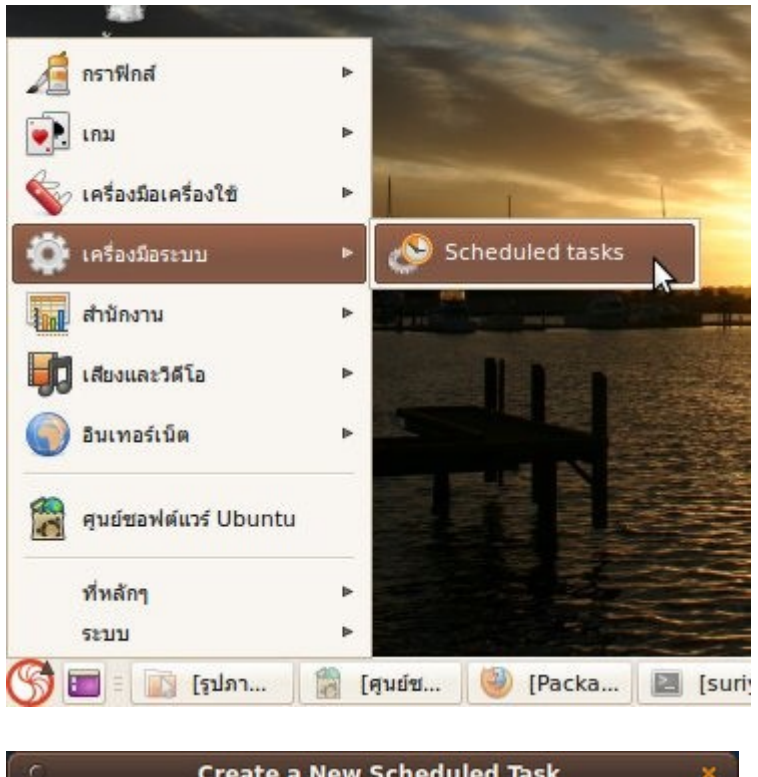

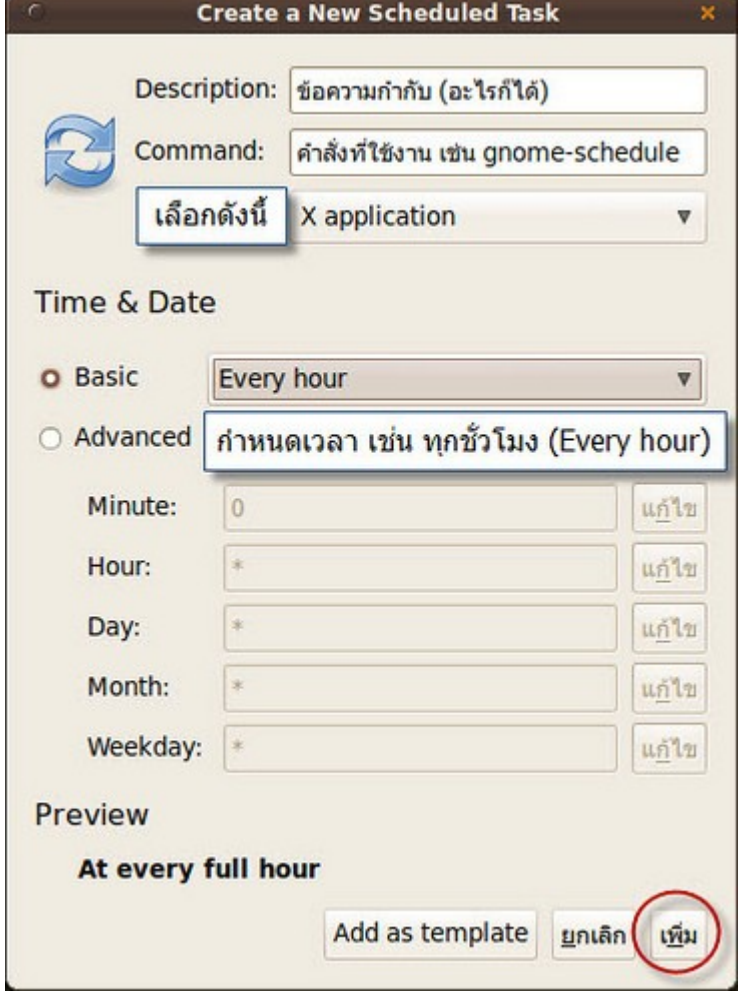

ตัวอย่างการป้อนข้อมูลจะเป็นดังนี้

```
0 0 1 1 * ทำางาน 1 ครั้งต่อปี
0 0 1 * * ทำางาน 1 ครั้งต่อเดือน
0 0 * * 0 ทำางาน 1 ครั้งต่อสัปดาห์
0 0 * * * ทำางาน 1 ครั้งต่อวัน
```
#### **43. ใน suriyan มีโปรแกรม system restore ให้ใช้งำนหรือไม่**

โปรแกรมดังกล่าวไม่มีมาให้หลังจากติดตั้ง Suriyan แต่สามารถ download มาติดตั้งเพิ่มเติมเพื่อใช้งานผ่านศูนย์ ซอฟท์แวร์ได้ ชื่อโปรแกรมว่า deja-dup หลังจากติดตั้งแล้ว สามารถเรียกใช้งานโปรแกรมได้โดย

ไปที่เมนู > เครื่องมือระบบ > Deja Dup Backup Tool

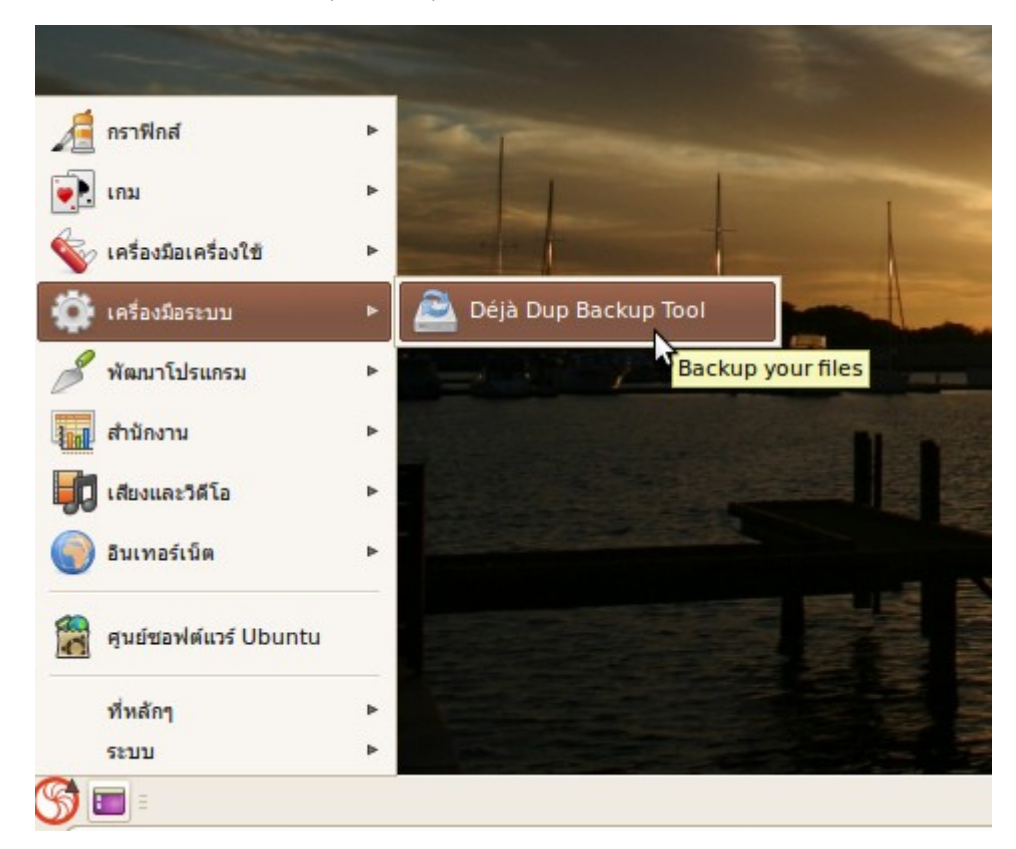

ตัวอย่างภาพหน้าจอของโปรแกรม Deja Dup

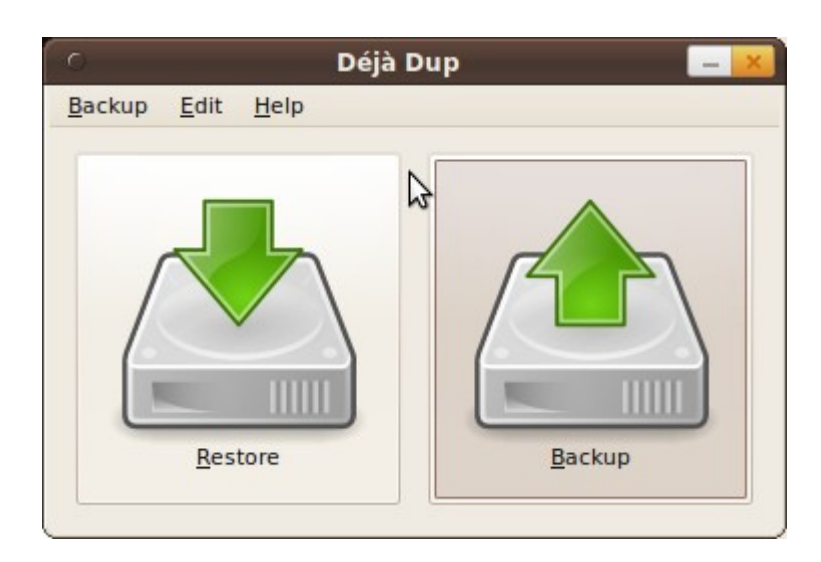

# **44. มีโปรแกรมใน suriyan ที่สำมำรถลบไฟล์ขยะที่มีในระบบได้หรือไม่**

Suriyan มีโปรแกรมลบไฟล์ขยะที่ชื่อ Computer Janitor อยู่แล้วและเรียกใช้โดย

ไปที่เมนู > ระบบ > ดูแลระบบ > Computer Janitor

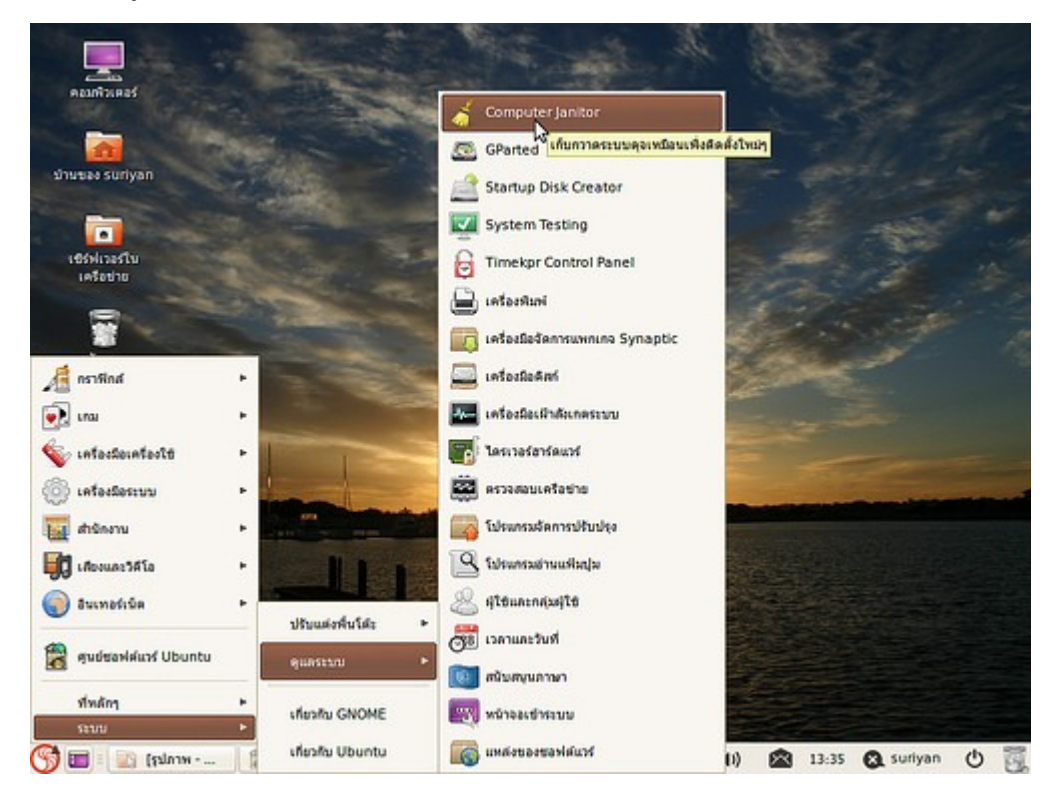

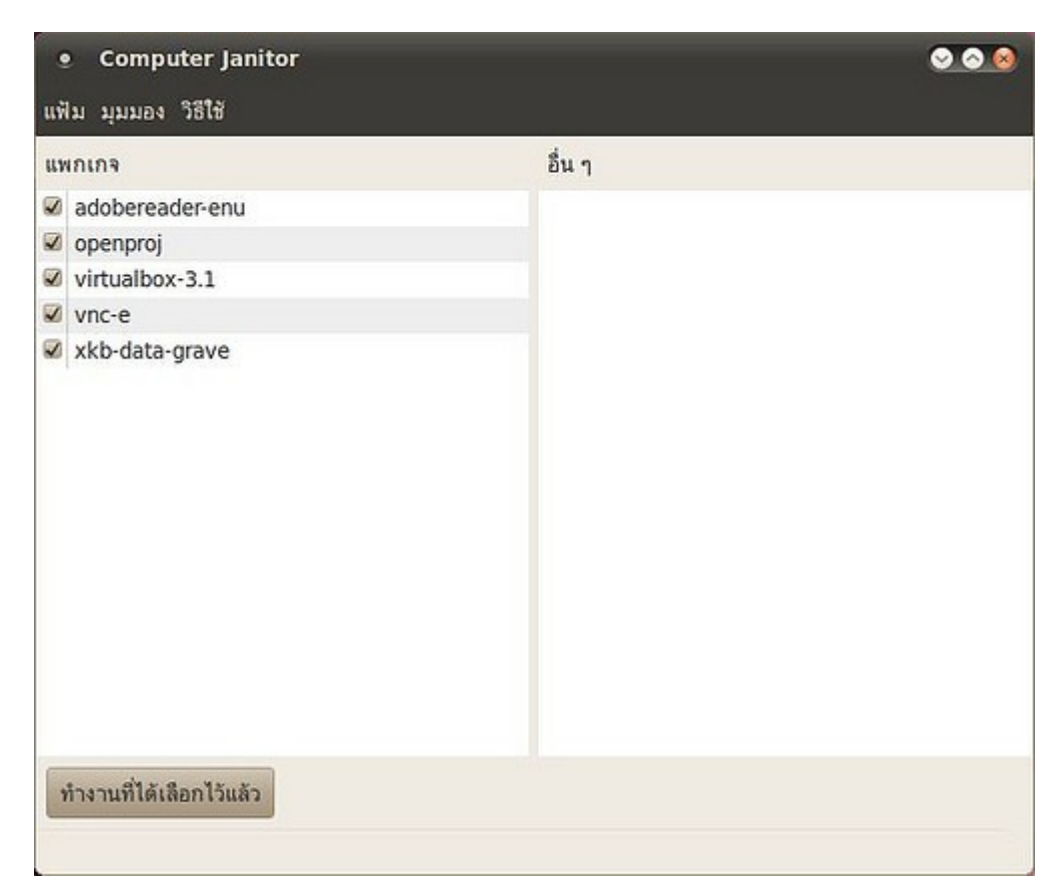

การลบไฟล์ทำาได้โดยเพียงเลือกไฟล์ที่ต้องการลบแล้วกดปุ่ม "ทำางานที่ได้เลือกไว้"

นอกจากนี้ยังมีโปรแกรมอื่นที่ลบไฟล์ขยะของระบบที่มีความสามารถสูงกว่าที่ชื่อ BleachBit ที่สามารถติดตั้งได้จาก ศูนย์ซอฟต์แวร์

# **45. ใน Suriyan มีเครื่องมือพัฒนำเว็บบ้ำงไหม**

มีโปรแกรมหนึ่งที่ชื่อ WDT ซึ่งรวมเครื่องมือพัฒนาเว็บ เช่น ตัวช่วยสร้าง CSS ตัวเลือกโค้ดสี HTML ตัวทดสอบ มาตรฐานเว็บ โปรแกรมนี้ดาวน์โหลดได้จาก http://gnome-look.org/content/show.php/WDT+- +Web+Developer+Tools?content=129726 โดยเลือกประเภทดาวน์โหลดเป็น Ubuntu สำาหรับการติดตั้ง โปรแกรม .deb ให้ดูจากหัวข้อ "ดาวน์โหลดโปรแกรมเป็นไฟล์ .deb จะสามารถติดตั้งได้อย่างไร" หลังจากติดตั้งแล้ว เรียกใช้ได้โดย

ไปที่เมนู > พัฒนาโปรแกรม > Web Develop Tools

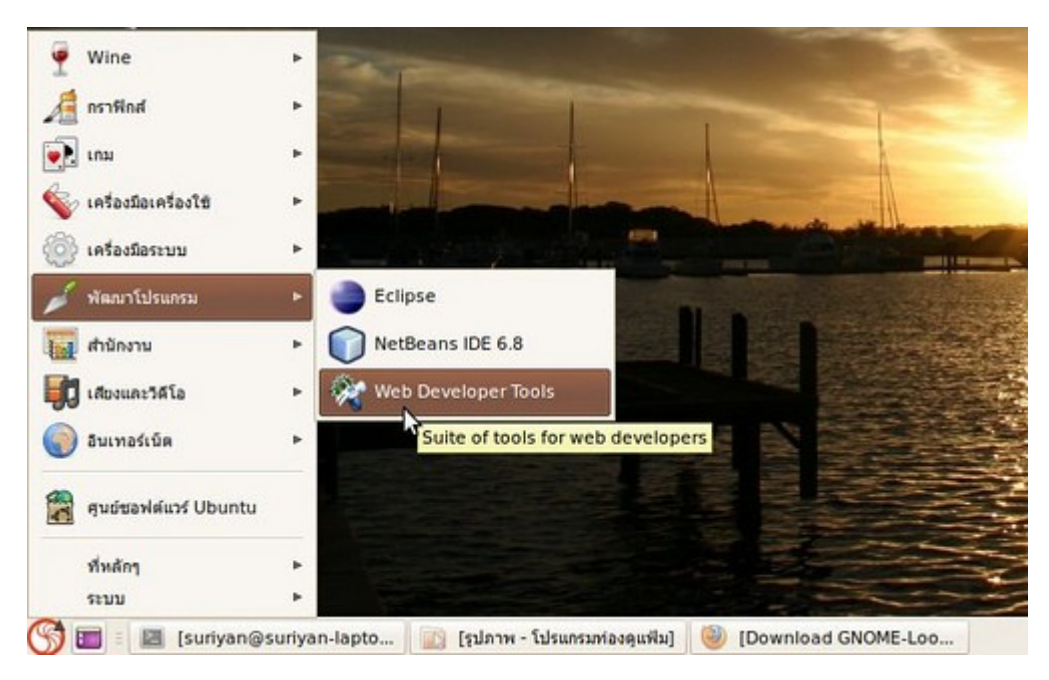

ตัวอย่างภาพหน้าจอของโปรแกรม WDT

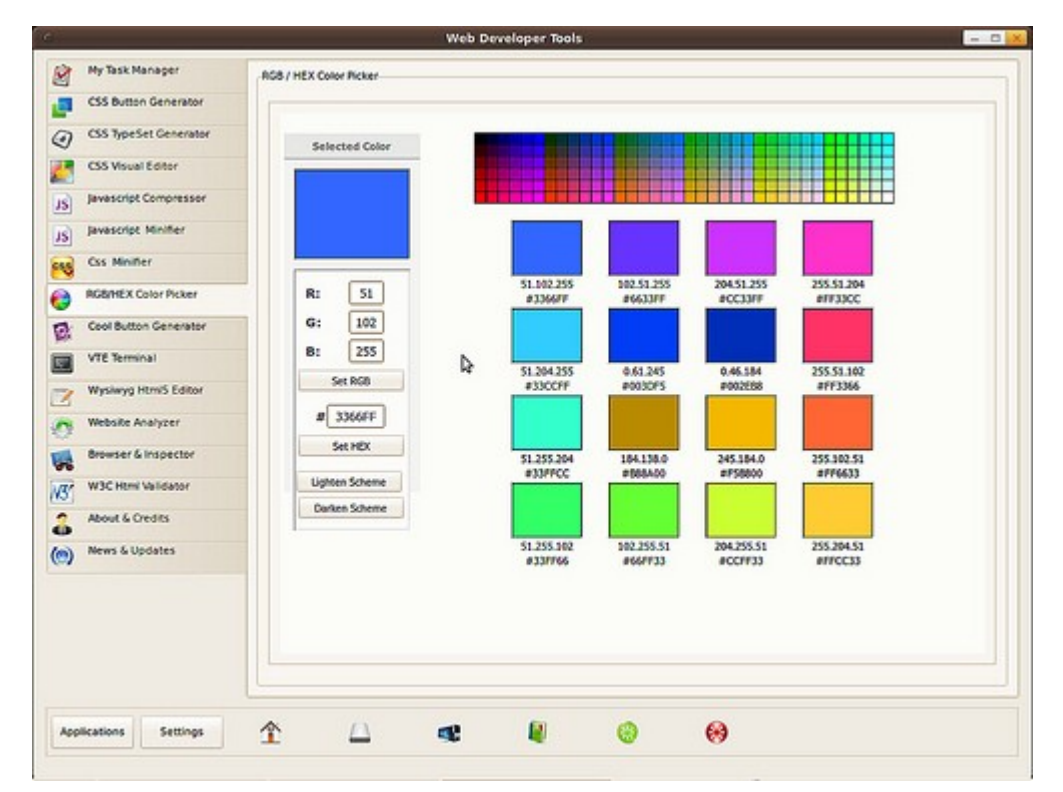

# **46. มีโปรแกรมที่สำมำรถตรวจสอบสุขภำพของ harddisk ให้ใช้งำนใน suriyan หรือไม่**

ใน suriyan สามารถติดตั้งโปรแกรมเสริมที่ชื่อ gsmartcontrol เพื่อใช้ตรวจสอบประสิทธิภาพการทำางาน และ สุขภาพของ harddisk ที่เราใช้งานได้ โดยให้ทำาการติดตั้งโปรแกรมผ่านศูนย์ซอฟต์แวร์ Ubuntu เมื่อทำาการติดตั้ง เสร็จเราสามารถเรียกใช้งานได้ดังนี้

#### ไปที่เมนู > เครื่องมือระบบ > GsmartControl

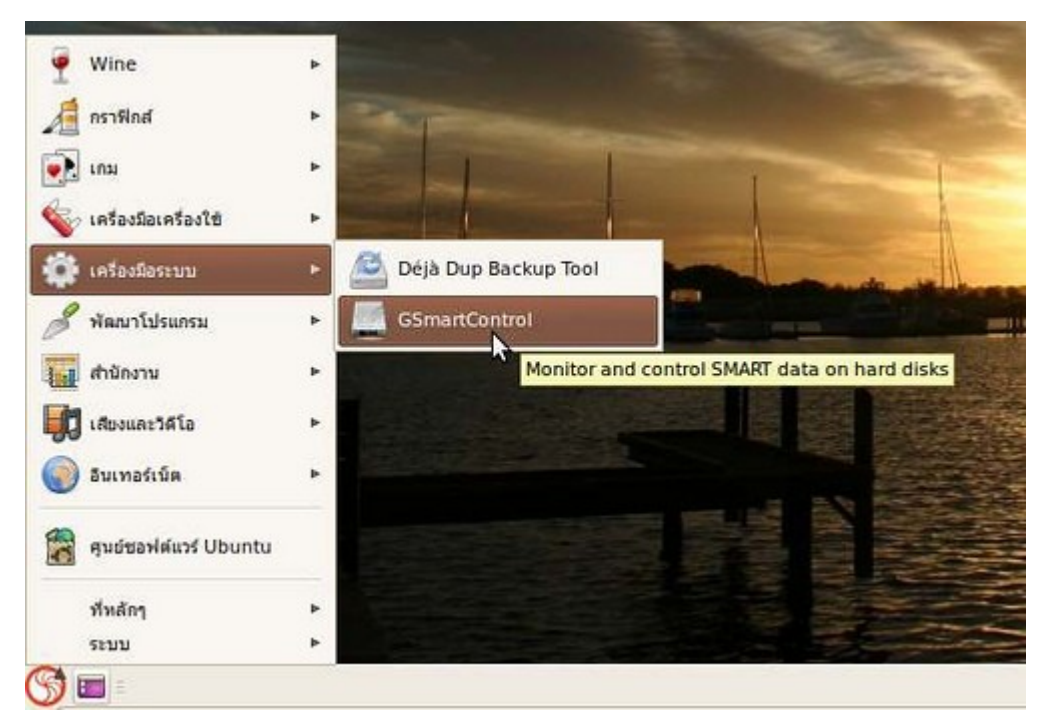

- ให้ทำาการคลิกเลือก harddisk ต้องการตรวจสอบสุขภาพการทำางาน

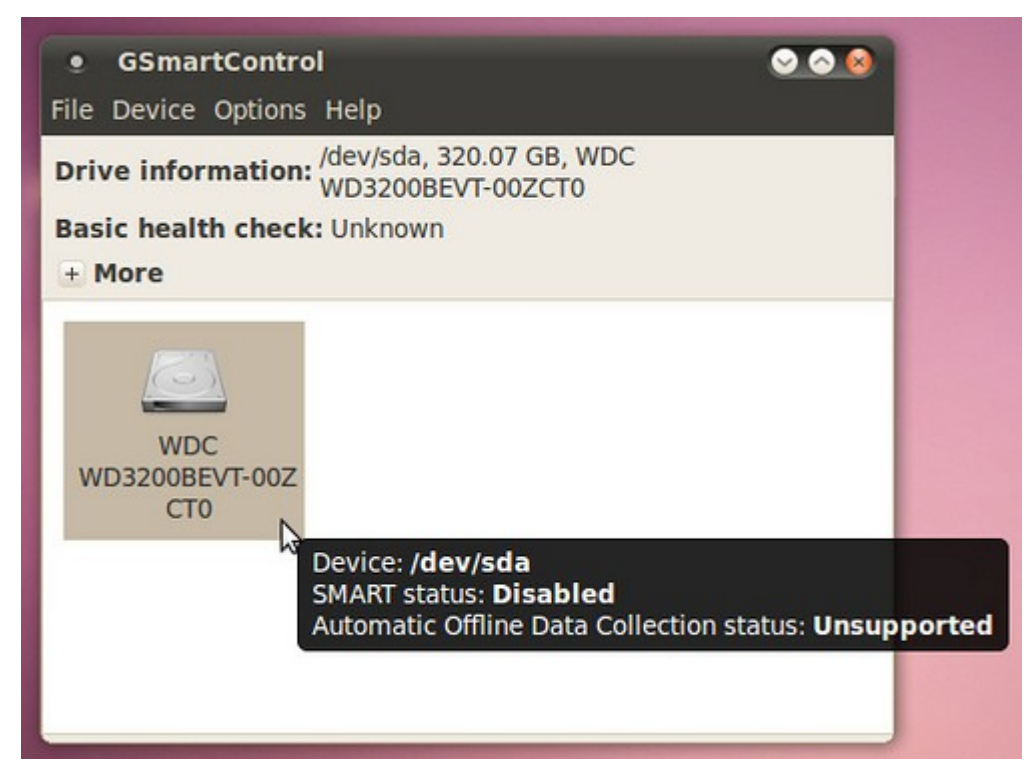

- ไปที่ More แล้วเลือก Enable SMART ระบบจะดำาเนินการตรวจสอบสุขภาพของ harddisk ให้เบื้องต้น จากรูปใน ตัวอย่างจะพบว่าตรวจสอบแล้วไม่มีปัญหา

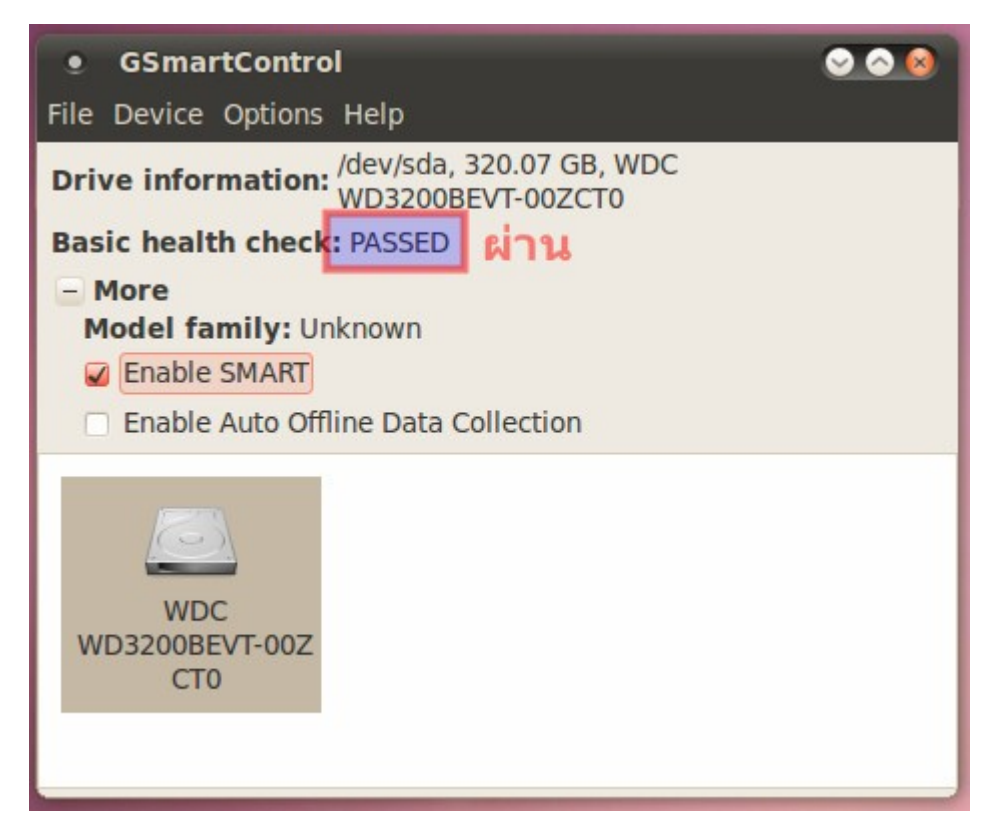

- หากต้องการตรวจสอบการทำางานโดยละเอียดของ harddisk ให้คลิกขวาที่ตัว harddisk แล้วเลือก View details จะพบหน้าจอการตรวจสอบและวัดประสิทธิภาพของ harddisk โดยละเอียด ดังรูป

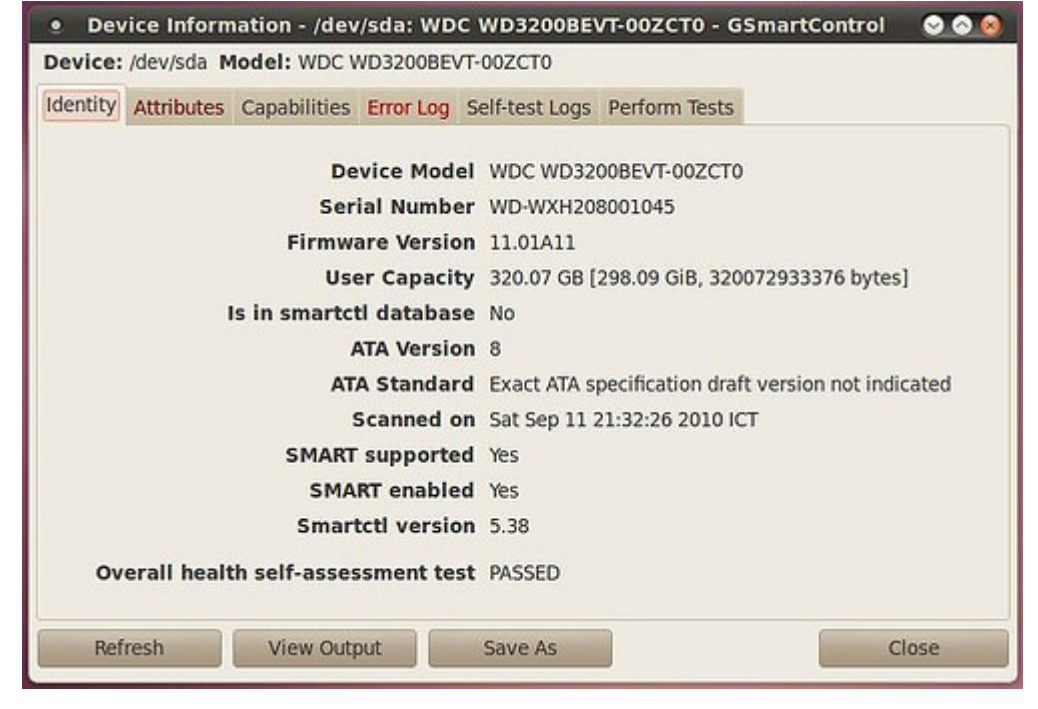

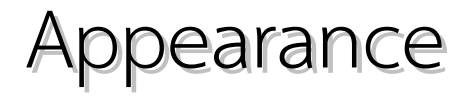

#### **47. อยำกให้หน้ำจอเดสก์ทอปไม่มีไอคอน**

บนหน้าจอของ Suriyan หลังติดตั้งเสร็จแล้ว จะประกอบไปด้วยไอคอนต่างๆ เช่น Computer, Home folder หรือ ถังขยะเป็นต้น ซึ่งไอคอนเหล่านี้ เราสามารถสั่งให้ไม่ต้องปรากฏอยู่บนหน้าจอของเราได้

วิธีการตั้งค่า

- ที่หน้าจอ Suriyan ให้กด Alt + F2 จะปรากฏกล่องรับคำาสั่ง พิมพ์ลงไปว่า gconf-editor แล้วคลิก เรียกใช้งาน

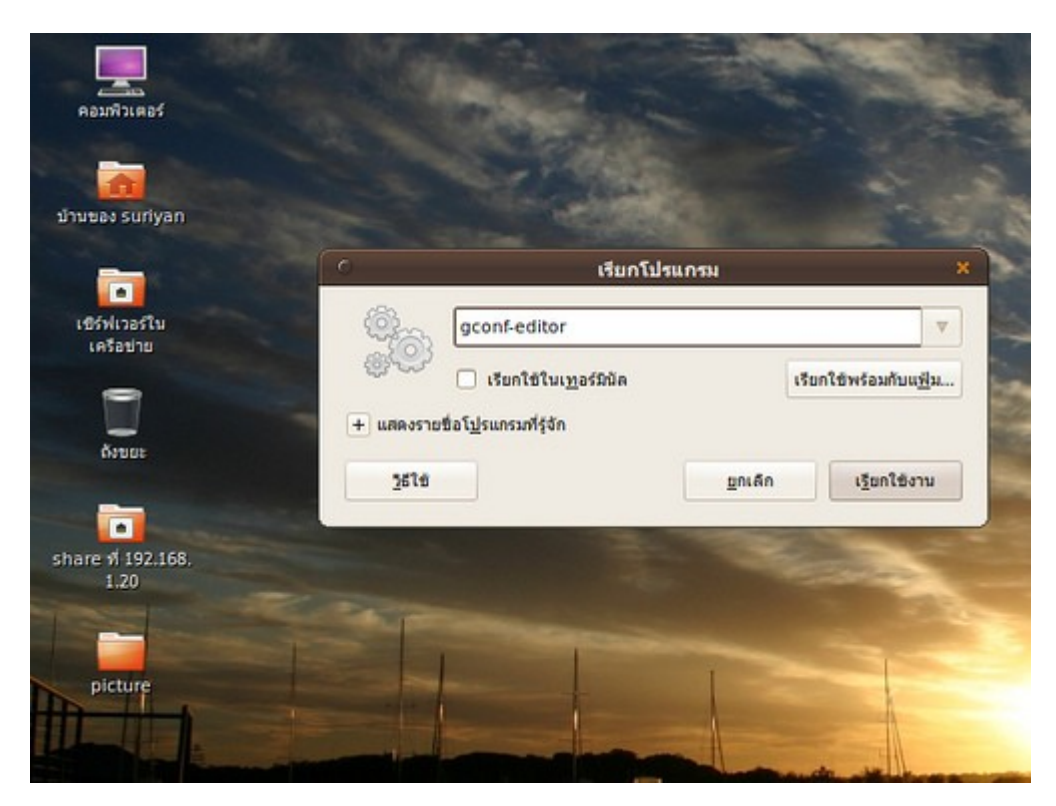

- จะมีหน้าต่างการตั้งค่าขึ้นมา
- เลือกไปที่ apps > nautilus > desktop
- ในหน้านี้จะมีค่าต่างๆ ที่มีเครื่องหมายถูกอยู่ ให้คลิกเอาเครื่องหมายถูกเหล่านั้นออก

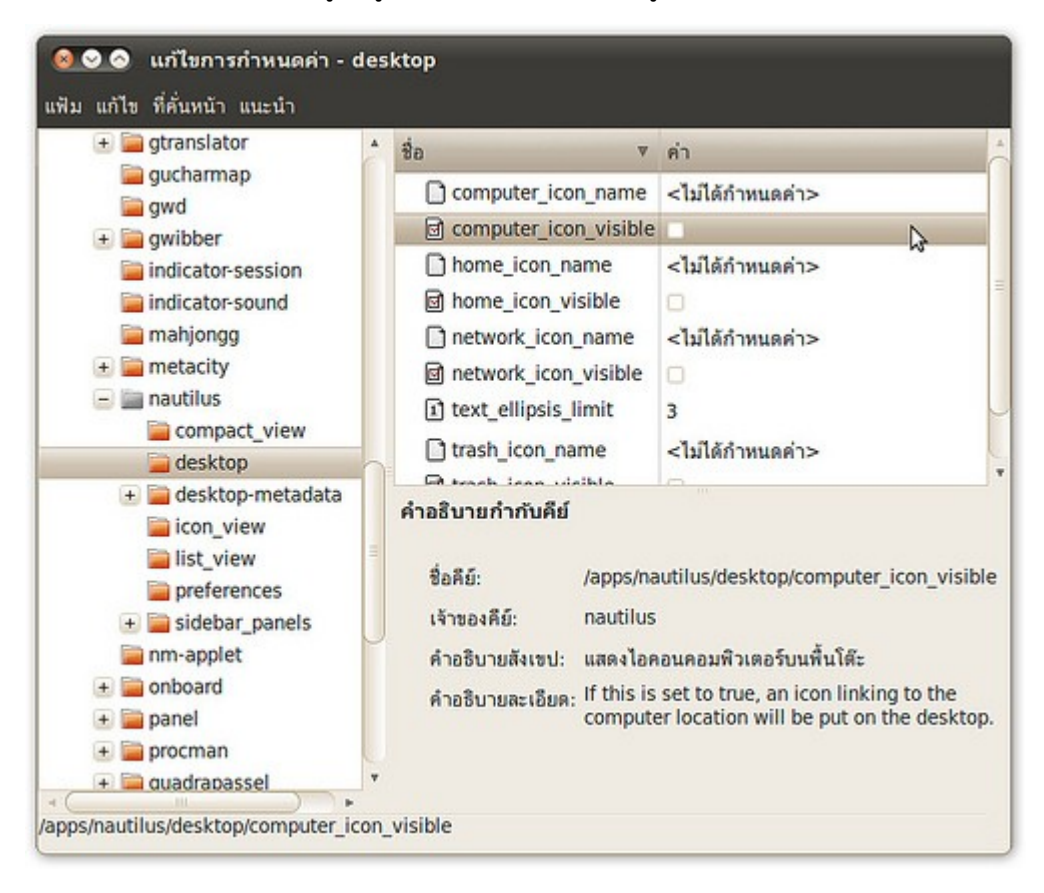

เมื่อกลับไปที่หน้าจอ จะเห็นว่าไอคอนต่างๆ ได้หายไปแล้ว

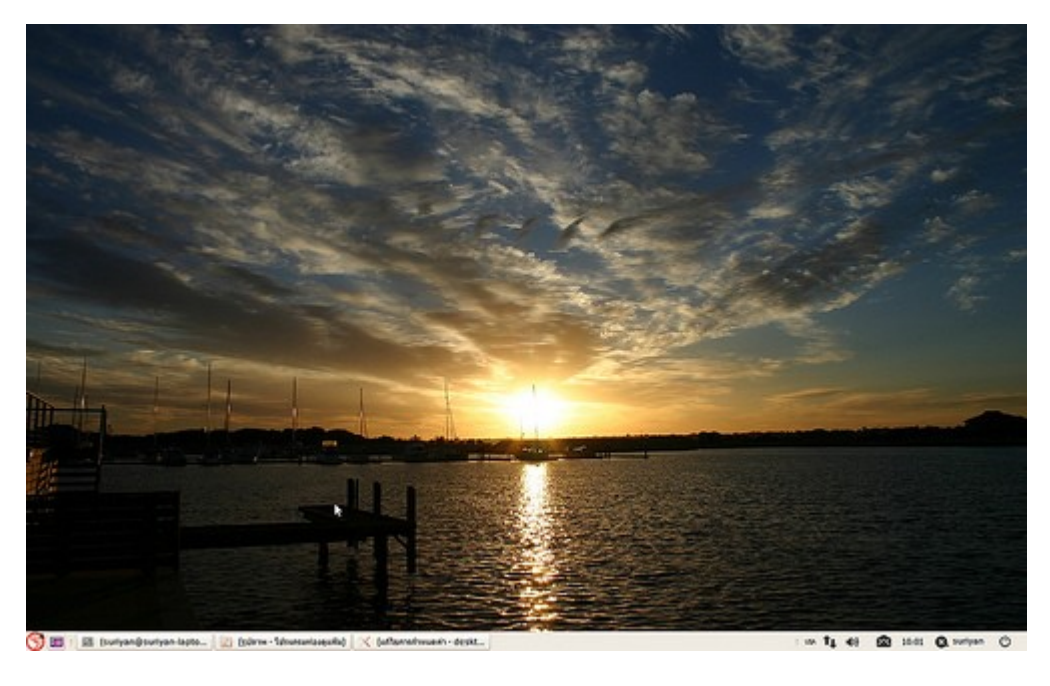

## **48. ไอคอนต่ำงๆ ใน Panel อยู่ในตำำแหน่งที่ไม่ต้องกำร สำมำรถย้ำยได้ หรือไม่**

ไอคอนต่างๆ ที่อยู่ในพาเนล จะมีชื่อเรียกว่าแอพเพล็ต ซึ่งแอพเพล็ตเหล่านี้ สามารถย้ายได้โดยการ คลิกขวาที่ แอพเพล็ตที่ต้องการ จากนั้นเลือกย้ายตำาแหน่ง แอพเพล็ตจะย้ายไปตามตำาแหน่งที่เมาส์เลือนไป ต้องการให้แอพเพล็ต วางไว้ที่ไหน ให้คลิกซ้ายเพื่อระบุตำาแหน่งของแอพเพล็ตตามต้องการ

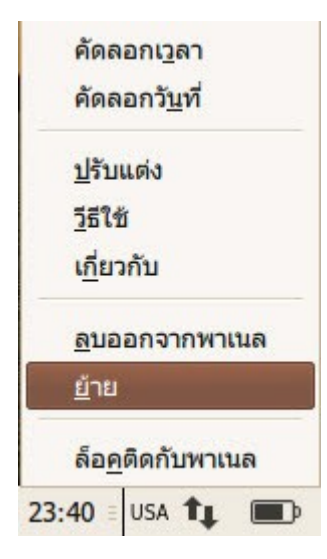

## **49. เคยเห็น Effect สวยๆ ใน Ubuntu สำมำรถทำำบน Suriyan ได้ไหม**

ลูกเล่นของหน้าจอที่เคยเห็นใน Ubuntu สามารถทำาใน Suriyan ได้เช่นเดียวกัน เพียงไดรเวอร์การ์ดจอรองรับ หาก ไดรเวอร์ไม่รองรับ สามารถติดตั้งเพิ่มเติมได้โดย

ไปที่เมนู > ระบบ > ดูแลระบบ > ไดรเวอร์ฮาร์ดแวร์

หากไดรเวอร์รองรับแล้ว สามารถเปิดใช้งานลูกเล่นได้ทันที โดย

ไปที่เมนูระบบ > ปรับแต่ง > รูปโฉม

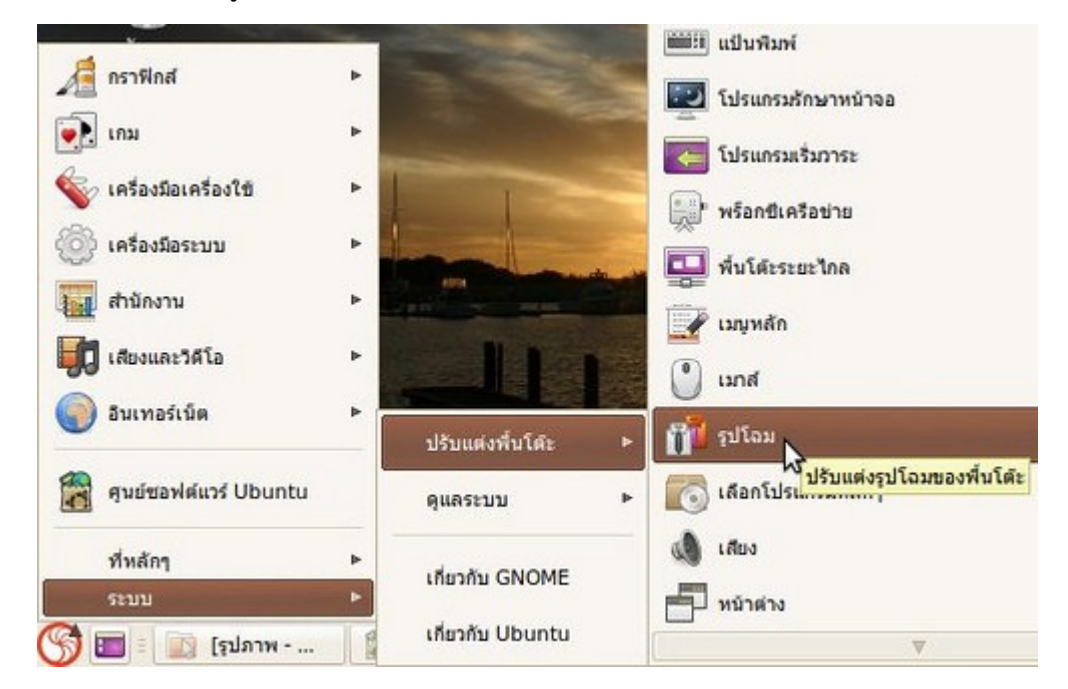

คลิกแท็บ แสดงลูกเล่น จากนั้นเลือก Extra รอสักครู่ลูกเล่นจะถูกแสดงโดยทันที

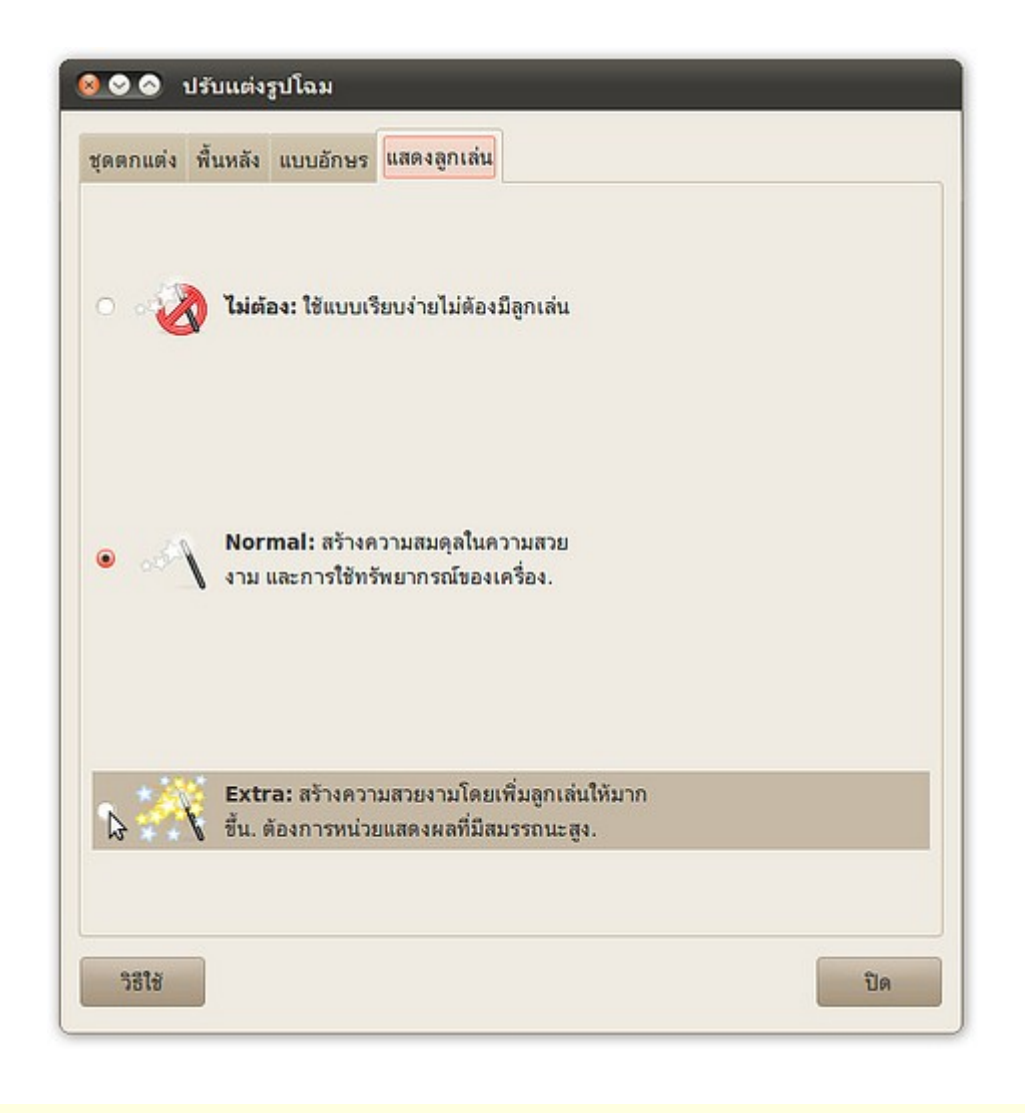

## **50. เปิดใช้งำน Effect แล้ว แต่ลูกเล่นไม่มำกเท่ำที่เคยเห็นต้องทำำอย่ำงไร**

ลูกเล่นขึ้นสูงที่อาจเคยเห็นตามเว็บไซต์ต่างๆ เกิดขึ้นจากการปรับแต่งการตั้งค่าลูกเล่นเพิ่มเติม ซึ่งโปรแกรมสำาหรับตั้ง ค่าลูกเล่นที่นิยมใช้กัน จะมีอยู่สองโปรแกรมด้วยกันคือ simple-ccsm และ compiz config settings manager ซึ่ง มาพร้อมกับ Suriyan แล้วการตั้งค่าจะเป็นรูปแบบ GUI สามารถคลิกเพื่อตั้งค่าต่างๆ ได้อย่างง่ายดาย
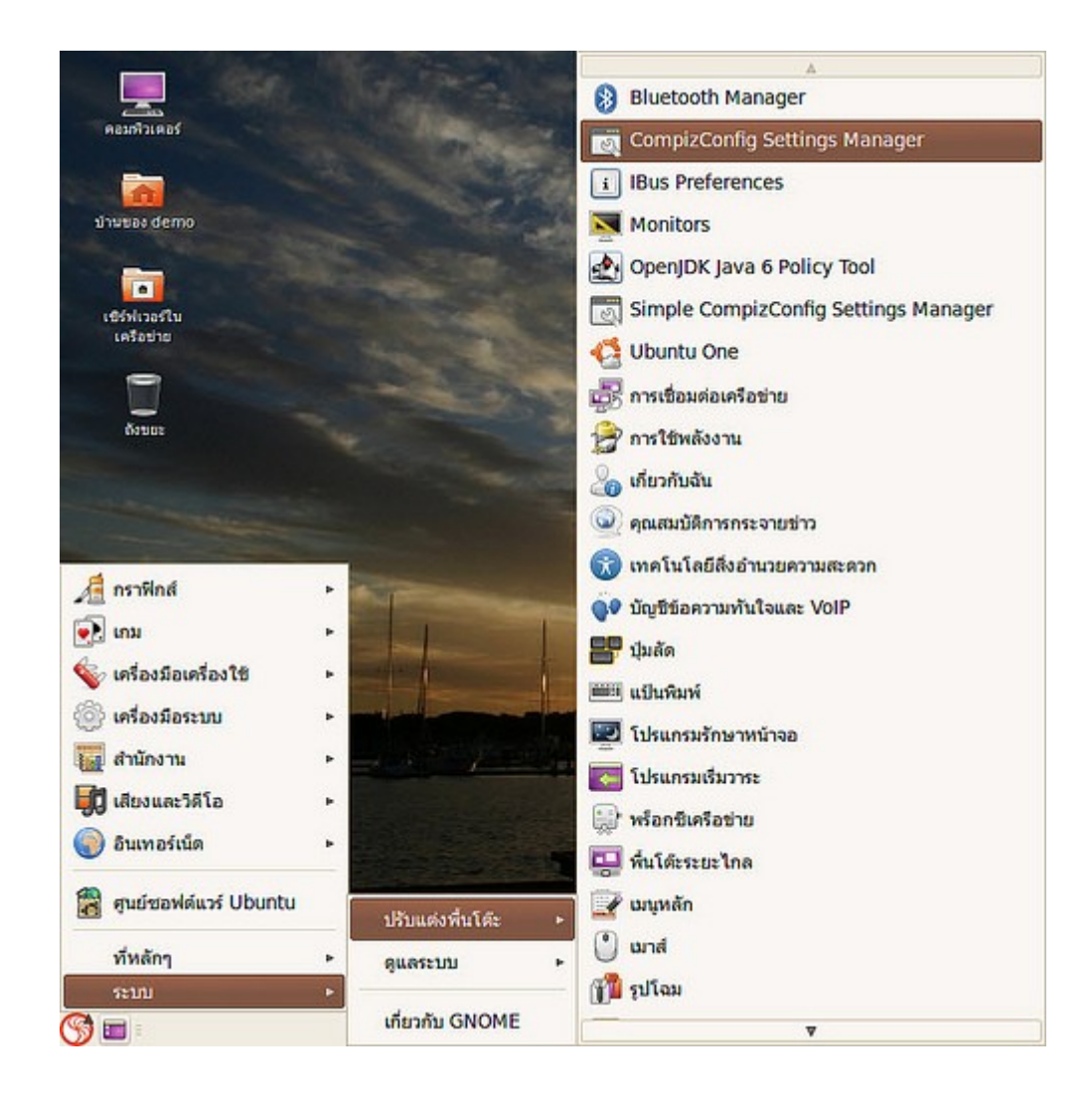

ตัวอย่างภาพหน้าจอของโปรแกรม Simple CCSM

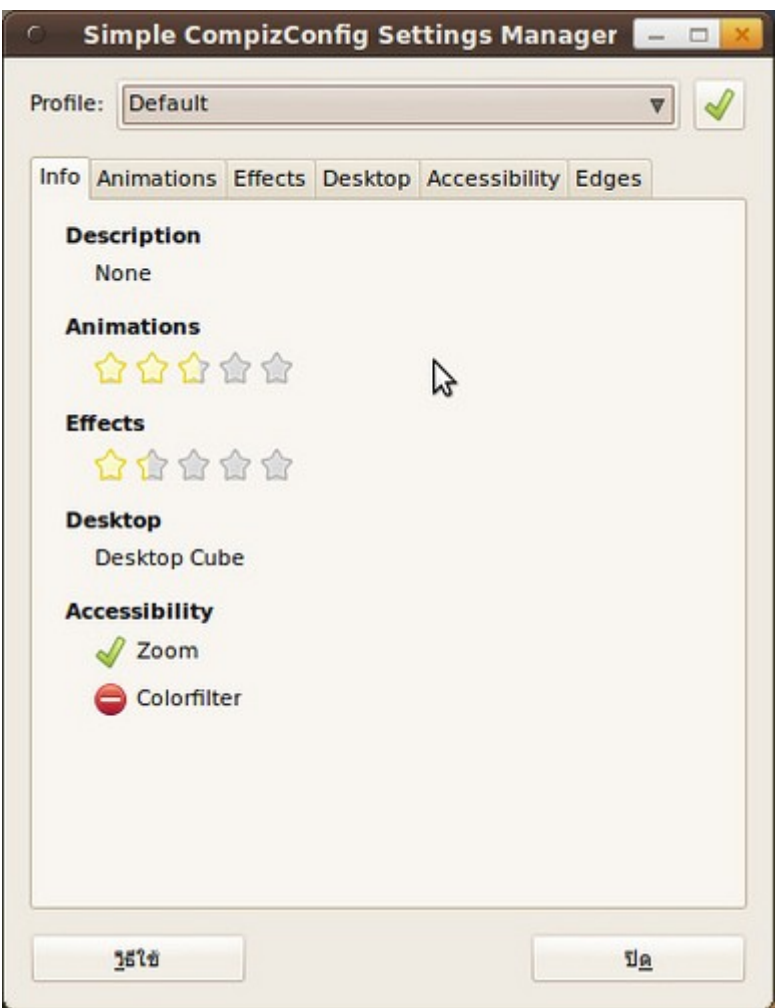

ตัวอย่างภาพหน้าจอของโปรแกรม Compiz Config Settings Manager

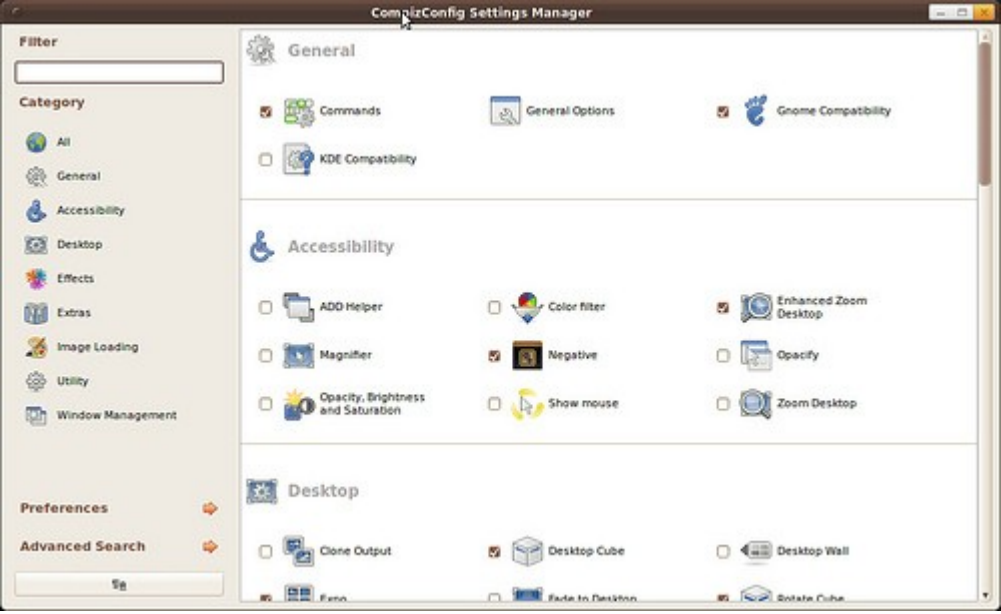

### **51. หำชุดตกแต่งหรือธีมเพิ่มได้จำกไหน**

Suriyan ใช้ระบบมาตรฐานของลินุกซ์อย่าง GNOME และ Compiz ซึ่งสามารถหาชุดตกแต่ง (theme) เพิ่มเติมได้ที่ เว็บไซต์ http://art.gnome.org/ และ http://www.gnome-looks.org/

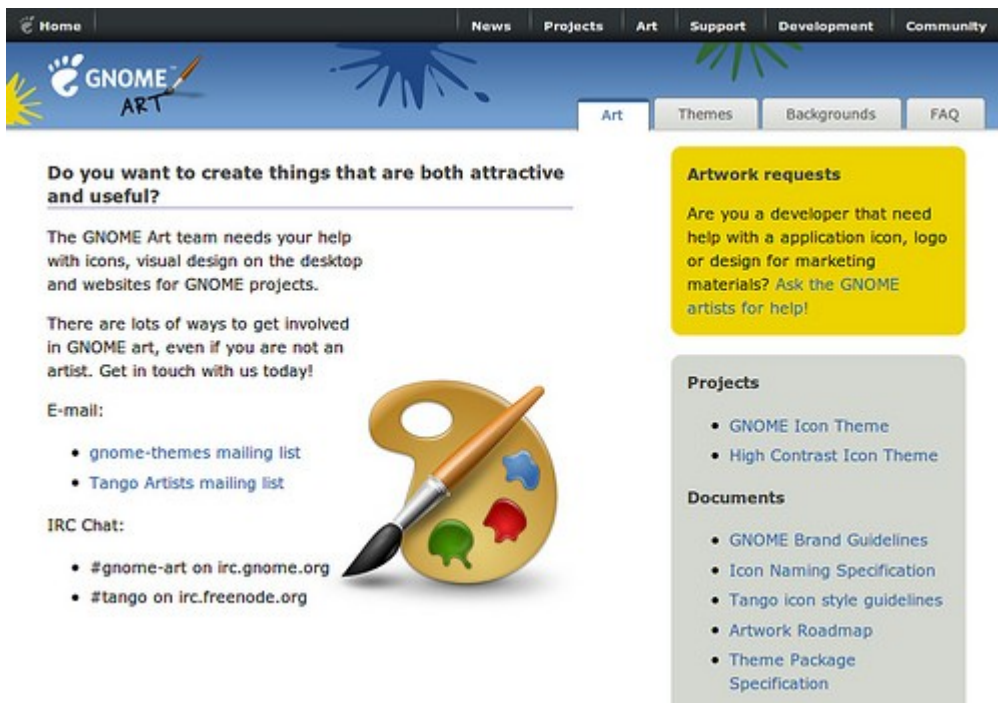

สำาหรับวิธีการติดตั้งสามารถดูได้หัวข้อ "จะติดตั้งขุดตกแต่งเพิ่มได้อย่างไร"

### **52. ดำวน์โหลดชุดตกแต่งมำจำก gnome-look.org แล้วติดตั้งไม่ได้**

เว็บไซต์ gnome-look.org เป็นที่รวบรวมชุดตกแต่งจากผู้พัฒนาอิสระทั่วโลก โดยสร้างชุดตกแต่งที่เข้ากันได้กับ Gnome หากดาวน์โหลดไฟล์ชุดตกแต่งมาแล้วติดตั้งไม่ได้ อาจจะเป็นที่ 2 สาเหตุ ดังนี้

- ไฟล์ไม่ได้อยู่ในรูปแบบ .tar.gz, tar.bz2 แต่เป็นไฟล์ประเภท .zip, .rar เป็นต้น ทำาให้ระบบไม่ยอมรับไฟล์ดังกล่าวใน การติดตั้ง

- ไฟล์เวอร์ชั่นเก่าเกินกว่าโปรแกรมที่ใช้งานอยู่

การแก้ไข: เปลี่ยนไปดาวน์โหลดธีมอื่น

## **53. จะติดตั้งชุดตกแต่งเพิ่มเติมได้อย่ำงไร**

เมื่อดาวน์โหลดชุดตกแต่งมาแล้ว ทำาการติดตั้งโดย

#### วิธีการ

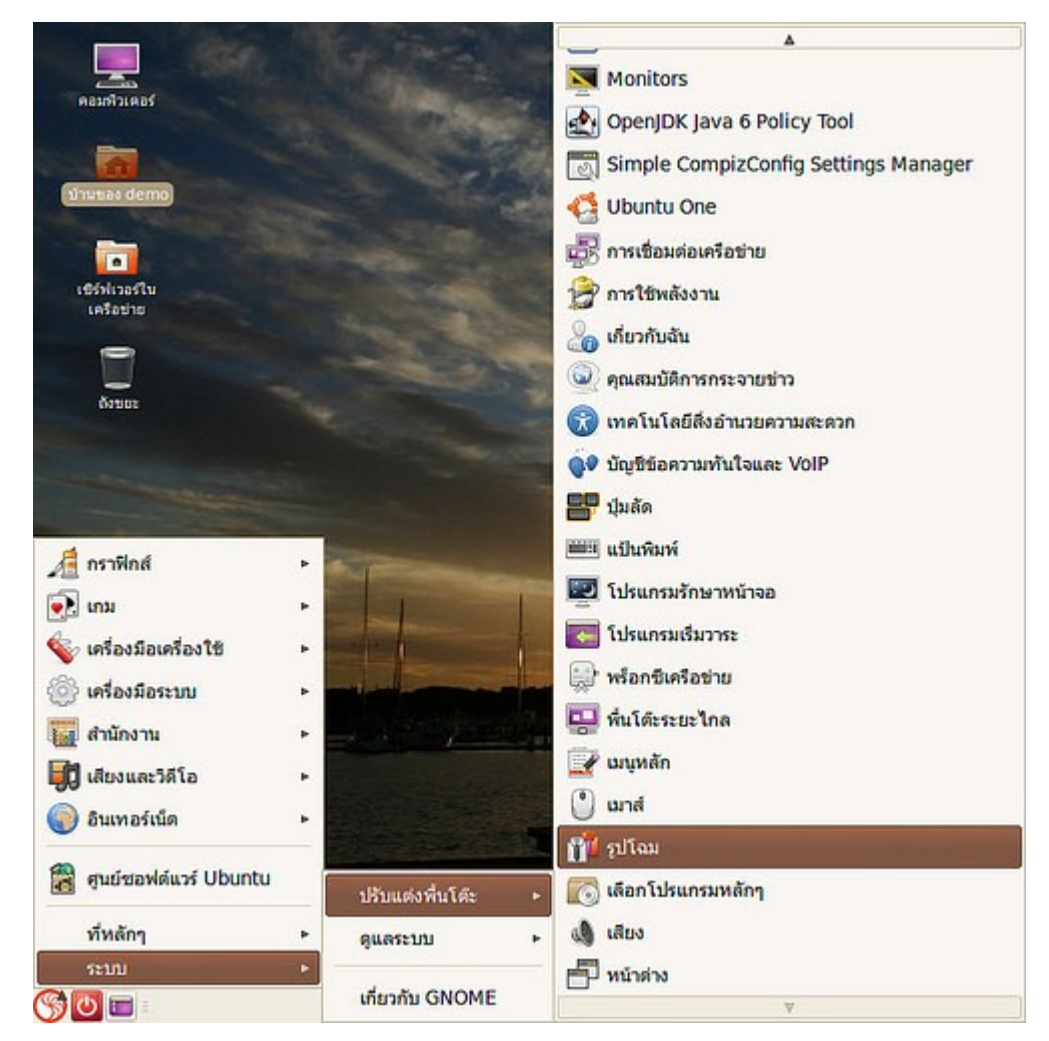

- ไปที่เมนู > ระบบ > ปรับแต่งพื้นโต๊ะ > รูปโฉม

- กดปุ่ม "ติดตั้ง" แล้วเลือกไฟล์ที่ดาวน์โหลดมา

- ชุดตกแต่งที่ติดตั้งใหม่อาจเป็นชุดธีมทั้งชุด ซึ่งประกอบด้วย ไอคอน ชุดตกแต่งวิดเจ็ต กรอบหน้าต่าง หรืออาจเป็น แค่ส่วนๆ ตามผู้สร้างชุดตกแต่งได้ให้รายละเอียดไว้ในเว็บไซต์ของเขา

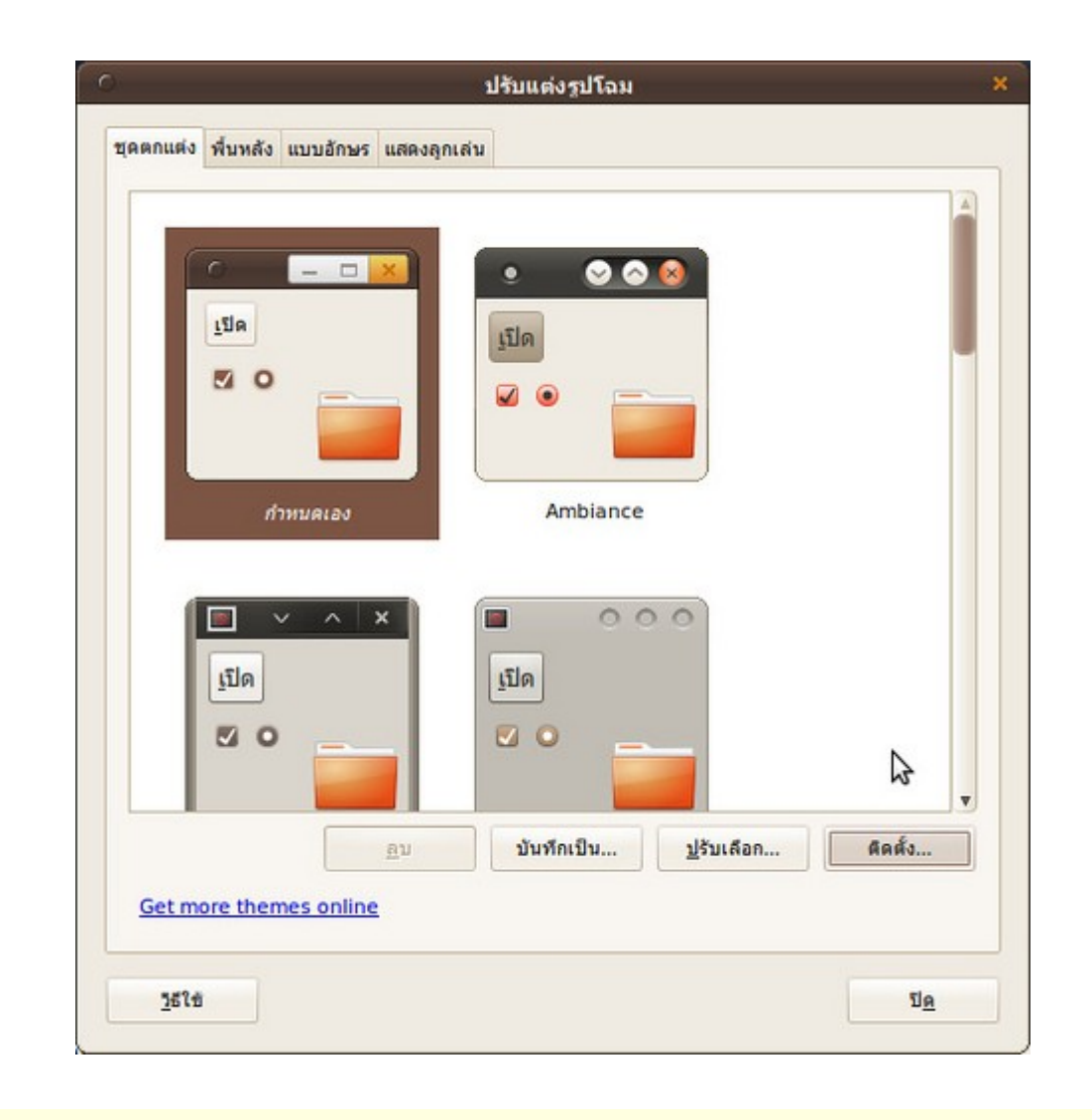

### **54. อยำกให้ไอคอนบนหน้ำจอแสดงด้ำนขวำมือ**

หากต้องการให้ไอคอนแสดงทางด้านขวามือ เพียงลากไอคอนไปไว้ระบบก็จะจดจำาตำาแหน่งไว้ให้โดยอัตโนมัติ

### **55. จะเปลี่ยนรูปแบบชุดไอคอนของ suriyan ได้อย่ำงไร**

การเปลี่ยนไอคอนทำาได้โดย

ไปที่เมนู > ระบบ > ปรับแต่งพื้นโต๊ะ > รูปโฉม

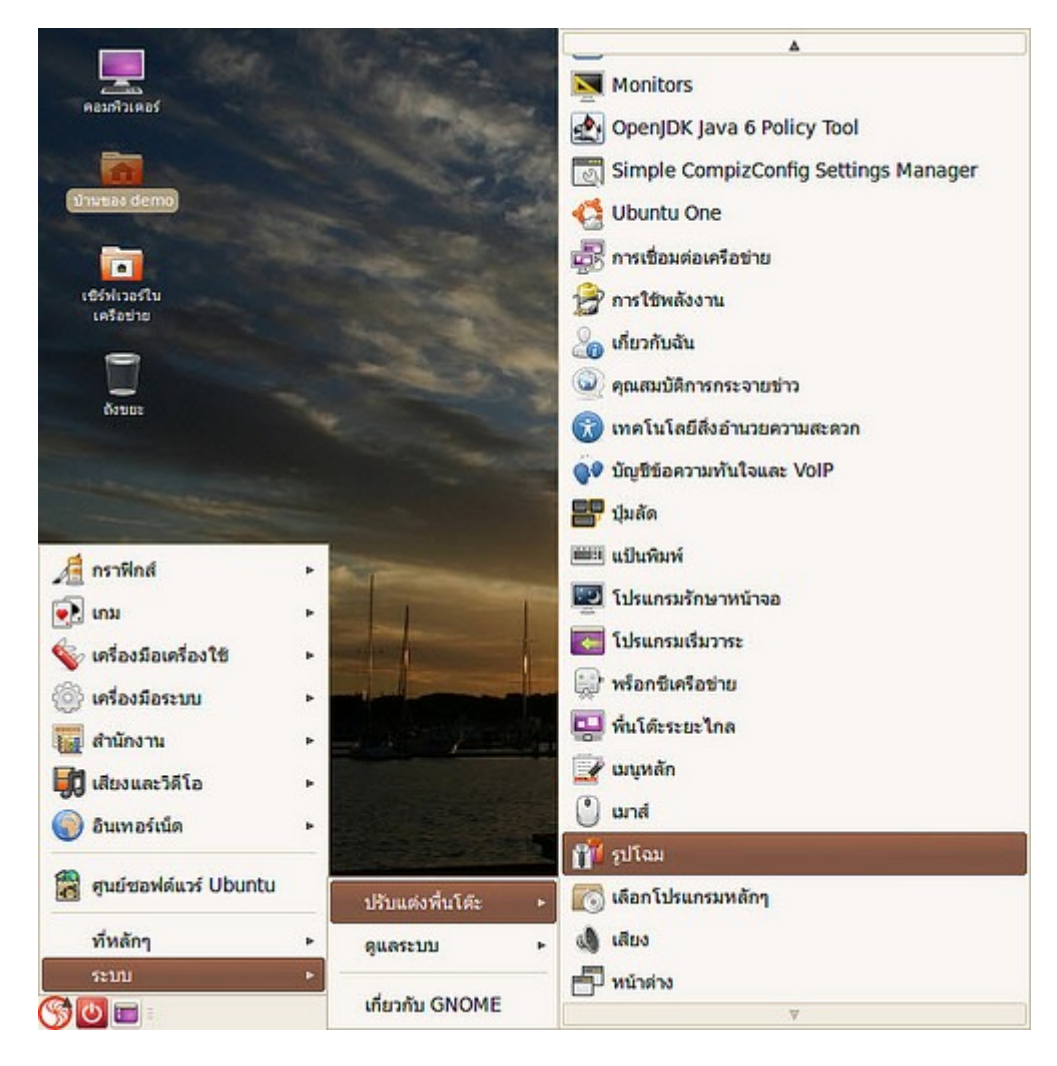

กด "ปรับเลือก" แล้วไปยังแท็ป "ไอคอน" แล้วเลือกตามต้องการ

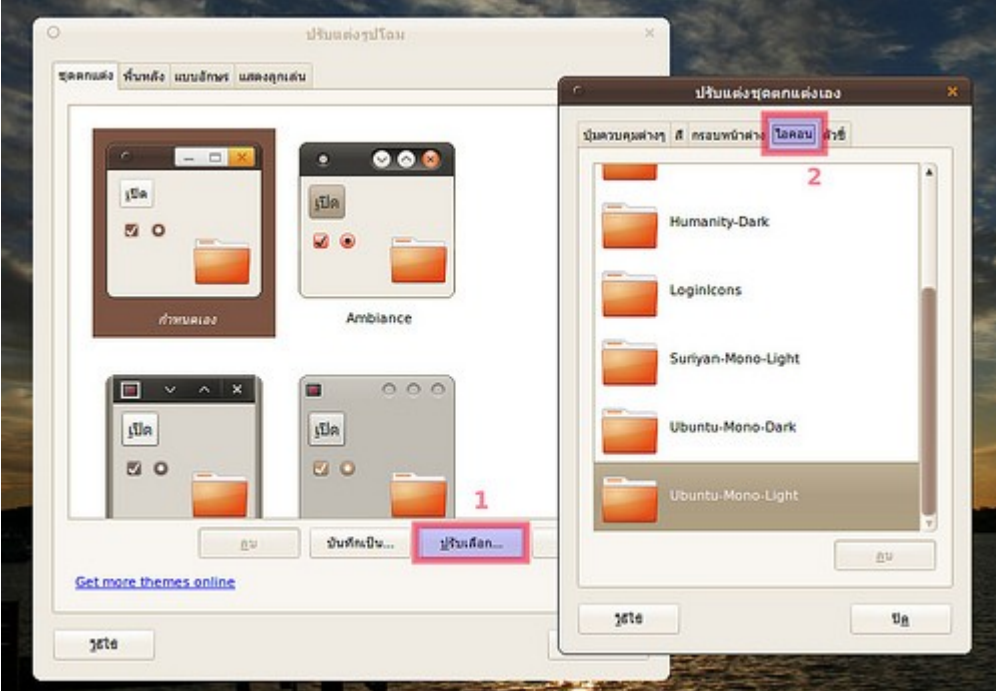

โดยสามารถหาชุดไอคอนใหม่ได้จากเว็บไซต์ www.gnome-looks.org และ art.gnome.org/themes/icon

### **56. อัปเกรด Suriyan แล้ว ปุ่มปิดโปรแกรมย้ำยไปอยู่ทำงซ้ำย**

จากการที่ Suriyan พัฒนาต่อยอดจาก Ubuntu ซึ่ง Ubuntu รุ่นใหม่นี้จะมีปุ่มปิดหน้าต่างอยู่ทางซ้าย

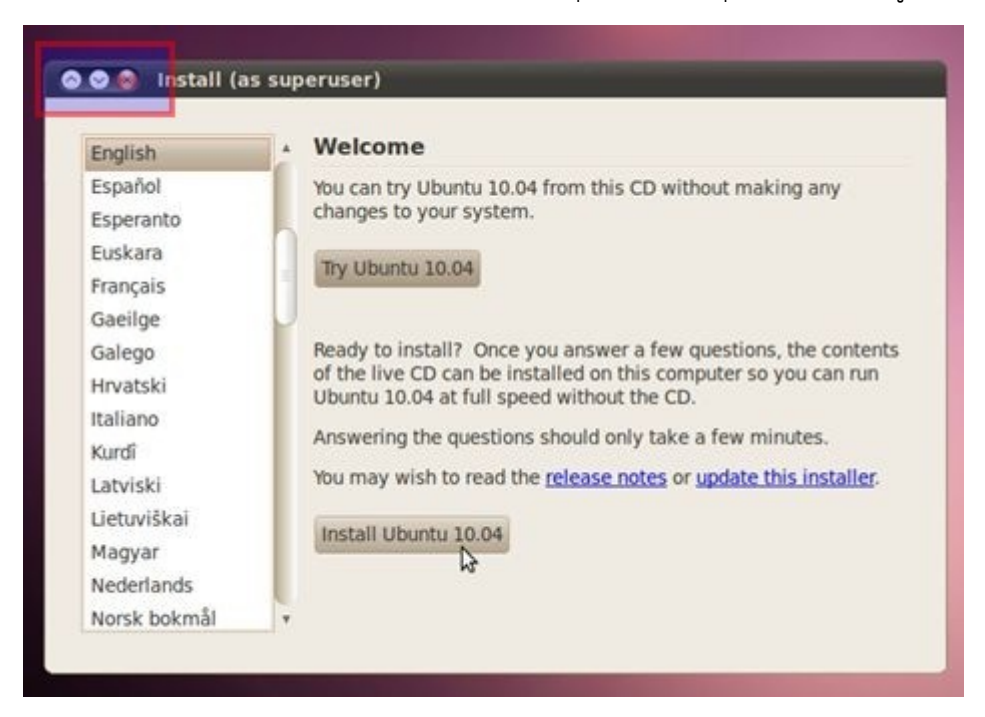

ดังนั้น เมื่อปรับรุ่น Suriyan แล้ว ปุ่มปิดหน้าต่างจึงย้ายไปอยู่ทางซ้ายเช่นเดียวกับ Ubuntu วิธีแก้ไขให้ปุ่มปิดหน้าต่าง กลับไปอยู่ทางขวาเราสามารถทำาได้ด้วยวิธีเปลี่ยน ชุดตกแต่ง ซึ่งสามารถทำาได้ดังนี้

ไปที่เมนู > ระบบ > ปรับแต่งพื้นโต๊ะ > รูปโฉม

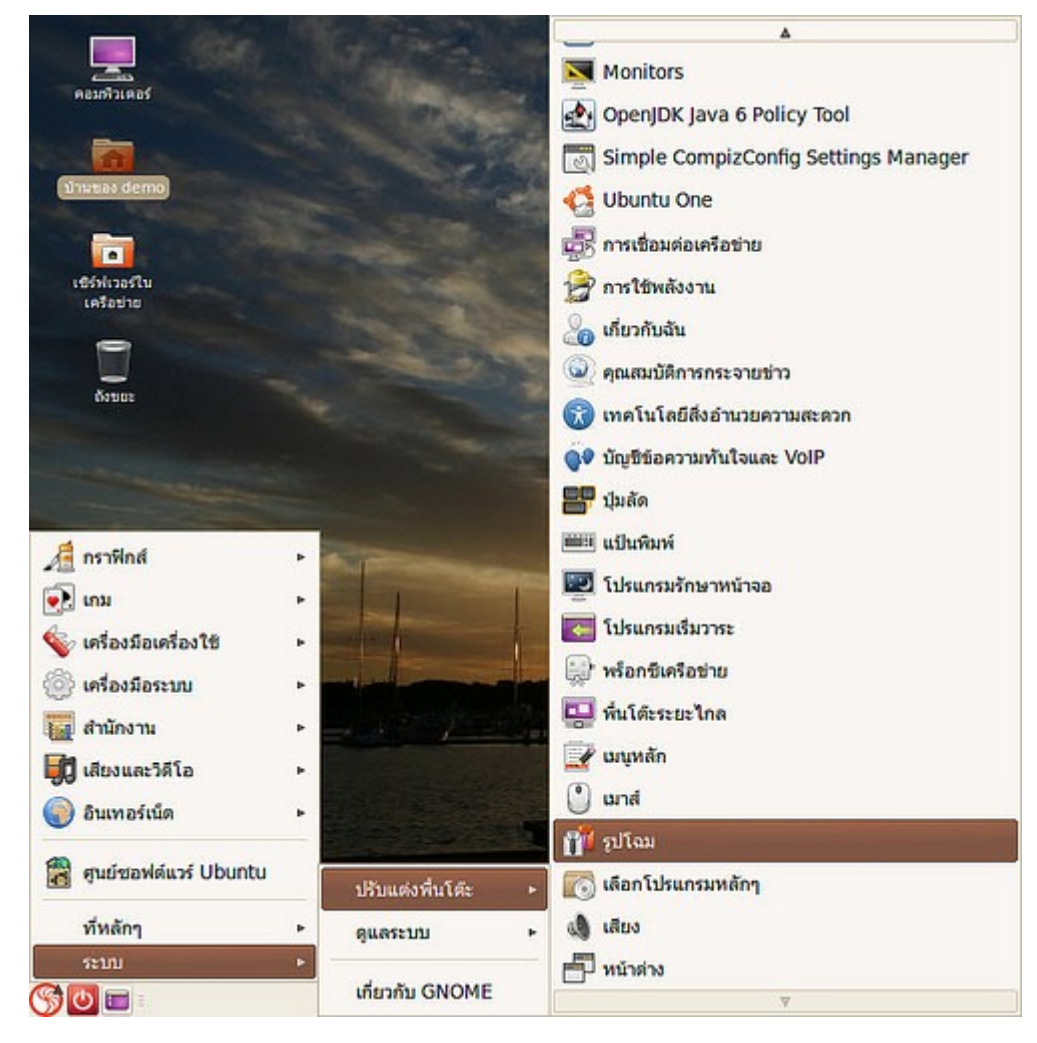

จะปรากฏหน้าต่างชุดตกแต่ง

เลือกชุดตกแต่งที่มีปุ่มปิดหน้าต่างอยู่ทางขวา เมื่อเลือกแล้วให้กดปุ่มปิด ปุ่มจะกลับไปอยู่ด้านขวาเหมือนเดิม

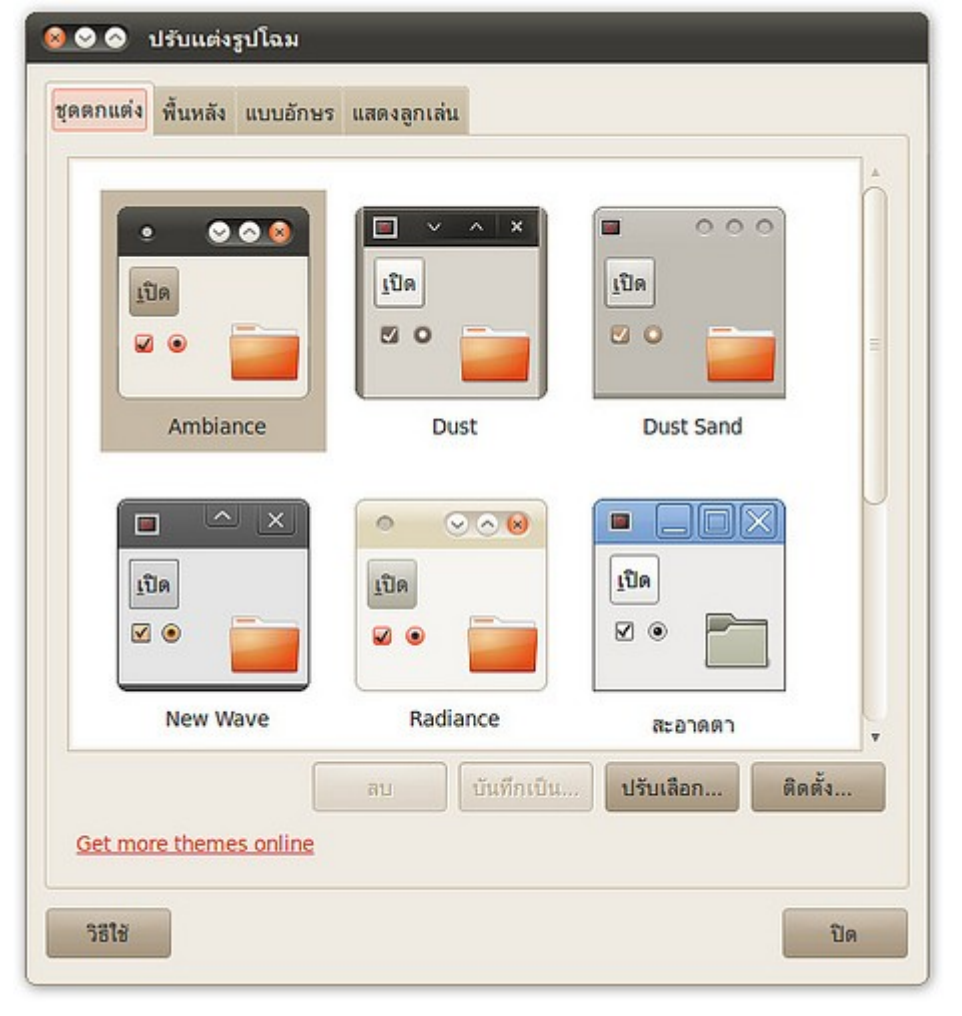

### **57. จะสร้ำงชอร์ทคัทของโปรแกรมมำไว้บน Desktop ได้อย่ำงไร**

ไปที่เมนูแล้วลากโปรแกรมที่ต้องการสร้างชอร์ทคัทลงมาใส่บน Desktop

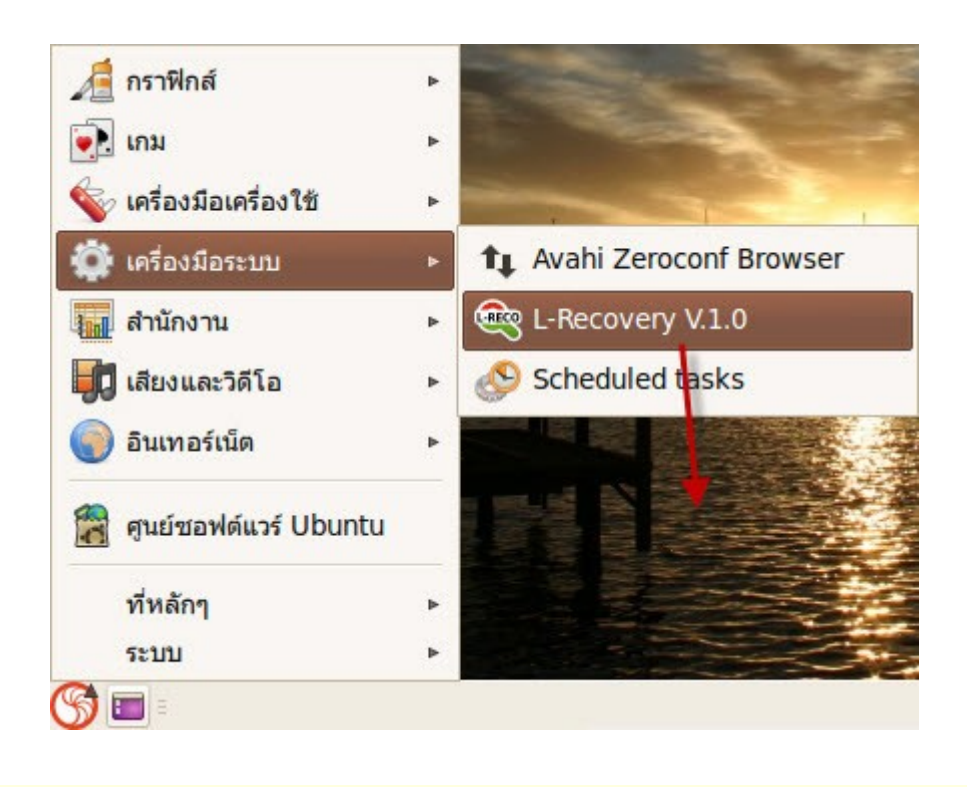

### **58. ไอคอนบนหน้ำจอเล็กเกินไป สำมำรถปรับขนำดได้หรือไม่**

โดยปกติไอคอนที่อยู่บนหน้าจอจะมีขนาดที่พอเหมาะอยู่แล้ว แต่หากต้องการขยายไอคอนบางไอคอน เพื่อเป็นการ เน้น หรืออาจเป็นไอคอนที่ใช้บ่อยจึงอยากขยายให้สามารถคลิกได้ง่าย ใน Suriyan สามารถทำาได้โดย คลิกขวาที่ ไอคอนที่ต้องการ เลือก ปรับขนาดไอคอน...

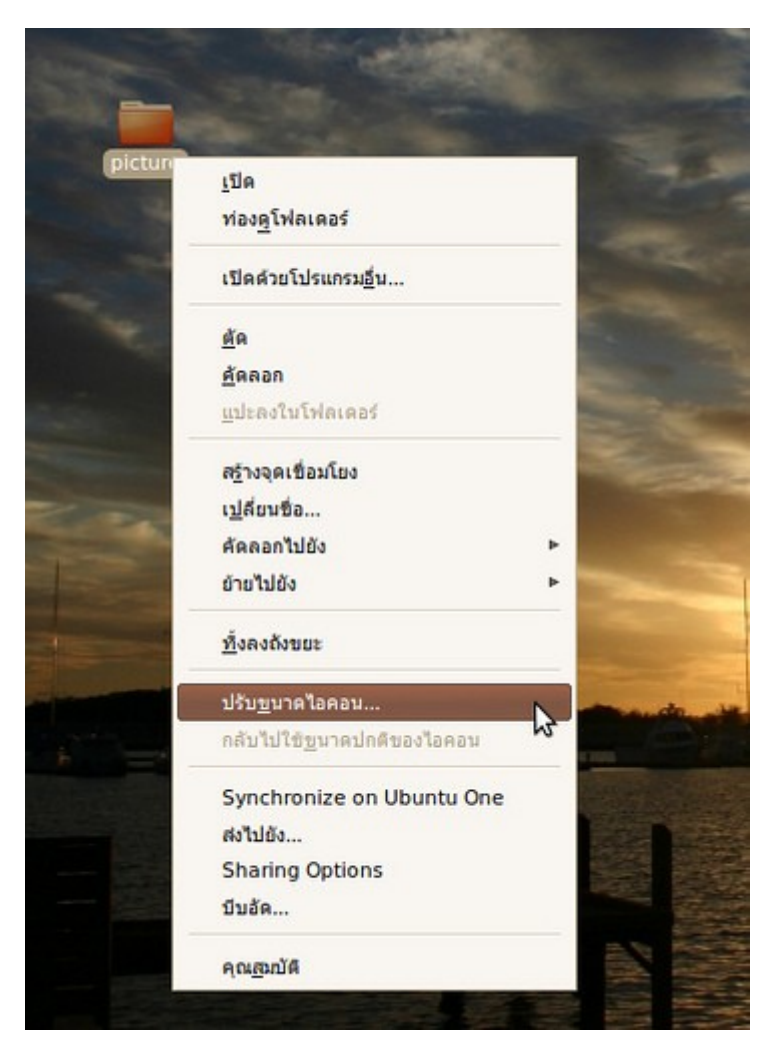

จะปรากฏสี่เหลี่ยมเล็กๆ บริเวณมุมของไอคอน ให้คลิกที่สี่เหลี่ยมเล็กนั้น แล้วลาก จะเป็นการย่อ/ขยายไอคอนได้

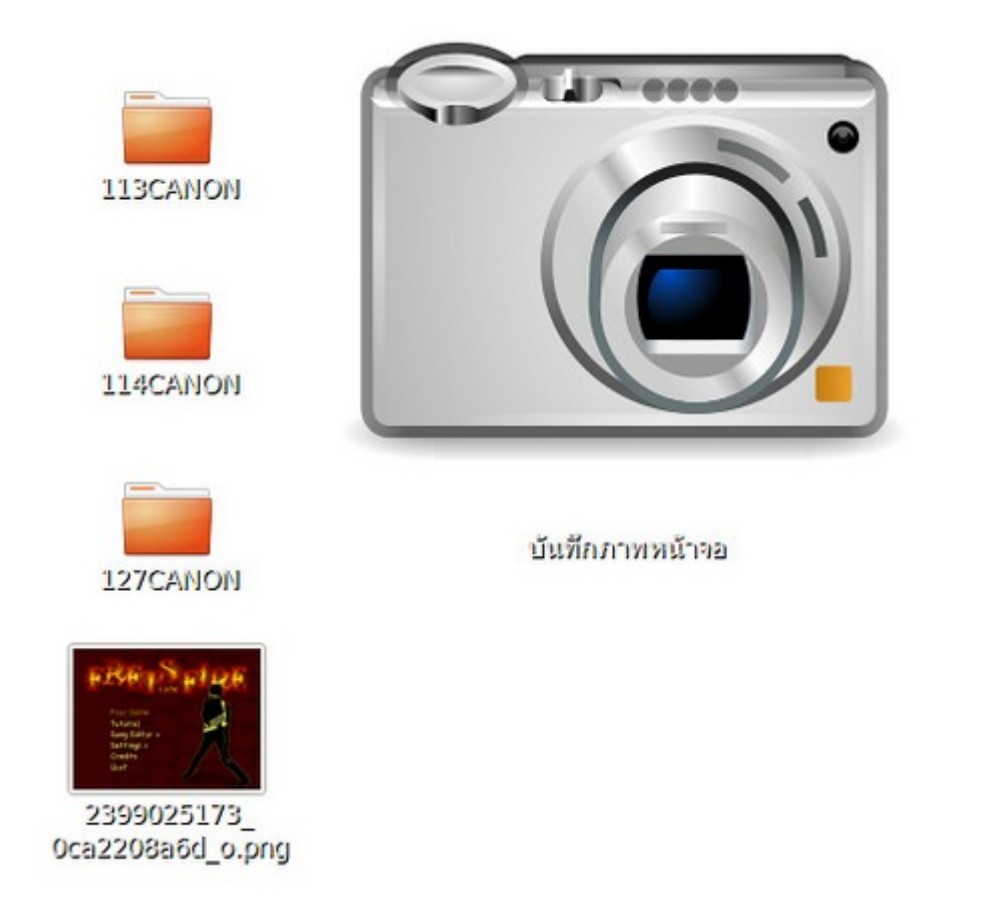

### **59. Taskbar เล็กเกินไป จะขยำยได้หรือไม่**

การปรับขนาดพื้นที่ของพาเนล สามารถทำาได้โดย คลิกขวาบริเวณที่ว่างบนพาเนล จากนั้นเลือกคุณสมบัติ จะปรากฏ หน้าต่างคุณสมบัติพาเนลขึ้นมา ที่ช่องขนาด ให้ปรับค่าตามต้องการ

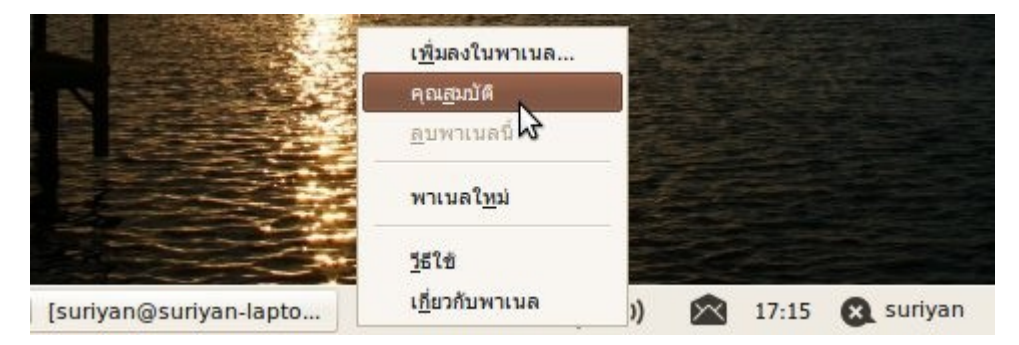

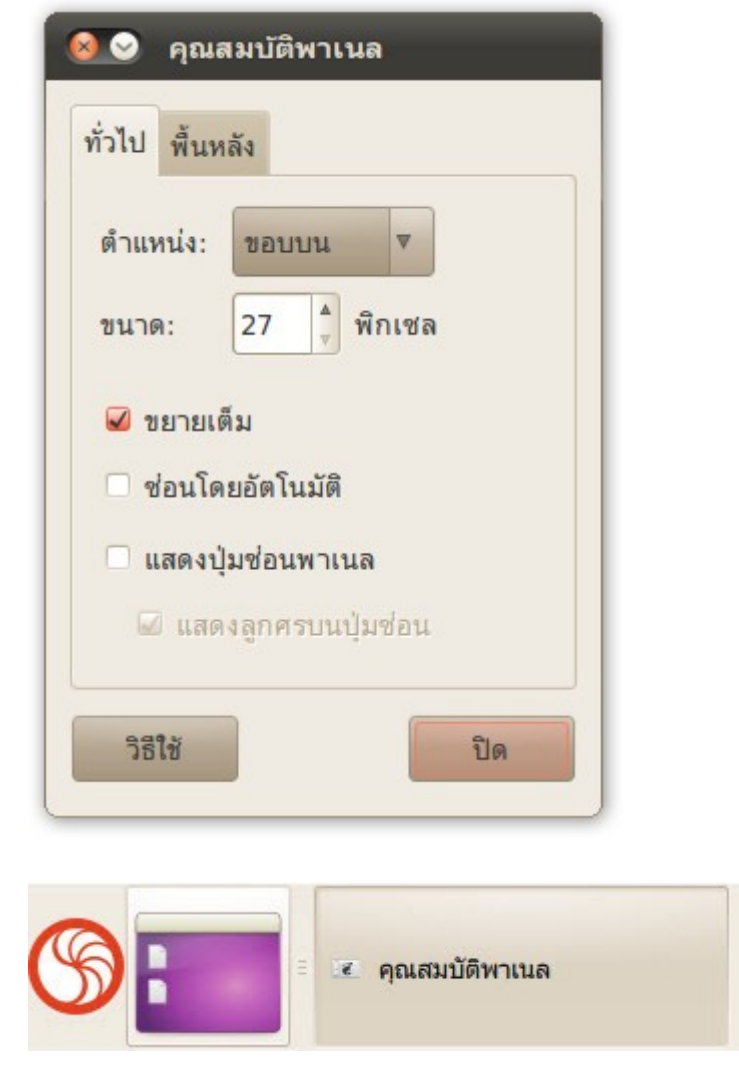

### **60. ใน Suriyan เรำสำมำรถซ่อน Taskbar อัตโนมัติได้อย่ำงไร**

การซ่อนพาเนลอัตโนมัติแบบ Windows XP สามารถทำาได้โดย คลิกขวาบริเวณที่ว่างบนพาเนล จากนั้นเลือก คุณสมบัติ

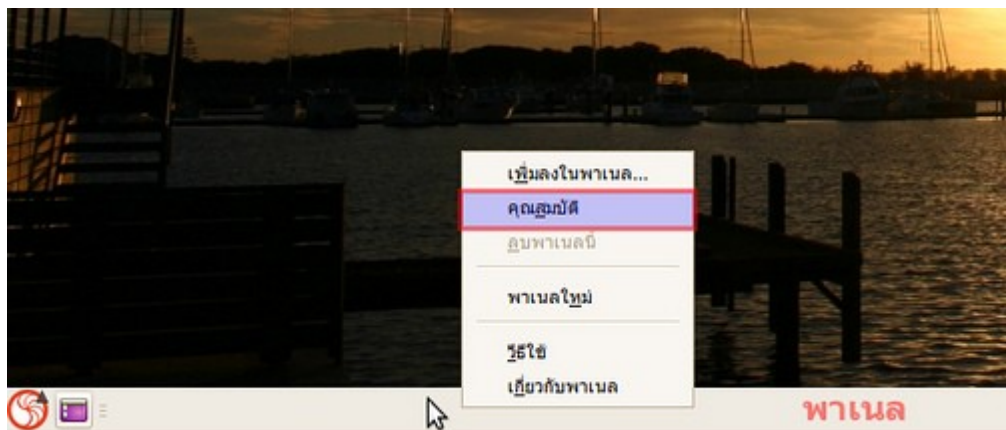

จะปรากฏหน้าต่างคุณสมบัติพาเนลขึ้นมา ทำาเครื่องหมายที่ช่อง ซ่อนโดยอัตโนมัติ

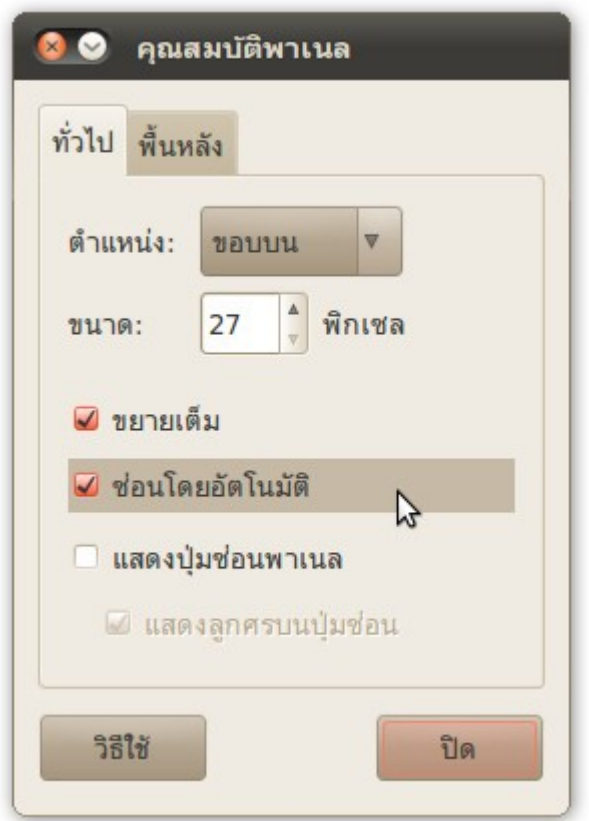

### **61. จะปรับแต่งหน้ำตำของ Suriyan ให้ใกล้เคียง Windows ที่สุดได้ อย่ำงไร**

เนื่องจาก Gnome มีคุณสมบัติในด้านการปรับตกแต่งหน้าตาได้สูง สามารถปรับแต่งหน้าตาให้คล้ายได้ทั้ง Windows และ OS X

สำาหรับการปรับแต่งหน้าตาให้ใกล้เคียง Windows ให้ดาวน์โหลดธีม Windows7 และสคริปแปลงหน้าตาเป็น

Windows XP ได้ตามลิงก์ด้านล่าง

ปรับแต่งหน้าตาให้ใกล้เคียง Windows 7

http://gnome-look.org/content/show.php/Win2-7+Pack?content=113264

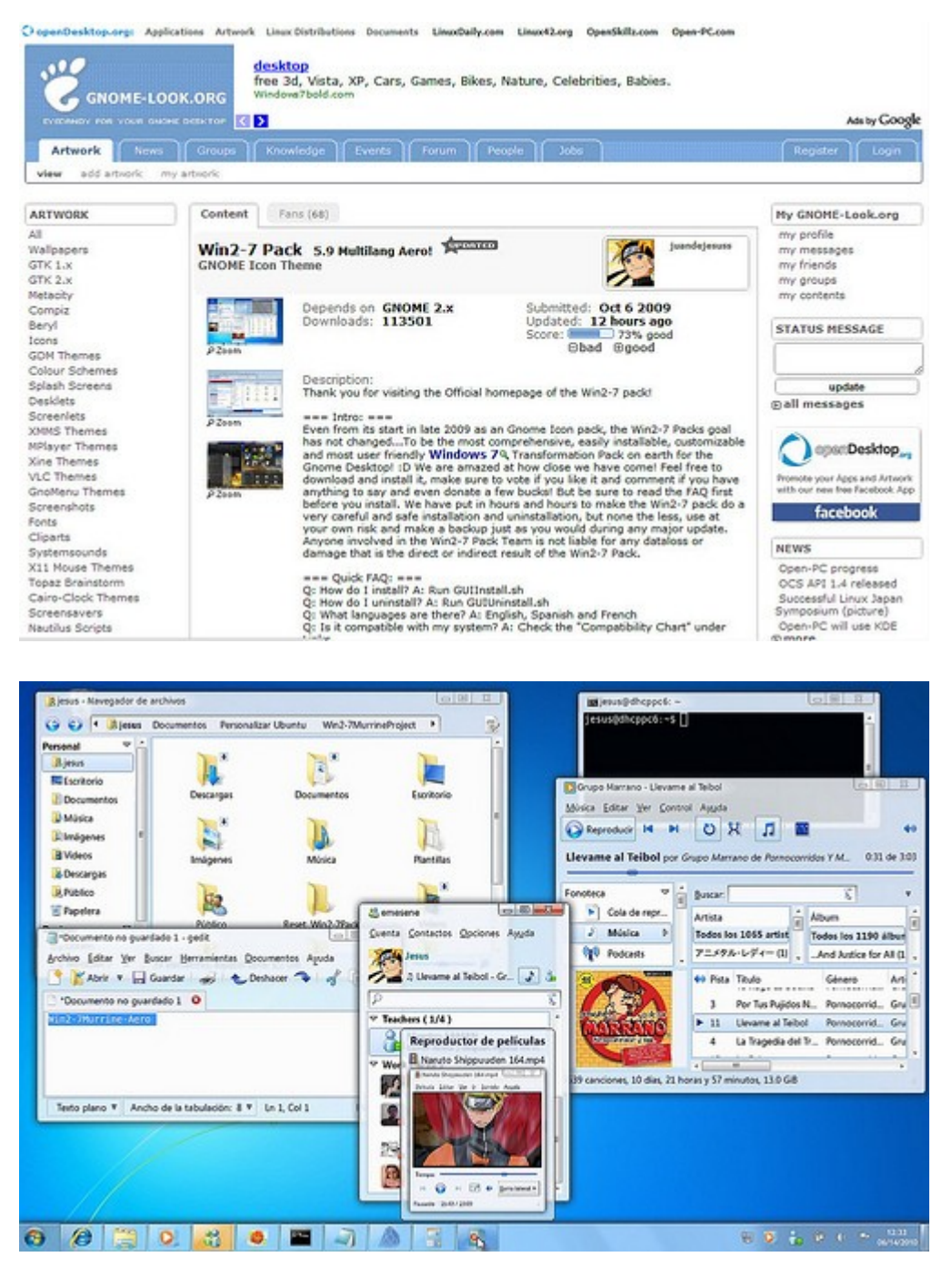

Windows XP

ในส่วนของ Theme XP สามารถทำาได้ด้วยวิธีการดังนี้

1. ดาวน์โหลดชุดตกแต่งที่เว็บไซต์ http://art.gnome.org/themes โดยให้โหลดไฟล์ดังต่อไปนี้

- ชุดปุ่มกด http://art.gnome.org/download/themes/gtk2/1058/GTK2-EXperience.tar.gz
- ขอบหน้าต่าง http://art.gnome.org/download/themes/metacity/1095/MCity-Redmond.tar.gz
- ไอคอน http://art.gnome.org/download/themes/icon/1096/ICON-EXperience.tar.gz
- 2. เข้าไปที่โปรแกรมจัดการชุดตกแต่ง โดยคลิกขวาที่หน้าจอ เลือก เปลี่ยนพื้นหลังของพื้นโต๊ะ

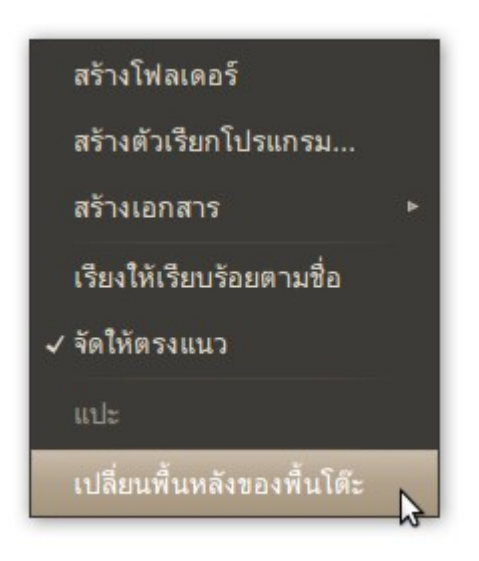

3. เลือกแท็บชุดตกแต่ง

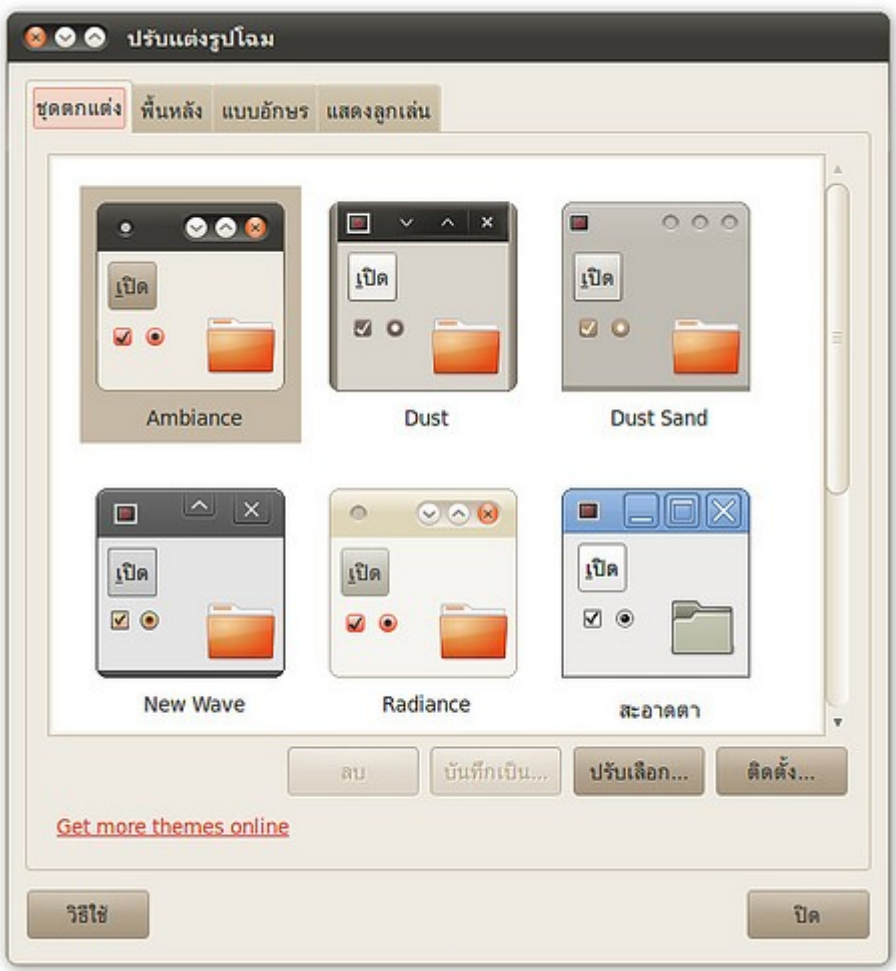

4. ลากไฟล์ที่ดาวน์โหลดมา ใส่ลงไปในหน้าต่างชุดตกแต่ง

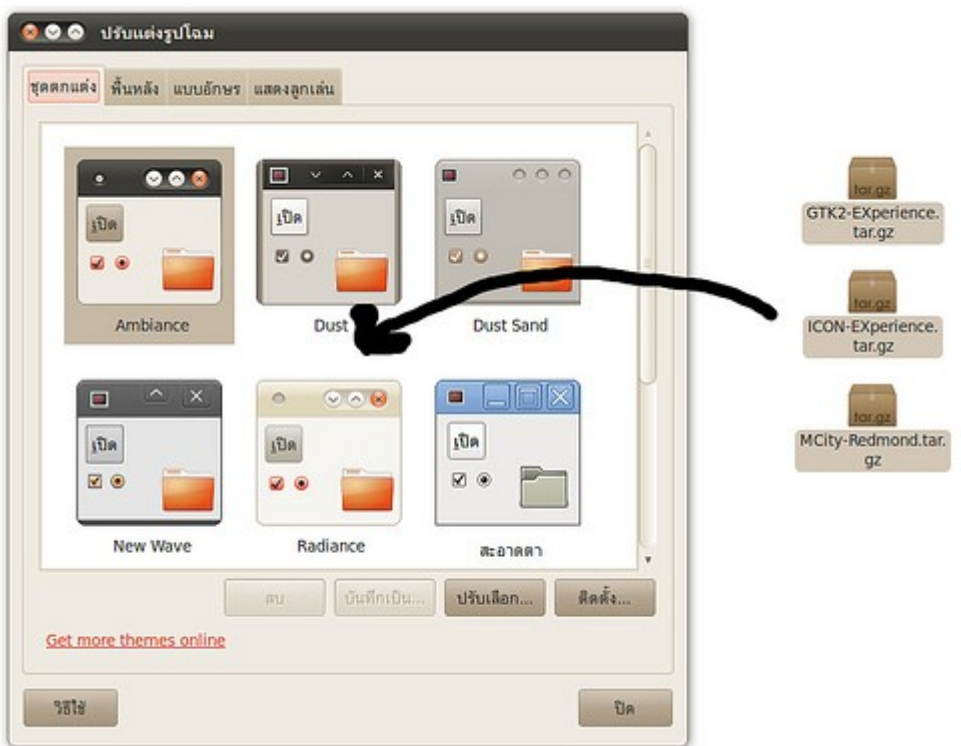

5. โปรแกรมจะถามถึงการเปิดใช้ชุดตกแต่งใหม่ ให้คลิกเปิดใช้ชุดตกแต่งใหม่

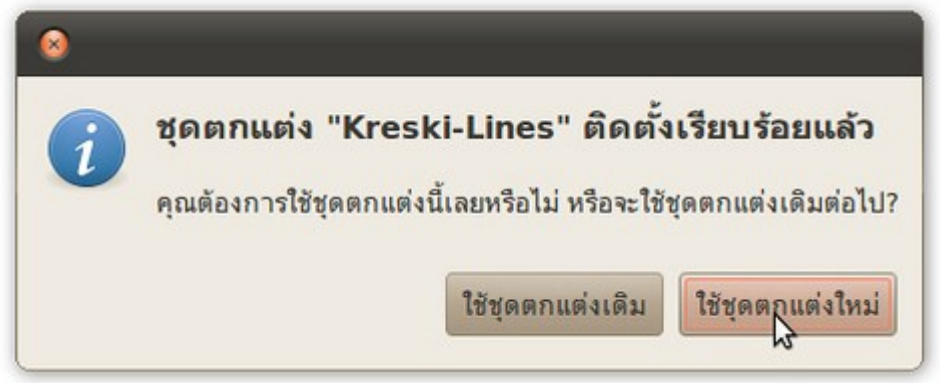

### **62. ต้องกำรปรับตัวพิมพ์เล็ก ตัวพิมพ์ใหญ่ใน gEdit จำำนวนมำก**

มีบ่อยครั้ง ที่เราพิมพ์ข้อความภาษาอังกฤษด้วยตัวอักษรใหญ่บ้าง หรือตัวอักษรเล็กบ้าง แล้วเกิดต้องการที่จะปรับรูป แบบตัวอักษรเหล่านี้ในภายหลัง ในกรณีนี้ โปรแกรม gEdit มีปลั๊กอินรองรับอยู่แล้ว เพียงแค่เปิดใช้ปลั๊กอิน โดยมีวิธี การดังนี้

ที่โปรแกรม gEdit ไปที่เมนู แก้ไข > ปรับแต่ง

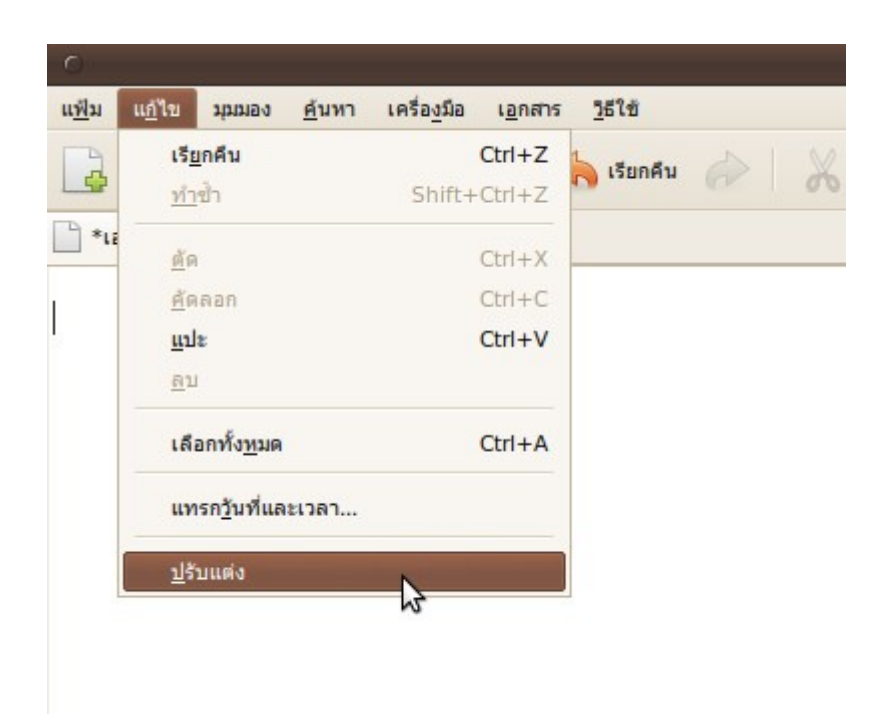

จะ ปรากฏหน้าต่างปรับแต่งค่าของโปรแกรม gEdit เลือกแท็บปลั๊กอิน จากนั้นเปิดใช้ปลั๊กอิน เปลี่ยนตัวพิมพ์ใหญ่-เล็ก เมื่อเปิดแล้ว วิธีใช้งานคือ ให้ไฮไลท์ข้อความที่ต้องการเปลี่ยนตัวพิมพ์เล็ก-ใหญ่ แล้วไปที่เมนู แก้ไข > เปลี่ยนตัวพิมพ์ ใหญ่เล็ก

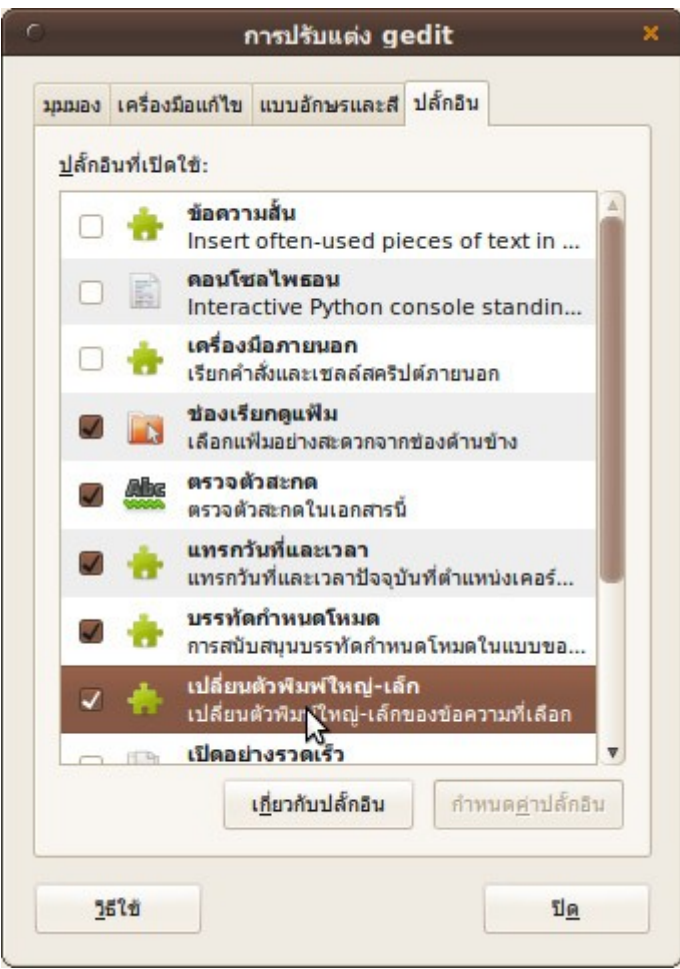

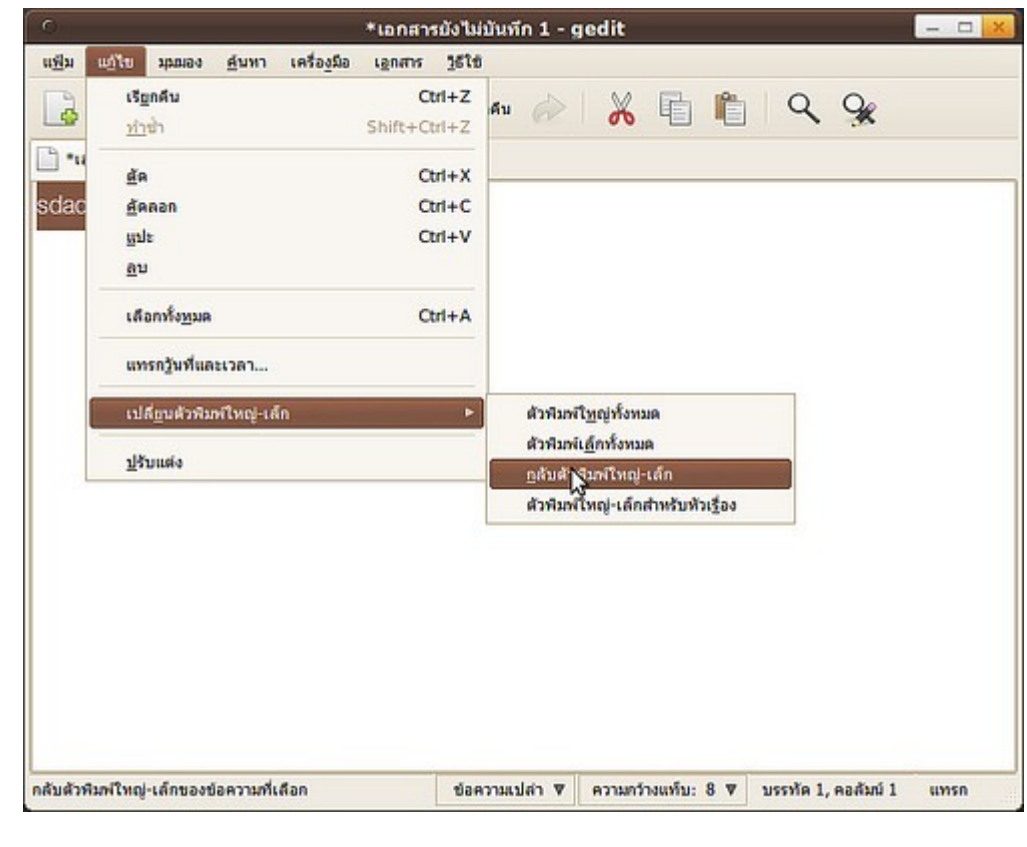

### **63. จะให้โปรแกรมจัดกำรแฟ้ม ใส่ภำพพื้นหลังเหมือน Windows XP ได้ หรือไม่**

ในระบบปฏิบัติการ Windows ตั้งแต่รุ่น XP เป็นต้นไป ในโปรแกรมจัดการแฟ้มจะมีภาพพื้นหลังประกอบอยู่ ซึ่งจะ ทำาให้เราสังเกตุได้ง่าย ว่าโฟลเดอร์ที่กำาลังเปิดอยู่ในขณะนั้นคือโฟลเดอร์อะไร เช่น โฟลเดอร์ภาพ, โฟลเดอร์เอกสาร ฟ รือโฟลเดอร์เพลงเป็นต้น ซึ่งแต่ละโฟลเดอร์ก็จะมีรูปภาพที่สื่อถึงความเป็นโฟลเดอร์นั้น

ในส่วนของโปรแกรมจัดการแฟ้มใน Suriyan รองรับความสามารถดังกล่าวในตัวอยู่แล้ว วิธีเปลี่ยนภาพให้ทำาดังนี้

ที่โปรแกรมจัดการแฟ้ม ไปที่เมนูแก้ไข > พื้นหลังและตรา

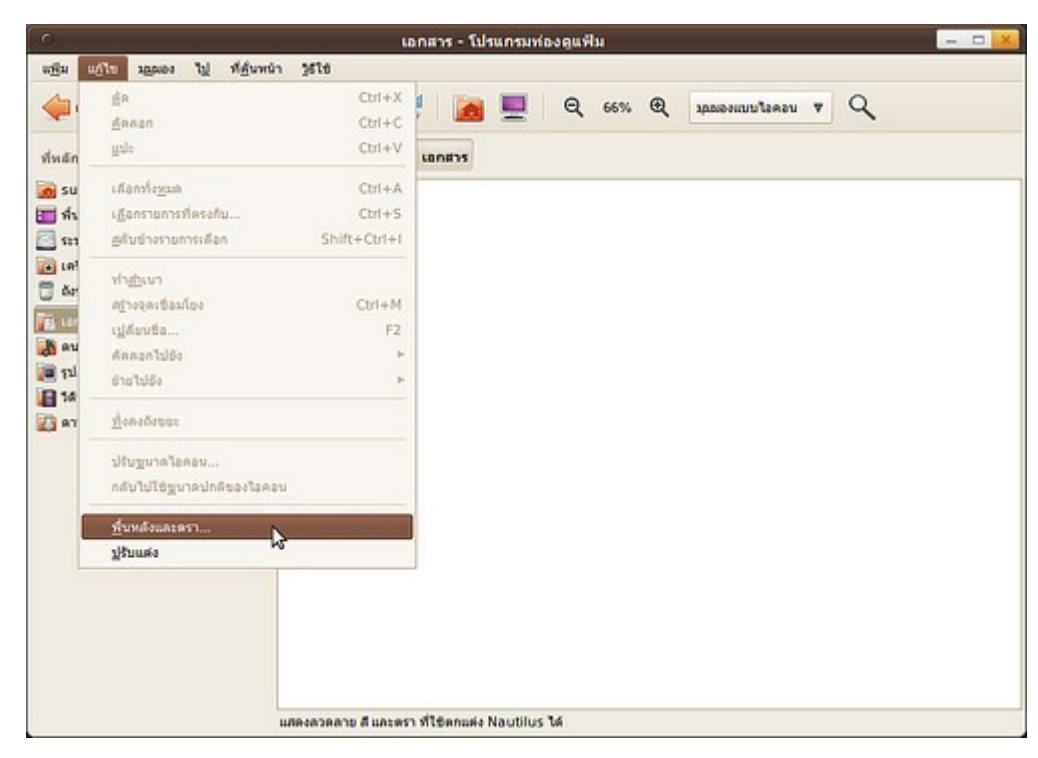

เลือกภาพพื้นหลังที่ต้องการ แล้วลากลงไปยังพื้นที่ว่างของโปรแกรมจัดการแฟ้ม

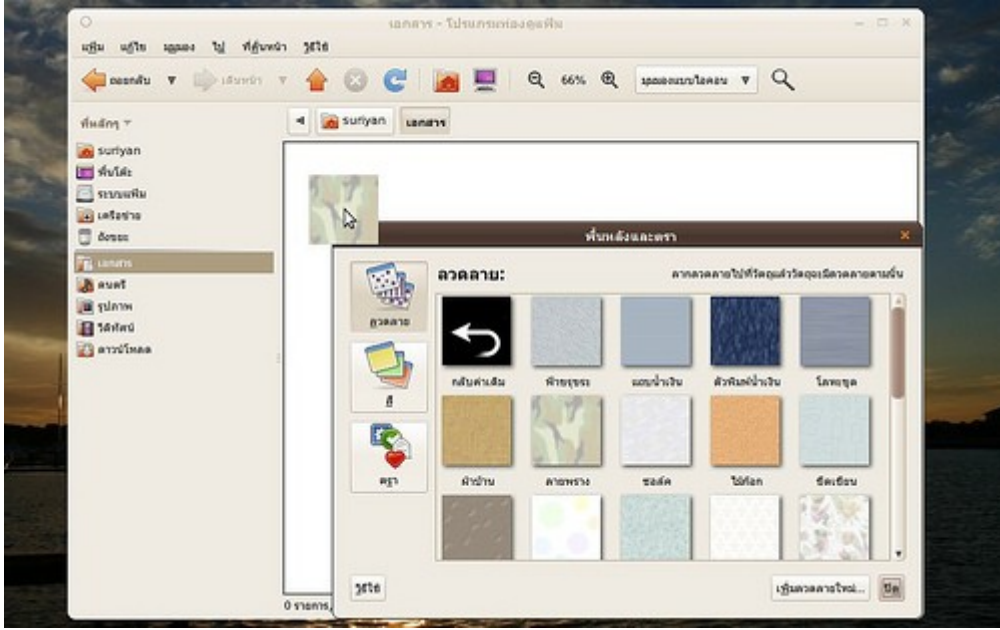

จากนั้นที่พื้นหลังของโปรแกรมจัดการแฟ้ม จะปรากฏเป็นภาพที่เราเลือกขึ้นมาทันที

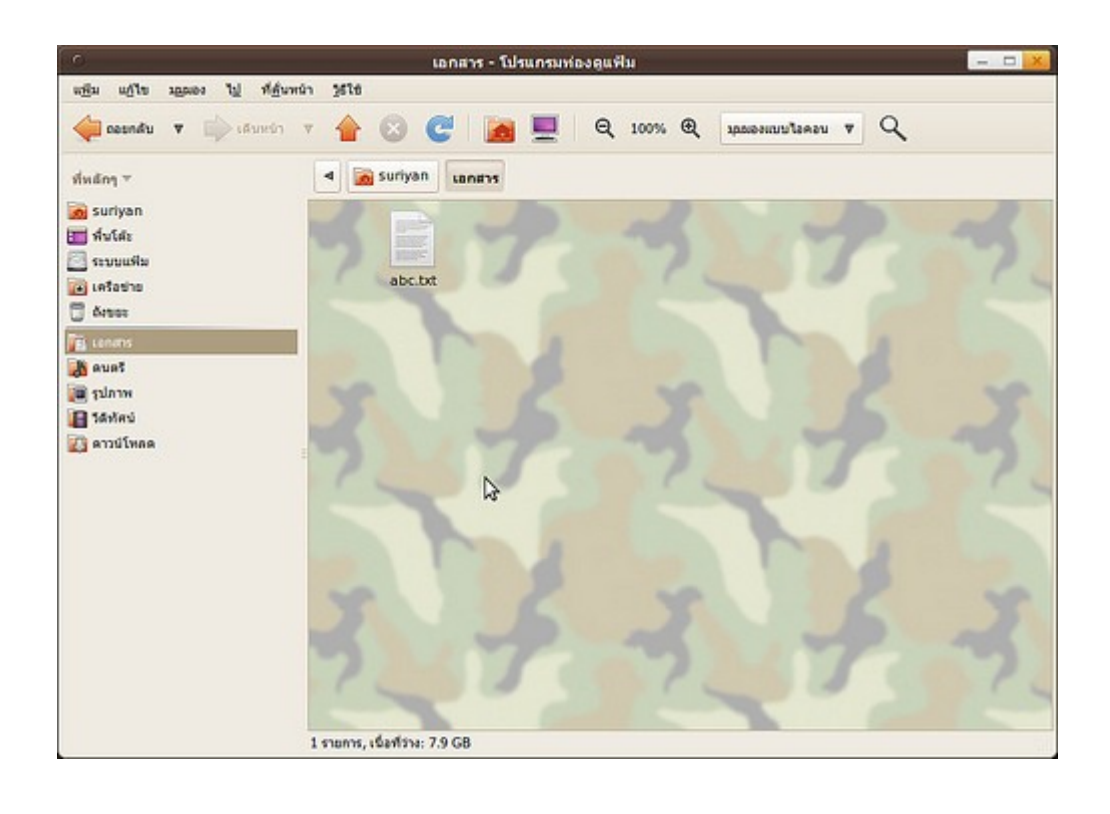

### **64. เรำสำมำรถเปลี่ยน icon ที่หน้ำ login เป็นรูปของเรำแทนได้อย่ำงไร**

ที่ขวาล่างสุดของจอ ให้คลิกที่ชื่อของเรา จะปรากฎหน้าต่าง เกี่ยวกับ username ให้คลิกที่กรอบซ้ายบนสุด แล้วเลือก ไฟล์รูป

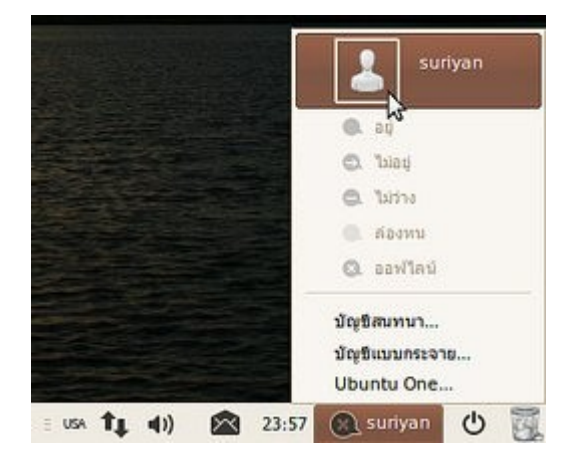

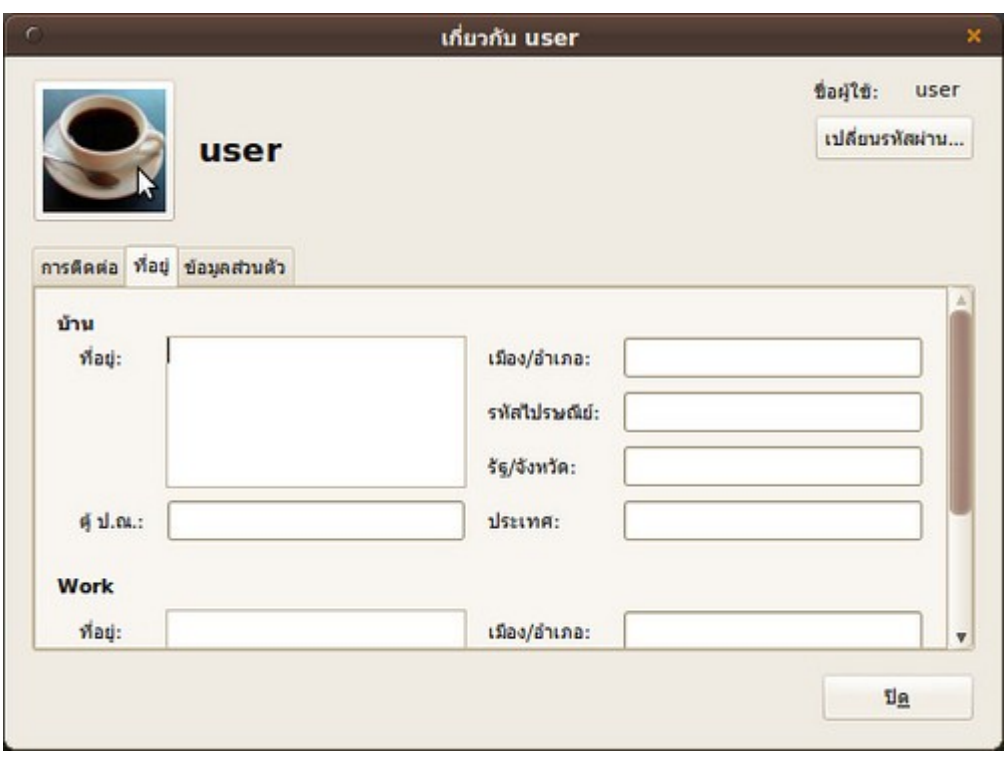

#### **65. อยำกเปลี่ยนหน้ำตำ Suriyan ให้เหมือน Mac**

้วิธีเปลี่ยนธีมให้มีหน้าตาเหมือน Mac ให้ทำตามขั้นตอนดังนี้

วิธีการ

- ดาวน์โหลดไฟล์และแตกไฟล์ธีมจากโครงการ Mac4Lin ที่ http://sourceforge.net/projects/mac4lin
- ติดตั้งโปรแกรม Avant Window Navigtor เพื่อให้ได้ Dock ที่ใช้ใน Mac

สำาหรับการติดตั้ง Avant Window Navigtor ดูได้จากหัวข้อ "อยากได้ Dock สวยๆ เหมือนใน Mac หรือ Rocket Dock ใน Windows บน Suriyan"

- กด Alt+F2 พิมพ์ gksu nautilus ใส่พาสเวิร์ด จากนั้นให้เลือกไปยังแฟ้มที่แตกออกมา

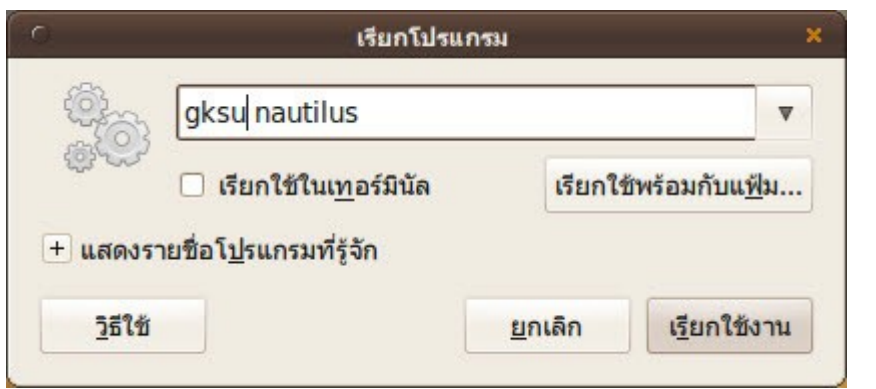

- ดับเบิลคลิกไฟล์ที่มีนามสกุล .sh เพื่อติดตั้ง แล้วให้ล๊อคออกจากระบบและเข้ามาใหม่

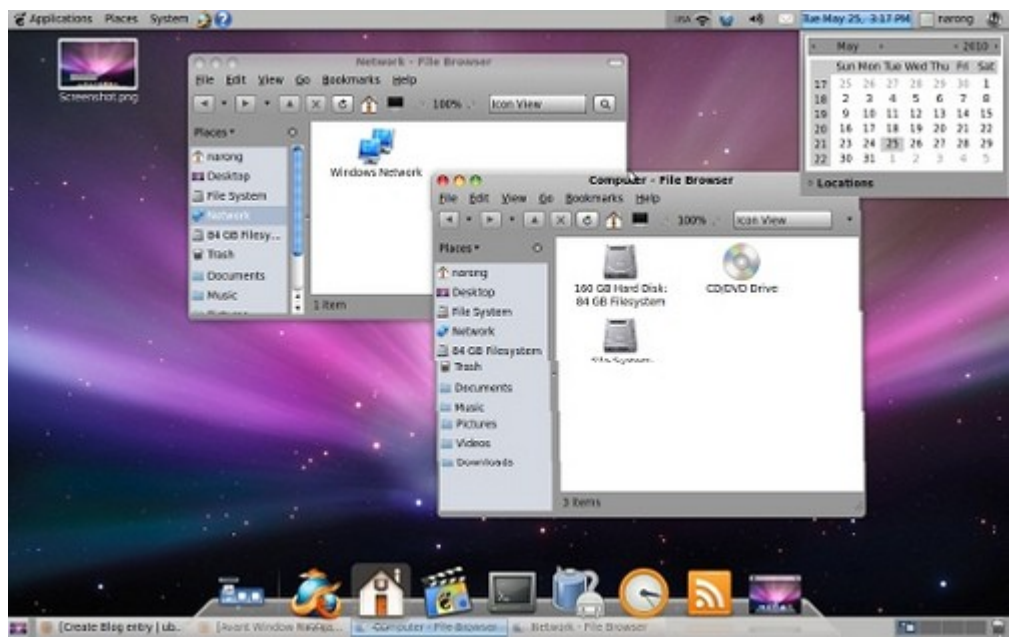

### **66. อยำกได้ Desktop Widgets เหมือนอย่ำงที่ใช้ใน Windows Vista/7 จะต้องใช้โปรแกรมไหน**

มีโปรแกรม Desktop Widgets หรือวิดเจ็ตตกแต่งพื้นโต๊ะที่ชื่อ Screenlets สามารถติดตั้งได้จากศูนย์ซอฟท์แวร์ เรียกงานหลังจากติดตั้งโปรแกรมใช้โดย

ไปที่เมนู > เครื่องมือเครื่องใช้ > Screenlets

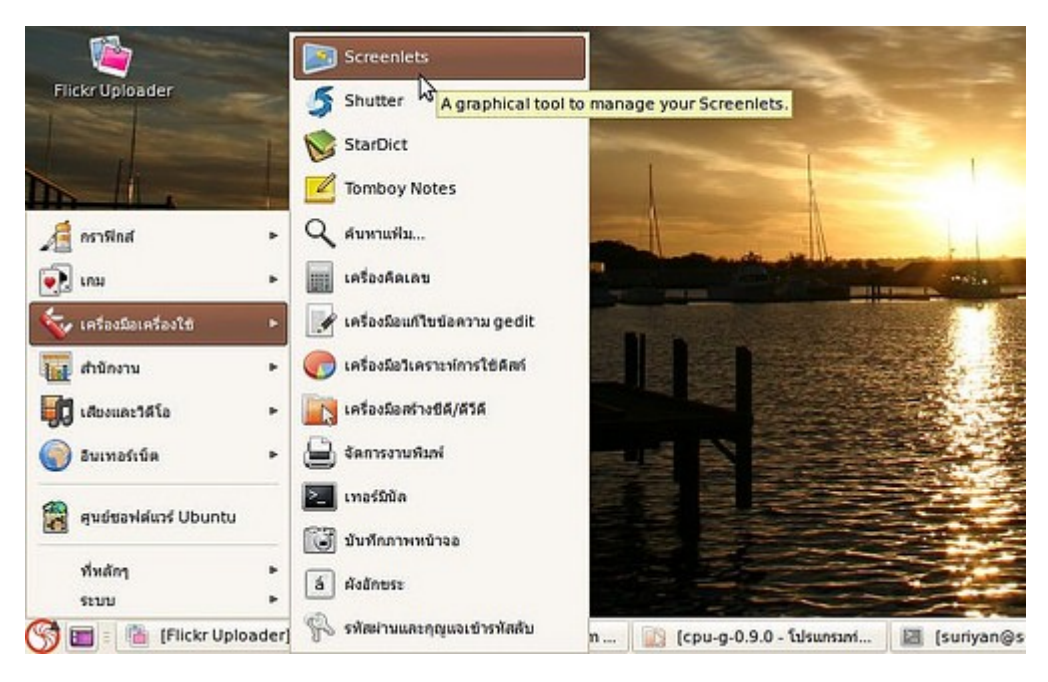

ตัวอย่างภาพหน้าจอของโปรแกรม Screenlets

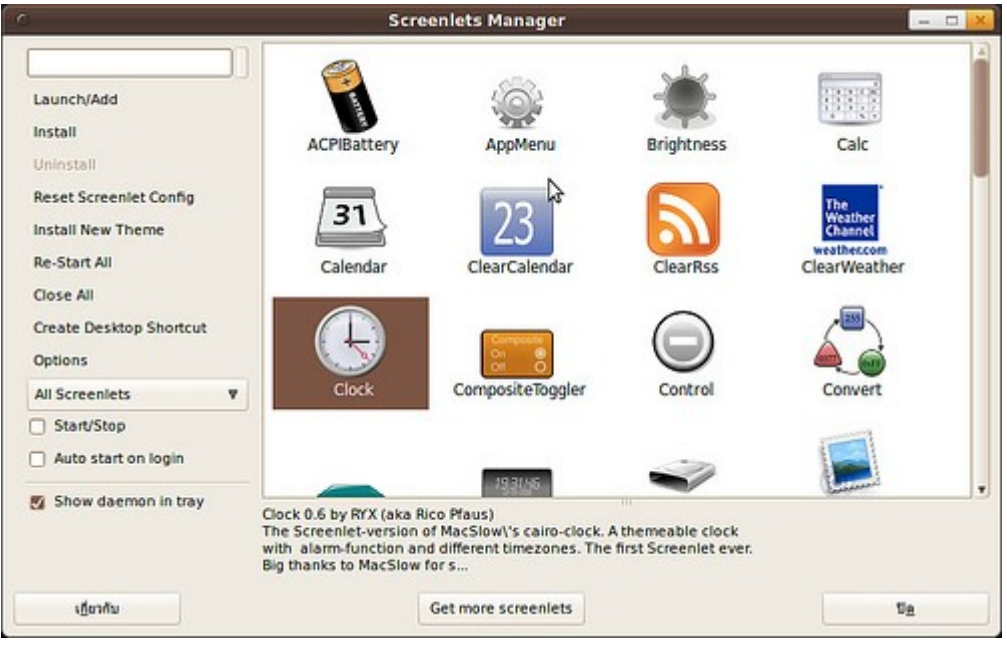

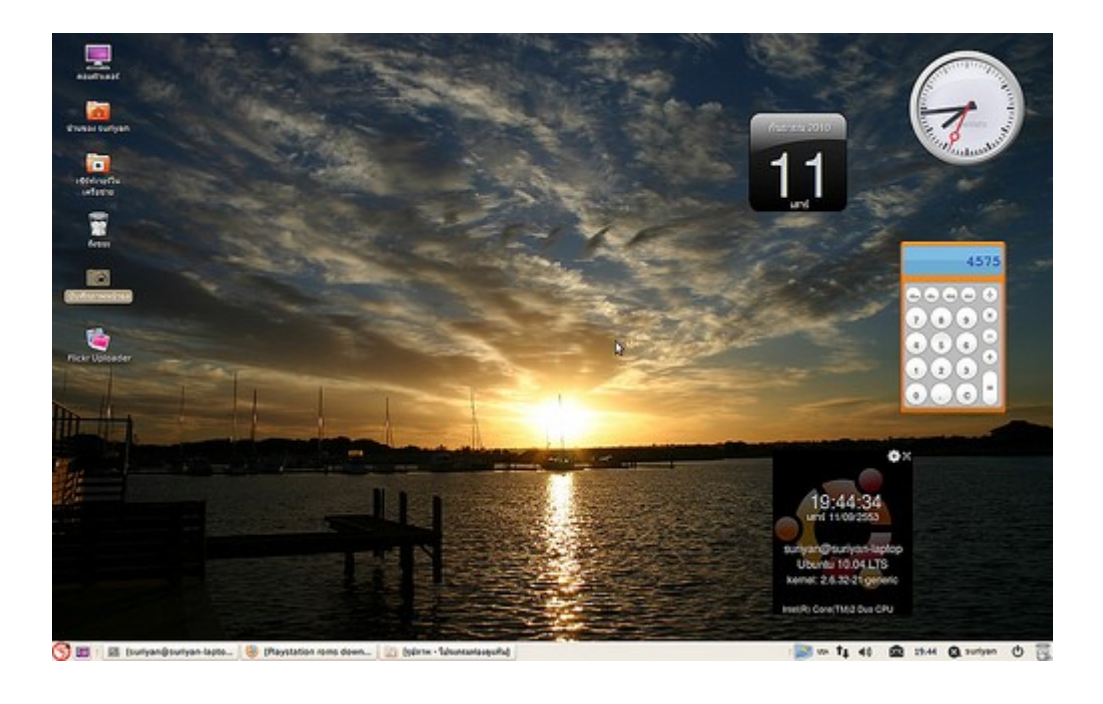

# Application

### **67. โปรแกรม Chantra สำมำรถติดตั้งใน Suriyan ได้หรือไม่**

โปรแกรมส่วนใหญ่ในแผ่น chantra จะมีรุ่นสำาหรับ Suriyan สามารถติดตั้งผ่านศูนย์ซอฟต์แวร์ได้ แต่ไฟล์โปรแกรมที่ อยู่ในแผ่นซดี Chantra ไม่สามารถนำามาติดตั้งลงใน Suriyan ได้โดยตรง เพราะ Chantra ออกแบบมาสำาหรับ Windows โดยเฉพาะ

หากต้องการติดตั้งโปรแกรมที่อยู่ใน Chantra ให้นำาชื่อโปรแกรมที่ต้องการมาค้นหาในโปรแกรมศูนย์ซอฟต์แวร์ใน Suriyan

### **68. สั่งพิมพ์ไฟล์เป็น PDF ได้อย่ำงไร**

Suriyan จะมี Printer เสมือนชื่อ Save to PDF อยู่ เพียงแค่พิมพ์ออกที่ตำาแหน่งนี้ในทุกโปรแกรม ก็จะได้แฟ้ม PDF มา

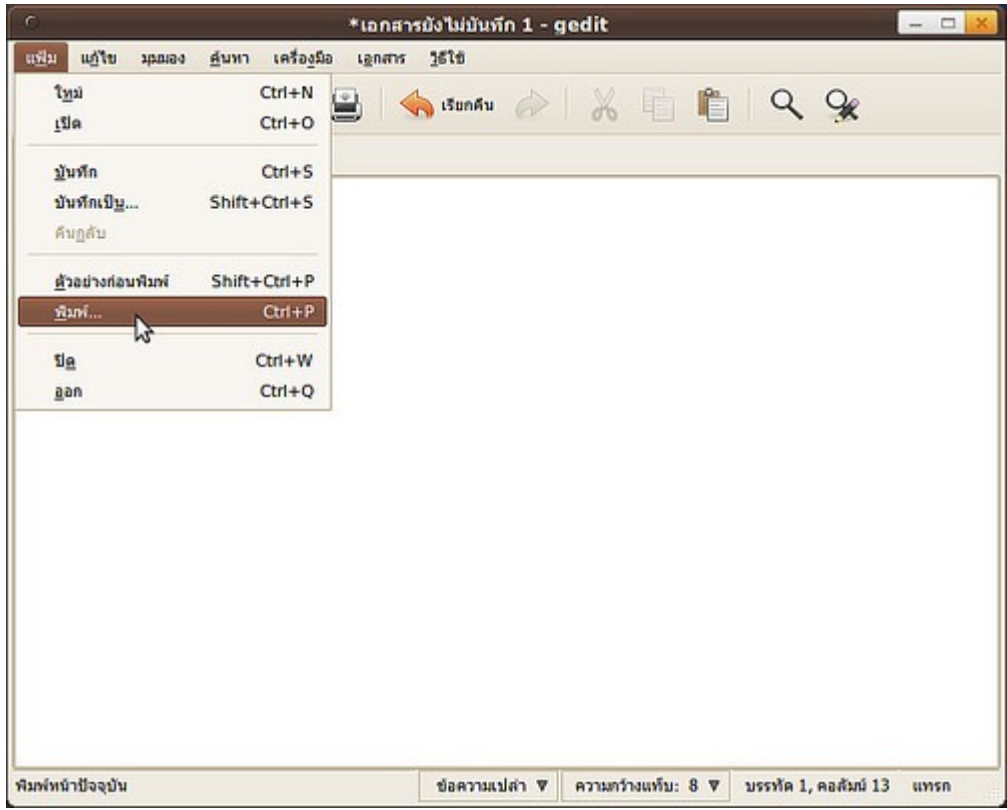

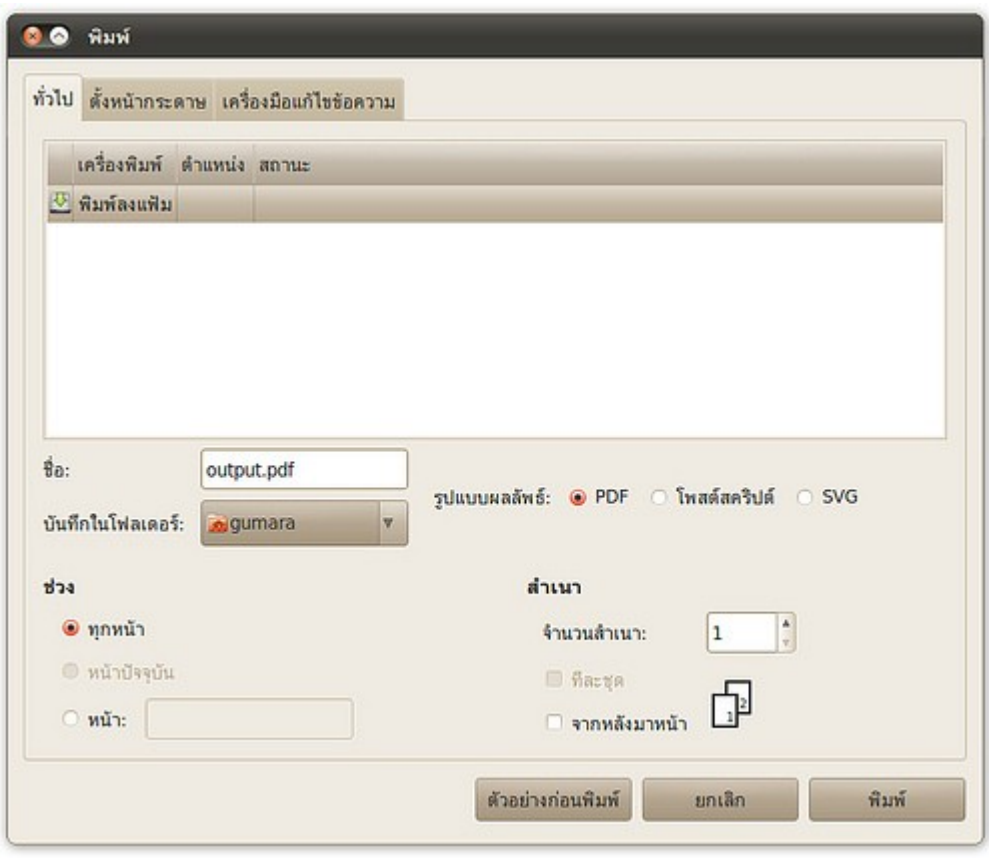

#### **69. Suriyan มีโปรแกรมสำำหรับเขียนแผ่น CD/DVD ให้ใช้งำนหรือเปล่ำ**

Suriyan มาพร้อมกับโปรแกรมสำาหรับเขียนแผ่นที่ชื่อว่า Brasero โดยสามารถเขียนข้อมูลโดย

ไปที่เมนู > เสียงและวิดีโอ > โปรแกรมเขียนแผ่น Brasero

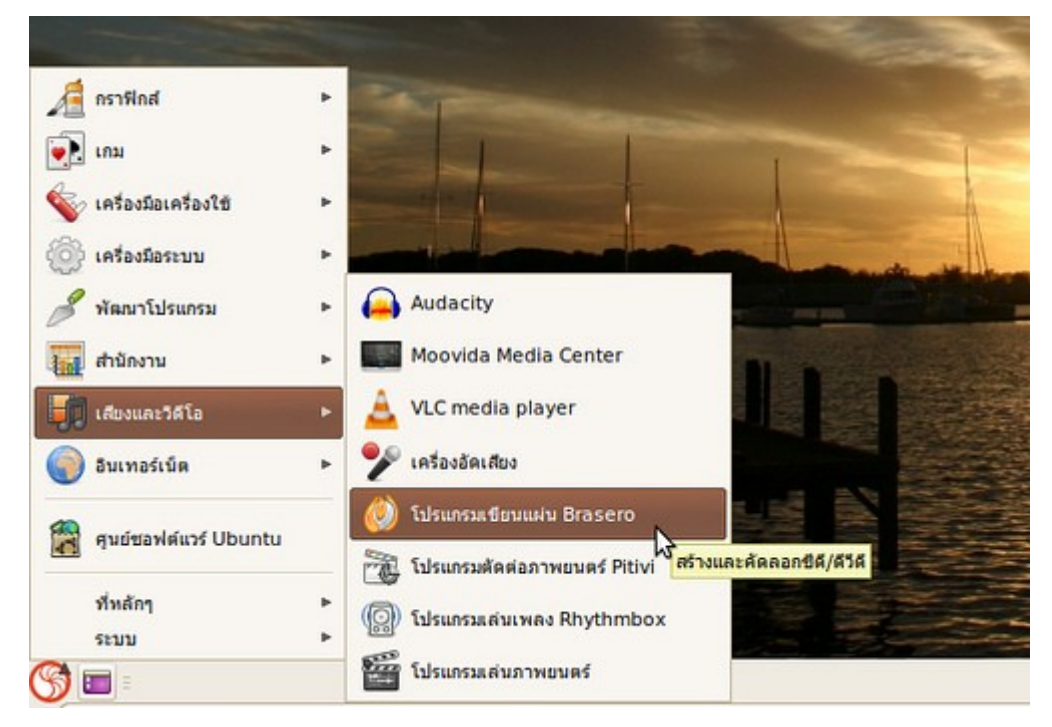

หน้าจอโปรแกรม Braseo เมื่อเรียกใช้งาน

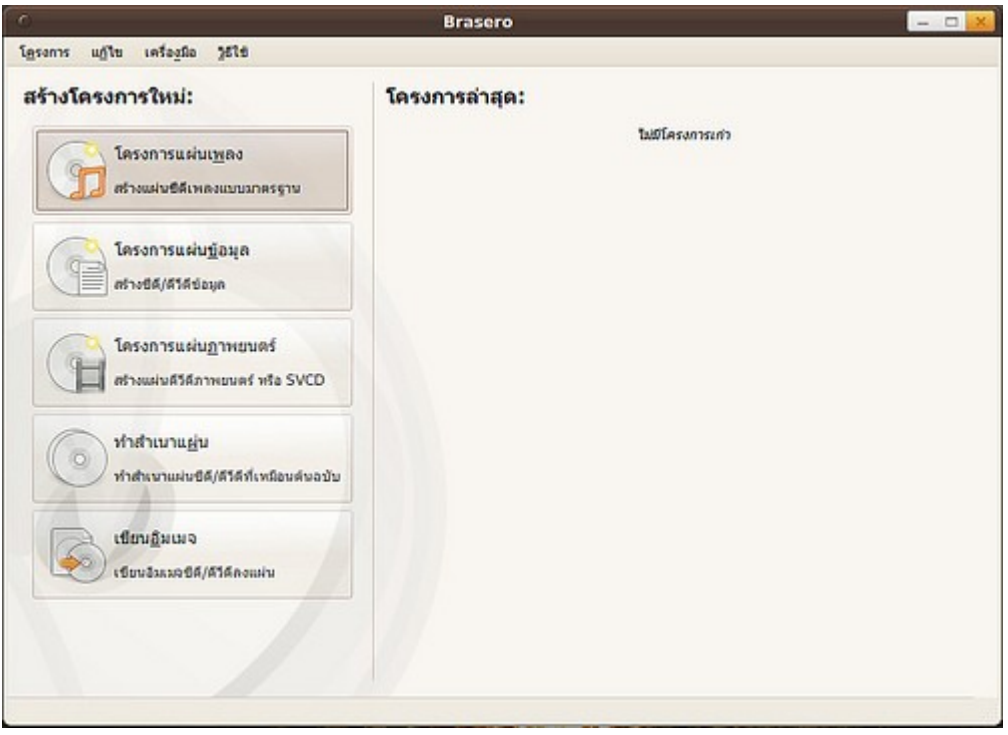

### **70. ถ้ำต้องกำรสั่งพิมพ์หน้ำเว็บไซต์ที่เปิดด้วยโปรแกรม Firefox อยู่ สำมำรถตั้งค่ำหน้ำกระดำษที่จะสั่งพิมพ์ได้อย่ำงไร**

การพิมพ์หน้าเว็บจาก Firefox ออกทางเครื่องพิมพ์นั้น เราสามารถกำาหนดขนาดกระดาษที่จะสั่งพิมพ์ได้ ดังนี้

จากโปรแกรม Firefox ไปที่เมนู File > Page Setup

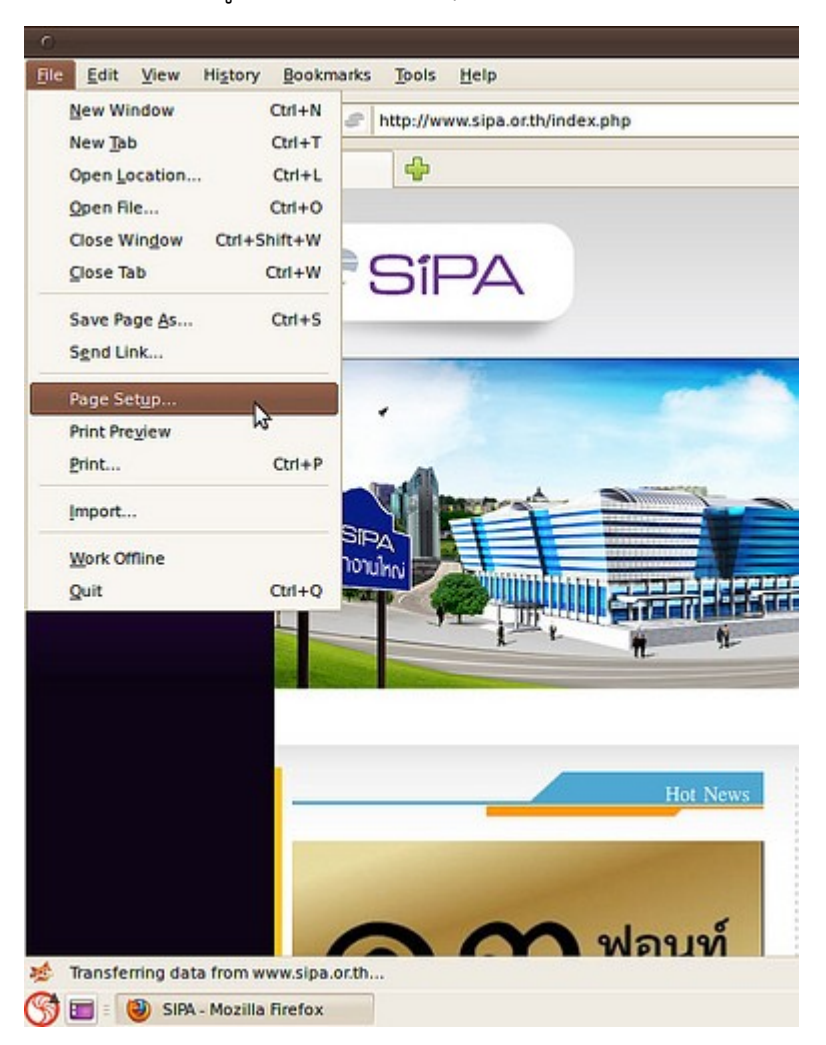

ในส่วน "ขนาดกระดาษ" จะเลือกขนาดกระดาษที่มีอยู่แล้ว หรือจะเลือก จัดการขนาดกระดาษที่กำาหนดเอง

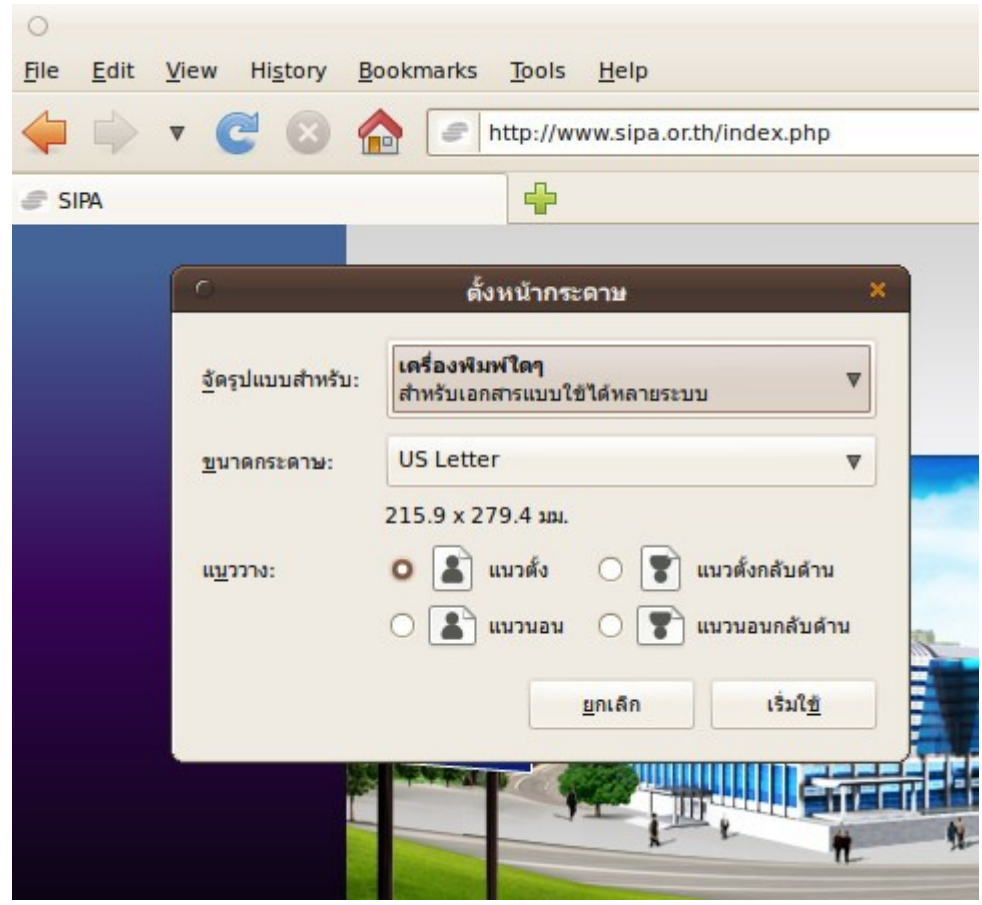

### **71. ต้องกำรแก้ไขเมนูหลักของระบบ ทำำได้อย่ำงไร**

สามารถทำาได้โดยคลิกขวาที่เมนูหลัก แล้วเลือก "แก้ไขเมนู"

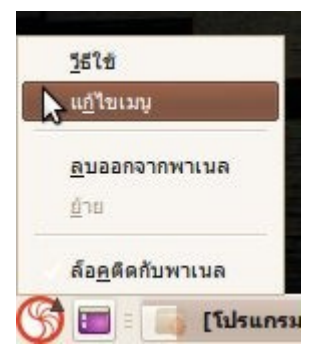

หลัง จากนั้นเราก็จะสามารถปรับแต่งเมนูของระบบได้ตามที่ต้องการ เช่น ปิดการใช้งานบางเมนู , ปรับตำาแหน่งการ แสดงผลของโปรแกรมที่อยู่ในเมนูเป็นต้น

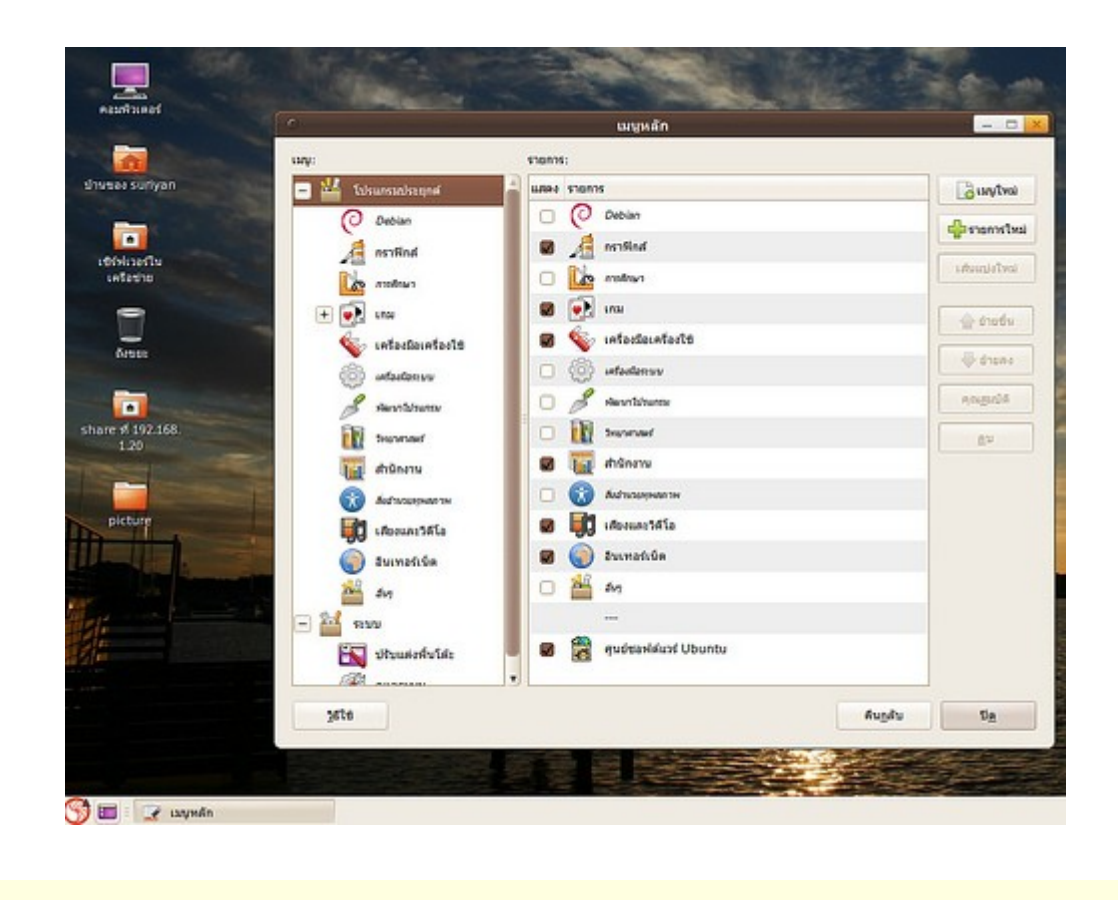

### **72. ต้องกำรดู PDF ใน Firefox ทำำได้อย่ำงไร**

สามารถดู PDF และไฟล์รูปแบบอื่นๆ ใน Browser ได้ โดยติดตั้งแพคเกจ mozplugger จากศูนย์ซอฟท์แวร์ จากนั้น ให้ปิดและเปิด Firefox ทุกตัวที่เปิดอยู่เสียก่อนค่อยเปิดใช้ใหม่

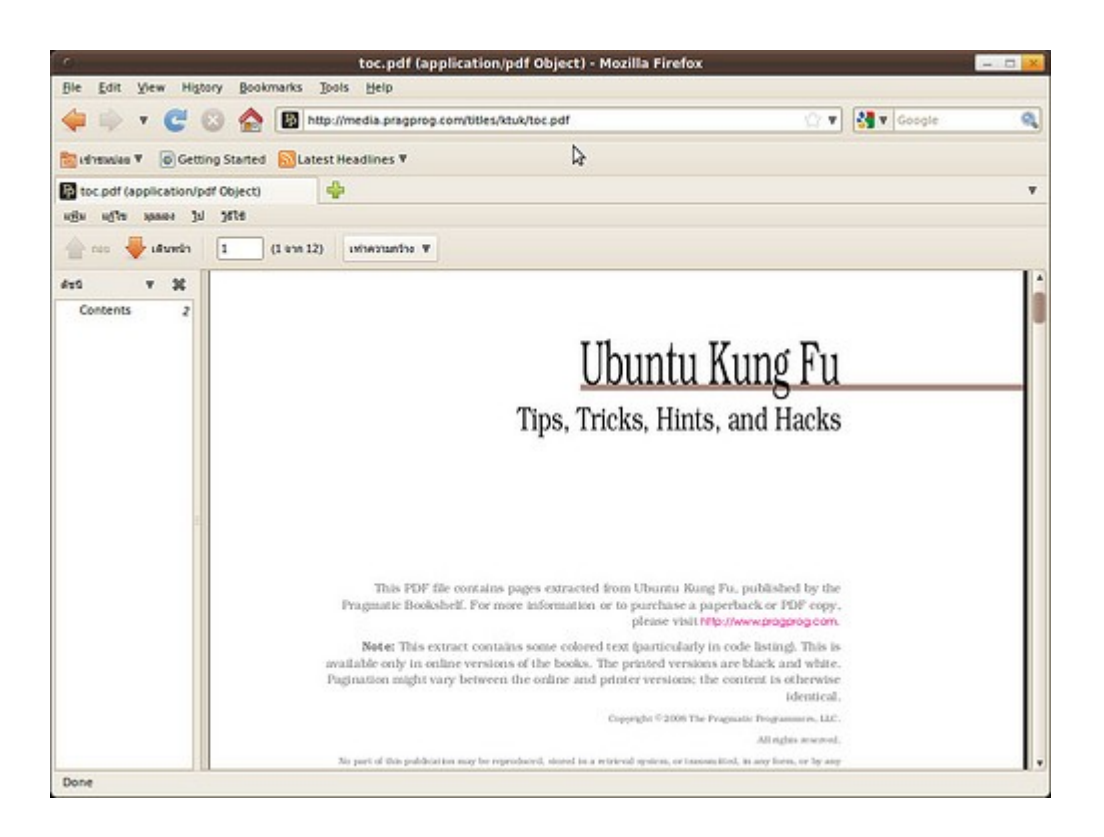

### **73. จะเขียนหน้ำแผ่นชนิด Lightscribe บน Suriyan อย่ำงไร**

ให้ติดตั้ง Lightscribe Driver ก่อน โดยดาวน์โหลดไฟล์จาก http://download.lightscribe.com/ls/lightscribe-1.18.15.1-linux-2.6-intel.deb จากนั้นติดตั้งโปรแกรมทำาปกโดยดาวน์โหลดโปรแกรมจาก http://download.lightscribe.com/ls/lightscribeApplications-1.18.15.1-linux-2.6-intel.deb สำาหรับวิธีติดตั้ง .deb ดูได้จากหัวข้อ "ดาวน์โหลดโปรแกรมเป็นไฟล์ .deb จะสามารถติดตั้งได้อย่างไร" เมื่อติดตั้งเสร็จแล้วให้เปิดโปรแกรมจาก /opt/lightscribeApplications/

ตัวอย่างภาพหน้าจอของโปรแกรม Lightscribe Labeler

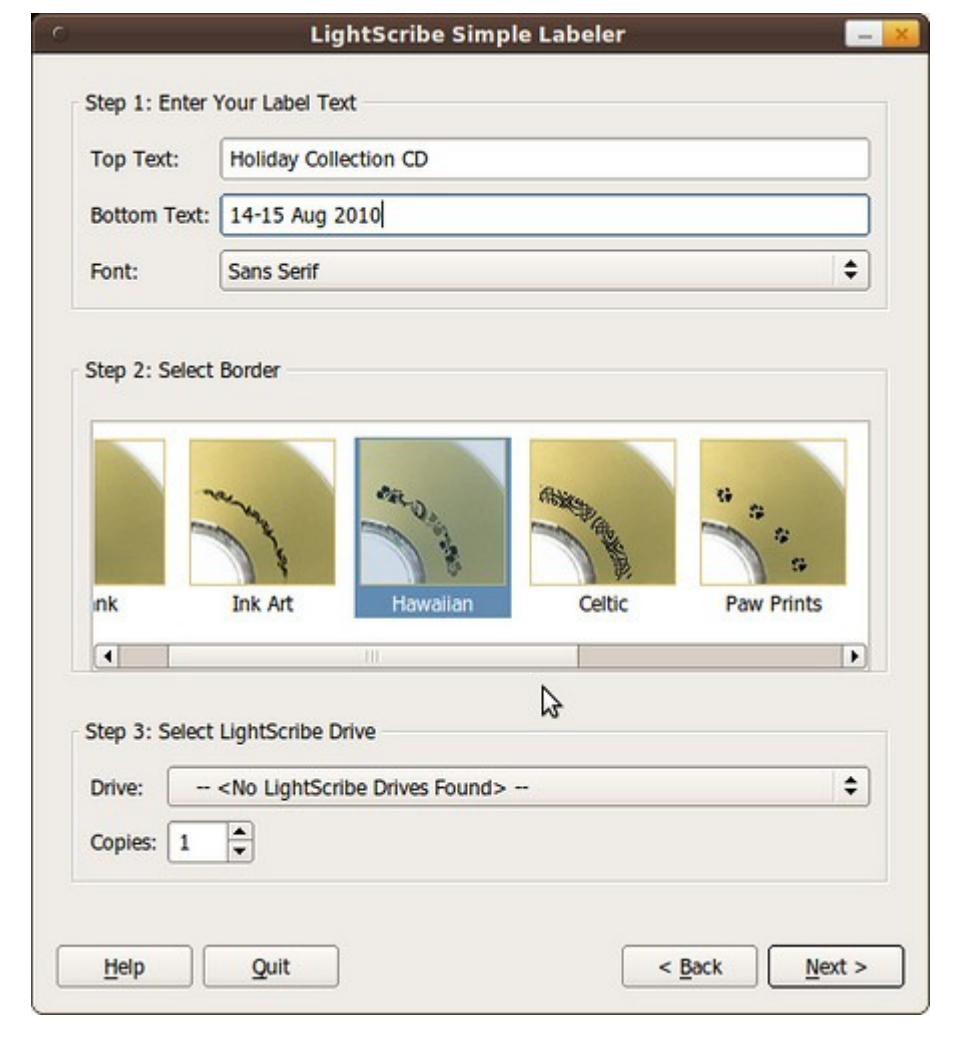

### **74. จะเปิดแฟ้ม DMG อย่ำงไร**

แฟ้ม DMG เป็นอิมเมจของ Mac OS X ซึ่งส่วนใหญ่จะใช้เก็บโปรแกรม สามารถเปิดดูได้โดยติดตั้งแพคเกจ dmg2img จากโปรแกรม Synaptic Package Manager

จากนั้นให้เรียกเทอร์มินัล จากเมนู > เครื่องมือเครื่องใช้ > เทอร์มินัล แล้วพิมพ์ในเทอร์มินัล

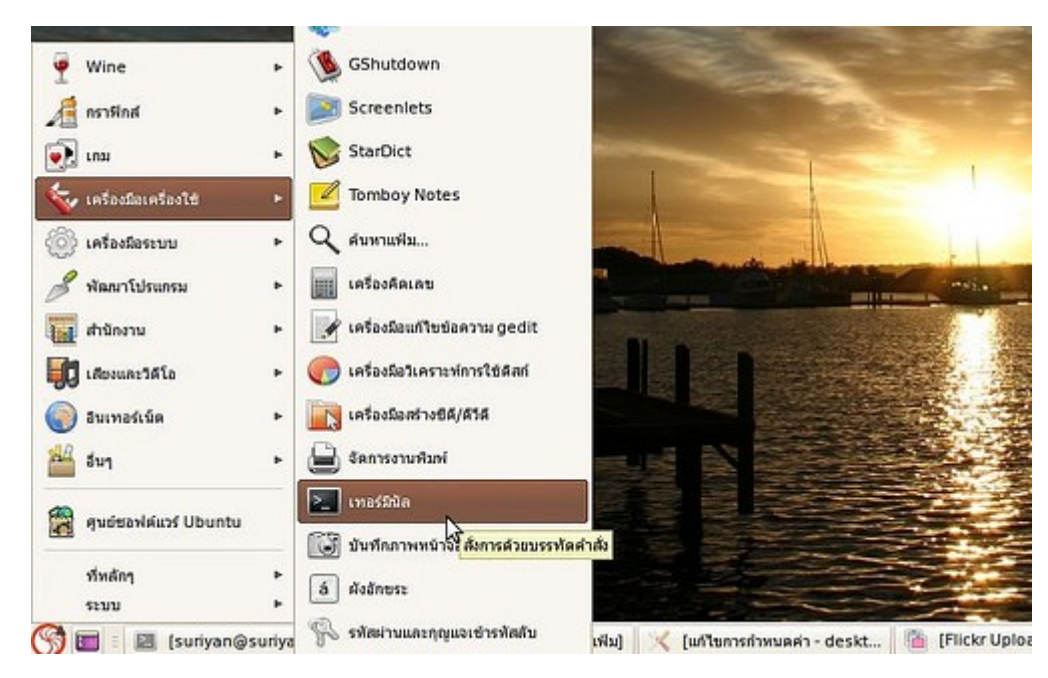

- พิมพ์คำาสั่ง

dmg2img /ที่อยู่/ของ/ไฟล์.dmg

โปรแกรมจะแปลงได้ไฟล์นามสกุล .img ชื่อเดียวกันที่สามารถเปิดได้

ทั้งนี้โปรแกรมของ Mac OS X นั้นไม่สามารถรันบน Suriyan ได้ ตัวอย่างการใช้งาน

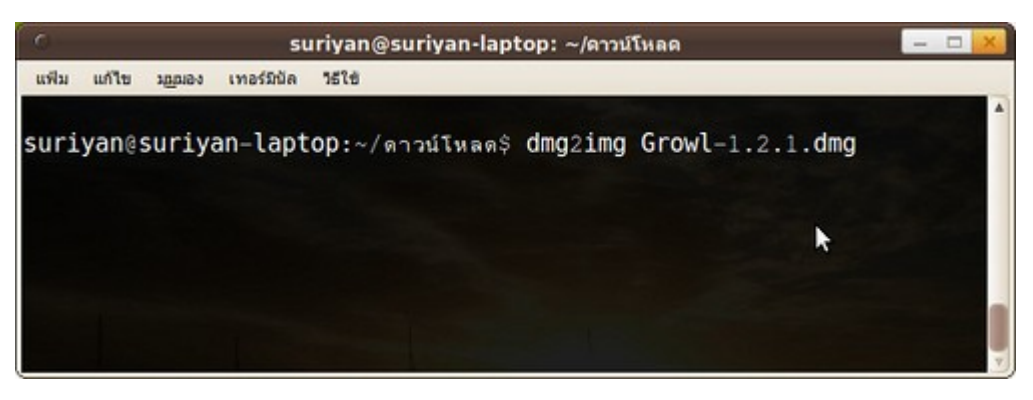

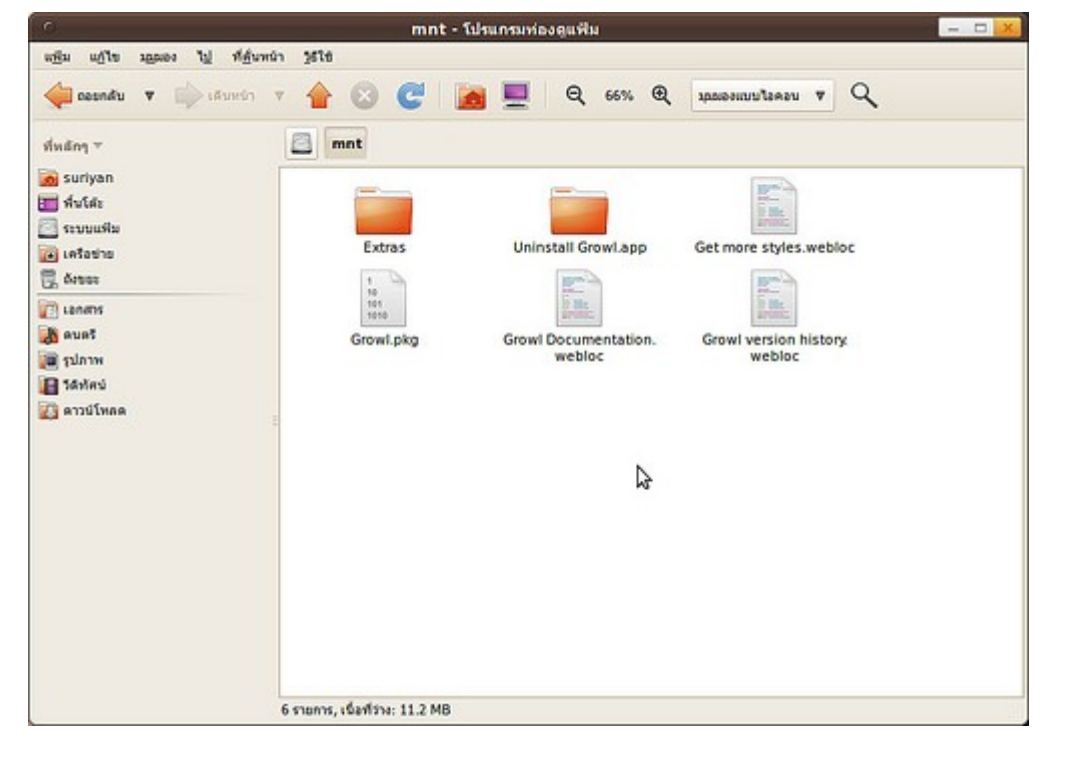

### **75. รัน Suriyan ใน VirtualBox แล้วเมำส์ไม่ขึ้น**

เนื่องจาก Suriyan เปิดระบบแสดงผล 3D ไว้เป็นค่ามาตรฐานเนื่องจากซอฟต์แวร์บางตัวต้องการคุณสมบัตินี้ แต่ driver ของ VirtualBox นั้นไม่รองรับระบบดังกล่าว ดังนั้นให้ปิดระบบ 3D ออกโดยเข้าไปที่เมนู Settings แล้วเอา เครื่องหมายออกจากช่อง Enable 3D Acceleration
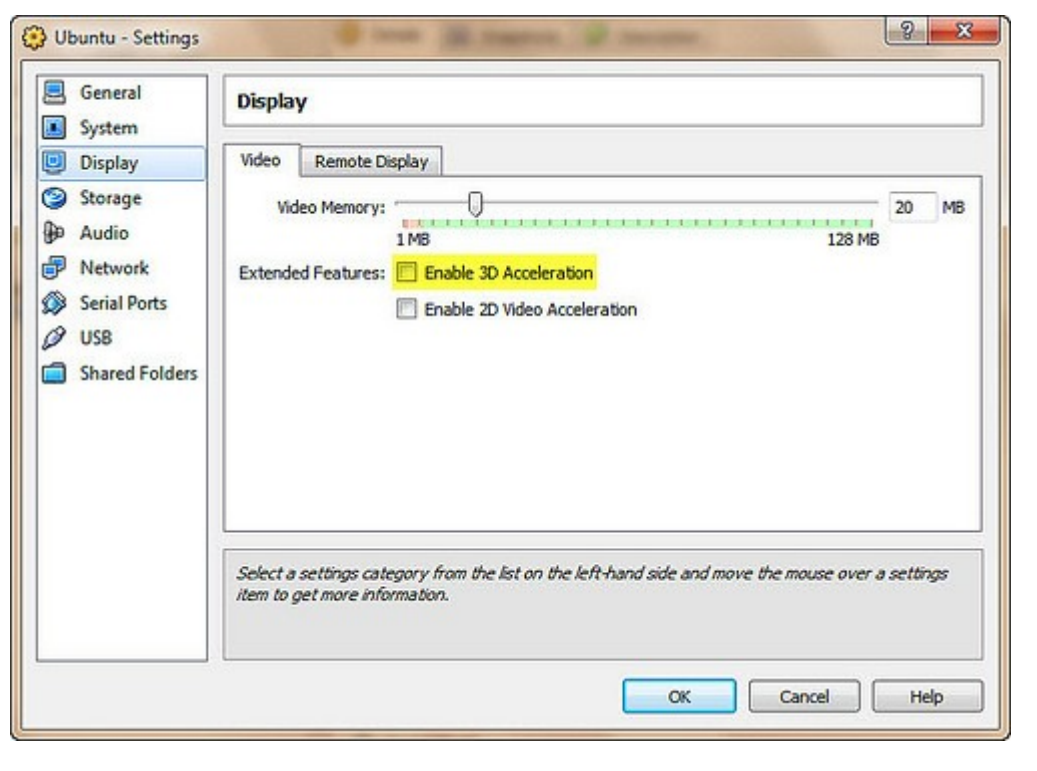

### **76. ต้องกำรดึงรูปจำกกล้องถ่ำยรูป สำมำรถทำำได้อย่ำงไร**

Suriyan มีการรองรับกล้องมากมายหลายรุ่น เพียงแค่เสียบเข้าไปก็สามารถใช้งานได้โดยทันทีในลักษณะเดียวกับ USB Flash Drive โดยที่หลังจากเราเสียบกล้องดิจิทัลเข้ากับเครื่องคอมพิวเตอร์แล้ว โปรแกรม F-Spot จะแสดงหน้าต่าง ขึ้นมาถามถึงการนำาเข้าภาพ ให้เลือกตัวเลือกที่ต้องการและทำาตามขั้นตอน

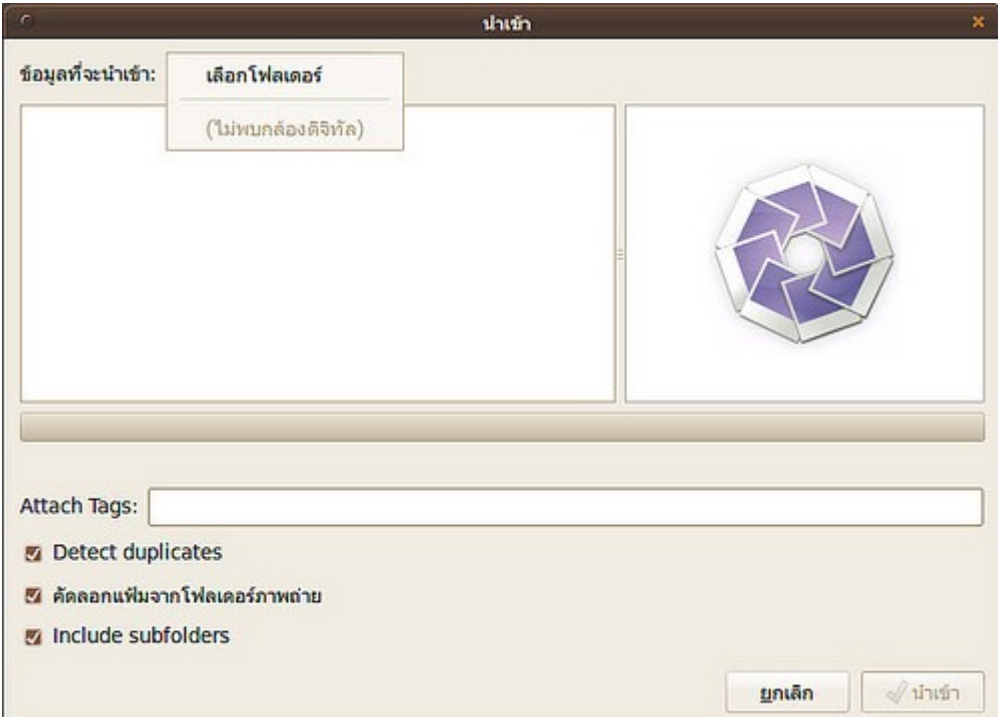

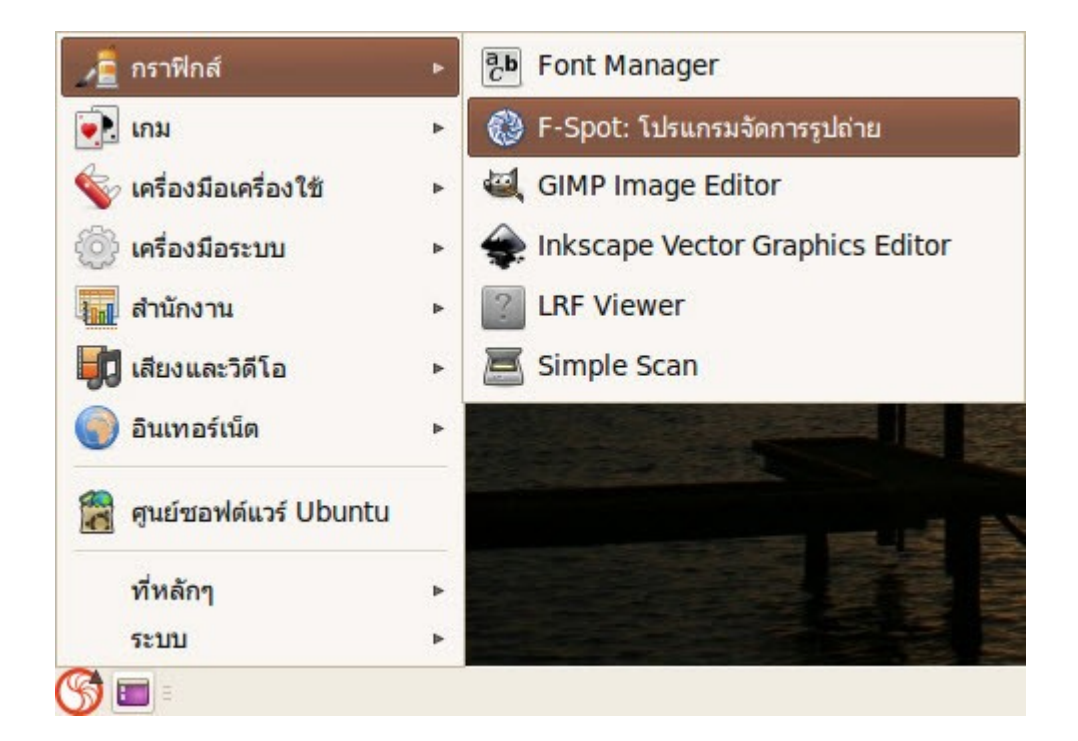

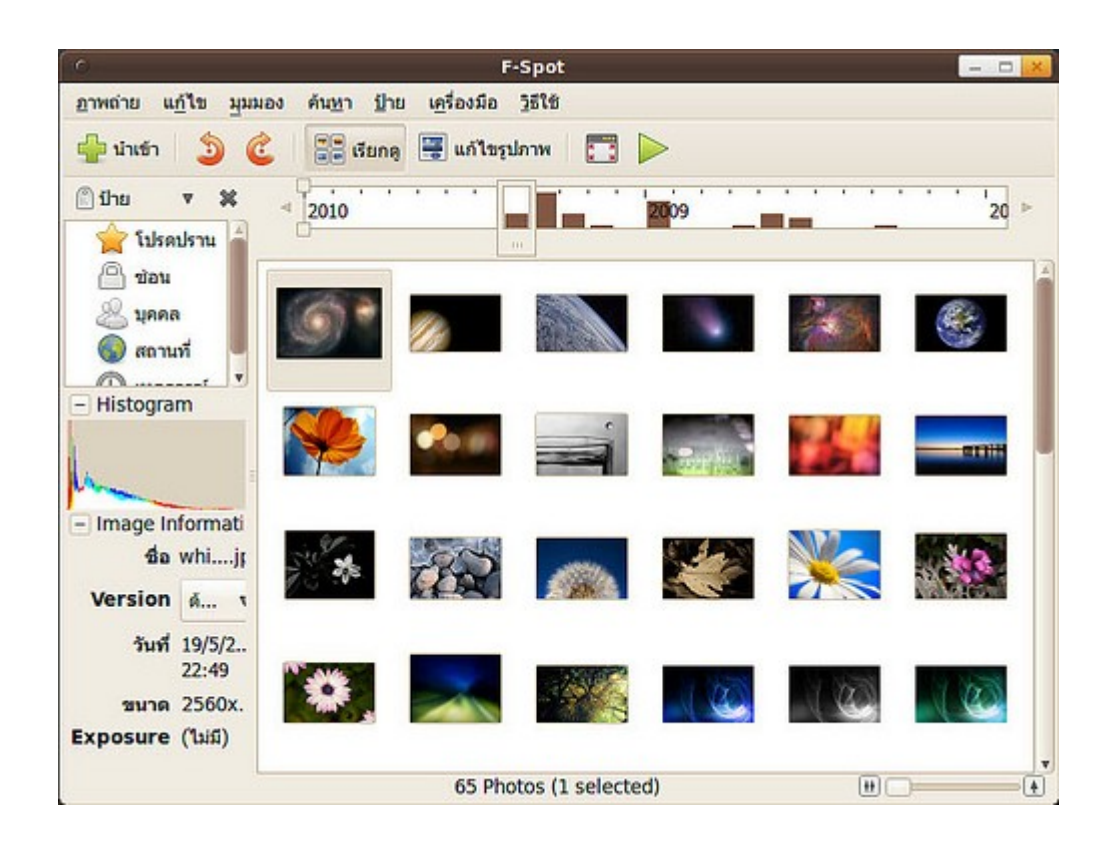

#### **77. สร้ำงไฟล์ข้อควำมบน Suriyan แล้วไปเปิดบน Windows ไม่มีกำรจัด บรรทัด**

เนื่องด้วยความแตกต่างด้านเทคนิค ทำาให้ระบบไฟล์ของ Suriyan นั้นจะมีปัญหากับโปรแกรม notepad บน Windows โดยสามารถแก้ไขได้โดยใช้โปรแกรมอื่นๆ แทนบน Windows เช่น Wordpad, Microsoft Word, Editplus, Notepad2, Notepad++ โดยโปรแกรม Notepad++ นี้รวมอยู่ในชุดของ Chantra อีกด้วย

เพิ่มภาพสองโปรแกรม ที่มีการจัดบรรทัด และไม่มีการจัดบรรทัด

### **78. ใช้งำน USB บนโปรแกรม VirtualBox อย่ำงไร**

สามารถใช้งานได้ โดยให้ทำาการ Unmount หรือ Safely Remove ตัวอุปกรณ์ USB ออกจากระบบหลักเสียก่อน (แต่ ไม่ต้องดึง USB Drive ออก) จากนั้นในหน้าต่าง VirtualBox ทางขวาล่างให้คลิกขวารูป USB แล้วเลือกอุปกรณ์ที่ ต้องการใช้ โดยจะแสดงตามยี่ห้อชิพของอุปกรณ์

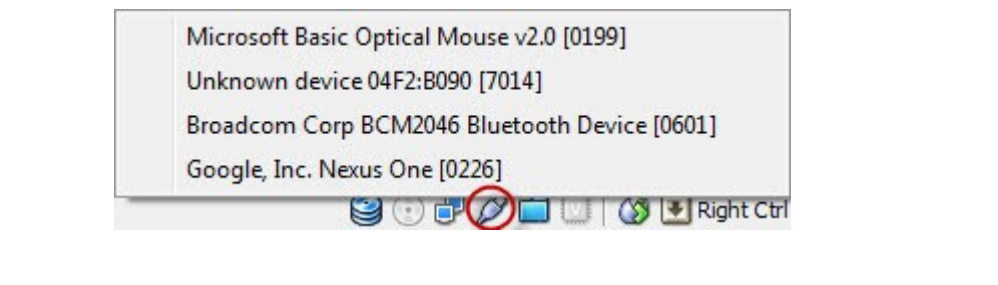

# **79. มีงำนที่ต้องใช้ IE เป็น browser จะติดตั้งบน Suriyan ได้ไหม**

สำาหรับผู้ที่จำาเป็นต้องใช้ IE สำาหรับบางงาน เช่น งานพัฒนาเว็บ ให้เข้ากันได้กับมาตรฐานของ IE แบบเก่า เช่น IE6 วิธี การติดตั้ง IE บน Suriyan ทำาดังนี้

วิธีการ

- ติดตั้งแพกเกจเสริมที่ชื่อ cabextract และ wine จากศูนย์ซอฟท์แวร์
- ไปยังเมนู > เครื่องมือเครื่องใช้ > เทอร์มินัล เพื่อเรียกเทอร์มินัลขึ้นมาใช้งาน

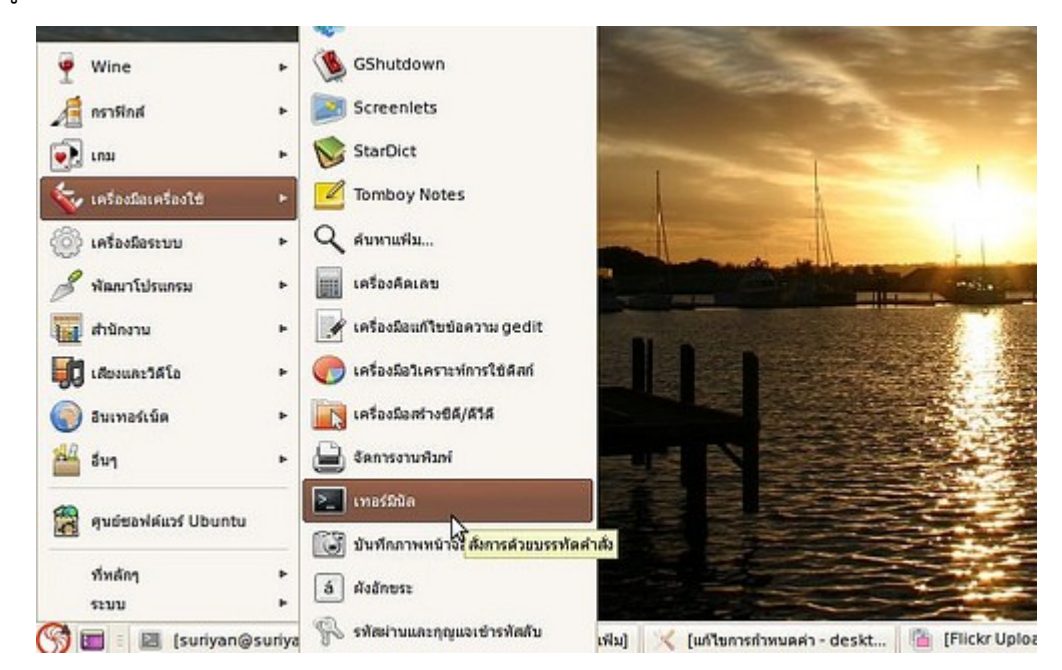

- พิมพ์คำาสั่งดังต่อไปนี้ (ทีละบรรทัด จบบรรทัดให้เคาะ enter)

wget http://www.tatanka.com.br/ies4linux/downloads/ies4linux-latest.tar.gz tar zxvf ies4linux-latest.tar.gz cd ies4linux-\* ./ies4linux

จะทำาการดาวน์โหลดติดตั้ง IE4Linux และเรียกใช้ขึ้นมาได้เหมือนโปรแกรมอื่นทั่วไป

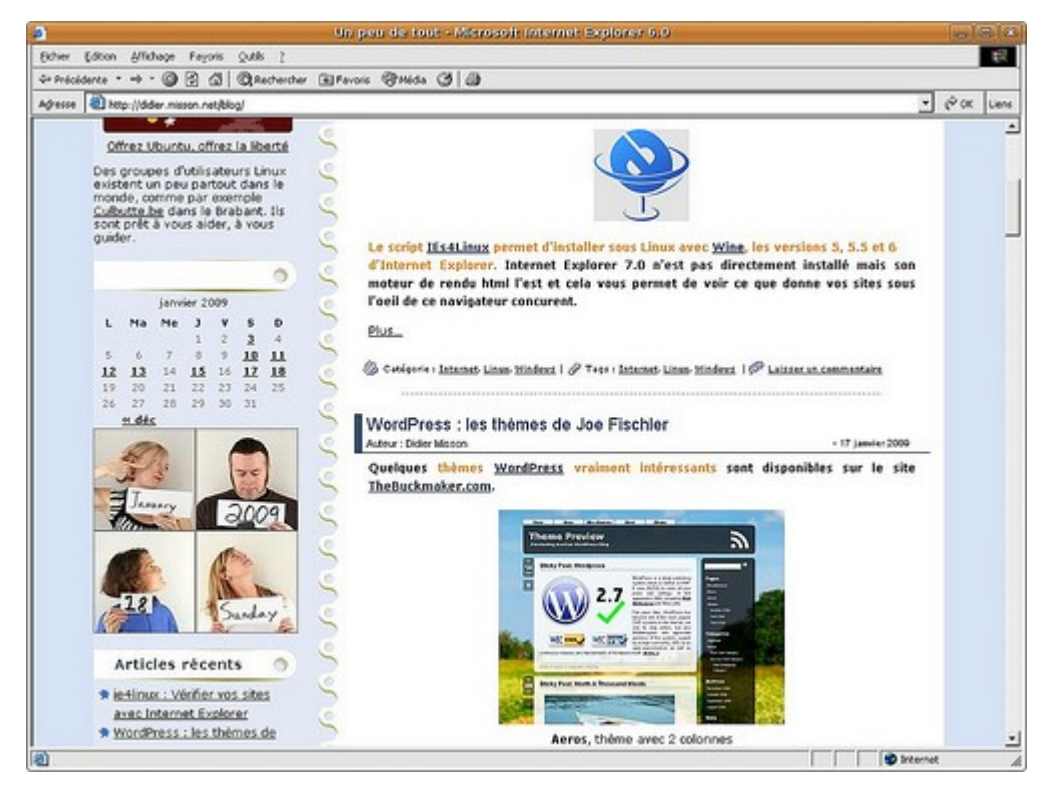

หมายเหตุ: อย่างไรก็ตาม IE4Linux ไม่ใช่ IE ที่รันบน Windows อย่างแท้จริง อาจมีปัญหาการใช้งานบ้าง

#### **80. มี External Harddisk แบบ NTFS แต่ Suriyan เขียนข้อมูลลงบน นั้นไม่ได้**

ให้ติดตั้งเครื่องมือที่ชื่อว่า ntfs-config ซึ่งติดตั้งได้จากศูนย์ซอฟท์แวร์ หลังจากติดตั้งโปรแกรมแล้วเรียกใช้โปรแกรม โดย

ไปที่เมนูระบบ > ดูแลระบบ > NTFS Configuration Tool

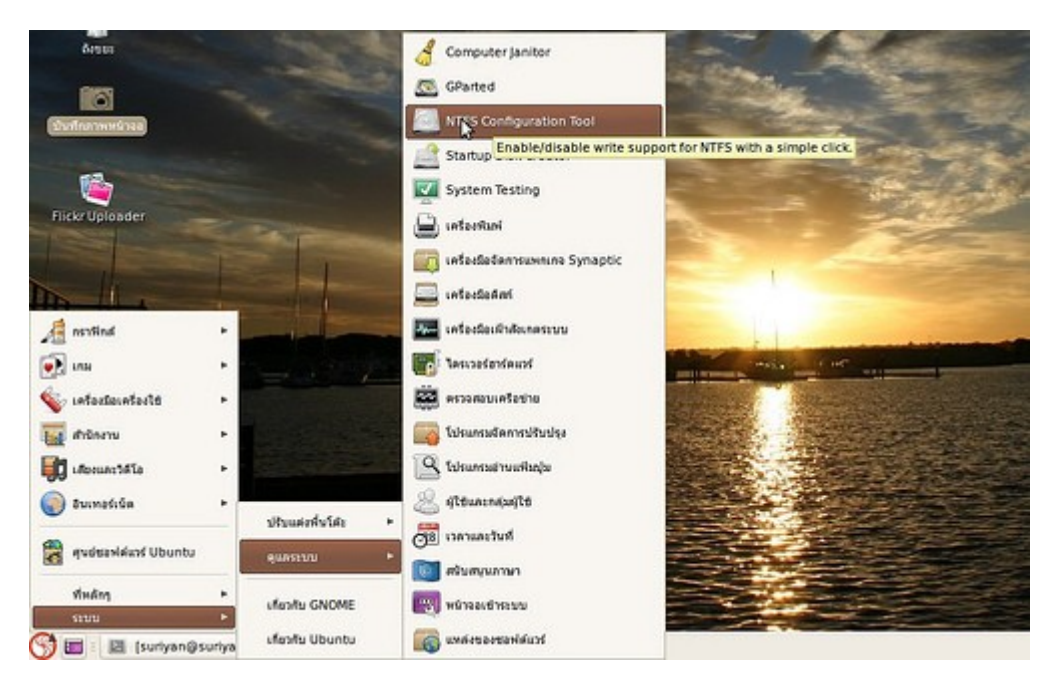

เลือก Enable write support to external device

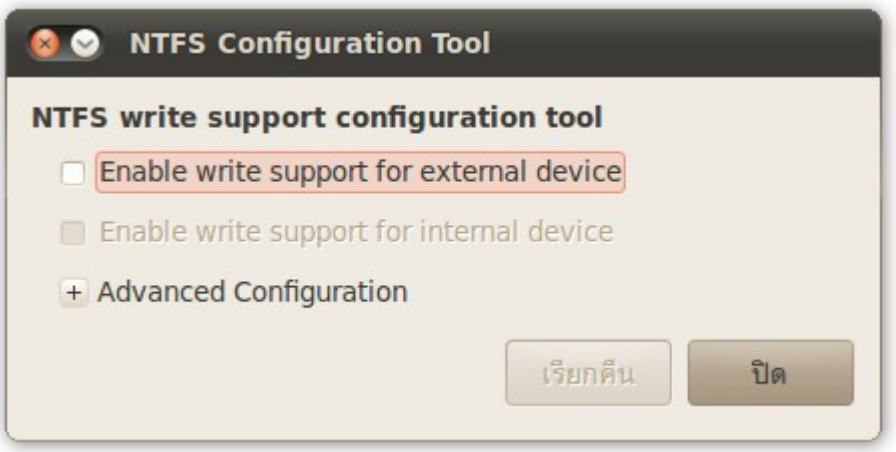

# **81. จะลบโปรแกรมที่ติดตั้งโดย Adobe AIR ได้อย่ำงไร**

การถอดถอนโปรแกรมที่ติดตั้งโดย Adobe AIR จะเหมือนกับการถอดถอนแพกเกจบน Suriyan โดย

วิธีการ

ไปที่เมนู > ศูนย์ซอฟท์แวร์ Ubuntu

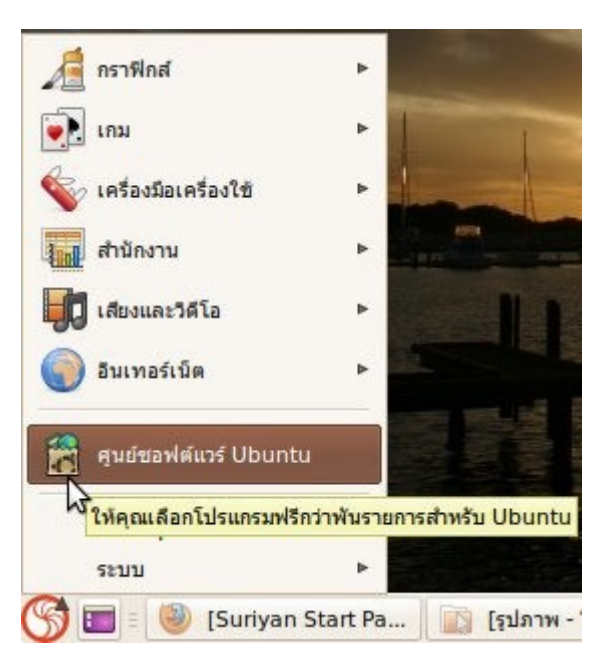

พิมพ์ชื่อโปรแกรมที่ติดตั้งโดย Adobe AIR ที่ต้องการถอดถอนยังช่องเมนูค้นหา

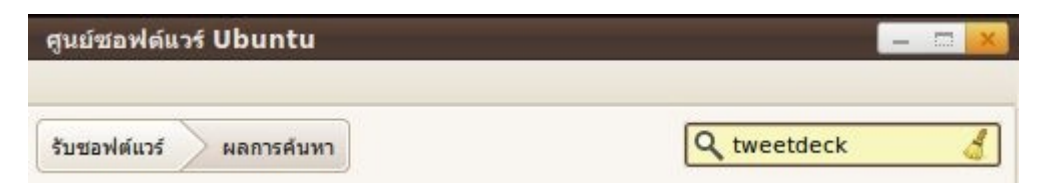

ดูรายละเอียดเพื่อความแน่ใจก่อนถอดถอนการติดตั้ง

ทำาการถอดถอนโปรแกรม

หากมีปัญหาการถอดถอนให้ตรวจสอบที่ /opt ซึ่งเป็นที่เก็บโปรแกรมที่ติดตั้งโดย Adobe AIR

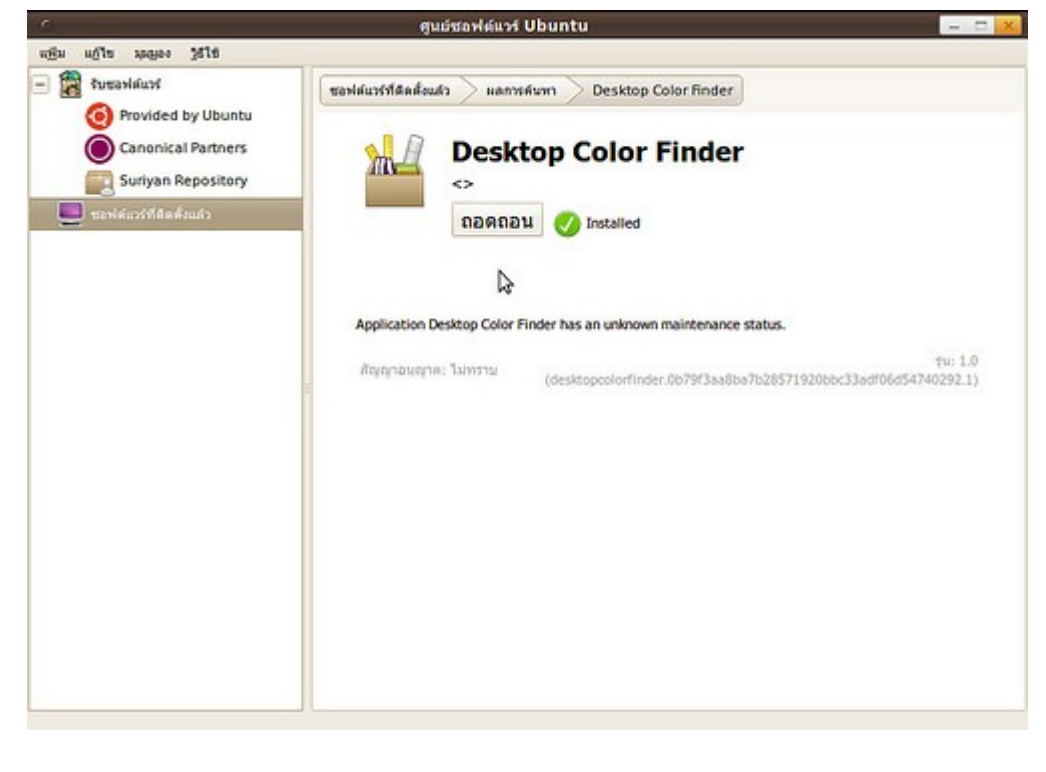

# **82. ติดตั้ง AIR บน Suriyan ได้อย่ำงไร**

การติดตั้ง Adobe AIR บน Suriyan ทำาได้โดยดาวน์โหลดชุดติดตั้งรูปแบบ .deb จาก http://get.adobe.com/air/ จากนั้นให้เปิดขึ้นมา และกดปุ่ม Install ก็จะสามารถใช้งานโปรแกรมต่างๆ ที่ใช้ AIR ได้เลย

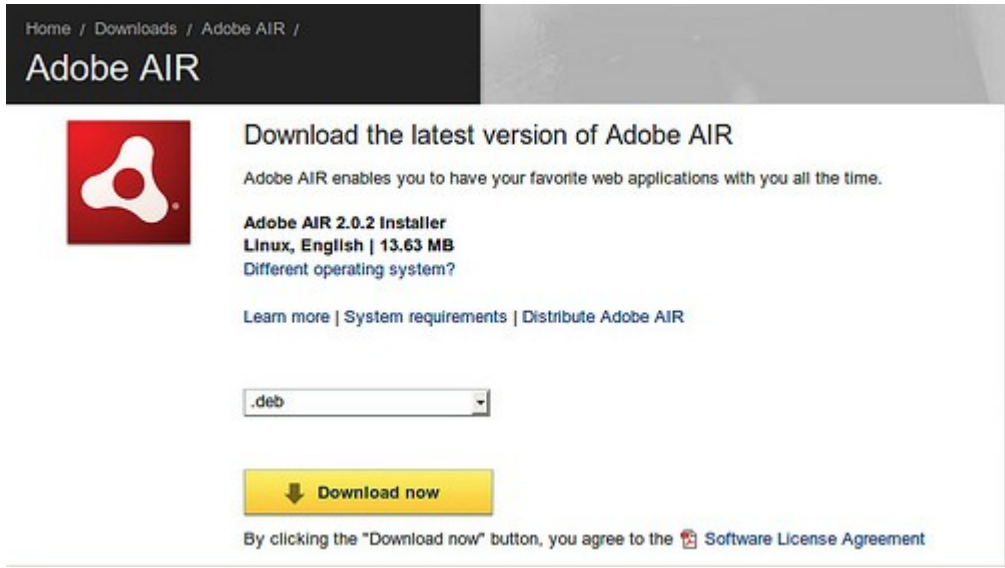

สำาหรับการติดตั้ง .deb ให้ดูจากหัวข้อ "ดาวน์โหลดโปรแกรมเป็นไฟล์ .deb จะสามารถติดตั้งได้อย่างไร"

## **83. ใช้ gwibber ส่งข้อควำม dm ใน twitter แต่ข้อควำมกลับปรำกฏใน Facebook ด้วย จะแก้ไขอย่ำงไร**

หากใช้ gwibber ในการส่งข่าวสารมากกว่าหนึ่งบัญชีด้วยกัน ที่ช่องป้อนข้อความจะปรากฏไอคอนของเครือข่ายที่จะ ส่งข้อความอยู่ด้านล่าง ในกรณีนี้ ให้คลิกไอคอนของเครือข่ายอื่นให้สีจางลง (ยกเลิกการส่งข้อความชั่วคราว) ให้เหลือ เพียง twitter แล้วจึงส่ง dm

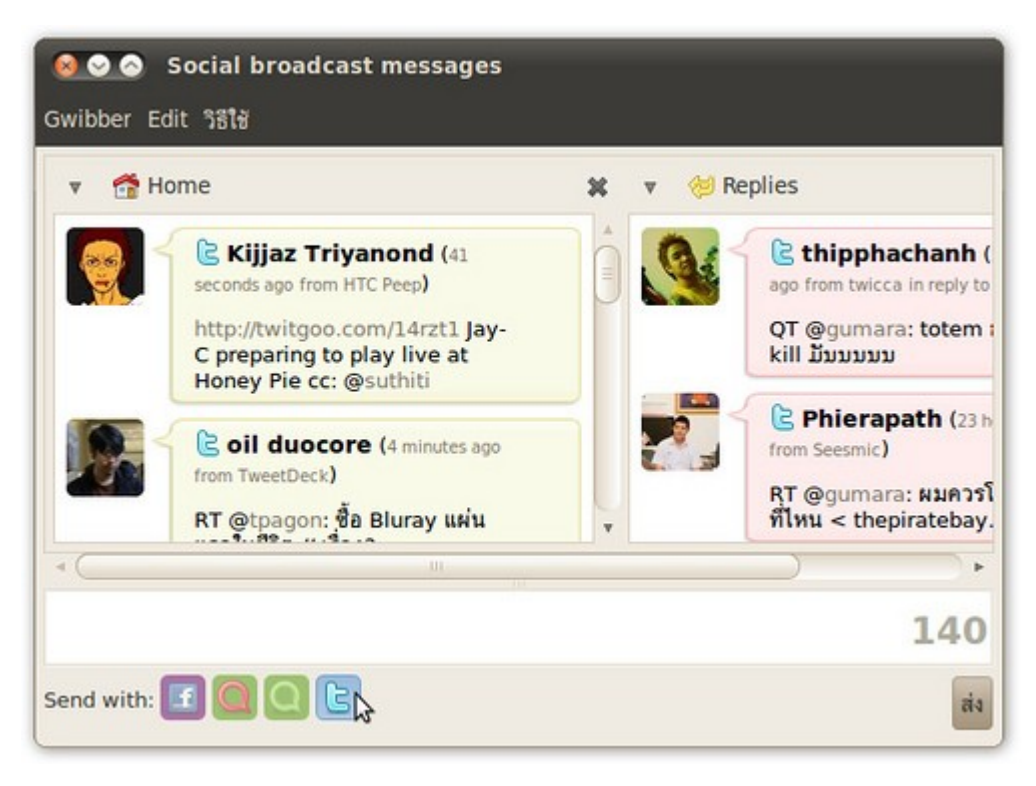

#### **84. จะใช้ gwibber สนทนำ msn ด้วยได้หรือไม่**

ไม่ได้ เพราะโปรแกรม Gwibber จะใช้งานในลักษณะการส่งข้อความแบบการเผยแพร่ข้อความ ซึ่งบริการในลักษณะนี้ ก็จะมี twitter, identi.ca, status.net, facebook wall เป็นต้น

#### **85. จะใช้ empathy โพสข้อควำม twitter ด้วยได้หรือไม่**

ไม่ได้ เพราะโปรแกรม Empathy จะใช้งานในลักษณะการส่งข้อความแบบการสนทนา ซึ่งบริการในลักษณะนี้ก็จะมี Windows live chat, Yahoo chat, Google Talk, facebook chat เป็นต้น

# **86. จะใช้ gwibber ส่งข้อควำมขึ้นให้มำกกว่ำ 140 ตัวอักษรได้อย่ำงไร**

ไม่ได้ เพราะเป็นฟีเจอร์ของ twitter เนื่องจาก twitter เป็น Social network ที่ออกแบบมาให้สามารถใช้งานได้ด้วย การส่งข้อความผ่าน sms (sms ส่งข้อความได้ 160 ตักอักษร ซึ่ง twitter สำารองไว้ส่งข้อมูลอีก 20 ตัวอักษร) ดังนั้น Gwibber จึงส่งข้อความไปยัง twitter ได้เพียง 140 ตัวอักษรเท่านั้น ซึ่งไม่ได้เป็นข้อจำากัดของโปรแกรมแต่อย่างใด แต่ว่าเป็นข้อกำาหนดของบริการเอง

#### **87. จะให้ gEdit แสดงเลขบรรทัดได้อย่ำงไร**

โปรแกรม gEdit สามารถแสดงเลขบรรทัดของเอกสารที่พิมพ์อยู่ได้ โดยที่หน้าโปรแกรม gEdit ให้ไปที่เมนู แก้ไข > ปรับแต่ง จากนั้นเลือก แสดงเลขบรรทัด

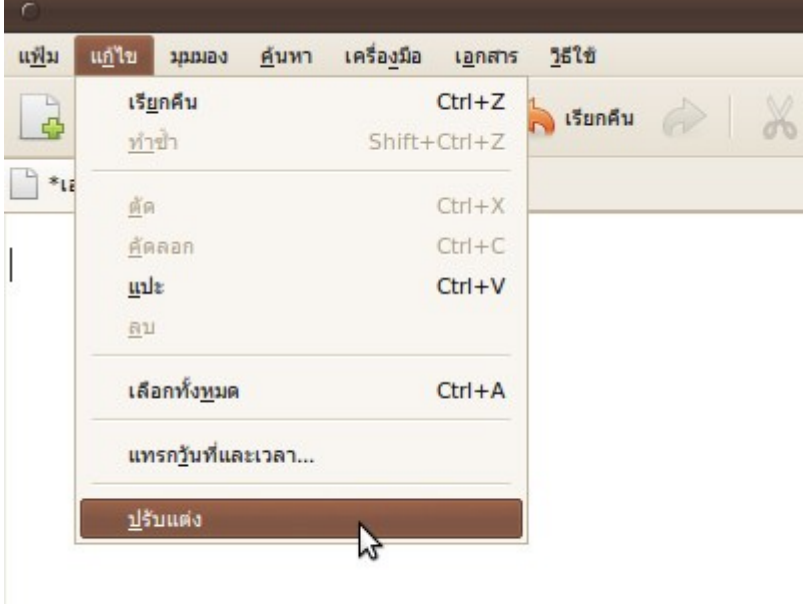

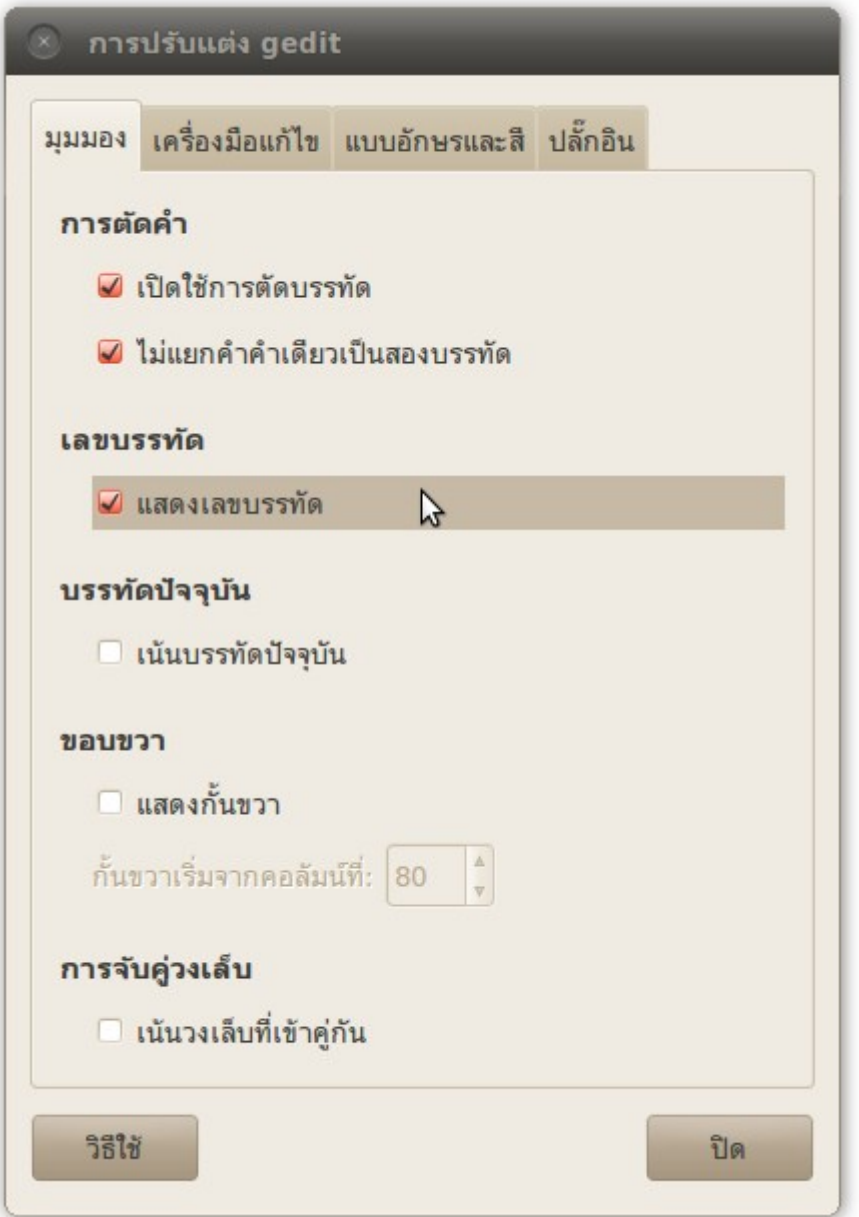

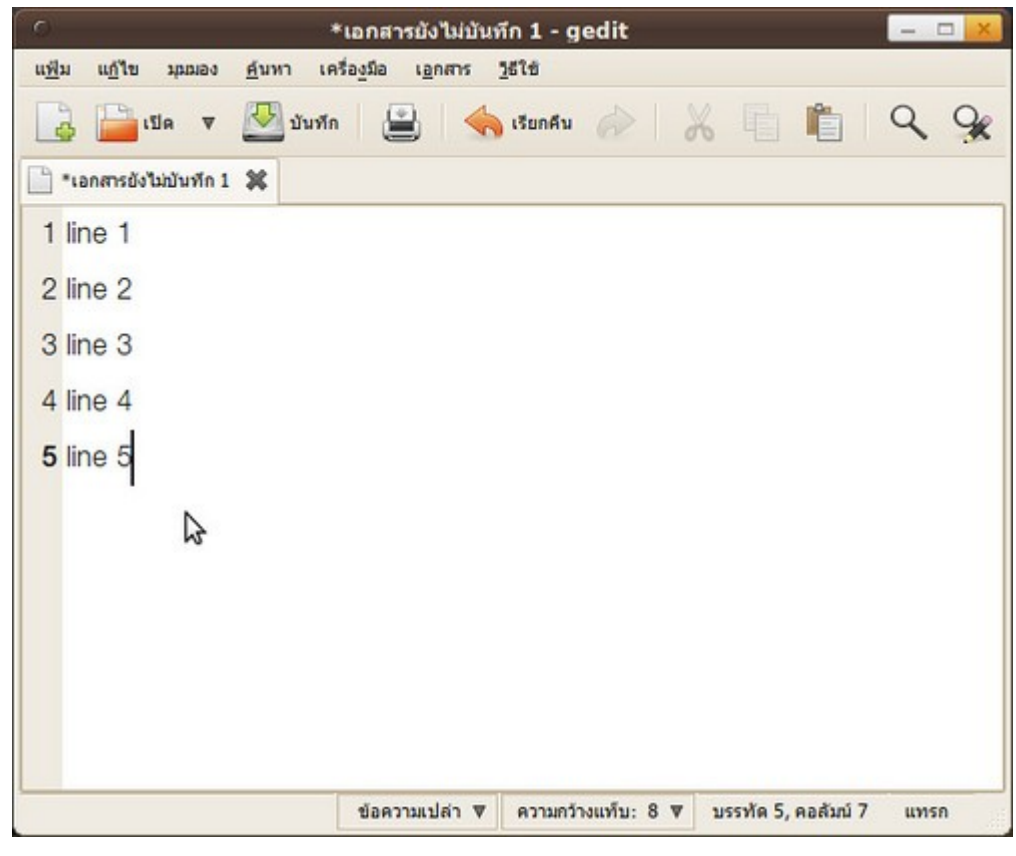

# **88. จะติดตั้งโปรแกรมจำกแผ่น Chantra ลงใน Suriyan ได้หรือไม่**

โปรแกรมในแผ่นซีดี Chantra แม้ว่าจะเป็นโปรแกรมโอเพนซอร์สเช่นเดียวกับ Suriyan แต่ว่าโปรแกรมที่รวบรวมอยู่ ในแผ่น Chantra นั้น เป็นรุ่นที่สร้างขึ้นเพื่อใช้กับ Windows เท่านั้น แต่โปรแกรมส่วนมากที่อยู่ใน Chantra จะเป็น ซอฟต์แวร์โอเพนซอร์สที่มีรุ่นสำาหรับ Suriyan ด้วย ซึ่งเราสามารถนำาชื่อซอฟต์แวร์ที่ต้องการ มาค้นหาในโปรแกรม ศูนย์ซอฟต์แวร์ใน Suriyan เพื่อติดตั้งได้เช่นกัน

### **89. ใช้ Pitivi ตัดต่อภำพยนตร์ จะเพิ่ม Effect transition ได้อย่ำงไร**

การทำา Transition ใน Pitivi จะไม่เหมือนโปรแกรมอื่น ที่จะใช้วิธีเรียก Effect เข้ามาใช้ แต่การทำา Transition ใน Pitivi จะใช้วิธีลดความสว่างภาพ เหมือนการทำาเสียงให้เบาลงใน Timeline ของเสียง ซึ่งใช้วิธีเดียวกันเพียงแต่ให้ เปลี่ยนไปทำาใน Timeline ของภาพเท่านั้นเอง

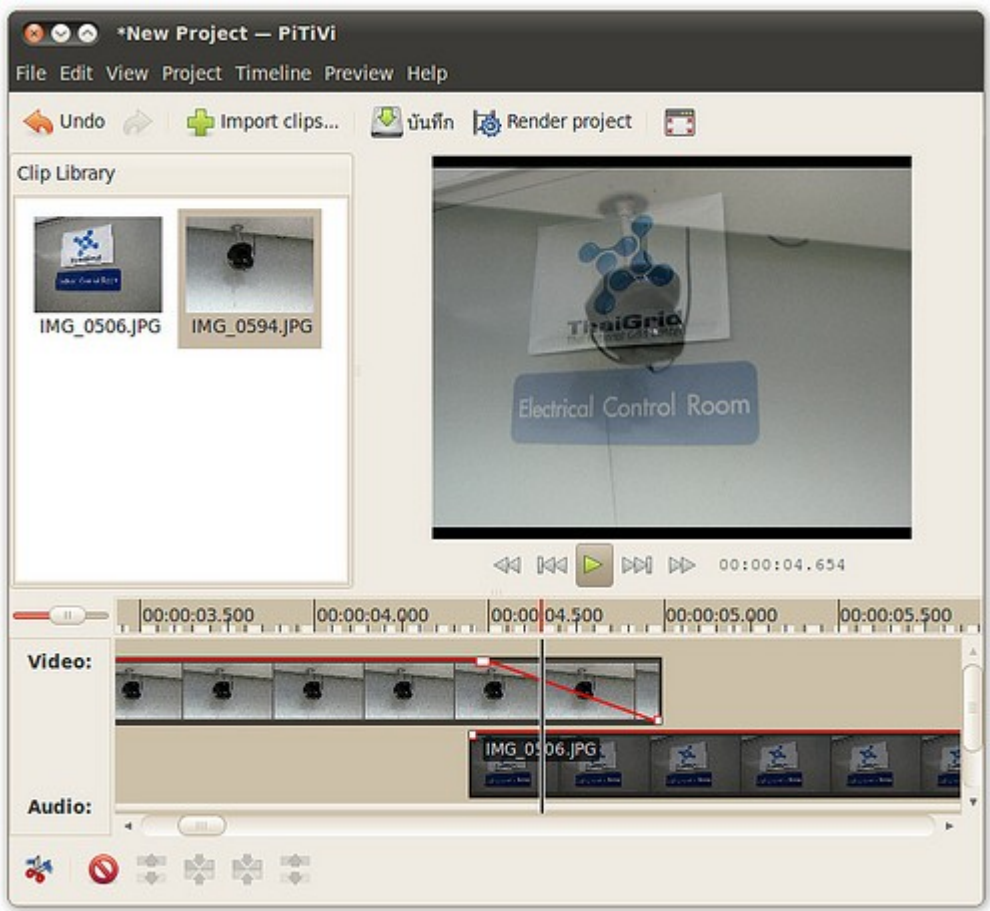

# **90. จะสั่ง Firefox ให้แสดงผลเต็มจอได้อย่ำงไร**

เราสามารถใช้ Firefox ในโหมดเต็มจอได้ โดยวิธีสลับโหมดการแสดงผลแบบเต็มจอนี้มีวิธีทำาเหมือนกับบน Windows คือใช้ปุ่ม F11 ในการสลับโหมด

แสดงผลปรกติ

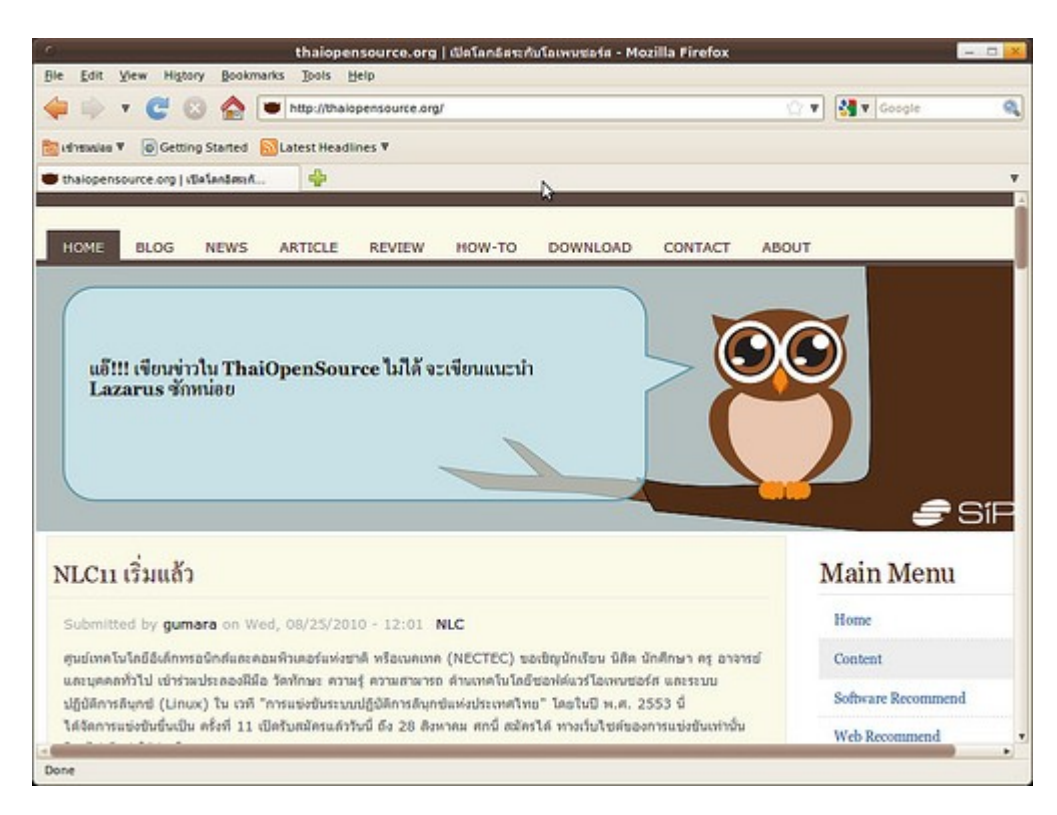

#### แสดงผลแบบเต็มจอ

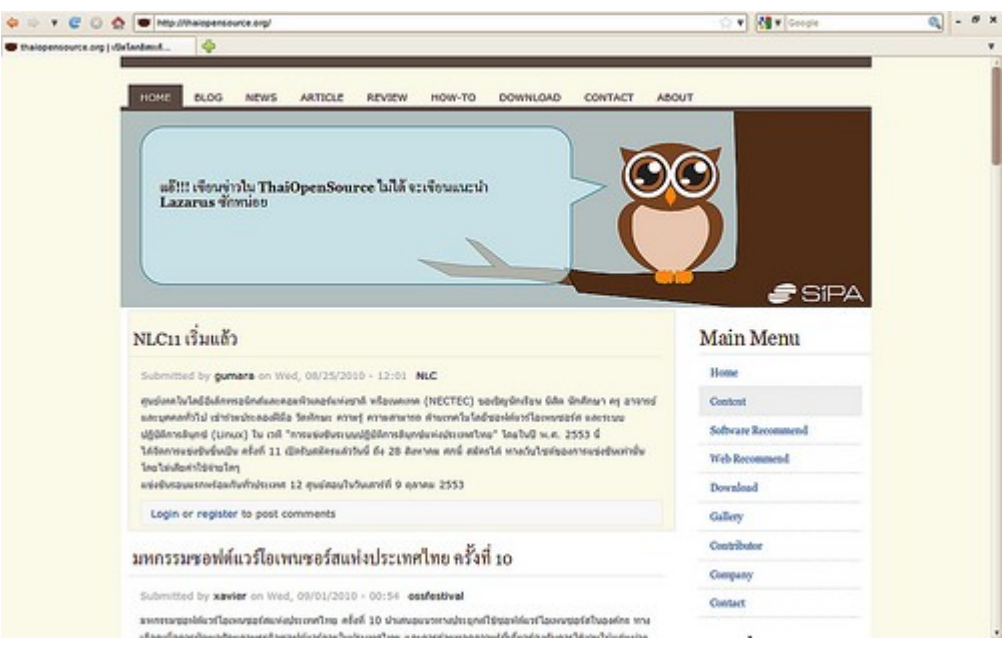

## **91. ต้องกำรโปรแกรมที่แปลข้อควำมอัตโนมัติ เมื่อเรำเลือกข้อควำมบน หน้ำจอ ต้องติดตั้งโปรแกรมใด**

หากต้องการโปรแกรมที่ใช้ในการแปลคำาที่เลือกบนหน้าจอให้โดยอัตโนมัติ เราสามารถใช้งาน Stardict ได้ทันที ซึ่ง

Stardict มีความสามารถในส่วนนี้ในตัวแล้ว หากต้องการเปิดใช้ความสามารถดังกล่าวสามารถทำาได้ด้วยวิธีการดังนี้ ให้เรียกโปรแกรมขึ้นมาโดย

ไปที่เมนู > เครื่องมือเครื่องใช้ > StarDict

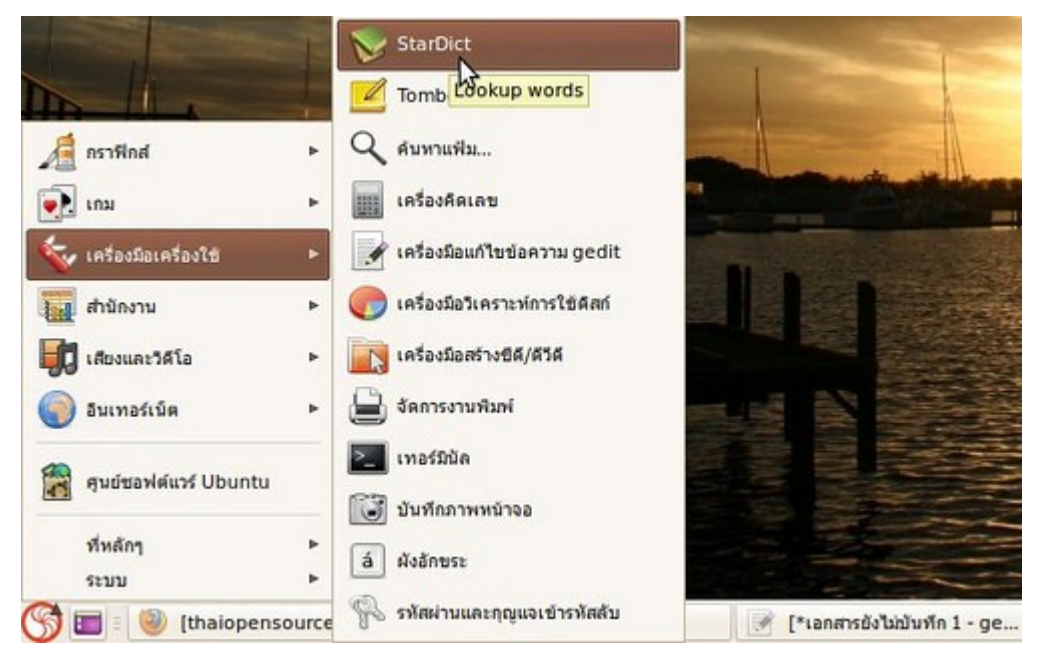

- ที่หน้าโปรแกรม Stardict ไปที่ Preference

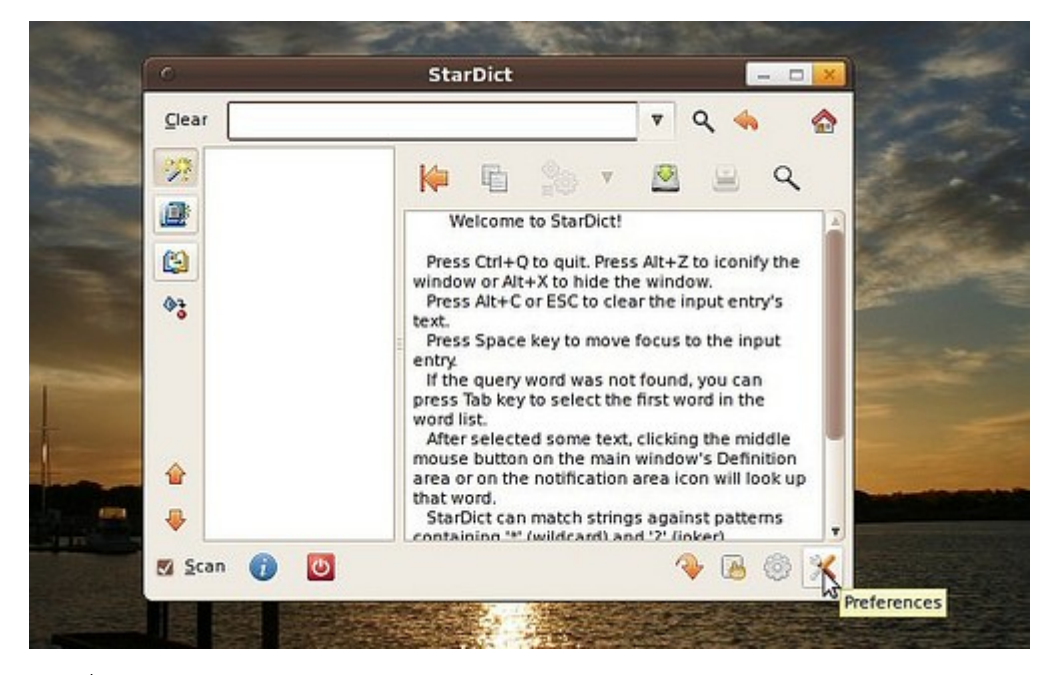

- ทำาเครื่องหมายที่กล่อง Only scan while the modifier key is being pressed

จาก นั้นเมื่อต้องการแปลคำาที่อยู่บนหน้าจอ ให้ใช้เมาส์ไฮไลท์ข้อความที่ต้องการแล้วกดปุ่ม Windows (ปุ่มบนแป้น พิมพ์ที่มีโลโก้ Windows) จะปรากฏคำาแปลขึ้นข้างๆ คำาที่ต้องการ

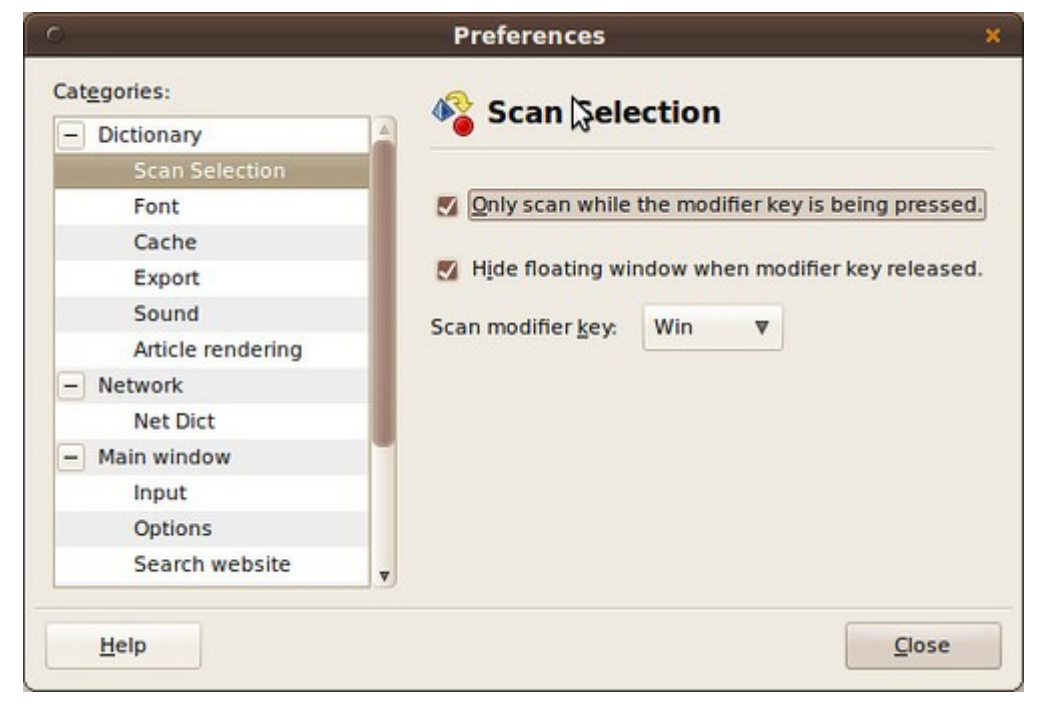

### **92. จะนับตัวอักษรในเอกสำรในโปรแกรม gEdit ได้อย่ำงไร**

เราสามารถนับจำานวนตัวอักษร/คำา/บรรทัดของเอกสารในโปรแกรม gEdit ไปที่เมนู เครื่องมือ > สถิติของเอกสาร

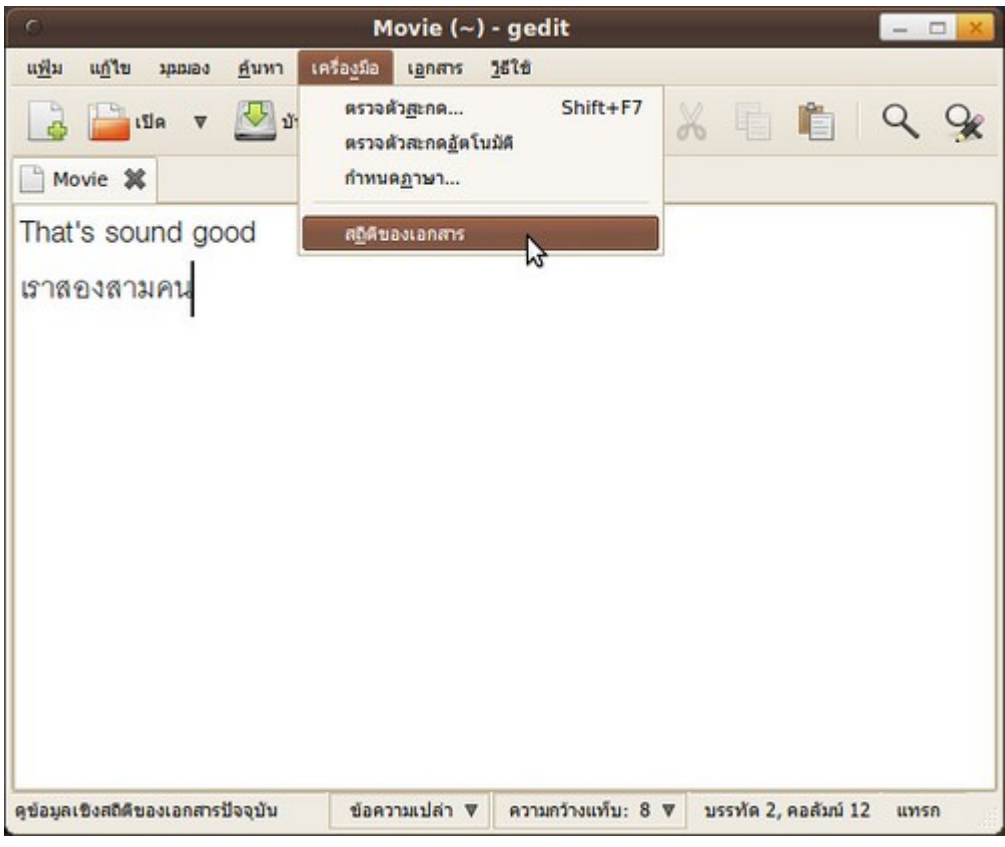

และยังสามารถเลือกส่วนที่ต้องการนับจำานวนได้โดยลากเมาส์คลุมพื้นที่

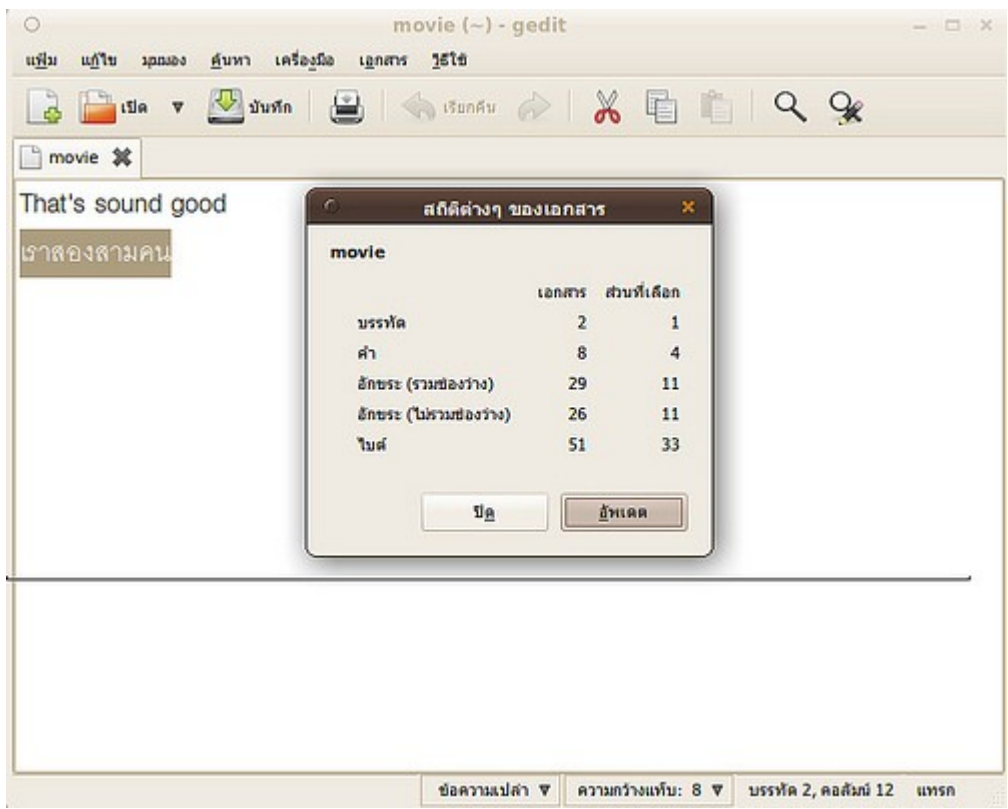

## **93. มีแผ่น CD-RW อยู่ จะล้ำงข้อมูลในแผ่นได้อย่ำงไร**

เราสามารถใช้โปรแกรมเขียนซีดี Brasero ในการลบข้อมูลของแผ่น CD-RW ได้ โดยเปิดโปรแกรม Brasero โดย

ไปที่เมนู > เสียงและวิดีโอ > โปรแกรมเขียนแผ่น Brasero

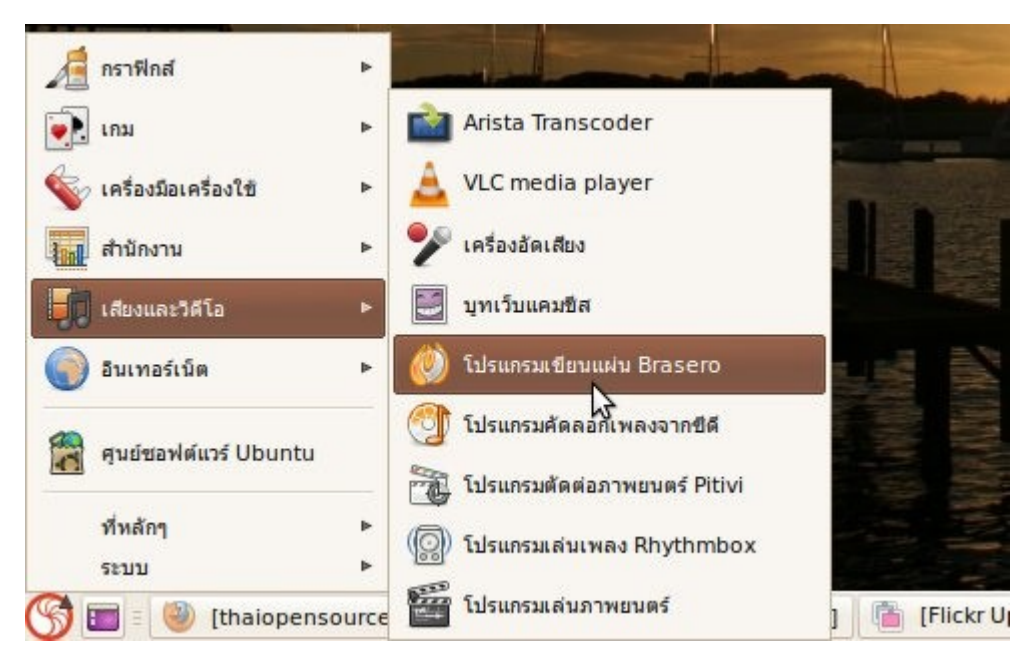

แล้วไปที่เมนูเครื่องมือ > ล้างข้อมูล

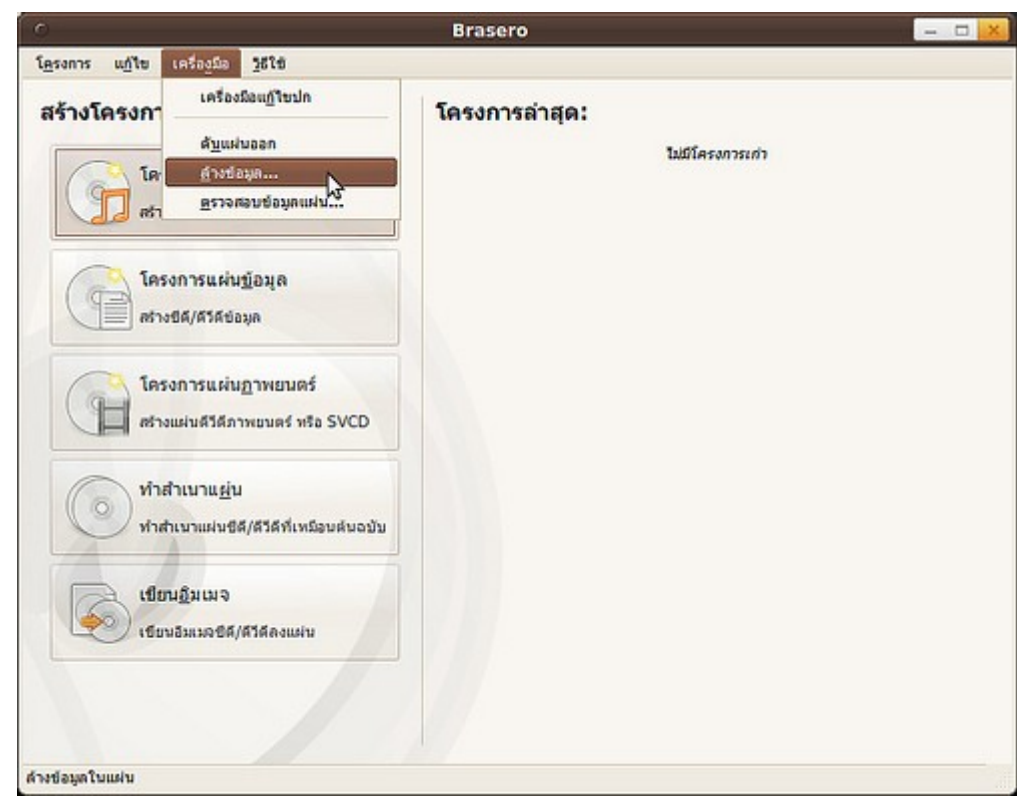

#### **94. ใช้ gEdit เขียน PHP แต่โปรแกรมแสดงโหมดเน้นเป็น HTML จะแก้ไข อย่ำงไร**

โปรแกรม gEdit สามารถแสดงโหมดเน้นได้หลายรูปแบบ ในส่วนของการเขียน PHP นั้นในโค้ดอาจมีส่วนของภาษา HTML ปนอยู่ด้วย ทำาให้โปรแกรมอาจไม่ได้แสดงโหมดเน้นตรงกับความต้องการของเรา ดังนั้นหากต้องการเปลี่ยน โหมดเน้นตัวตนเองให้ทำาดังนี้ ที่โปรแกรม gEdit ไปที่

มุมมอง > โหมดเน้น เลือกรูปแบบที่ต้องการ

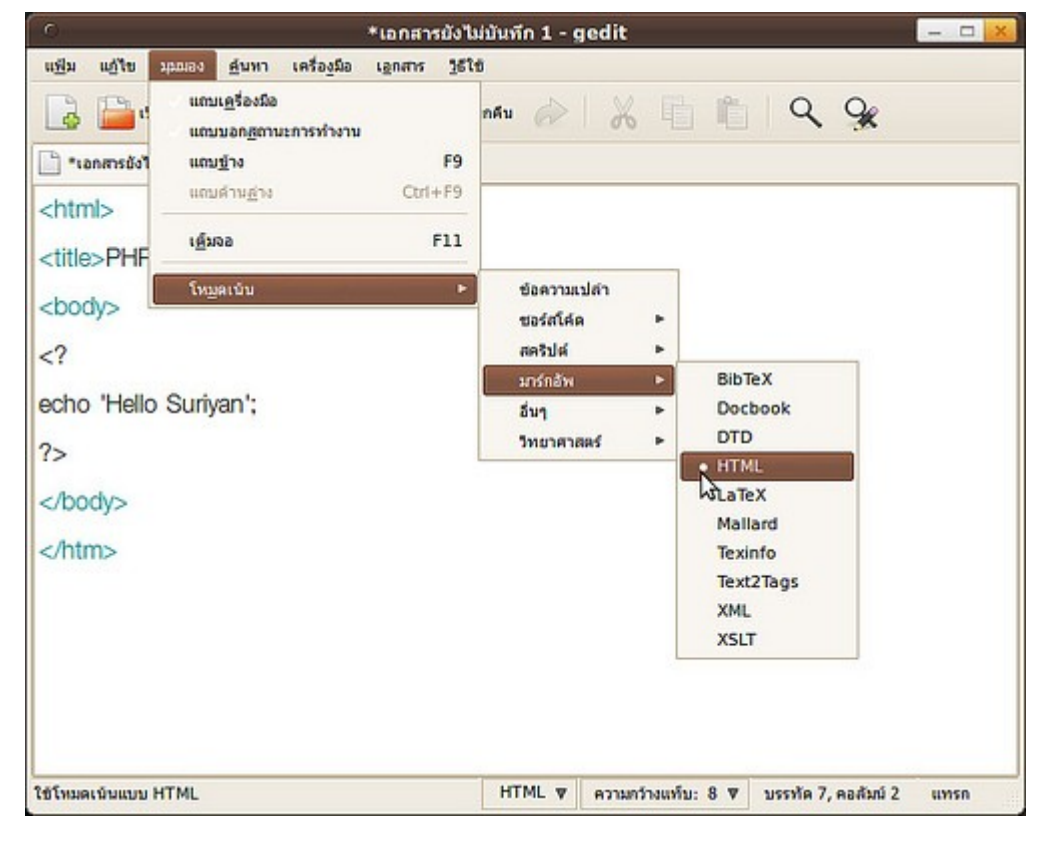

#### **95. ฟังเพลงจำก Rythmbox อยู่ แต่เสียงจำกหน้ำเว็บใน Firefox ชอบ แทรกขึ้นมำ จะแก้ไขได้อย่ำงไร**

Suriyan ใช้ตัวควบคุมเสียงแบบซาวนด์เซิร์ฟเวอร์ทำาให้สามารถเลือกปิดเสียงเฉพาะบาง โปรแกรมได้ โดยไปที่ ไอคอน เสียงที่ Notification area เลือก ปรับแต่งเสียง เลือกแท็บโปรแกรม เลือกปิดเสียงโปรแกรมที่ต้องการ

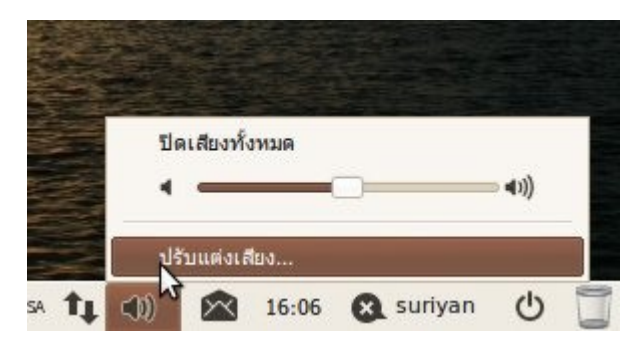

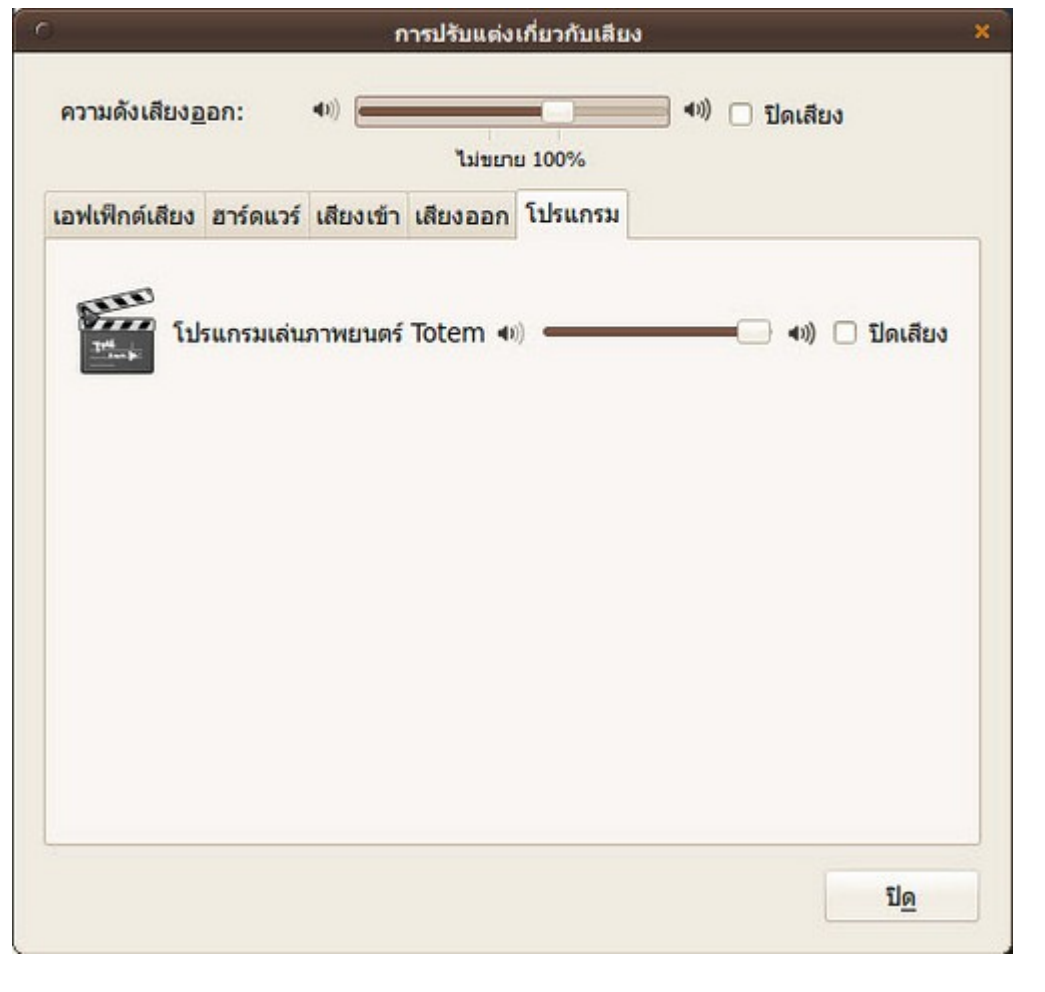

#### **96. จะกำำหนดค่ำ Proxy ใน Firefox ได้อย่ำงไร**

การกำาหนดค่า Proxy ใน Firefox สามารถทำาได้ที่เมนูแก้ไข > ปรับแต่ง > ขั้นสูง > เครือข่าย คลิกที่ปุ่ม ตั้งค่า จะ ปรากฏหน้าต่างการตั้งค่า Proxy

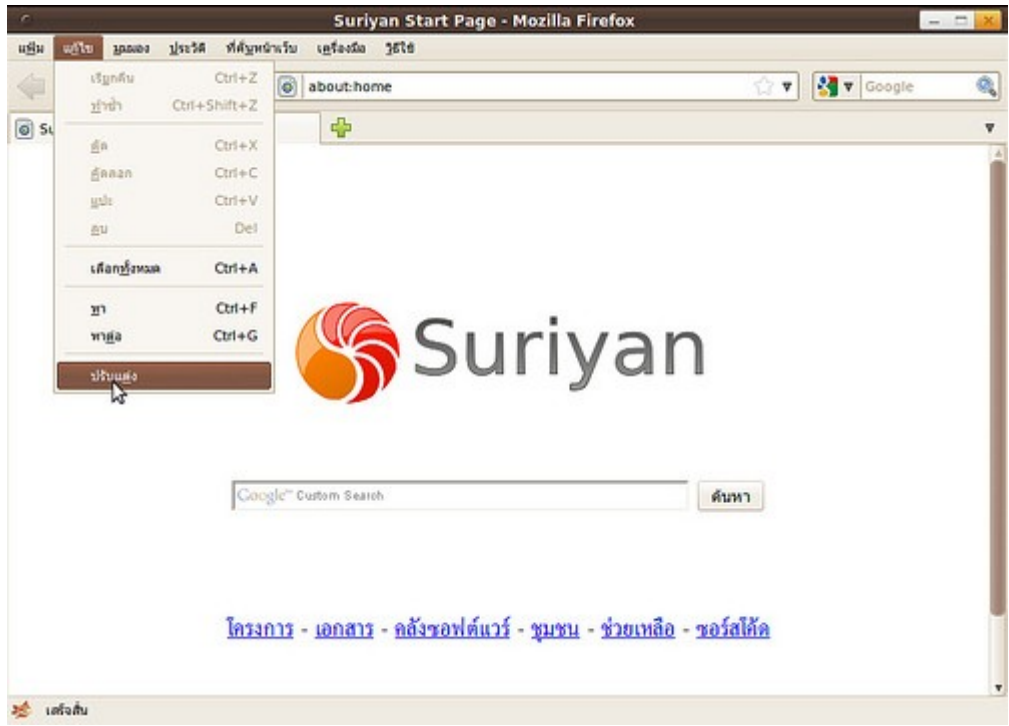

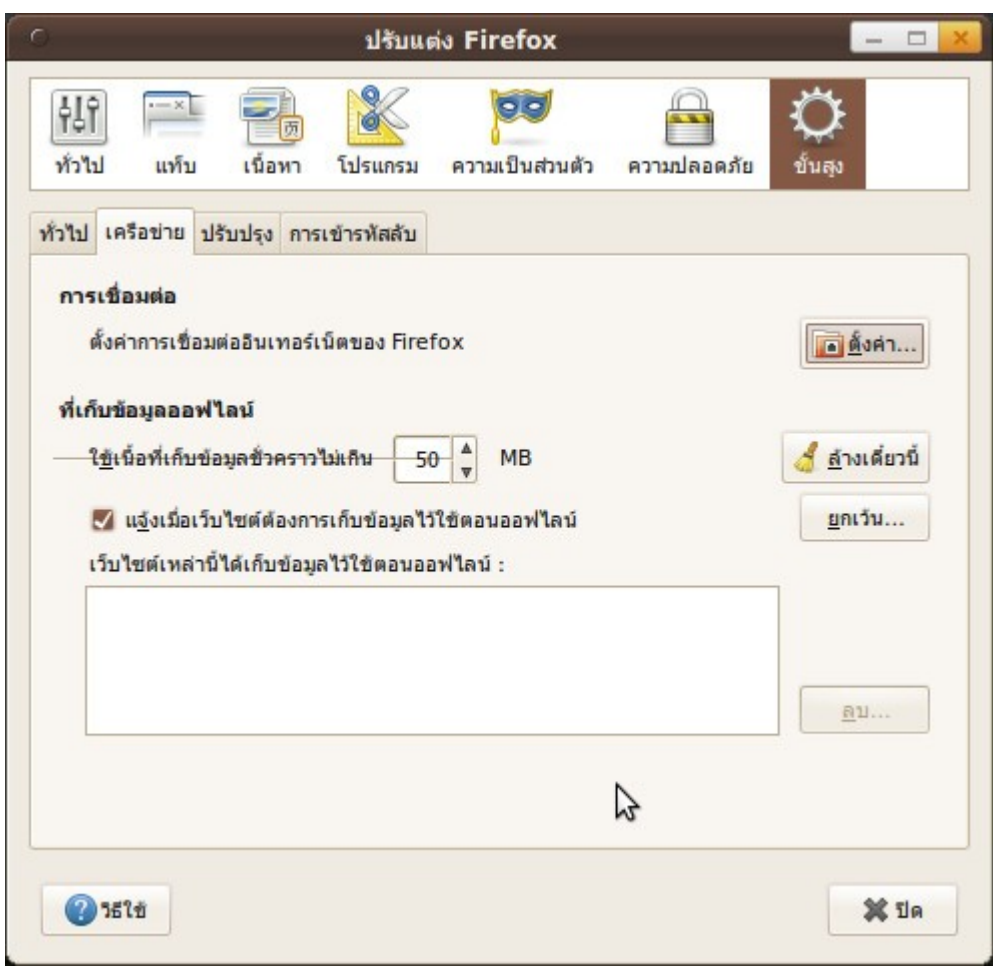

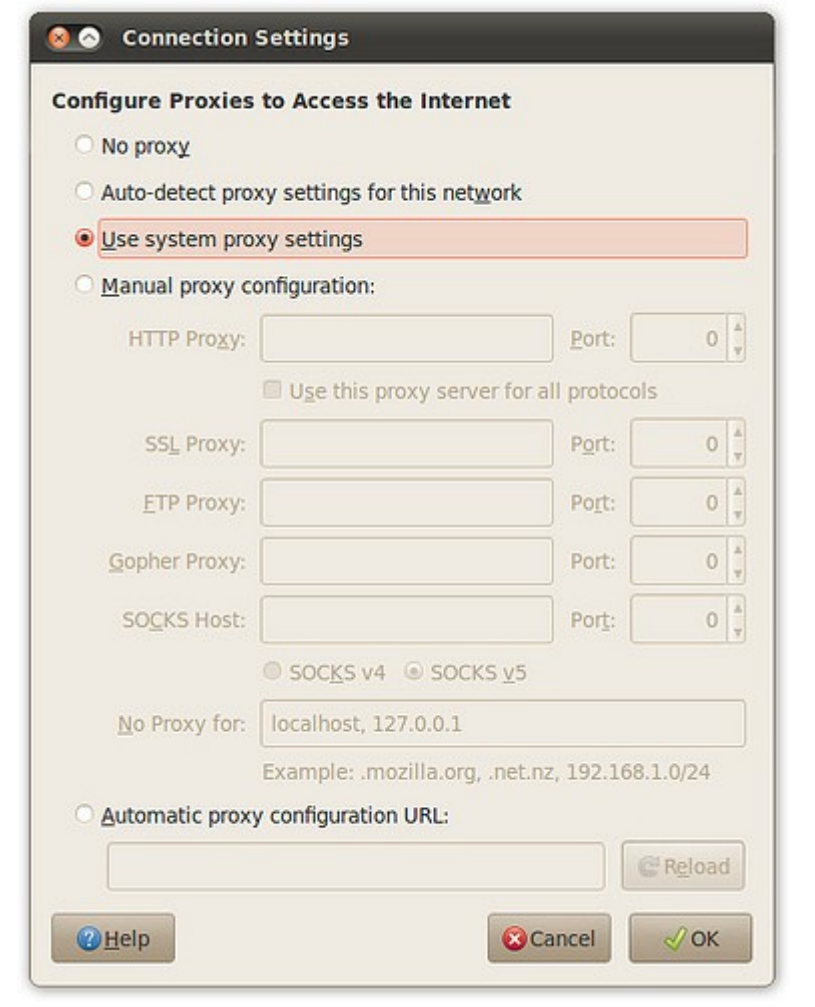

# **97. ดำวน์โหลดไฟล์ด้วย Firefox แล้ว แต่ไม่รู้ว่ำไฟล์ไปเก็บไว้ที่ไหน**

หากดาวนโหลดไฟล์แล้ว แต่หาไฟล์ที่ดาวน์โหลดไม่พบ ให้ทำาดังนี้ ที่โปรแกรม Firefox ไปที่เมนู เครื่องมือ > ดาวน์โหลด

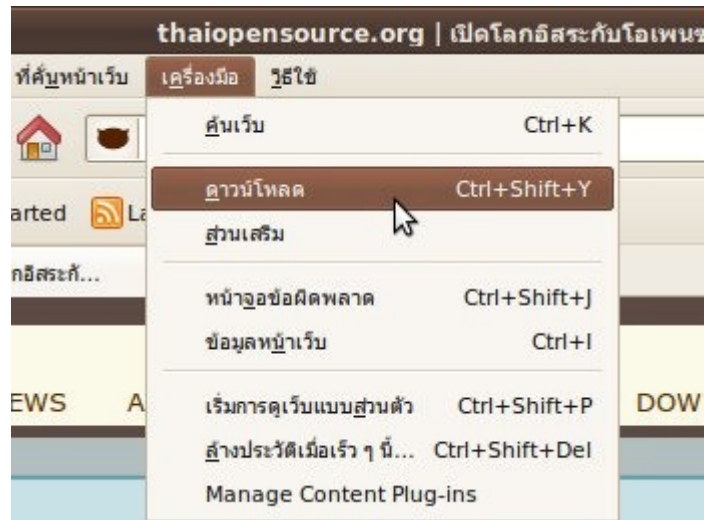

จะ ปรากฏรายการไฟล์ที่เคยดาวน์โหลด ให้คลิกขวาที่ไฟล์ที่ต้องการ เลือก Open Containing folder จะปรากฏ โฟลเดอร์ที่เก็บไฟล์ดังกล่าวอยู่ ซึ่งไฟล์จะอยู่ในโฟลเดอร์ที่เปิดขึ้นมานี้ เว้นแต่ว่าเราได้เคยย้ายไฟล์ดังกล่าวไปไว้ที่อื่น แล้ว

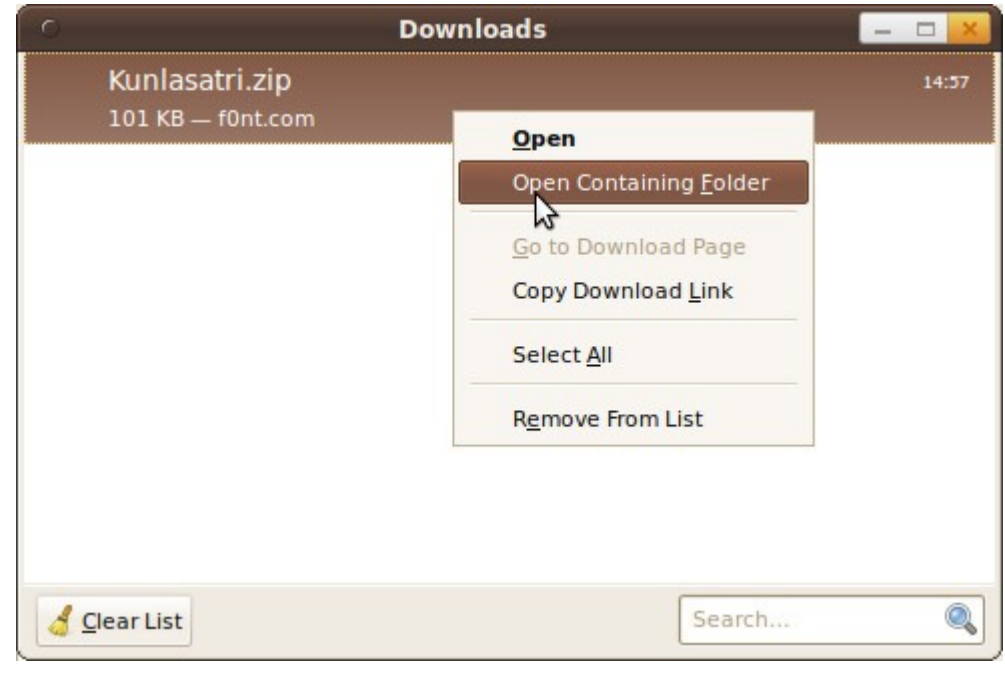

#### **98. เปิด Firefox เพียงเว็บเดียว แต่โปรแกรมก็ยังแสดงเป็นแท็บอยู่ จะ แก้ไขอย่ำงไร**

ในบางครั้งเราต้องการเปิด Firefox เพียงหน้าเว็บเดียว เพื่อไม่ต้องแสดงแถบของแท็บ เพื่อให้ได้พื้นที่การแสดงผลใน แนวตั้งเพิ่มขึ้น ซึ่งเราสามารถทำาได้ด้วยวิธีการดังนี้ ที่ Firefox ไปที่เมนู แก้ไข > ปรับแต่ง

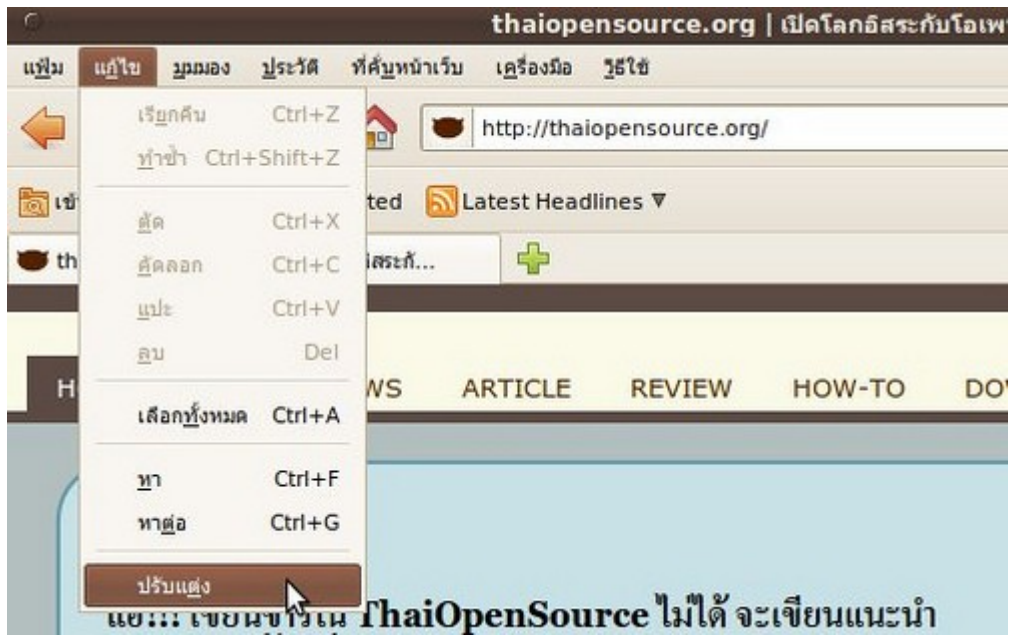

จะ ปรากฏหน้าต่างการตั้งค่า เลือกแท็บ แท็บ จากนั้น ยกเลิกการทำาเครื่องหมายในช่อง Always show the tab bar แถบของแท็บจะหายไปเมื่อเราเปิดหน้าเว็บเพียงเว็บเดียว

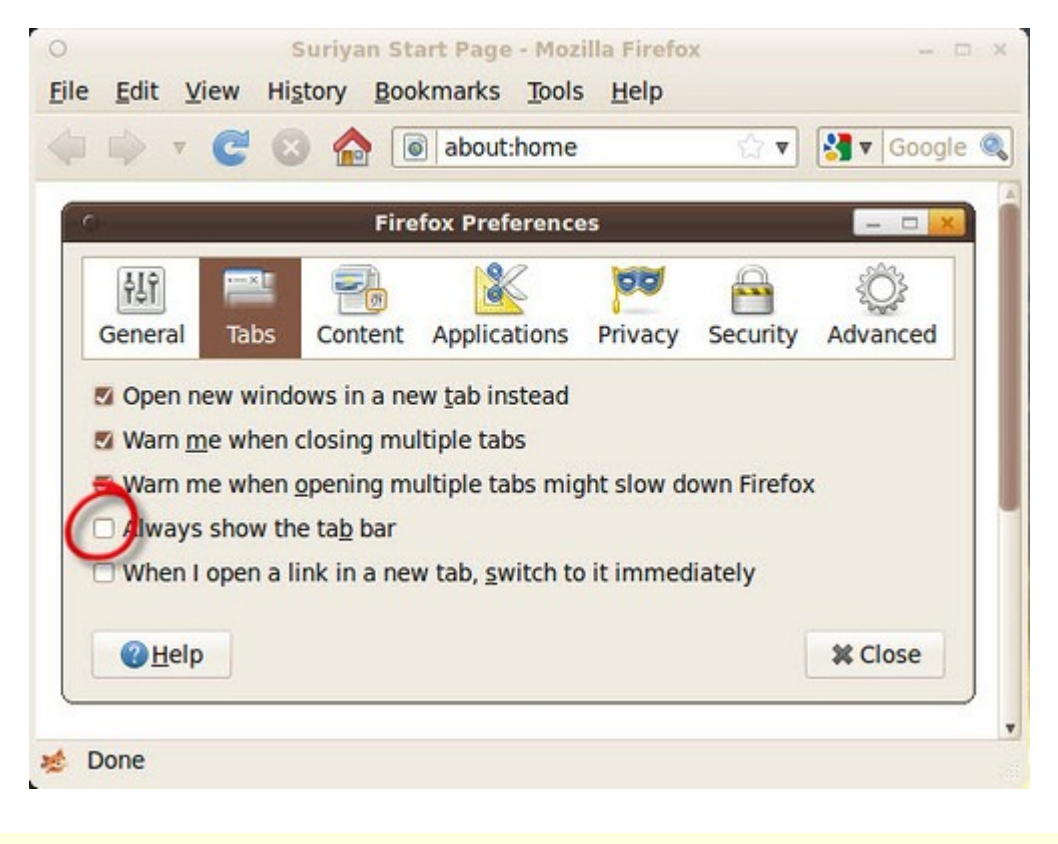

# **99. เปิดหน้ำเว็บอยู่ในลักษณะแท็บ จะเปลี่ยนให้แท็บกลำยเป็นหน้ำต่ำง ใหม่ได้หรือไม่**

ในบางครั้ง เราต้องการให้แท็บที่เปิดอยู่แล้ว แยกออกมาเป็นหน้าต่างของ Firefox หน้าต่างใหม่ เพื่อให้แยกออกมา จากหน้าต่างเดิมของ Firefox ซึ่งเราสามารถทำาได้โดยคลิกแท็บที่ต้องการค้างไว้ แล้วลากออกมาจากแถบของแท็บเลย จะทำาให้แท็บที่คลิกไว้ถูกแยกออกมาเป็นหน้าต่างใหม่โดยอัตโนมัติ

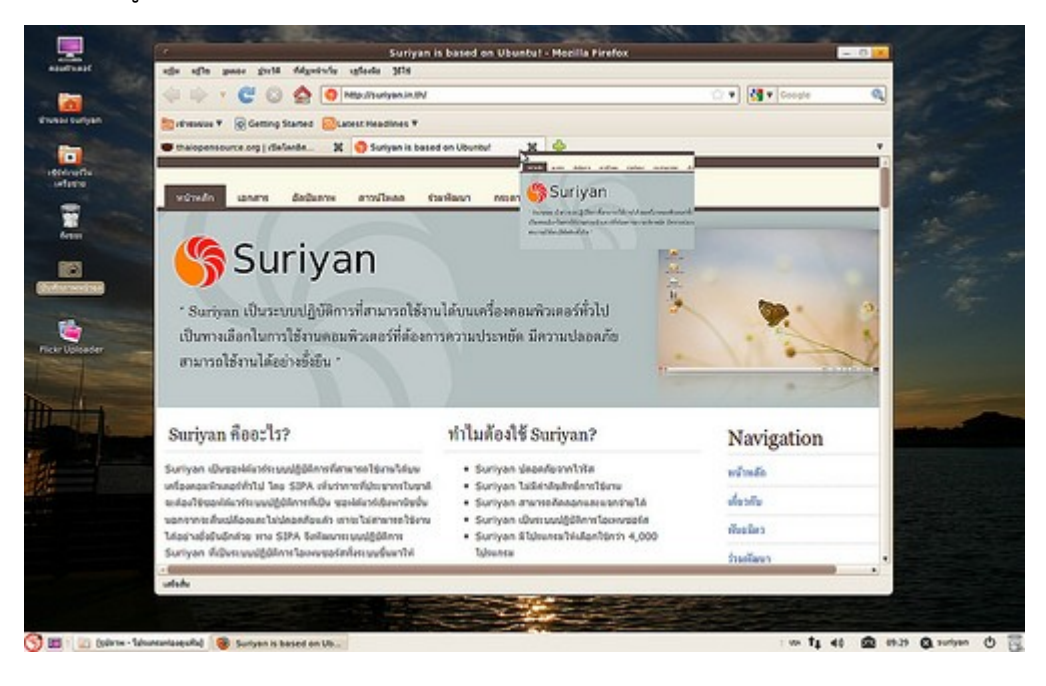

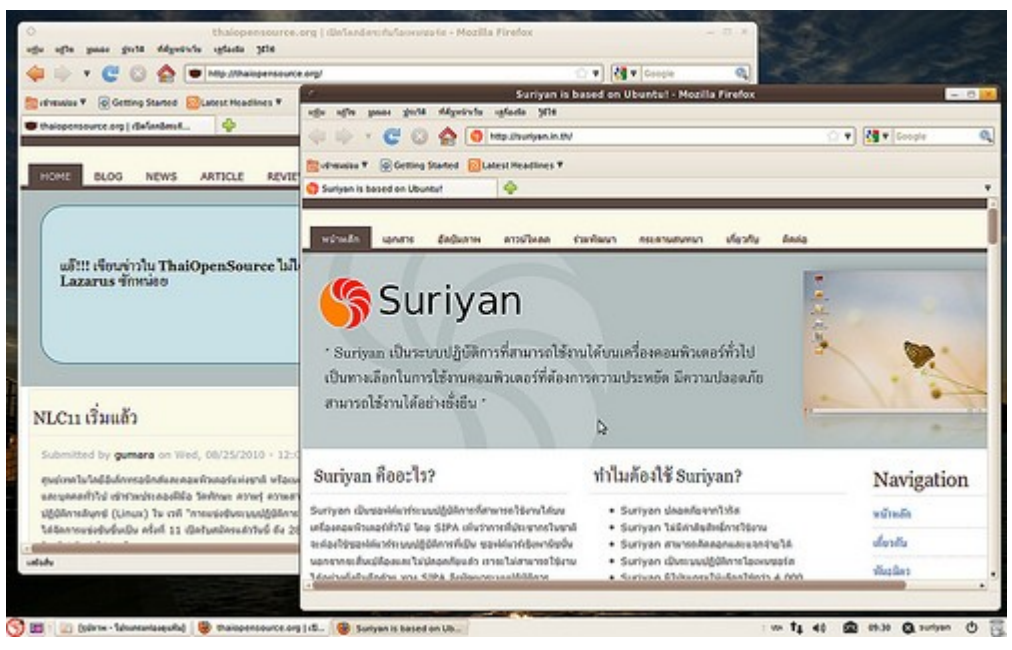

# **100. ระหว่ำงที่พิมพ์ URL ใน Address bar จะมีรำยกำรเว็บที่เคยเข้ำแล้ว แสดงขึ้นมำ จะยกเลิกได้อย่ำงไร**

ความสามารถดังกล่าวจะถูกเรียกว่า Awesomebar ซึ่งจะคล้ายการ Search บวกกับ Auto complete โดยใช้ข้อมูล จากเว็บไซต์ที่เราเคยเข้าชมแล้ว แต่หากไม่ต้องการใช้ความสามารถดังกล่าว เราสามารถปิดความสามารถนี้ได้ด้วยวิธี การดังนี้ ที่ Firefox ไปที่เมนูแก้ไข > ปรับแต่ง จะปรากฏหน้าต่างการตั้งค่า เลือกแท็บ ความเป็นส่วนตัว ที่ช่อง Location Bar ให้เลือก Nothing

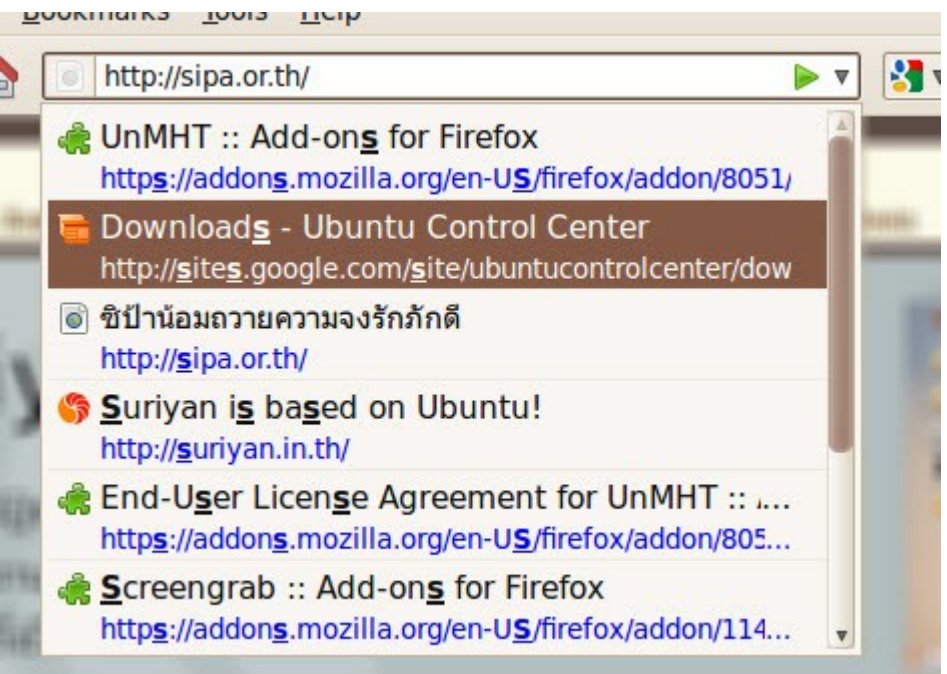

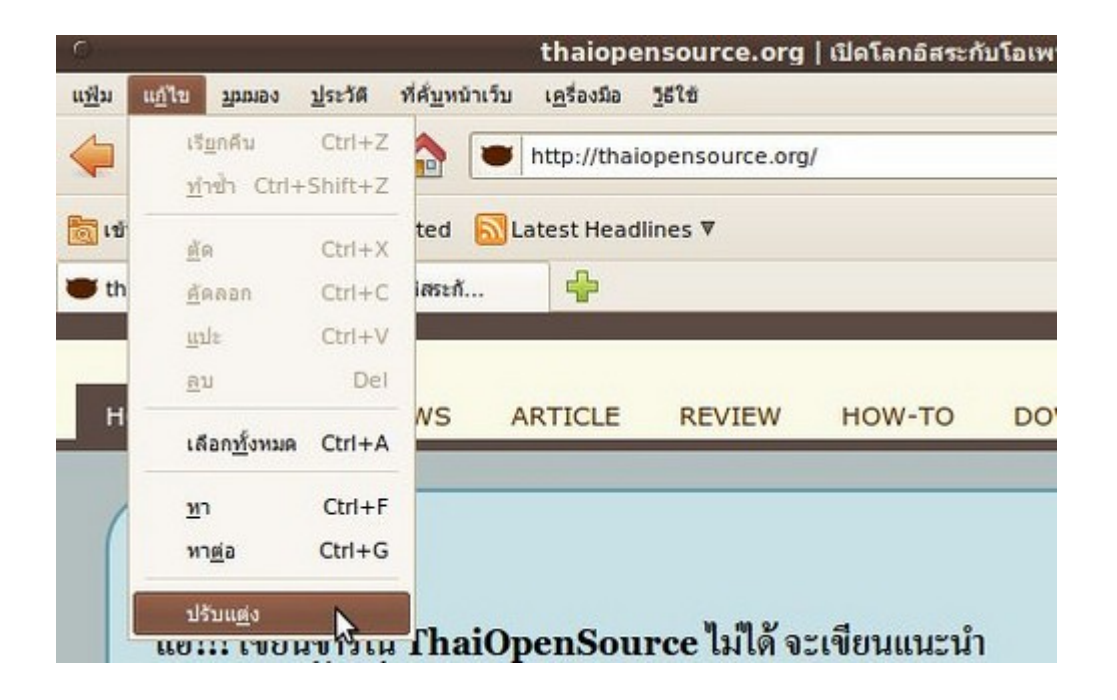

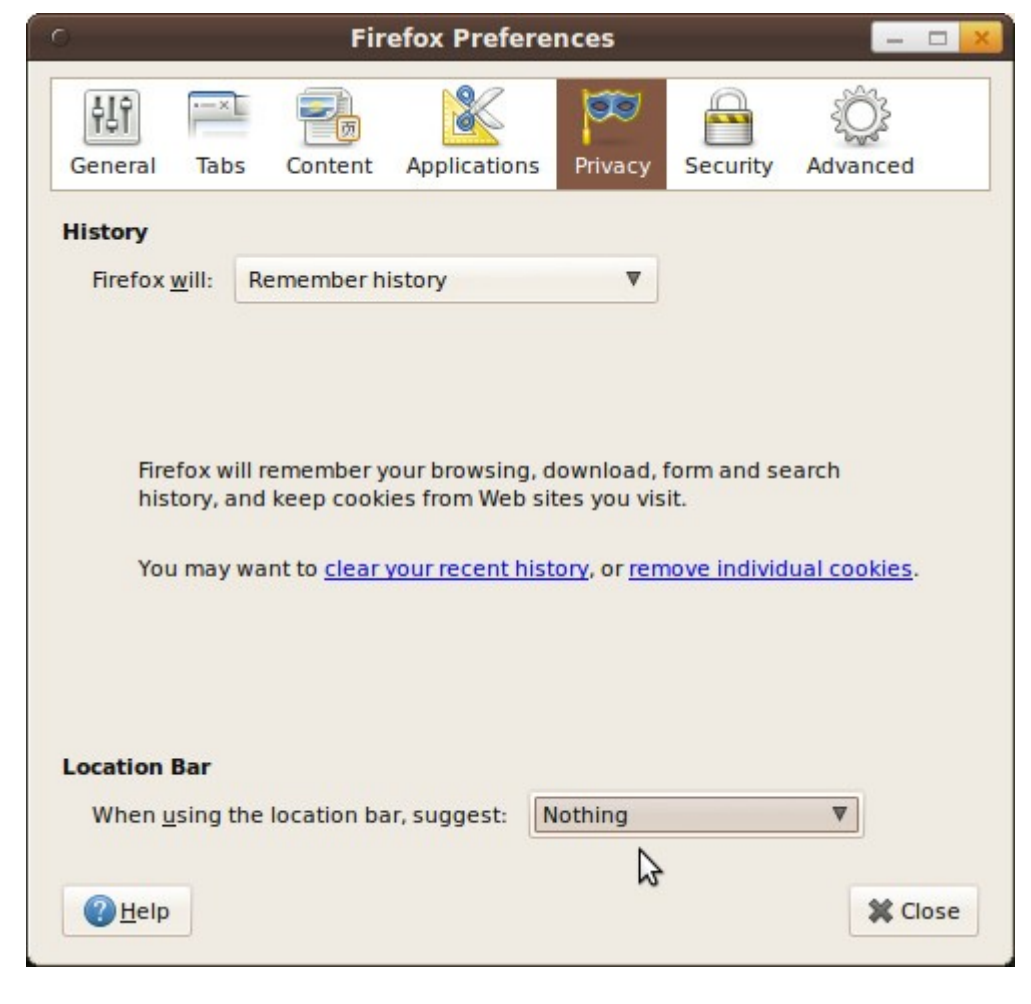

# **101. อยำกจะติดตั้งและใช้งำน Skype บน Suriyan ต้องทำำอย่ำงไรบ้ำง**

โปรแกรม skype สามารถดาวน์โหลดได้จาก http://www.skype.com/intl/en/get-skype/on-yourcomputer/linux/

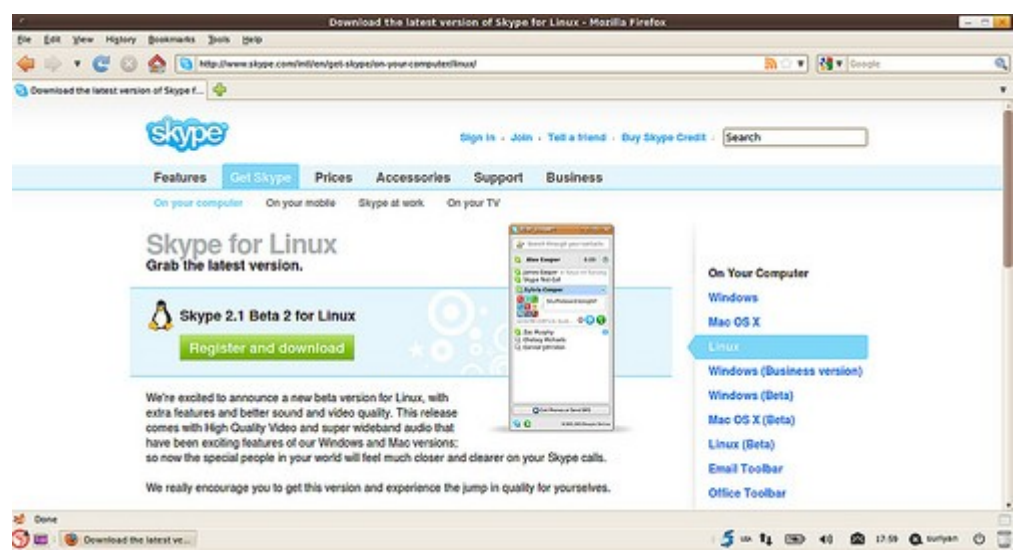

สำาหรับ การติดตั้ง .deb ให้ดูจากหัวข้อ "ดาวน์โหลดโปรแกรมเป็นไฟล์ .deb จะสามารถติดตั้งได้อย่างไร" หลังจากติด ตั้งแล้วให้เรียกใช้งานโดย

- ไปที่เมนู > อินเตอร์เน็ต > Skype

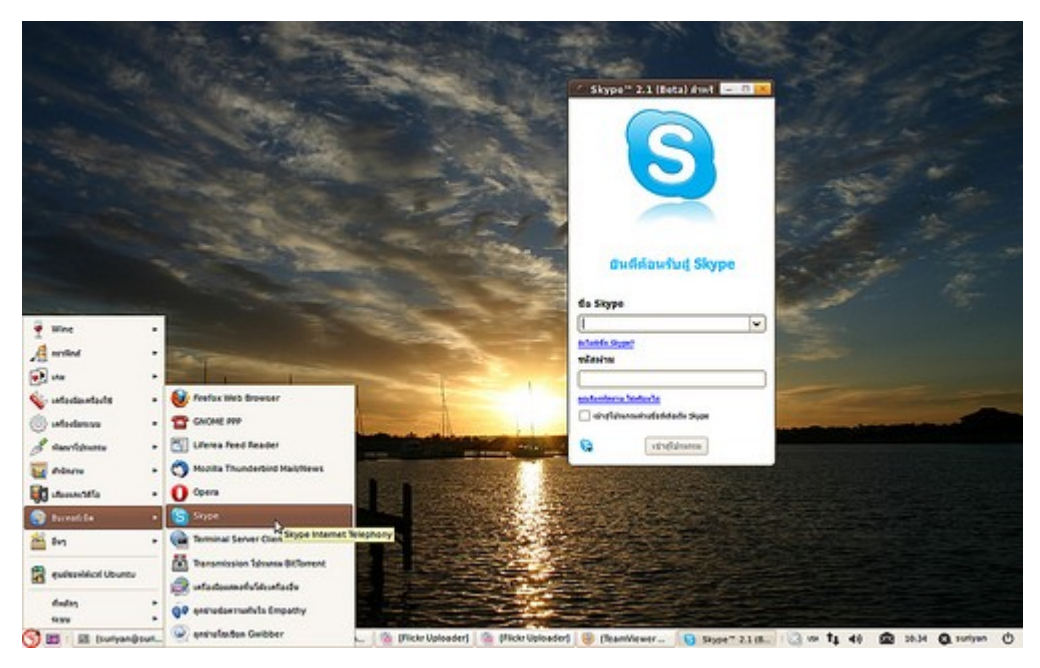

#### **102. ต้องกำรโหลดไฟล์จำก internet แบบ BitTorrent ต้องใช้โปรแกรม อะไรดีใน Suriyan**

ใน Suriyan มีโปรแกรมดาวน์โหลดไฟล์ torrent อยู่แล้ว ชื่อว่า transmission เพียงดับเบิลคลิกที่ไฟล์ .torrent โปรแกรมดังกล่าวจะเปิดขึ้นมาโดยอัตโนมัติ หรือถ้าต้องการเปิดโปรแกรมโดย

ไปที่เมนู > อินเทอร์เน็ต > Transmission โปรแกรม Bittorrent

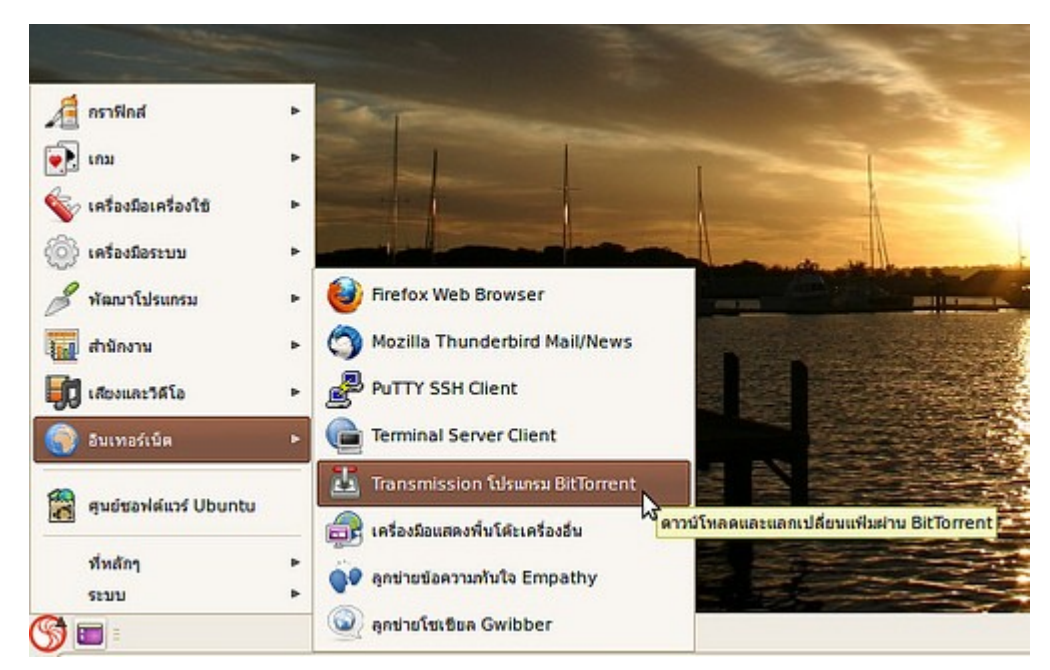

หน้าจอโปรแกรม Transmission หลังจากเรียกใช้งาน

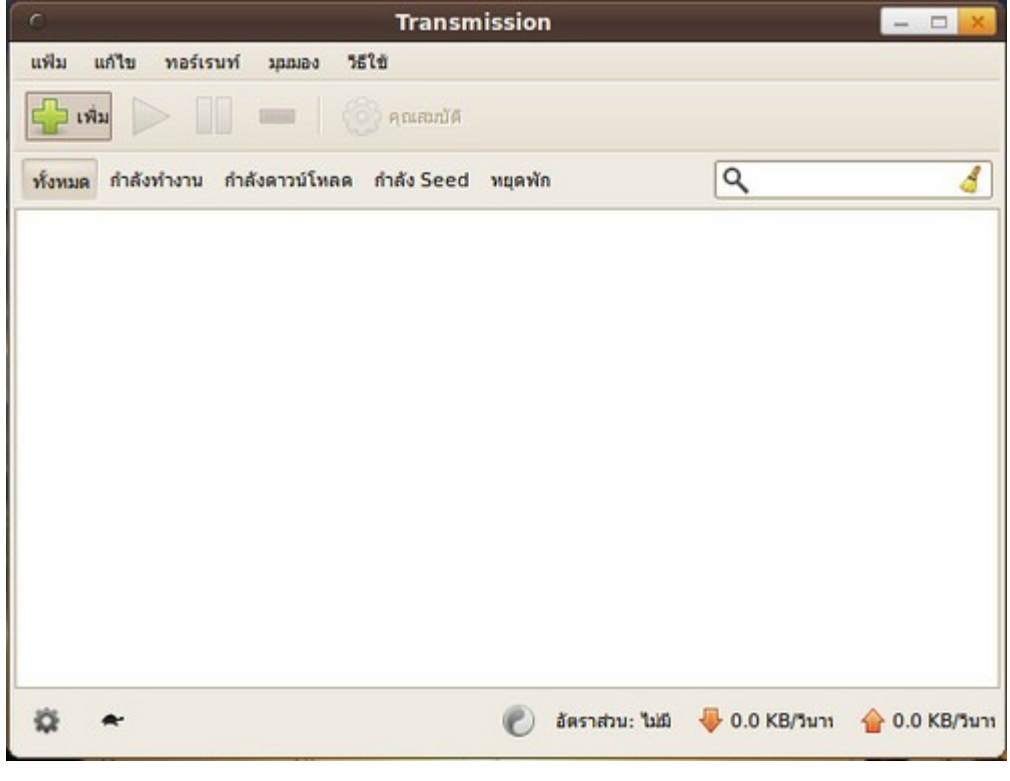

#### **103. Suriyan มีแป้นพิมพ์บนจอให้เรียกใช้งำนหรือไม่**

Suriyan มีแป้นพิมพ์บนจอภาพติดตั้งไว้ให้ แต่ไม่ปรากฎในเมนู สามารถเรียกได้โดยกดปุ่ม alt+f2 แล้วพิมพ์ว่า onboard

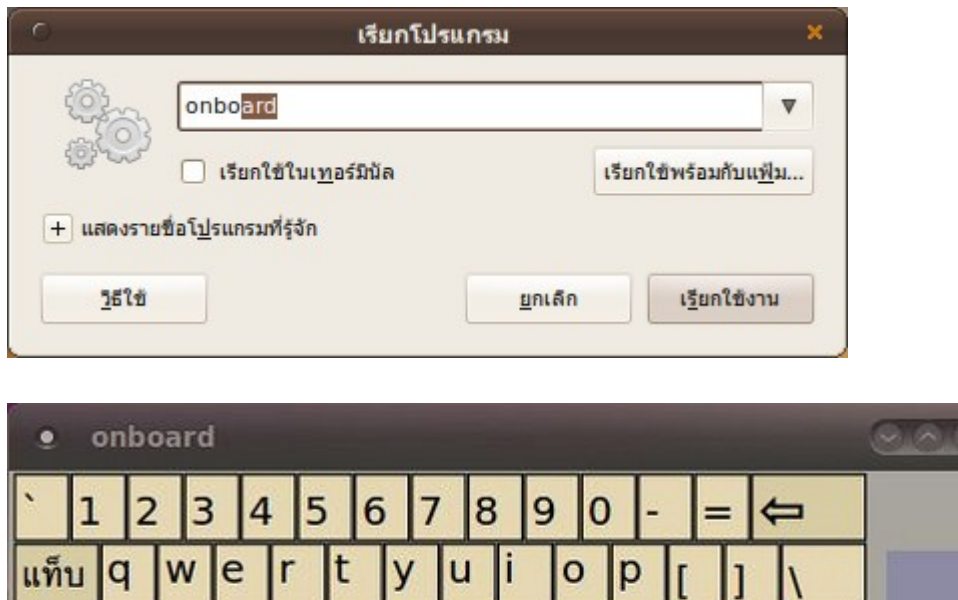

k

Alt Gr

Win

m

Return

Ctrl

⇑

 $u^{\text{th}}$ 

### **104. suriyan ติดตั้ง Teamviewer ได้ไหม**

**CAPS** 

 $\hat{\mathbb{T}}$ 

Ctrl

a

 $\overline{a}$ 

Win

S

Alt

 $\overline{z}$ 

d

 $\overline{C}$ 

 $\overline{\mathbf{x}}$ 

g

n

 $\overline{n}$ 

 $\mathbf b$ 

Teamviewer รุ่นก่อนๆ ไม่รองรับบน Suriyan หรือ Linux ตัวอื่น หรือนำามาติดตั้งบน WINE ได้ทว่าทำางานได้ไม่ สมบูรณ์ แต่ปัจจุบัน Teamviewer เวอร์ชั่น 5 สามารถติดตั้งบน Suriyan ได้แล้ว โดยสามารถดาวน์โหลด .deb ของ Debian, Ubuntu (32-bit) มาติดตั้งได้เลยที่ลิงก์ http://www.teamviewer.com/download/

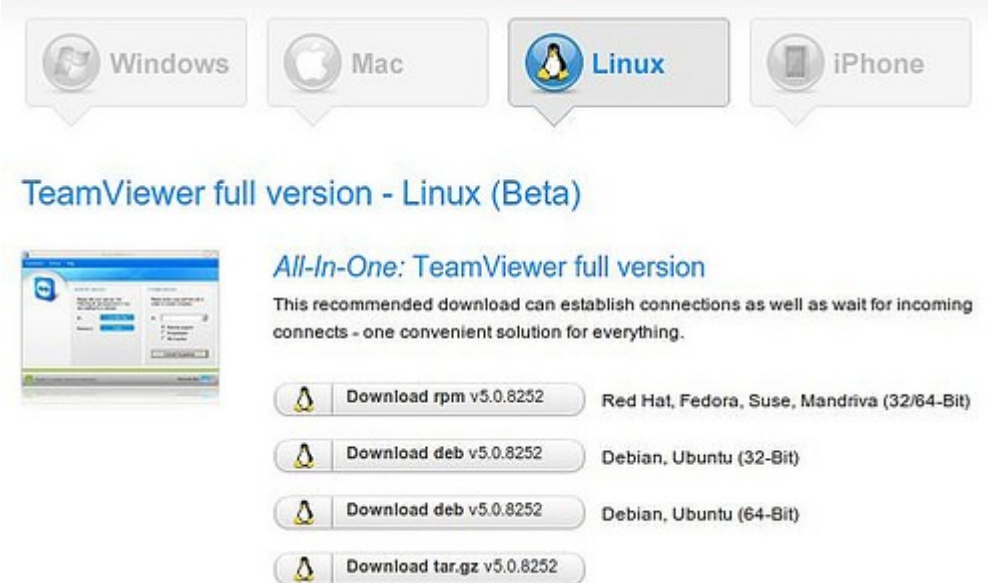

#### ตัวอย่างภาพหน้าจอโปรแกรม

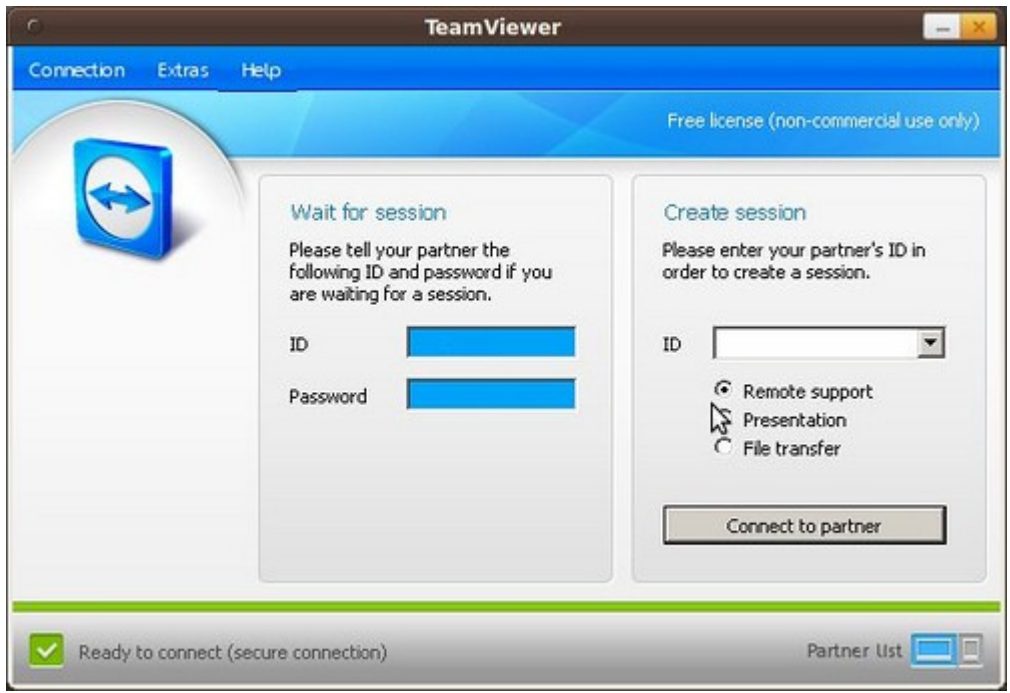

#### **105. จะ rename file จำำนวนมำกพร้อมกันได้อย่ำงไร**

สามารถทำาได้โดยใช้โปรแกรม gprename ช่วยซึ่งติดตั้งได้จากศูนย์ซอฟท์แวร์ และเรียกใช้หลังจากติดตั้งโดยไปที่

ไปที่เมนู > เครื่องมือเครื่องใช้ > GPRename

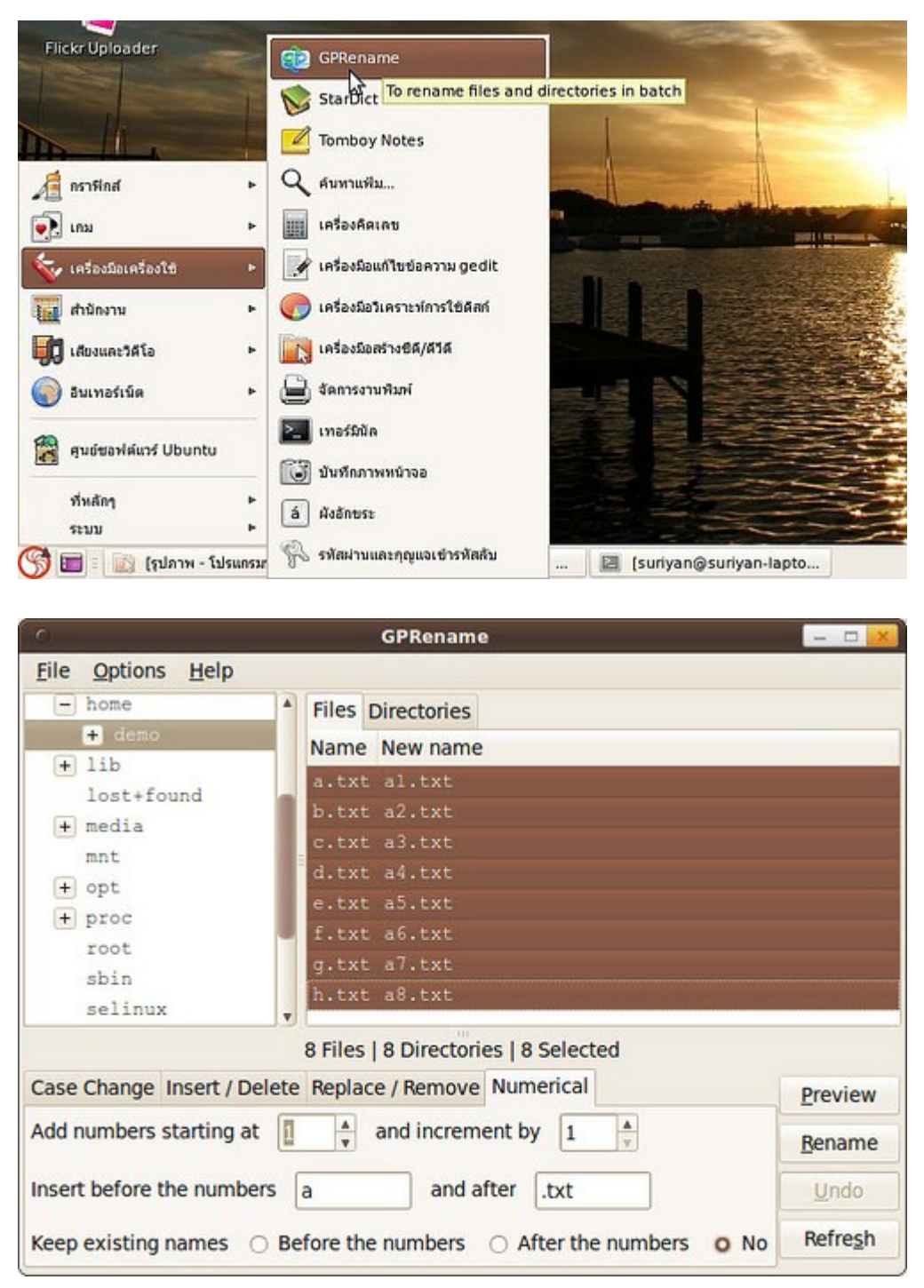

## **106. เป็น Java Programmer จะมี IDE ตัวไหนที่ใช้กับ Suriyan ได้บ้ำง**

Suriyan มี IDE สำาหรับทำางาน Java Programmer สามารถติดตั้ง Netbeans หรือ Eclipse ได้จากศูนย์ซอฟท์แวร์ แล้วเรียกใช้หลังจากติดตั้งโดย

ไปเมนู > พัฒนาระบบ

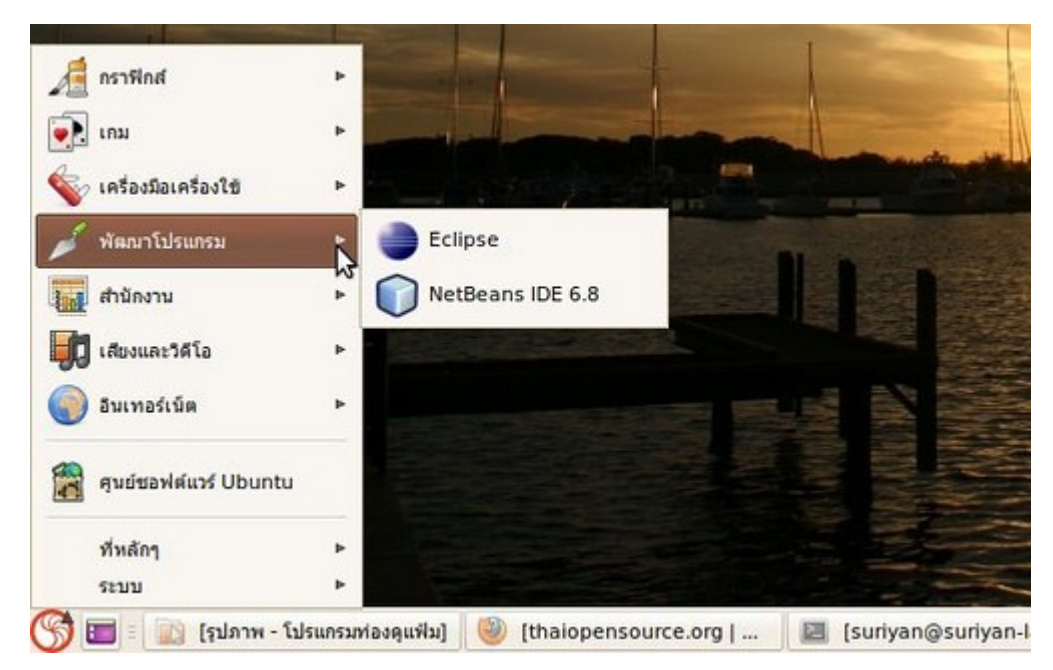

ตัวอย่างภาพหน้าจอโปรแกรม Eclipse

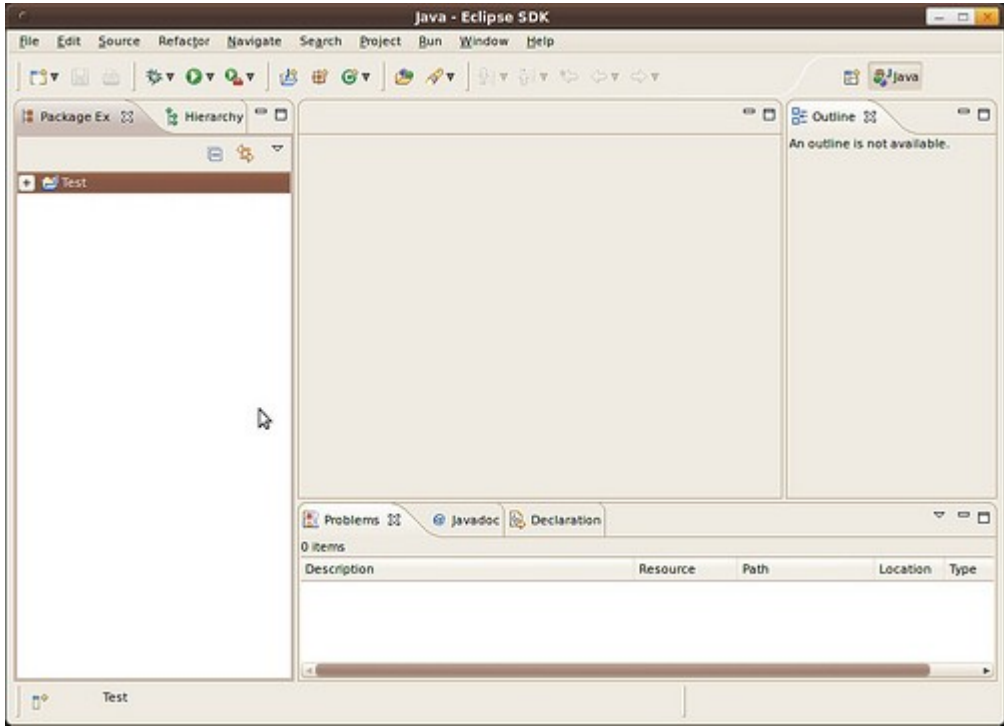

ตัวอย่างภาพหน้าจอโปรแกรม Netbeans

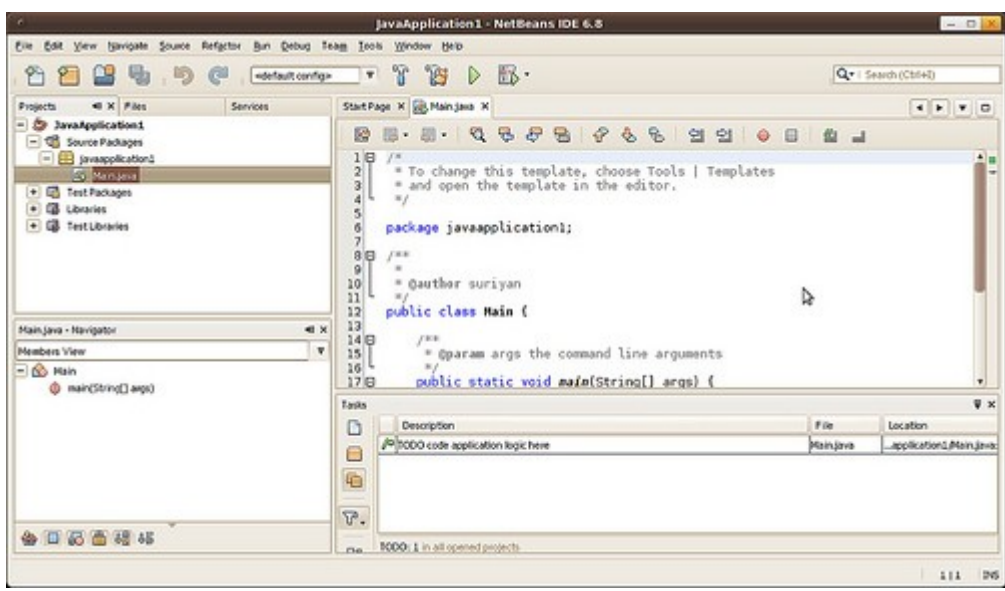

#### **107. Firefox ใน suriyan ปิดตัวเองบ่อย มีทำงแก้ไขได้อย่ำงไร**

Firefox รุ่นที่มากับ Suriyan นั้นมีปัญหาในตัวโปรแกรมบางอย่างทำาให้โปรแกรมปิดตัวเองบ่อยๆ ปัญหานี้มาจากการ เปิดใช้ภาษาไทยใน Firefox การแก้ไขปัญหานั้นให้แก้โดยการเปลี่ยนเมนูภาษาไทยกลับเป็นภาษาอังกฤษ ซึ่งทำาได้โดย

- เปิดโปรแกรม Firefox ขึ้นมาแล้วไปที่ส่วนเสริม

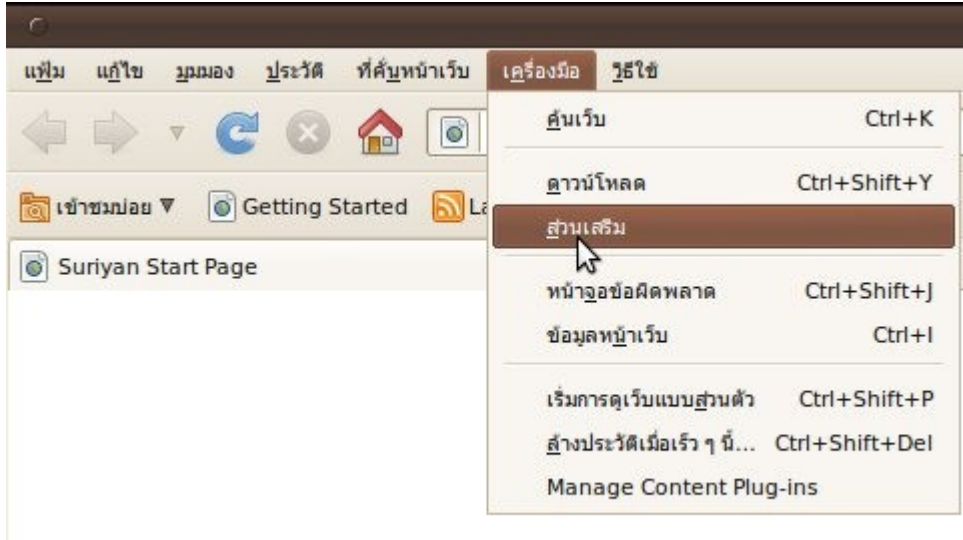

- ทำาการปิด plugin ภาษาไทยของโปรแกรม

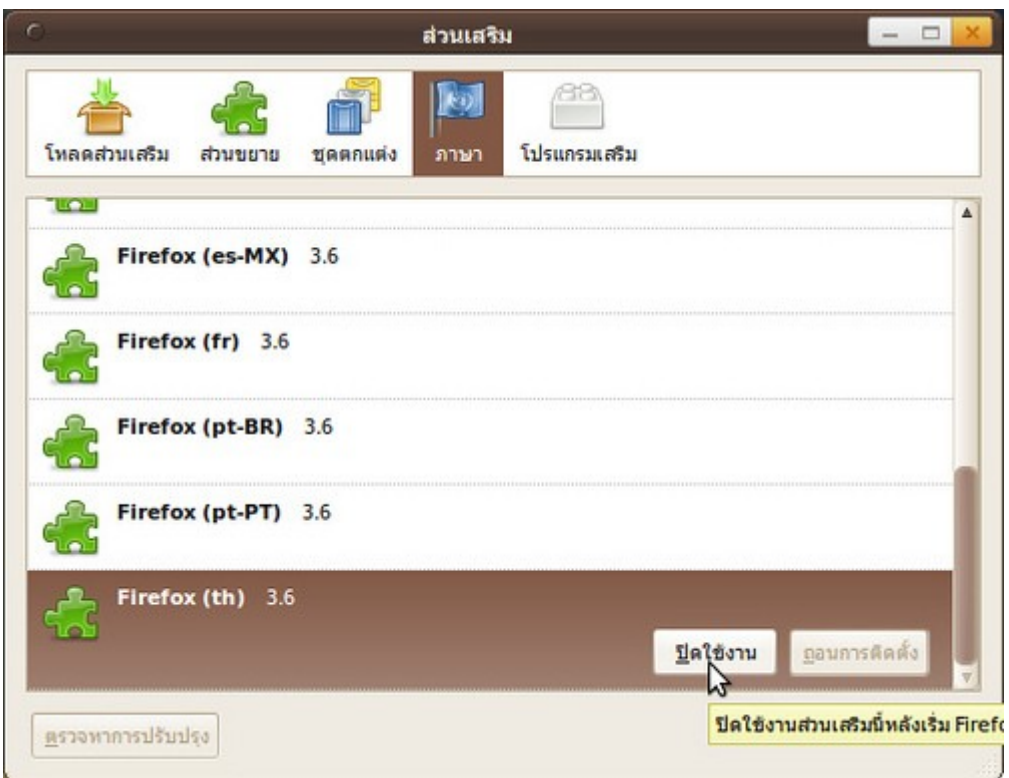

- หลังจากปิดแล้วจะพบว่าเมนูของ Firefox เป็นภาษาอังกฤษ

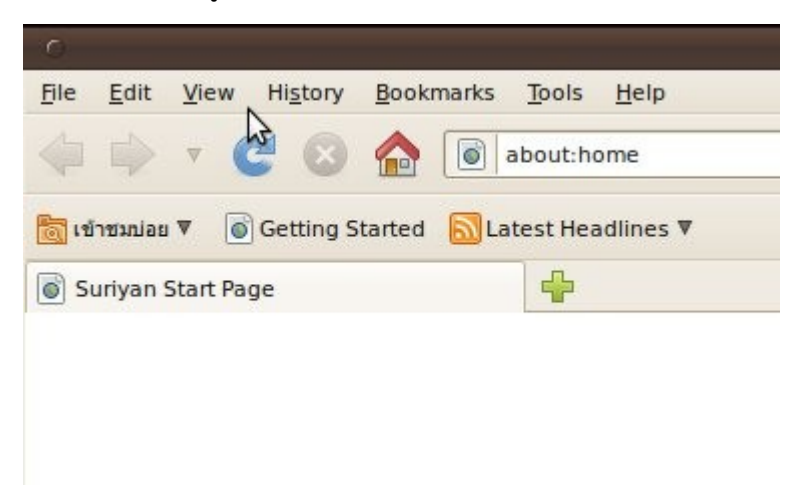

หมายเหตุ: กรณีเมนูของ Firefox เป็นภาษาอังกฤษอยู่แล้วจะไม่เจอกับปัญหานี้

### **108. ไม่ค่อยได้ใช้งำนแถบค้นหำใน Firefox จะถอดออกเพื่อเพิ่มพื้นที่ แสดงผลได้หรือไม่**

สามารถทำาได้ดังนี้

- เปิดโปรแกรม Firefox ขึ้นมา
- ไปที่เมนู มุมมอง > แถบเครื่องมือ > กำาหนดเอง

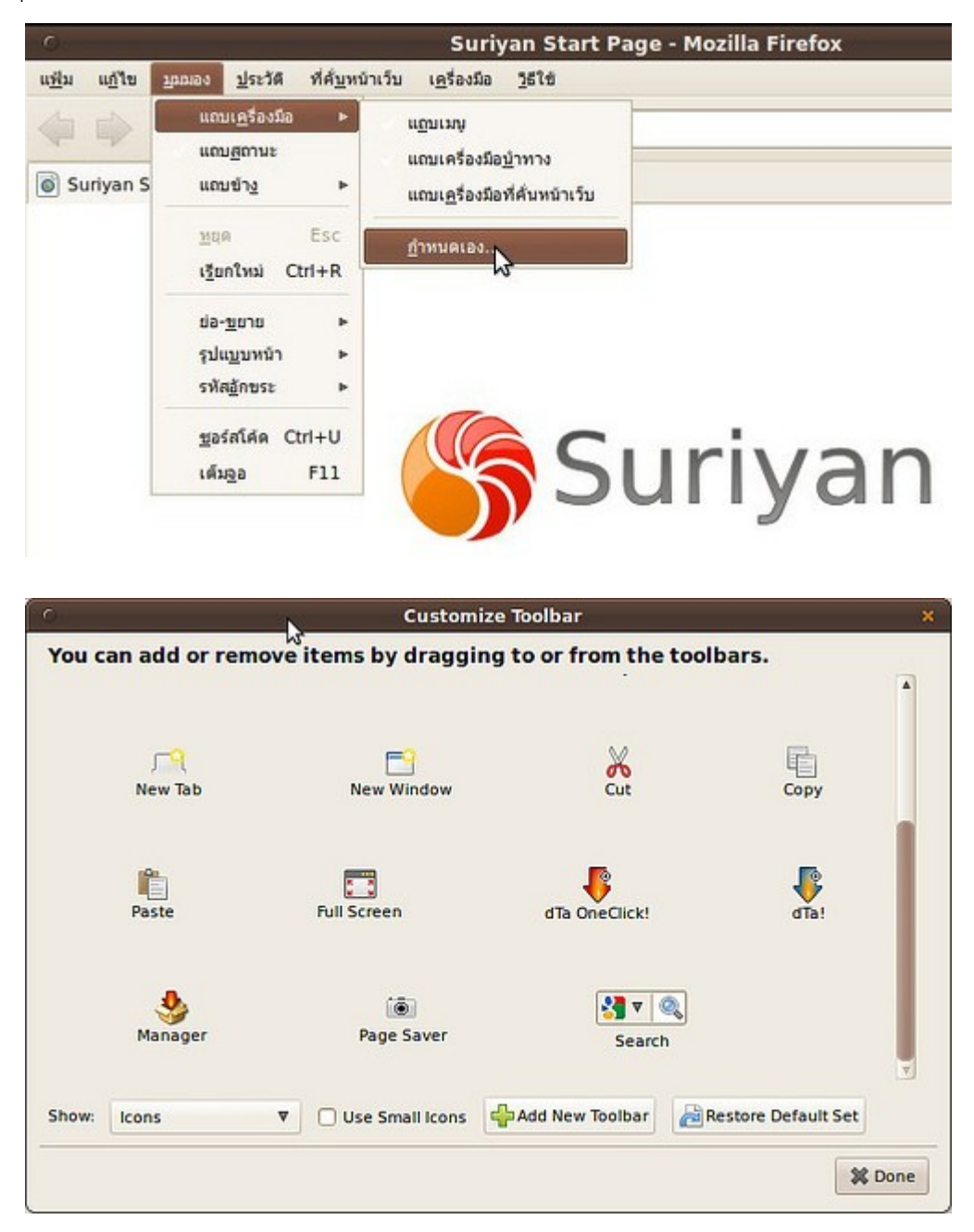

- ลากแถบค้นหาเข้ามาเก็บ

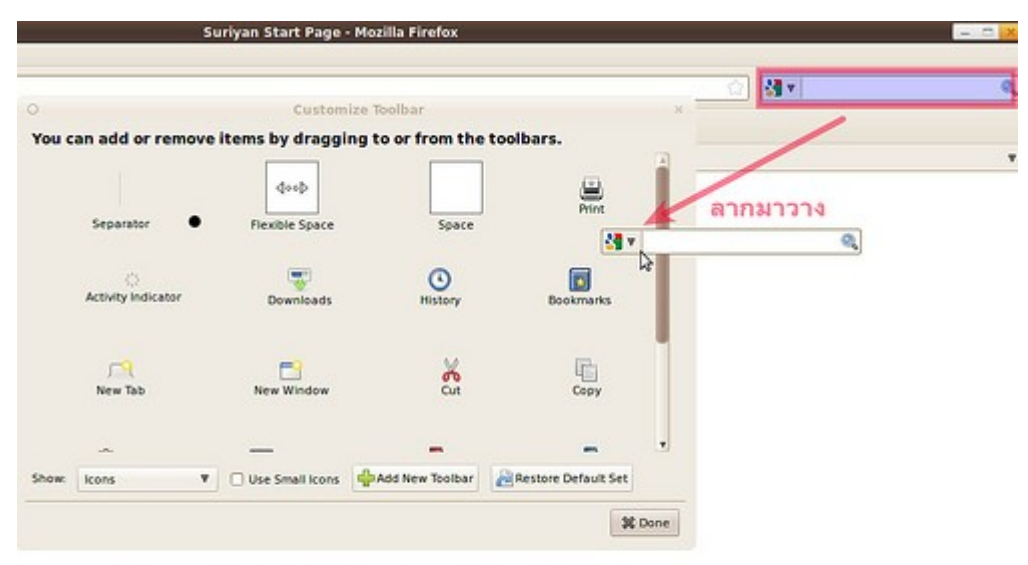

โครงการ - เอกสาร - คลังขอฟต์แวร์ - ชุมชน - ช่วยเหลือ - ขอร์สได้ค

C suriyan.in.th

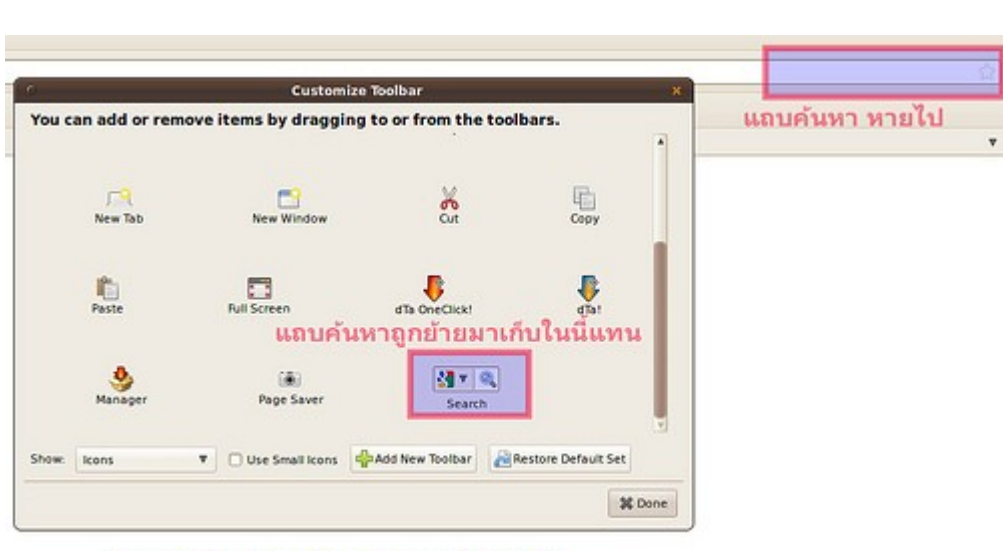

โครงการ - เอกสาร - คลังขอฟท์แวร์ - ชุมชน - ช่วยเหลือ - ขอร์สโค้ด

#### **109. อยำกจะ rip เพลงจำก CD เซฟลงเก็บบนเครื่องจะต้องใช้โปรแกรม อะไร**

ให้ติดตั้งโปรแกรม Sound Juicer จากศูนย์ซอฟท์แวร์ แล้วเรียกใช้โดย

ไปที่เมนู > เสียงและวิดีโอ > โปรแกรมคัดลอกไฟล์จากซีดี

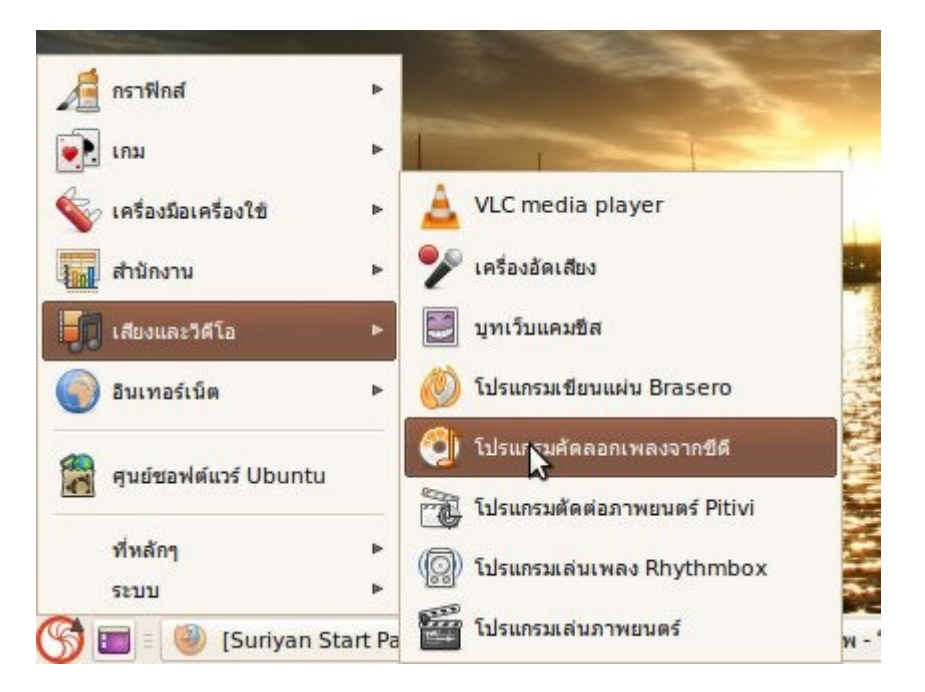

ตัวอย่างหน้าตาโปรแกรม

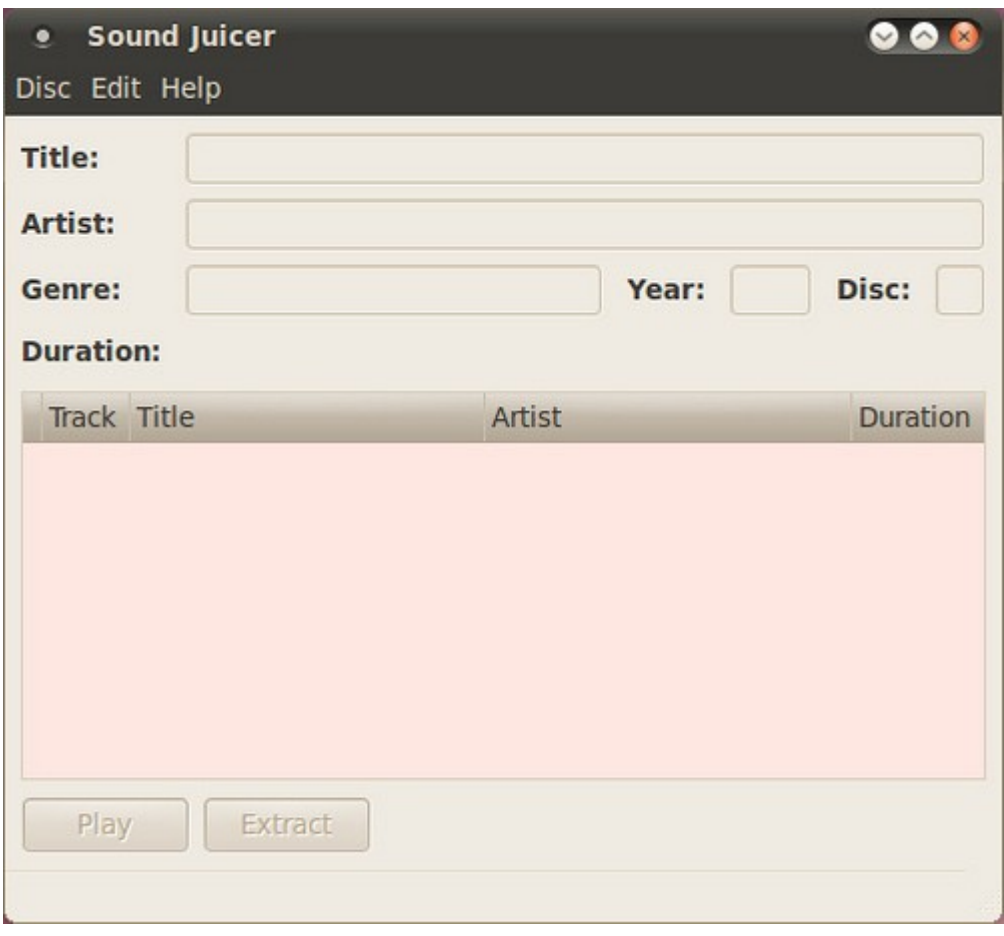

# **110. ไฟล์ที่ได้จำกกำรสแกนออกมำไม่ค่อยชัดเท่ำไหร่ สำมำรถปรับเพิ่ม ควำมละเอียดได้อย่ำงไร**

การปรับตั้งค่าสามารถทำาได้ดังนี้

ไปที่เมนู กราฟิกส์ > Simple Scan

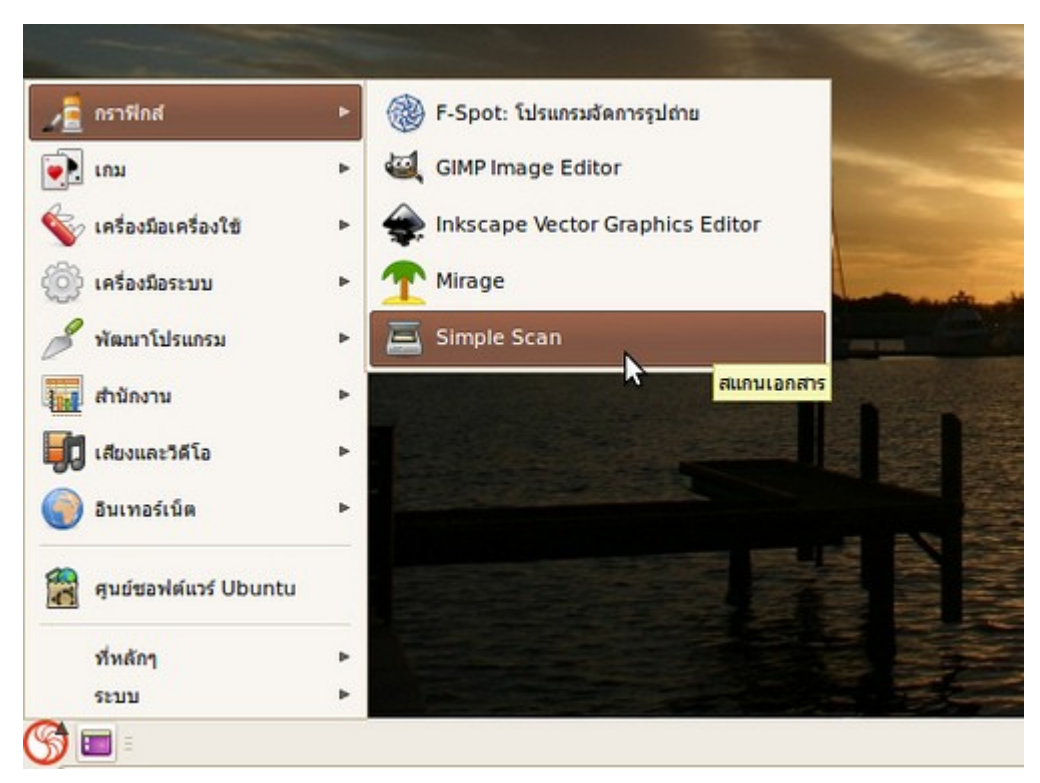

เมื่อโปรแกรมเปิดขึ้นมาเรียบร้อยแล้วให้ไปที่เมนู เอกสาร > ปรับแต่ง

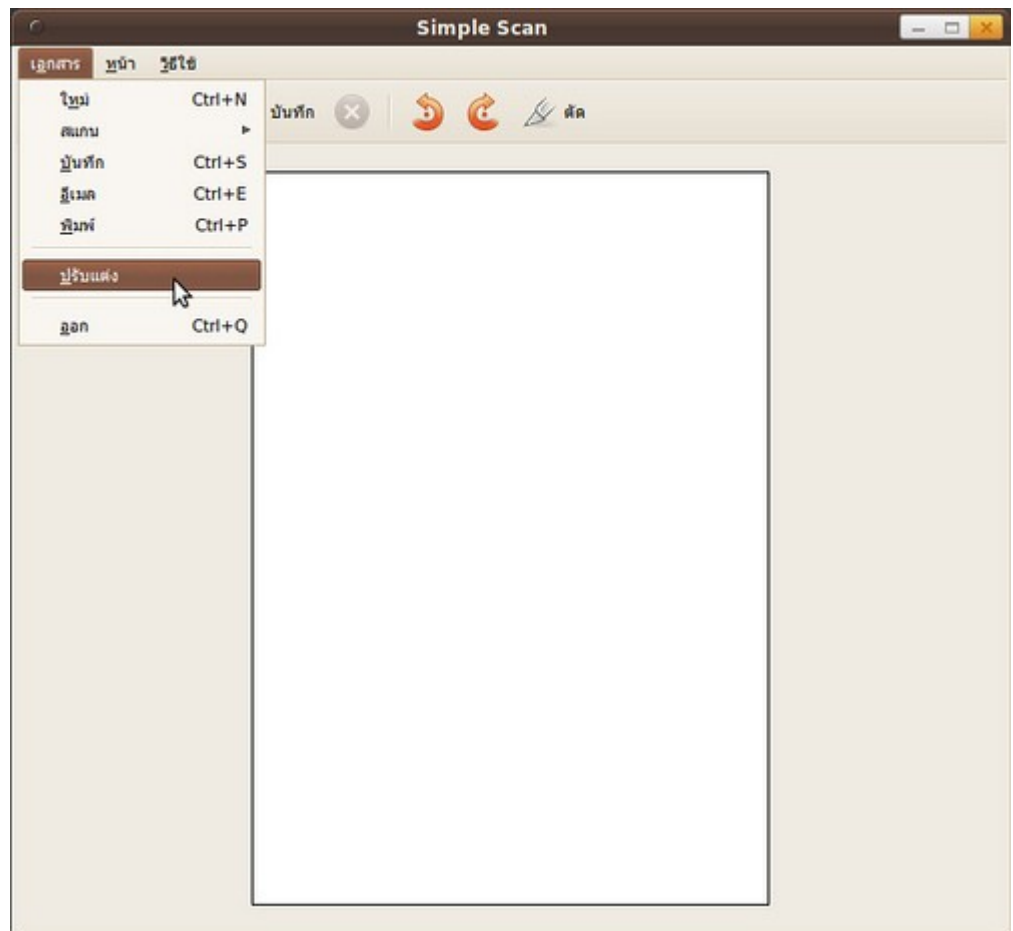

ปรับค่าความคมชัดได้ที่ "ความละเอียดข้อความ" และ "ความละเอียดภาพถ่าย"

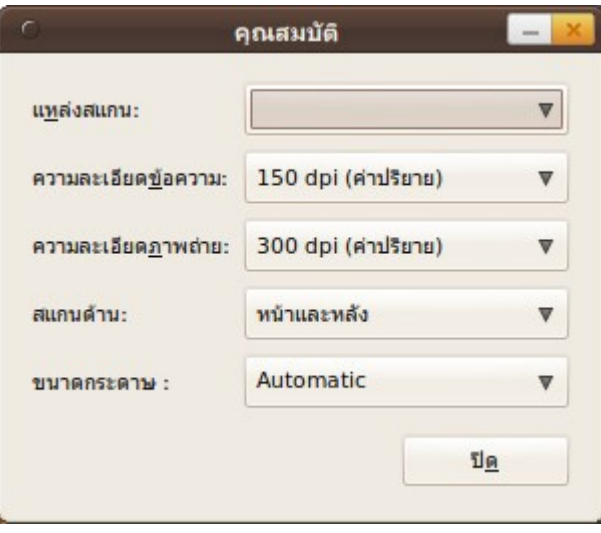

# **111. ต้องกำรใช้ webcam เพื่อถ่ำยรูปและ video สำมำรถใช้งำนได้เลย หรือไม่หรือต้องติดตั้งโปรแกรมอะไรเพิ่มเติม**

ต้องทำาการติดตั้งโปรแกรมเพิ่มเติมชื่อว่า cheese จากแหล่งซอฟท์แวร์หลังจากติดตั้งแล้วสามารถเรียกใช้งาน โปรแกรมโดย

ไปที่เมนู > โปรแกรม > เสียงและวิดีโอ > บูทเว็บแคมชีส

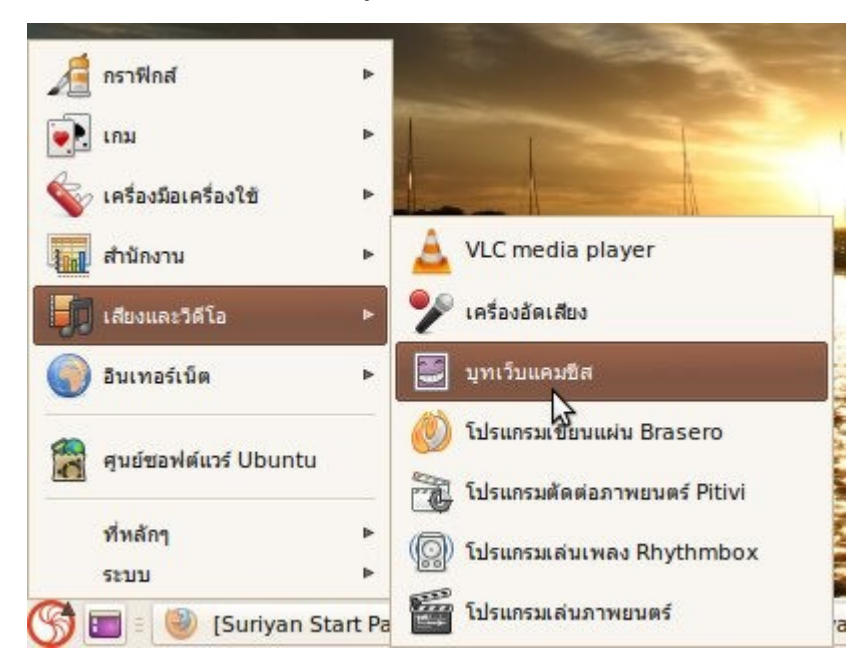

ต้วอย่างหน้าตาโปรแกรม cheese

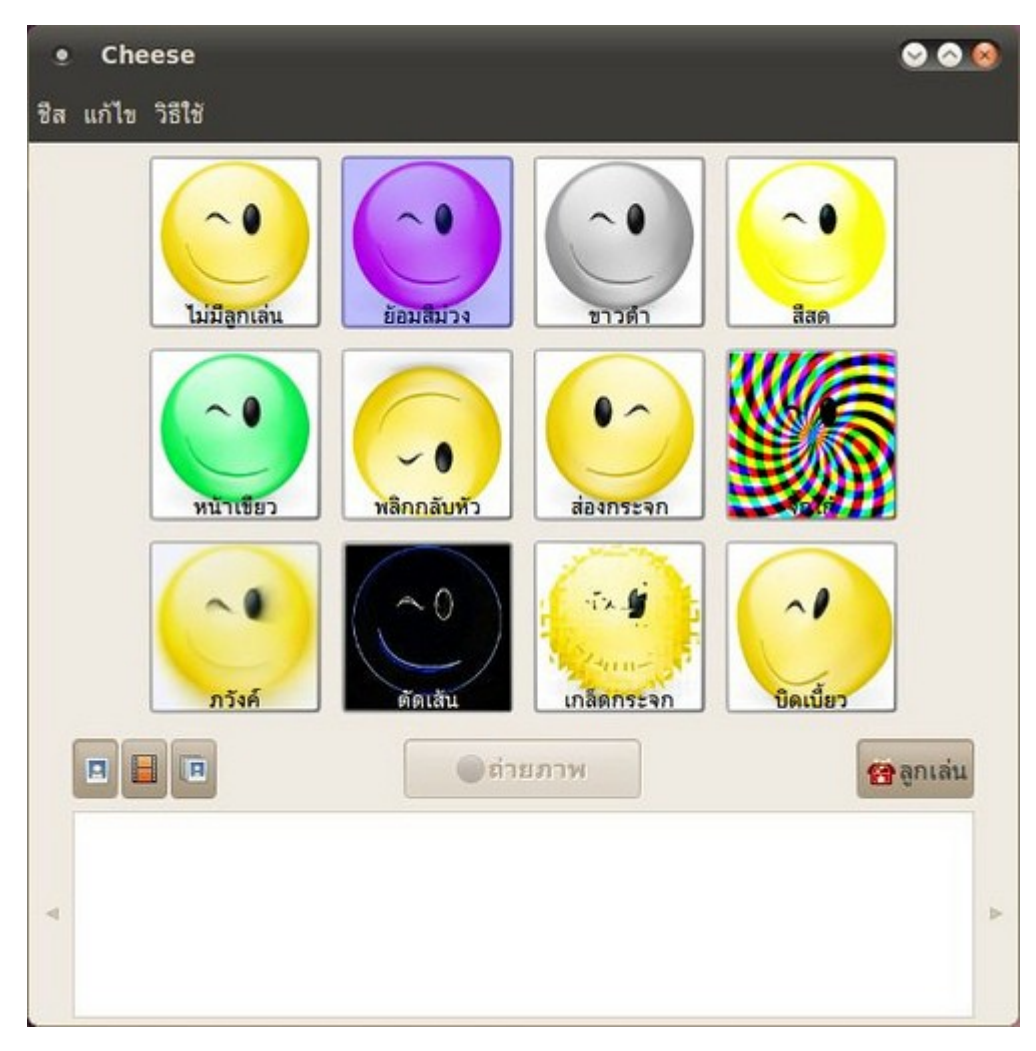

ตัวอย่างภาพ webcam เมื่อใช้เอฟเฟค(ขาวดำา)

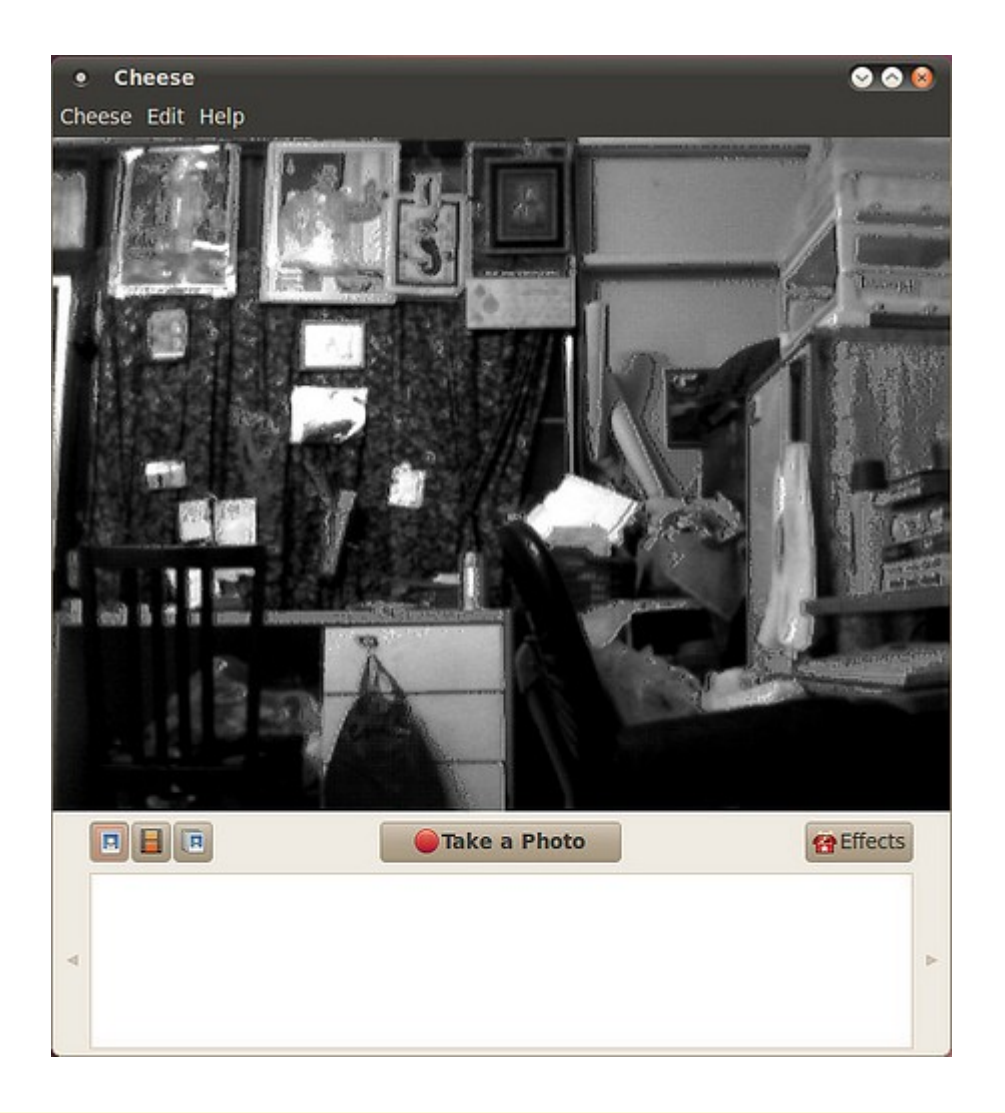

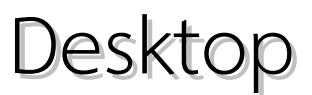

#### **112. อยำกจับภำพหน้ำจอสำมำรถทำำได้อย่ำงไร**

ใน Suriyan มีเครื่องมือที่ใช้ในการจับภาพหน้าจออยู่แล้ว โดยสามารถเรียกโดย

ไปที่เมนู > เครื่องมือเครื่องใช้ > บันทึกภาพหน้าจอ

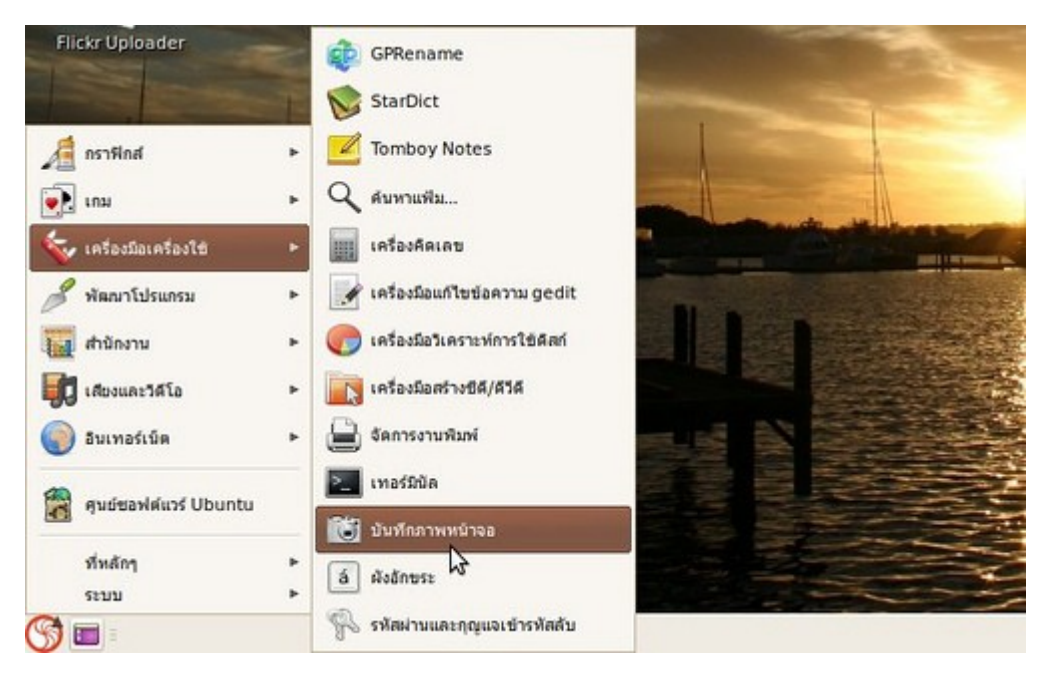

ซึ่ง โปรแกรมนี้เราสามารถตั้งค่าเหลื่อมเวลาในการจับภาพได้ แต่ถ้าหากต้องการจับภาพด้วนสามารถกดปุ่ม Printscreen บนแป้นพิมพ์ได้ทันที จะปรากฏหน้าต่างขึ้นมาให้บันทึกภาพ พร้อมจับภาพให้เราในขณะที่กดปุ่ม

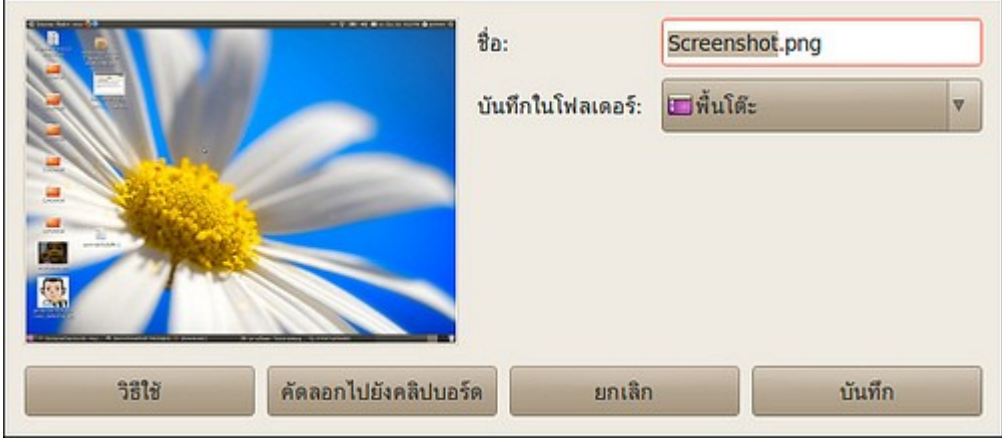

#### **113. โปรแกรมค้ำงปิดไม่ได้จะทำำอย่ำงไร**

หากมีโปรแกรมที่เกิดอาการค้างไม่สามารถปิดได้ ใน Suriyan มีเครื่องมือสำาหรับปิดการทำางานของโปรแกรมที่ค้าง มีชื่อว่า xkill วิธีการเรียกใช้ xkill

- ให้กด Alt + F2

- แล้วพิมพ์ xkill ลงในช่องที่ปรากฏขึ้น

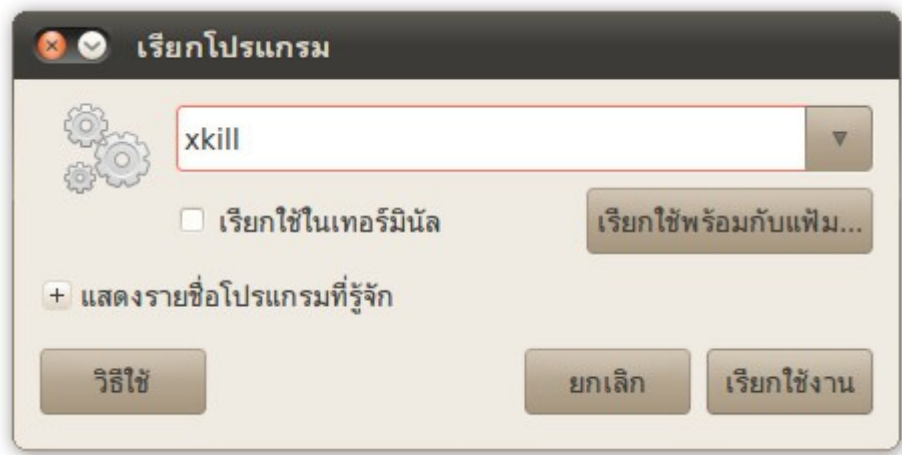

- จากนั้นคลิก เรียกใช้ 3. จากนั้นคลิก เรียกใช้
- เคอร์เซอร์จะเป็นรูปกากบาท
- ให้คลิกลงบนหน้าต่างของโปรแกรมที่ค้าง

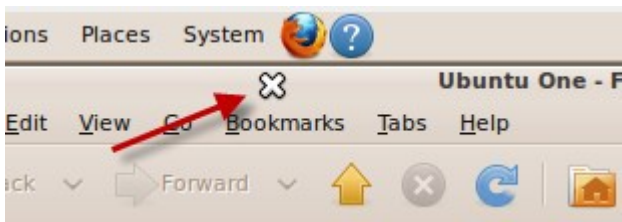

- โปรแกรมที่ถูกคลิกจะปิดตัวลง

### **114. เมื่อคลิกเมำส์ปุ่มกลำง ปรำกฏมีข้อควำมออกมำ**

เป็นความสามารถหนึ่งของ Linux ที่สามารถใช้เมาส์ปุ่มกลางในการคัดลอกข้อความ โดยวิธีใช้งานคือให้ไฮไลท์ ข้อความที่ต้องการคัดลอก จากนั้นให้นำาเมาส์ไปวางในช่องข้อความที่ต้องการจะวางข้อความ จากนั้นจึงคลิกเมาส์ปุ่ม กลาง ข้อความที่ได้ไฮไลท์ไว้จะถูกวางลงบริเวณที่เลือก

#### **115. หน้ำจอเล็กจนแสดงหน้ำต่ำงไม่หมด ไม่สำมำรถกดปุ่ม ตกลง หรือ ยกเลิกได้**

ในกรณีที่ความละเอียดหน้าจอเล็กจนแสดงปุ่มต่างๆ ได้ไม่หมด (ปุ่มต่างๆ อยู่นอกพื้นที่การแสดงผล) คุณสามารถย้าย หน้าต่างเพื่อเลื่อนให้บริเวณที่ต้องการเข้ามาอยู่ในพื้นที่ ที่สามารถแสดงผลได้ โดยการ กดปุ่ม Alt ค้างไว้ แล้วคลิกค้าง บนหน้าต่างที่ต้องการย้ายตำาแหน่ง แล้วเลื่อนหน้าต่างตามต้องการ เพื่อเลื่อนส่วนที่มองไม่เห็นให้เข้ามาปรากฏในหน้า จอ

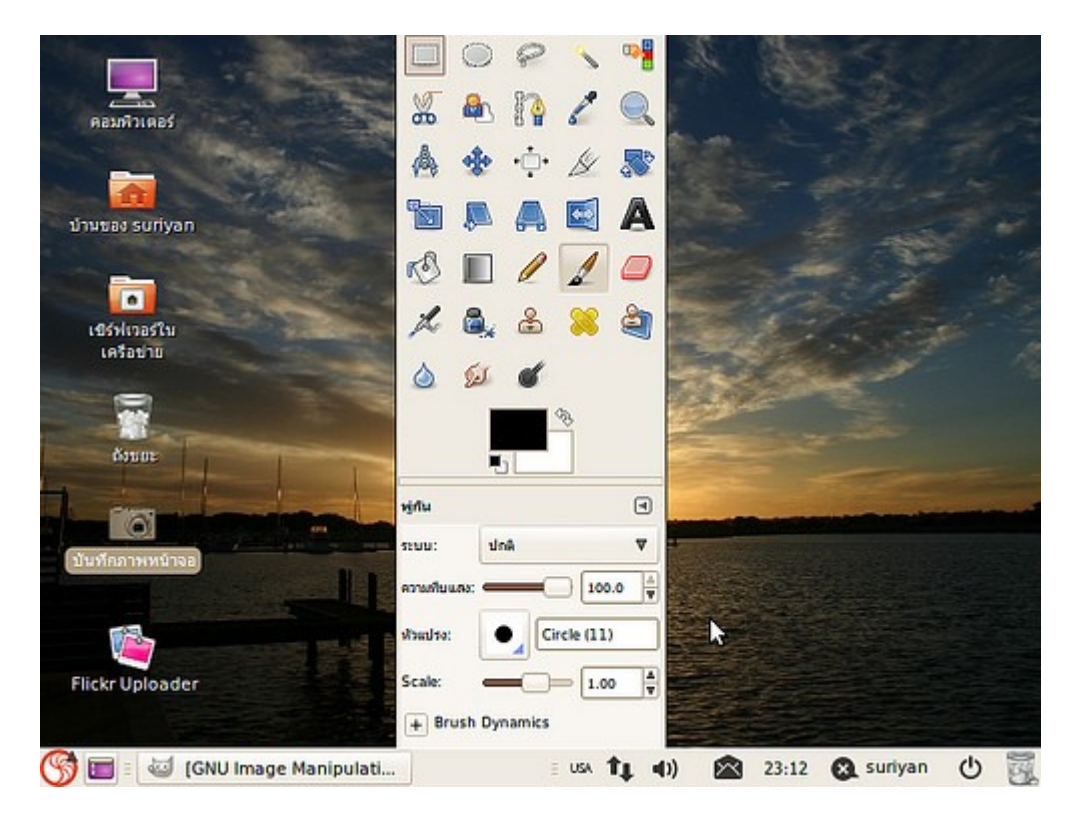

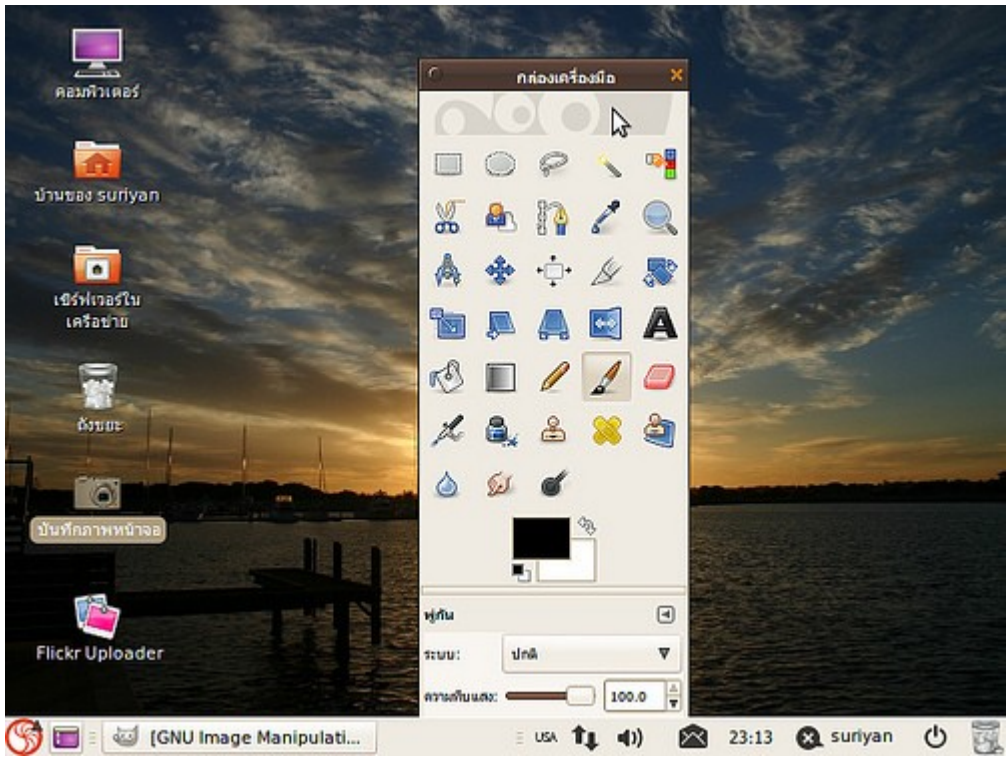

#### **116. ต้องกำรจำำลองไดรฟ์ CD-Rom ทำำได้อย่ำงไร**

การจำาลองไดรว์ซีดีรอมบน Suriyan เพื่อเปิดเรียกดูข้อมูล สามารถทำาได้โดยคลิกขวาแล้วเลือก "เปิดด้วยตัวเมาท์แฟ้ม จัดเก็บ"

สำาหรับแฟ้มภาพยนตร์ต่างๆ สามารถเปิดในโปรแกรม Movie Player ได้เลย

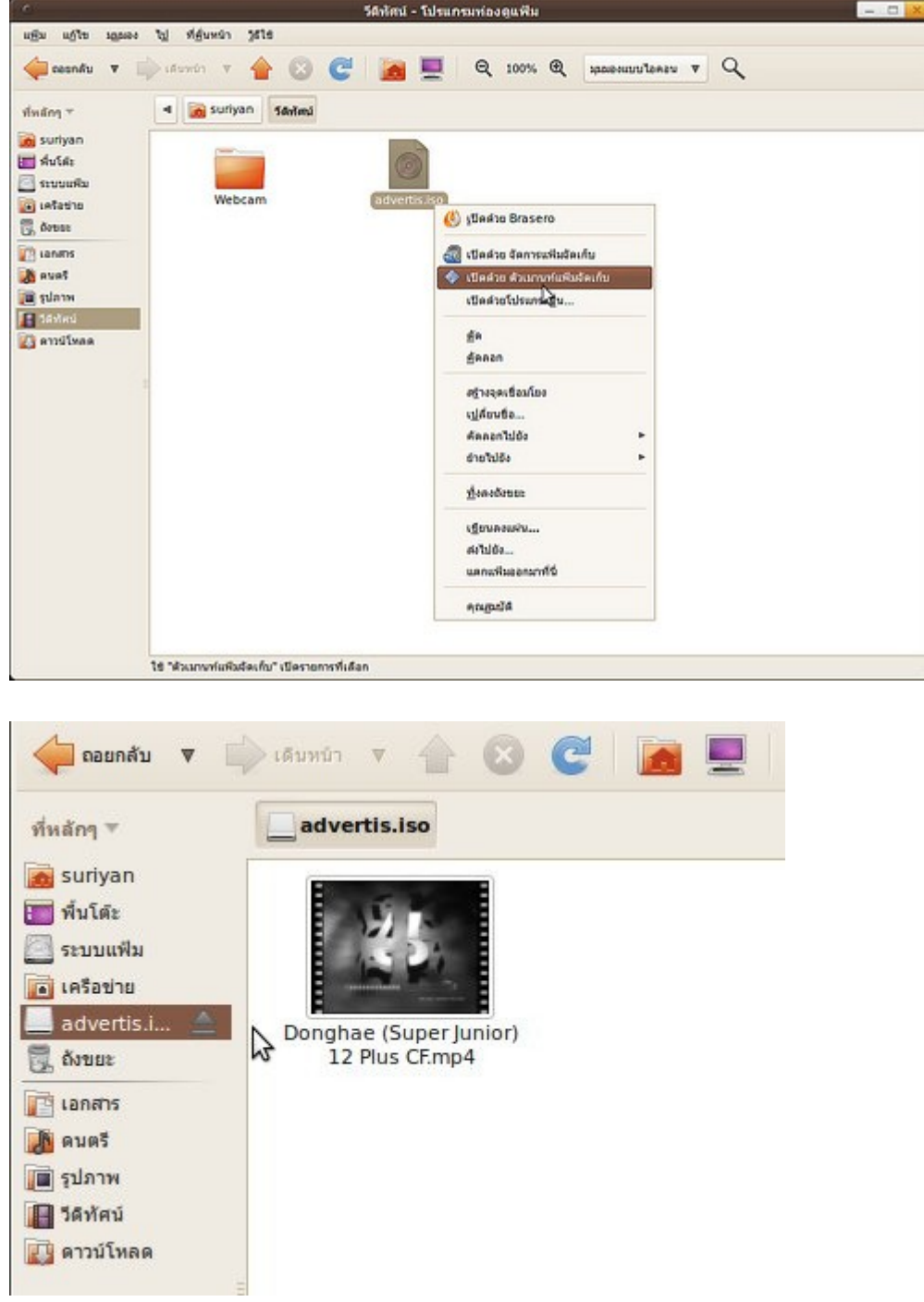

#### **117. จะ Format Flash drive ได้อย่ำงไร**

เครื่องมือสำาหรับการจัดการดิสก์ เช่น ฟอร์แมต ลบพาร์ทิชั่น หรือเช็ค SMART มืชื่อว่า "เครื่องมือดิสก์" สามารถเรียก ใช้เพื่อ Format Flash drive ได้โดยให้เสียบอุปกรณ์ Flash drive ให้เรียบร้อยก่อนแล้ว

ไปยังเมนู > ระบบ > ดูแลระบบ > เครื่องมือดิสก์

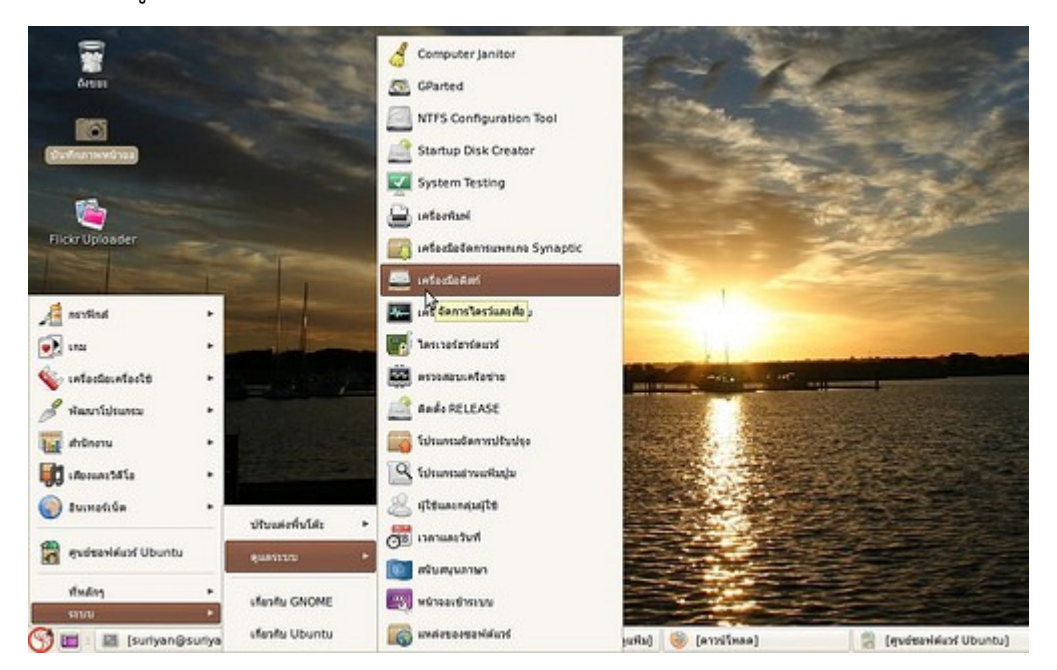

เลือกอุปกรณ์ Flash drive ที่ต้องการฟอร์แมต กดปุ่ม "ฟอร์แมตไดว์" เพื่อทำาการ Format

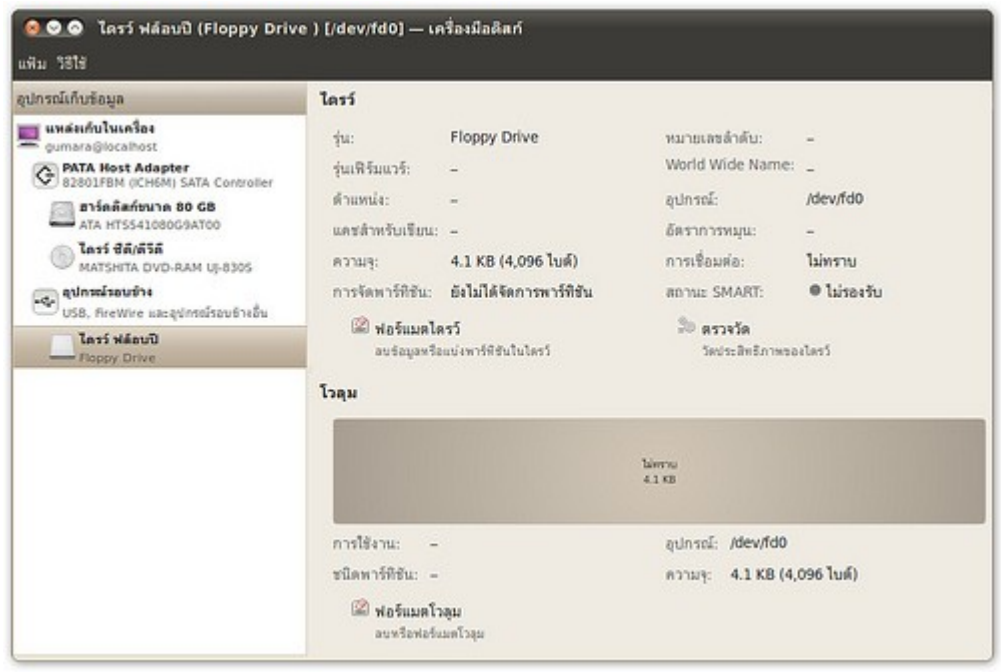

#### **118. เผลอลบพำเนลบน/ล่ำงออก สำมำรถเอำพำเนลกลับมำได้อย่ำงไร**

จะต้องสร้างใหม่ขึ้นมาเองทั้งหมด

วิธีการ

- ให้คลิกขวาบนพาเนลที่เหลืออยู่ (ระบบจะไม่อนุญาตให้ลบพาเนลจนหมด)
- เลือก "พาเนลใหม่" จากนั้นกด Alt ค้างไว้ ลากไปยังตำาแหน่งที่ต้องการ
- คลิกขวาบนพาเนลนั้น เลือก "เพิ่มลงในพาเนล" แล้วลากแอพเพล็ตที่ต้องการใช้ไปวางบนตำาแหน่งที่ต้องการ

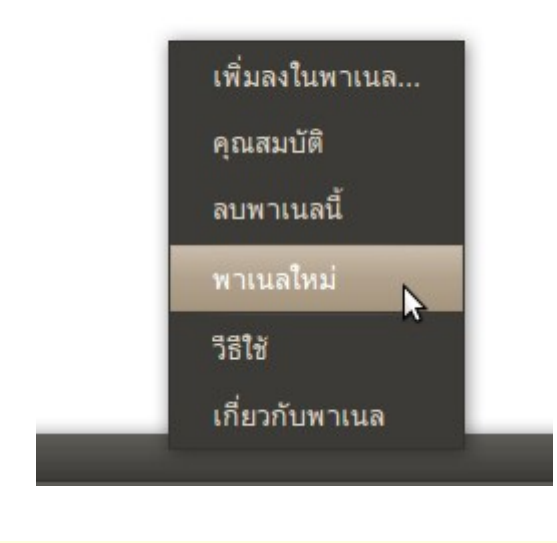

# **119. กำรสลับพื้นที่ทำำงำนคืออะไร**

คือระบบ Virtual Desktop ซึ่งคล้ายกับระบบ Expose บน Mac OS X โดยจะทำาเสมือนมีหน้าจอต่อกันตั้งแต่ 1 จอ ขึ้นไปจนถึง 32 หน้าจอ เพื่อทำาให้ Taskbar ของแต่ละหน้าจอไม่รก สามารถเปลี่ยนสลับจอได้ โดยใช้ปุ่มลัด Ctrl+ลูก ศรทิศทาง

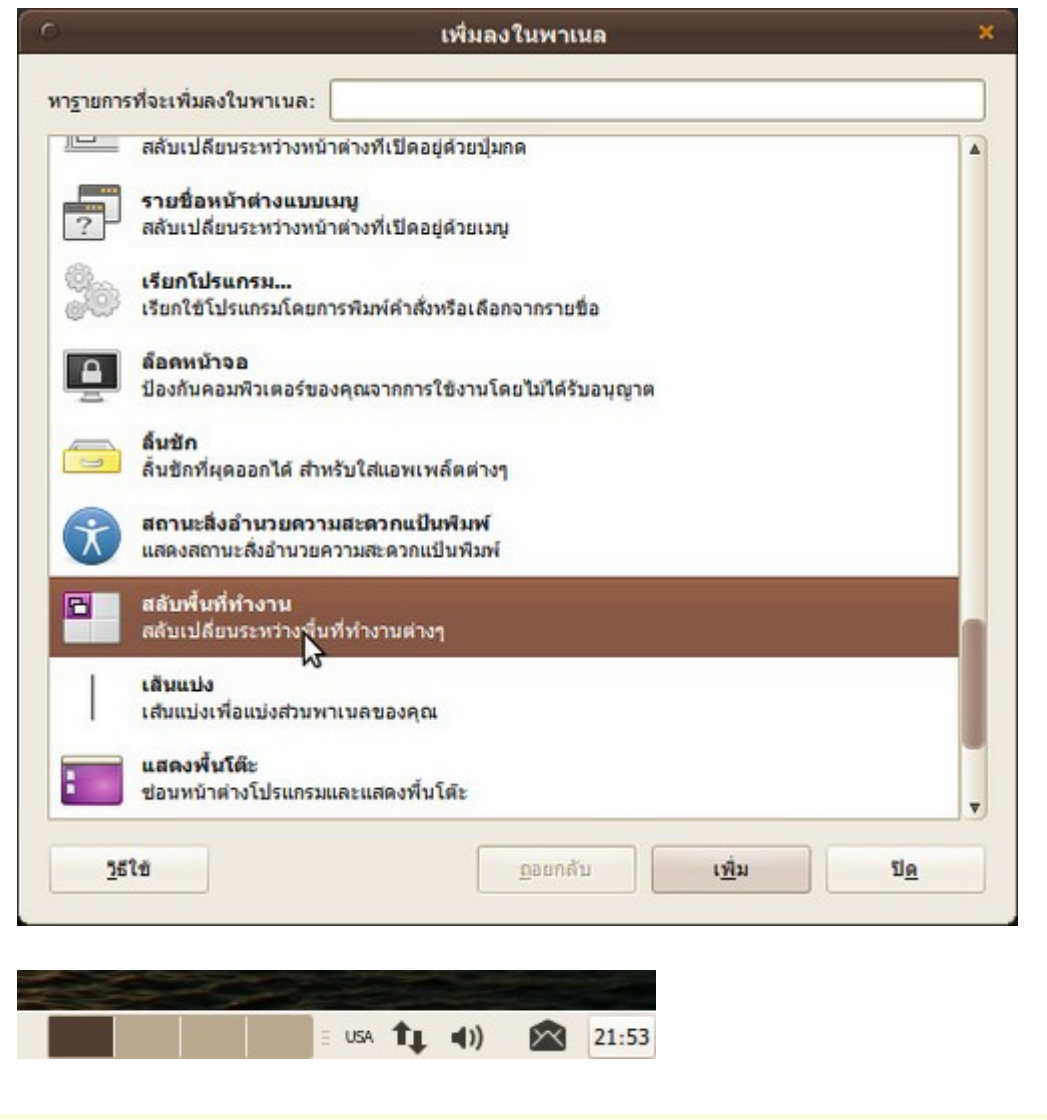

#### **120. เวลำใช้งำน Suriyan แล้วระบบเกิดอำกำรค้ำง ต้องแก้ไขอย่ำงไร**

Suriyan นั้นมีปุ่มลัดสำาหรับรีบูทเครื่องคือปุ่ม ctrl+alt+PrtSc+b ทั้งนี้หากโปรแกรมตัวเดียวค้าง เมื่อรอไปสักพักหนึ่ง ระบบจะปิดให้เอง หรือสามารถเพิ่ม applet "บังคับออก" ได้ โดยการคลิกขวาที่ที่ว่างบนแถบด้านบนสุดของจอ แล้ว เลือก "เพิ่มลงในพาเนล" จากนั้นลาก "บังคับออก" มาวางที่ตำาแหน่งที่ต้องการ เมื่อโปรแกรมค้าง ให้กดที่ปุ่มที่สร้างขึ้น ใหม่นี้ แล้วคลิกที่โปรแกรมที่ค้างก็จะถูกปิดทันที

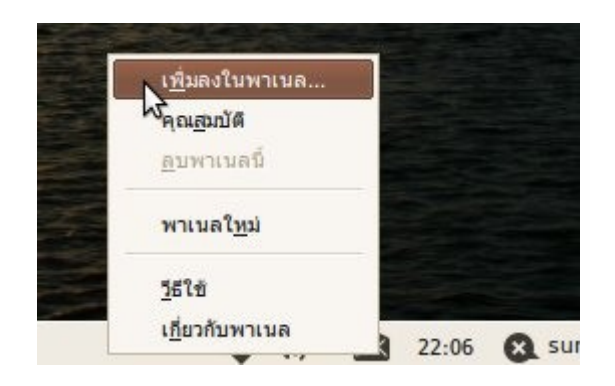

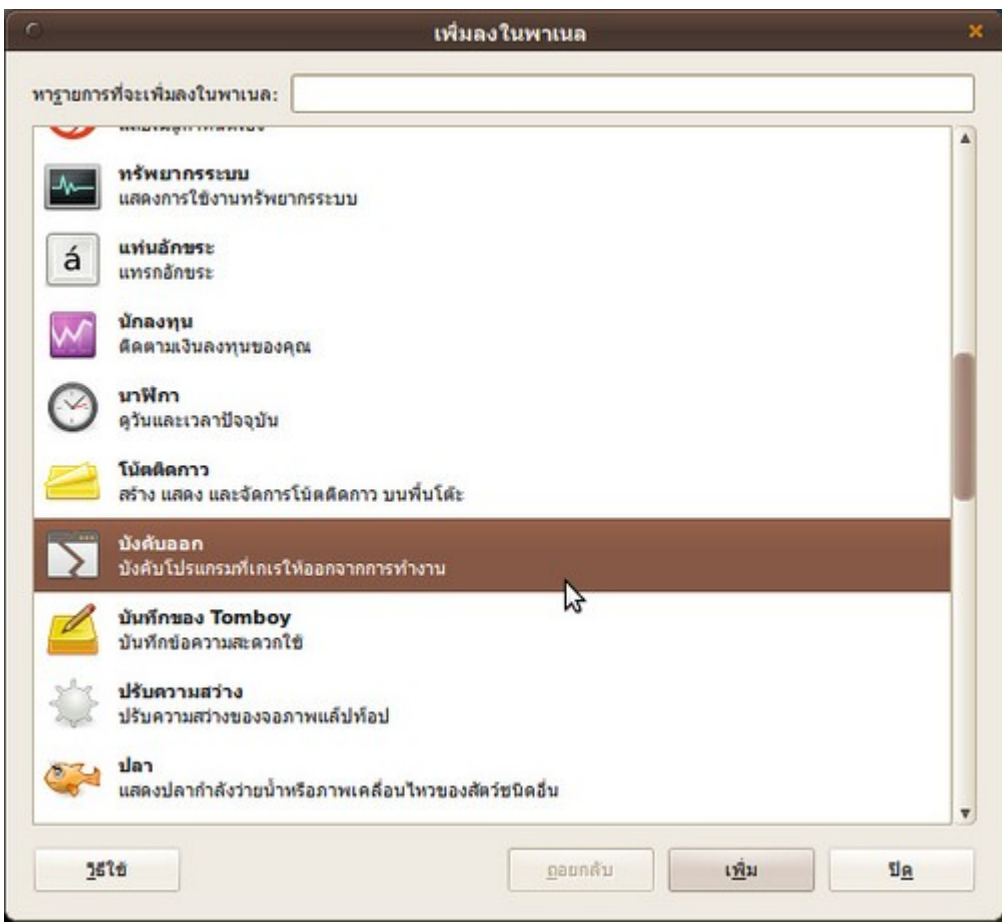

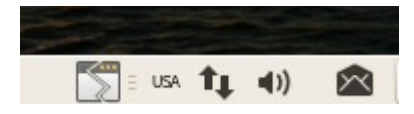

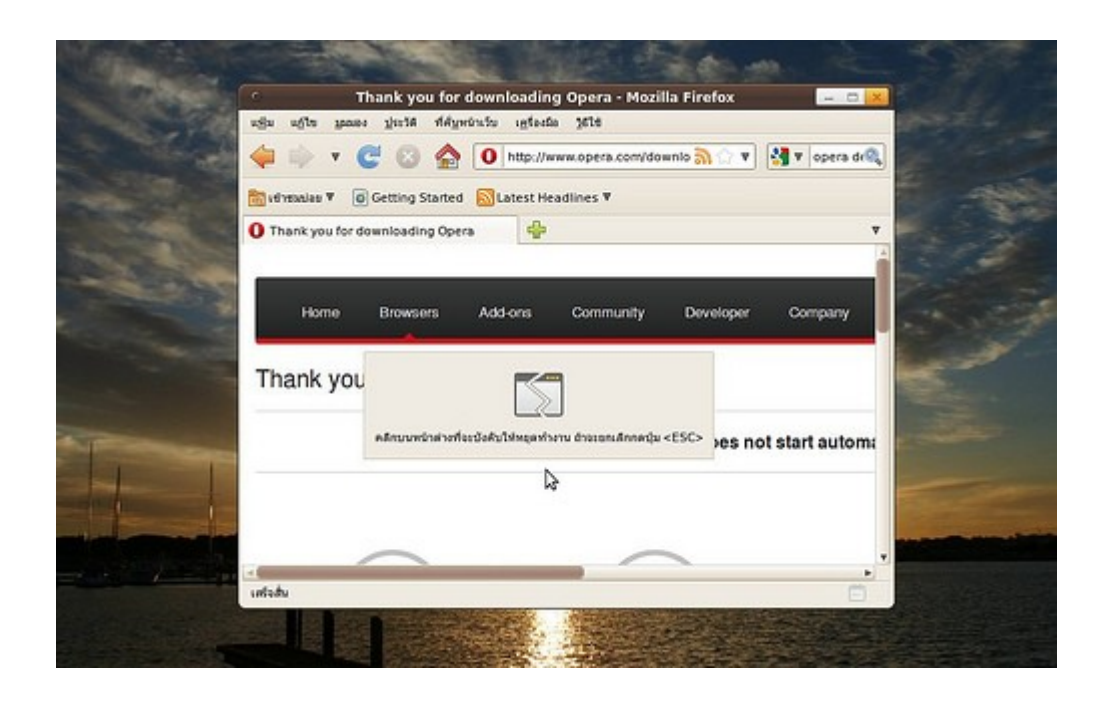

# **121. เสียงลำำโพงไม่ค่อยดัง ทั้งนี้ปรับเสียงไว้ที่ดังสุดแล้ว สำมำรถแก้ไขได้ อย่ำงไร**

อาจต้องตรวจสอบว่าลำาโพงทุกตัวเปิดขึ้นสุดแล้วหรือยังด้วยเครื่องมือที่ชื่อว่า alsamixer สามารถเรียกใช้โดย

ไปยังเมนู เครื่องมือเครื่องใช้ > เทอร์มินัล

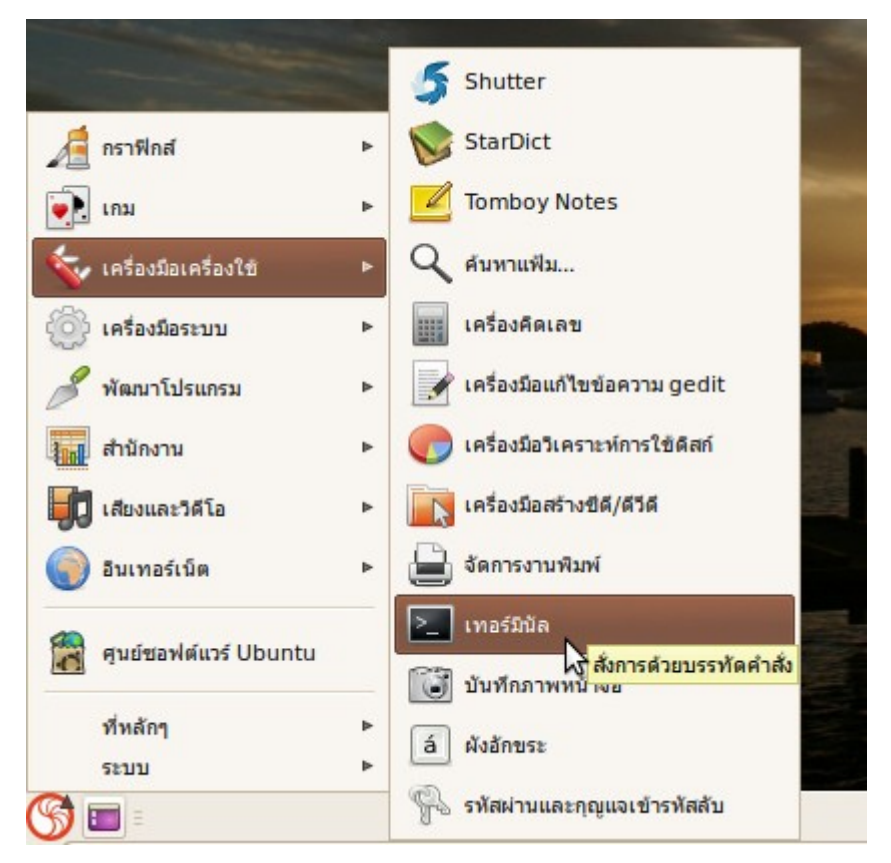

#### จากนั้นพิมพ์คำาสั่ง

alsamixer

แล้ว enter จะปรากฏตัวคอนโทรลปรับแต่งเสียงขึ้นมา

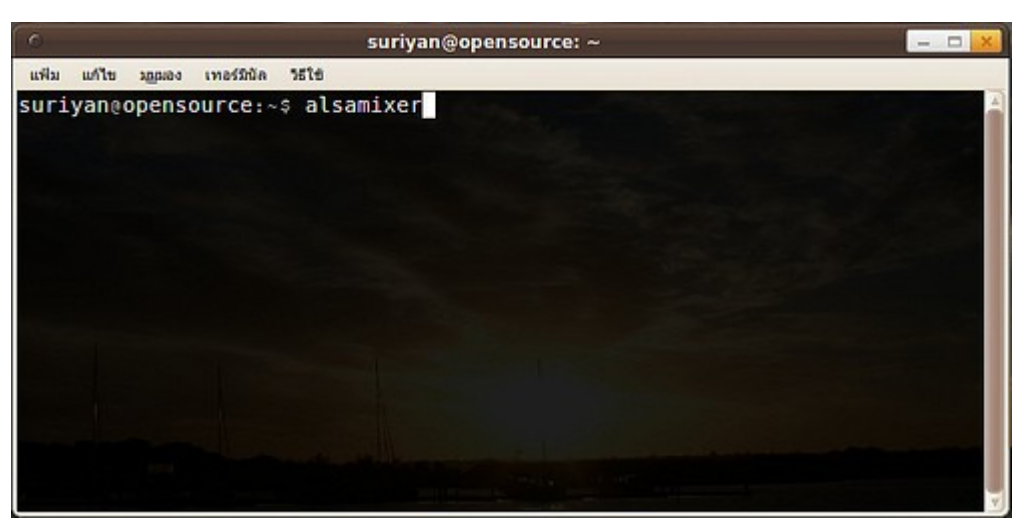

สามารถปรับระดับเสียงและเปิดปิดเสียงของแต่ละช่องลำาโพงโดยปุ่มซ้ายขวา ขึ้นลง ออกจากโปรแกรมโดยการกด esc และปิดหน้าต่าง terminal ออกไป

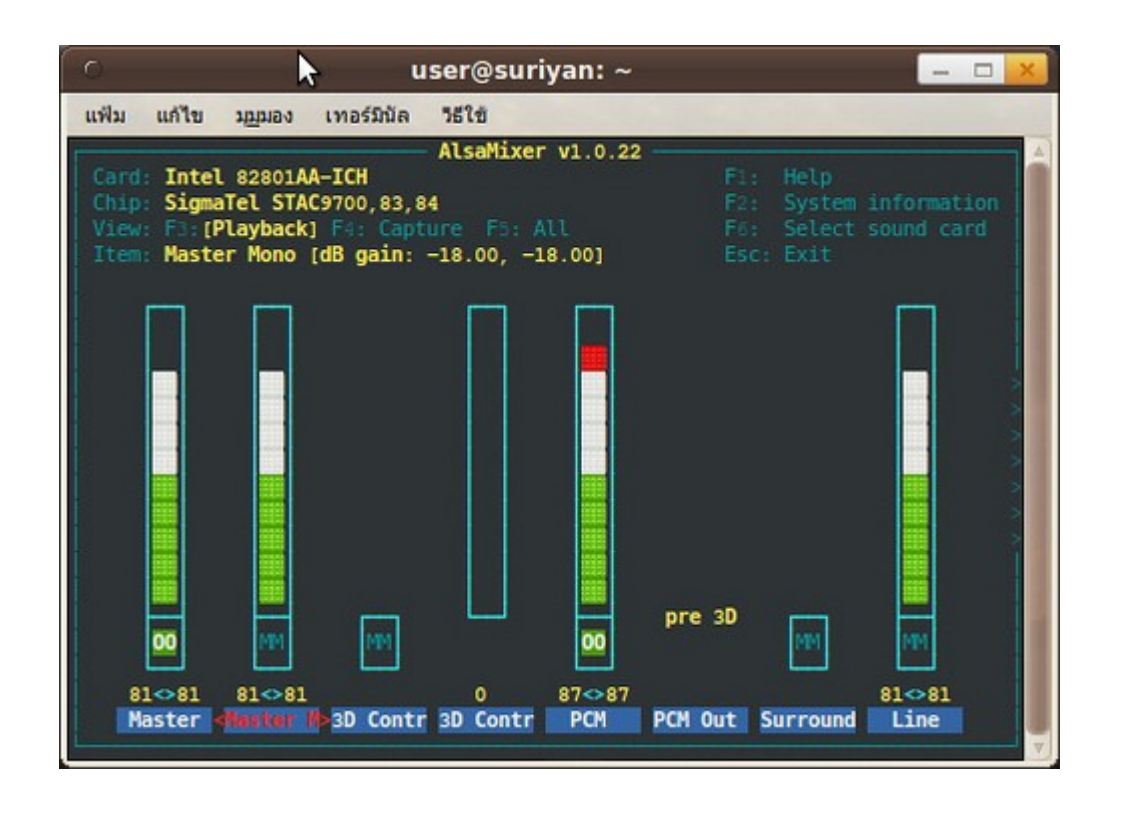

# **122. ใช้งำน suriyan มำได้สักพักหนึ่งพบว่ำเสียงของระบบหำยไปเอง ไม่ สำมำรถใช้งำนได้ ปัญหำที่พบดังกล่ำวจะแก้ไขได้อย่ำงไร**

จากอาการดังกล่าวสาเหตุอาจเกิดจาก sound server ของ Suriyan มีปัญหา ให้ลองทำาการแก้ไขโดย

ไปที่เมนู > เครื่องมือเครื่องใช้ > เทอร์มินัล

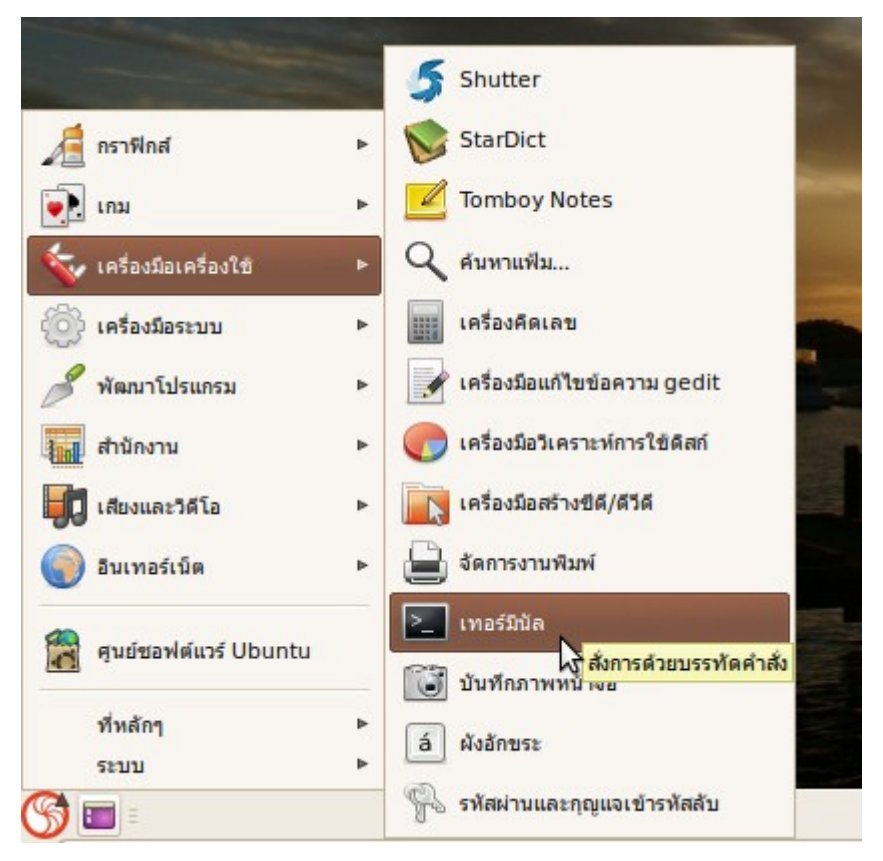

จากนั้นพิมพ์คำาสั่ง

rm  $-rf \sim$ /.pulse

แล้วกดเอนเทอร์

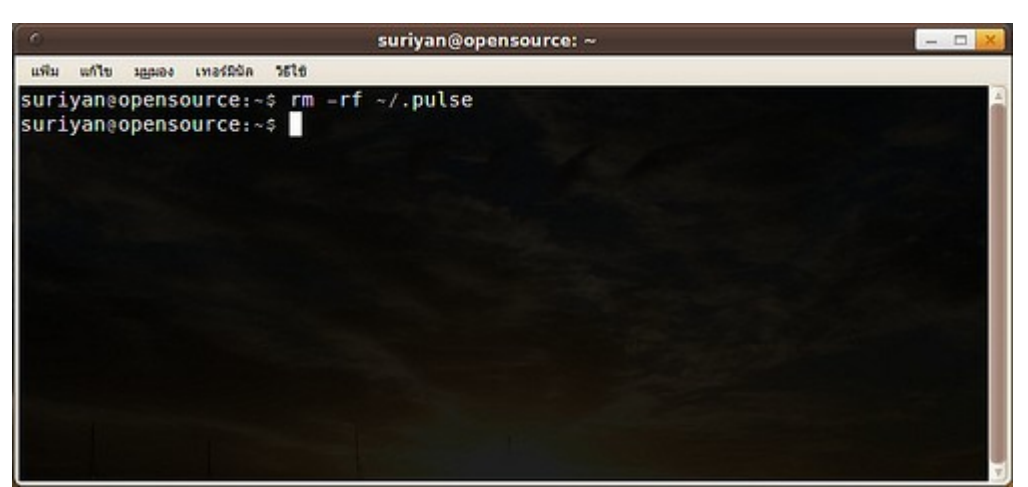

จากนั้นให้ล๊อคเอาท์/ล๊อคอินเข้ามาใหม่และทดสอบเสียงจากลำาโพงอีกครั้ง

# **123. ใช้ Suriyan อยู่ ปรำกฏว่ำโปรแกรมหำยไปจำกหน้ำจอหมด แต่ เครื่องก็ไม่ได้แฮงค์**

เนื่องจาก Suriyan มีพื้นที่ทำางานมากกว่าหนึ่งพื้นที่ทำางาน (Virtual desktop) ซึ่งมีบ่อยครั้งที่ผู้ใช้กดพลาดไปโดนปุ่ม สลับพื้นที่ทำางาน โปรแกรมจคงสลับไปที่พื้นที่ทำางานที่ว่างอยู่ จึงคล้ายกับโปรแกรมทั้งหมดปิดตัวเองลงไป (มองไม่ เห็น) แต่ Suriyan ก็ก็ยังทำางานได้ตามปกติ วิธีแก้ไขสามารถทำาได้โดยกดปุ่มสลับพื้นที่ทำางานเพื่อกลับมาที่พื้นที่ทำางาน เดิม

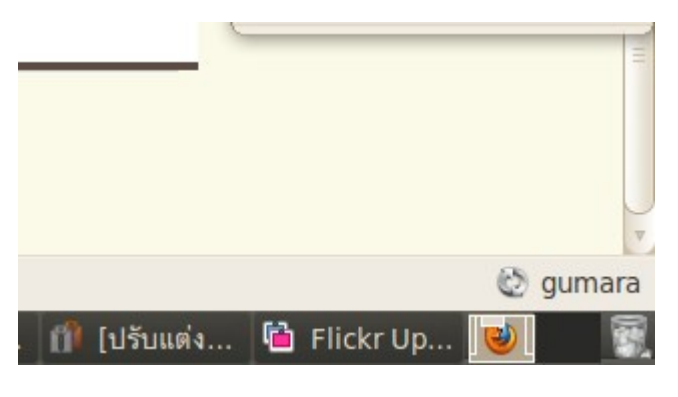

# **124. ใช้มือถือ Android ต้องกำรเชื่อมต่อกับ suriyan เพื่อใช้งำนรูปภำพ บนเครื่อง Android สำมำรถทำำได้อย่ำงไร**

การเชื่อมต่อมือถือ Android กับ suriyan สามารถทำาได้ดังนี้

- ให้นำาสาย datalink เชื่อมต่อเข้ากับมือถือ Android และพอร์ต USB ของเครื่อง computer

- เมื่อเชื่อมต่อเรียบร้อยแล้ว ที่เครื่อง Android จะมีข้อความแจ้งว่ามีอุปกรณ์ USB มาเชื่อมต่อ ให้เราทำาการคลิกไปที่ ข้อความที่แจ้งดังกล่าว

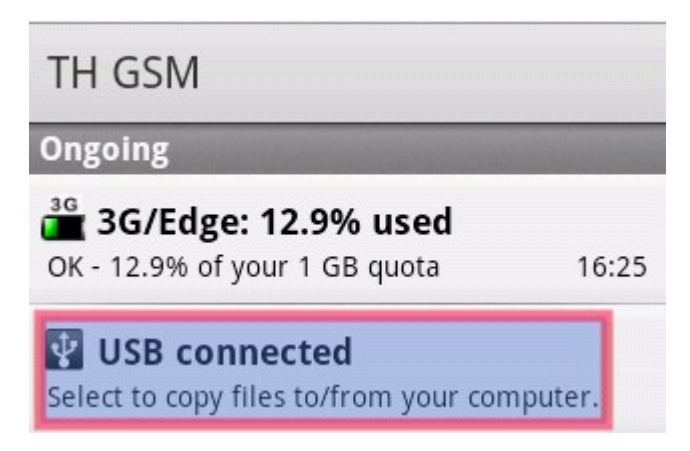

- หลังจากนั้นให้คลิกไปที่ Mount เพื่อเปิดการเชื่อมต่อ

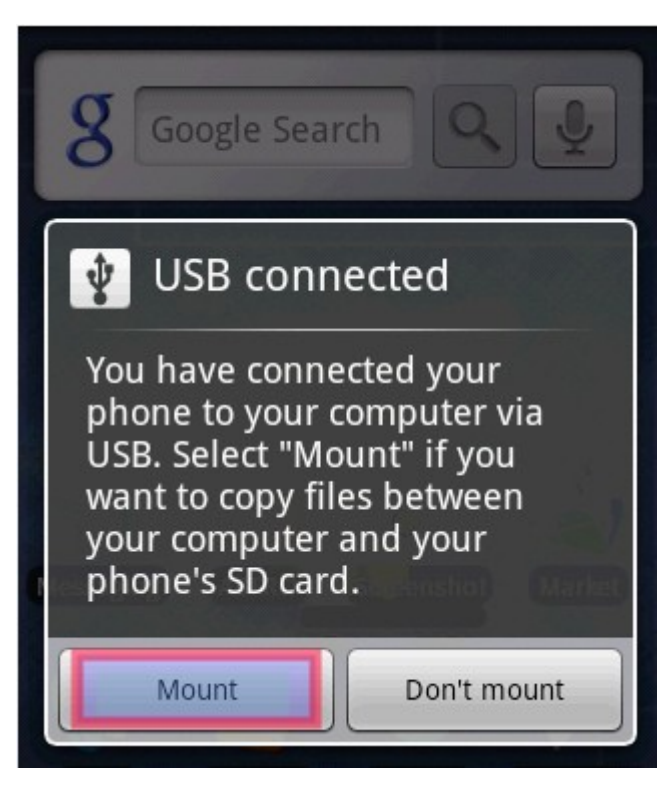

- หลังจากเปิดการเชื่อมต่อเรียบร้อยแล้วที่เครื่องคอมพิวเตอร์ของเราจะมี popup แจ้งขึ้นมาดังรูป ให้เราคลิกไปที่ OK

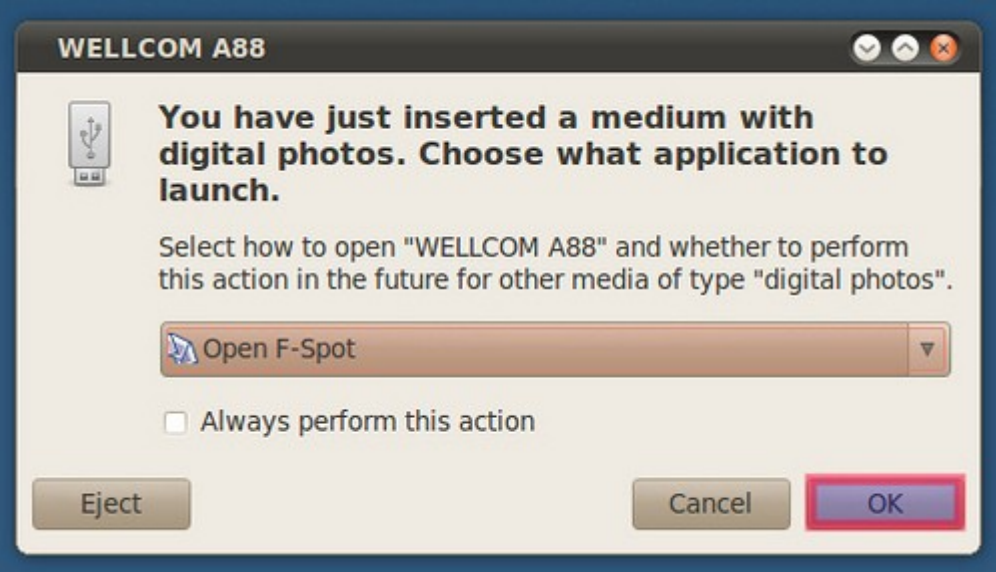

- เมื่อเชื่อมต่อเรียบร้อยแล้วจะเป็นดังนี้

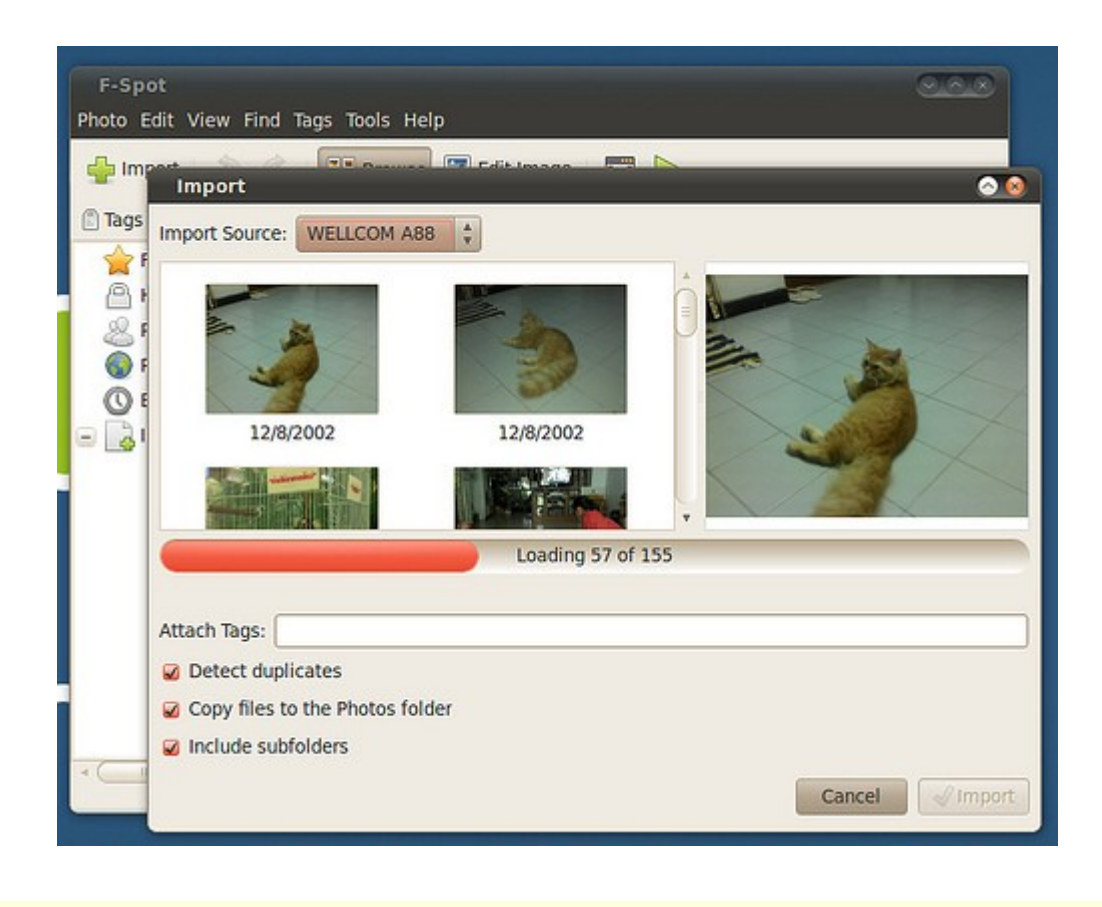

#### **125. จะบันทึกภำพหน้ำจอเป็นวิดีโอได้อย่ำงไร**

การบันทึกภาพหน้าจอเป็นวิดีโอใน Suriyan เราสามารถใช้โปรแกรมที่มีชื่อว่า gtk-recordmydesktop ในการบันทึก ได้ ซึ่งโปรแกรมนี้สามารถติดตั้งได้ทางโปรแกรมศูนย์ซอฟต์แวร์ เมื่อติดตั้งโปรแกรมแล้วสามารถเรียกใช้งานโปรแกรม ได้โดย

ไปที่เมนู เสียงและวิดีโอ > gtk-recordMyDesktop

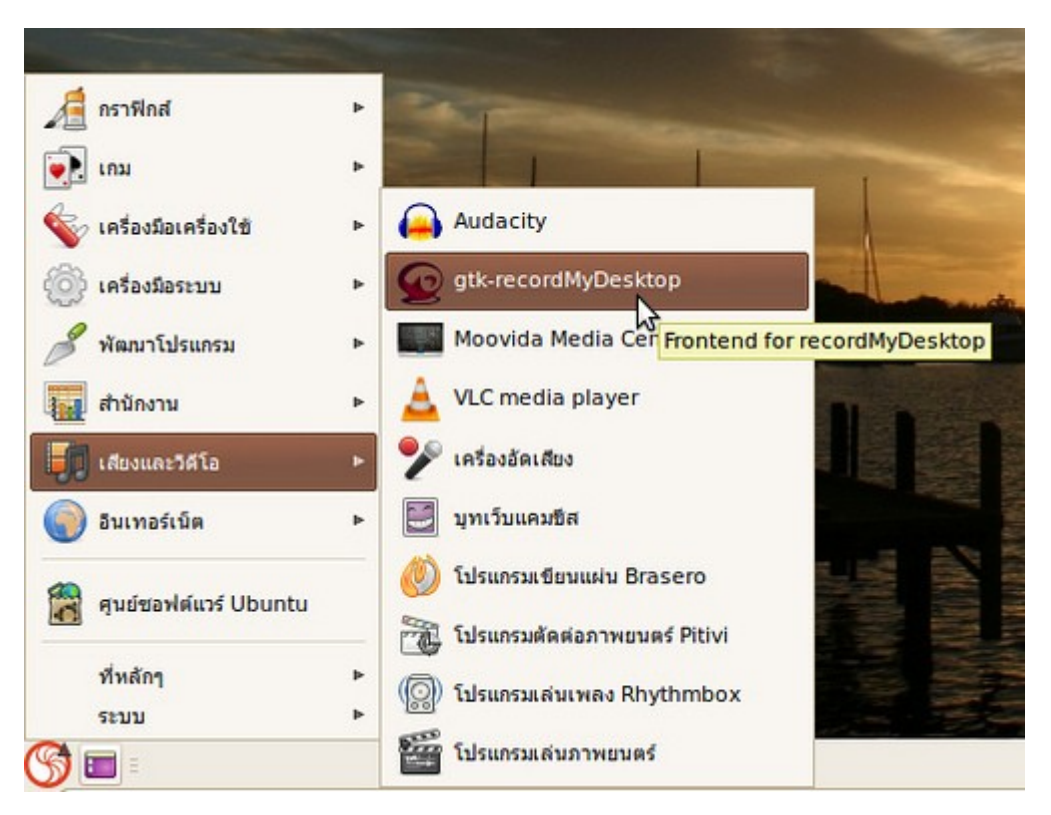

ตัวอย่างหน้าจอการทำางานของโปรแกรม

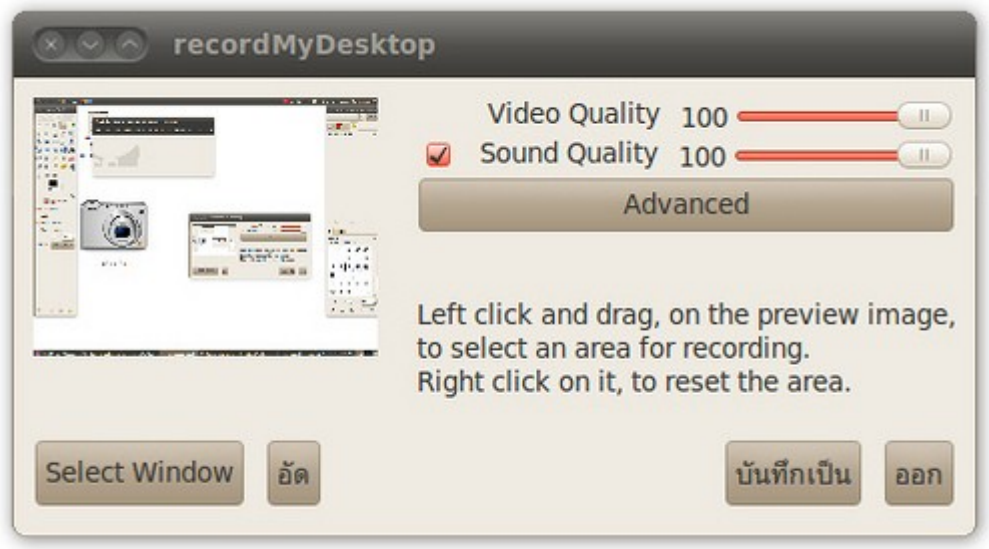

# **126. เคยใช้ปุ่มกลำงของเมำส์เพื่อช่วยในกำรคัดลอกข้อควำม เมื่อใช้ แลปทท็อปไม่มีเมำส์แล้วจะใช้ควำมสำมำรถดังกลำวได้หรือไม่**

ความสามารถพิเศษใน Suriyan ที่สามารถใช้เมาส์ปุ่มกลางในการคัดลอกข้อความนี้ เราสามารถใช้การกดเมาส์สองปุ่ม คู่ (กดเมาส์ปุ่มซ้าย/ขวาพร้อมกัน) แทนการกดเมาส์ปุ่มกลางได้

# **127. ลบปุ่มปิดเครื่องออกจำกพำเนลไปแล้ว จะปิดคอมพิวเตอร์ได้อย่ำงไร**

หากหน้าจอไม่มีปุ่มปิดเครื่องเนื่องจากการปรับแต่งหน้าจอ หรือปัญหาบางอย่าง เราสามารถปิดเครื่องได้โดยการกด ปุ่มปิดเครื่อง 1 ครั้ง (ปุ่มเปิดเครื่องที่ตัวเครื่อง) เพื่อส่งสัญญาณขอปิดเครื่องไป จากนั้น Suriyan จะแสดงหน้าต่างขึ้น มาถามว่าจะปิดเครื่องหรือไม่

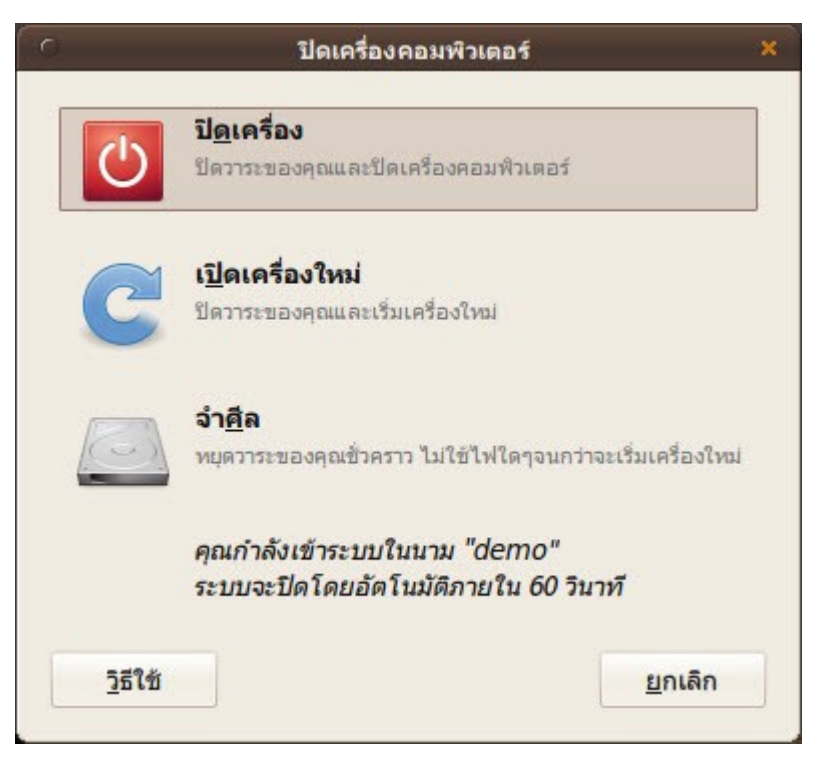

#### **128. ได้โปรแกรมมำจำก internet แต่โปรแกรมดังกล่ำวมีนำมสกุลเป็น .bin ต้องติดตั้งอย่ำงไร**

ให้ติดตั้งโดยเปิดโปรแกรม

ไปที่เมนู > เครื่องมือเครื่องใช้ > เทอร์มินัล

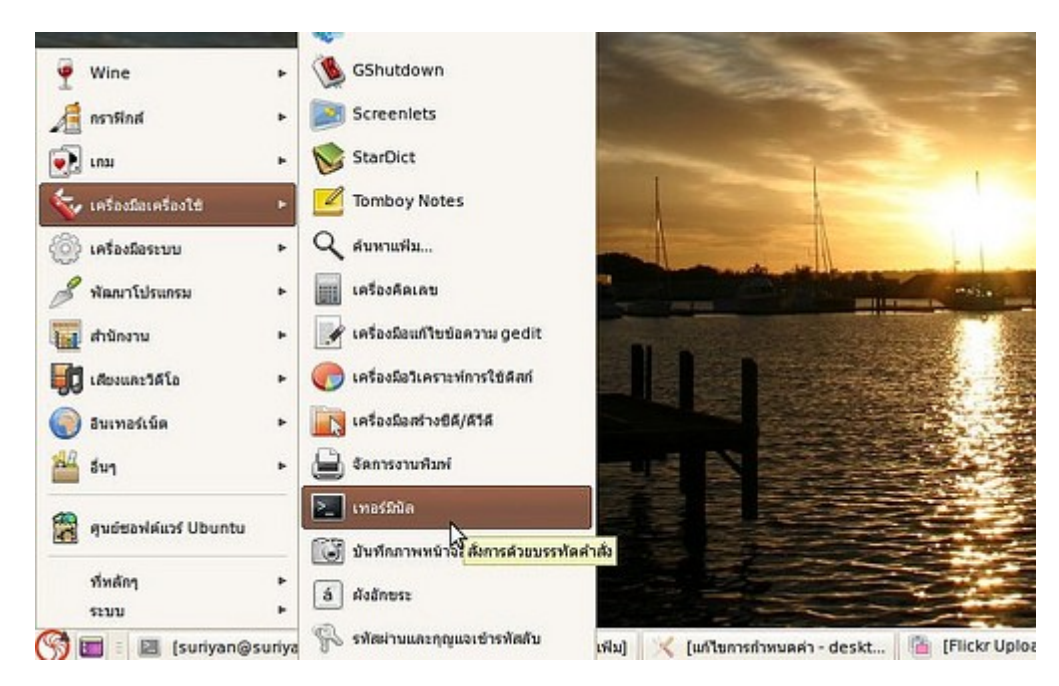

- พิมพ์ในเทอร์มินัลว่า

sudo chmod +x แล้วเคาะเว้นวรรค 1 ครั้ง

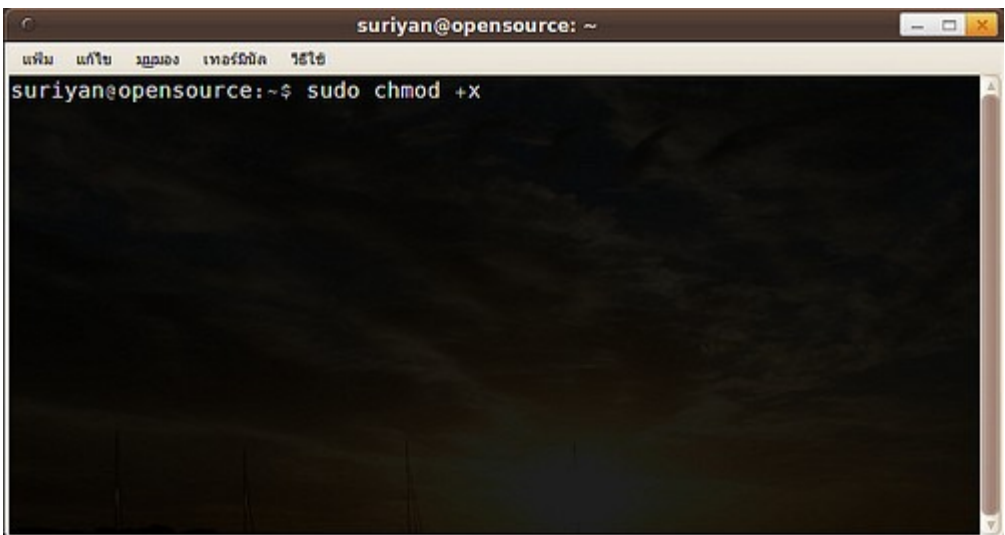

- ใช้เมาส์ลากไฟล์โปรแกรมที่มีนามสกุล .bin ไปวางใส่เทอร์มินัล แล้ว enter

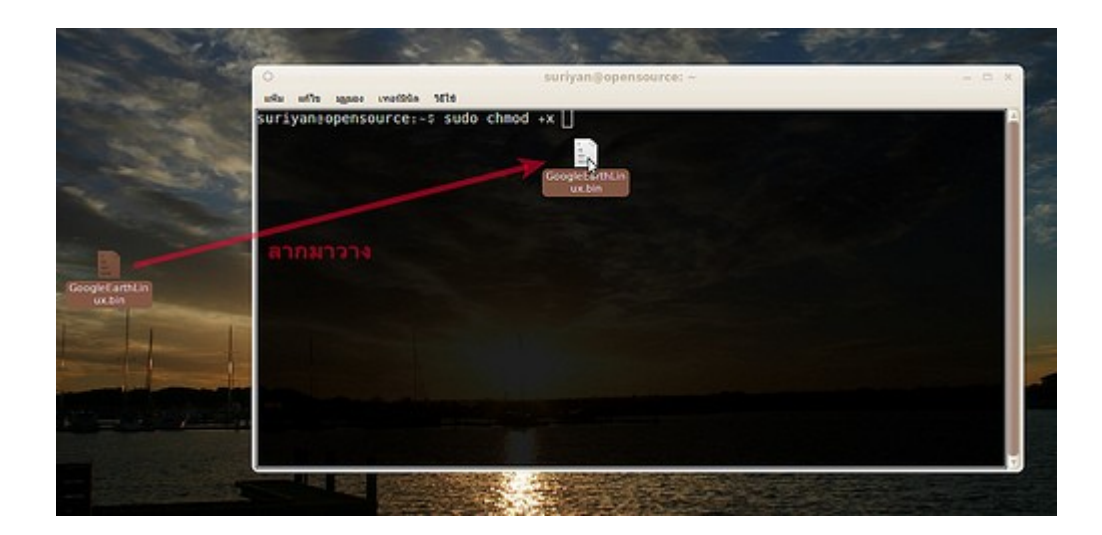

ผลลัพธ์:

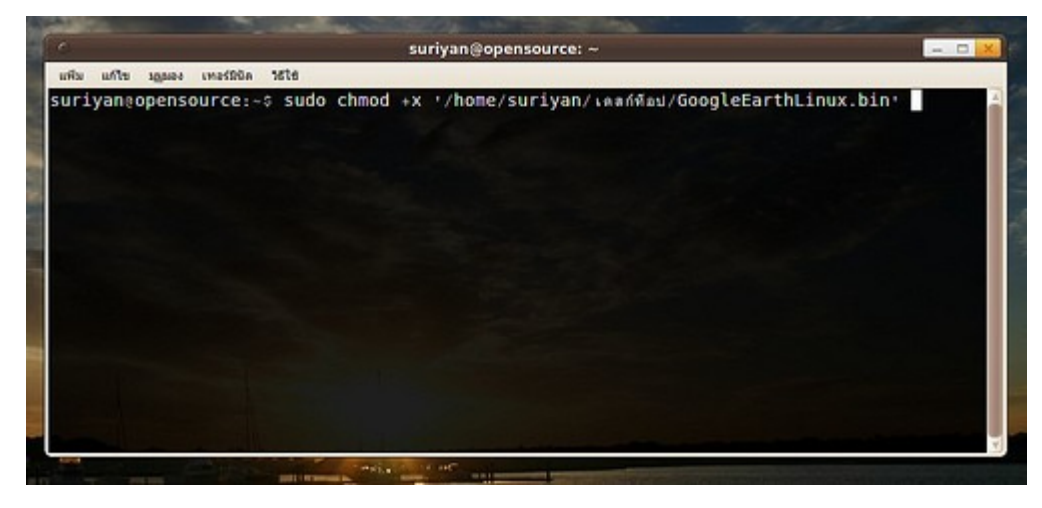

- ให้กด Enter แล้วโปรแกรมจะถาม password ของเราเพื่อยืนยันสิทธิ์ในการดำาเนินการกับไฟล์ดังกล่าว

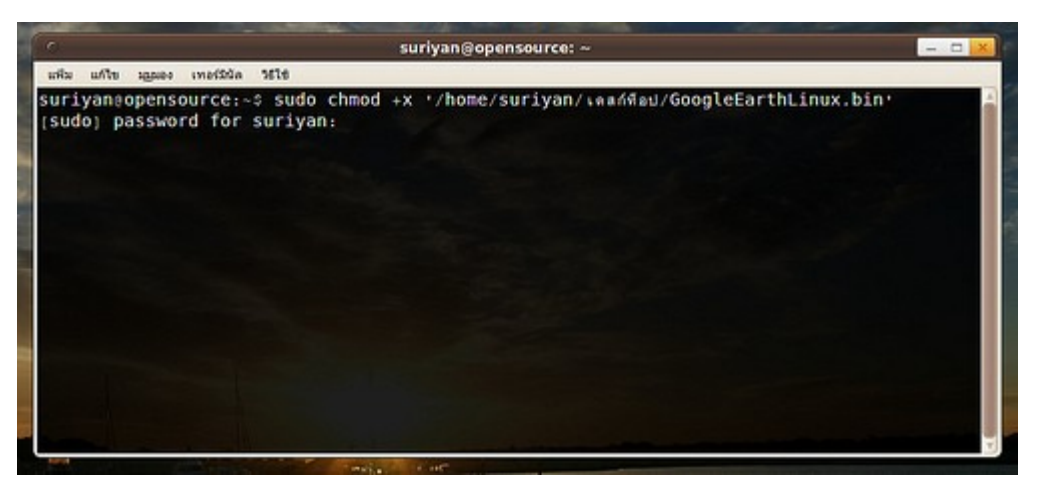

เมื่อ จบขั้นตอนนี้โปรแกรม .bin ของเราก็จะพร้อมสำาหรับการติดตั้งเนื่องจากได้รับการเปลี่ยนสิทธิ์ไฟล์ให้ สามารถ execute ได้เรียบร้อยแล้ว

เริ่มการติดตั้ง:

#### - พิมพ์ในเทอร์มินัลว่า

sudo แล้วเคาะเว้นวรรค 1 ครั้ง

หลังจากนั้นให้ลากโปรแกรมไปวางใน terminal เหมือนในขั้นตอนที่ 2

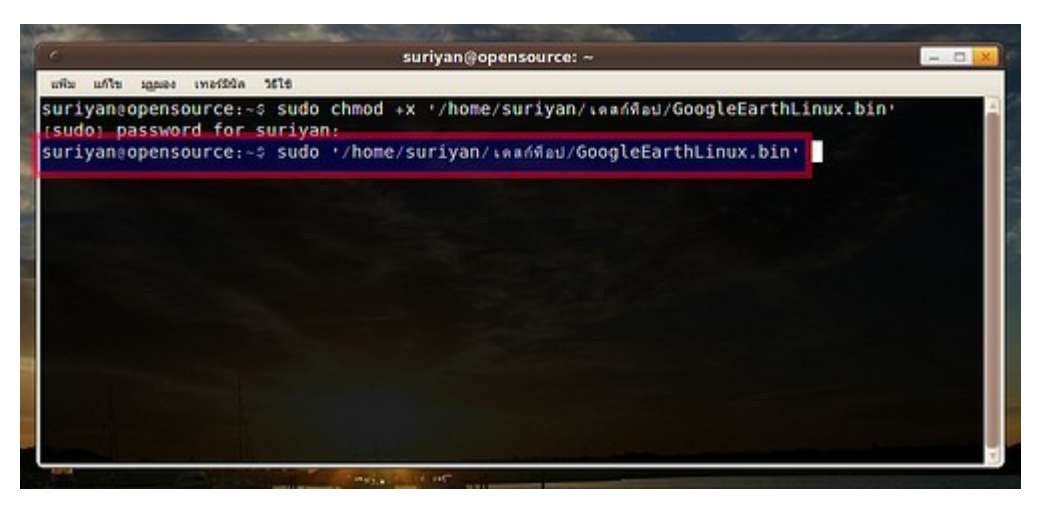

- ให้กด Enter เพื่อเริ่มการติดตั้งโปรแกรม ระบบก็จะถาม password ของเราเพื่อยืนยันสิทธิ์ในการติดตั้งโปรแกรม เมื่อกรอก password ถูกต้อง ระบบก็จะดำาเนินการติดตั้งโปรแกรมให้จนสำาเร็จ

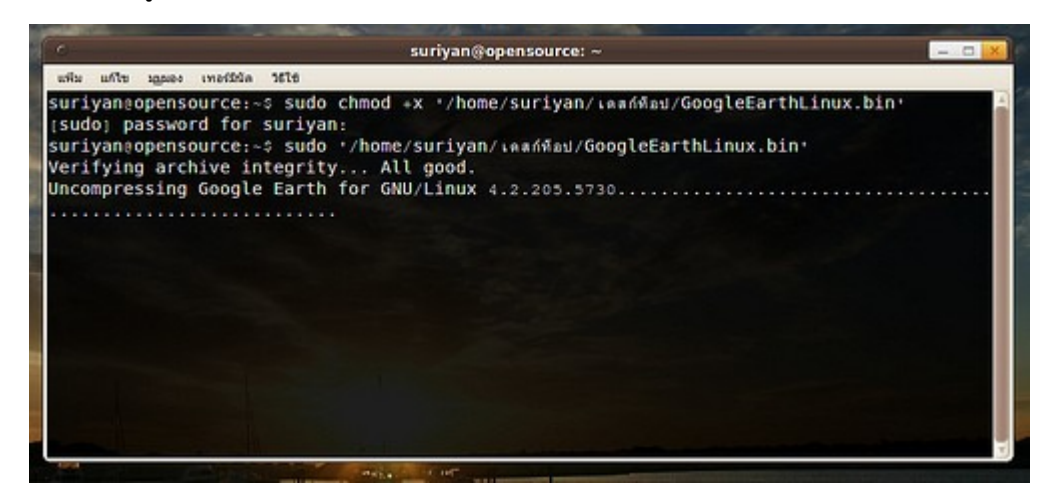

# Emulator

# **129. ติดตั้ง WINE แล้ว แต่บำงโปรแกรมก็ยังใช้งำนไม่ได้**

การใช้งานโปรแกรม Windows ผ่าน WINE นั้นไม่สามารถใช้งานได้ทุกโปรแกรม โดยเฉพาะโปรแกรมที่มีความ สามารถสูงมากๆ เช่น Game เป็นต้น ซึ่งคุณสามารถเลือกใช้โปรแกรมอื่นทดแทน WINE ได้ เช่น Cross over หรือ Play on linux ซึ่งมีความสามารถสูงกว่า WINE โดยโปรแกรมทั้งสองสามารถดาวน์โหลดได้ที่ http://www.codeweavers.com และ http://www.playonlinux.com

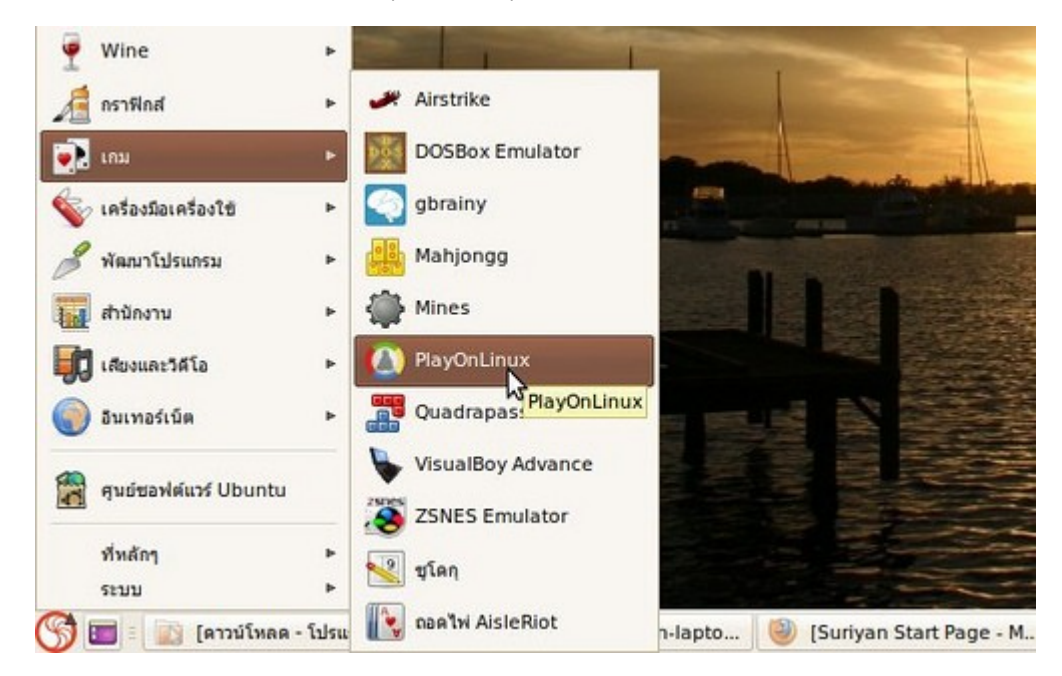

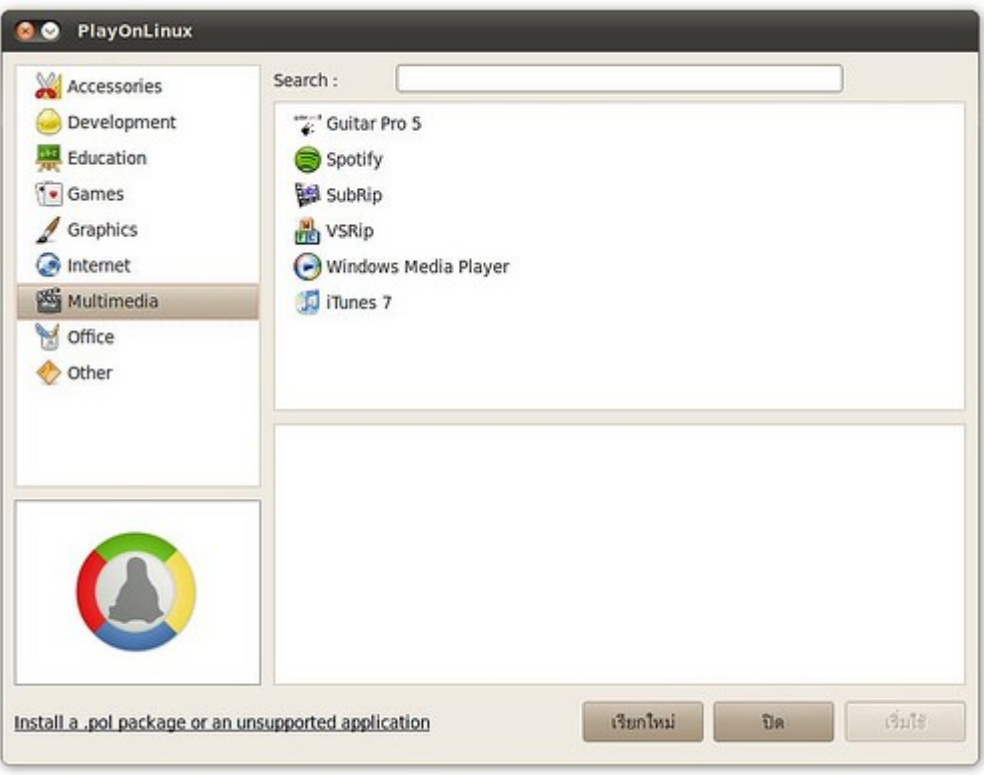

หรือถ้าหากมีความจำาเป็นต้องใช้ Windows จริงๆ การซื้อ License Windows เพื่อใช้งานก็ถือว่าเป็นสิ่งที่เหมาะสม

### **130. มีโปรแกรมเก่ำที่ทำำงำนบน dos จะใช้งำนบน suriyan ได้หรือไม่**

เราสามารถใช้งานโปรแกรมสำาหรับ Dos บน Suriyan ได้โดยการติดตั้ง Dos Emulator ลงไปก่อน เพื่อจำาลองสภาพ แวดล้อมให้โปรแกรมบน Dos สามารถทำางานได้ โดยโปรแกรม Dos Emulator นี้มีชื่อว่า dosbox

การติดตั้ง สามารถใช้โปรแกรม ศูนย์ซอฟตแวร์ Suriyan ในการติดตั้งได้ทันที

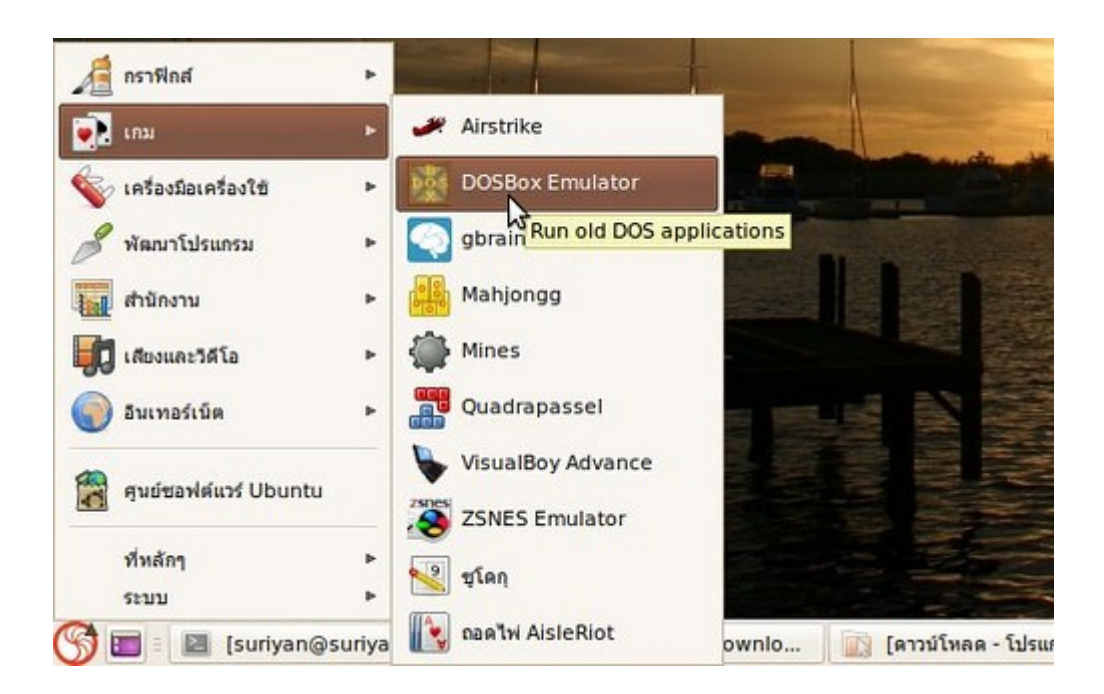

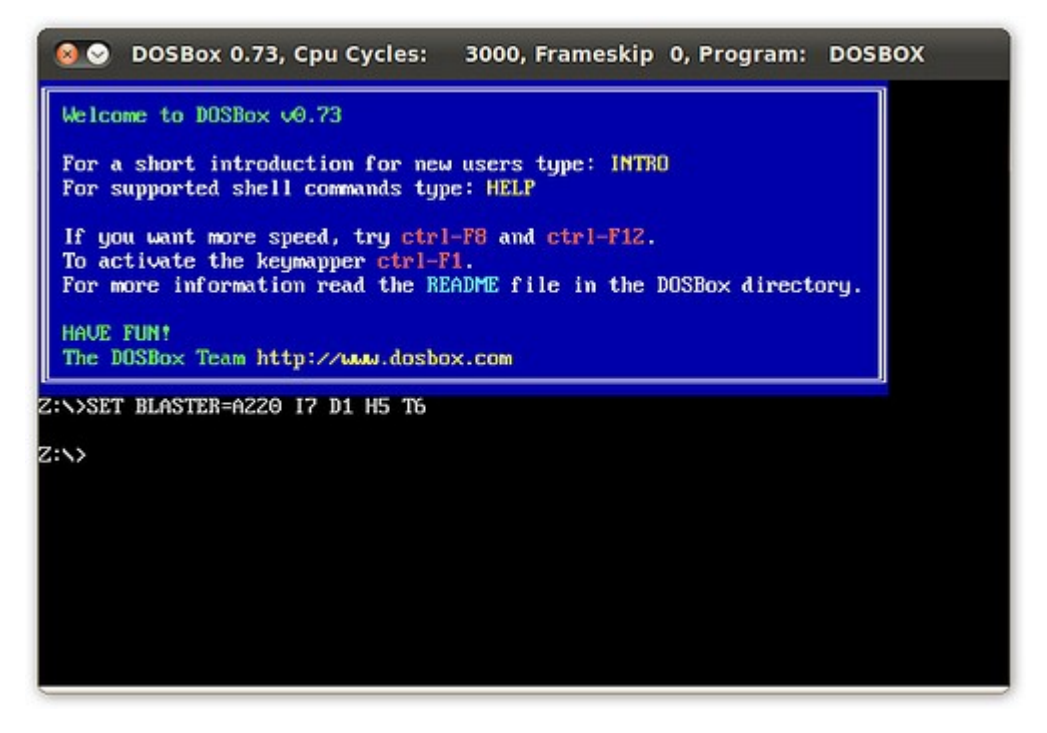

# **131. โปรแกรม Windows ที่ติดตั้งผ่ำน WINE จะเก็บไฟล์ไว้ที่ไหน**

โปรแกรมที่ติดตั้งผ่าน WINE นั้น จะอยู่ในโฟลเดอร์บ้านของผู้ที่ติดตั้งโปรแกรมเอง โดยจะอยู่ในโฟลเดอร์ซ่อนภายใต้ โฟลเดอร์บ้านของตนเอง โดยจะอยู่ที่ /home/user/.wine/drive\_c/Program Files

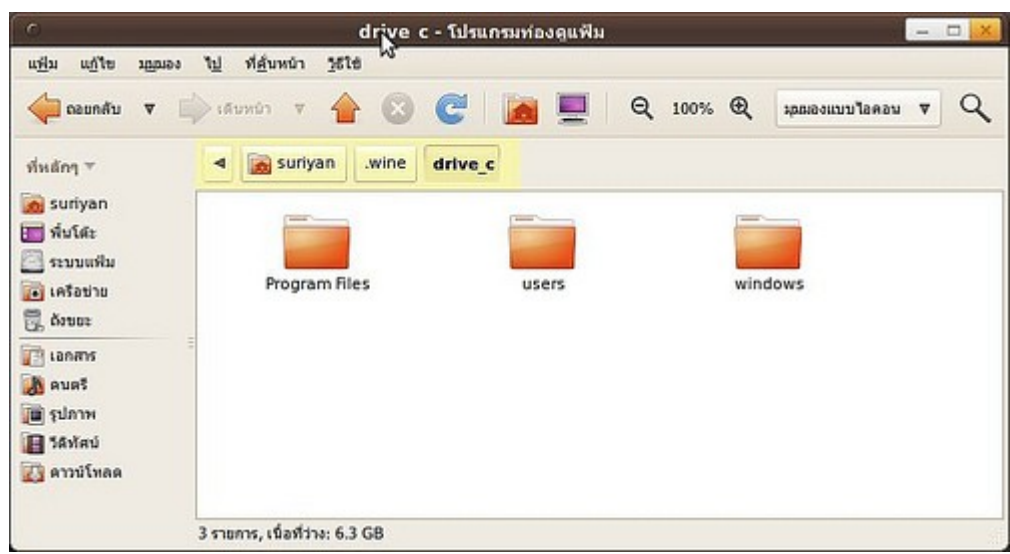

# **132. ต้องกำรติดตั้งโปรแกรมลงใน WINE แต่โปรแกรมออกแบบมำสำำหรับ Windows7 โดยเฉพำะจะติดตั้งได้หรือไม่**

โปรแกรม WINE จะสามารถตั้งค่าได้ว่าจะให้สภาพแวดล้อมในเครื่องของเราตรงกับ Windows รุ่นใด ซึ่งสามารถทำาได้ ด้วยวิธีการดังนี้

ใน โปรแกรม WINE ให้ไปที่เมนู Wine เลือก Configure Wine จะมีหน้าต่างการตั้งค่าเปิดขึ้นมา ที่ช่องด้านล่าง Windows Version ให้เลือกเป็น Windows7 จากนั้นจึงติดตั้งโปรแกรมที่ต้องการ

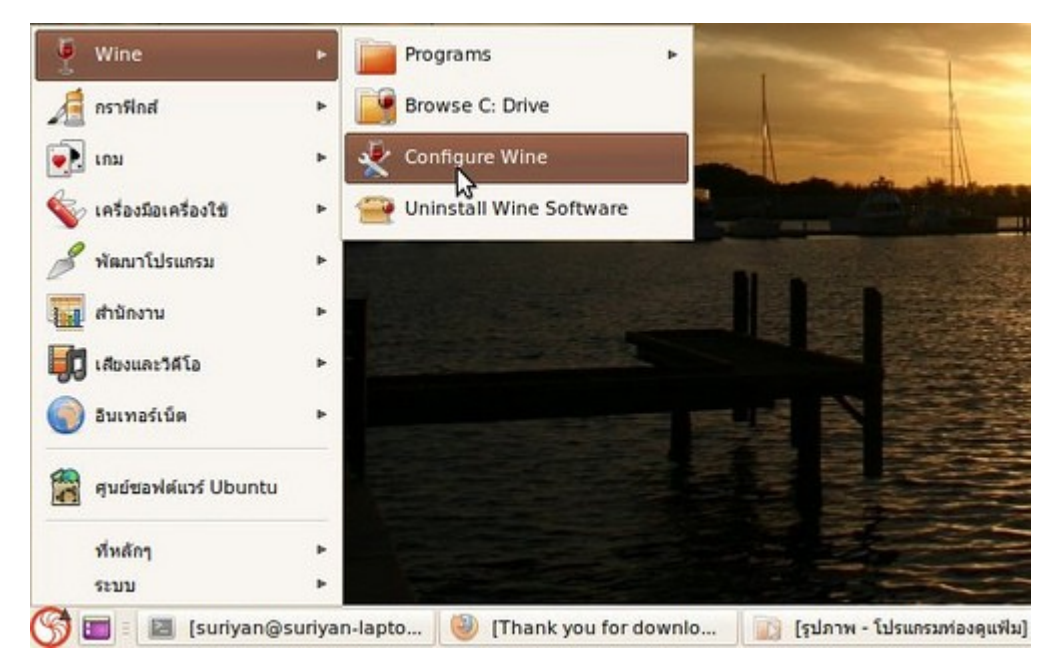

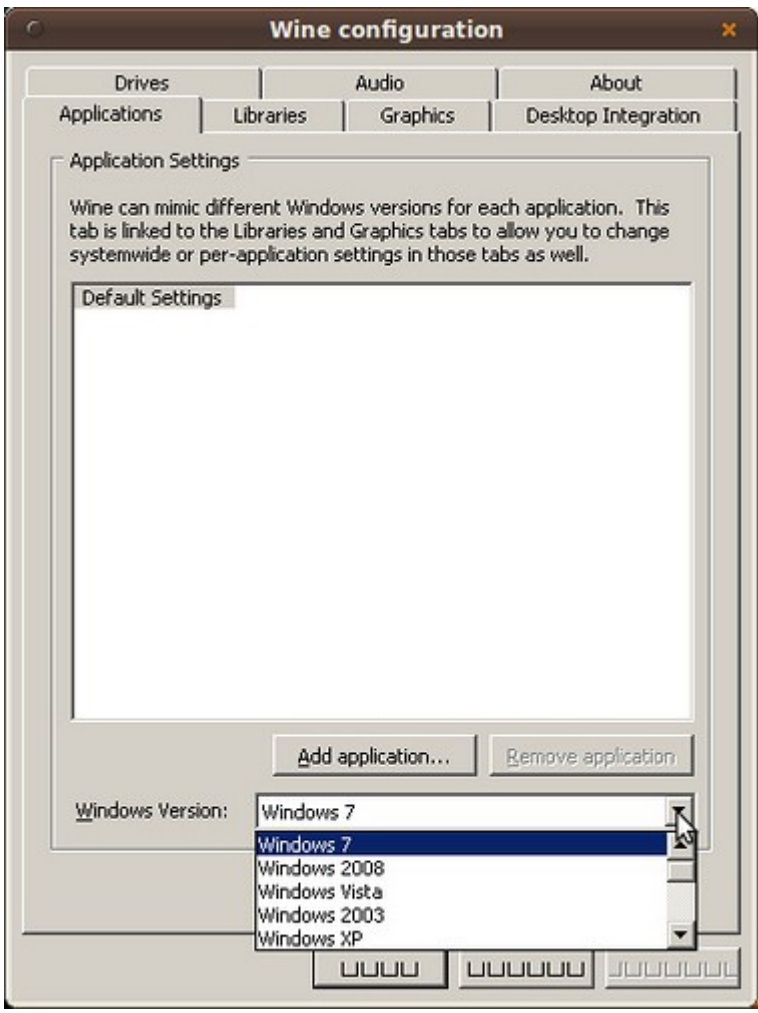

# **133. ติตตั้ง Dosbox แล้ว ไม่ทรำบว่ำ Drive C ของ Dosbox อยู่ที่ไหน**

หลังจากติดตั้ง Dosbox แล้ว ตำาแหน่งของ Drive C ของ dosbox จะขึ้นอยู่กับการตั้งค่าของโปรแกรมเอง ซึ่งสามารถ ดูได้โดยสั่ง intro และ intro mount ในหน้าโปรแกรม dosbox จะบอกการกำาหนด Drive C ให้กับ dosbox

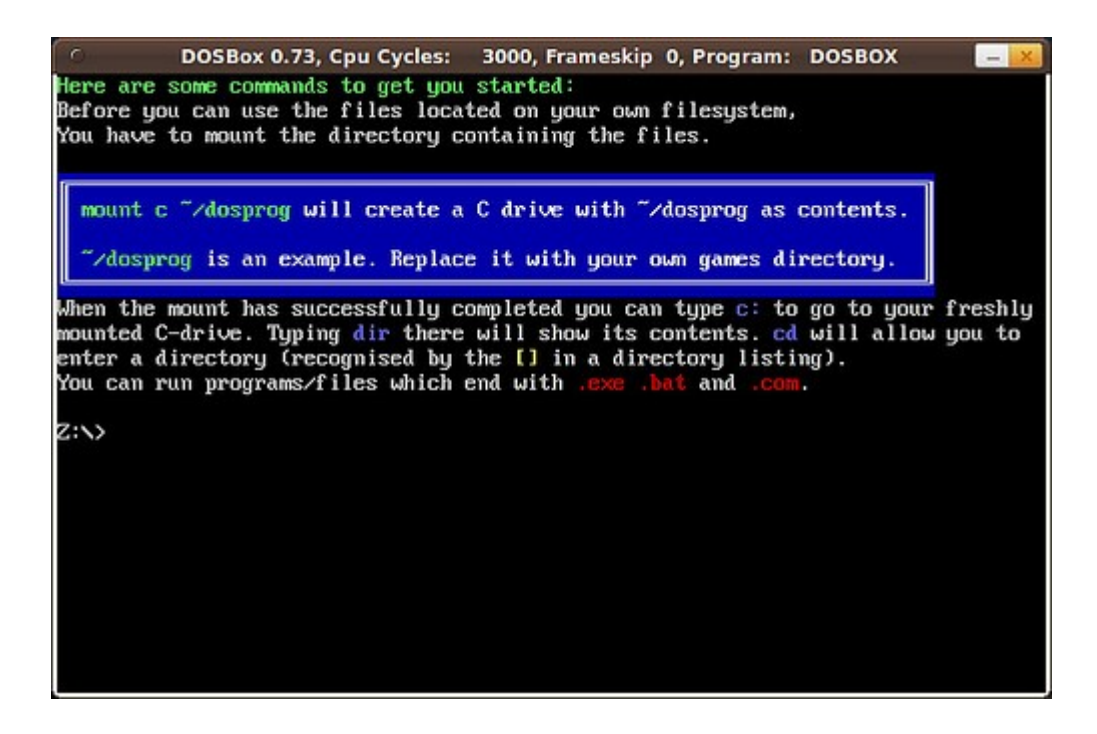

# Entertainment

# **134. ต้องกำรดู Youtube แต่ไม่สะดวกที่จะติดตั้ง Flash ต้องทำำอย่ำงไร**

หากต้องการดูวิดีโอจาก Youtube แต่ติดปัญหาในด้านต่างๆ ที่ทำาให้ไม่สามารถติดตั้ง Flash ได้ ใน Suriyan จะมี โปรแกรมที่รองรับการดูวิดีโอจาก Youtube โดยไม่ต้องติดตั้ง Flash ในระบบ โปรแกรมดังกล่าวมีชื่อว่า minitube

โปรแกรม minitube สามารถติดตั้งได้ผ่านทางโปรแกรมศูนย์ซอฟต์แวร์

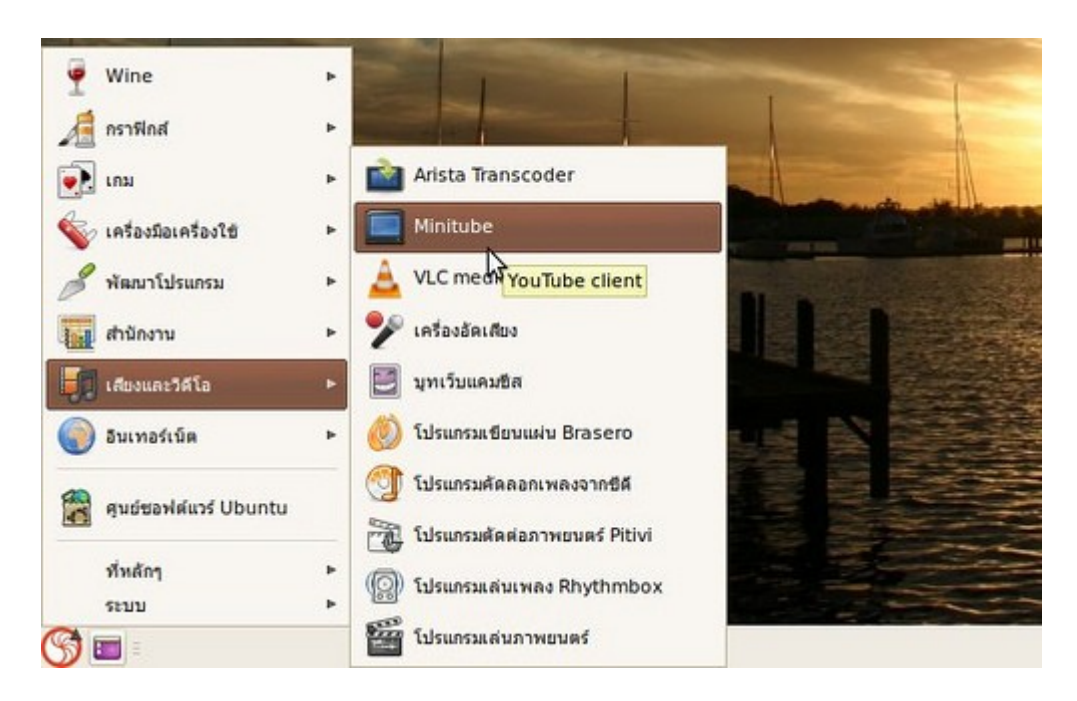

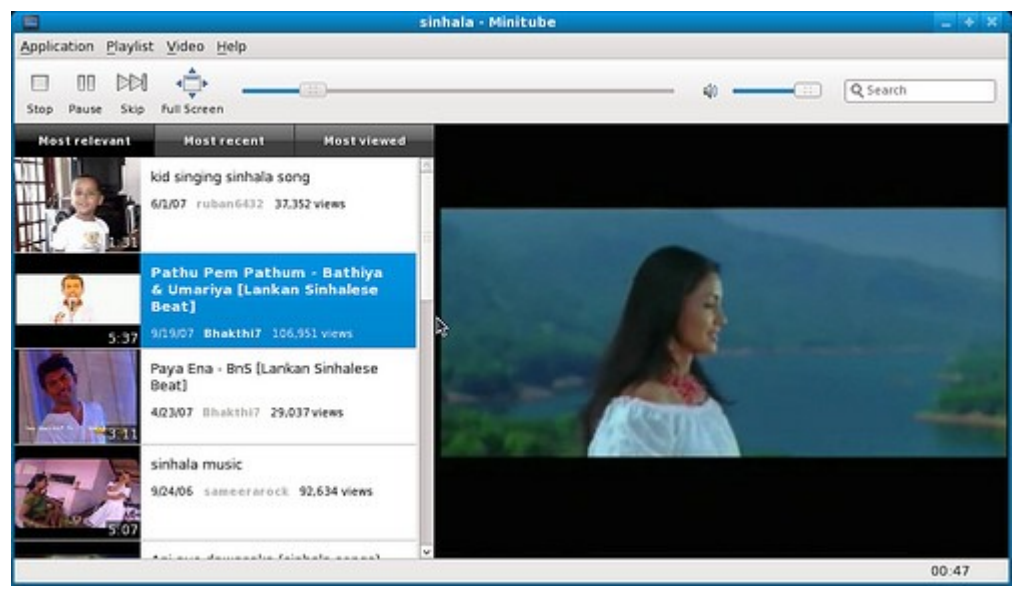

อ้างอิงไปการติดตั้งด้วยศูนย์ซอฟต์แวร์

# **135. Suriyan เล่น Video ที่เป็นไฟล์ wmv ได้หรือไม่**

ไฟล์วิดีโอที่มีนามสกุลเป็น wmv จะเป็นไฟล์ที่ใช้บน Windows เป็นหลัก (WMV = Windows Media Video) ซึ่งการ จะเล่นไฟล์ดังกล่าวบน Suriyan จะต้องติดตั้งแพกเกจเพิ่มเติม ที่มีชื่อว่า ubuntu restricted extras ซึ่งสามารถ ค้นหาได้ในโปรแกรมศูนย์ซอฟต์แวร์ เมื่อติดตั้งแล้วจะสามารถเล่นไฟล์วิดีโอ wmv ได้ทันที

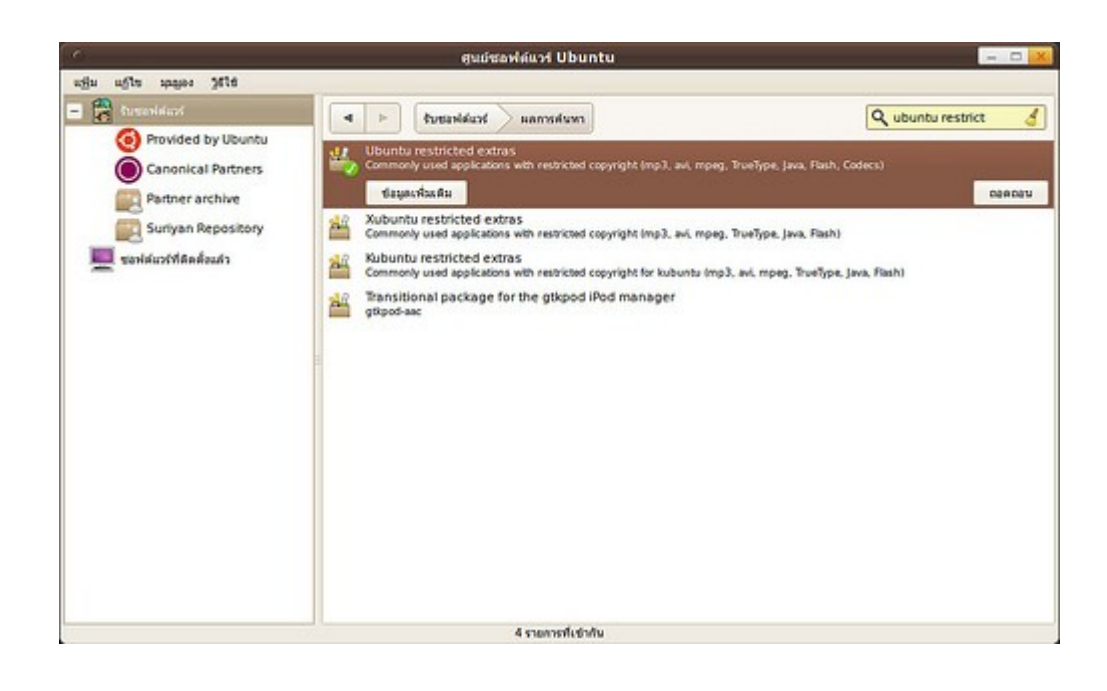

#### **136. ดูหนังผ่ำนโปรแกรมเล่นภำพยนตร์แล้ว แต่ภำพมืดมำก จะปรับได้ หรือไม่**

หากประสบปัญหาภาพมืด(หรือสว่าง)เกินไป สามารถปรับแต่งเพิ่มลดความสว่าง ความต่างระดับ หรือความสดของสี ได้โดย

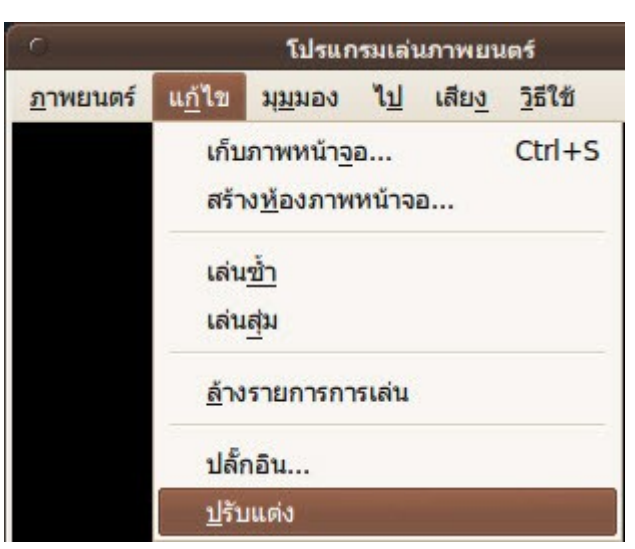

จากโปรแกรมเล่นภาพยนตร์ ไปที่เมนู แก้ไข > ปรับแต่ง

ในแท็ป "การแสดงผล" ตัวเลือก "ความสมดุลของสี" สามารถปรับสีและความสว่างตามต้องการ
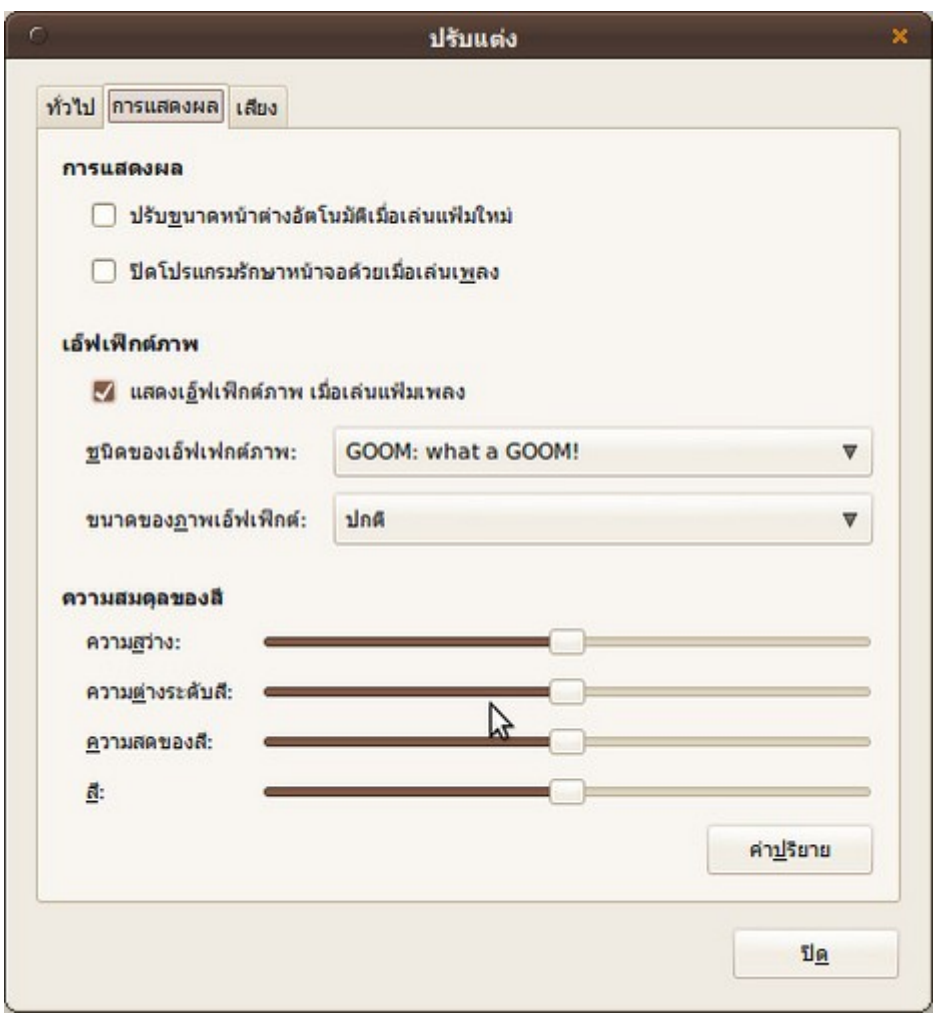

# File

#### **137. ต้องกำรกำำหนดสถำนะของไฟล์เป็น Hidden**

คุณสมบัติของไฟล์ใน Suriyan จะมีวิธีการตั้งค่าแฟ้มซ่อนหรือ Hidden file ไม่เหมือนกับใน Windows

วิธี ในการตั้งค่า Hidden file ใน Suriyan นั้นทำาได้ด้วยการตั้งชื่อไฟล์ให้มี . (จุด) นำาหน้าไฟล์ ไฟล์ที่ต้องการก็จะ กลายเป็น Hidden file

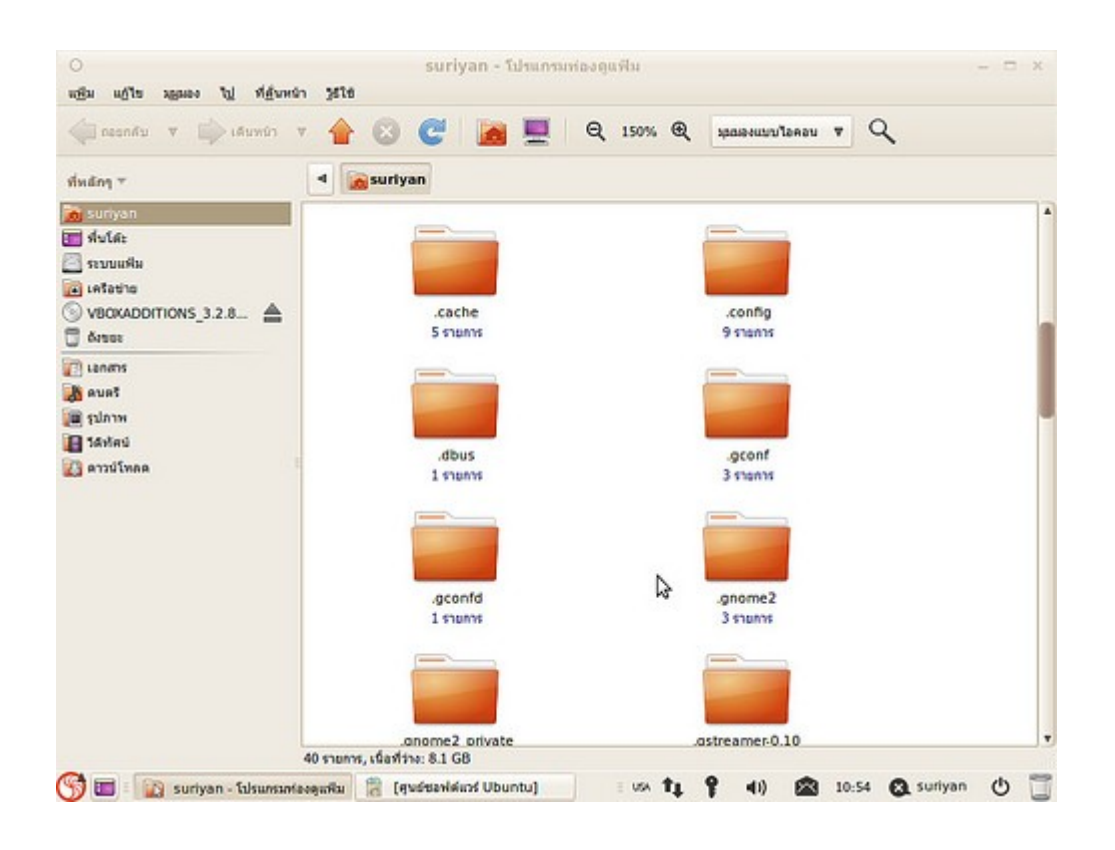

### **138. ลบไฟล์ใน Flash drive แล้ว แต่พื้นที่ว่ำงไม่เพิ่มขึ้นเลย**

การลบไฟล์ใน Flash drive นั้น Suriyan จะไม่ได้ลบทิ้งไปจากไดรว์โดยทันที เพราะ Suriyan จะสร้างถังขยะไว้ใน ไดรว์เดียวกัน และบรรจุไฟล์ที่ถูกลบไว้ในโฟลเดอร์นั้น พื้นที่ของไดรว์จึงไม่เพิ่มขึ้น

วิธี แก้ไขคือเมื่อจะถอดไดรว์ออก ให้ถอดด้วยวิธีที่ถูกต้องคือ คลิกขวาที่ไดรว์แล้วเลือก เอาไดรว์ออกอย่างปลอดภัย หรือถ้าต้องการลบโฟลเดอร์ถังขยะในไดรว์ ให้เข้าดับเบิลคลิกเข้าไปที่ไดรว์ จากนั้นที่โปรแกรมจัดการแฟ้ม คลิกที่เมนู มุมมอง > แสดงแฟ้มซ่อน

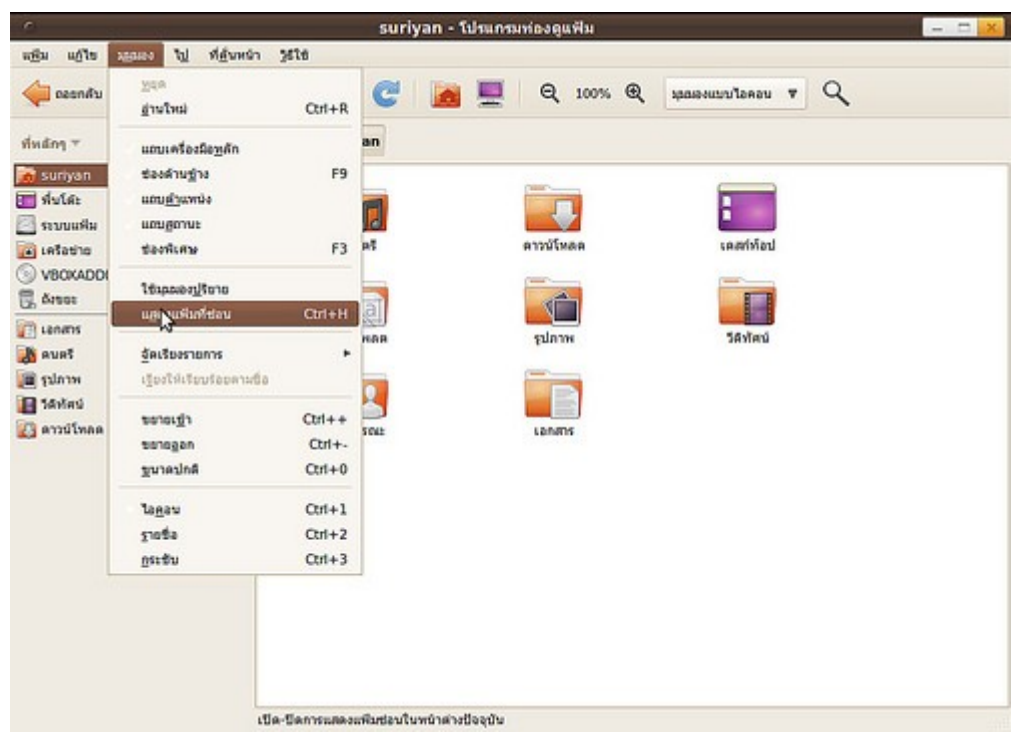

จากนั้นลบโฟลเดอร์ที่มีชื่อขึ้นต้นว่า .Trash ให้หมด

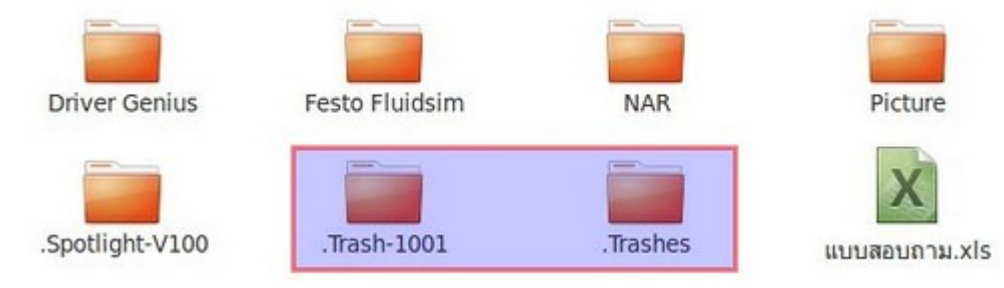

# **139. ไม่สำมำรถแตกไฟล์ .rar ได้**

การแตกไฟล์ .rar ใน Suriyan จำาเป็นต้องติดตั้งโปรแกรมเสริม ซึ่งโปรแกรมดังกล่าวมีอยู่แล้วในโปรแกรมศูนย์ ซอฟต์แวร์ ชื่อว่า unrar

หลังติดตั้งแล้ว สามารถแตกไฟล์ .rar ได้ด้วยการคลิกขวาเลือก "แตกแฟ้ม"

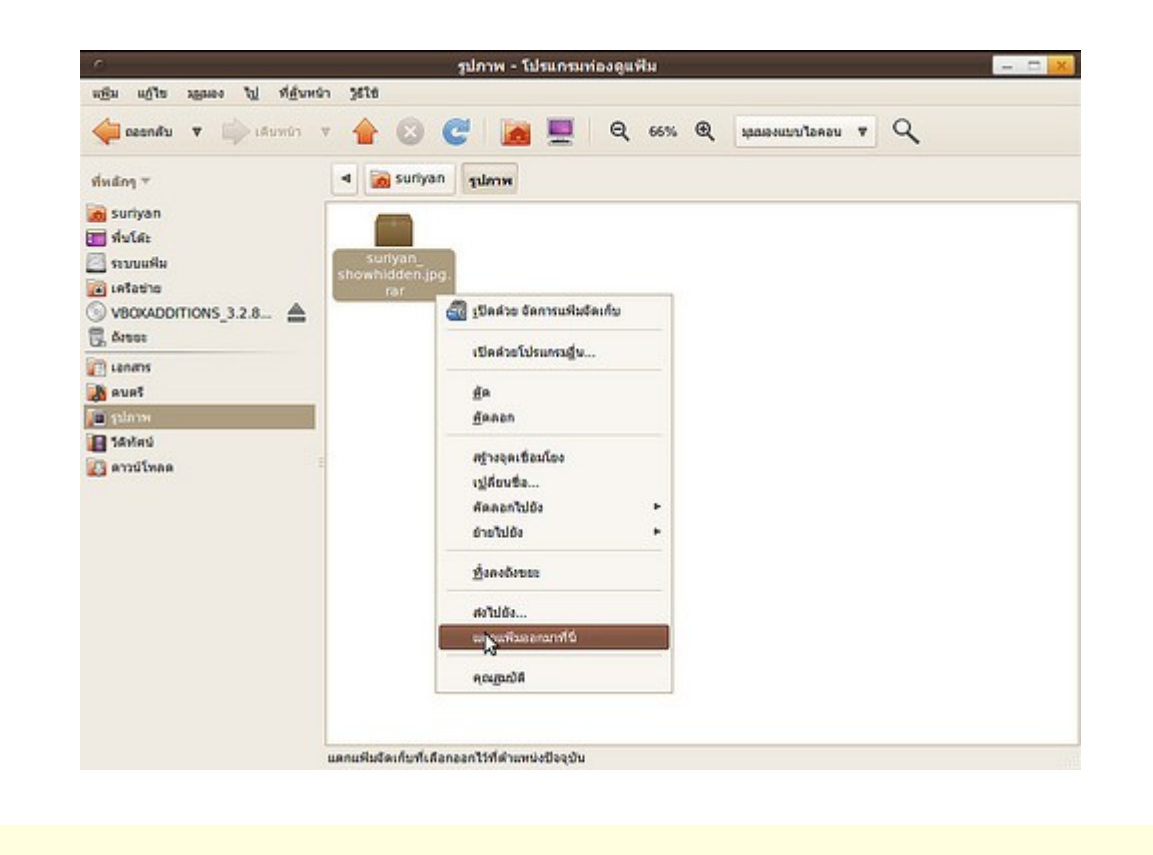

# **140. ติดตั้งโปรแกรม 7zip แล้ว แต่หำเมนูเรียกโปรแกรมเจอ**

เมื่อติดตั้ง 7Zip แล้ว จะไม่มีหน้าต่างโปรแกรมให้เรียกใช้โดยตรง แต่จะเป็นส่วนเสริมในโปรแกรมบีบอัดปกติ เรา สามารถใช้งานได้โดยคลิกขวาที่ไฟล์ที่ต้องการบีบอัด แล้วเลือก บีบอัด จากนั้นเลือกนามสกุลเป็น .7z หรือหาก ต้องการแตกไฟล์ .7z ก็ให้คลิกขวาที่ไฟล์ แล้วเลือก "แตกแฟ้ม" ได้ทันที

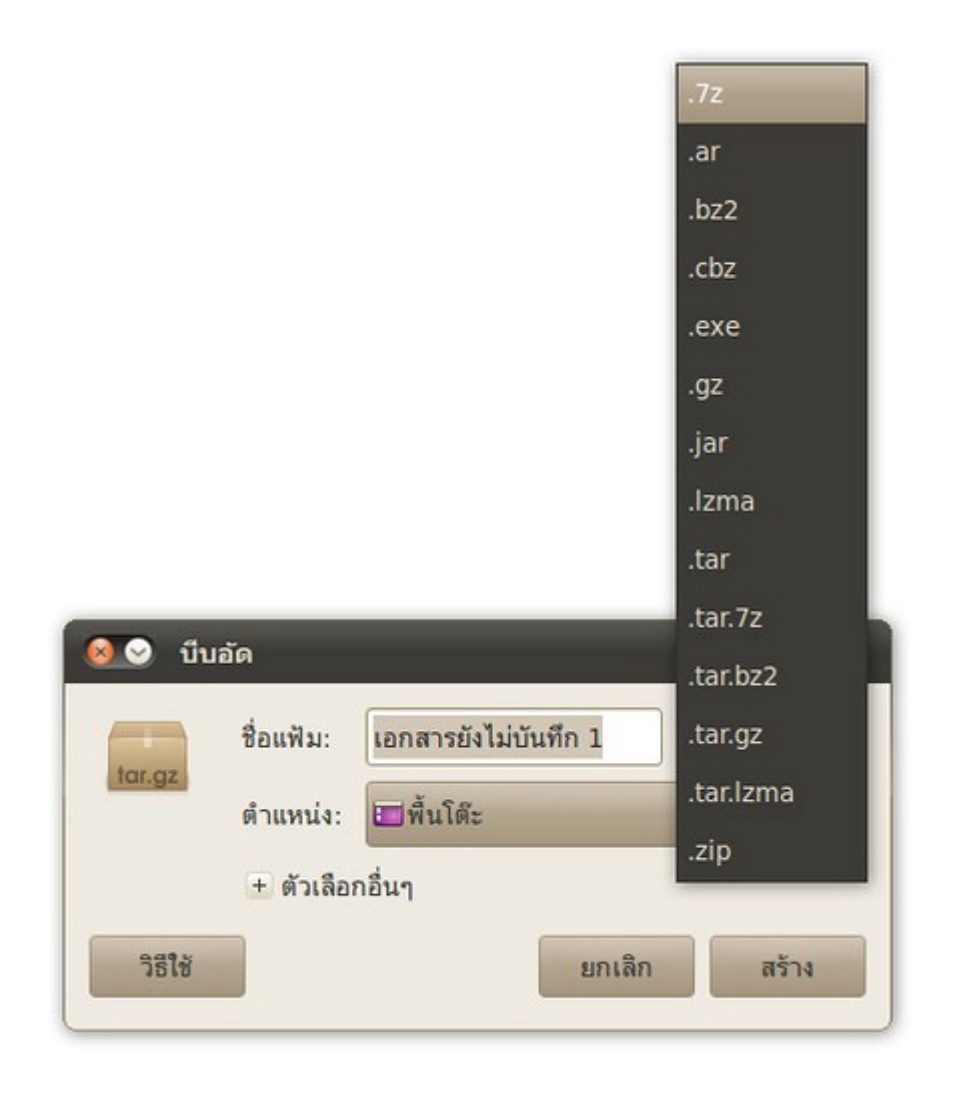

# **141. มีซีดีอิมเมจที่สร้ำงมำจำก Nero สำมำรถเปิดใช้งำนใน Suriyan ได้ อย่ำงไร**

หากมีไฟล์อิมเมจที่สร้างจาก nero แล้วต้องการเปิดใช้งาน หรือนำามาสร้างซีดีใน Suriyan จะต้องแปลงไฟล์ให้เป็น นามสกุล .iso เสียก่อน ซึ่งสามารถทำาได้ด้วยโปรแกรมที่ชื่อ nrg2iso สามารถสั่งติดตั้งได้ ผ่านโปรแกรมศูนย์ซอฟต์แวร์ วิธีใช้ให้ใช้งานผ่านเทอร์มินัลโดย

ไปที่เมนู > เครื่องมือเครื่องใช้ > เทอร์มินัล

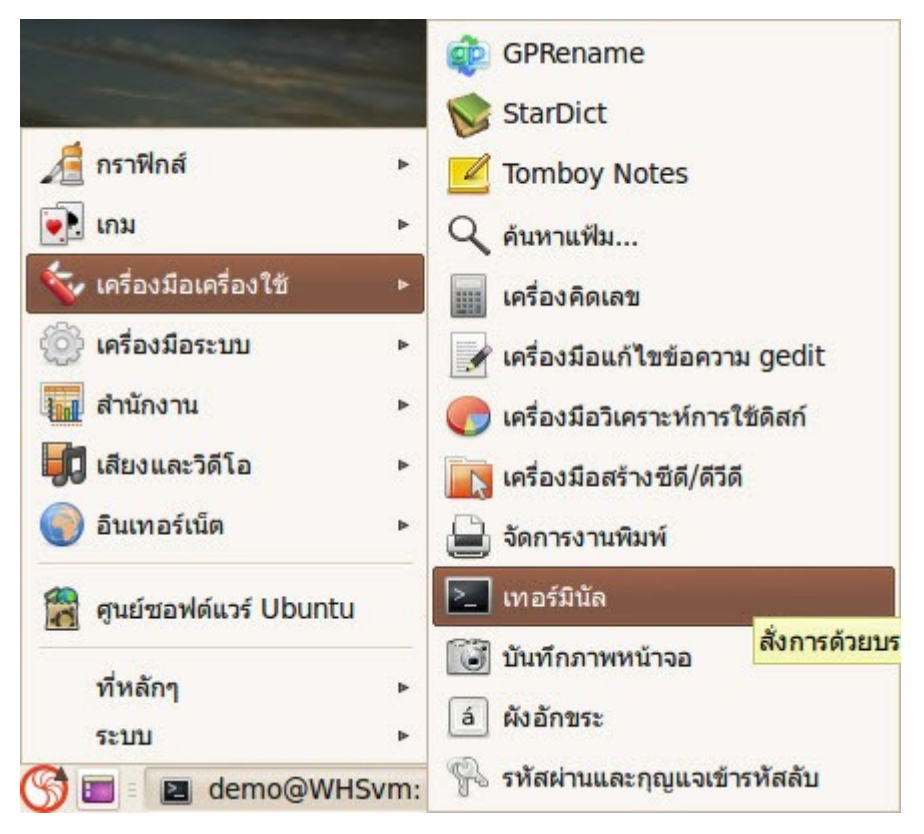

แล้วพิมพ์คำาสั่ง

nrg2iso ไฟล์.nrg ไฟล์ใหม่.iso

ตัวอย่างเช่น

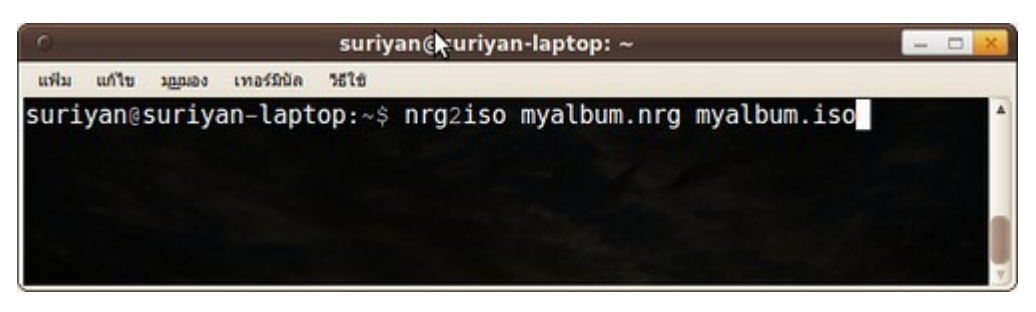

#### **142. กำรบีบอัดไฟล์บน Suriyan สำมำรถทำำได้อย่ำงไร**

การบีบอัดไฟล์หรือโฟล์เดอร์บน Suriyan ทำาได้โดยคลิกขวาที่ไฟล์หรือโฟล์เดอร์ทั้งหมดที่ต้องการ แล้วเลือก บีบอัด

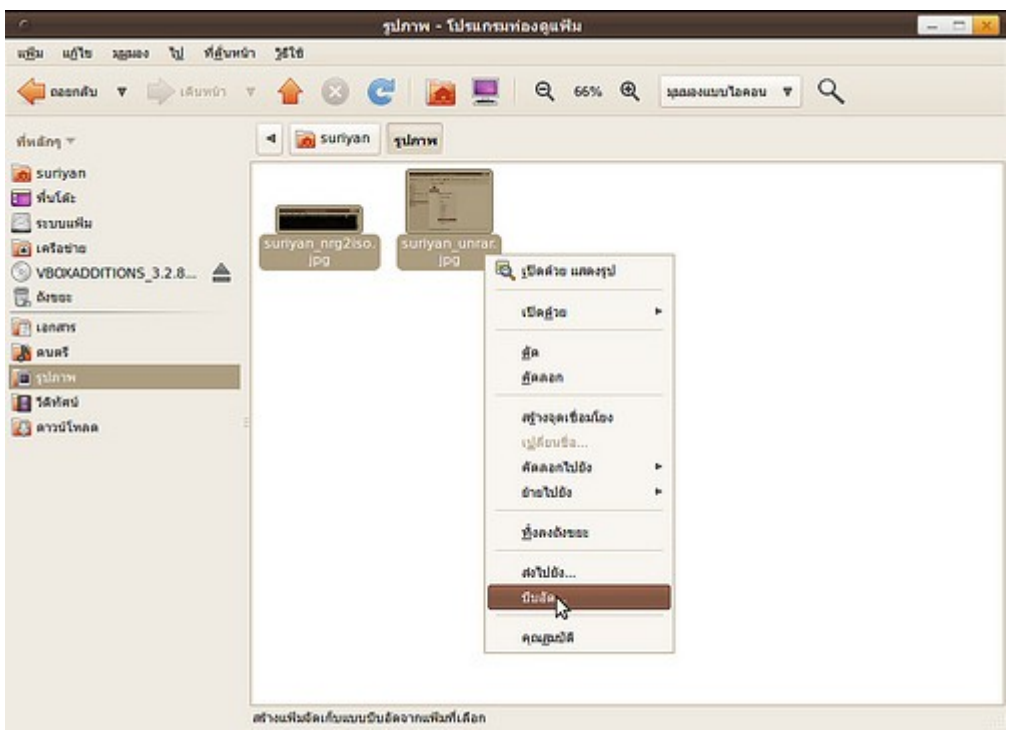

จะปรากฎหน้าต่างให้ตั้งชื่อไฟล์ และนามสกุลไฟล์ขึ้นมา ให้กำาหนดค่าตามต้องการแล้วคลิกตกลง

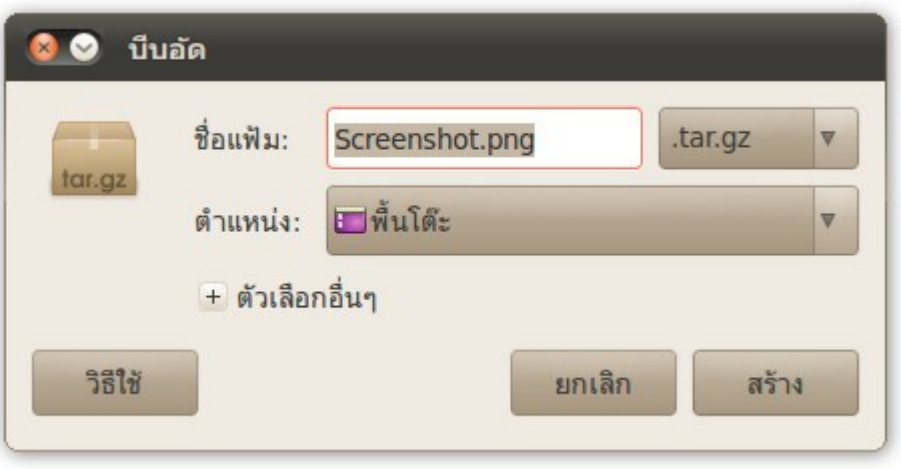

#### **143. มีแฟ้มบีบอัด .zip ในถังขยะ แต่แตกไฟล์ออกมำไม่ได้**

ใน Suriyan จะไม่สามารถทำางานบางอย่างในถังขยะได้ เพราะระบบจะมองว่าไม่ใช่พื้นที่สำาหรับทำางาน ต้องย้ายไฟล์ นั้นให้ออกมานอกถังขยะก่อน จึงจะสามารถแตกแฟ้มนั้นได้

#### **144. จะตรวจสอบควำมถูกต้องสมบูรณ์ของไฟล์จำกค่ำ md5sum ใน Suriyan ได้อย่ำงไร**

การตรวจสอบค่า md5sum ใน Suriyan สามารถทำาผ่านเทอร์มินัลได้ทันที โดยไม่ต้องติดตั้งโปรแกรมใดๆ เพิ่มเติม ้วิธีการสามารถทำได้โดยเปิดเทอร์มินัล พิมพ์ "md5sum " ลากไฟล์ที่ต้องการตรวจสอบลงมาวางต่อท้ายคำสั่ง แล้ว เอ็นเทอร์ หลังจากนั้นให้รอสักครู่ (การตรวจสอบใช้ระยะเวลาช้าหรือเร็วอิงตามขนาดของไฟล์ที่ต่างกัน) หลังจากตรวจ สอบเสร็จจะปรากฏหมายเลข md5sum ขึ้นมา

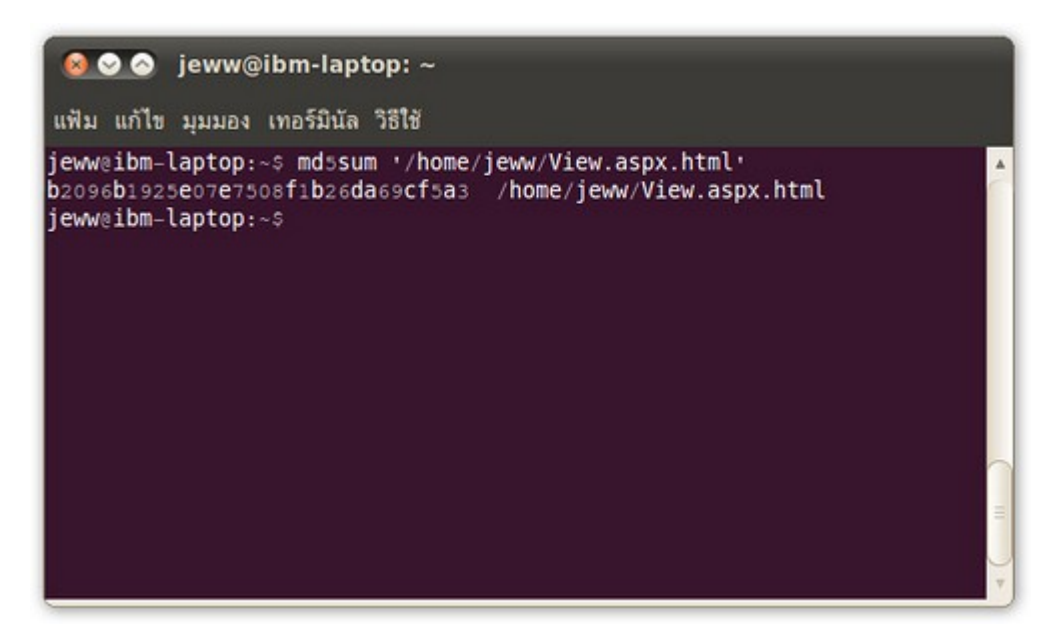

#### **145. เขียน Script คำำสั่งไว้ แต่ดับเบิลคลิกเพื่อใช้งำนไม่ได้**

หากเขียนสคริปไว้แล้วต้องการใช้งาน เราสามารถเรียกใช้ด้วการดับเบิลคลิกที่ไฟล์แล้วเลือก "เรียกใช้" หรือเรียกใช้ในเท อร์มินัล หรือถ้าดับเบิลคลิกที่ไฟล์สคริปแล้วไม่ปรากฏกล่องโต้ตอบขึ้นมาถาม อาจเป็นเพราะลืมแก้เปอร์มิชชั่น ดังนั้น ให้ตรวจสอบค่าเปอร์มิชชั่นด้วย

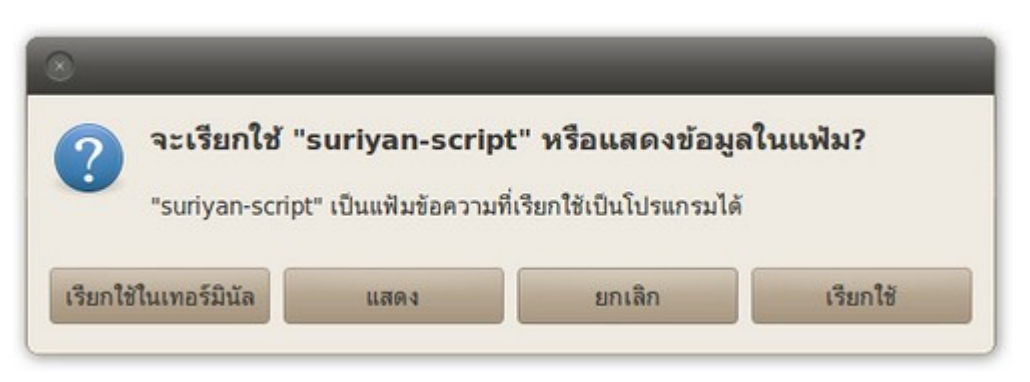

# **146. เขียน Script เรียกกำรทำำงำนของคำำสั่งไว้ แต่เวลำดับเบิลคลิกเพื่อ เรียกใช้ จะมีกล่องถำมว่ำ แสดงในเทอร์มินัลหรือไม่ แต่อยำกให้โปรแกรม ทำำงำนทันทีโดยไม่ต้องถำม**

แก้ไขได้โดยการสร้างตัวเรียกโปรแกรม โดยการคลิกขวาที่หน้าจอ เลือก สร้างตัวเรียกโปรแกรม จากนั้นเลือกไฟล์สคริ ปที่เราสร้างไว้ จากนั้นเราจะได้ไอคอนเรียกโปรแกรมเพื่อเรียกสคริปของเราให้ทำางาน โดยจะไม่มีหน้าต่างขึ้นมาถาม อีกในภายหลัง

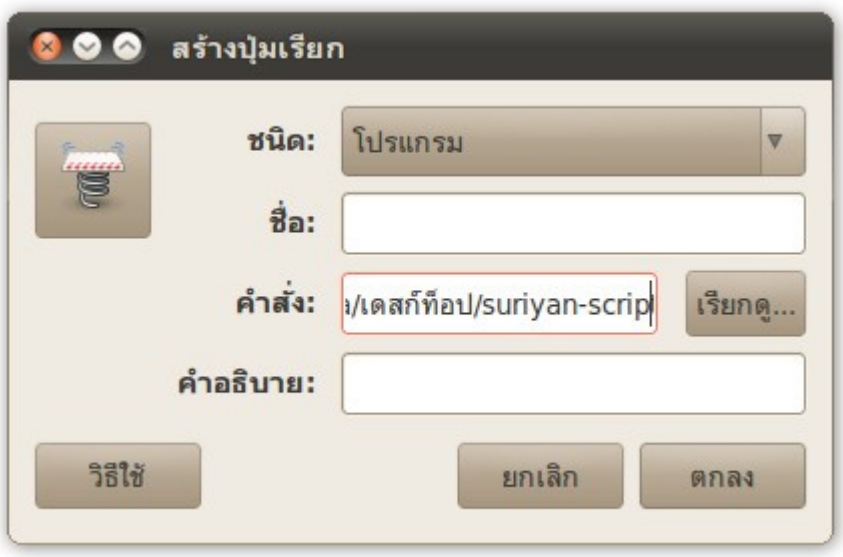

#### **147. จะเปิดหน้ำต่ำงโปรแกรมจัดกำรแฟ้มในรูปแบบแท็บได้หรือไม่**

โปรแกรมจัดการแฟ้มใน Suriyan สามารถเปิดเป็นแบบแท็บได้เช่นเดียวกับ Firefox และมีวิธีการเรียกแท็บที่เหมือน กันคือ กดปุ่ม Ctrl+t

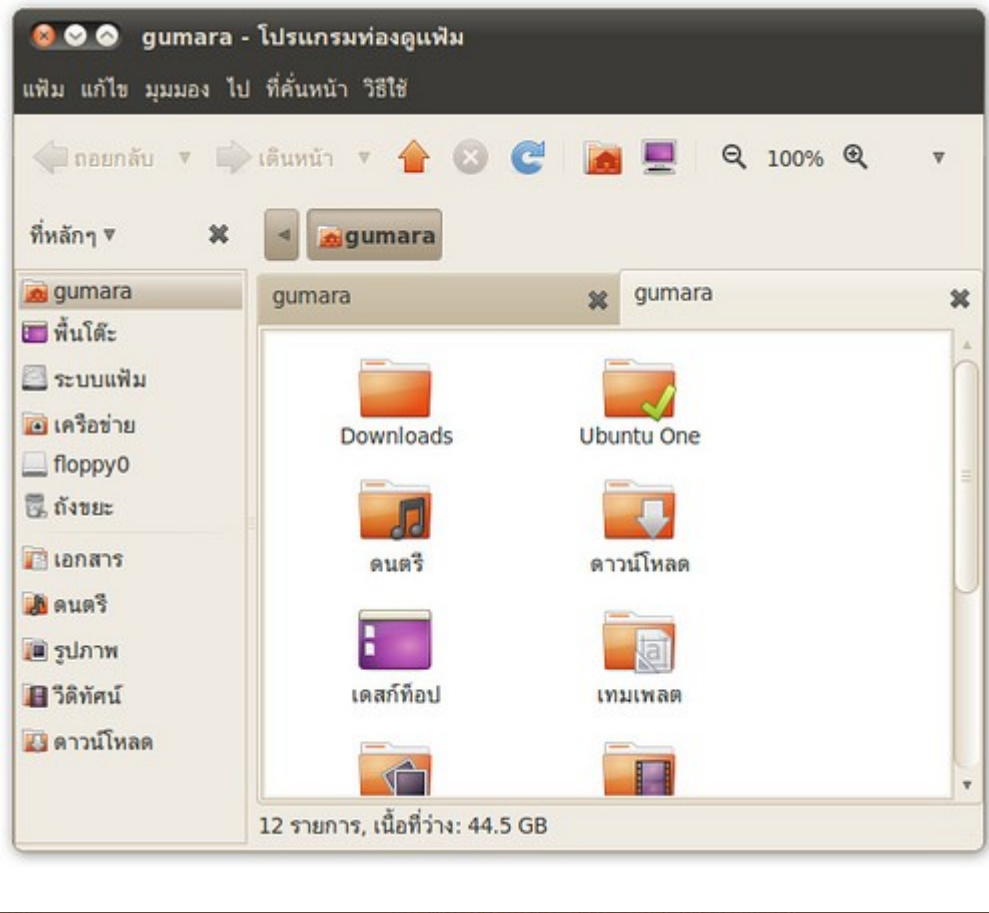

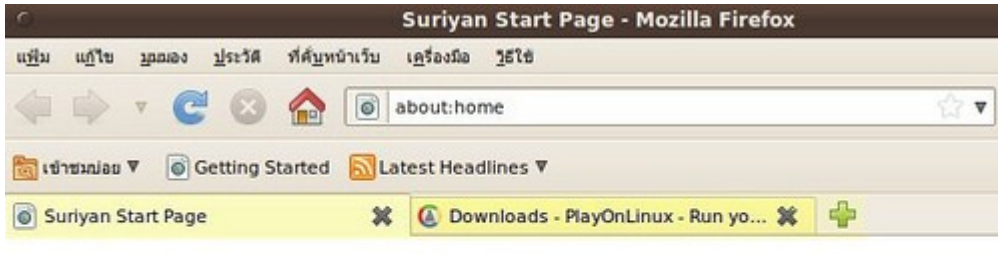

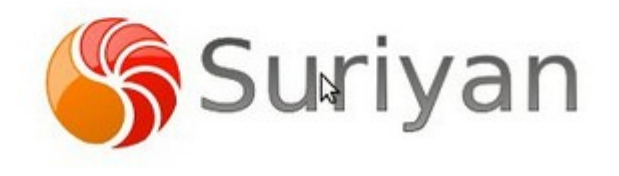

#### **148. จะเปิดแท็บในโปรแกรมจัดกำรแฟ้มให้แสดงผลคู่กันสองหน้ำจอ**

โปรแกรมจัดการแฟ้มใน Suriyan สามารถเปิดแท็บให้แสดงผลเป็นแบบหน้าต่างคู่ได้โดยกดปุ่ม F3

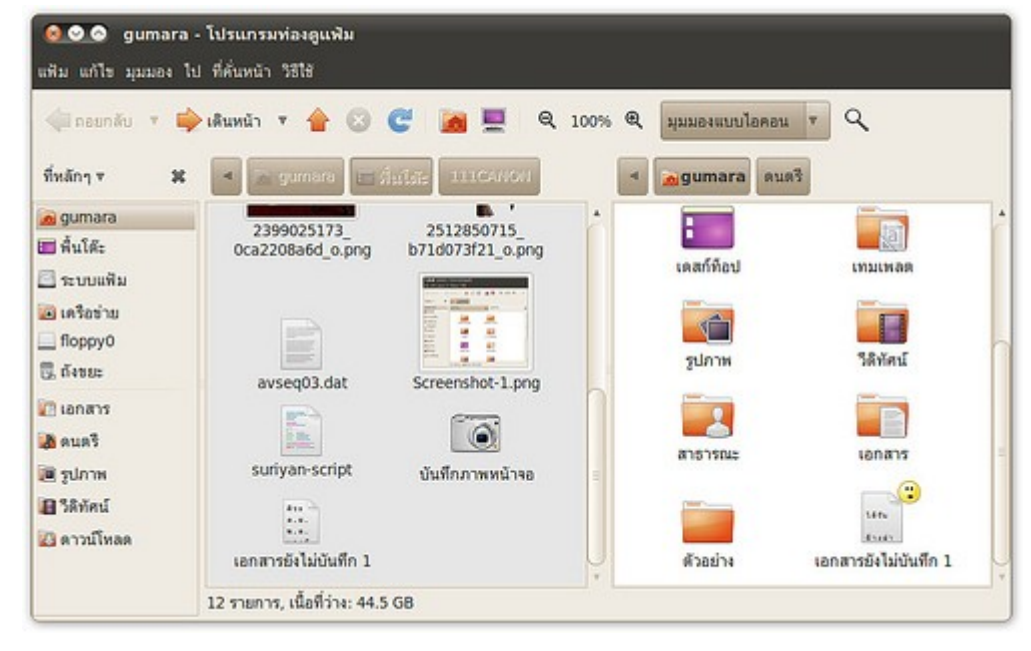

### **149. สร้ำง text file ด้วย gedit แต่พอเมื่อเปิดบน windows ไม่สำมำรถ เปิดได้ พบ error ว่ำไม่รู้จัก file type ต้องแก้อย่ำงไร**

ไฟล์ที่สร้างด้วย gedit บน Suriyan จะต้องใส่นามสกุลตามประเภทไฟล์นั้น เช่น .txt .php ตามแต่ประเภทเนื้อหา ของไฟล์ถึงจะเปิดไฟล์ใน Windows ได้

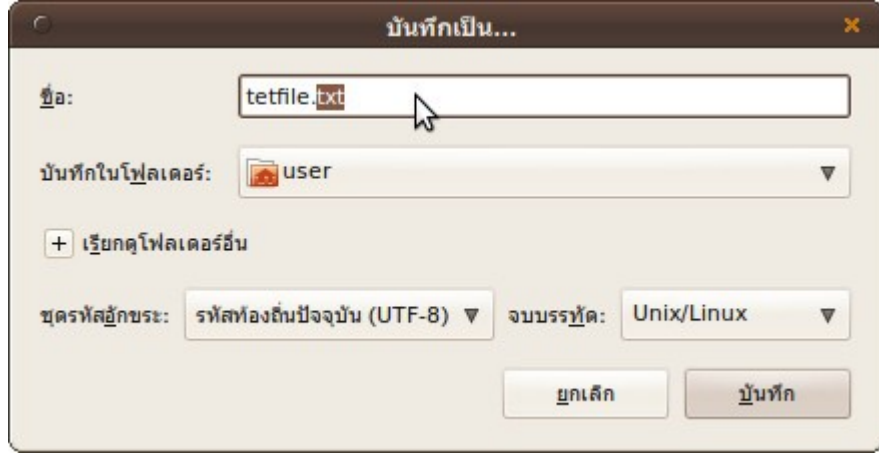

# **150. หำไฟล์ในเครื่องไม่เจอ จะมีวิธี search หำไฟล์อย่ำงไร**

ค้นหาไฟล์หรือแฟ้มสามารถทำาได้โดย

#### ไปที่เมนู > ที่หลักๆ > ค้นหาแฟ้ม

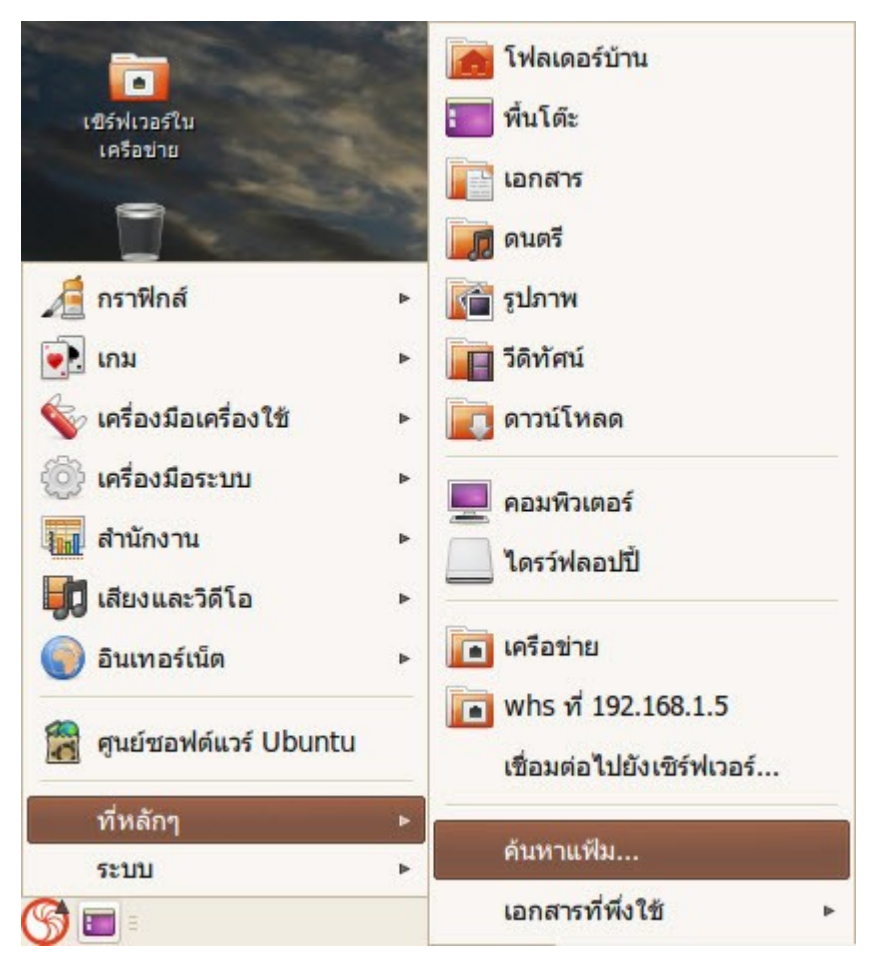

แล้ว พิมพ์ชื่อไฟล์หรือแฟ้มที่ต้องการค้นหา สามารถใช้ \* ? ในการค้นหาได้ แล้วเลือกหาจากในแฟ้มที่ต้องการ กดปุ่ม "หา" เพื่อเริ่มต้นการค้นหา

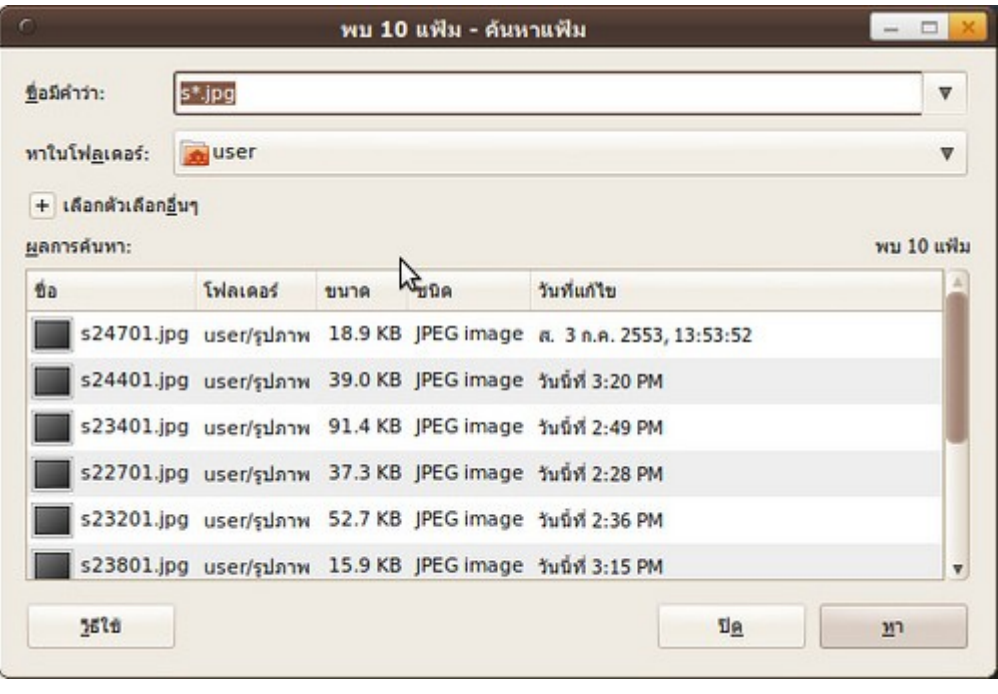

#### **151. ต้องกำรลบไฟล์อย่ำงถำวรโดยไม่ต้องผ่ำนถังขยะจะทำำอย่ำงไร**

ผู้ใช้บางท่านต้องการลบไฟล์อย่างถาวรเพื่อความสะดวก ซึ่งสามารถทำาได้โดยเปิดคุณสมบัตินี้ก่อนในโปรแกรมจัดการ แฟ้ม โดยเปิดโปรแกรมแล้วไปที่ เมนู > แก้ไข > ปรับแต่ง เลือกแท็บเมนู "พฤติกรรม" แล้วทำาเครื่องหมายเลือก "แสดงคำาสั่งลบถาวร" จะเรียกคำาสั่งนี้โดยการคลิกขวาที่ไฟล์หรือแฟ้มที่ต้องการลบ

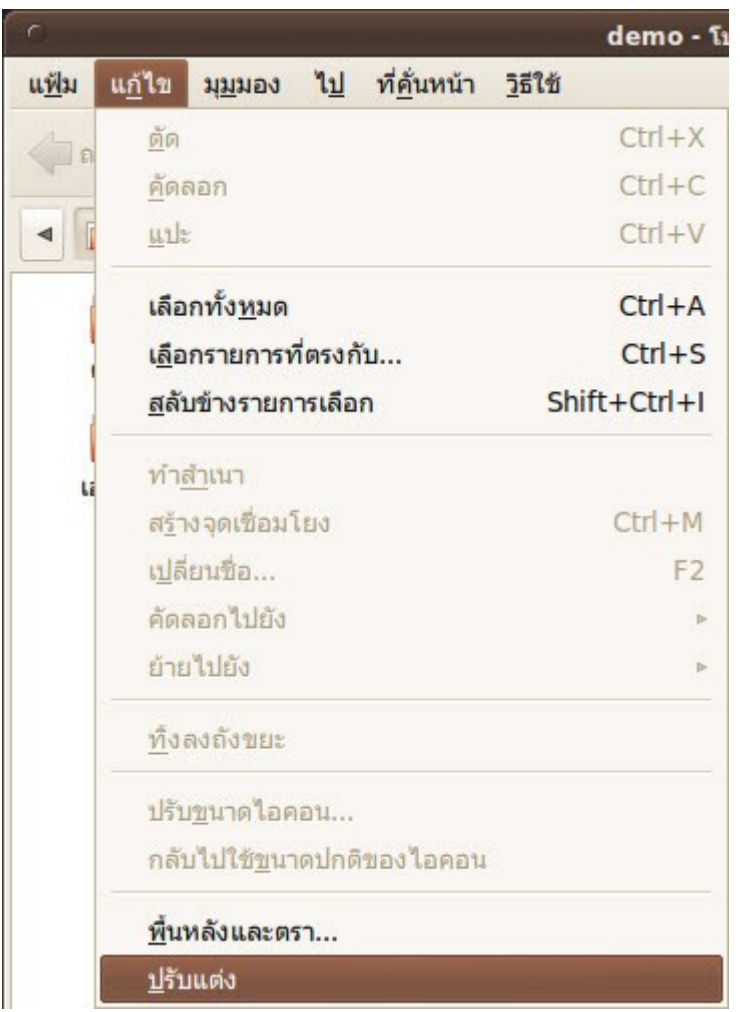

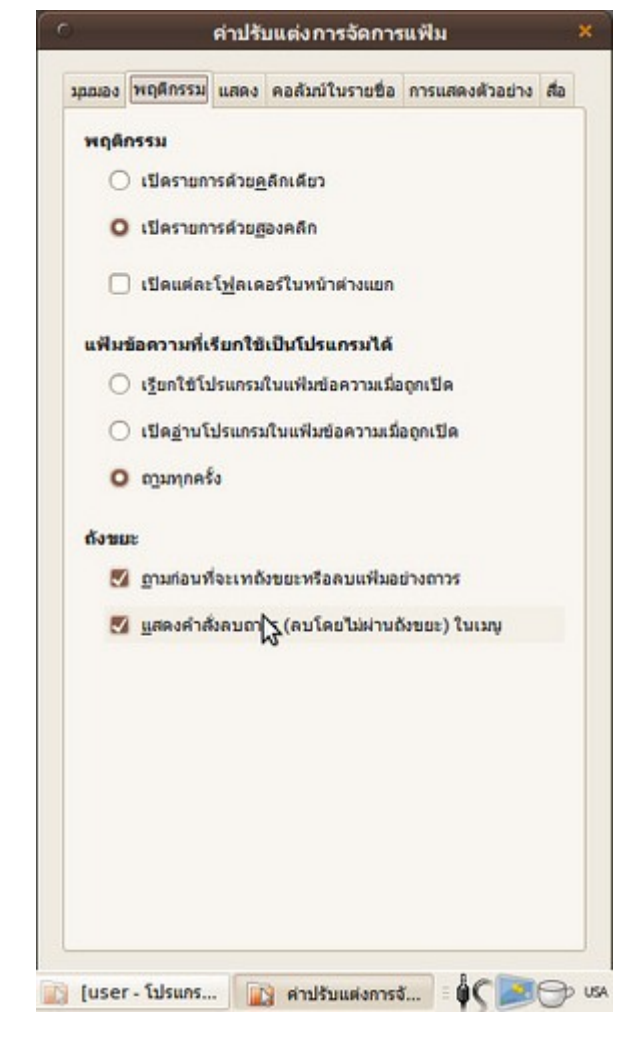

# **152. ต้องกำรเปลี่ยนมุมมองแบบรำยชื่อในโปรแกรมท่องไฟล์ให้แสดงรำย ละเอียดเพิ่มขึ้นต้องปรับแต่งตรงไหน**

ถ้าต้องการให้โปรแกรมท่องไฟล์ที่แสดงเฉพาะ "ชื่อ" "ขนาด" "ประเภท" และ "วันที่แก้ไข" ให้แสดงรายละเอียดเพิ่ม มากขึ้นเช่น "กลุ่ม" "เจ้าของ" "สิทธิ์" สามารถปรับแต่งให้แสดงผลได้โดยไปที่

จากโปรแกรมท่องไฟล์ ไปที่ เมนู > แก้ไข > ปรับแต่ง

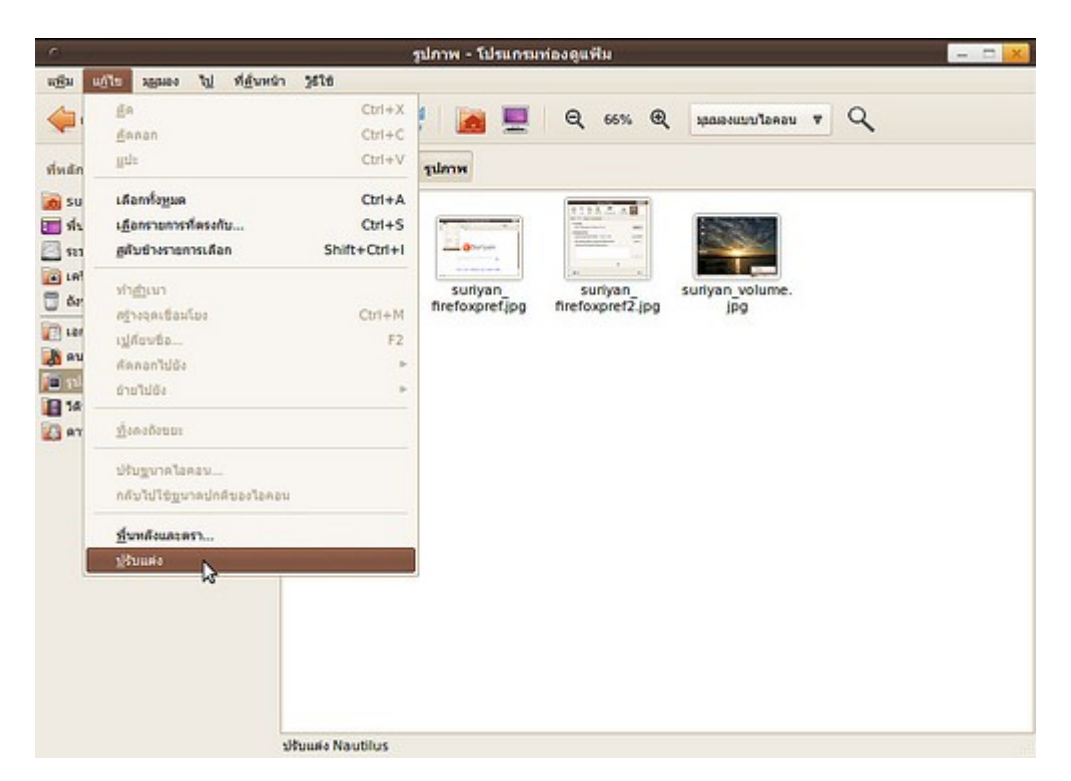

แล้วเลือกแท็บ "คอลัมน์ในรายชื่อ" ทำาเครื่องหมายหมวดที่ต้องการเพิ่มให้แสดงผล และสามารถเลื่อนลำาดับขึ้นลงได้ เช่นกัน

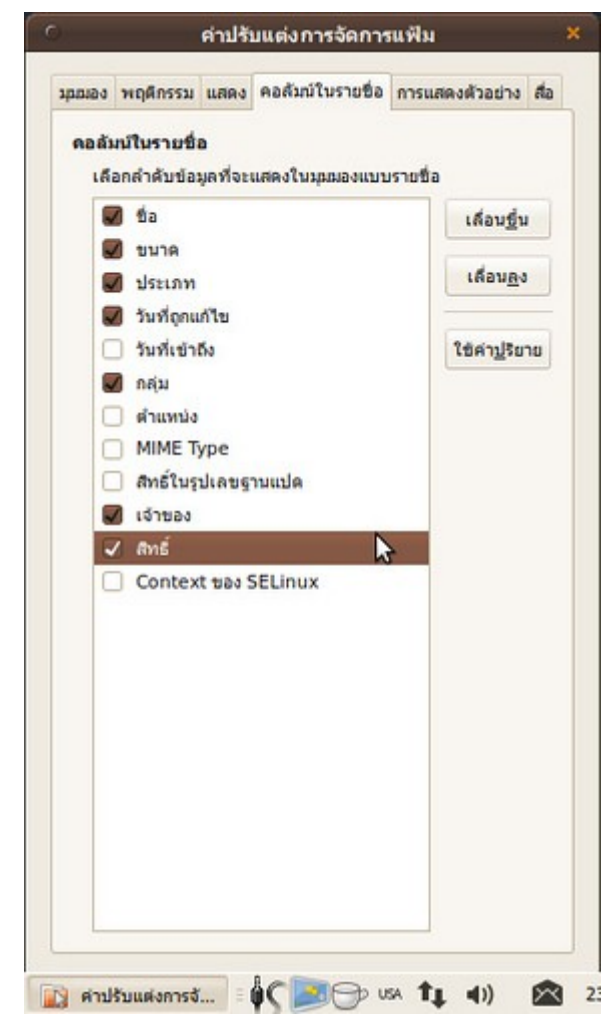

#### **153. ลบข้อมูลใน usb drive แบบ shift + delete จะมีวิธีกู้กลับมำ อย่ำงไรได้บ้ำง**

ต้องทำาการติดตั้งโปรแกรมเพิ่มเติม ชื่อว่า l-recovery โดยทำาการ download ได้ที่ http://forum.ubuntuclub.com/forum/topic,15199.0.html โดยโปรแกรมดังกล่าวสามารถกู้ข้อมูลที่ถูกลบจาก Flash Drive, External Harddisk, Memory Card และ Digital Camera ได้

ในส่วนของการติดตั้งเมื่อ download โปรแกรมมาเรียบร้อยแล้วจะได้ไฟล์ .zip มา 1 ไฟล์ให้ทำาการ - click ขวาแล้วเลือก แตกแฟ้มออกมาที่นี่

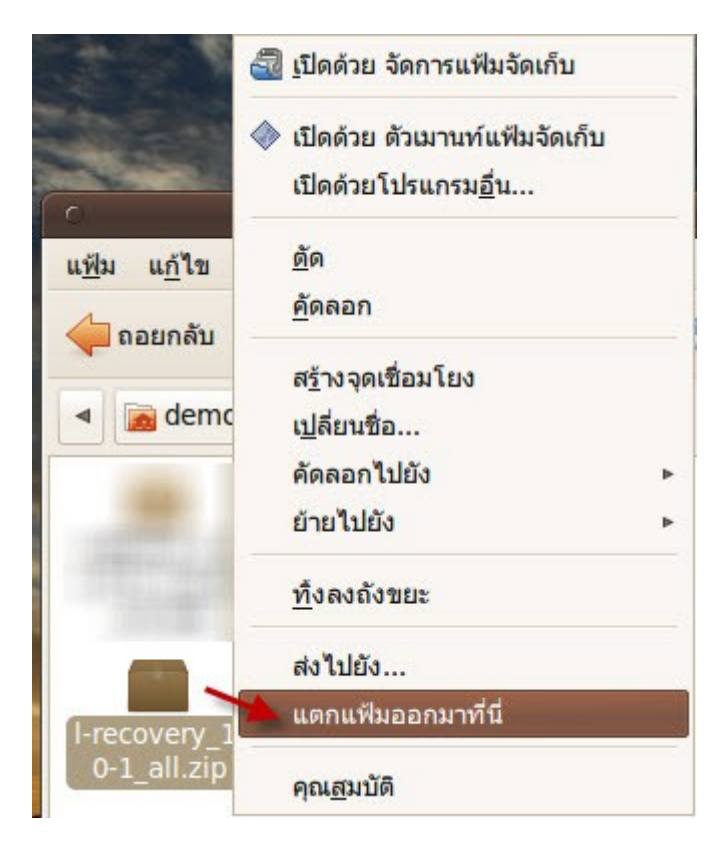

- double click เข้าไปใน folder ที่เพิ่งทำาการ extract

- ทำาการติดตั้งโปรแกรมโดย double click ที่โปรแกรม foremost และ l-recovery ตามลำาดับเพื่อติดตั้ง

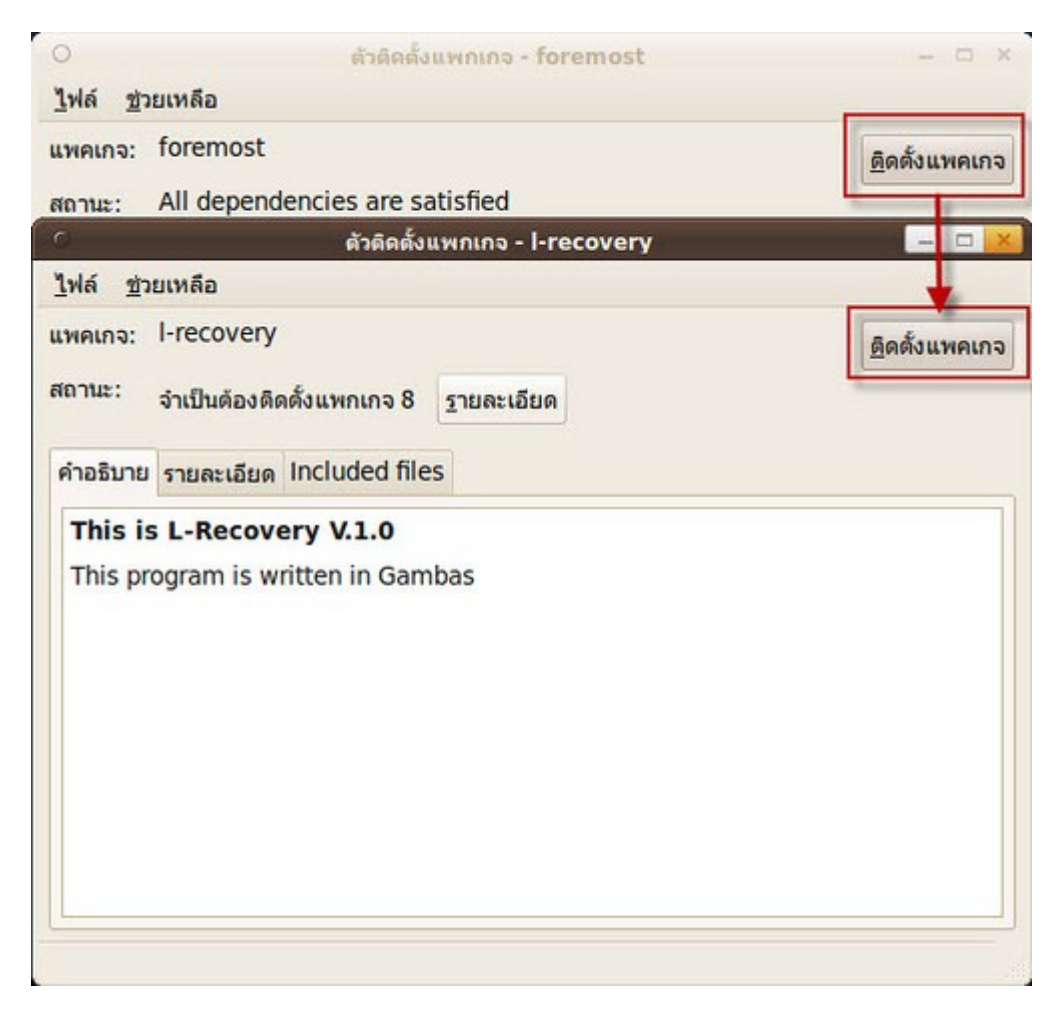

ในส่วนของการเรียกใช้งาน

- ไปที่เมนู เครื่องมือระบบ
- เลือก L-Recovery V1.0

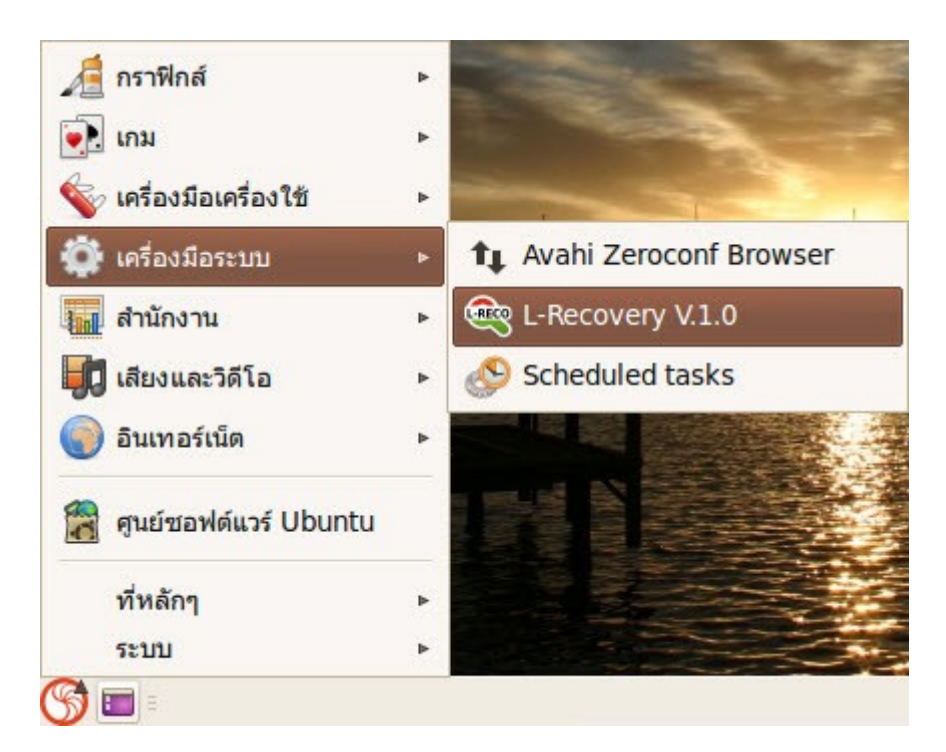

การตั้งค่า

- Source ให้เลือกสื่อที่เราต้องการจะกู้ข้อมูล

- Destination ให้เลือก folder ปลายทางที่เราจะใช้เก็บไฟล์ที่กู้ได้สำาเร็จ

เมื่อตั้งค่าเสร็จให้กด START เพื่อเริ่มต้นกู้ไฟล์

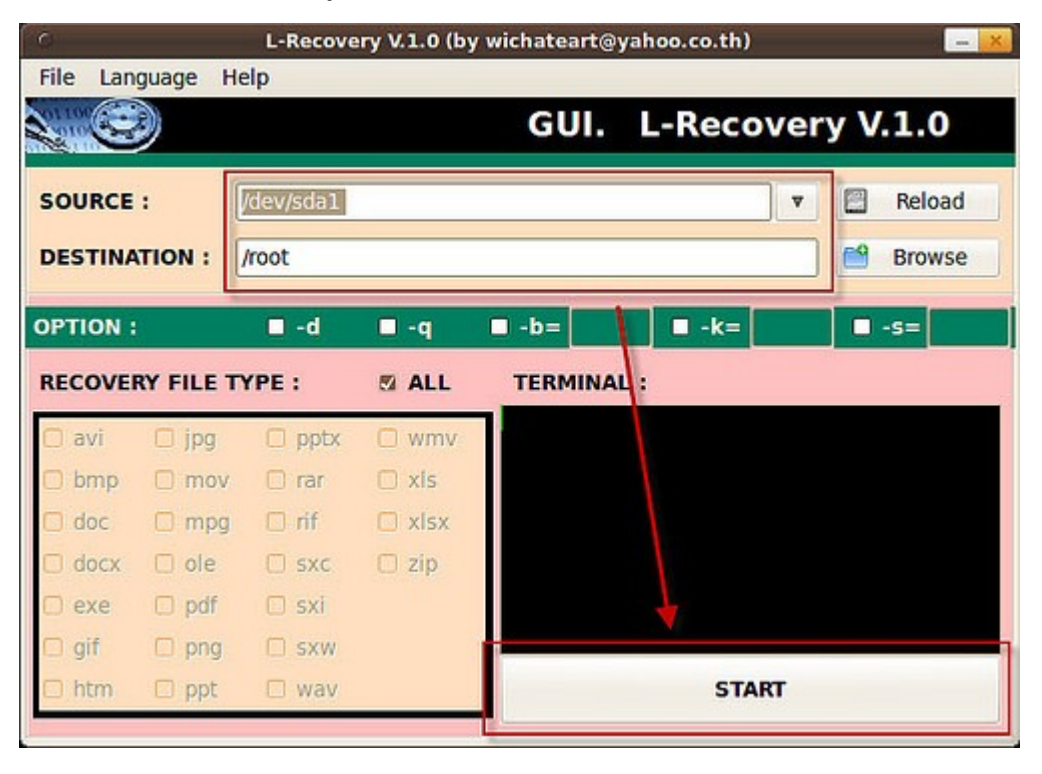

# Font

#### **154. มีฟอนต์บน Windows สำมำรถนำำมำใช้ได้ไหม**

Suriyan ใช้แบบอักษรที่เป็นไฟล์นามสกุล ttf และแบบอักษรในรูปแบบ Open Type คุณสามารถนำาแบบอักษรที่อยู่ ในรูปแบบดังกล่าวมาใช้ใน Suriyan ได้ทันที โดยวิธีการติดตั้งให้ทำาดังต่อไปนี้

- เปิดโปรแกรมจัดการแฟ้ม เข้าไปที่โฟลเดอร์บ้าน

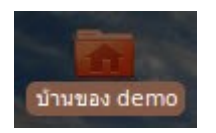

- สร้างโฟลเดอร์ .fonts (มีจุดนำาหน้าและต้องเป็นอักษรตัวเล็กทั้งหมด)

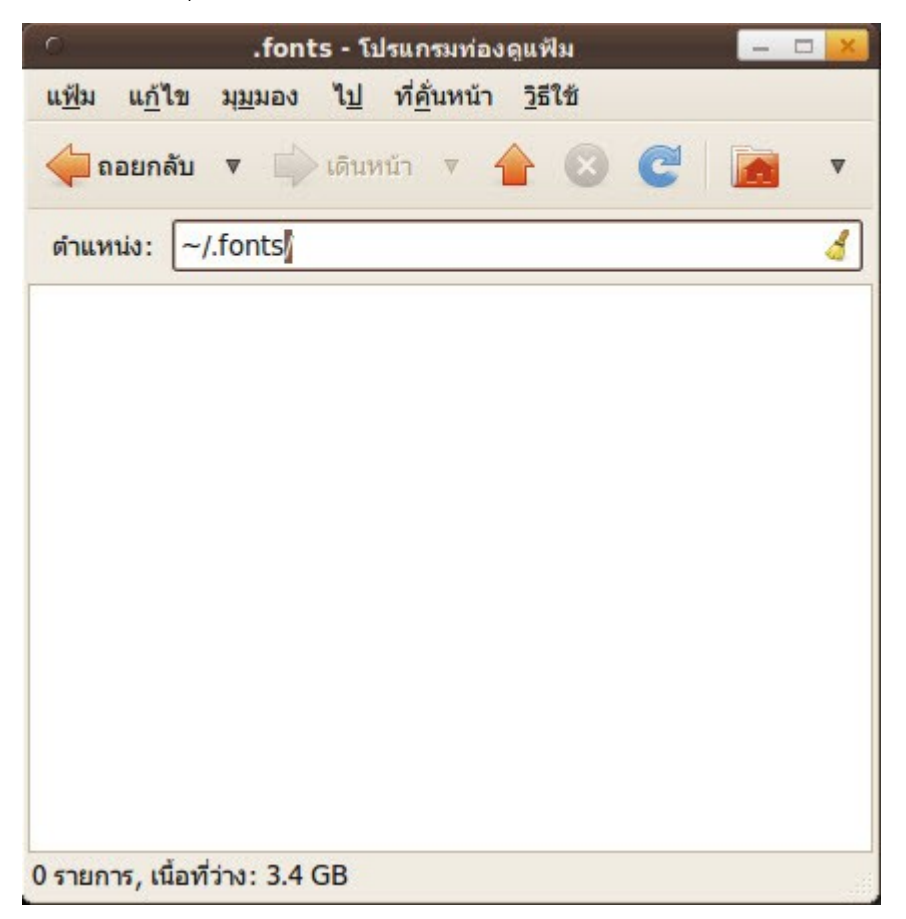

- ที่โปรแกรมจัดการแฟ้ม กดปุ่ม Ctrl + l
- พิมพ์ลงในช่องว่า ~/.fonts จะเข้าสู้โฟลเดอร์จัดเก็บแบบอักษรส่วนตัว

| г<br>demo - โปรแกรมท่องดูแฟ้ม                                                         |           |           |         |
|---------------------------------------------------------------------------------------|-----------|-----------|---------|
| ู้แ <u>ฟ้</u> ม แ <u>ก้</u> ใข มุ <u>ม</u> มอง ไ <u>ป</u> ที่คั่นหน้า <u>วิ</u> ธีใช้ |           |           |         |
| naunau v Duāumin v 1 8 C 1                                                            |           |           | V       |
| demo                                                                                  |           |           |         |
| ดนตรี                                                                                 | ดาวน์โหลด | เดสก์ท็อป | เทมเพลต |
|                                                                                       |           |           |         |
|                                                                                       |           |           |         |
| .fonts                                                                                | รูปภาพ    | วีดิทัศน์ | สาธารณะ |
|                                                                                       |           |           |         |
| เอกสาร                                                                                |           |           |         |
|                                                                                       |           |           |         |
|                                                                                       |           |           |         |
|                                                                                       |           |           |         |
|                                                                                       |           |           |         |
| "โฟลเดอร์ไม่มีชื่อ" ถูกเลือก (ซึ่งบรรจุ 0 รายการ)                                     |           |           |         |

- คัดลอกไฟล์แบบอักษรที่ต้องการลงในโฟลเดอร์นี้

#### **155. Suriyan สำมำรถใช้ฟอนต์จำกระบบปฏิบัติกำรอื่น เช่น Angsana New หรือตระกูล PSL, DS ได้หรือไม่**

ระบบฟอนต์ของ Suriyan มีความสามารถสูง โดยรองรับทั้งรูปแบบ TrueType (.ttf), OpenType (.otf) ทำาให้ สามารถติดตั้งฟอนต์แทบทุกตัวได้ อย่างไรก็ดีเนื่องจากระบบแนะเส้น (Hinting) ในฟอนต์มีสิทธิบัตรครอบคลุมอยู่โดย บริษัท Apple ฟอนต์บน Suriyan อาจจะมีความคมชัดที่ลดลงเพื่อไม่ให้ละเมิดสิทธิบัตร

# **156. ติดตั้ง Font ได้อย่ำงไร**

ใน Suriyan สามารติดตั้ง font ได้อย่างง่ายๆ โดย ดับเบิลคลิกไฟล์ font และเลือก Install Font หาก ต้องการติดตั้ง Font ให้สามารถใช้กับทุก user ในระบบนั้น ผู้ดูแลระบบจะต้องคัดลอกไฟล์ font นั้นไปวางไว้ ภายใต้แฟ้ม /usr/share/fonts แทน

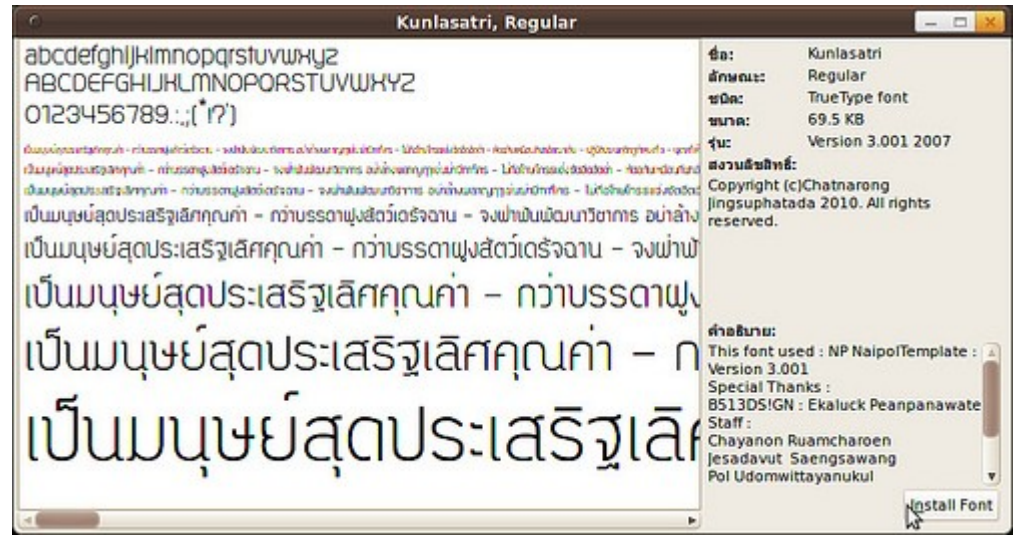

Game

#### **157. Suriyan เล่นเกมออนไลน์ได้หรือไม่**

Suriyan มีโปรแกรมชื่อ wine ที่สามารถรันโปรแกรมจากระบบปฏิบัติการ Microsoft Windows ได้ ทั้งนี้โปรแกรม ดังกล่าวไม่สามารถใช้งานแทนได้ 100% ทำาให้บางเกมเท่านั้น ที่สามารถเล่นได้ โดยเฉพาะเกมที่มีระบบตรวจจับ ป้องกันการโกงจะตรวจพบว่า wine เป็นโปรแกรมโกงจึงไม่อนุญาตให้เล่น นอกจากนี้แล้วในศูนย์ซอฟท์แวร์ของ Suriyan เองก็มีเกมออนไลน์ที่สามารถเล่นได้อย่างสมบูรณ์เป็นจำานวนมาก เช่นเกม The Mana World ซึ่งสามารถติด ตั้งได้ผ่านทางโปรแกรมศูนย์ซอฟต์แวร์

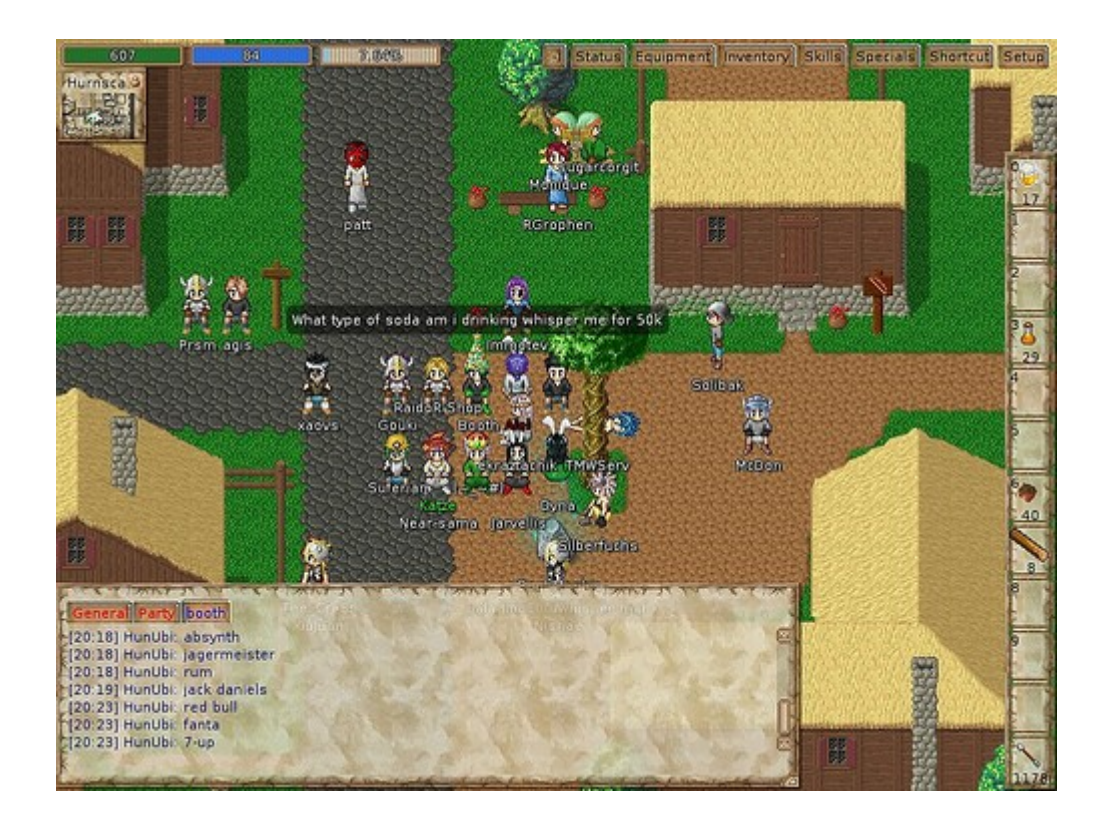

#### **158. สำมำรถเล่นเกม PlayStation จำำลองบน Suriyan ได้ไหม**

ให้ดาวน์โหลดโปรแกรมที่ชื่อ PCSXR จากเว็บไซต์ โดยเลือก .deb ที่เป็น i386 PCSXR http://pcsxr.codeplex.com/releases/view/50048

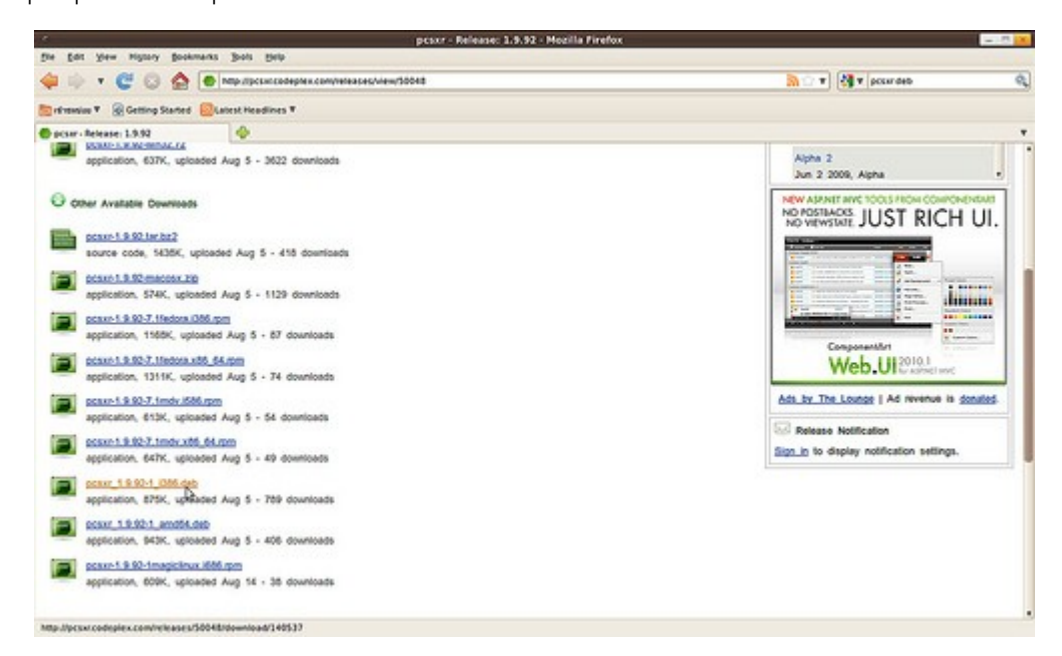

วิธีการติดตั้งให้ดูจากหัวข้อ "ดาวน์โหลดโปรแกรมเป็นไฟล์ .deb จะสามารถติดตั้งได้อย่างไร"

#### เมื่อติดตั้งแล้วเรียกใช้งานโปรแกรมได้โดย

#### ไปที่เมนู > เกม > PCSX

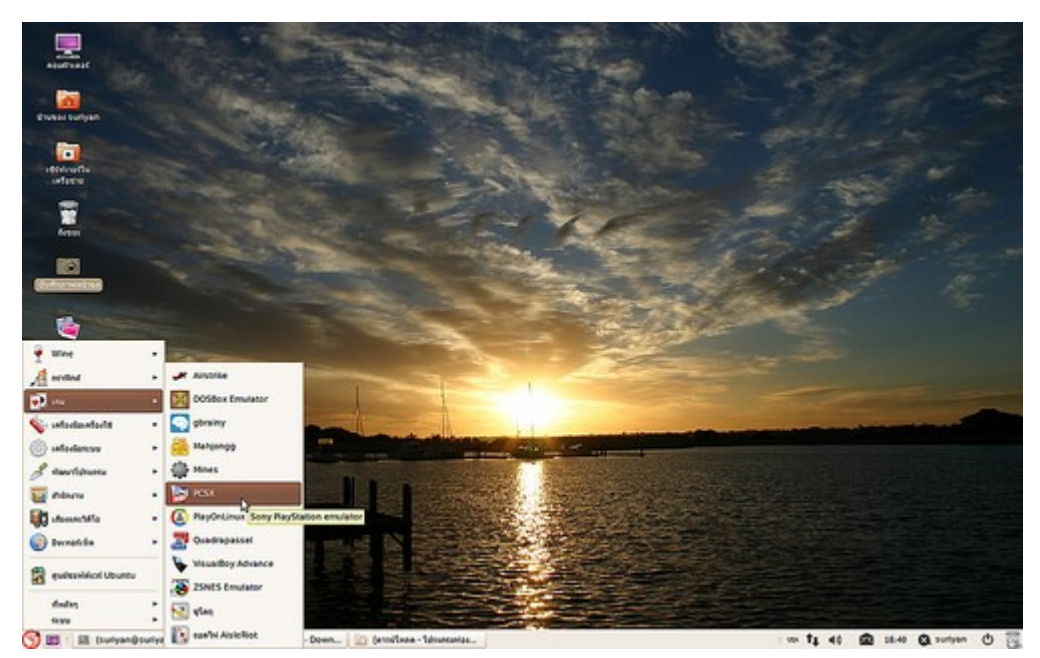

ตัวอย่างหน้าจอของโปรแกรม PCSXR

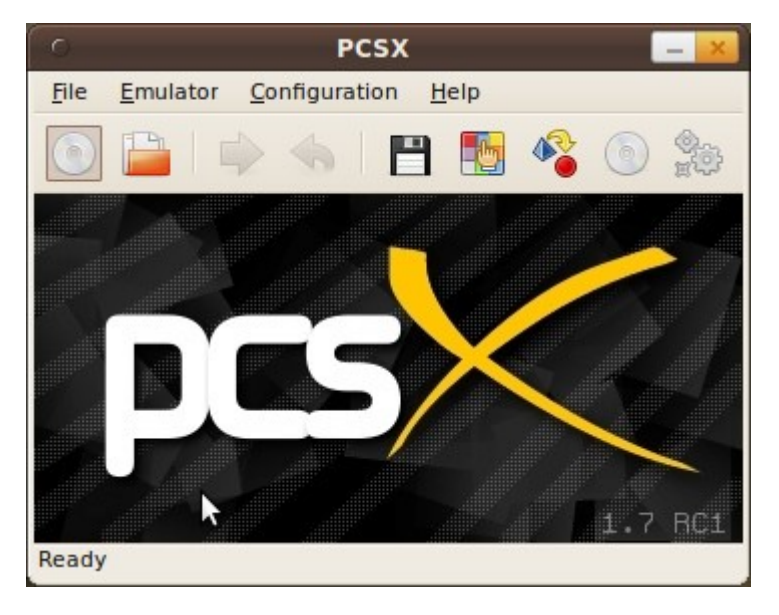

#### **159. จะเล่นเกม Guitar Hero ใน Suriyan ได้อย่ำงไร**

ใน Suriyan เราสามารถติดตั้งเกมที่เป็นทางเลือกของ Guitar Hero ได้ โดยเกมนี้มีชื่อว่า Frets on Fire ซึ่งเรา สามารถนำาเพลง Guitar Hero มาเขามาเล่นในเกมนี้ได้เช่นกัน การติดตั้ง Frets on Fire สามารถติดตั้งผ่านโปรแกรม ไปที่เมนู > เกม > Frets on Fire

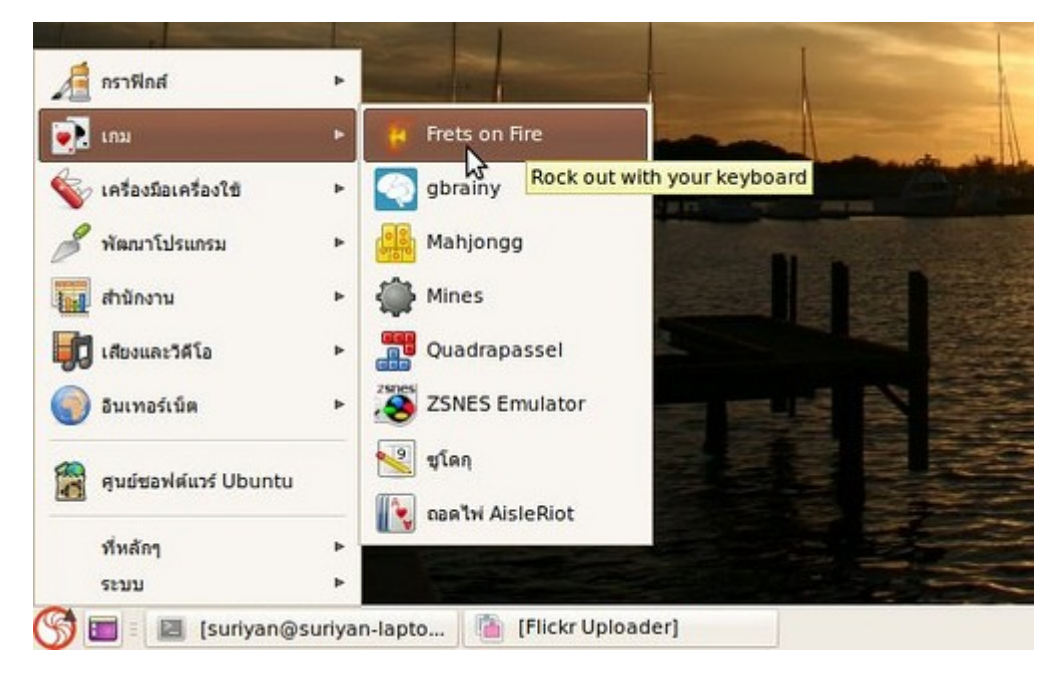

ตัวอย่างภาพหน้าจอของโปรแกรม Frets on Fire

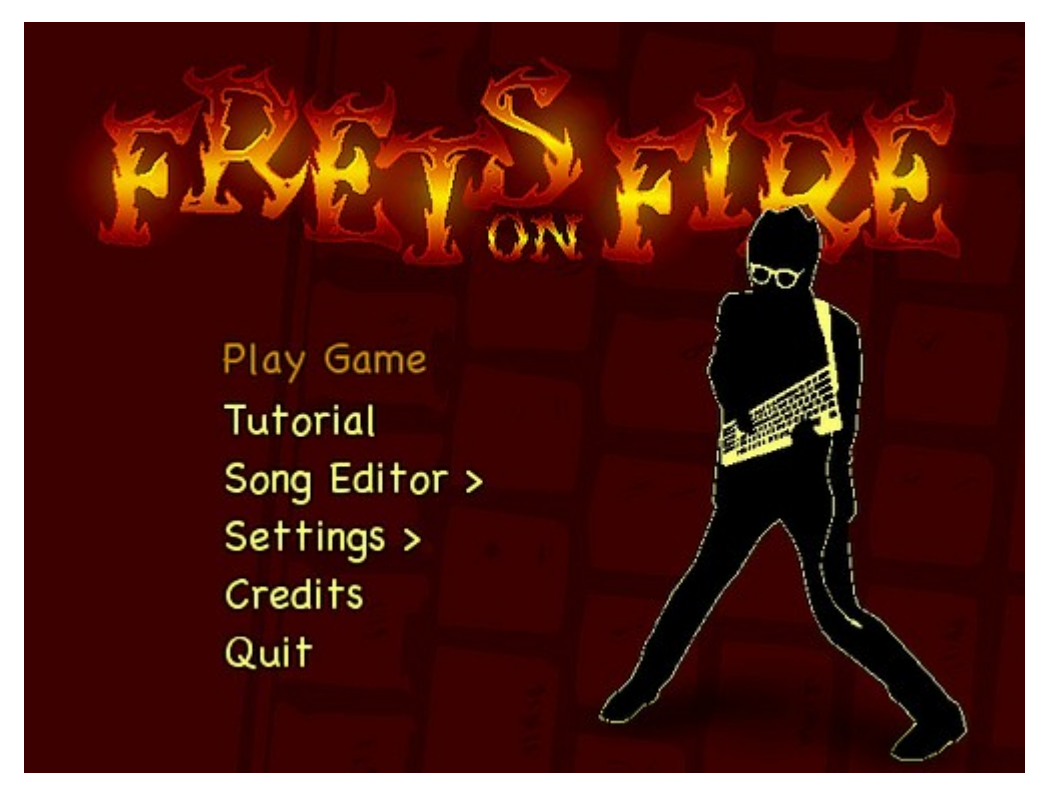

### **160. เคยเล่นเกม Super Famicom ด้วยโปรแกรม zsnes จะนำำมำติดตั้ง ใน Suriyan ได้หรือไม่**

โปรแกรม zsnes มีรุ่นสำาหรับ Suriyan อยู่แล้วสามารถติดตั้งผ่าน โปรแกรมศูนย์ซอฟต์แวร์ได้ทันที โดยให้ค้นหาด้วย ชื่อ zsnes หลังติดตั้งแล้วเรียกใช้งานโปรแกรมโดย

ไปที่เมนู > เกม > Zsnes Emulator

ตัวอย่างภาพหน้าจอของโปรแกรม Zsnes

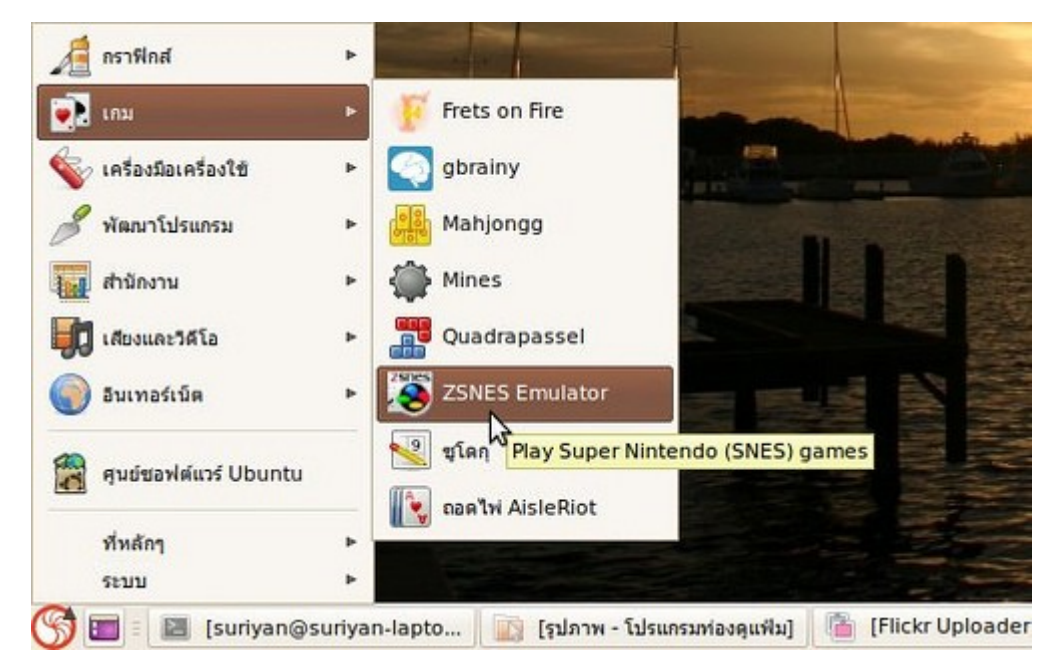

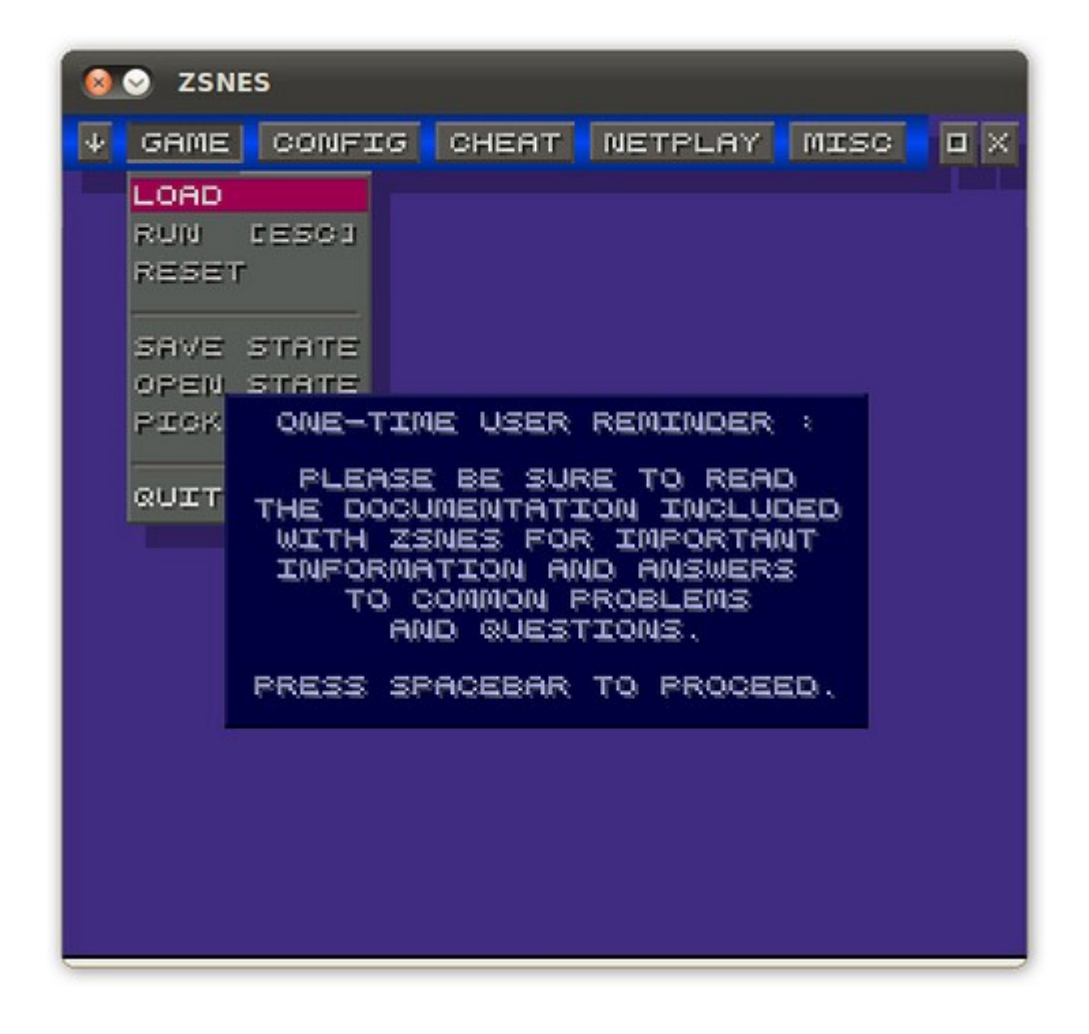

#### **161. เคยเล่นเกม Gameboy Advance ด้วยโปรแกรม vba จะนำำมำติด ตั้งใน Suriyan ได้หรือไม่**

สามารถทำาได้โดยโปรแกรม Visualboy Advance มีรุ่นสำาหรับ Suriyan อยู่แล้วสามารถติดตั้งผ่าน โปรแกรมศูนย์ ซอฟต์แวร์ได้ทันที โดยให้ค้นหาด้วยชื่อ visualboyadvance-gtk หลังติดตั้งแล้วเรียกใช้งานได้โดย

ไปที่เมนู > เกม > VisualBoy Advance

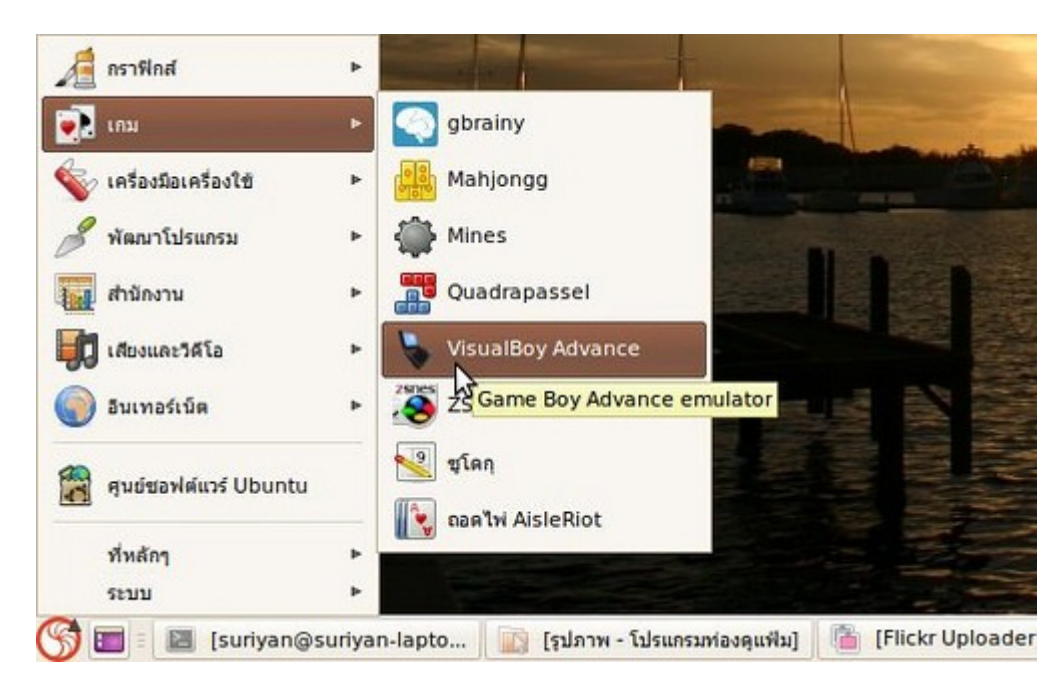

ตัวอย่างภาพหน้าจอของโปรแกรม VisualBoy Advance

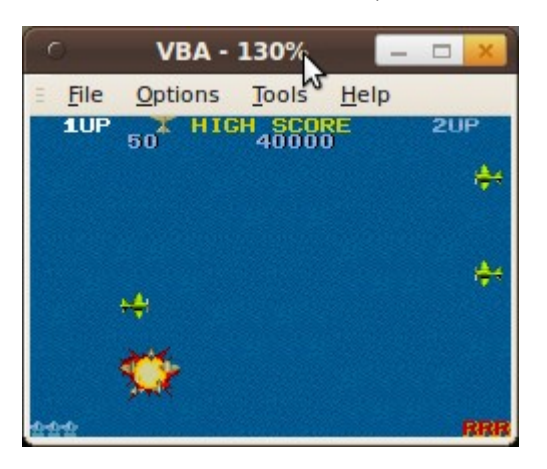

### **162. มีแหล่ง download เกมส์ ที่สำมำรถเล่นบน Suriyan ได้แนะนำำหรือ ไม่**

สามารถ download ได้ที่ http://www.playdeb.net/updates/ubuntu/10.04/ ครับ ถ้าสังเกตุจะเห็นว่าแต่ละ เกมส์จะเขียนว่า Available for Ubuntu: 10.04 แต่ในส่วนนี้สามารถติดตั้งได้ใน suriyan เพราะ suriyan พัฒนา ต่อยอดมาจาก ubuntu 10.04 อีกที

โดยวิธีติดตั้งเกมจาก PlayDeb สามารถทำาได้ดังนี้

- เข้าไปที่เว็บไซต์ของ playdeb.net

- เลือกเกมที่ต้องการ และคลิก Install

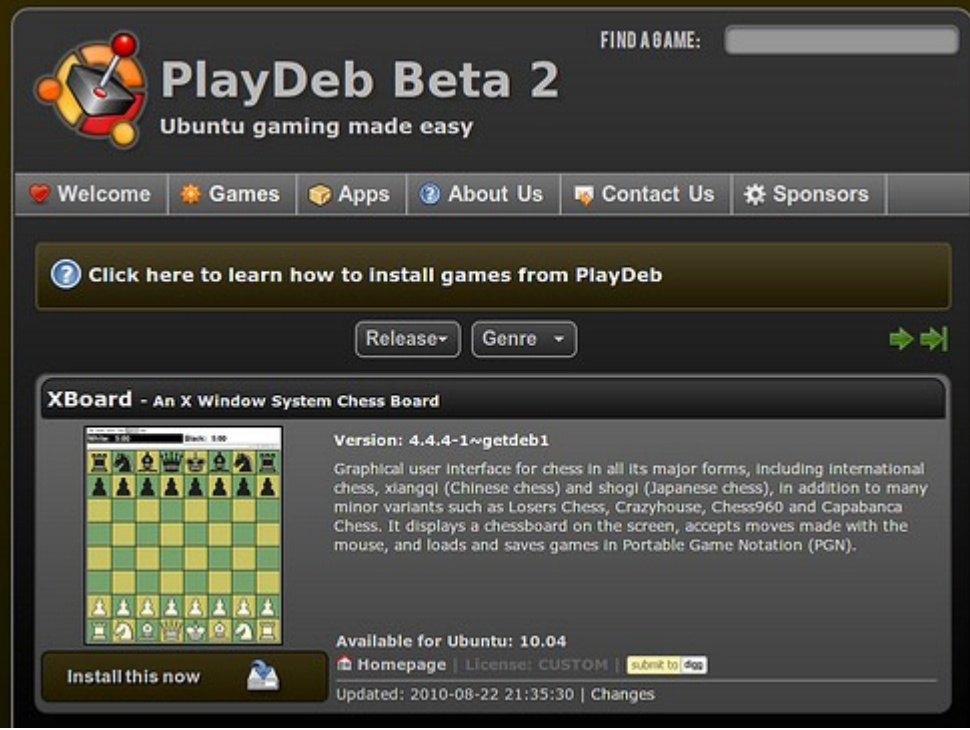

- จะมีหน้าต่างปรากฏขึ้นมาถามการติดตั้ง ให้คลิกที่ OK

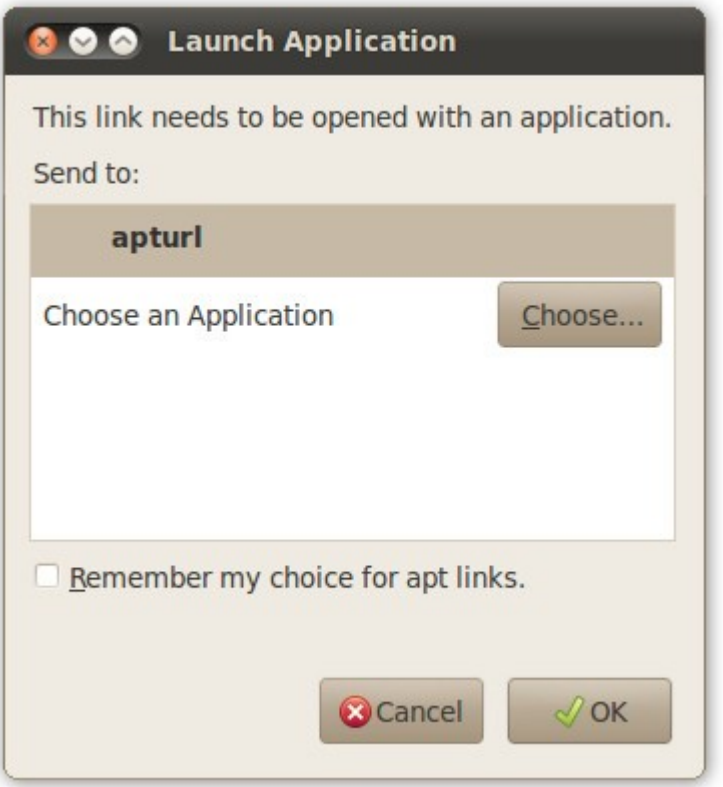

- โปรแกรมจะทำาการติดตั้ง

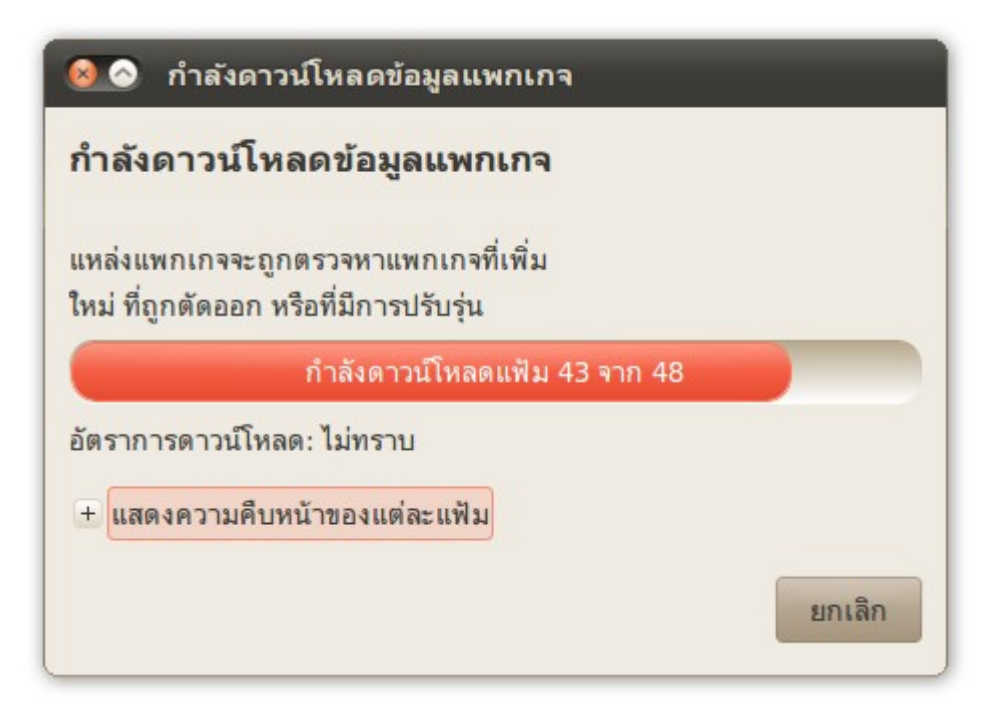

- เกมจะถูกติดตั้ง และสามารถเล่นได้ผ่านเมนูเกม

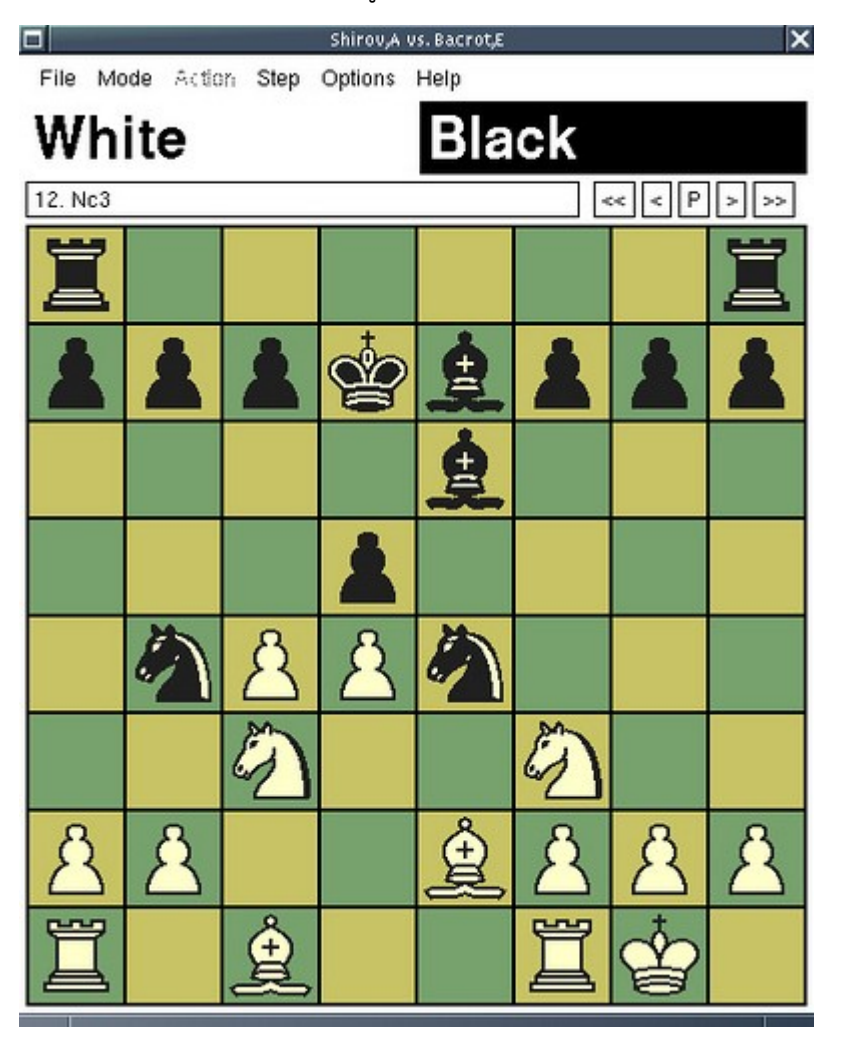

#### **163. เอำเกมส์ออกจำก Suriyan ได้อย่ำงไร**

บางสำานักงานไม่ต้องการให้ผู้ใช้เล่นเกมส์ อาจต้องการนำาเกมส์ออกจากระบบ การนำาเกมส์ออกจากระบบทำาได้จาก ศูนย์ซอฟท์แวร์ โดยชื่อเกมส์ที่จะต้องนำาออกมีดังต่อไปนี้

- AisleRoit Solitaire
- gbrainy
- Mahjongg
- gnomime
- Quadapassel
- Sudoku

# Hardware

#### **164. จะใช้ Wacom Tablet ใน Suriyan ได้อย่ำงไร**

Suriyan ไม่มีตัวตั้งค่าสำาหรับ Wacom Tablet ดังนั้นจะต้องดาวน์โหลดตัวตั้งค่าซึ่งดาวน์โหลดได้จาก https://launchpad.net/~hughescih/+archive/ppa/+packages

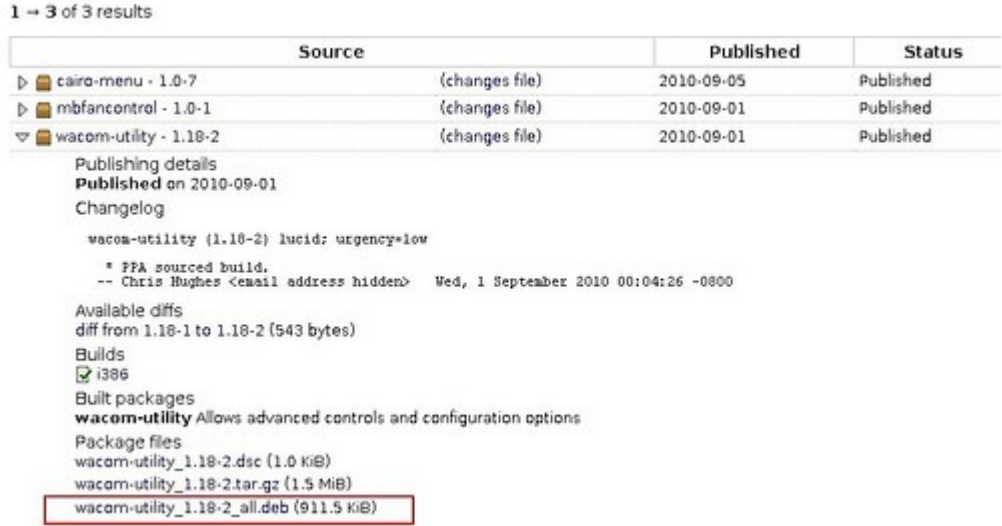

สำาหรับวิธีการติดตั้ง .deb ดูจากหัวข้อ "ดาวน์โหลดโปรแกรมเป็นไฟล์ .deb จะสามารถติดตั้งได้อย่างไร"

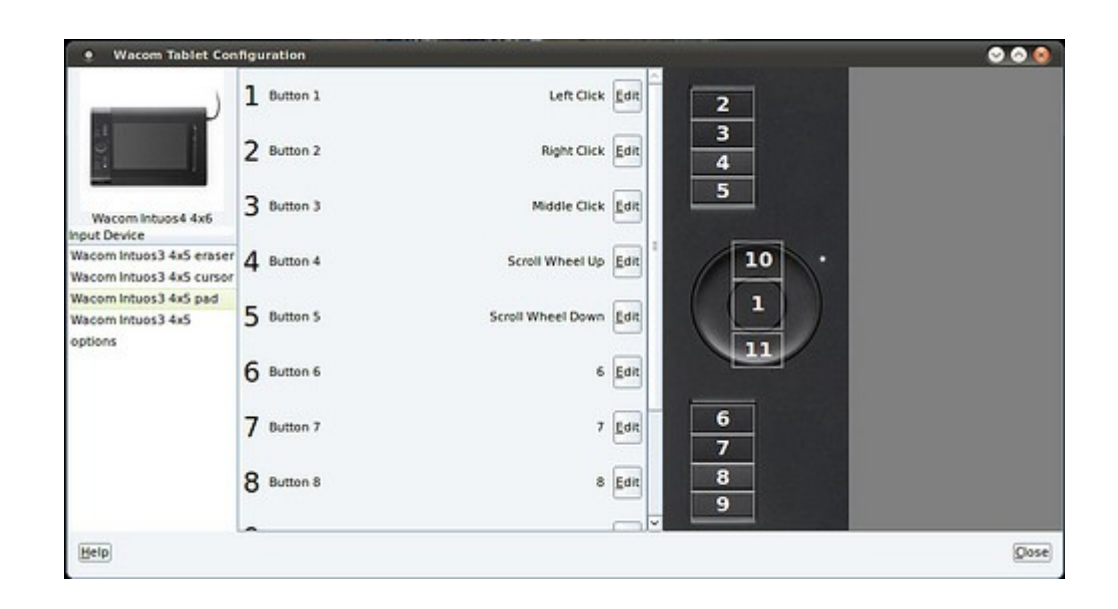

# **165. จะซื้ออุปกรณ์ใหม่แต่ไม่แน่ใจว่ำใช้กับ Suriyan ได้หรือไม่**

หากต้องการซื้อคอมพิวเตอร์หรือโน๊ตบุค คุณสามารถใช้แผ่นติดตั้ง Suriyan เพื่อนำาไปทดลองเล่นที่ร้านขาย คอมพิวเตอร์ก่อนได้ โดยใส่แผ่นเข้าไปเพื่อทดสอบ โดยให้ตรวจสอบสิ่งต่างๆ ดังนี้

- 1. การแสดงผลบนหน้าจอ ว่าแสดงผลภาพถูกต้องตามความละเอียดขอหน้าจอหรือไม่
- 2. เสียง โดยสังเกตุจากการสั่งงานส่วนต่างๆ ว่ามีเสียงหรือไม่ หรืออาจเปิดจากแฟ้มตัวอย่างที่อยู่ในโฟลเดอร์ Examples
- 3. ไมโครโฟน
- 4. Wireless โดยดูว่าพบสัญญาณจาก Access point บ้างหรือไม่
- 5. ปุ่มพิเศษบนแป้นพิมพ์ เช่นปุ่มเปิด/ปิดเสียง ปุ่มปรับความสว่างหน้าจอ
- 6. ที่อ่านการ์ดต่างๆ ถ้ามี

นอกจาก นี้ คุณยังสามารถดูจากรายการฮาร์ดแวร์ที่สนับสนุนที่หน้าวิกิของ Ubuntu ได้อีกด้วย ที่ https://wiki.ubuntu.com/HardwareSupport/

#### **166. คอมพิวเตอร์ที่ใช้เป็น Netbook สำมำรถติดตั้ง Suriyan ได้หรือไม่**

คอมพิวเตอร์ขนาดเล็กหรือที่เรียกว่า Netbook สามารถติดตั้งและใช้งาน Suriyan ได้เหมือนคอมพิวเตอร์ทั่วไป แต่ ด้วยขนาดหน้าจอที่เล็กอาจไม่สะดวกต่อการใช้งาน เราสามารถใช้ระบบที่ออกแบบมาสำาหรับคอมพิวเตอร์ขนาดเล็กได้ ซึ่ง Ubuntu มีระบบปฏิบัติการที่ปรับแต่งให้เหมาะสมกับหน้าจอขนาดเล็กแล้ว มีชื่อว่า Ubuntu netbook สามารถ ดาวน์โหลดและศึกษาข้อมูลเพิ่มเติมได้ที่ http://www.ubuntu.com/netbook

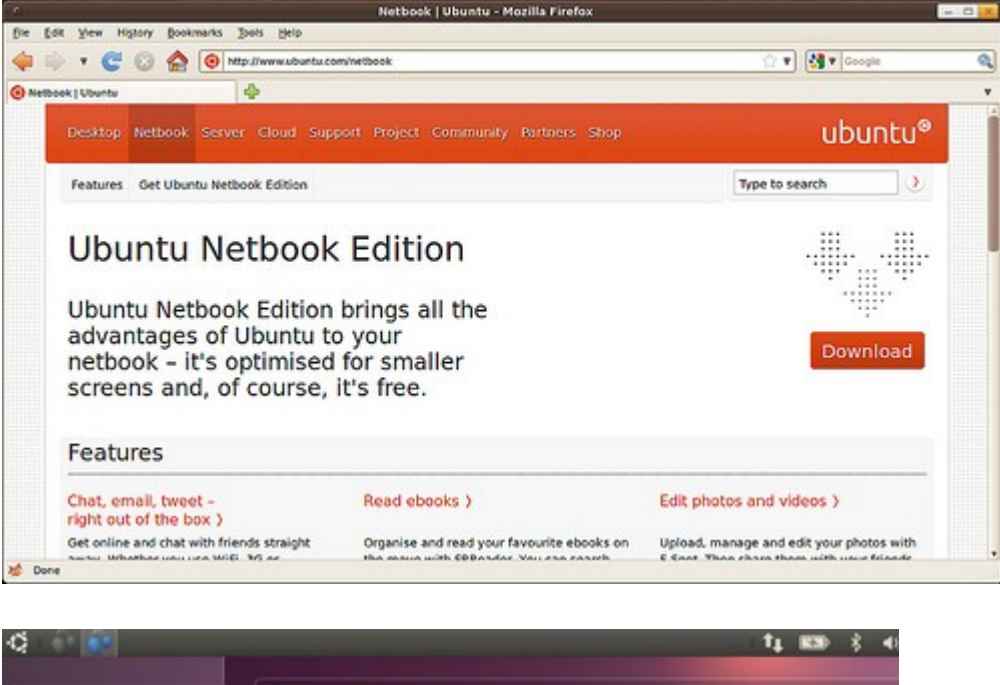

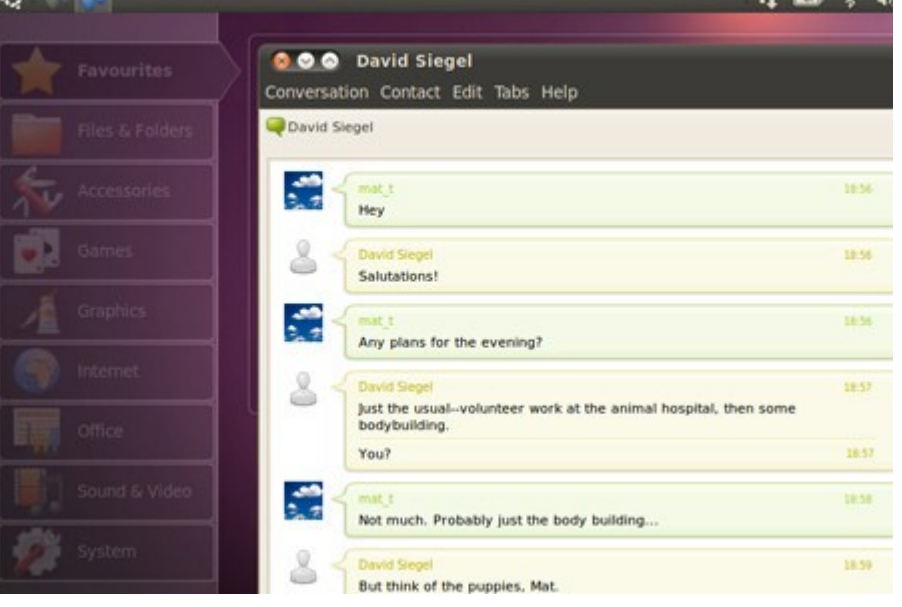

# **167. คอมพิวเตอร์รุ่นเก่ำสำมำรถติดตั้ง Suriyan ได้หรือไม่**

แม้ว่า Linux จะได้รับคำาชมในเรื่องของการใช้งานกับคอมพิวเตอร์รุ่นเก่าหรือคอมพิวเตอร์ที่ มีสเปกตำ่า แต่ Suriyan เป็นระบบปฏิบัติการที่พัฒนาต่อยอดจาก Ubuntu ซึ่งเป็นระบบปฏิบัติการรุ่นใหม่ที่มีความสามารถสูง จึงไม่เหมาะที่ จะใช้งานบนคอมพิวเตอร์รุ่นเก่า

หากจำาเป็นต้องใช้งานบน คอมพิวเตอร์รุ่นเก่า ขอแนะนำาให้ใช้งาน Lubuntu ซึ่งเป็น Ubuntu รุ่นที่ถูกปรับแต่งให้

เหมาะกับคอมพิวเตอร์รุ่นเก่าหรือคอมพิวเตอร์ที่มีปี สิทธิภาพตำ่า โดยสามารถดาวน์โหลดได้ที่ lubuntu.net

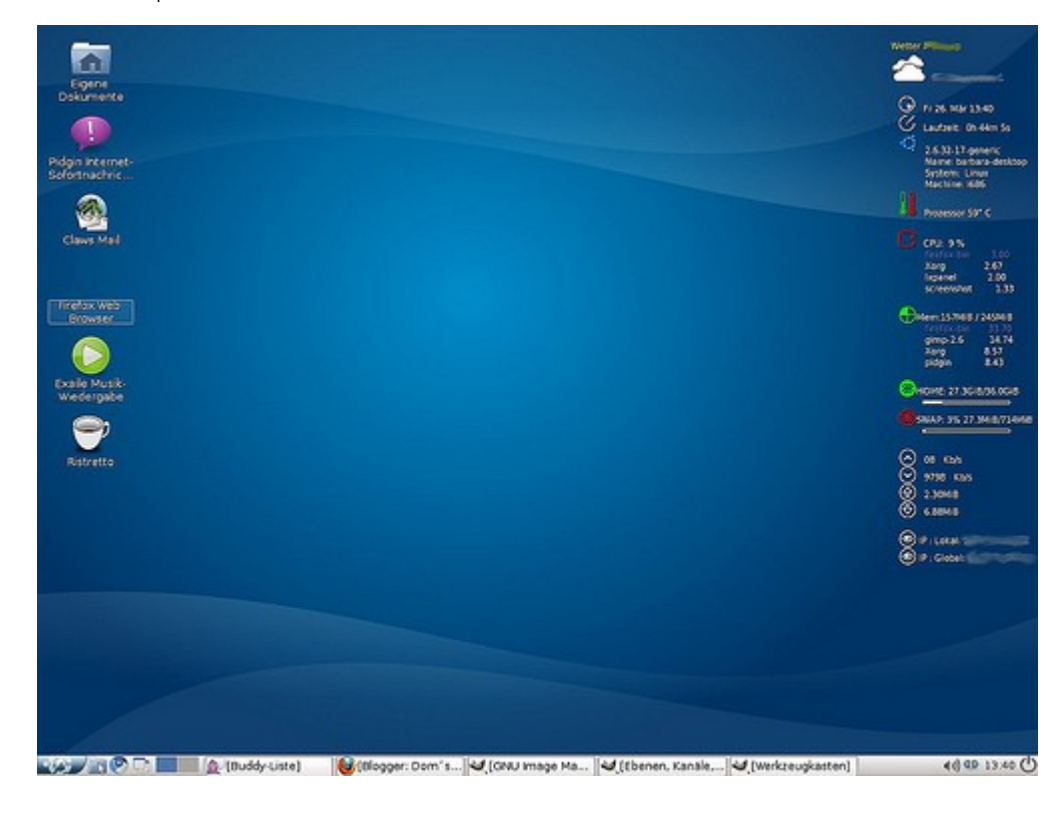

# **168. สเปกขั้นตำ่ำของ Suriyan คือเท่ำไร**

หากต้องการติดตั้ง Suriyan สเปกขั้นตำ่าของ Suriyan ที่ต้องการมีดังนี้

- CPU ขนาด 500GHz (แนะนำา 1GHz)
- Ram 512MB
- HDD 4GB ขึ้นไป (สำาหรับเก็บระบบปฎิบัติการ ควรเผื่อพื้นที่สำาหรับโปรแกรมเพิ่มเติมและข้อมูลด้วย)

#### **169. suriyan สำมำรถแสดงผลกำรทำำงำนออกหน้ำจอ monitor พร้อม กัน 2 จอได้หรือไม่**

กรณีต่อภาพออกสองจอให้เหมือนกัน (สำาหรับงานนำาเสนอ) โดยปกติ Suriyan สามารถใช้งานสองหน้าจอได้ทันที โดย กำาหนดค่าดังนี้

ไปที่เมนู > ระบบ > ปรับแต่งพื้นโต๊ะ > Monitors

ซึ่งถ้าเราต่อจอภาพนอกไว้ Suriyan จะตรวจพบได้เองโดยอัตโนมัติ

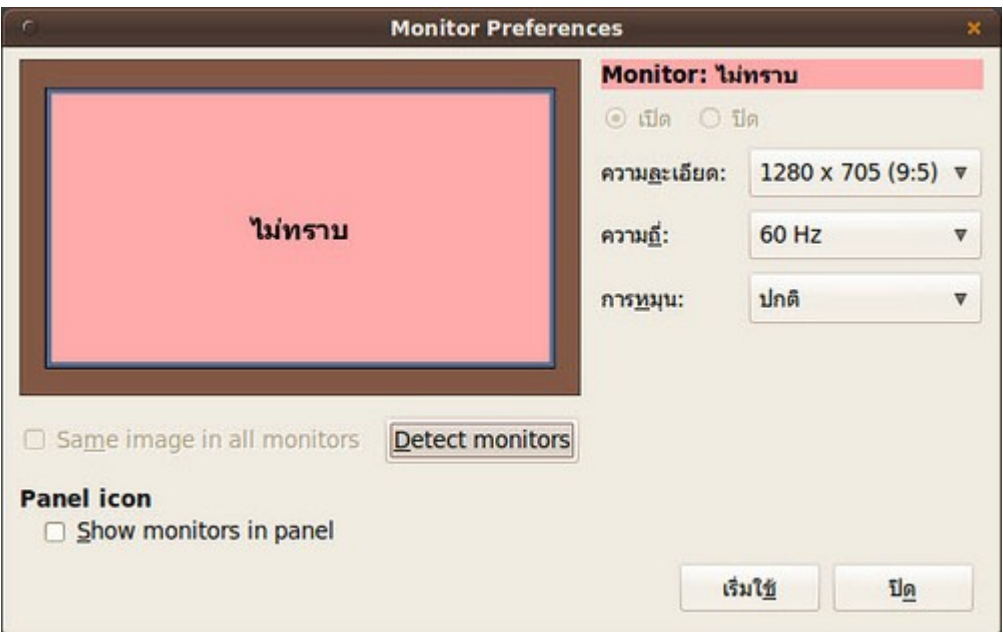

ตัวอย่างการแสดงผลออกหน้าจอ 2 หน้าจอพร้อมกัน

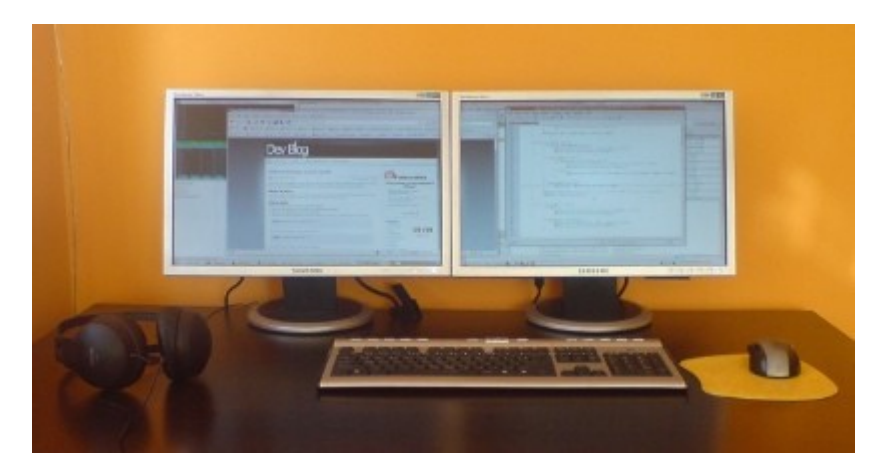

ส่วน การใช้สองจอแบบเพิ่มพื้นที่การแสดงผลนั้น Suriyan รองรับระบบการ clone หน้าจอผ่านปุ่มลัดบนแป้นพิมพ์ ของเครื่องคอมพิวเตอร์โน๊ตบุ๊ค สำาหรับการ extend หรือขยายต่อหน้าจอจำาเป็นจะต้องใช้โปรแกรมพิเศษเข้ามาช่วย เช่นโปรแกรม NVIDIA Configuration Tool สำาหรับการ์ดจอยี่ห้อ NVIDIA

#### **170. Suriyan รองรับ Webcam รุ่นใดบ้ำง**

Suriyan สามารถใช้งาน Webcam ทุกรุ่นที่มีสัญลักษณ์ Windows Vista Compatible หรือ Windows 7 Compatible และบางรุ่นของ Logitech
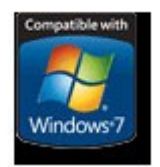

#### **171. หำ Driver ของ Suriyan ได้จำกไหน**

Suriyan มาพร้อมกับ Driver อุปกรณ์เป็นจำานวนมาก ทำาให้เครื่องคอมพิวเตอร์มากกว่า 85% สามารถใช้งานได้เลย ทันทีโดยไม่ต้องติดตั้งซอฟต์แวร์เพิ่ม ทั้งนี้อุปกรณ์บางตัวนั้นอาจจะต้องติดตั้งซอฟต์แวร์เพิ่ม เช่น การ์ดจอ NVIDIA, ATi หรืออาจจะไม่รองรับ เช่น โมเด็มทุกชนิด

## **172. ฮำร์ดดิสก์แสดงป้ำยกำำกับว่ำ hda บำงตัวก็ sda มันต่ำงกันอย่ำงไร**

Suriyan จะมีการระบุฮาร์ดแวร์ต่างๆ ตรงตามที่ฮาร์ดแวร์นั้นๆ เป็น โดยค่าดังกล่างที่ Suriyan แสดงออกมานั้นมี ความหมายดังนี้

ฮาร์ดดิสก์ แบบ hda เป็นฮาร์ดดิสก์ที่มีการเชื่อมต่อแบบ IDE ซึ่งจะพบได้ในฮาร์ดดิสก์รุ่นเก่า ส่วน sda เป็นฮาร์ดดิสก์ ที่มีการเชื่อมต่อแบบ SATA ใช้ทั่วไปในปัจจุบัน

#### **173. Suriyan รองรับ harddisk ระบบ SATA หรือไม่**

Suriyan รองรับอุปกรณ์มากมายหลายชนิด รวมถึงฮาร์ดดิสก์ที่ใช้สายเชื่อมต่อ SATA ด้วยดังนั้นสามารถติดตั้งลงไปได้ เลยทันที โดยไม่ต้องปรับค่าให้เป็น IDE

## **174. ต่อโน๊ตบุ๊คที่ลง Suriyan กับโปรเจคเตอร์ ทำำไมภำพไม่ออก**

หากเกิดกรณีดังกล่าว ให้เสียบสายต่อออกโปรเจคเตอร์ก่อนบู๊ตเข้า Suriyan หรือต่อแล้วรีบูตเครื่องใหม่

## **175. Suriyan ขึ้นเตือนว่ำแบตเตอรี่เสื่อม/เรียกคืน ทำำอย่ำงไร**

Suriyan มีระบบตรวจสอบแบตเตอรี่เสื่อม โดยดูจากแรงจ่ายไฟฟ้าของอุปกรณ์ และระบบตรวจสอบแบตเตอรี่เรียก

คืน โดยดูจากเลขรหัสอุปกรณ์เทียบกับฐานข้อมูลของผู้ผลิต โดยการเตือนดังกล่าวเป็นการแนะนำาให้เปลี่ยนแบตเตอรี่ แต่ไม่ได้เป็นการบังคับใดๆ

## **176. Suriyan ขึ้นเตือนว่ำ Harddisk มี Bad Sector ทำำอย่ำงไร**

Suriyan รองรับการตรวจสอบฮาร์ดดิสก์ด้วยระบบ SMART โดยระบบดังกล่าวสามารถปิดได้จากใน BIOS ของเครื่อง สำาหรับข้อความเตือนนี้นั้นเป็นเพียงคำาแนะนำาไม่จำาเป็นต้องแก้ไขใดๆ

## **177. ติดตั้ง Suriyan บน notebook แต่ไม่เจอไดร์เวอร์ wireless ในไดร์ เวอร์ฮำร์ดแวร์ จะติดตั้งไดร์เวอร์ได้อย่ำงไร**

กรณีดังกล่าวจะต้องดาวน์โหลดไดร์เวอร์ wireless สำาหรับ Windows ที่มีนามสกุล inf จากผู้ผลิต และติดตั้งไดรเวอร์ ผ่านโปรแกรมที่ชื่อ ndisgtk ซึ่งสามารถติดตั้งผ่านศูนย์ซอฟท์แวร์ หลังการติดตั้งให้เรียกใช้งานโดย

ไปที่เมนู > ระบบ > ดูแลระบบ > Windows Wireless Drivers

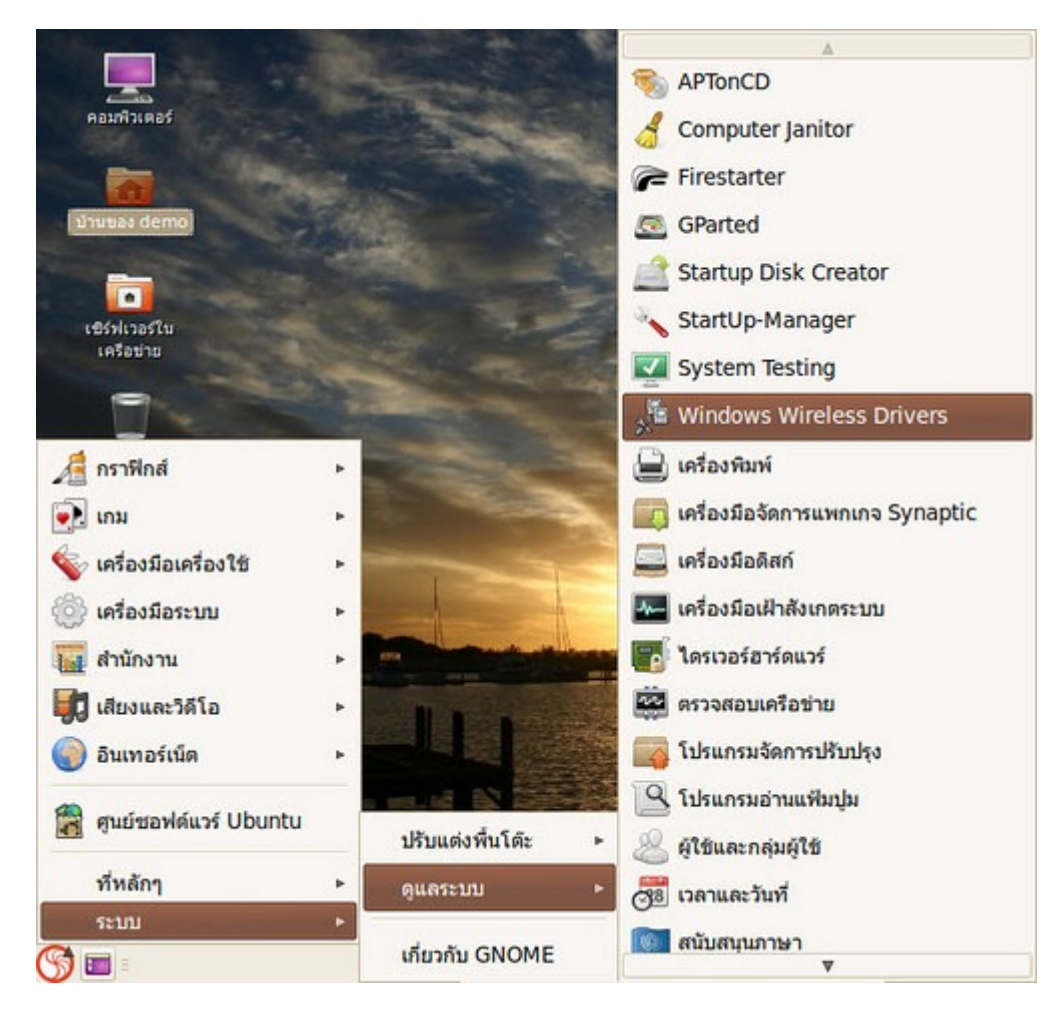

และเลือก Install New Driver

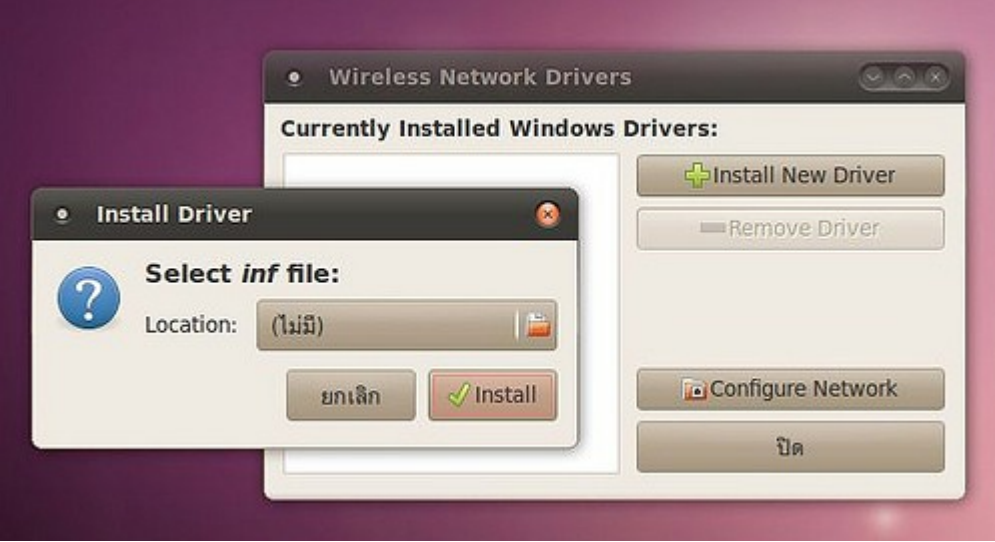

#### **178. จอ Touchscreen สำมำรถใช้งำนกับ Suriyan ได้หรือไม่**

Touch screen บางรุ่นนั้นสามารถใช้งานได้ เช่น ELO รุ่นใหม่ๆ ต้องทดสอบอุปกรณ์กับแผ่น Suriyan ในโหมด Live CD ก่อนซื้อมาใช้งานจริง

#### **179. ไม่สำมำรถใช้งำน trackpoint ของ notebook IBM ได้ จะต้องทำำ อย่ำงไร**

อุปกรณ์ trackpoint ซึ่งมีอยู่ในโน๊ตบุ๊ค ThinkPad จะต้องติดตั้งโปรแกรม gpointing-device-settings เพื่อตั้งค่า สามารถติดตั้งโปรแกรมได้จากศูนย์ซอฟท์แวร์ แล้วเรียกใช้โดย

ไปที่เมนู > ปรับแต่งพื้นโต๊ะ > Pointing Devices

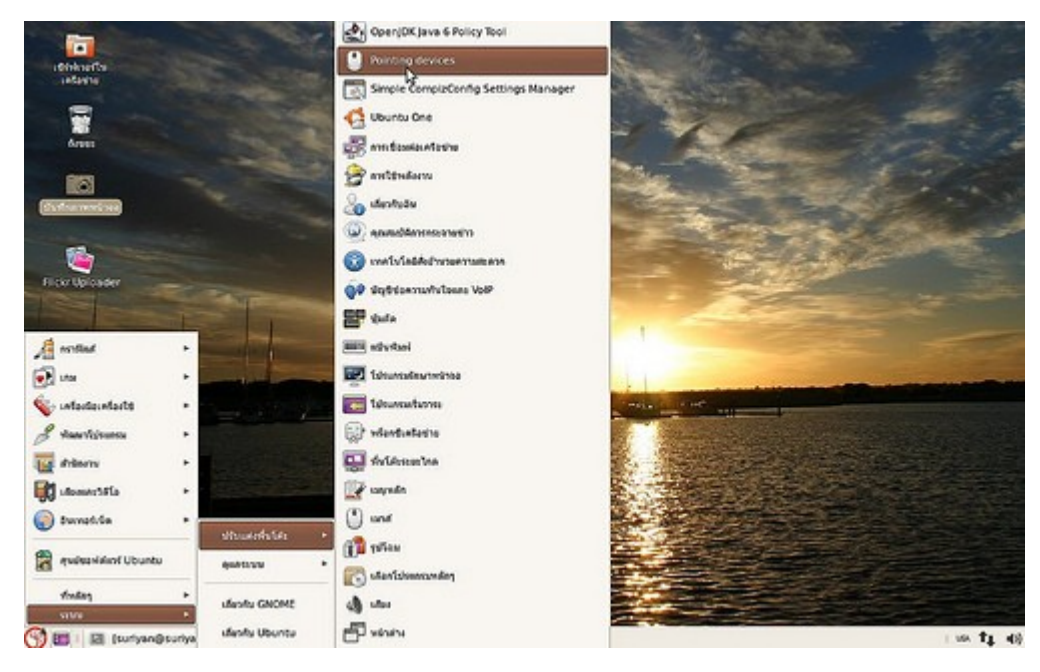

ตัวอย่างภาพหน้าจอของโปรแกรม Gpointing

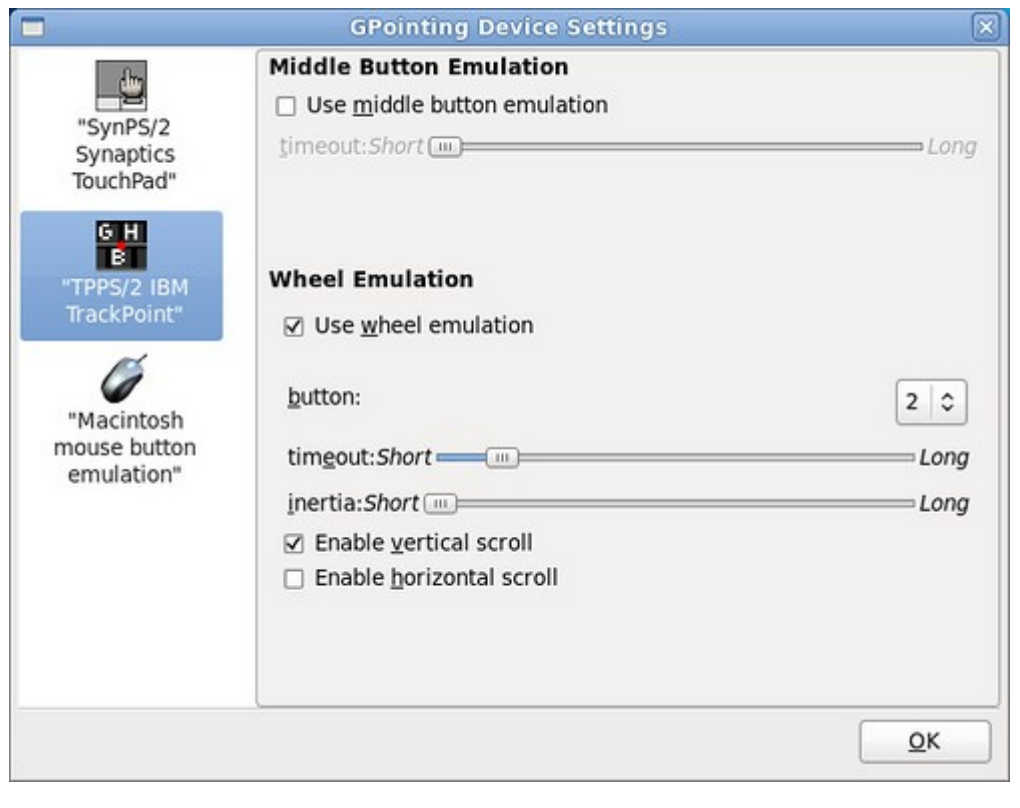

# Install

## **180. ในเครื่องมี Ubuntu อยู่แล้ว จำำเป็นต้องเปลี่ยนเป็น Suriyan หรือไม่**

ไม่จำาเป็นเพราะ Suriyan เป็นระบบที่พัฒนาต่อยอดจาก Ubuntu ด้วยการติดตั้งโปรแกรมต่างๆ เพิ่มเติม ซึ่ง โปรแกรมเหล่านี้สามารถติดตั้งบน Ubuntu ได้ทันที ดังนั้นเพียงติดตั้งโปรแกรมที่มีใน Suriyan เพิ่มเติมลงในระบบ เดิมก็จะได้ระบบที่ใกล้เคียงกับ Suriyan มากแล้ว ดังนั้นไม่มีความจำาเป็นที่จะต้องติดตั้งใหม่แต่อย่างใด

## **181. ดำวน์โหลด Suriyan .iso มำแล้ว จะสร้ำงแผ่น CD ติดตั้งได้อย่ำงไร**

แฟ้ม .iso เป็นแฟ้มที่เรียกว่า อิมเมจ คือเป็นการสำาเนา CD ลงมาอยู่ในรูปแบบของไฟล์ วิธีการสร้าง CD ที่ถูกต้องคือ ทำาสำาเนาจากไฟล์ .iso ไปเป็น CD

โปรแกรมเขียนซีดีโดยทั่วไป สามารถทำาได้จากเมนูที่เขียนว่า อิมเมจซีดี หรือคัดลอกซีดี

วิธีสร้างซีดีที่มักทำาผิดกันคือ

- แตกแฟ้ม iso ด้วยโปรแกรมบีบอัด แล้วนำาข้อมูลเขียนลงซีดี
- สร้างซีดีข้อมูลโดยใส่ไฟล์ iso ลงไปทั้งไฟล์

หากคุณสร้างซีดีด้วยวิธีขั้นต้น วิธีดังกล่าวเป็นวิธีที่ผิด

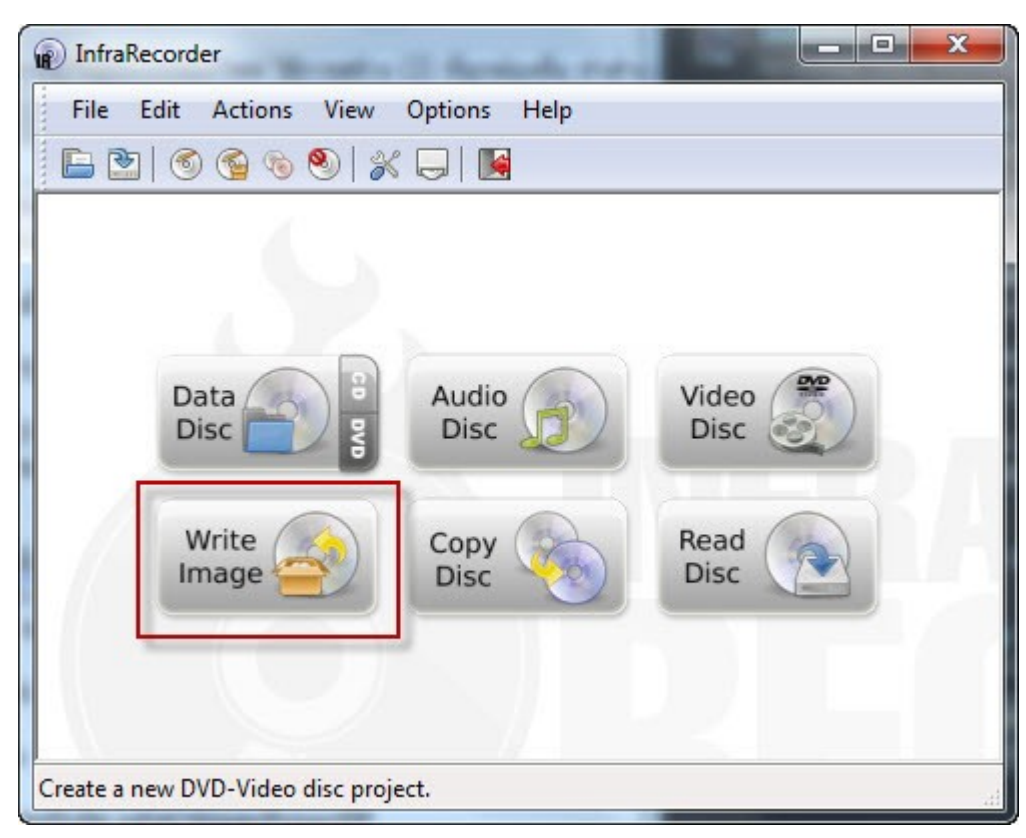

## **182. แผ่นซีดีที่สร้ำงไม่สำมำรถติดตั้งได้**

การที่แผ่นซีดีที่สร้างขึ้นจากไฟล์ที่ดาวน์โหลดมา ไม่สามารถใช้ติดตั้งได้มีหลายสาเหตุด้วยกันดังนี้

- สร้างซีดีติดตั้งผิดวิธี ให้ดูที่หัวข้อ ดาวน์โหลด Suriyan .iso มาแล้ว จะสร้างแผ่น CD ติดตั้งได้อย่างไร

- แผ่นที่สร้างเกิดความเสียหายระหว่างเขียนข้อมูล วิธีแก้ไขคือ สร้างซีดีใหม่

- ไฟล์ที่ดาวน์โหลดเสียหายระหว่างดาวน์โหลด วิธีแก้ไข ดูที่บทความ จะรู้ได้อย่างไรว่าไฟล์ที่ดาวน์โหลดมาสมบูรณ์ หรือไม่

## **183. จะรู้ได้อย่ำงไรว่ำไฟล์ที่ดำวน์โหลดมำสมบูรณ์หรือไม่**

เมื่อดาวน์โหลดไฟล์ iso ของ Suriyan มาแล้ว วิธีตรวจสอบว่าไฟล์ดังกล่าวถูกต้องหรือไม่ สามารถตรวจสอบได้ด้วย การตรวจสอบค่า md5sum ซึ่งเราสามารถตรวจสอบค่า md5sum ได้ด้วยโปรแกรม hashtab สามารถดาวน์โหลด ได้ที่ beeblebrox.org

สามารถดูค่าที่ถูกต้องได้จากเว็บไซต์ Suriyan

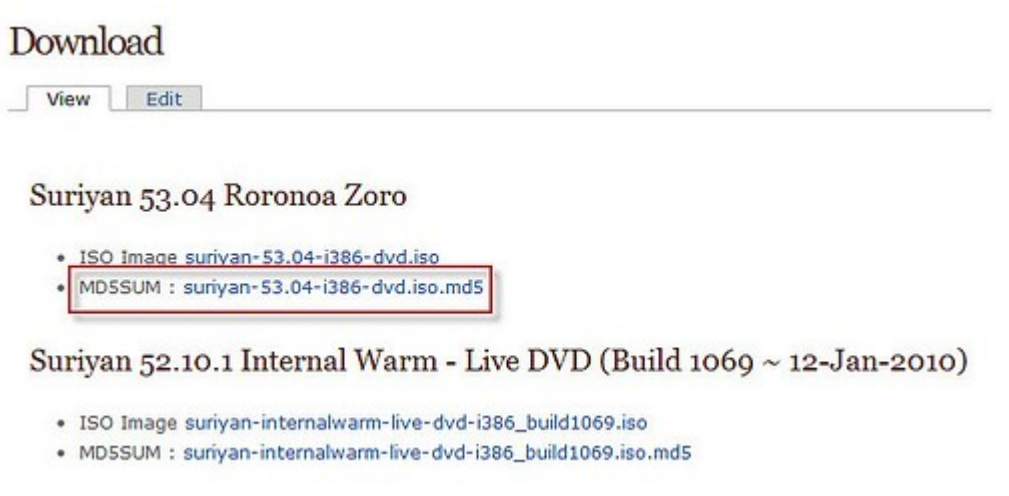

แล้วนำาแถวซ้ายมือไปใส่ในช่อง Hash comparison ของ Hashtab

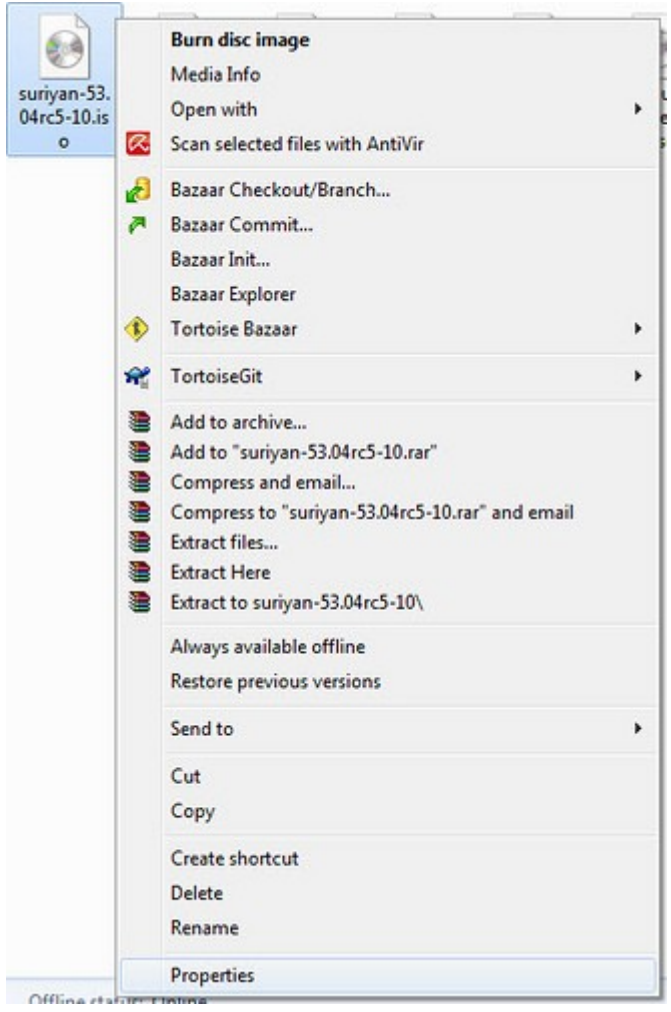

จะปรากฎเครื่องหมายถูกแสดงว่าถูกต้องสมบูรณ์

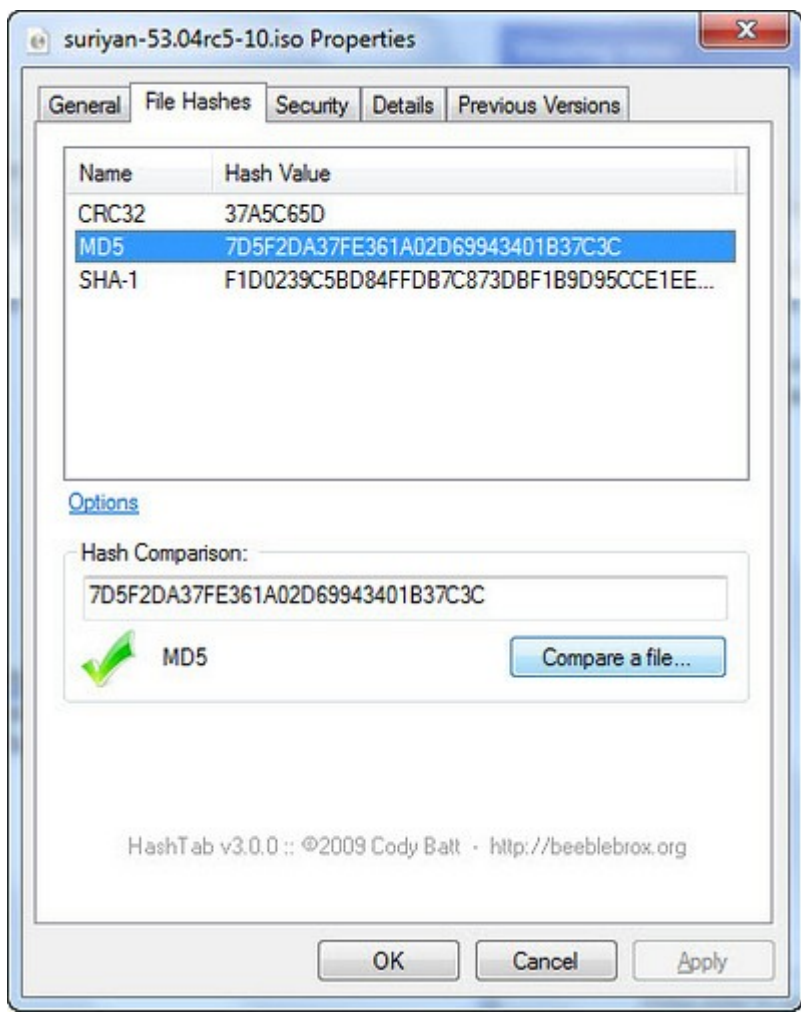

## **184. เครื่องไม่มีไดรว์ซีดี จะติดตั้ง Suriyan ได้หรือไม่**

ได้ โดยการสร้างตัวติดตั้ง Suriyan ด้วย USB Flsah ด้วยวิธีการดังนี้

- บูต Suriyan ผ่านเครื่องที่มี CD-ROM
- ไปที่เมนูระบบ > ดูแลระบบ > Startup Disk Creator

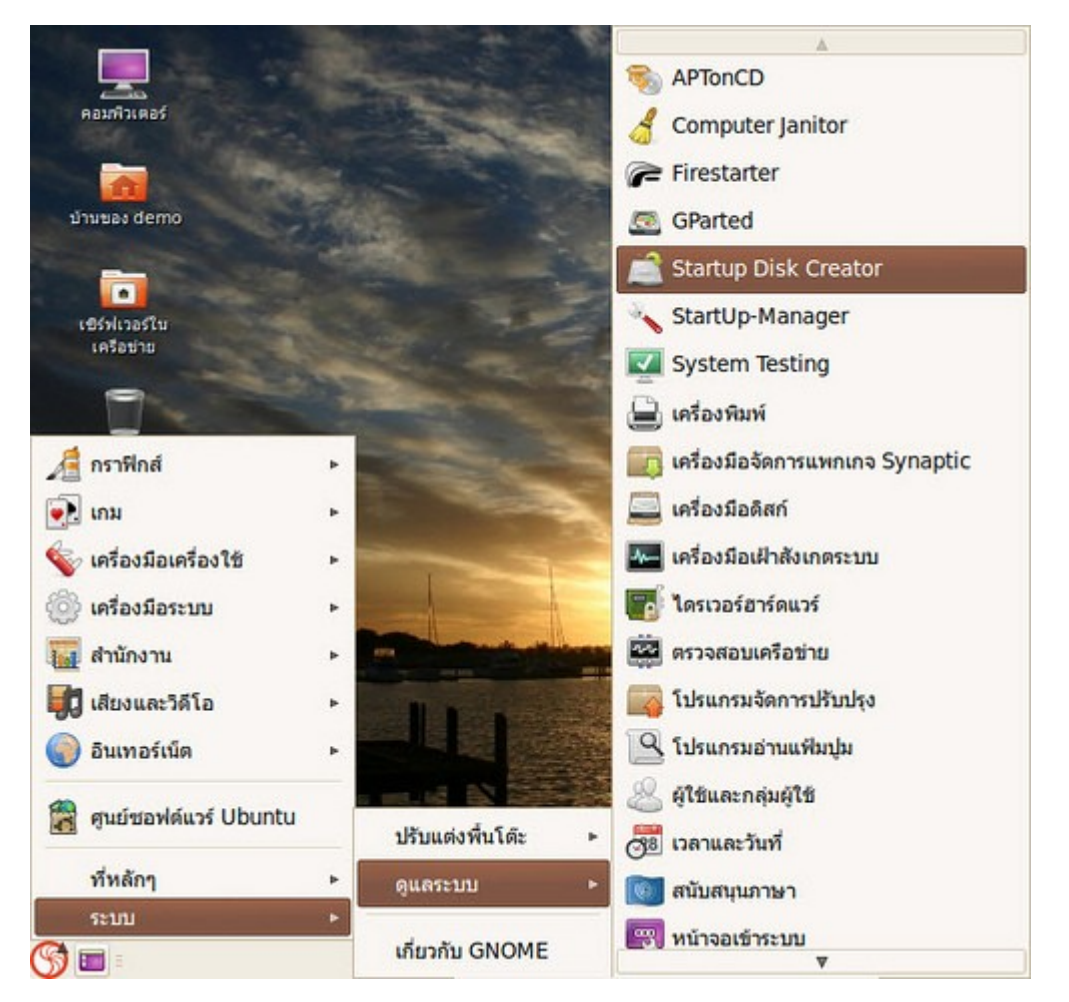

- ที่หน้าจอโปรแกรม Startup Disk Creator ช่องบนให้เลือก CD-ROM ของ Suriyan หรือไฟล์ iso ที่ดาวน์โหลดมา ส่วนช่องด้านล่างให้เลือก Flash drive ที่จะใช้ในการสร้างตัวบูต

- รอให้โปรแกรมสร้างตัวบูตสักครู่
- จากนั้นนำา Flash drive ที่ได้ ไปใช้ติดตั้งในเครื่องที่ไม่มีไดรว์ซีดี

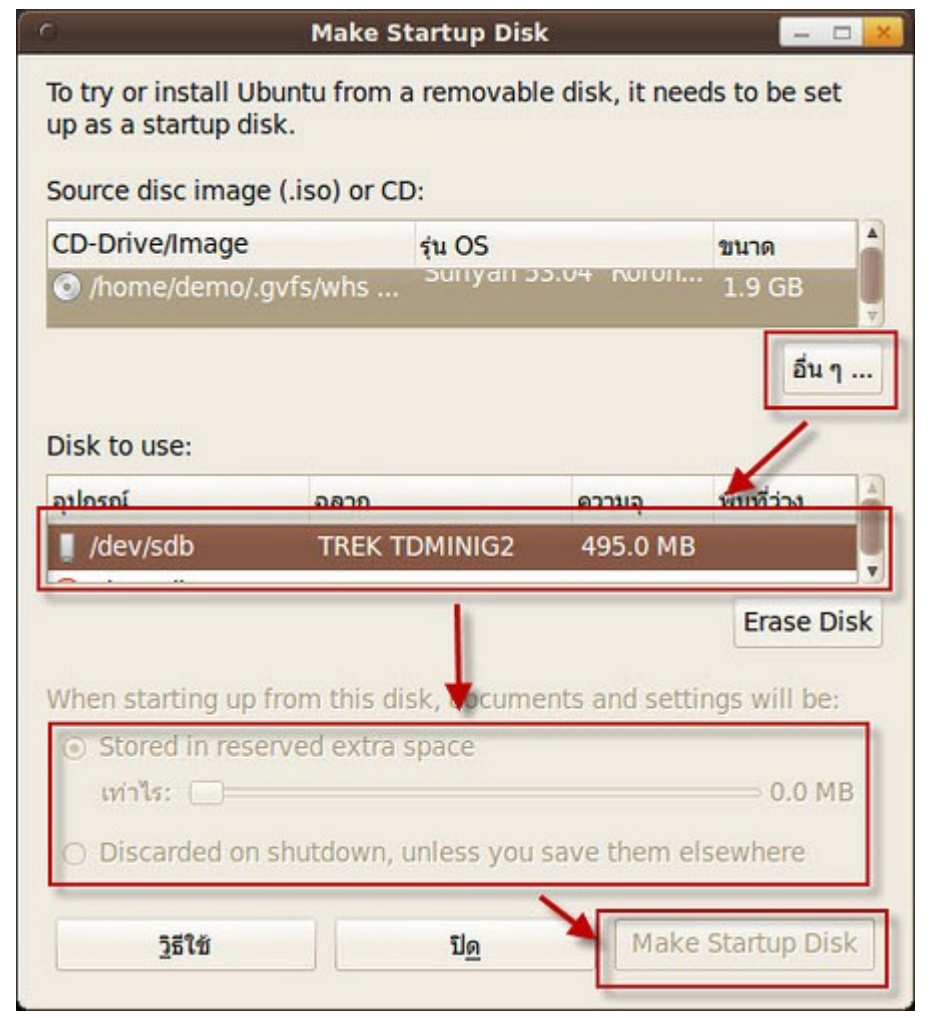

### **185. รู้สึกชอบ Suriyan แล้ว จะลบ Windows เพื่อใช้ Disk ทั้งลูกได้ อย่ำงไร**

ใช้โปรแกรมแบ่งพาร์ทิชัน เพื่อลบพาร์ทิชันของ Windows ทิ้ง จากนั้นขยายพาร์ทิชันของ Suriyan ให้เต็มพื้นที่ที่ ต้องการ โปรแกรมจัดการพาร์ทิชันมีในแผ่นซีดีติดตั้ง Suriyan แล้ว ให้เปิดเครื่องด้วยแผ่นติดตั้ง Suriyan จากนั้น

ไปที่เมนูระบบ > ดูแลระบบ > Gparted

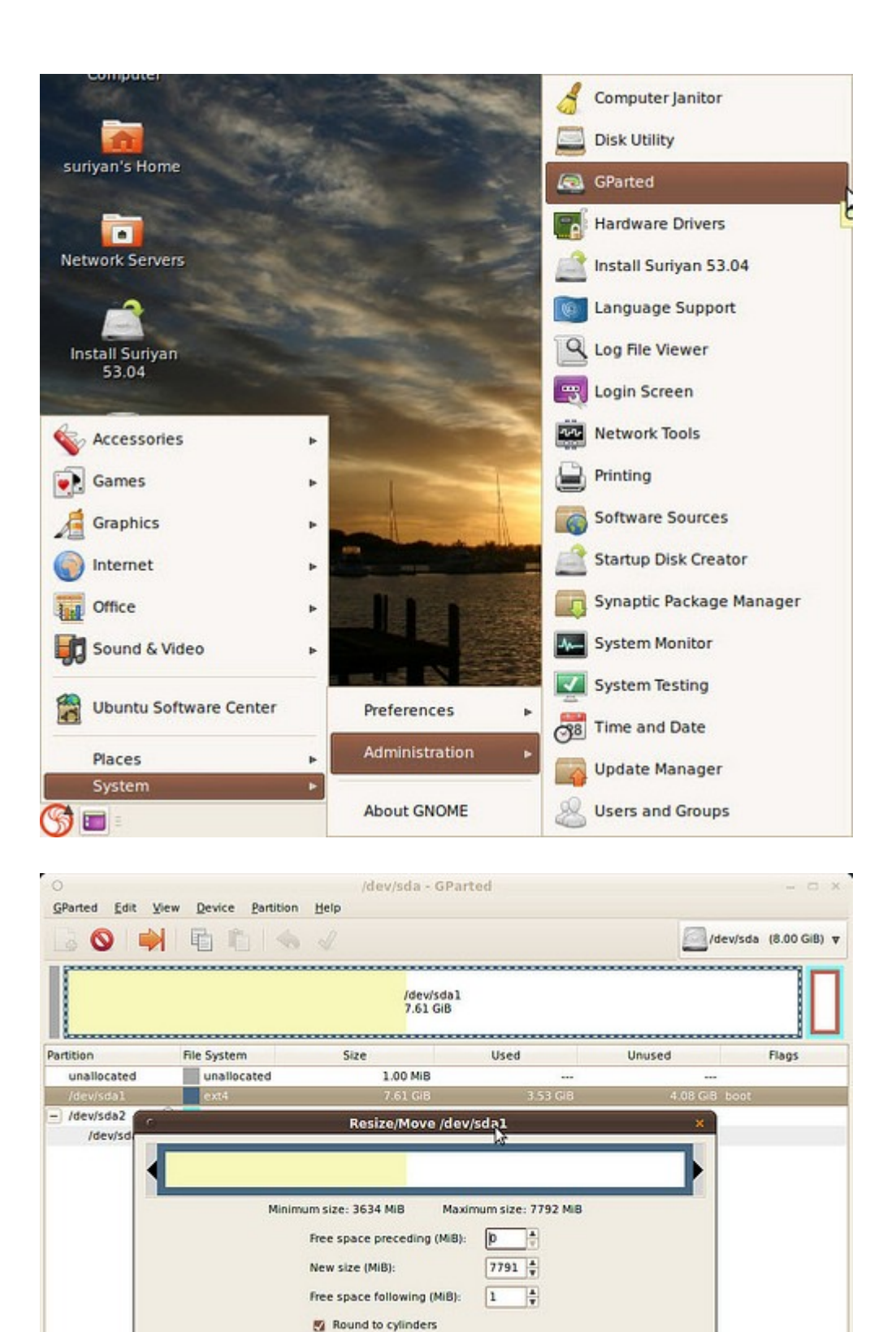

Cancel Resize/Move 0 operations pending

ข้อควรระวัง: การปรับขนาดพาร์ทิชันควรทำด้วยความระมัดระวัง แนะนำให้สำรองข้อมูลไว้ก่อนดำเนินการ

## **186. ใช้ Suriyan แล้วไม่ชอบ จะลบทิ้งเพื่อกลับไปใช้ Windows ได้ อย่ำงไร**

ใช้โปรแกรมแบ่งพาร์ทิชัน เพื่อลบพาร์ทิชันของ Suriyan ทิ้ง จากนั้นขยายพาร์ทิชันของ Windows ให้เต็มพื้นที่ที่ ต้องการ โปรแกรมจัดการพาร์ทิชันมีในแผ่นซีดีติดตั้ง Suriyan แล้ว ให้เปิดเครื่องด้วยแผ่นติดตั้ง Suriyan จากนั้น

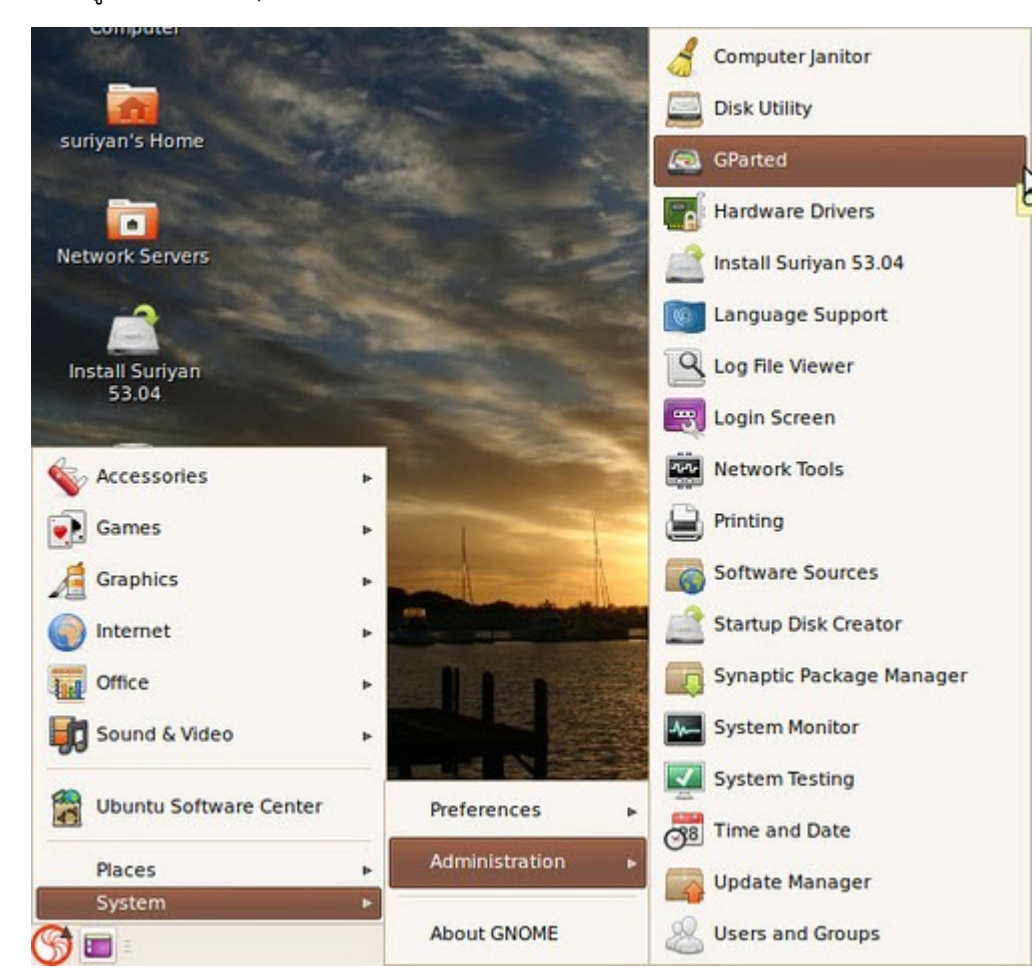

ไปที่เมนูระบบ > ดูแลระบบ > Gparted

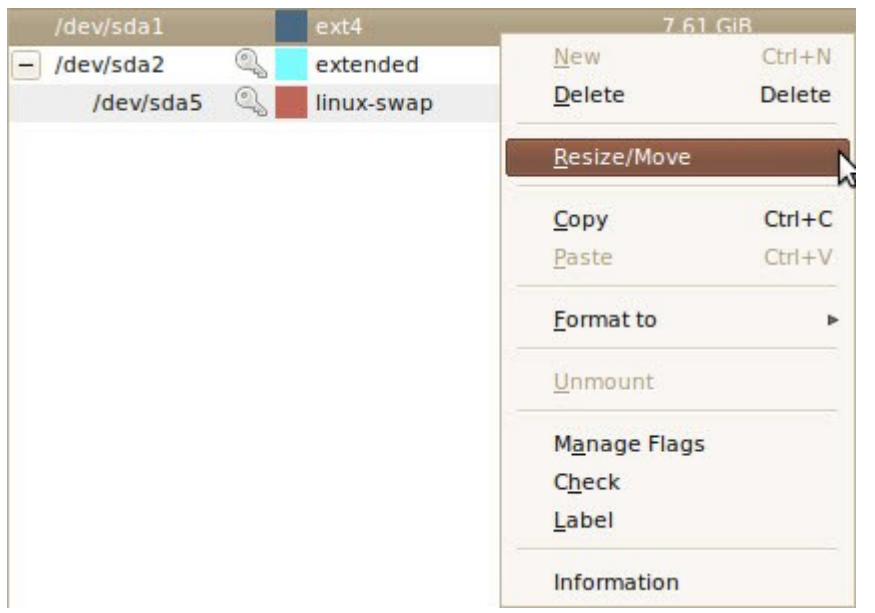

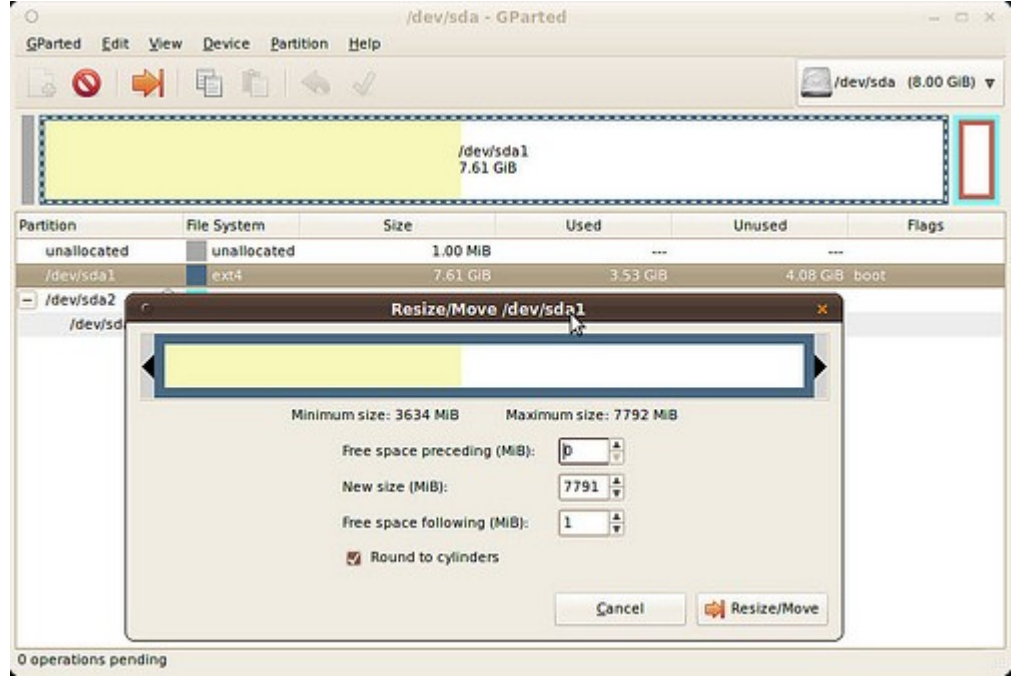

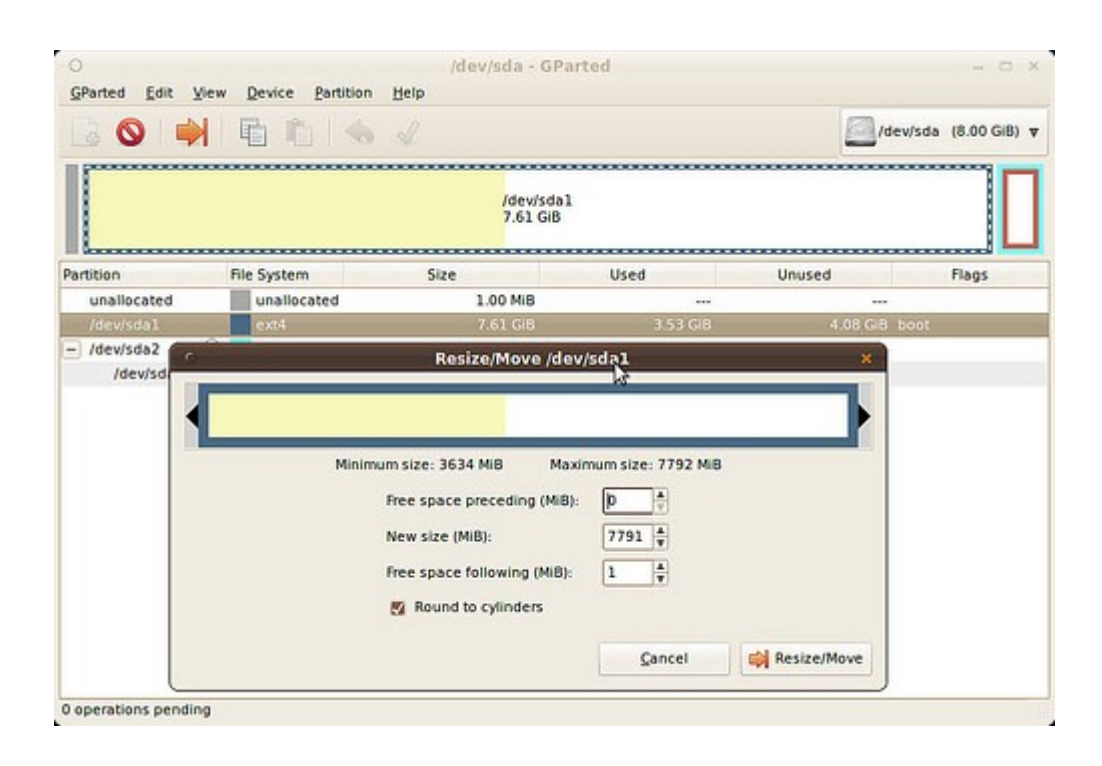

ข้อควรระวัง: การปรับขนาดพาร์ทิชันควรทำาด้วยความระมัดระวัง แนะนำาให้สำารองข้อมูลไว้ก่อนดำาเนินการ

## **187. ยังไม่พร้อมที่จะเลิกใช้ Windows จะติดตั้ง Suriyan ได้หรือไม่**

Suriyan สามารถติดตั้งคู่กับ Windows ได้ โดยเราสามารถเลือกได้ในตอนเปิดเครื่อง ว่าจะใช้ระบบปฏิบัติการใดใน การทำางาน

วิธี ทำาคือ ให้ขันตอนการติดตั้งระบบจะมีตัวเลือกให้ ว่าเราจะติดตั้งอย่างไร ให้เลือกตัวเลือก "ติดตั้งคู่ขนาน" Suriyan จะลดขนาดของพาร์ทิชันที่ว่างอยู่ และติดตั้งตัวเองลงในพื้นที่ว่างที่เกิดขึ้น

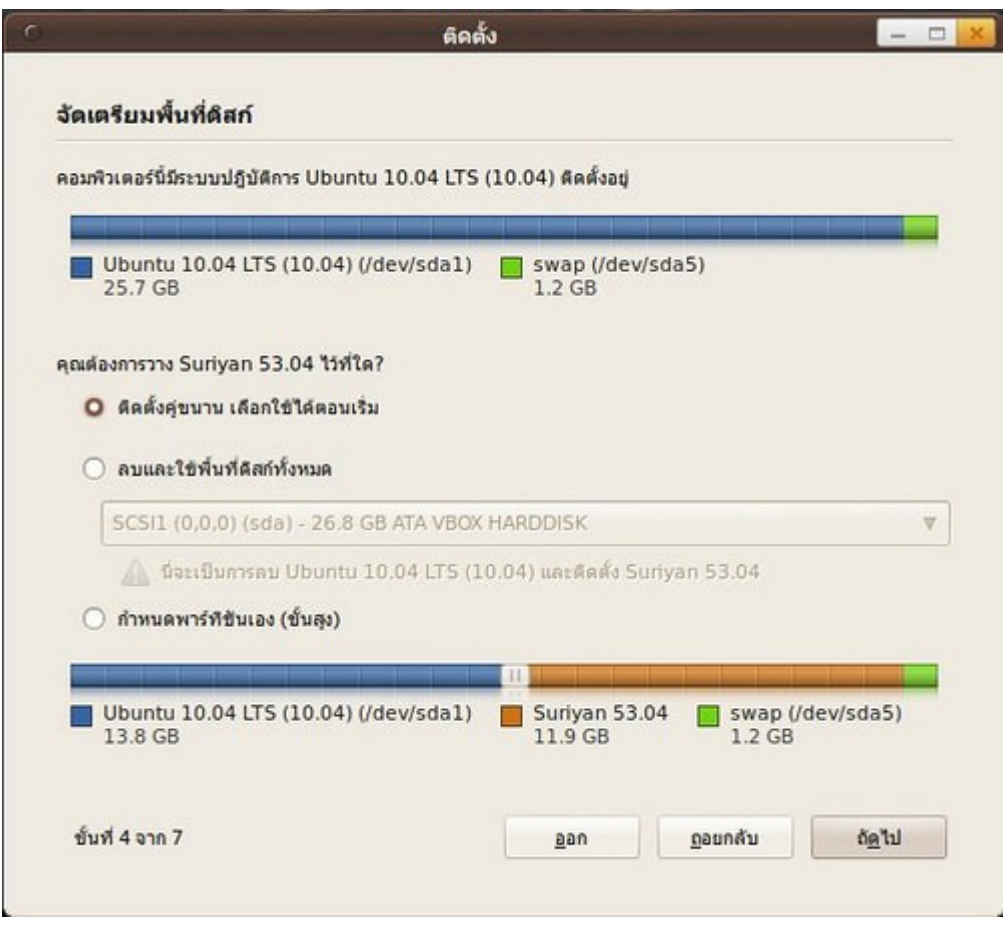

ข้อควรระวัง: การติดตั้งตั้งควรทำาด้วยความระมัดระวัง แนะนำาให้สำารองข้อมูลไว้ก่อนดำาเนินการ

## **188. อยำกติดตั้ง Suriyan แต่ไม่อยำกแบ่งพำร์ทิชันในเครื่อง**

หากต้องการติดตั้ง Suriyan โดยไม่แบ่งพาร์ทิชัน ขอแนะนำาให้ใช้ Ubuntu ซึ่งจะมีความสามารถในการติดตั้งลงใน ไดรว์ของ Windows ได้เลย เหมือนการติดตั้งโปรแกรมทั่วไปใน Windows สิ่งที่ต้องมีคือ แผ่นซีดีติดตั้ง ubuntu ซึ่ง สามารถดาวน์โหลดได้ที่ ubuntu.com

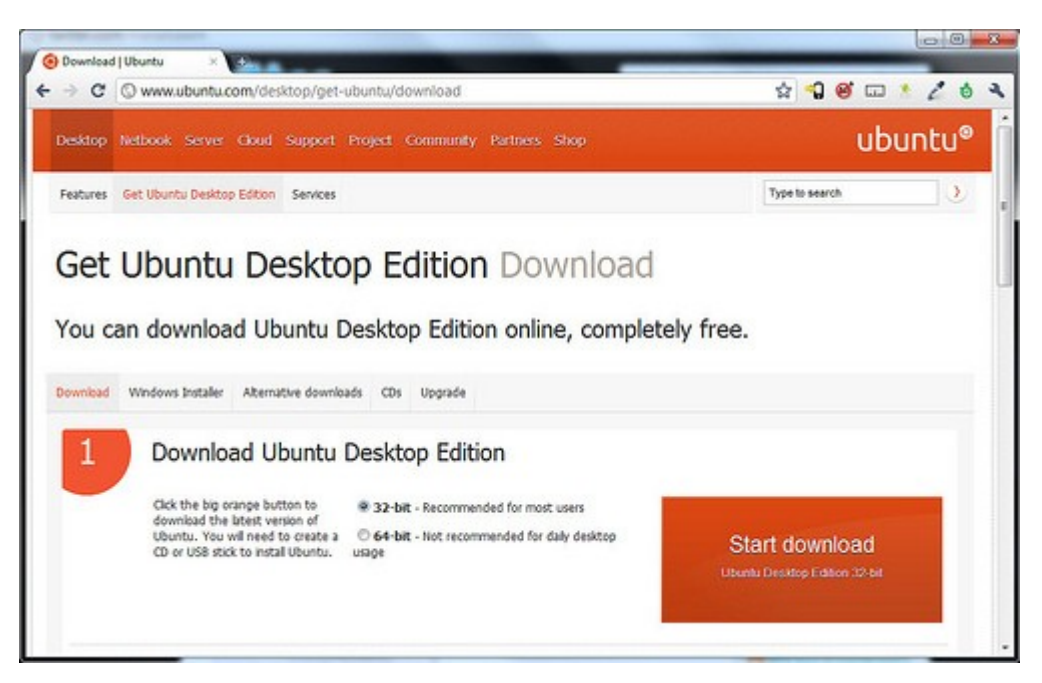

เมื่อ มีซีดีติดตั้ง Ubuntu แล้ว ให้เปิดคอมพิวเตอร์แล้วเข้าไปที่ Windows จากนั้นใส่แผ่นซีดี ubuntu ลงในเครื่อง รอ สักครู่ตัวติดตั้ง Ubuntu จะเปิดขึ้นมา ให้เลือกติดตั้งไว้ใน Windows ซึ่งการติดตั้งด้วยวิธีนี้ Ubuntu จะสร้างตัวเอง เป็นไฟล์อยู่ใน Windows เมื่อเปิดเครื่องแล้วเลือกใช้งาน Ubuntu ไฟลังกล่าวจะคลายตัวออก และจะใช้งานได้คล้าย การติดตั้งตามปกติ

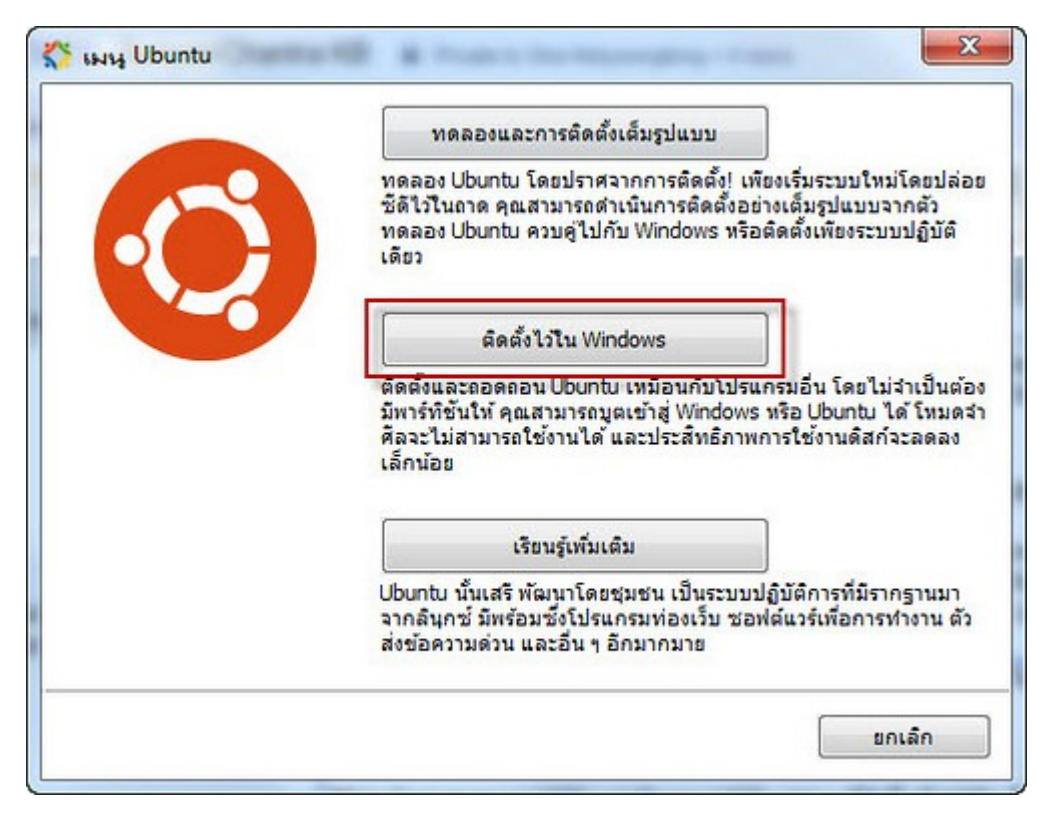

## **189. จะติดตั้ง Windows ซ้อนใน Suriyan ได้หรือไม่**

จะติดตั้ง Windows ซ้อนใน Suriyan แบบเดียวกับในหัวเรื่อง "อยากติดตั้ง Suriyan แต่ไม่อยากแบ่งพาร์ทิชันใน เครื่อง" ได้หรือไม่

เนื่อง จาก Windows ไม่ความสามารถที่จะติดตั้งในลักษณะนั้น การจะติดตั้ง Windows ซ้อนใน Suriyan ในลักษณะ เดียวกัน ขึงไม่สามารถทำาได้โดยตรง แต่จะต้องใช้โปรแกรมจำาลองเครื่องคอมพิวเตอร์เพื่อช่วยสร้างคอมพิวเตอร์ เสมือนไว้ในระบบ ซึ่งโปรแกรมในลักษณะดังกล่าวที่มีใน Suriyan มีชื่อว่า Virtualbox ซึ่งสามารถติดตั้งได้ ผ่าน โปรแกรมศูนย์ซอฟต์แวร์

## **190. สำมำรถใช้ Norton Ghost เพื่อคัดลอกไปสู่คอมพิวเตอร์หลำยๆ เครื่องได้หรือไม่**

เราสามารถ Clone Suriyan ได้เช่นเดียวกันกับ Windows โดยสามารถใช้งานได้ตามปกติ แต่ควรจะทำากับ คอมพิวเตอร์ที่เป็นรุ่นเดียวกัน สำาหรับเครื่องมือในการ Clone หากคุณไม่มีลิขสิทธิ์ของ Norton Ghost ที่ถูกต้อง เรา ขอแนะนำาให้ใช้ CloneZilla ซึ่งสามารถ Clone เครื่องได้เช่นเดียวกับ Norton Ghost ซึ่งสามารถดาวน์โหลดใช้งาน ได้ฟรี ที่ clonezilla.org

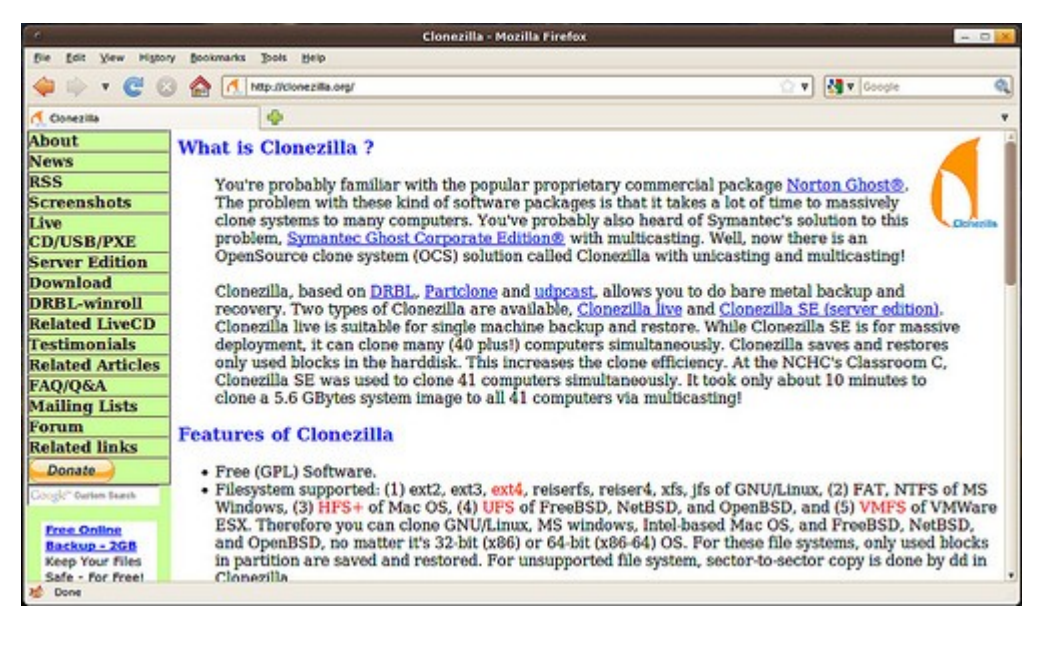

#### **191. Macbook ลง Suriyan ได้หรือไม่**

Suriyan ออกแบบให้รองรับเครื่องคอมพิวเตอร์ที่ใช้สถาปัตยกรรม i386 ซึ่ง Macbook รองรับสถาปัตยกรรมนี้ จึง สามารถลงได้ แต่การติดตั้งบนเครื่อง Macbook นั้นอาจจะมีปัญหาในด้าน Driver และระบบจัดการพลังงานจึงไม่

## **192. เมื่อบูทจำกแผ่นแล้วพบข้อควำมเกี่ยวกับ BusyBox**

อาการข้อความเกี่ยวกับ BusyBox เกิดจากการที่ไม่สามารถอ่านข้อมูลจากแผ่นซีดีได้ โดยควรจะตรวจสอบรอยบน แผ่นซีดี และอาการเสียของไดรว์ซีดี

#### **193. ต้องกำรลบ Suriyan ทำำอย่ำงไร**

สามารถลบ Suriyan ได้ โดยใช้แผ่นติดตั้ง Suriyan หรือแผ่น Recovery ทั่วไป ทำาการลบ Partition ของ Suriyan ออก (เป็นชนิด Linux ext4 และ Linux swap) จากนั้นหากติดตั้ง Microsoft Windows อยู่จะต้องนำาแผ่นติดตั้ง Windos มาเข้าสู่ recovery mode แล้วกู้ bootloader โดยใช้คำาสั่ง fixmbr (XP) bootrec /fixmbr (Vista/7)

## **194. กำรติดตั้งค้ำงอยู่ที่ "กำำลังติดตั้งชุดภำษำ"**

ในขั้นตอนการติดตั้ง Suriyan ที่จะมีขั้นตอนหนึ่งซึ่งในบางครั้งจะใช้เวลานานมากที่มักจะค้างอยู่ตรงที่ เขียนว่า "กำาลัง ติดตั้งชุดภาษา" ซึ่งสำาหรับการติดตั้งในส่วน "กำาลังติตตั้งชุดภาษา" นั้นจะต้องใช้อินเทอร์เน็ต หากอินเทอร์เน็ตช้ามาก ให้กดปุ่ม "ข้าม" ไปได้จะไม่มีผลแต่อย่างใด

### **195. ต้องกำรทำำ Suriyan ในรูปแบบ live USB ซึ่งเป็นระบบที่สำมำรถบูต ได้ด้วย USB โดยใช้ Windows จะต้องใช้โปรแกรมอะไรช่วย**

สำหรับผู้ใช้ Windows (และ Linux) ที่ต้องการทำ Suriyan ให้บูตได้โดยผ่าน USB สามารถดาวน์โหลดเครื่องมือหนึ่ง ที่ชื่อ Unetbootin มาติดตั้ง

http://unetbootin.sourceforge.net/

วิธีทำา Suriyan Live USB แค่เพียงหา USB เปล่าๆ ที่มีเนื้อที่ 4GB เสียบเข้าต่อกับเครื่องคอมพิวเตอร์ จากนั้นก็เปิด โปรแกรม

เลือก Disk Image แบบ ISO และเลือกไฟล์ Suriyan ที่เป็นรูปแบบ .iso ตรวจดูว่า USB ที่เสียบไว้ปรากฏในช่อง USB Drive อย่างถูกต้องหรือไม่

ถ้าถูกต้องให้กดปุ่ม OK เพื่อสร้าง Suriyan Live USB อย่าลืมกำหนดค่าไบออสคอมพิวเตอร์ในการบูตเป็น USB เป็น ลำาดับต้น

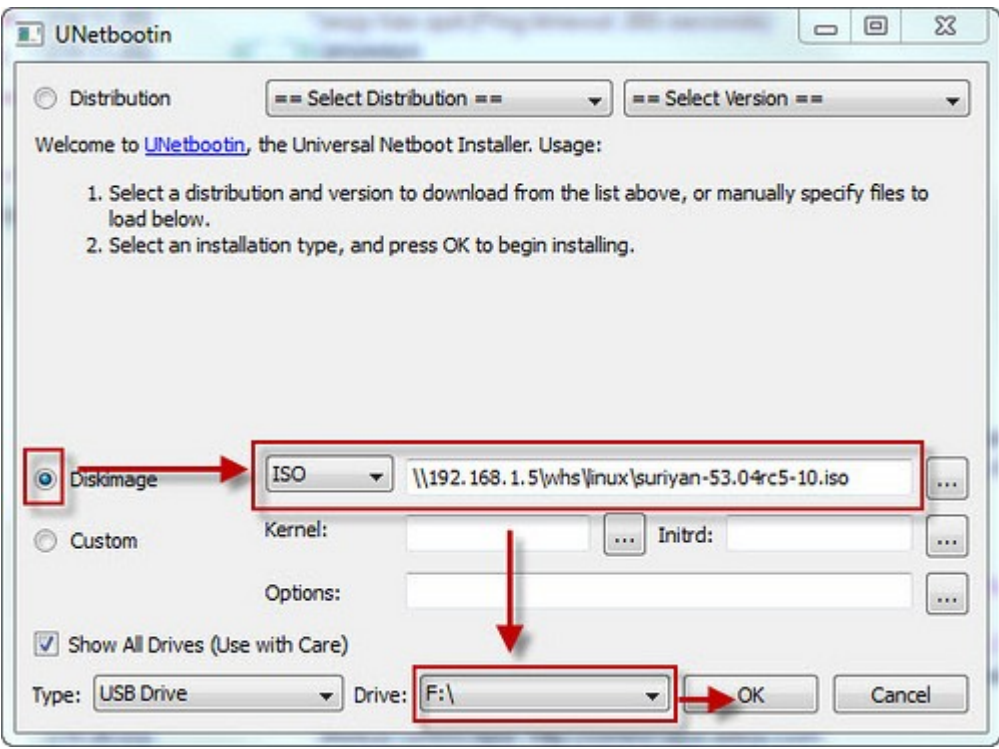

## **196. เครื่องไม่มี Drive DVD จะติดตั้ง Suriyan 53 ได้อย่ำงไร**

หากเครื่องที่ใช้ไม่มีไดรว์ดีวีดีที่จะใช้ในการติดตั้ง Suriyan เราสามารถใช้วิธีสร้างตัวติดตั้ง USB เพื่อใช้ในการติดตั้งได้ หรือจะติดตั้ง Ubuntu แทนก็ได้ เพราะเป็นเวอร์ชั่นซีดี และมีรากฐานที่เหมือนกันกับ Suriyan อยู่แล้ว

## **197. จะติดตั้ง Suriyan บนระบบแฟ้มแบบ FAT หรือ NTFS ได้หรือไม่**

ไม่ได้ Suriyan จะบังคับให้ติดตั้งบนระบบแฟ้มแบบ Ext2, Ext3, Ext4 โดยจะใช้ค่าปริยายเป็น Ext4 อย่างไรก็ตาม Suriyan สามารถอ่าน/เขียนไฟล์จากระบบแฟ้มแบบ FAT หรือ NTFS

# Internet

## **198. เปิดไฟล์หน้ำเว็ปที่เป็นไฟล์ .mht ใน suriyan ได้อย่ำงไร**

ไฟล์ .mht คือ หน้าเว็ปไซต์ที่ถูก save มาโดยโปรแกรม internet explorer ซึ่งจะไม่สามารถเรียกใช้งานจาก โปรแกรม mozilla firefox ที่เป็น web browser ที่ติดตั้งมาพร้อมกับ suriyan ได้ ถ้าต้องการเรียกใช้งานไฟล์ดัง กล่าวต้องทำาการติดตั้งโปรแกรมเสริมความสามารถ ให้กับ firefox ดังนี้

วิธีการ

- เปิดโปรแกรม firefox ขึ้นมาทำางานโดยไปที่ โปรแกรม > อินเทอร์เน็ต > Firefox Web Browser
- เข้าไปที่ website ดังต่อไปนี้ https://addons.mozilla.org/en-US/firefox/addon/8051/
- click ที่ Continue to Download

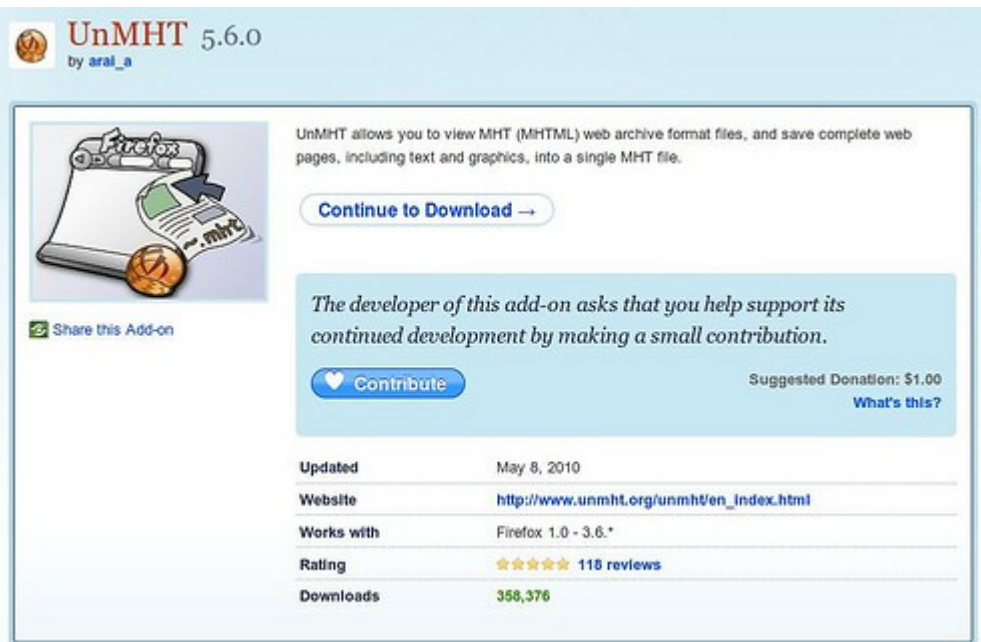

- click ที่ Accept and Install

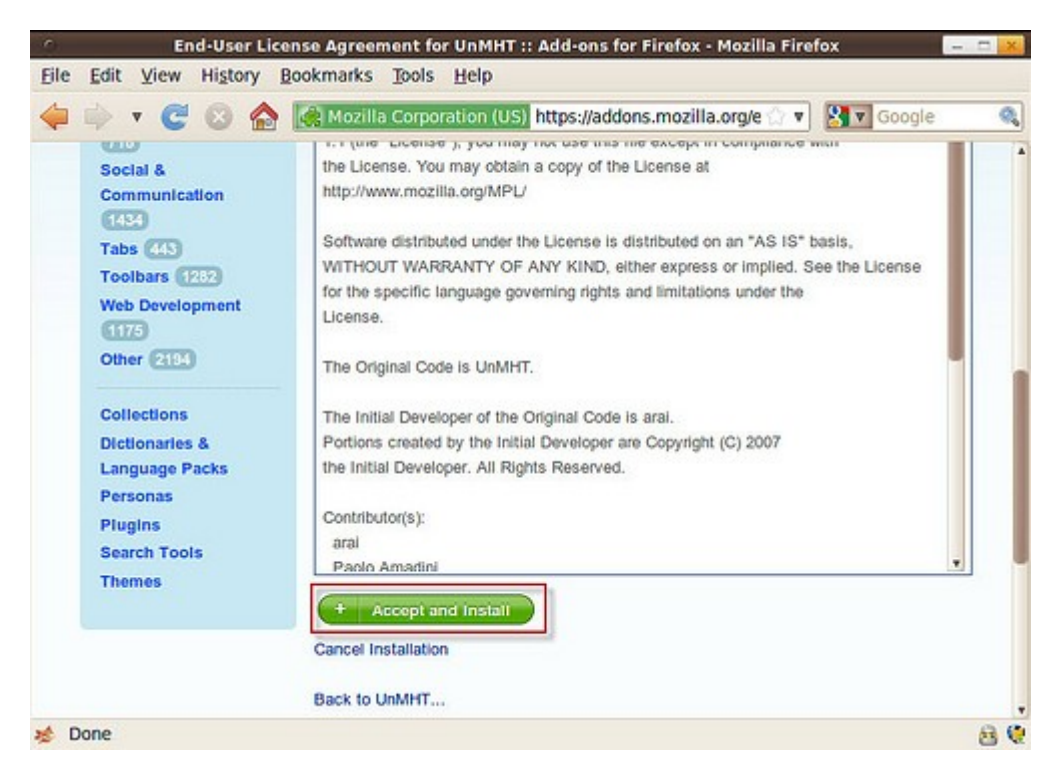

- จะมี popup แสดงขึ้นมา ให้เราเลือกไปที่ "Install Now"

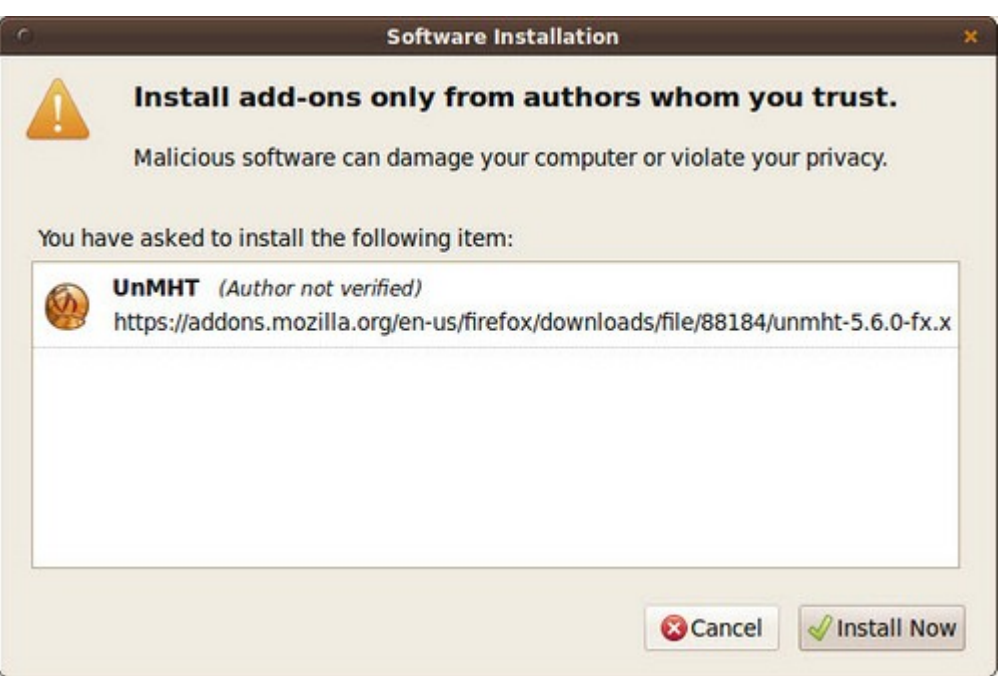

- รอการดาวโหลดโปรแกรมเสริมสักครู่

- เมื่อดาวโหลดเสร็จโปรแกรม firefox จะแจ้งว่าให้เราเริ่มการทำางาน firefox ใหม่ ดังนั้นให้เรา click ไปที่ "เริ่ม Firefox ใหม่"

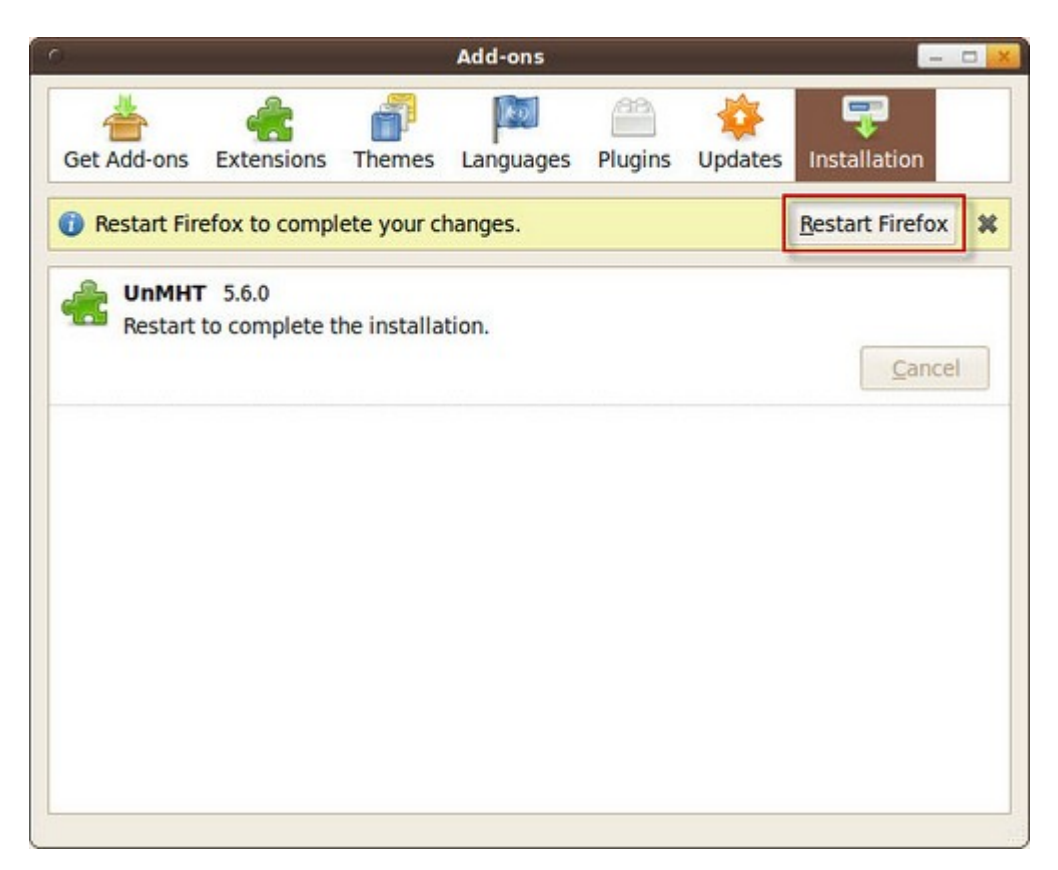

- firefox จะเริ่มต้นการทำางานใหม่อีกครั้ง และเมื่อสถานะของ firefox กลับมาพร้อมใช้งาน เราก็จะสามารถเปิดไฟล์ .mht ได้

### **199. ต้องกำรจับภำพหน้ำเว็บไซต์ แต่ขนำดของเว็บยำวเกินไป**

ต้องการจับภาพหน้าเว็บไซต์ แต่ขนาดของเว็บยาวเกินหน้าจอจะจับภาพทั้งหมดได้ เราสามารถใช้ส่วนเสริมของ Firefox ช่วยในการจับภาพให้เรา แทนที่จะต้องคอยจับเป็นช่วงๆ แล้วมาตัดต่อภาพด้วยตัวเอง

Extension ดังกล่าวมีชื่อว่า Screengrab สามารถติดตั้งได้จาก https://addons.mozilla.org/en-US/firefox/addon/1146/

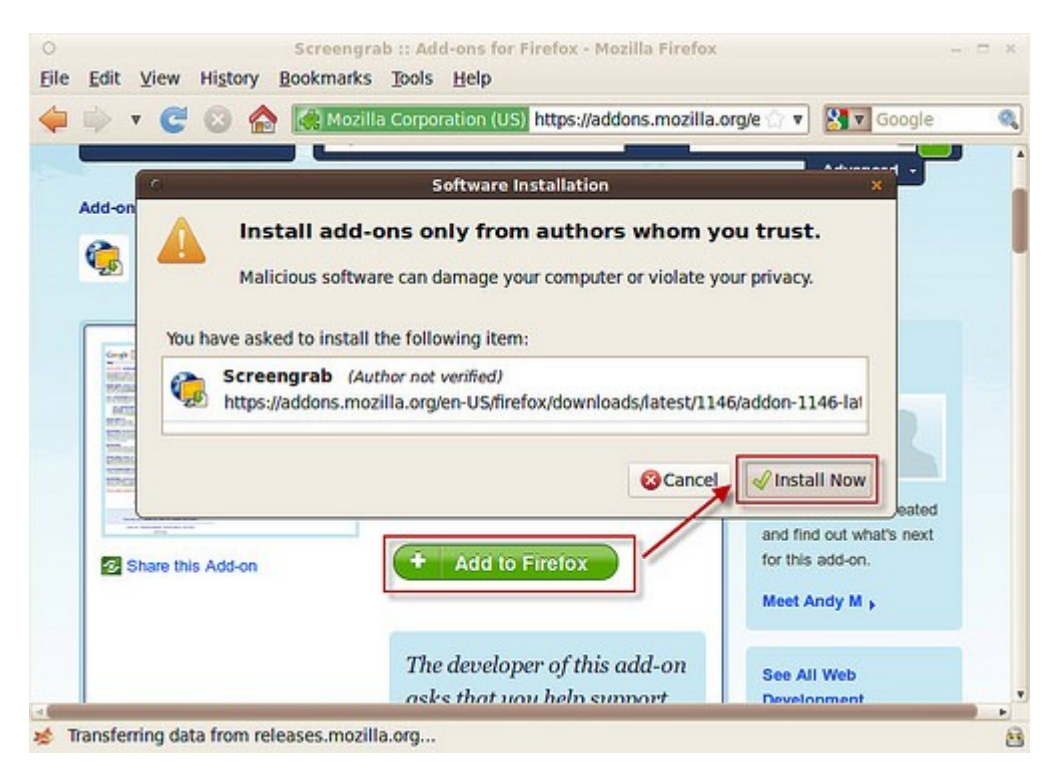

เมื่อ ติดตั้งแล้ว ให้ restart Firefox ก่อน จะพบกับไอคอน Screengrab ทางขวาล่างสุดของจอ ให้คลิกซ้าย > Save... > Complete Page/Frame...

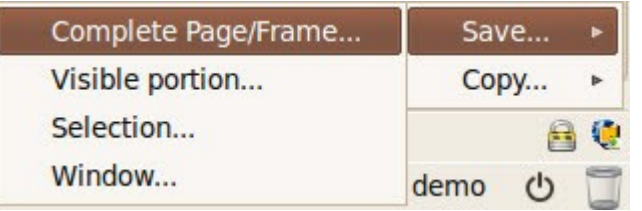

#### **200. ปกติอ่ำนข่ำวผ่ำนระบบ RSS Feed จะยังคงอ่ำนบน Suriyan ได้หรือ ไม่**

การอ่านข่าวผ่านมาตรฐาน RSS Feed สามารถทำาได้ด้วยโปรแกรมต่างๆ ที่มีอยู่ใน Suriyan หลายโปรแกรมด้วยกัน ซึ่งโปรแกรมที่แนะนำามีชื่อว่า Liferea สามารถติดตั้งผ่านโปรแกรมศูนย์ซอฟต์แวร์ได้ และโปรแกรมมีการใช้งานเหมือน โปรแกรมอ่าน RSS Feed โปรแกรมอื่นๆ เมื่อติดตั้งแล้วเปิดเรียกใช้

ไปที่เมนู > อินเตอร์เน็ต > Liferea Feed Reader

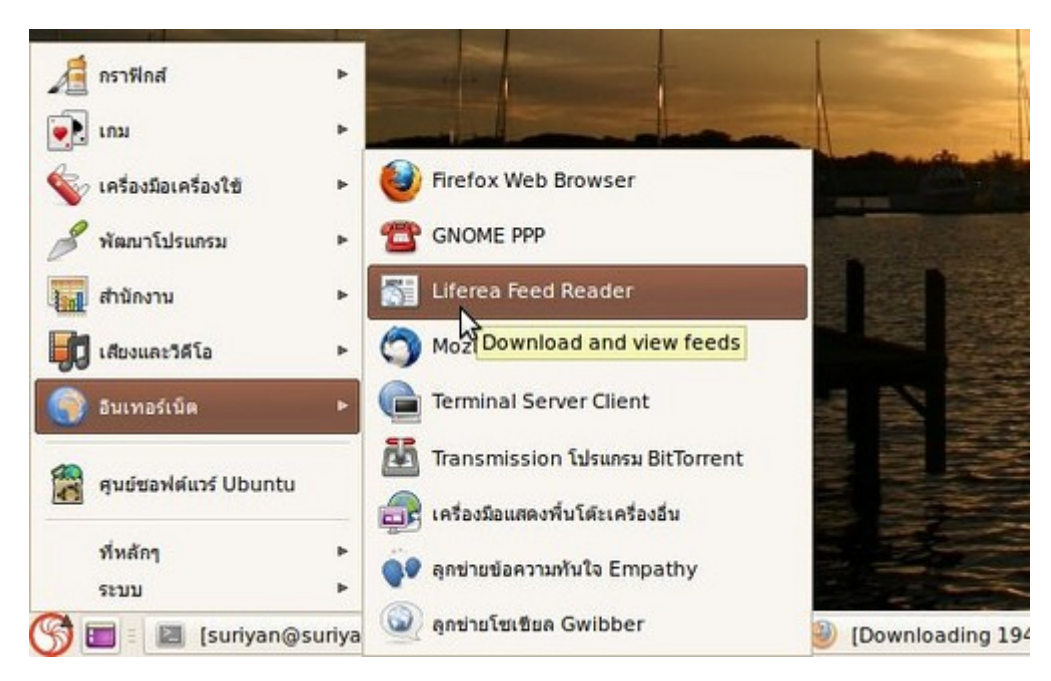

ตัวอย่างภาพหน้าจอของโปรแกรม Liferea

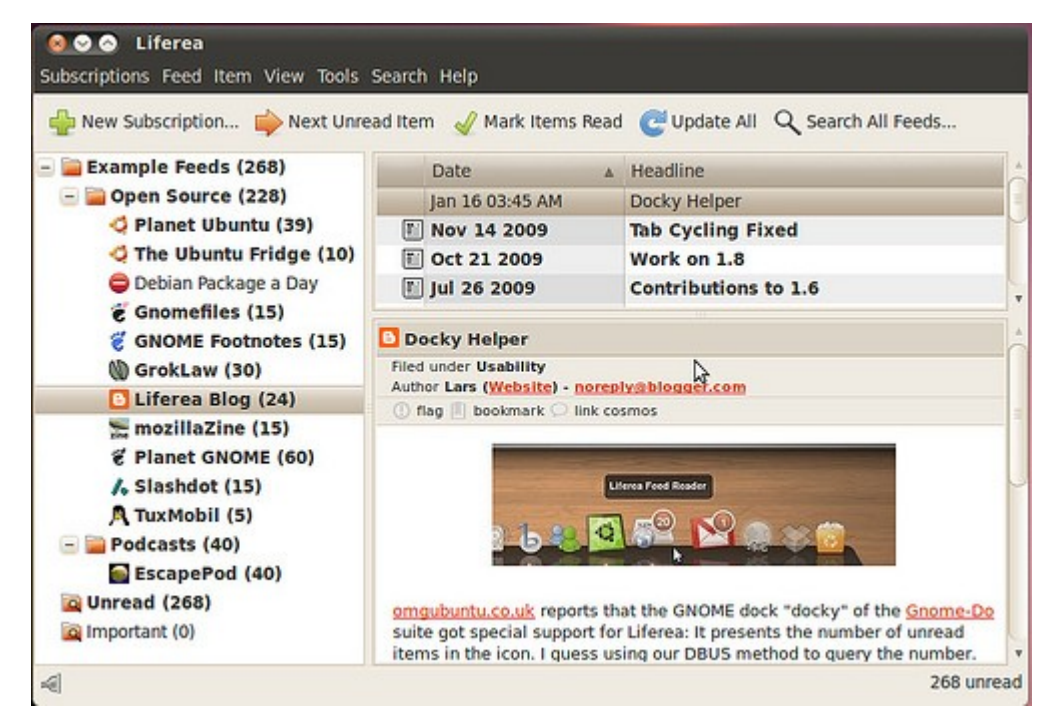

### **201. จะเปิดเว็บไซต์ที่ต้องใช้โปรแกรม Silverlight ในกำรเปิดดู ต้องทำำ อย่ำงไร**

เว็บไซต์ที่ต้องใช้โปรแกรม Siverlight ในการเข้าชมจะต้องติดตั้ง Firefox ปลั๊กอินที่ชื่อ Moonlight ซึ่งพัฒนามาให้ ใช้บนลีนุกซ์ ดาวน์โหลดได้ที่ http://www.go-mono.com/moonlight/download.aspx แล้วเลือกดาวน์โหลด

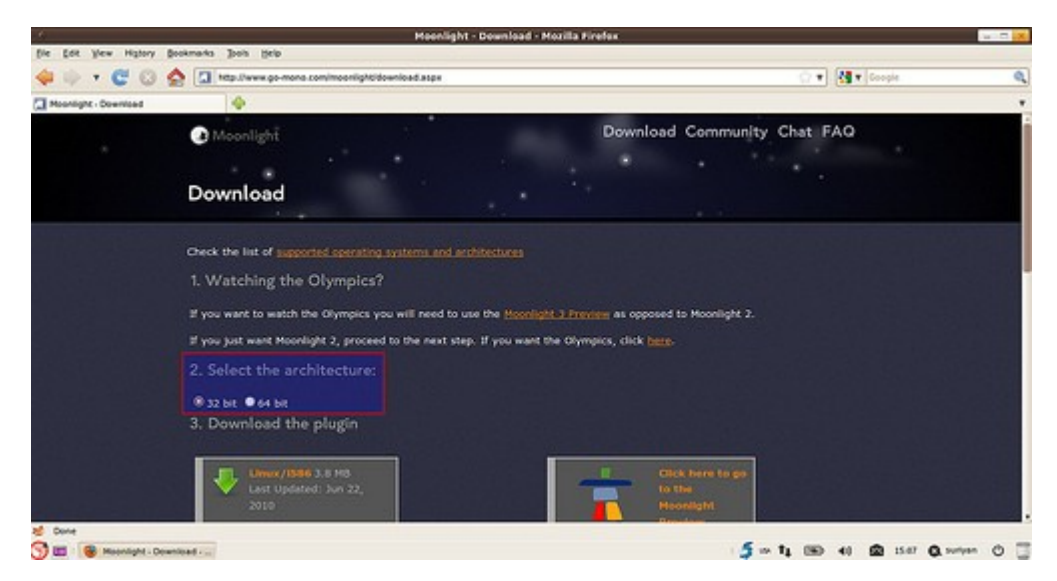

เมื่อเลือกดาวน์โหลดแล้ว Firefox จะถามว่าต้องการติดตั้งหรือไม่ ให้ตอบตกลง

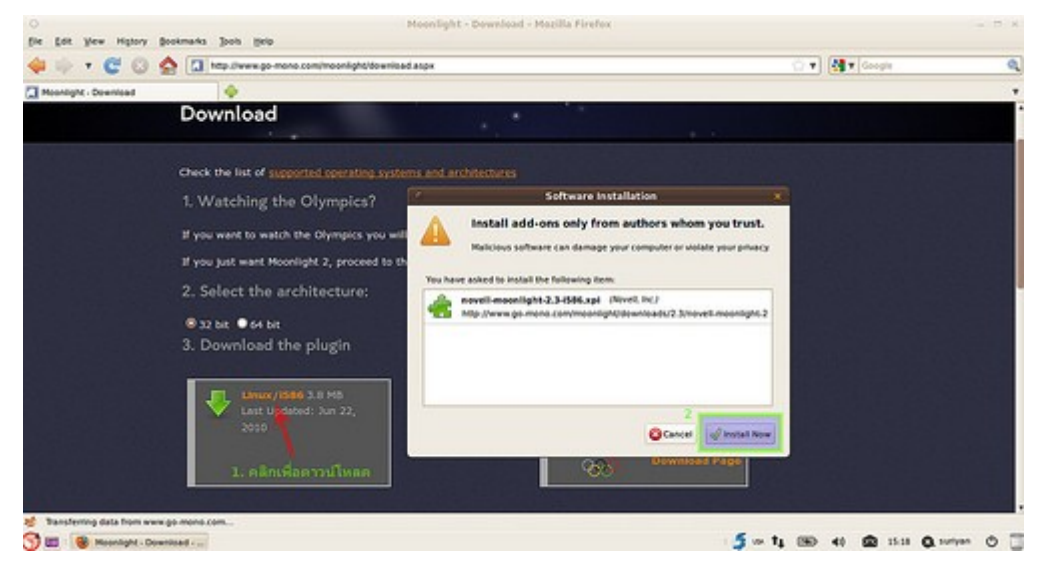

หลังจากนั้นให้รอการดาวน์โหลดปลั๊กอินสักครู่

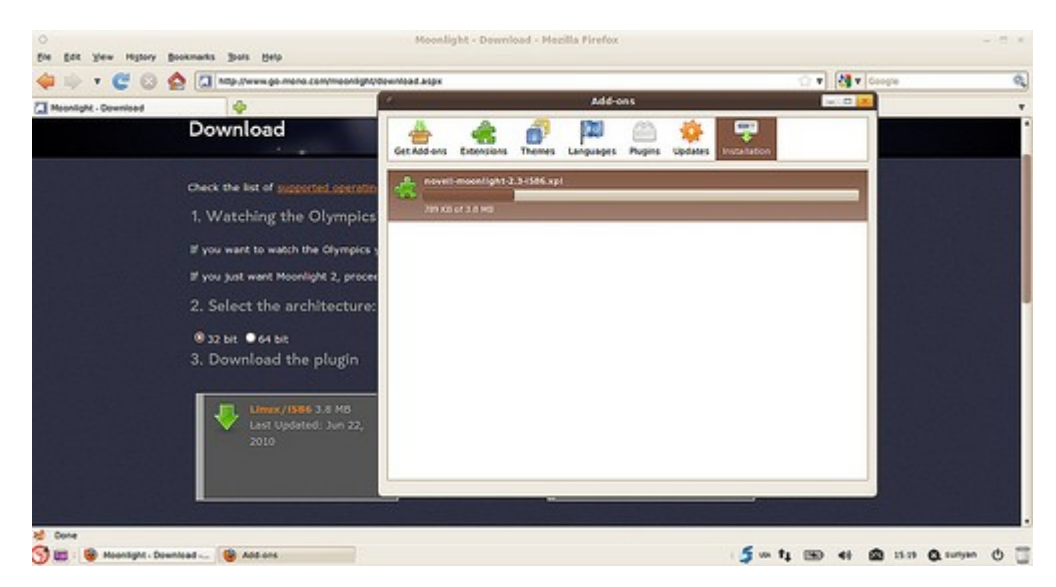

เมื่อติดตั้งแล้วให้รีสตาร์ท Firefox ก็จะสามารถท่องเว็บไซต์ที่ใช้ Silverlight ในการเข้าชมได้

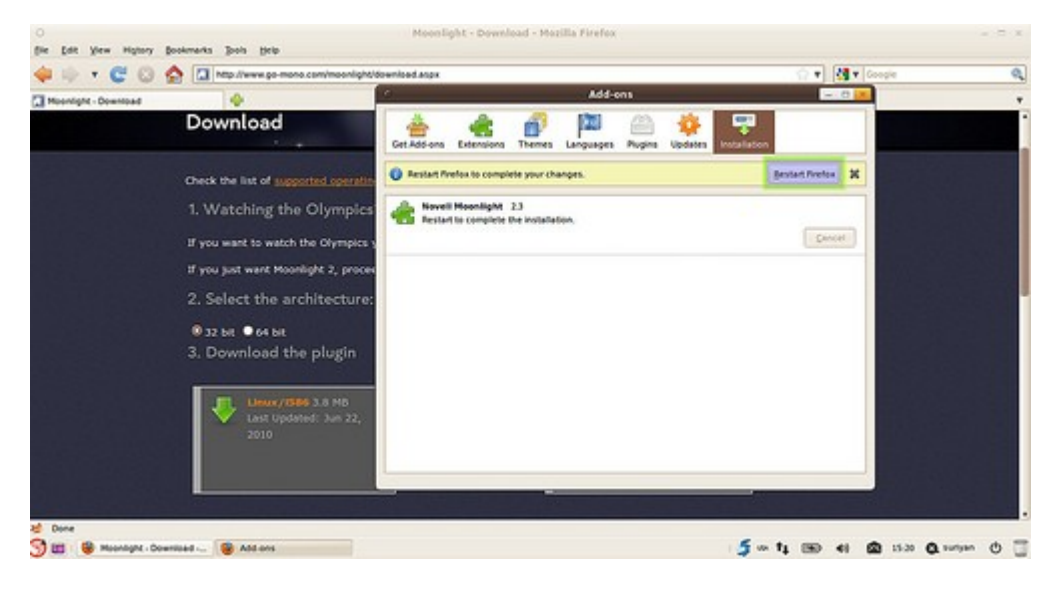

### **202. ใช้ Firefox แล้วเข้ำเว็บบำงธนำคำรไม่ได้จะทำำอย่ำงไรได้บ้ำง**

เว็บธนาคารหรือเว็บบางหน่วยงานมีการจำากัดเฉพาะเบราวเซอร์ ซึ่งบางครั้งไม่สามารถใช้ Firefox เรียกเข้าใช้งาน บริการได้ วิธีแก้ไขอาจจะต้องทดสอบการเข้าใช้งานด้วยเบราวเซอร์ที่ชื่อ Opera อย่างไรก็ตามนั่นอาจไม่สามารถใช้ได้ กับเว็บธนาคารทุกแห่ง ดาวน์โหลด Opera ได้ที่

http://www.opera.com/browser/download โดยเลือกประเภทดาวน์โหลดเป็น Ubuntu

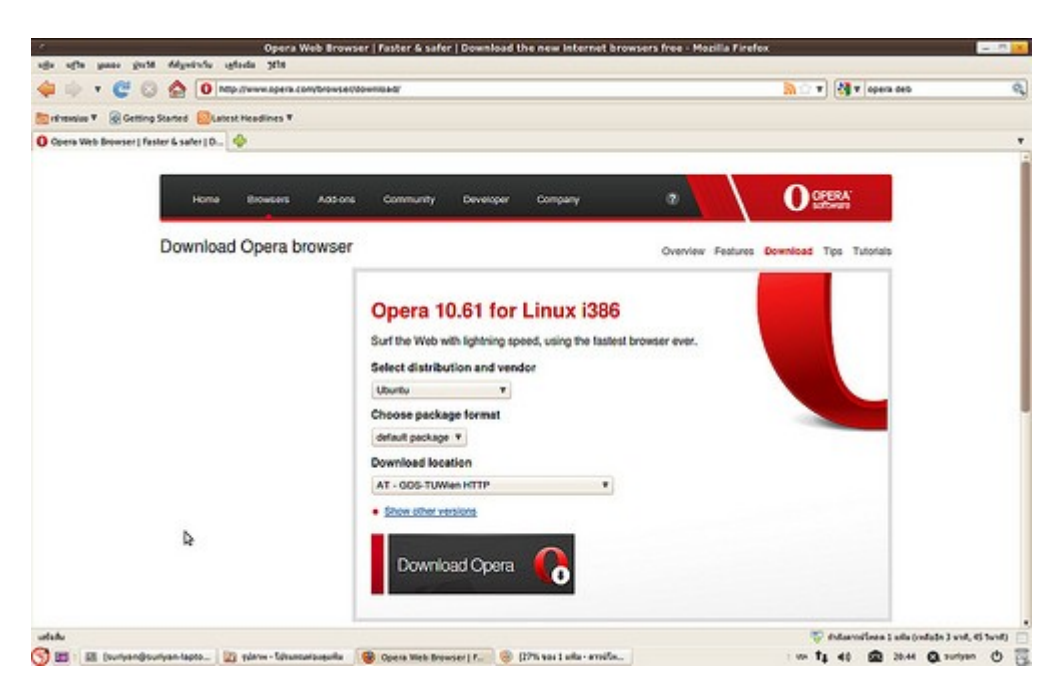

สำาหรับการติดตั้ง .deb ให้ดูจากหัวข้อ "ดาวน์โหลดโปรแกรมเป็นไฟล์ .deb จะสามารถติดตั้งได้อย่างไร" เมื่อติดตั้งแล้วสามารถเรียกใช้ได้จากเมนู > อินเตอร์เน็ต > Opera

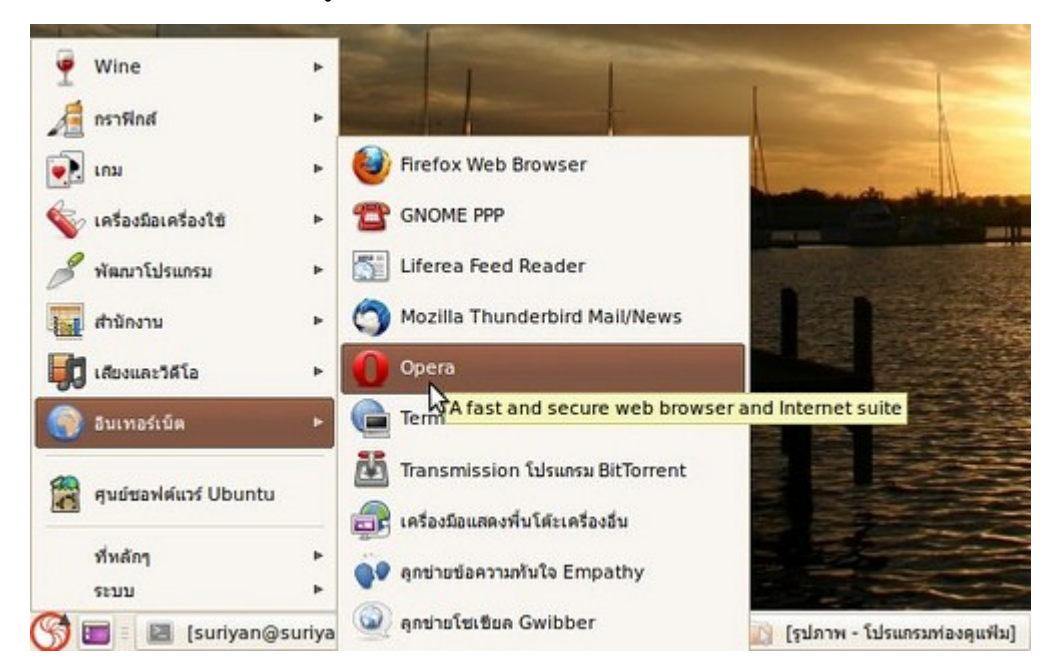

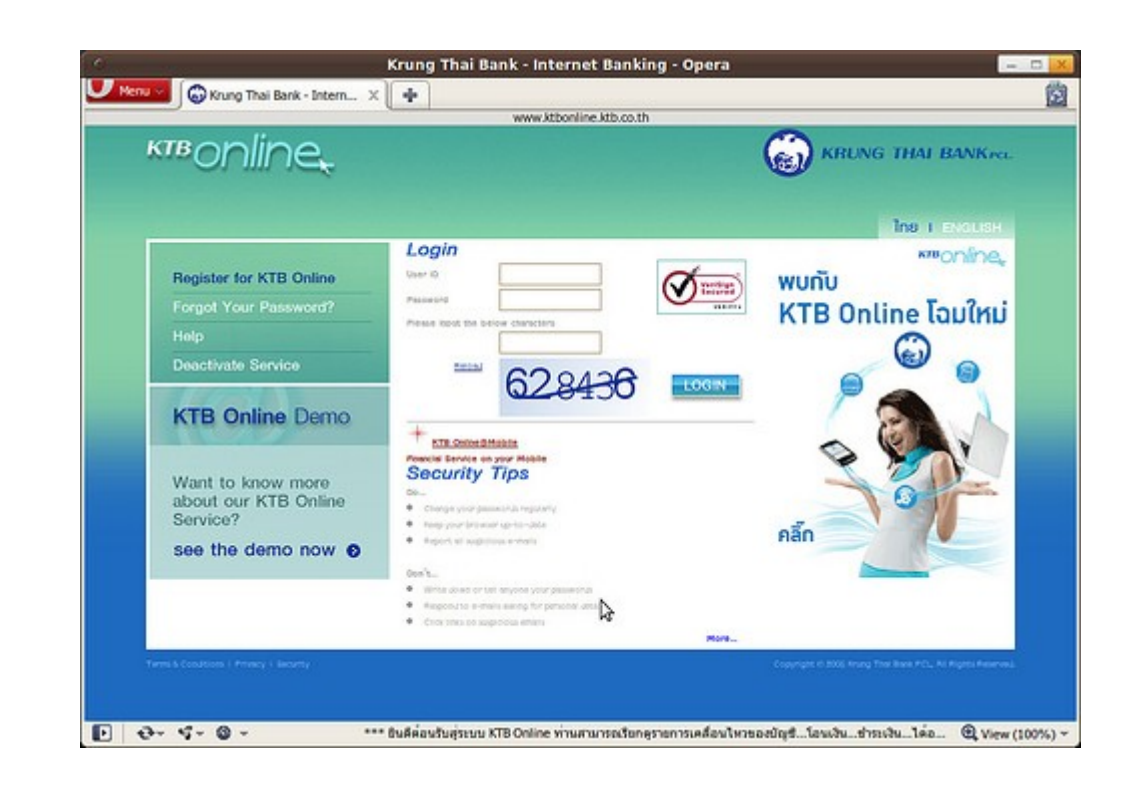

#### **203. สำมำรถฟังวิทยุ online ผ่ำน internet บน suriyan ได้อย่ำงไร**

วิทยุออนไลน์ ในลักษณะที่ฟังผ่าน Windows Media Player นั้น Suriyan สามารถฟังได้ตามปกติอยู่แล้ว และ สามารถเปิดฟังในโปรแกรมปกติได้ โดยคลิกขวาที่ตัว Applet แล้วเลือก เปิดด้วย "โปรแกรมเล่นภาพยนตร์"

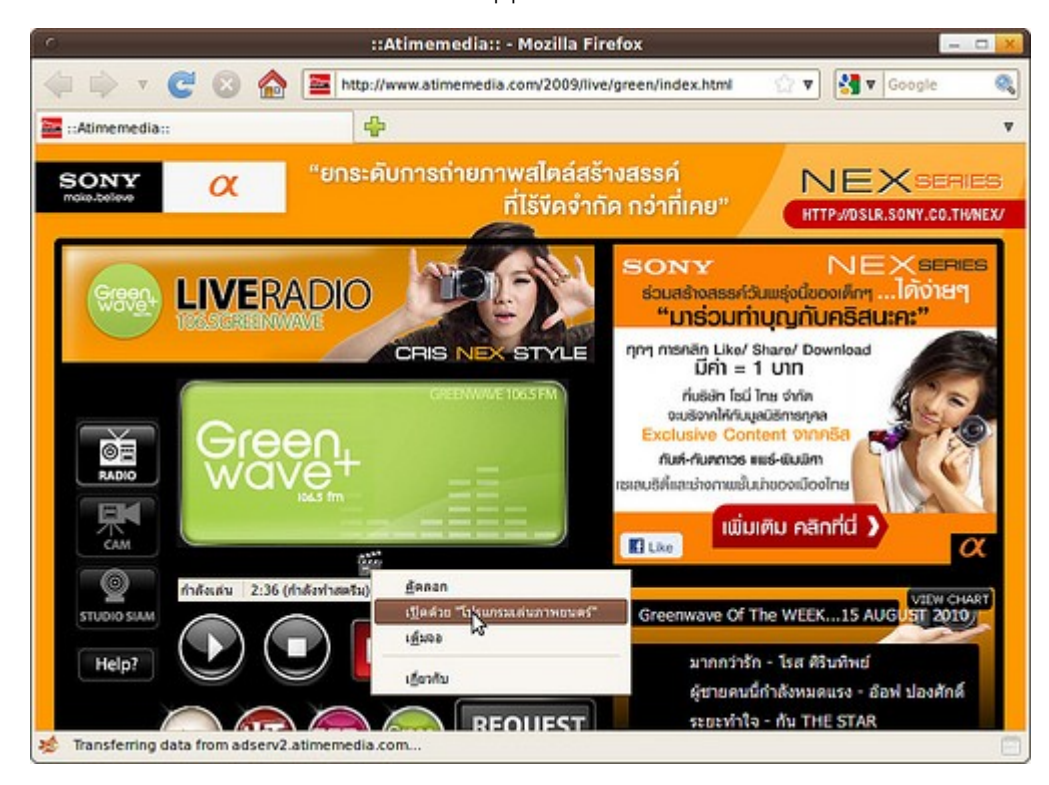

# Language

### **204. ข้อควำมที่แสดงในโปรแกรม Suriyan ผิดพลำดจะทำำอย่ำงไรดี**

ภาษาที่แสดงอยู่ในส่วนต่างๆ ของโปรแกรมเกิดขึ้นจากการพัฒนาของทีมแปล ซึ่งอาจเกิดการผิดพลาดได้ ซึ่งคุณ สามารถรายงานปัญหาหรืออาจเข้าร่วมทีมพัฒนาได้ โดยสามารถติดต่อได้ที่เว็บไซต์ของ Suriyan เอง

## **205. ต้องกำรพิมพ์ข้อควำมเป็นภำษำอื่นใน Suriyan**

ใน Suriyan นอกจากการพิมพ์ข้อความเป็นภาษาไทยและภาษาอังกฤษแล้ว เรายังสามารถพิมพ์ข้อความเป็นภาษา อื่นๆ ได้อีกด้วย โดยที่เราจะต้องเพิ่มภาษาสำาหรับพิมพ์ลงในผังแป้มพิมพ์ของเราก่อน

วิธีทำา

- ไปที่ เมนู > ระบบ > ปรับแต่งพื้นโต๊ะ > แป้นพิมพ์

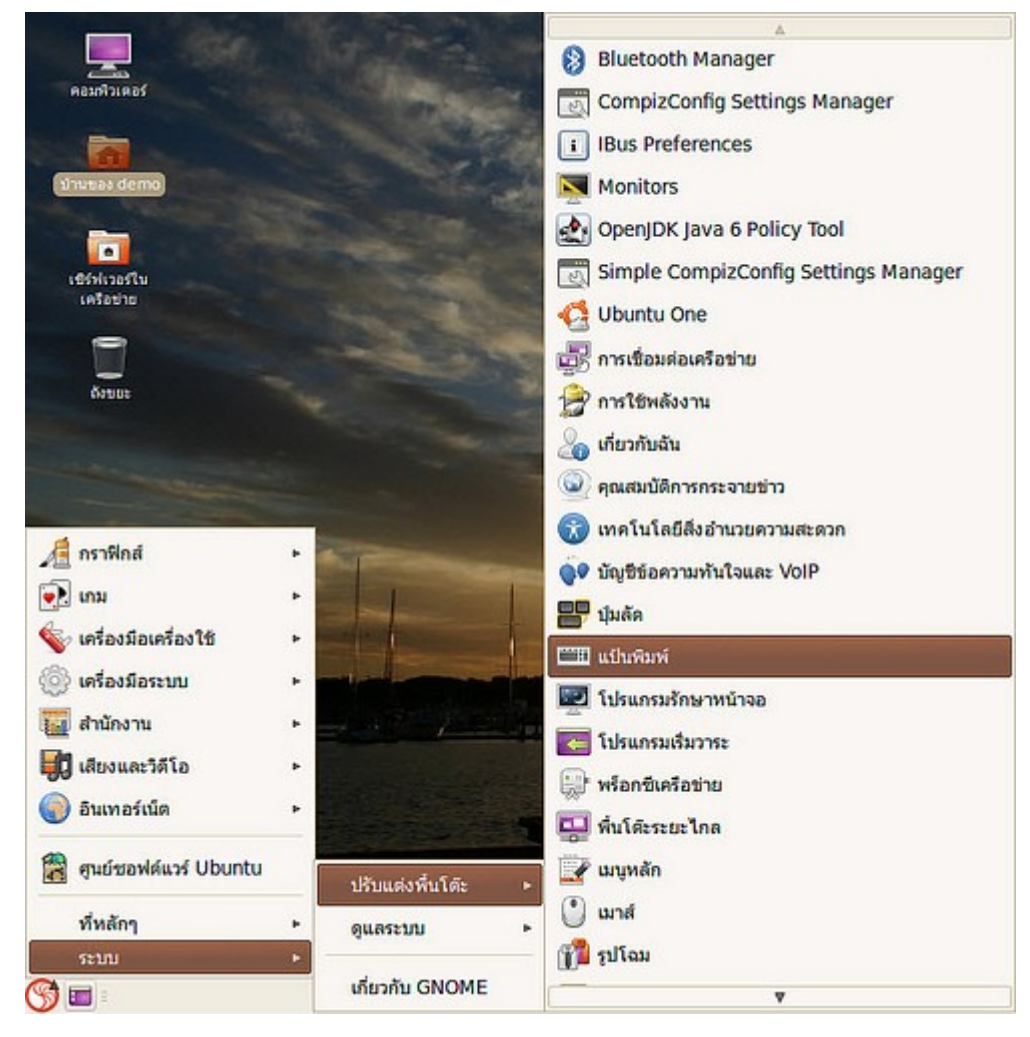

- เลือกแท็บ ผังแป้นพิมพ์
- คลิกที่ปุ่ม เพิ่ม
- เลือกผังแป้มพิมพ์ที่ต้องการ

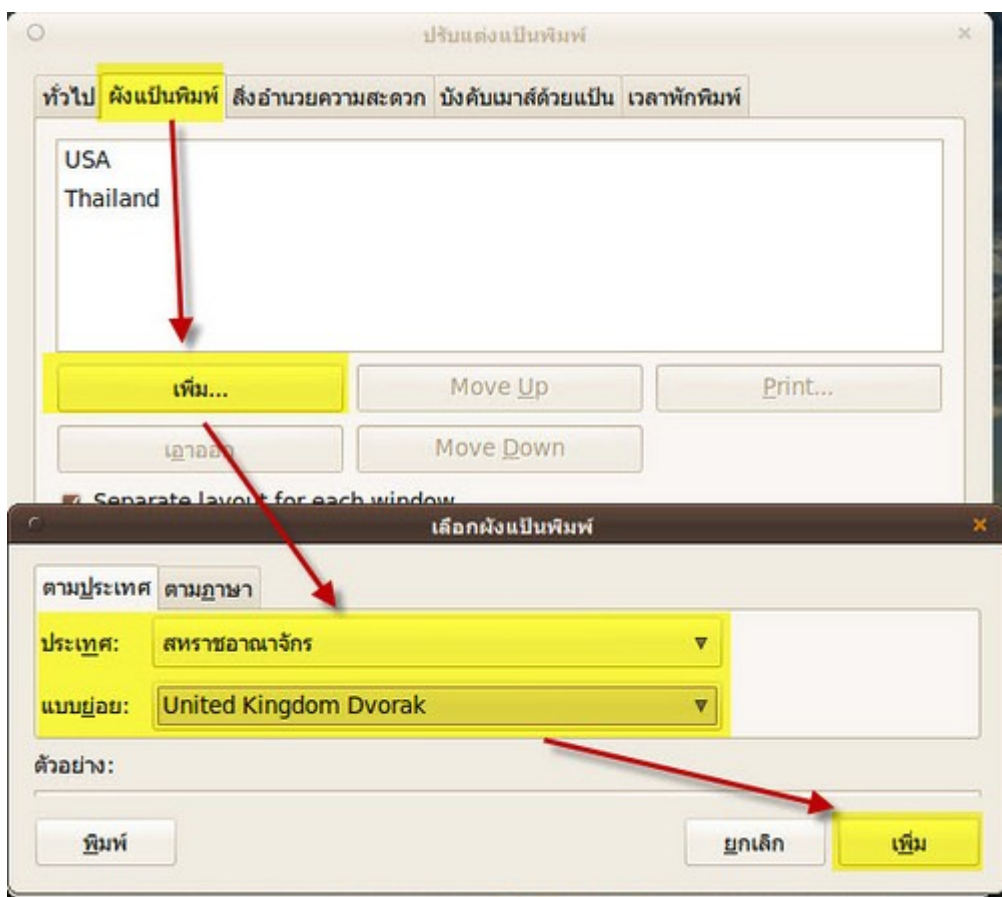

การสลับภาษาที่ใช้ในการพิมพ์สามารถคลิกเลือกได้ที่ปุ่มภาษาที่ Notification area ที่ด้านขวาล่าง

หมายเหตุ: การพิมพ์ภาษาที่เลือกจะต้องมีฟอนต์อยู่ด้วย

#### **206. อยำกให้ Suriyan แสดงผลหน้ำจอเป็นภำษำอื่น**

ระบบ Suriyan รองรับการใช้งานได้หลายภาษา หากท่านต้องการใช้งานภาษาอื่นๆ เช่น ลาว, จีน, ญี่ปุ่น ,ฝรั่งเศส ฯลฯ สามารถติดตั้งเพิ่มเติมได้ทันที

วิธีการติดตั้ง

ไปที่เมนู ระบบ > ดูแลระบบ > สนับสนุนภาษา

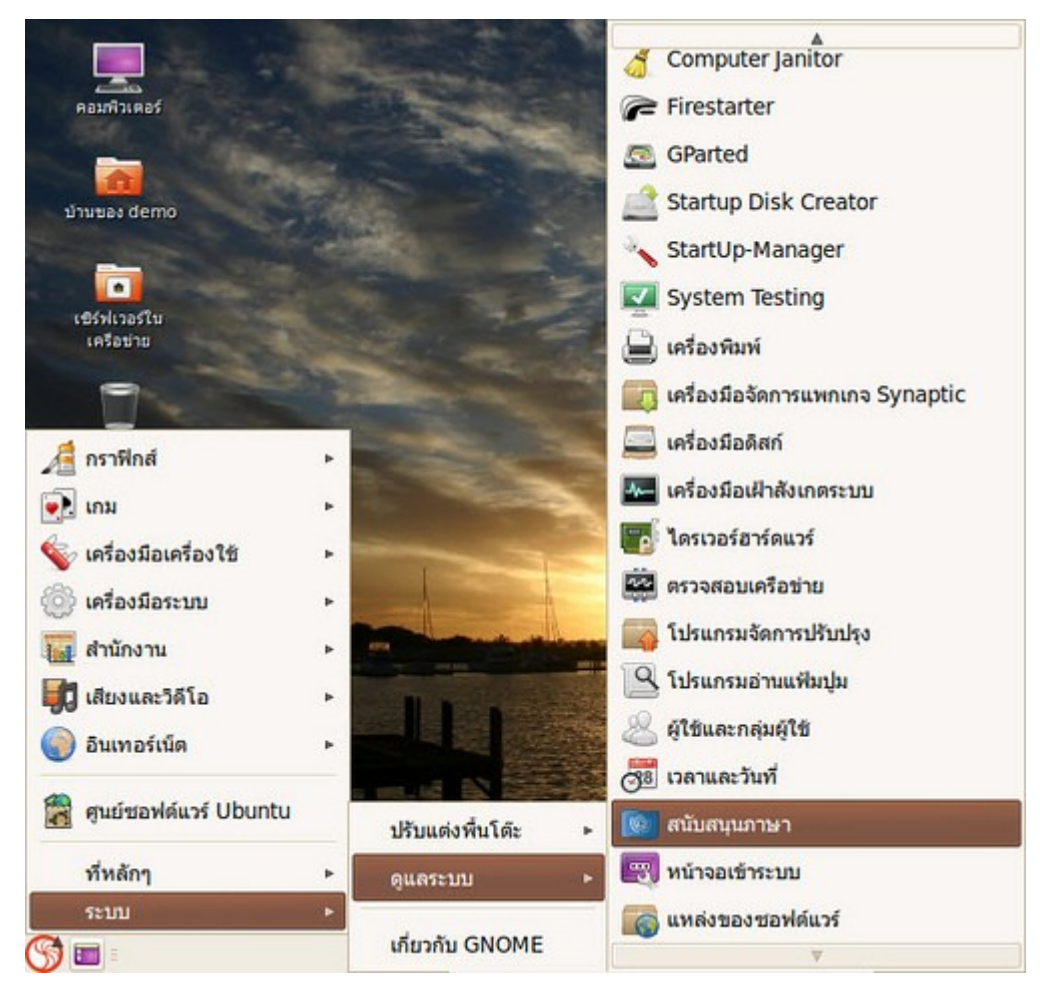

คลิกปุ่ม ติดตั้ง/ลบภาษาออก... จากนั้นเลือกภาษาที่ต้องการ

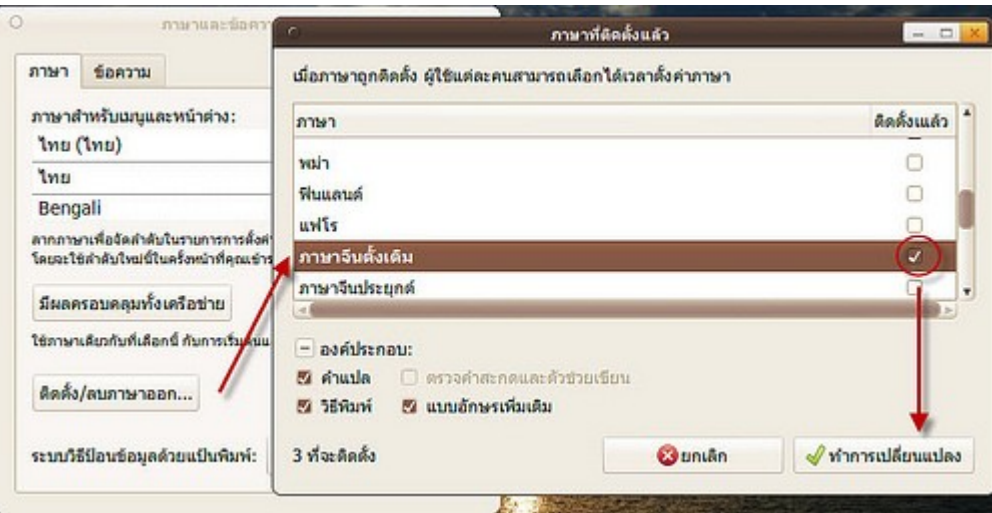

หลังจากติดตั้งแล้ว คุณสามารถเลือกใช้ภาษาได้ที่หน้าจอเข้าระบบ

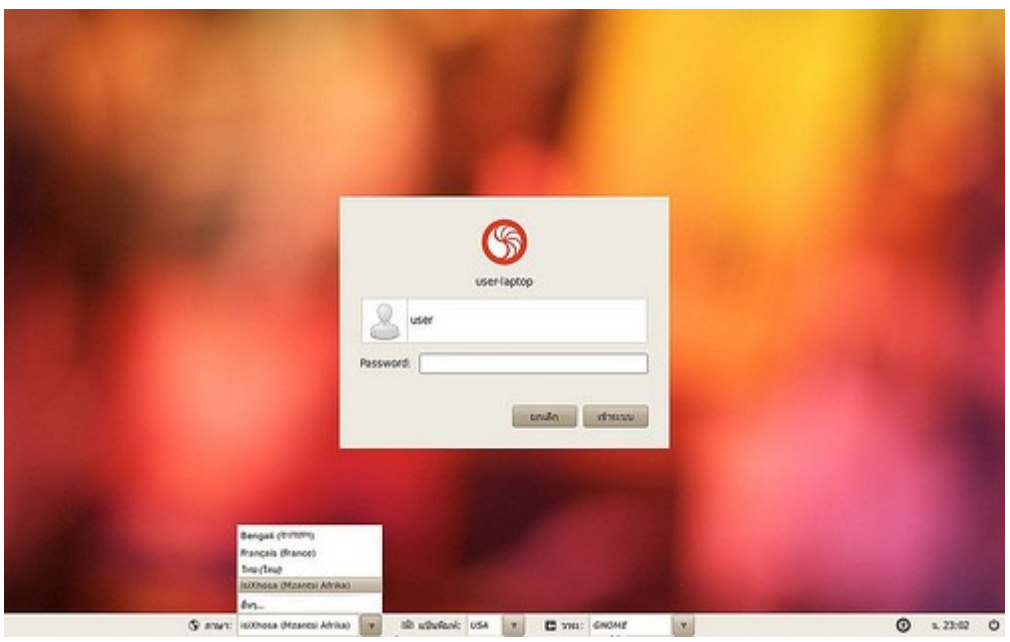

หมายเหตุ: การตั้งค่าภาษานี้ เป็นการตั้งค่าภาษาหน้าจอ ไม่ใช่ภาษาสำาหรับการพิมพ์

# **Network**

### **207. ทำำงำนด้ำนพัฒนำเว็บไซต์ จะอัพโหลดไฟล์ผ่ำน FTP ได้อย่ำงไร**

โปรแกรมจัดการแฟ้มใน Suriyan มีความสามารถในการเชื่อมต่อเข้าไปยังเซิร์ฟเวอร์ผ่านโพรโตคอล FTP ได้อยู่แล้วใน ตัว โดยวิธีให้

ไปที่เมนู > ที่หลักๆ > เชื่อมต่อไปยังเซิร์ฟเวอร์

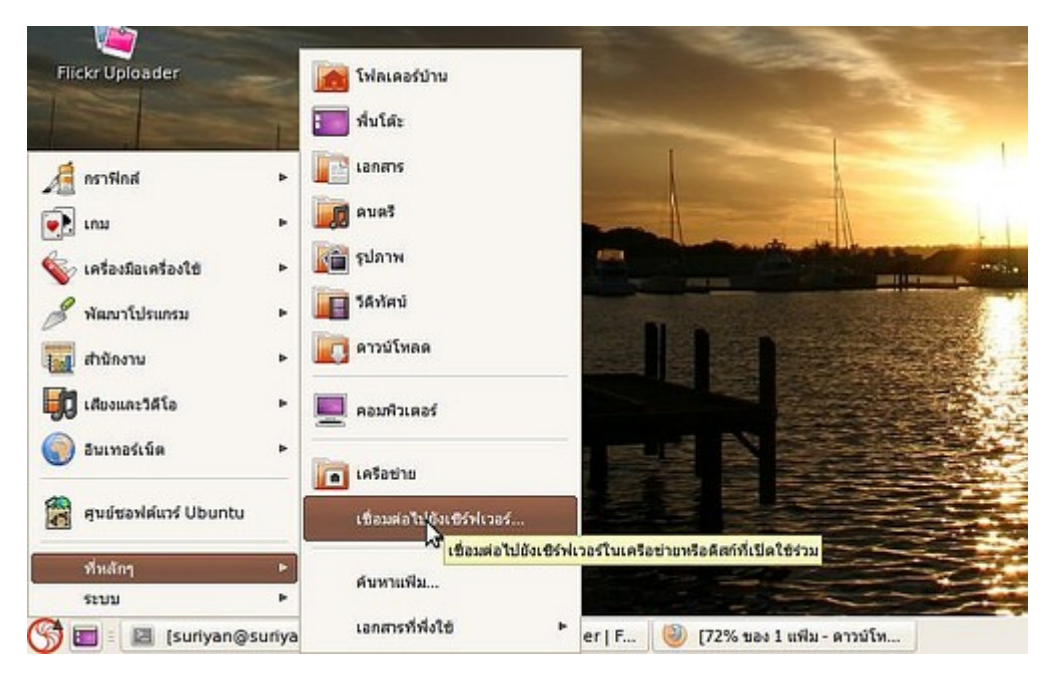

จะ ปรากฏหน้าต่างเชื่อมต่อไปยังเซิร์ฟเวอร์ ในหน้าต่างนี้ เราสามารถป้อนค่าต่างๆ ที่ใช้ในการเชื่อมแล้ว แล้วคลิกที่ ปุ่ม เชื่อมต่อ เพื่อเชื่อมต่อไปยังเซิร์ฟเวอร์ได้ทันที

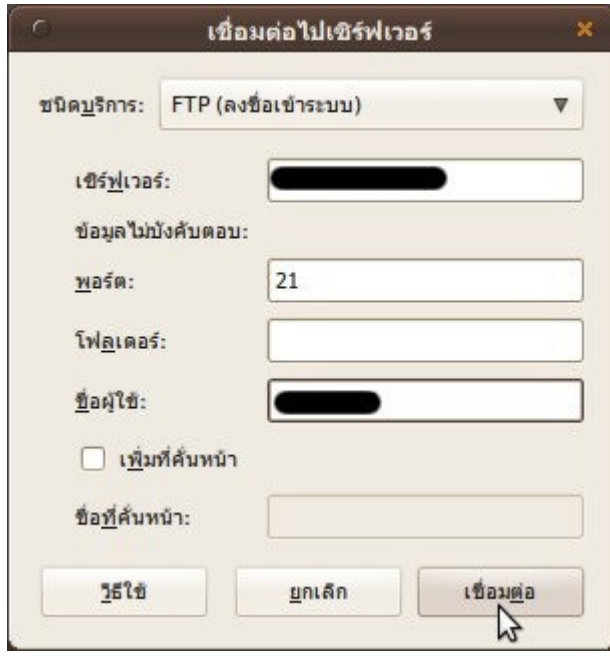

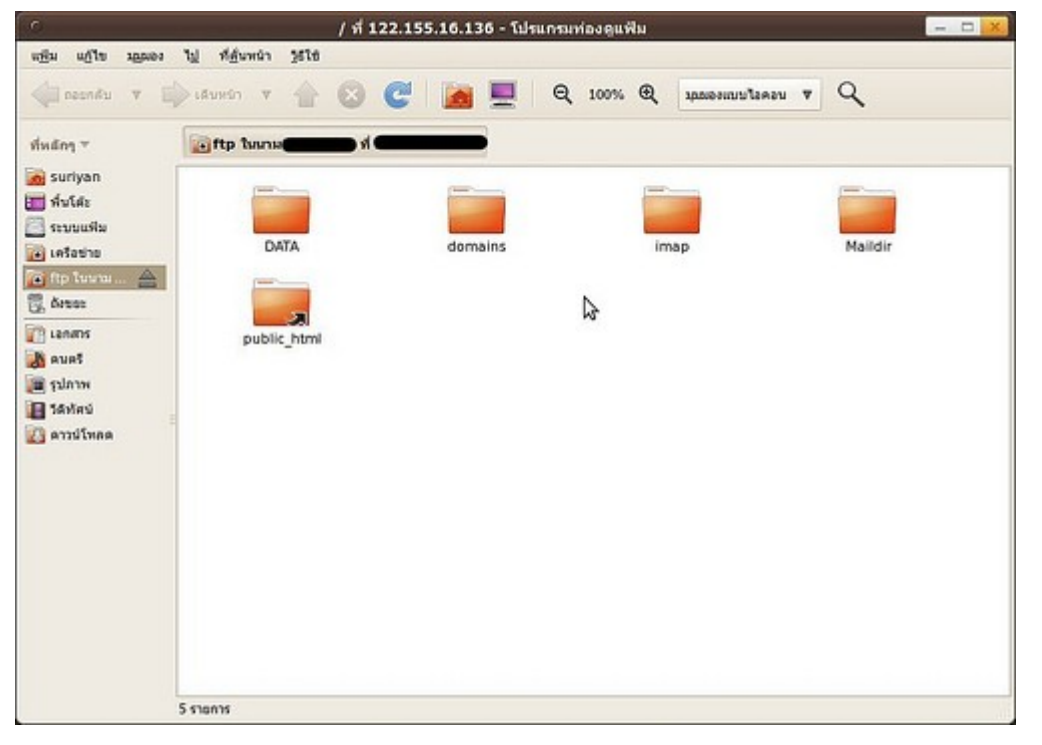

## **208. ต้องกำรระบุค่ำหมำยเลขไอพี ให้เป็นค่ำตำยตัว**

หากเครือข่ายของท่านจำาเป็นต้องใช้หมายเลขไอพีตายตัว หรือที่เรียกว่าการ Fix IP ใน Suriyan สามารถทำาได้ ด้วยวิธี การดังนี้

วิธีทำ

```
ไปที่เมนู > ระบบ > ปรับแต่งพื้นโต๊ะ > การเชื่อมต่อเครือข่าย
```
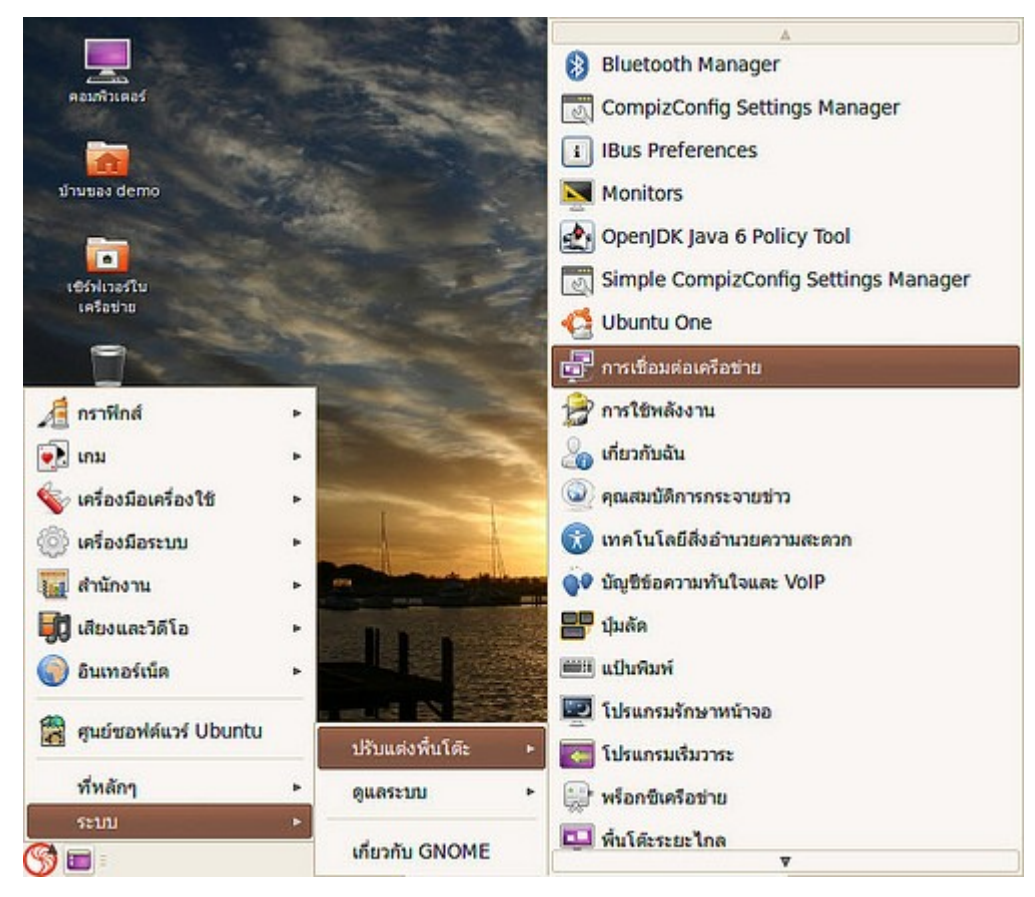

- จะปรากฏหน้าต่างรูปแบบการเชื่อมต่อขึ้นมา
- คลิกเลือกแท็บ และชื่อการเชื่อมต่อที่ต้องการ
- คลิก Edit...

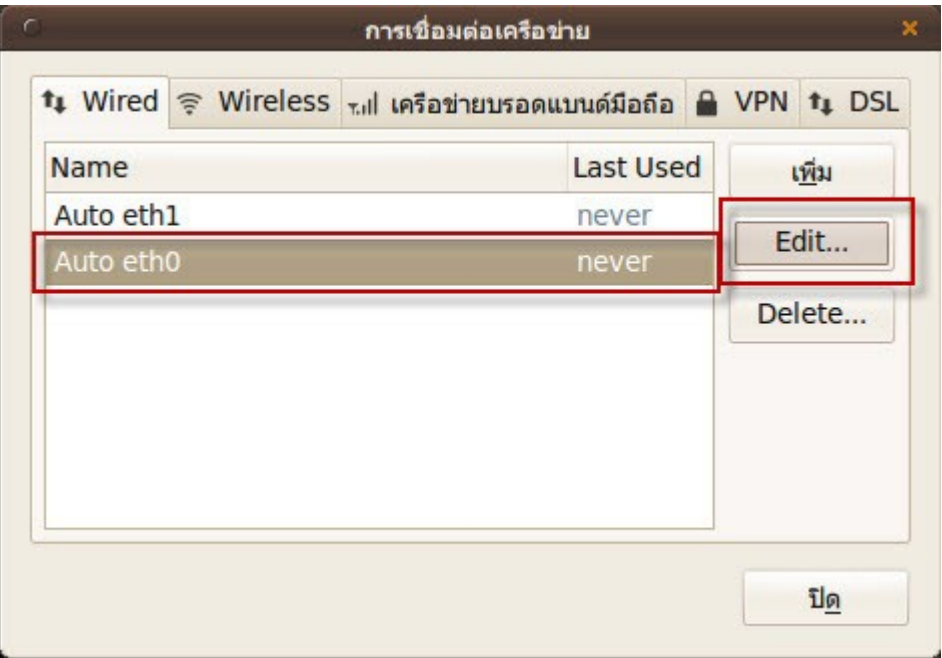

- จะปรากฏการตั้งค่าการเชื่อมต่อ ให้คลิกที่แท็บ IPv4 Settings
- ช่อง Method เลือกเป็น Manual

- กำาหนดค่าต่างๆ ตามต้องการ แล้วคลิก Apply...

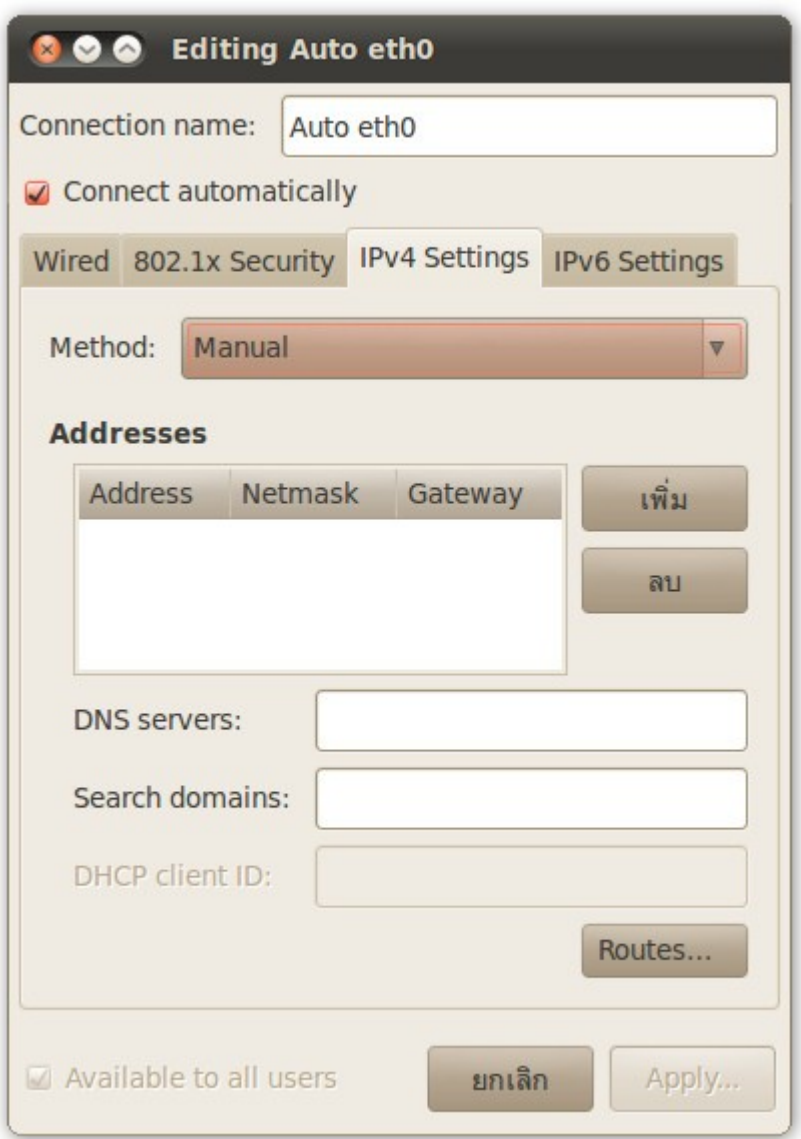

#### **209. อยำกเปลี่ยนค่ำ Mac address ใน Suriyan**

การเปลี่ยนค่า Mac address ไม่ใช่สิ่งที่ควรทำาเพราะอาจจะเป็นการสร้างความยุ่งยากให้กับผู้ดูแลระบบ เครือข่าย แต่ หากจำาเป็นต้องทำาเพื่อทดสอบระบบหรือเพื่อใช้ในงานต่างๆ แล้ว ใน Suriyan มีเครื่องมือที่จะทำาให้เราเปลี่ยนค่า Mac address ของเราได้อย่างง่ายได้

วิธีทำ

```
- ไปที่เมนู > ระบบ > ปรับแต่งพื้นโต๊ะ > การเชื่อมต่อเครือข่าย
```
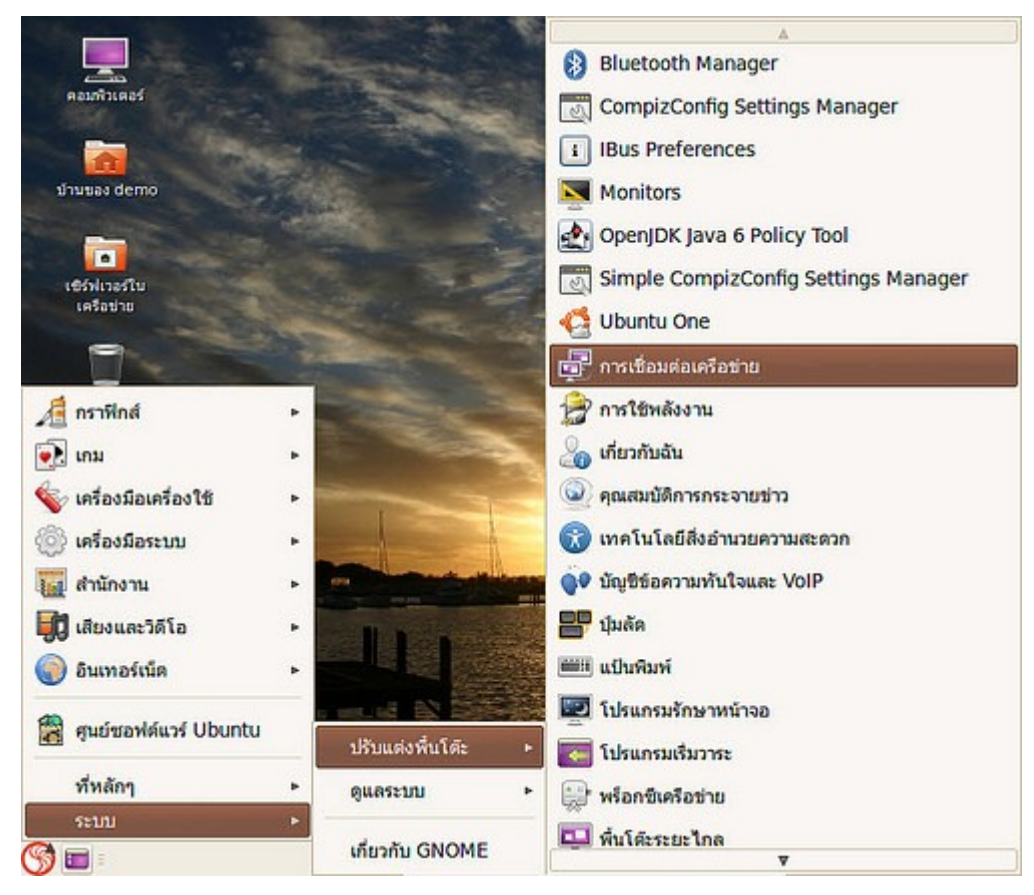

- จะปรากฏหน้าต่างรูปแบบการเชื่อมต่อขึ้นมา
- คลิกเลือกแท็บ และชื่อการเชื่อมต่อที่ต้องการ
- คลิก Edit...

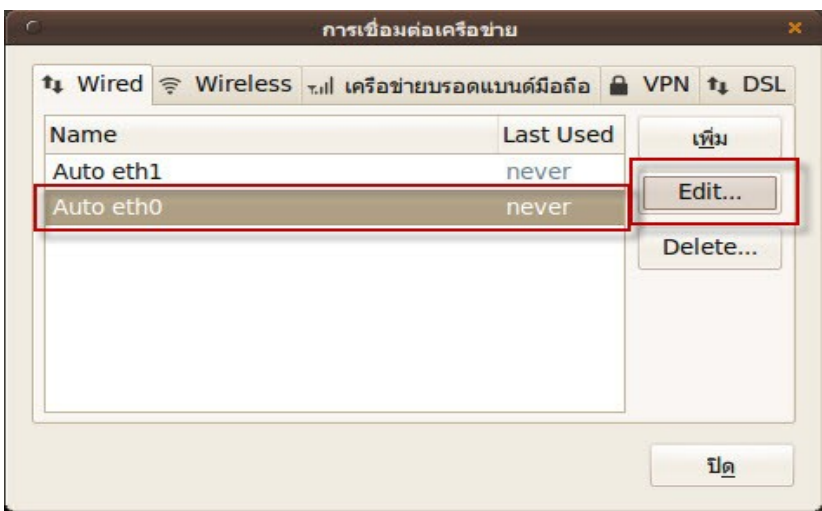

- จะปรากฏค่า Mac address ที่ช่องนี้เราสามารถเปลี่ยนแปลงค่า Mac address ได้ตามต้องการ
- เมื่อเสร็จแล้ว ให้คลิกที่ปุ่ม Apply

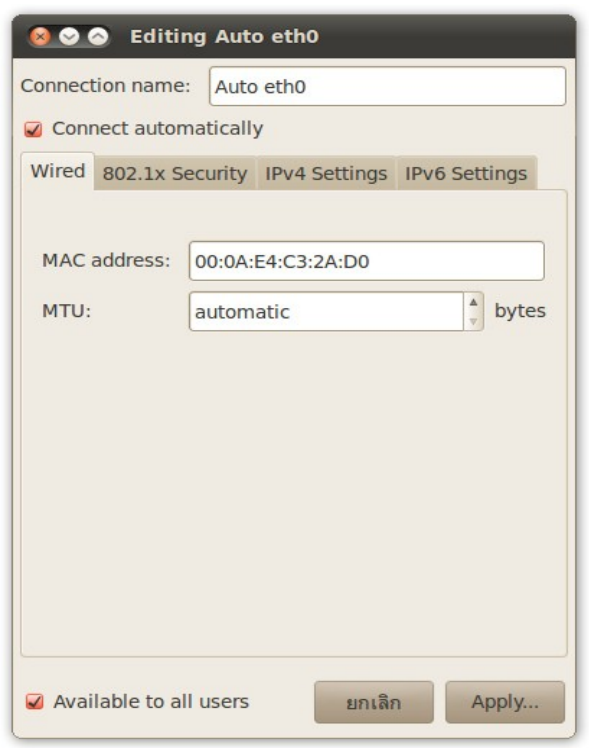

#### **210. จะใช้ Suriyan เชื่อมต่ออินเทอร์เน็ตผ่ำนมือถือได้หรือไม่**

เราสามารถใช้ Suriyan เชื่อมต่ออินเทอร์เน็ตผ่านโทรศัพท์มือถือได้ โดยที่มือถือที่จะใช้จะต้องรองรับความสามารถใน การทำางานเป็นโมเดม และสามารถแชร์อินเทอร์เน็ตได้ วิธีการให้เข้า

ไปที่เมนูระบบ > ปรับแต่งพื้นโต๊ะ > การเชื่อมต่อเครือข่าย

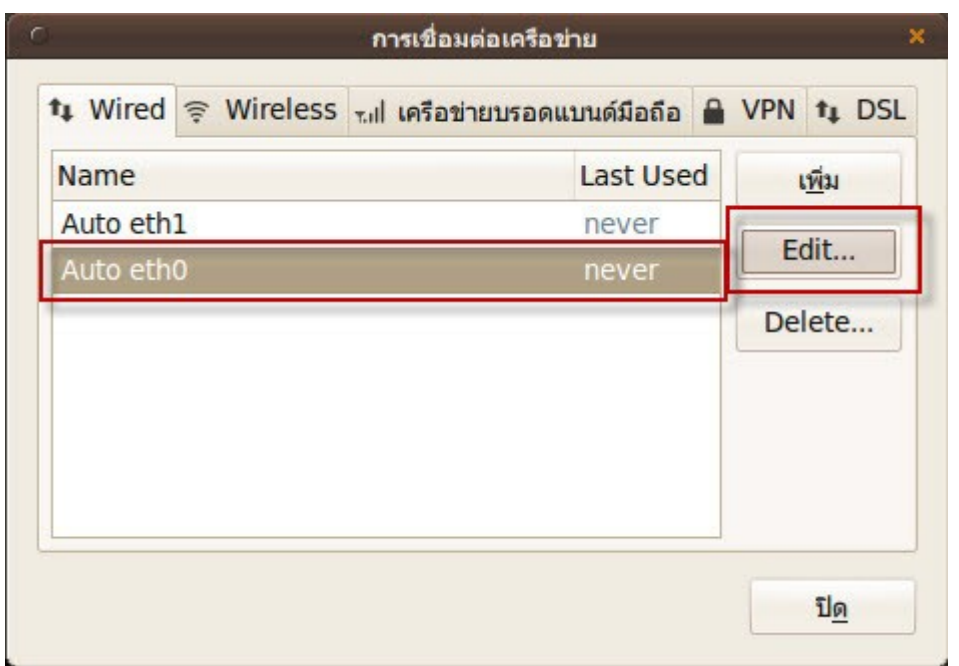

จะ ปรากฏหน้าต่างการปรับแต่งการเชื่อมต่อเครือข่าย ให้ไปที่แท็บ เครือข่ายบรอดแบนด์มือถือ คลิกปุ่มเพิ่ม และตอบ คำาถามตามขั้นตอนที่โปรแกรมแนะนำา หากต้องการเชื่อมต่อผ่านบลูทูธ อย่าลืมเปิดบลูทูธไว้ด้วย

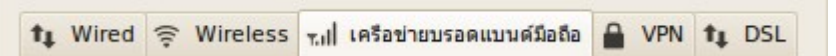

#### **211. จะบันทึกตำำแหน่ง server ไว้ได้อย่ำงไร (คล้ำยๆ Map network drive)**

ในการเชื่อมต่อที่คำาสั่ง "เชื่อมต่อไปยังเซิร์ฟเวอร์..." ในเมนู "ที่หลักๆ" นั้น จะมีตัวเลือกให้ "เพิ่มที่ขั้นหน้า" ตรงนี้ก็ให้ บันทึกชื่อไว้ตามต้องการก็จะสามารถเข้าถึงตำาแหน่งได้อย่าง รวดเร็ว

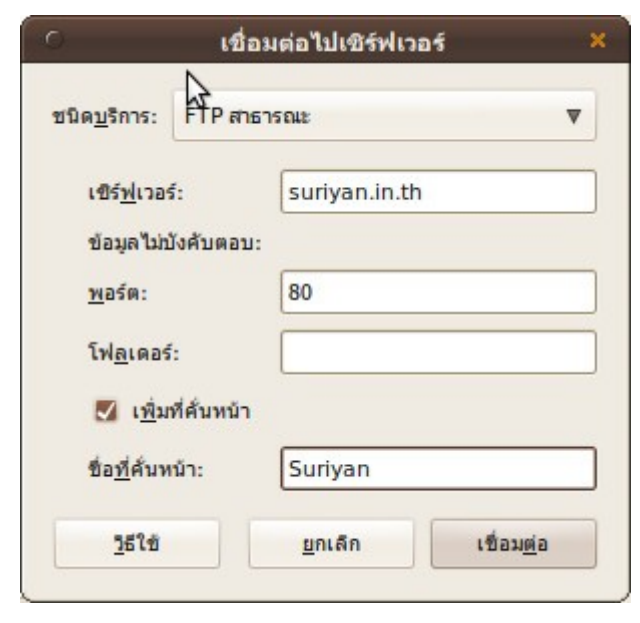

#### **212. ถ้ำใช้งำน suriyan แล้วต้องกำรเชื่อมต่อไปยัง folder หรือ drive ที่ เปิดแชร์ไว้ที่เครื่อง Windows สำมำรถทำำได้อย่ำงไร**

การเชื่อมต่อไปยังเครื่องที่เปิด share ไว้สามารถทำาได้ดังนี้

ไปที่เมนู > ที่หลักๆ > เลือก เชื่อมต่อไปยังเซิร์ฟเวอร์...

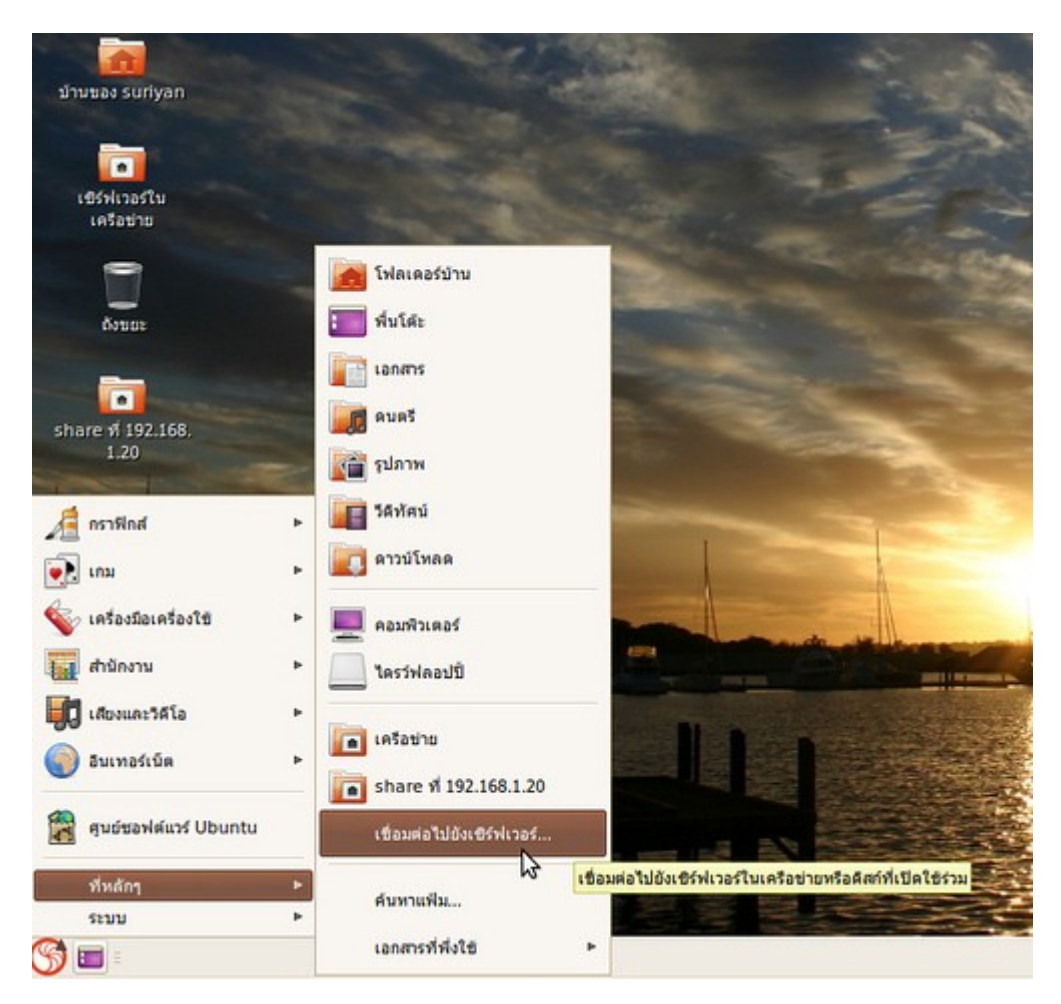

จะปรากฏหน้าต่างดังรูป

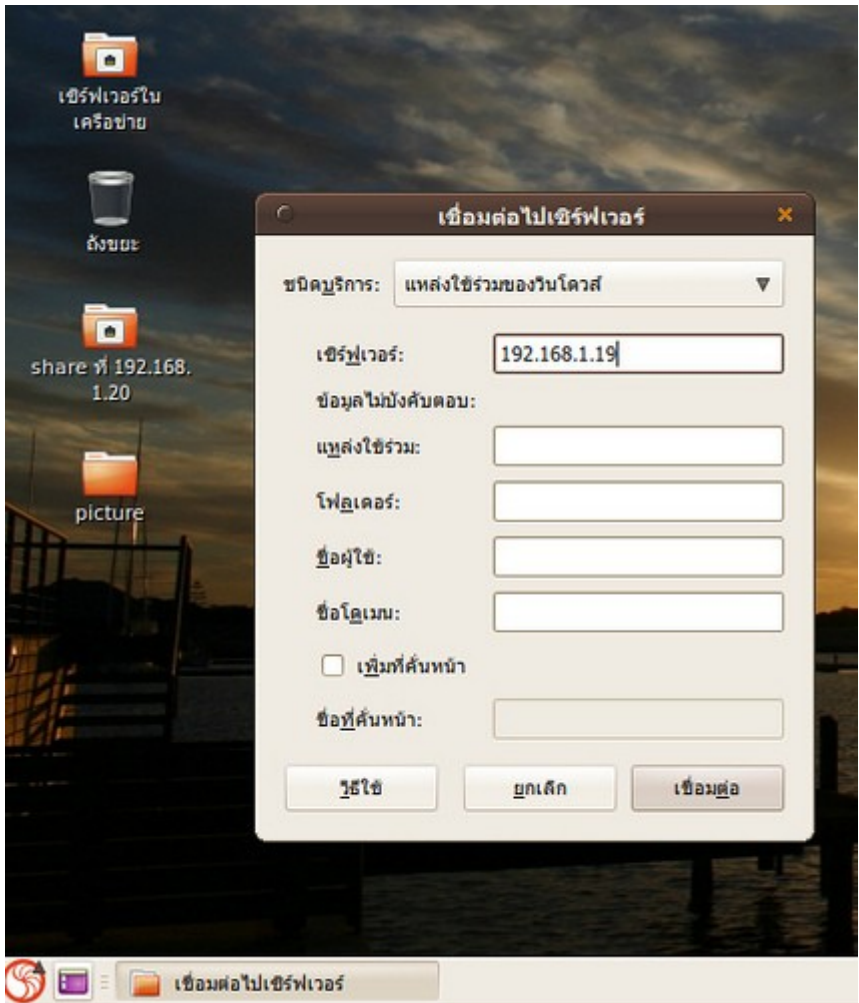

- ชนิดบริการ: ให้เลือกเป็น "แหล่งใช้ร่วมของวินโดวส์"

- เซิร์ฟเวอร์: ให้ใส่หมายเลข ip address ของเครื่อง Windows ที่เปิด share เอาไว้ที่เราต้องการจะเชื่อมต่อ

เมื่อกำาหนดค่าเรียบร้อยแล้วให้คลิกไปที่ "เชื่อมต่อ" ถ้าเชื่อมต่อสำาเร็จก็จะสามารถเข้าใช้งานทรัพยากรที่เปิด share ไว้ ได้

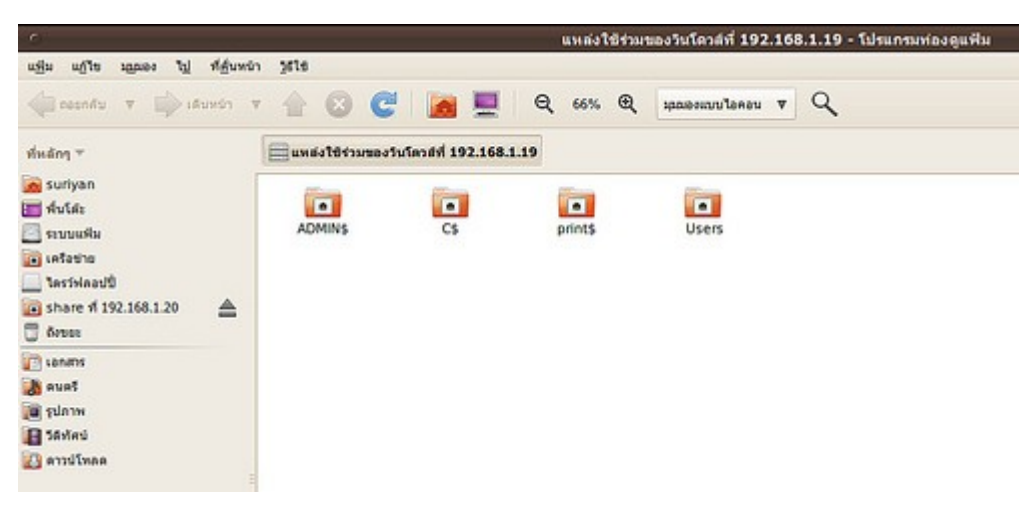

## **213. ตั้งค่ำ Proxy internet อย่ำงไร**

การตั้งค่า Proxy ทำาได้โดย

ไปที่เมนูระบบ > ปรับแต่งพื้นโต๊ะ > พร็อกซีเครือข่าย

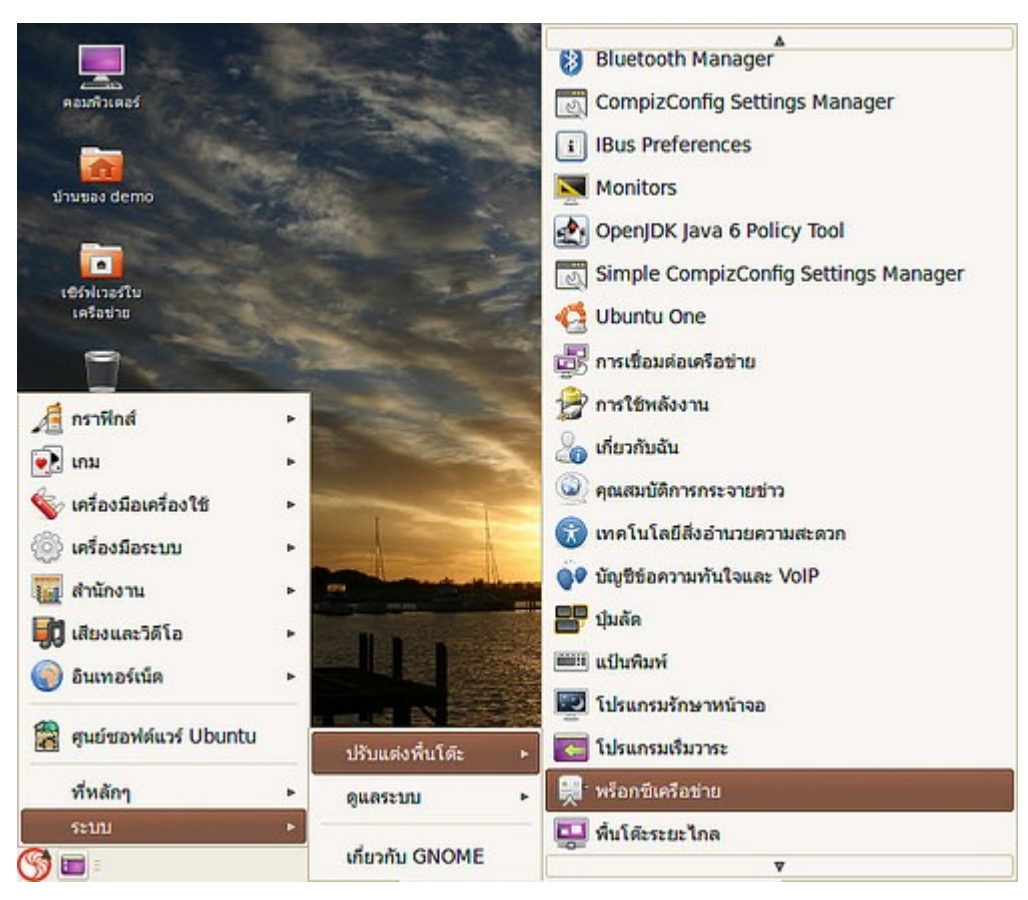

เมื่อหลังจากตั้งค่านี้แล้วควรจะปิดและเปิดโปรแกรมทุกตัวใหม่

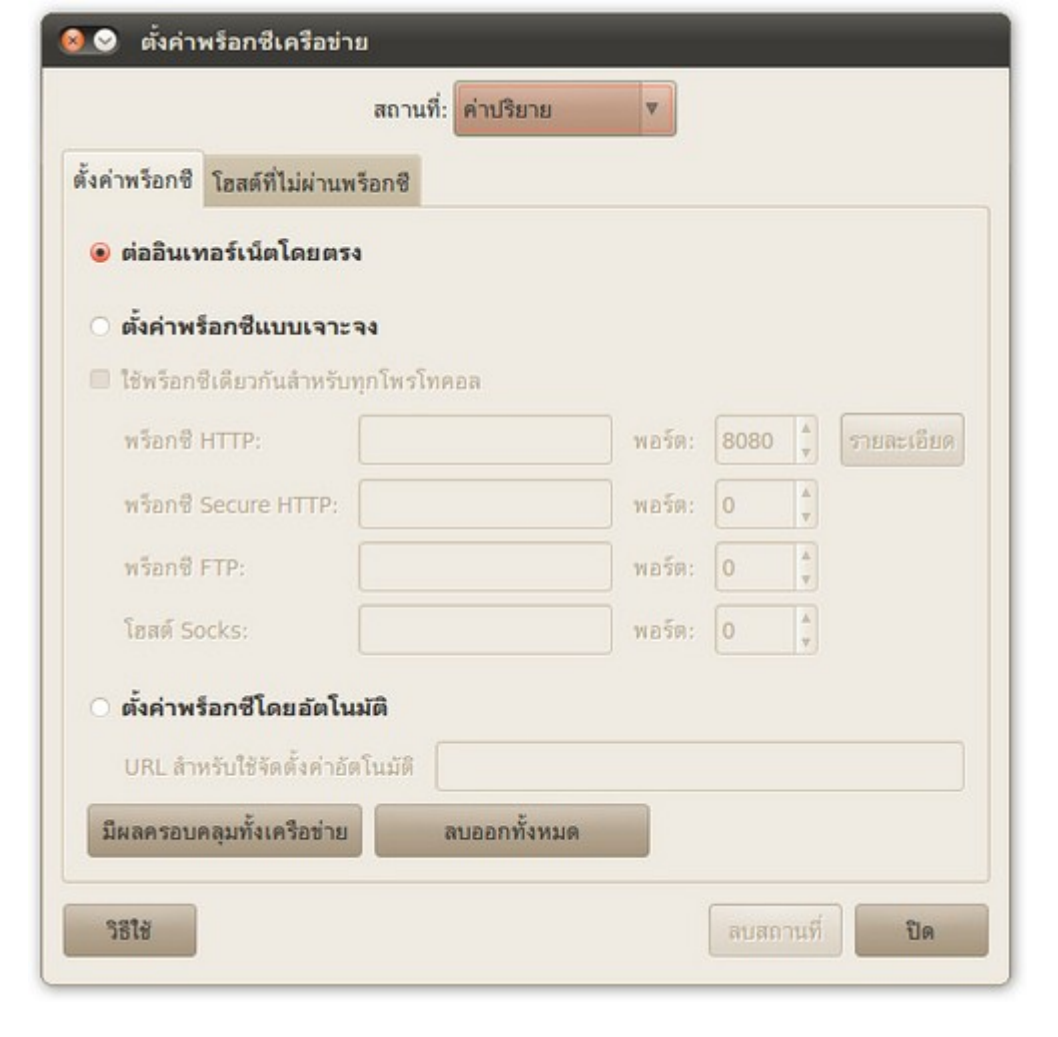

#### **214. จะแชร์โฟลเดอร์ใน Suriyan ได้อย่ำงไร**

การแชร์โฟลเดอร์ใน Suriyan นั้นมีวิธีการคล้ายกับการแชร์โฟลเดอร์บน Windows คือคลิกขวาที่โฟลเดอร์ที่ต้องการ แชร์ จากนั้นเลือก Sharing option จะปรากฏหน้าต่างตั้งค่าการแชร์ ให้กาที่กล่อง Share this folder และตั้งค่า ต่างๆ ตามต้องการ

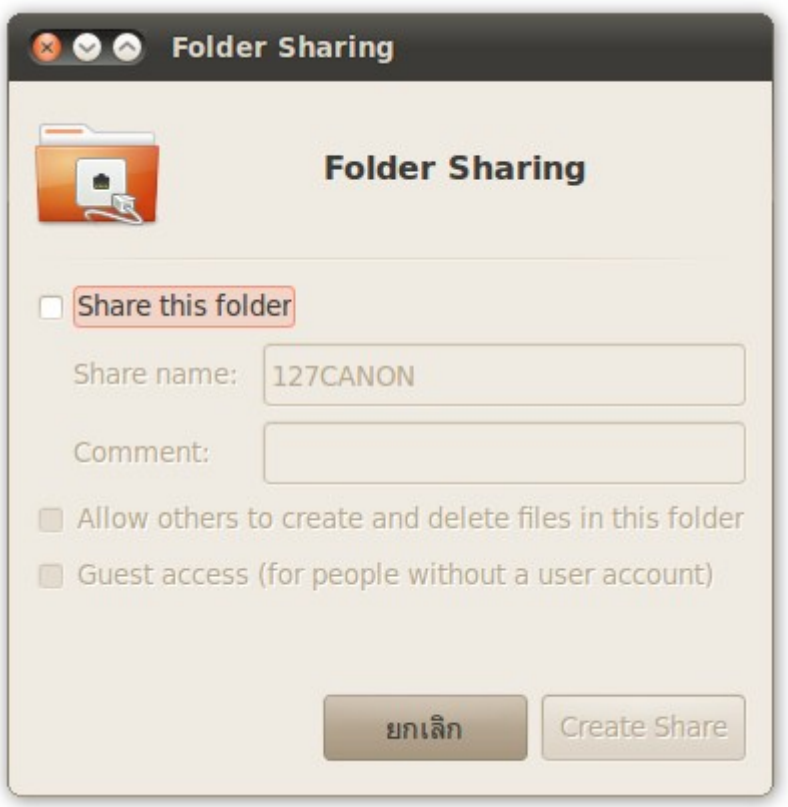

หมายเหตุ: การแชร์โฟลเดอร์ครั้งแรก จะต้องติดตั้งโปรแกรมเพิ่มเติม ซึ่งจะมีหน้าต่างของ Suriyan ปรากฏขึ้นมาเพื่อ สอบถามการติดตั้งโปรแกรม ให้ป้อนรหัสผ่านและทำาไปตามขั้นตอน

### **215. แชร์โฟลเดอร์แล้ว ผู้ใช้เครื่อง Windows จะเข้ำมำเอำไฟล์ได้อย่ำงไร**

เมื่อแชร์โฟลเดอร์ใน Suriyan แล้ว โฟลเดอร์จะถูกแชร์ในเครือข่ายผ่านโพรโตคอลเดียวกับที่ Windows ใช้ คือ smb ดังนั้นการเข้าถึงโฟลเดอร์ที่แชร์จึงทำาได้เหมือนกับที่ทำาบน Windows คือการเบราซ์ผ่านเครือข่าย หรือระบุหมายเลข ไอพีหรือระบุชื่อเครื่องโดยตรง

#### **216. จะใช้คำำสั่ง ipconfig เพื่อดูหมำยเลขไอพีได้อย่ำงไร**

ใน Suriyan สามารถใช้บรรทัดคำาสั่ง เพื่อตรวจสอบค่าของเครือข่าย เช่น หมายเลขไอพีได้ เช่นเดียวกับใน Windows แต่คำาสั่งของ Suriyan จะไม่ได้สั่งว่า ipconfig เหมือนใน Windows การใช้คำาสั่งเพื่อตรวจสอบค่าไอพีใน Suriyan ต้องใช้คำาสั่ง ifconfig ซึ่งย่อมาจาก Interface Configuration ซึ่ง Interface ในที่นี้หมายถึง Network Interface ที่ เราจะเห็นกันบ้างในคำาว่า NIC หรือ Network Interface Cart ที่หมายถึงการ์ดแลนนั่นเอง

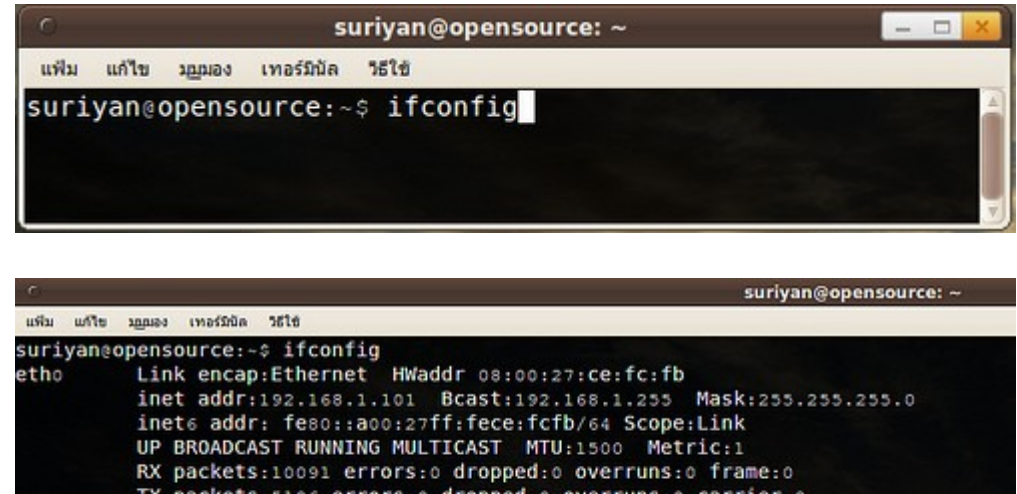

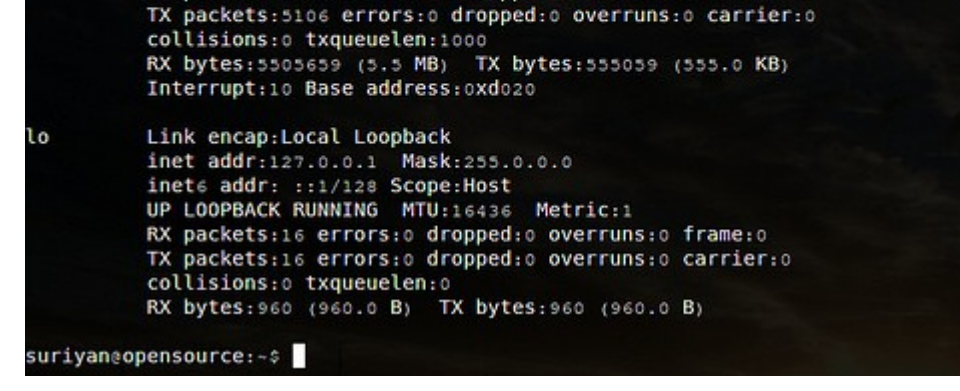

#### **217. จะดูหมำยเลขไอพีที่ได้รับได้อย่ำงไร**

เมื่อเชื่อมต่อกับเครือข่ายแล้ว เราสามารถดูหมายเลขไอพีได้ โดยการคลิกขวาที่ไอคอนสถานะการเชื่อมต่อ ที่อยู่ บริเวณขวาล่างของหน้าจอ แล้วเลือก ข้อมูลการเชื่อมต่อ

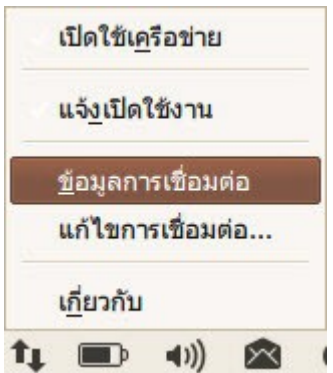

จะปรากฏหน้าต่างแสดงข้อมูลการเชื่อมต่อ ซึ่งจะมีข้อมูลของหมายเลขไอพีปรากฏอยู่ด้วย

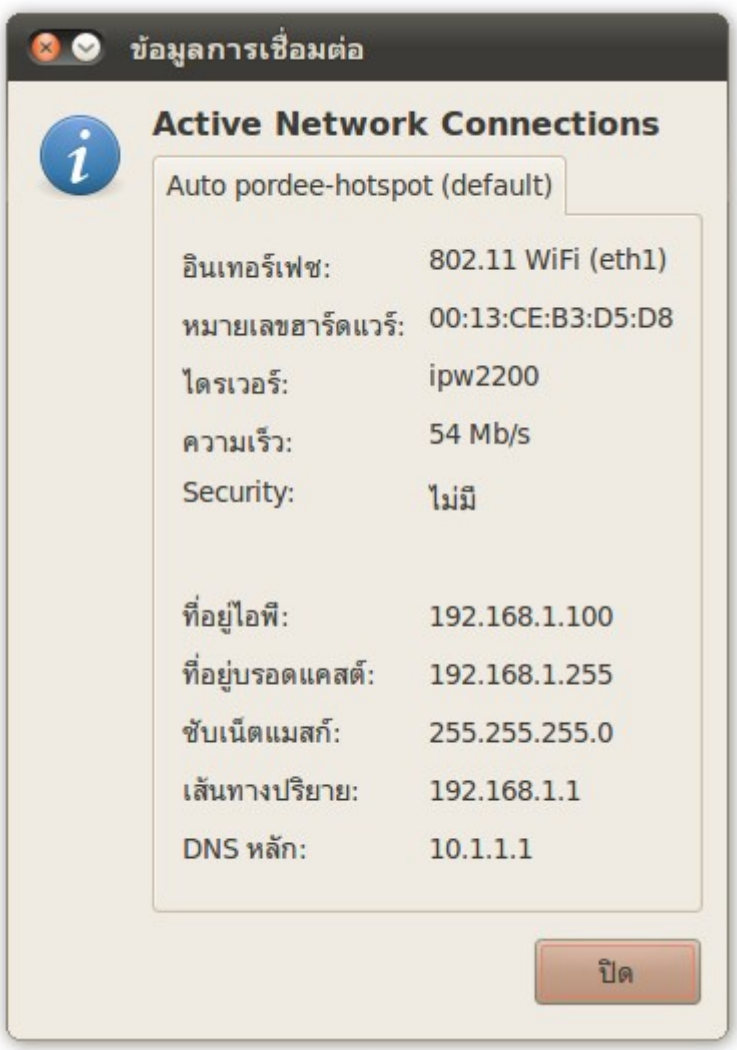

#### **218. ต้องกำรดูว่ำมีใครกำำลัง Remote เข้ำมำที่เครื่องของเรำบ้ำงหรือไม่**

ใน Suriyan มีเครื่องมือช่วยในการตรวจสอบระบบอยู่แล้ว ซึ่งสามารถใช้งานได้ทันที ไม่ต้องติดตั้งโปรแกรมใดๆ เพิ่ม แต่อย่างใด วิธีตรวจสอบผู้ที่อยู่ในระบบให้

ไปที่เมนูระบบ > ดูแลระบบ > ตรวจสอบเครือข่าย จะปรากฏหน้าต่างตรวจสอบเครื่องข่ายขึ้นมา

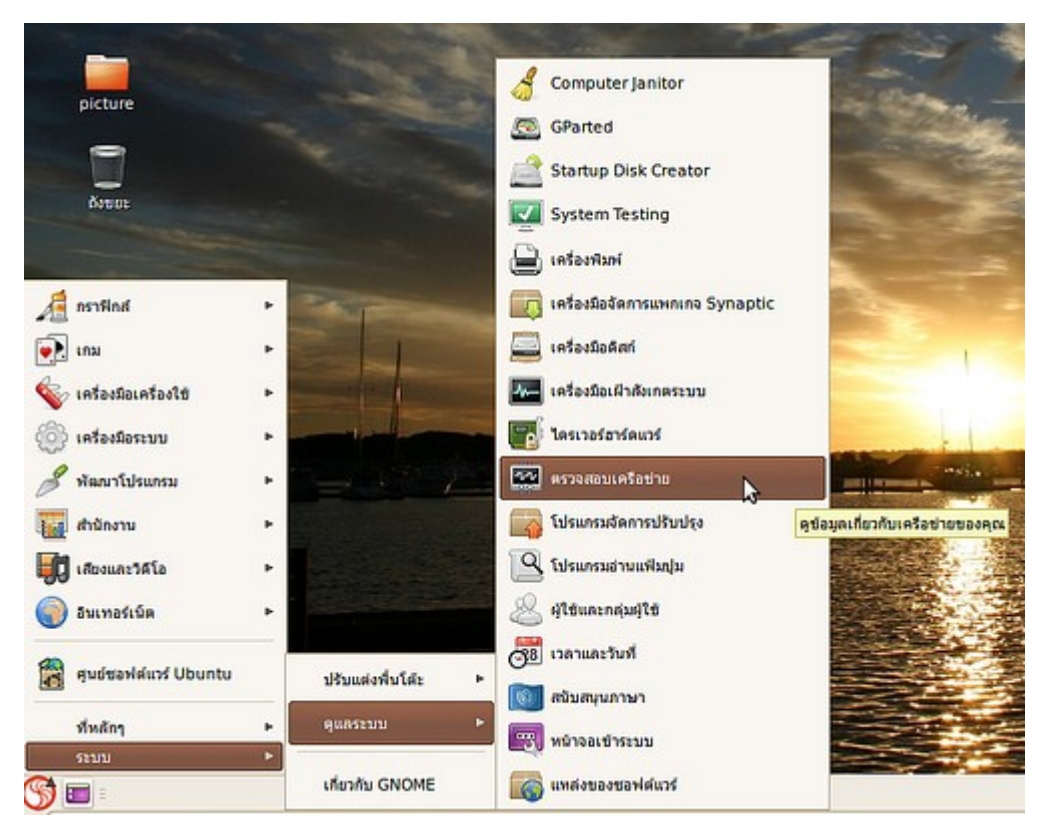

ให้คลิกที่แท็บ Finger โปรแกรมจะตรวจสอบผู้ที่กำาลังอยู่ในระบบตอนนี้ให้ในทันที

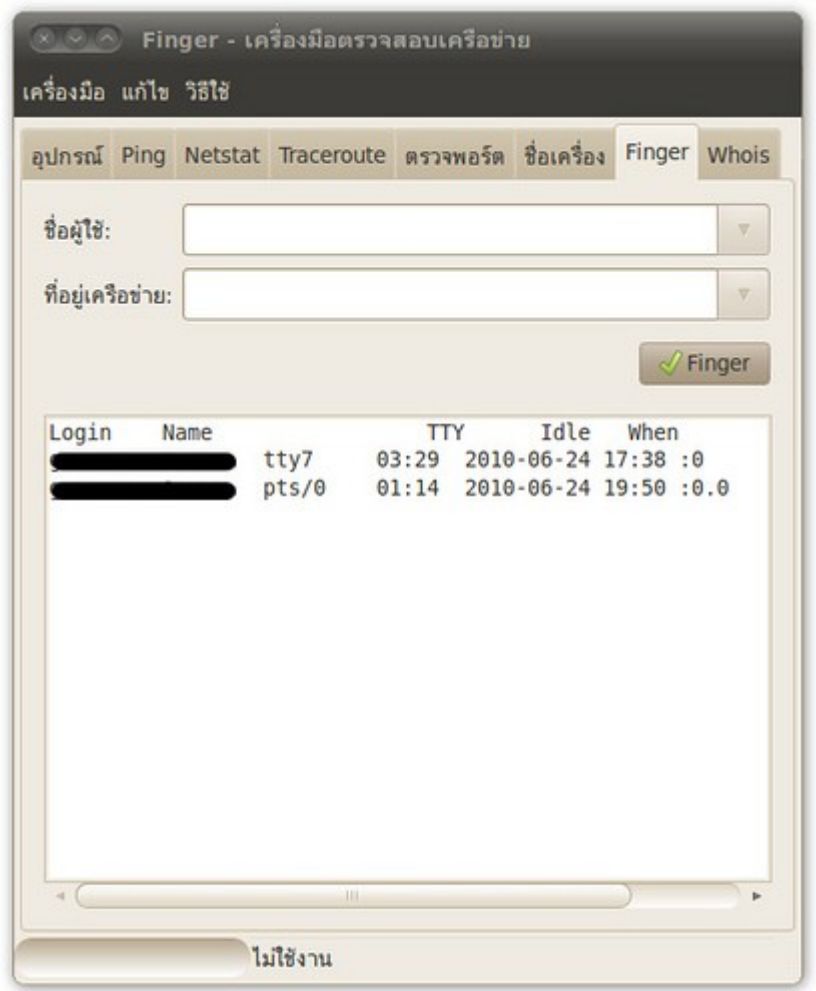

#### **219. เรำสำมำรถตรวจสอบสถำนะกำรมีอยู่ของเครื่องคอมพิวเตอร์เครื่อง อื่นในเครือข่ำยด้วยวิธีกำร Ping ไอพีของเครื่องนั้นๆได้อย่ำงไร**

ใน Suriyan มีเครื่องมือที่ใช้ในการ Ping อยู่แล้ว เราสามารถเข้าใช้เครื่องมือ Ping ได้โดย

ไปที่เมนู > ระบบ > ดูแลระบบ > ตรวจสอบเครือข่าย

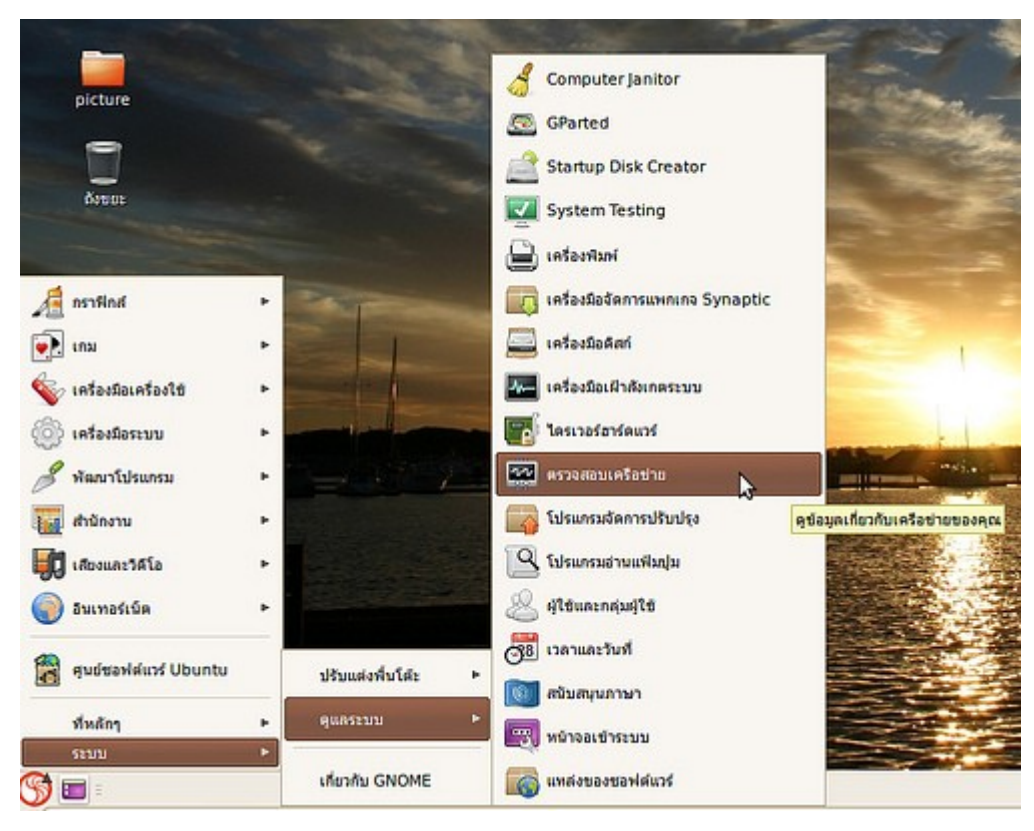

เลือกแท็บ Ping ให้ป้อนที่อยู่เครือข่าย ลงไปในช่อง จากนั้นคลิกที่ปุ่ม Ping

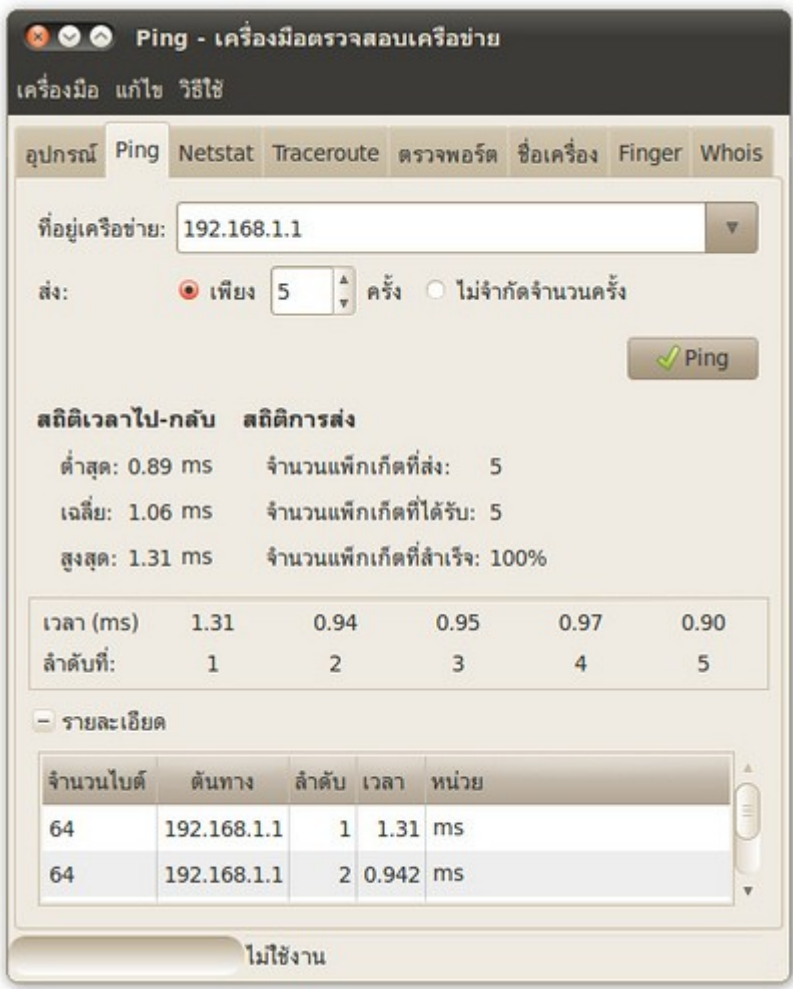

#### **220. suriyan สำมำรถเชื่อมต่อ internet ผ่ำน modem 56k ได้หรือ เปล่ำ**

สามารถเชื่อมต่อได้ แต่ต้องทำาการติดตั้งโปรแกรมเพิ่มเติมผ่านศูนย์ซอฟท์แวร์ชื่อ gnome-ppp และสามารถเรียกใช้ งานได้ดังนี้

- ไปที่เมนู > อินเตอร์เน็ต > GNOME PPP

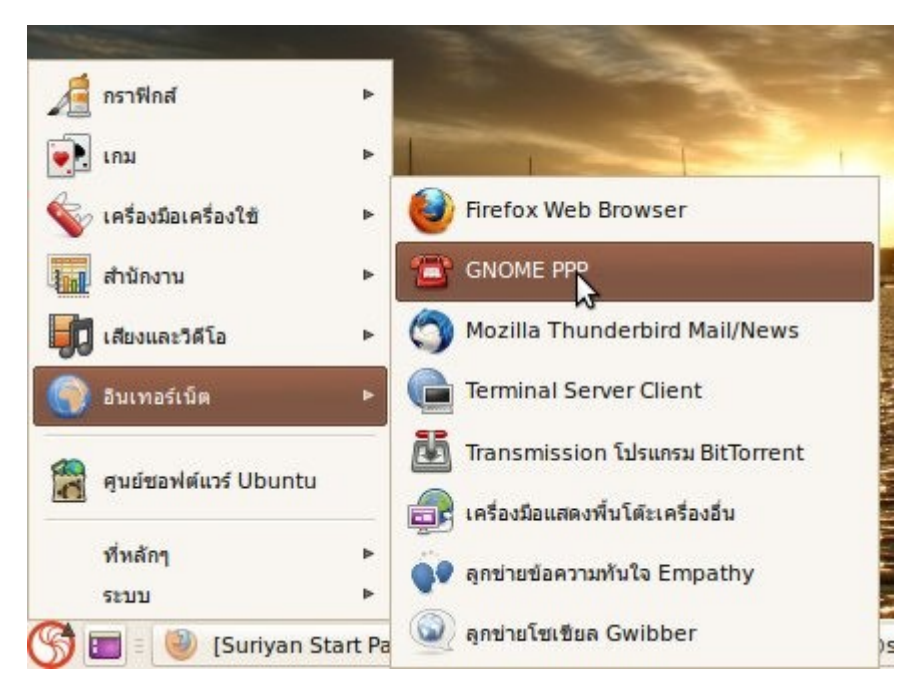

- click ไปที่ Setup แล้วตั้งค่าต่างๆที่ต้องใช้ในการเชื่อมต่อ

- เมื่อต้องค่าเสร็จแล้วให้กด close เพื่อกลับมาหน้าแรกของโปรแกรมแล้วกรอก username และ password และ Phone number แล้วทำาการเชื่อมต่อ

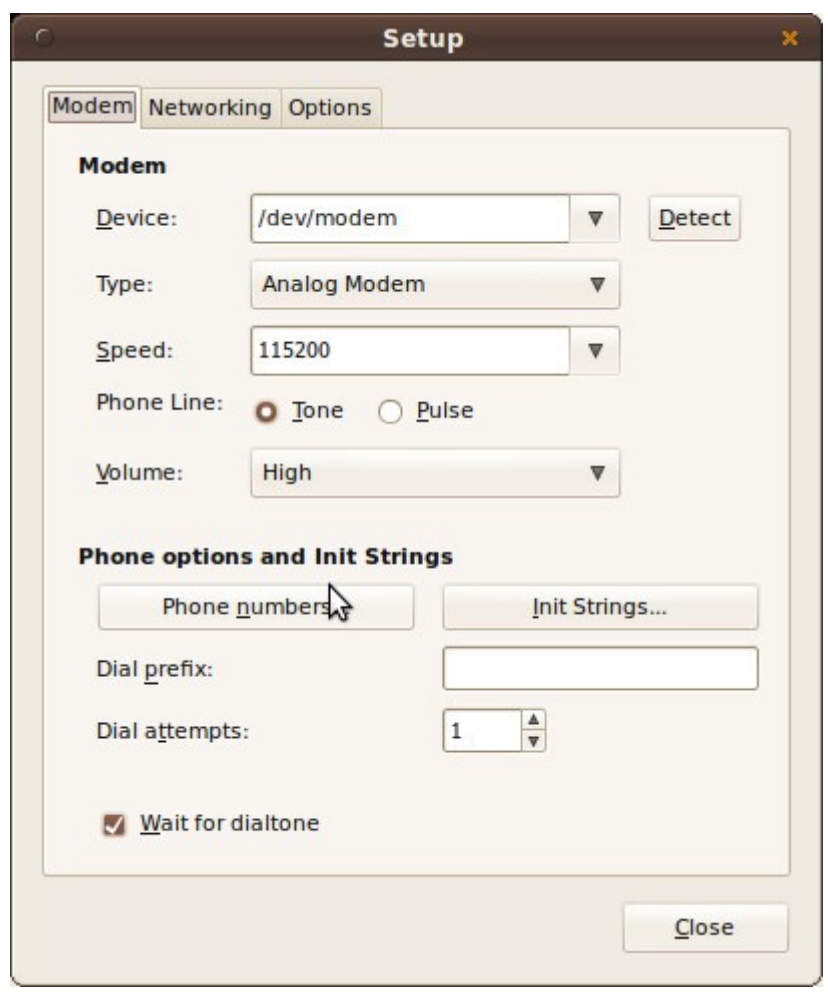

#### **221. อยำก share internet ให้เครื่องอื่นใช้งำนได้แบบ ICS ใน windows ต้องทำำอย่ำงไร**

- ให้ตรวจสอบว่าอินเทอร์เน็ตสามารถใช้งานได้ปกติ
- ให้คลิกขวาที่ไอคอนอินเทอร์เน็ตทางขวาล่าง เลือก แก้ไขการเชื่อมต่อ

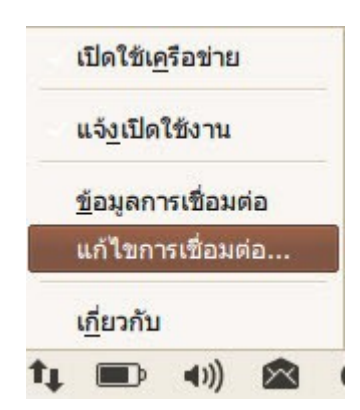

- เลือกการ์ดแลนใบที่ต่อกับเครื่องอื่น แล้วกด Edit

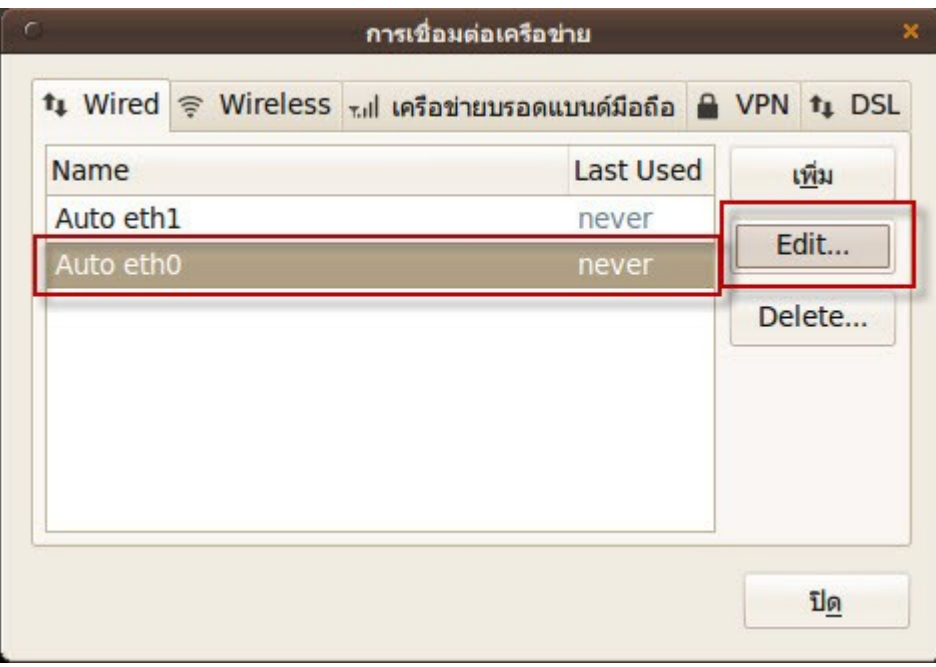

- ที่แท็บ IPv4 Settings เลือก Shared to other computers

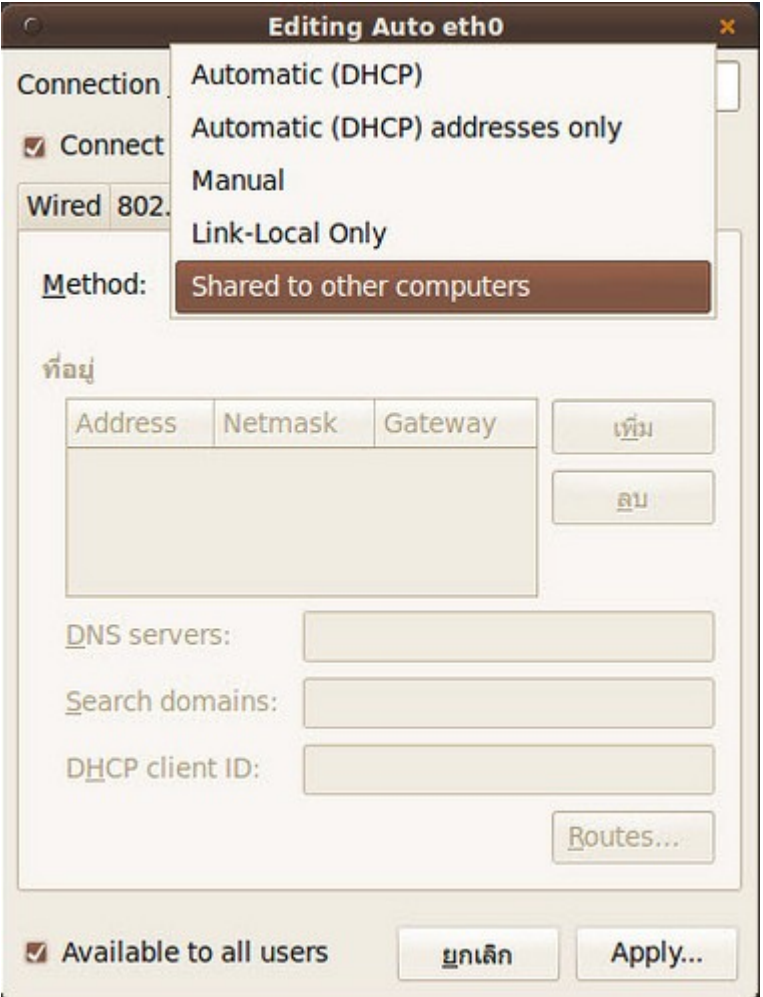

#### **222. ต้องเชื่อมต่อ VPN เข้ำไปทำำงำนที่ทำำงำนแบบ PPTP จะสำมำรถเชื่อม ต่อดังกล่ำวได้อย่ำงไร**

สามารถตั้งค่าการเชื่อมต่อได้โดยไปที่เมนู "ระบบ" > "ปรับแต่งพื้นโต๊ะ" > "การเชื่อมต่อเครือข่าย"

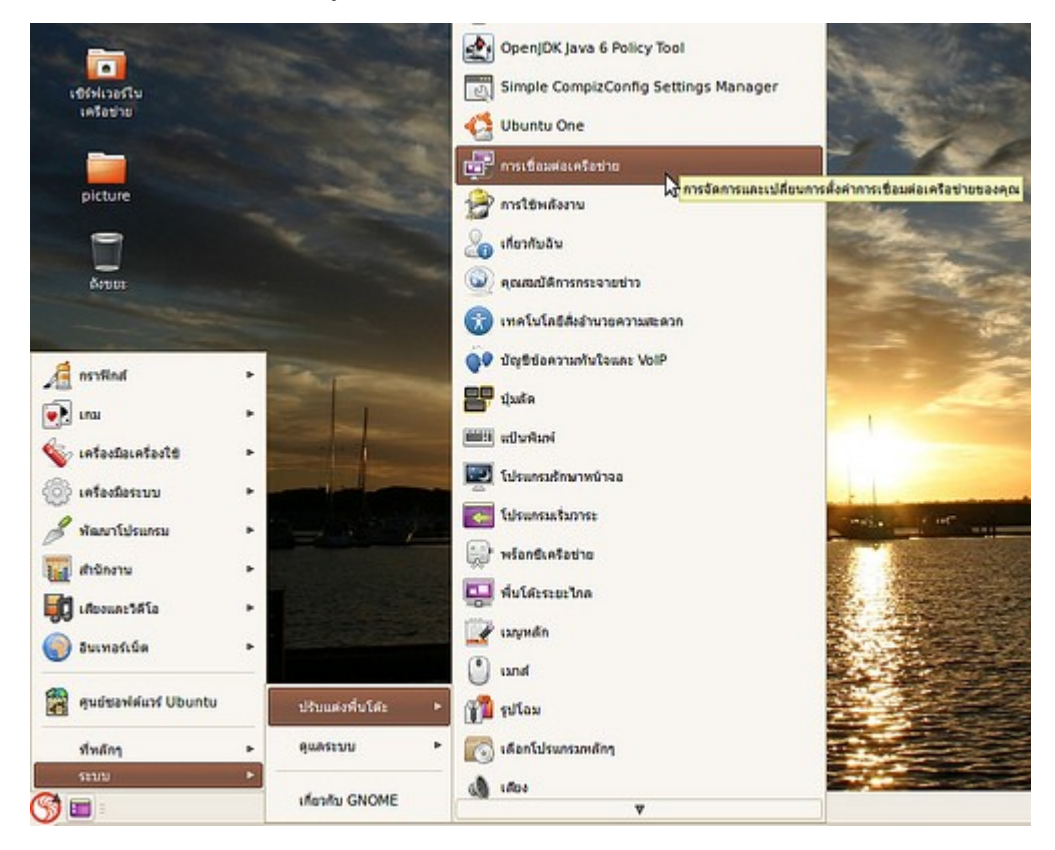

เปลี่ยน tab ไปที่ VPN

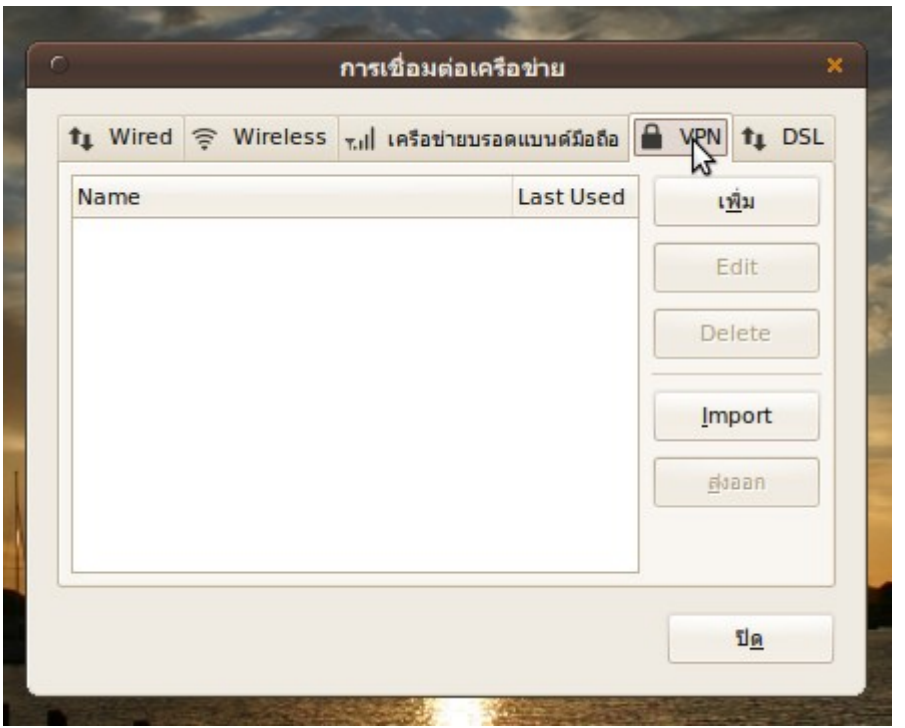

เลือก "เพิ่ม" แล้วตามด้วย "Create..."

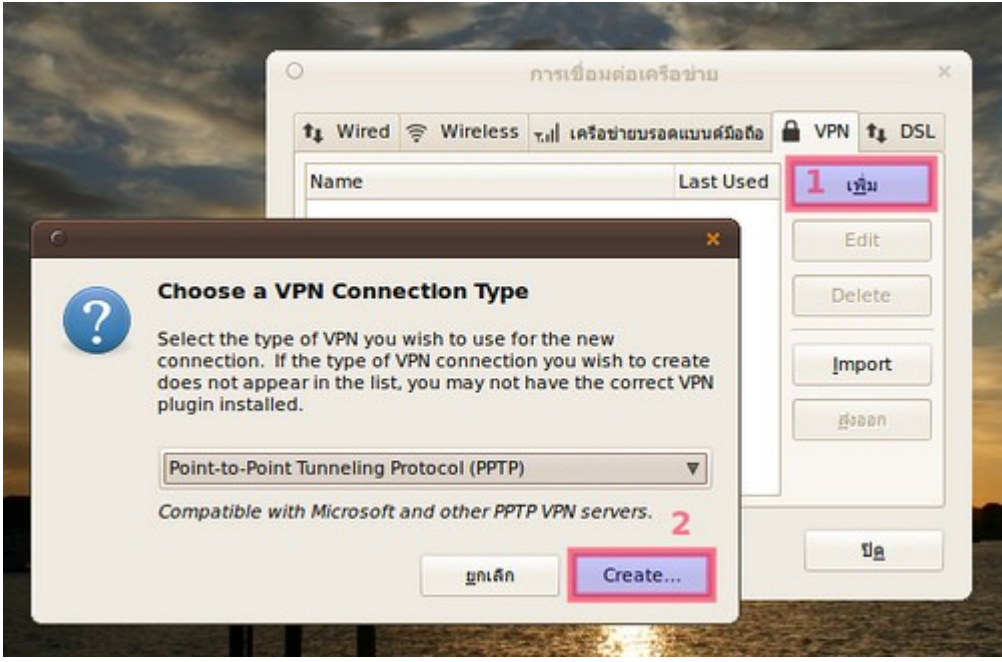

ให้เติมรายละเอียดในการเชื่อมต่อ

- Connection name ให้ตั้งชื่อให้กับการเชื่อมต่อ vpn ที่สร้างขึ้น
- Gateway ให้ใส่หมายเลข ip address ของ VPN server ลงไป
- Username , Password ให้ใส่ username และ password ของ vpn user ลงไป

- ถ้าระบบ vpn server ของเรามีการกำาหนดรูปแบบการเชื่อมต่อที่ละเอียดมากกว่านี้เราสามารถ click ที่ advanced เพื่อตั้งค่าการเชื่อมต่อแบบละเอียดได้

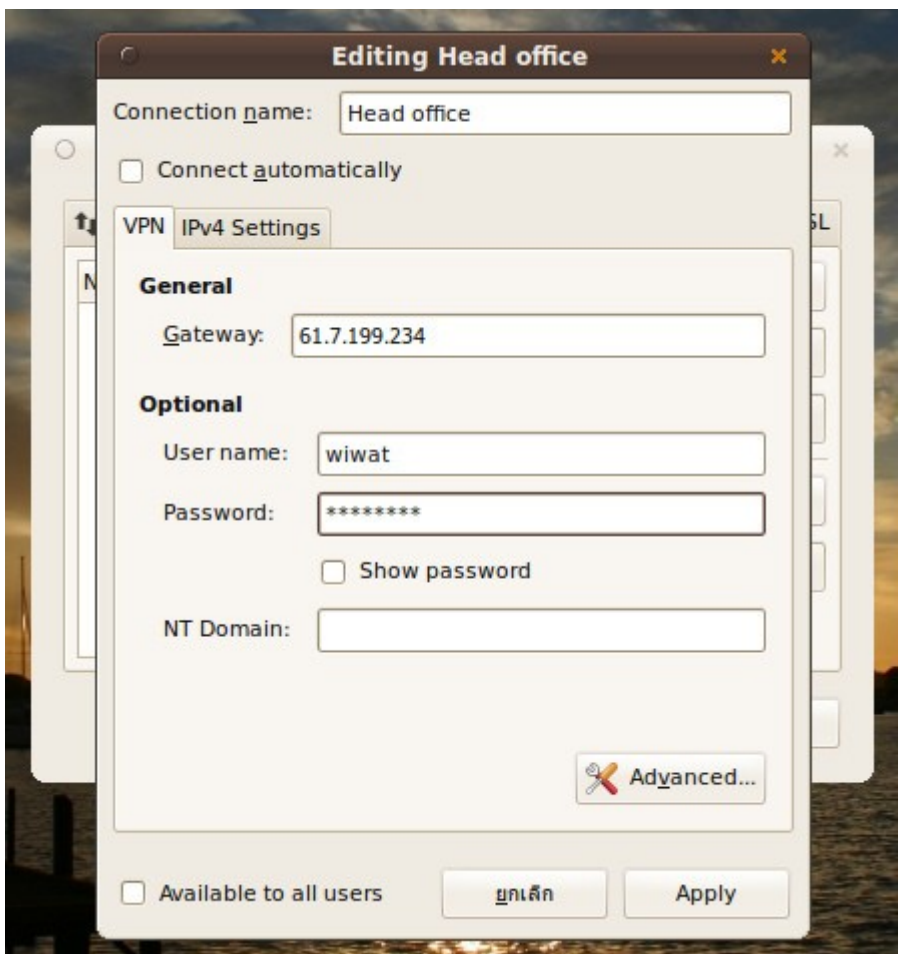

เมื่อต้องการจะเชื่อมต่อ vpn ให้ click ไปที่ icon ที่แสดงสถานะการเชื่อมต่อ network ที่ taskbar ที่มุมขวาล่างของ หน้าจอ

เลือกไปที่ VPN Connections แล้ว click ที่ vpn connection ที่ได้สร้างไว้เพื่อเริ่มการเชื่อมต่อเข้าระบบ

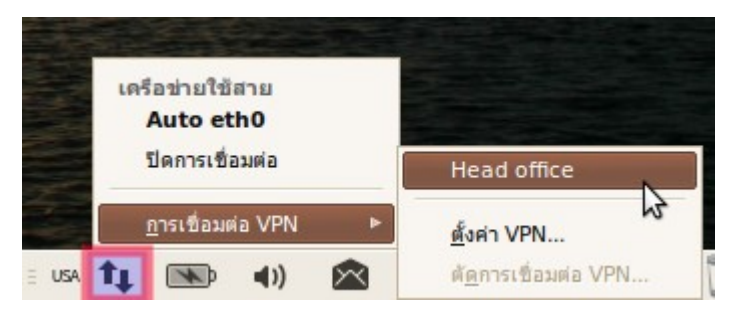

#### **223. อยำกจะตรวจสอบว่ำคอมพิวเตอร์เครื่องอื่นในเครือข่ำยเปิดให้บริกำร อะไรทำง network บ้ำง จะสำมำรถตรวจสอบได้อย่ำงไร**

หากเครื่องดังกล่าวเป็น Linux หลักๆ เช่น Ubuntu/Redhat/Fedora/openSUSE สามารถใช้โปรแกรม avahidiscover ตรวจสอบได้เบื้องต้น

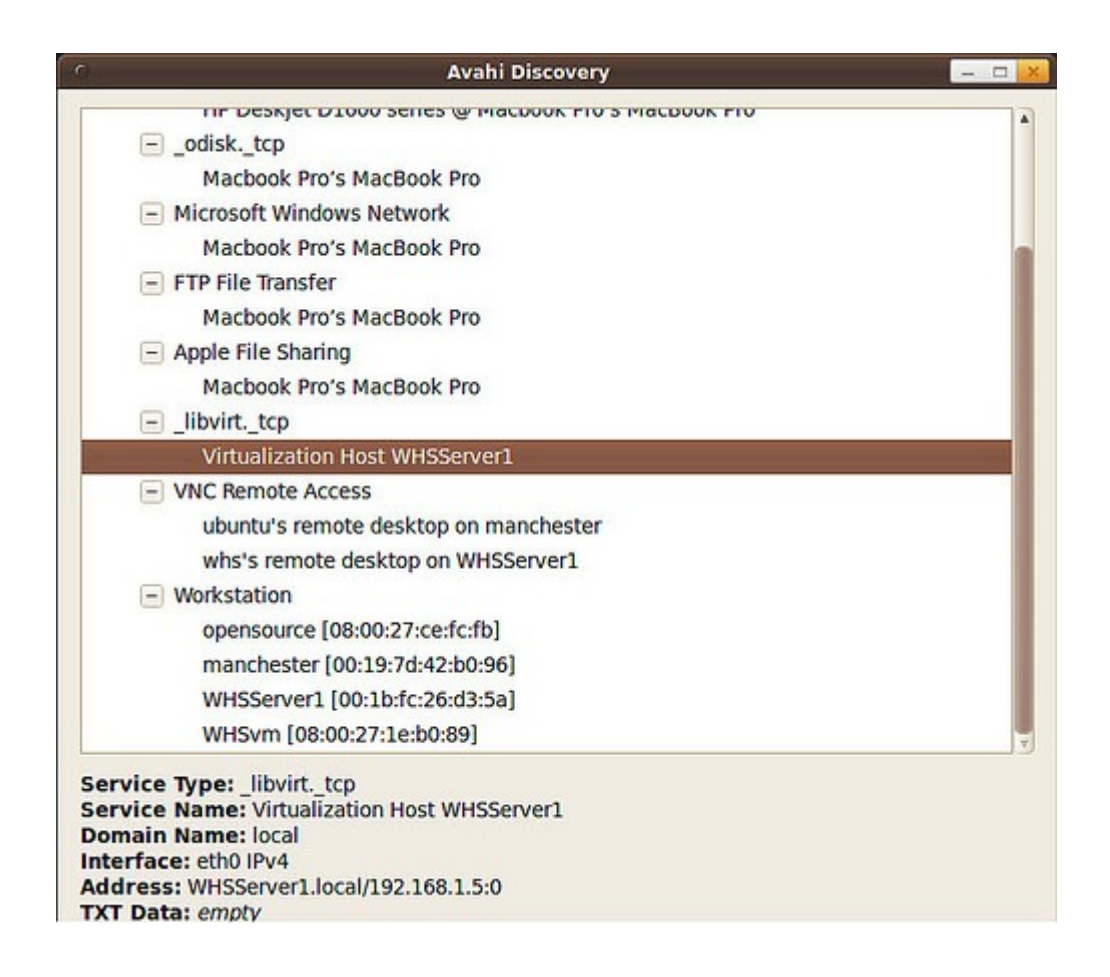

หรือ ใช้โปรแกรม nmap ซึ่งเป็นโปรแกรมในระบบคำาสั่งที่ใช้ scan port ที่ใช้งานผ่าน command line แต่ถ้าถนัด การใช้งาน gui สามารถเรียกใช้งานโปรแกรม scan port ได้โดย

ไปที่เมนู > ระบบ > ดูแลระบบ > ตรวจสอบเครือข่าย > ตรวจพอร์ต

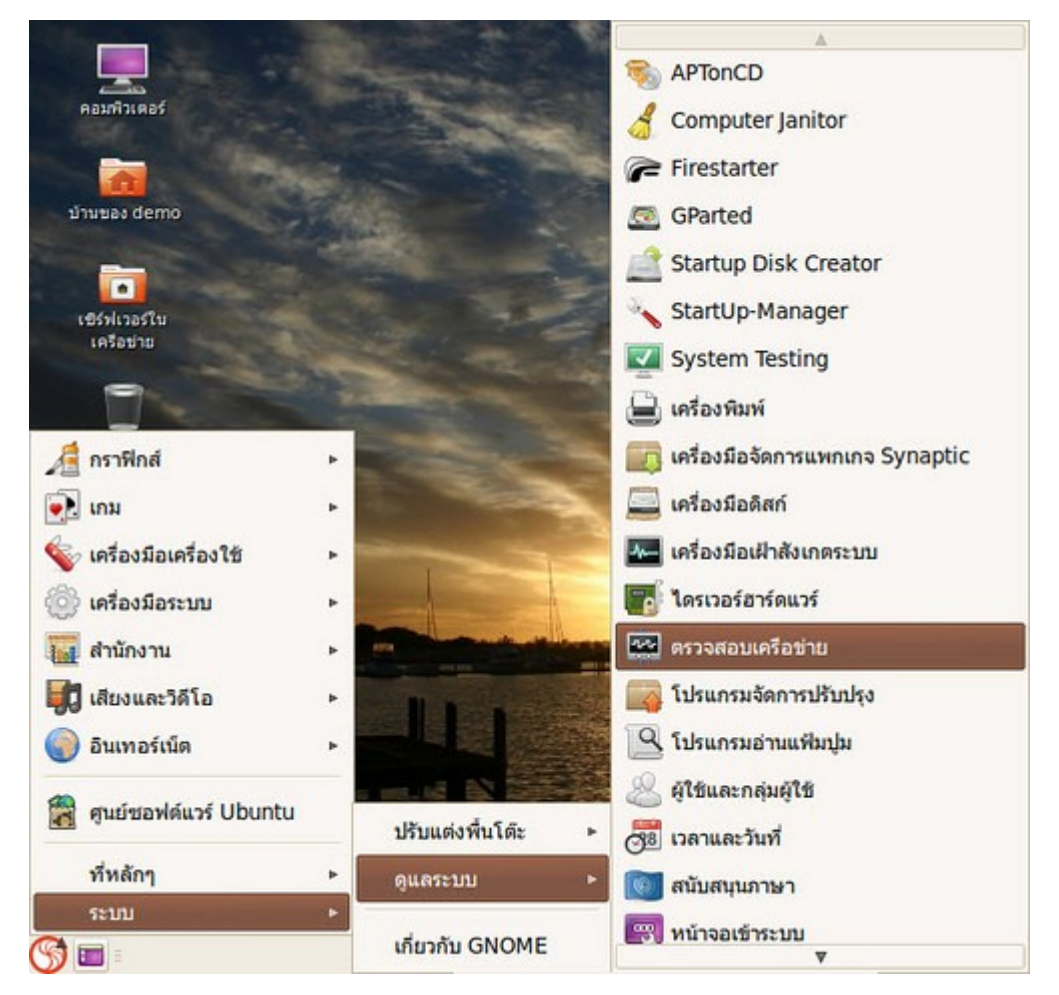

วิธีใช้งานให้ใส่หมายเลข ip เครื่องที่เราต้องการตรวจสอบลงไปในช่อง "ที่อยู่เครือข่าย" แล้วคลิกไปที่ "ตรวจ"

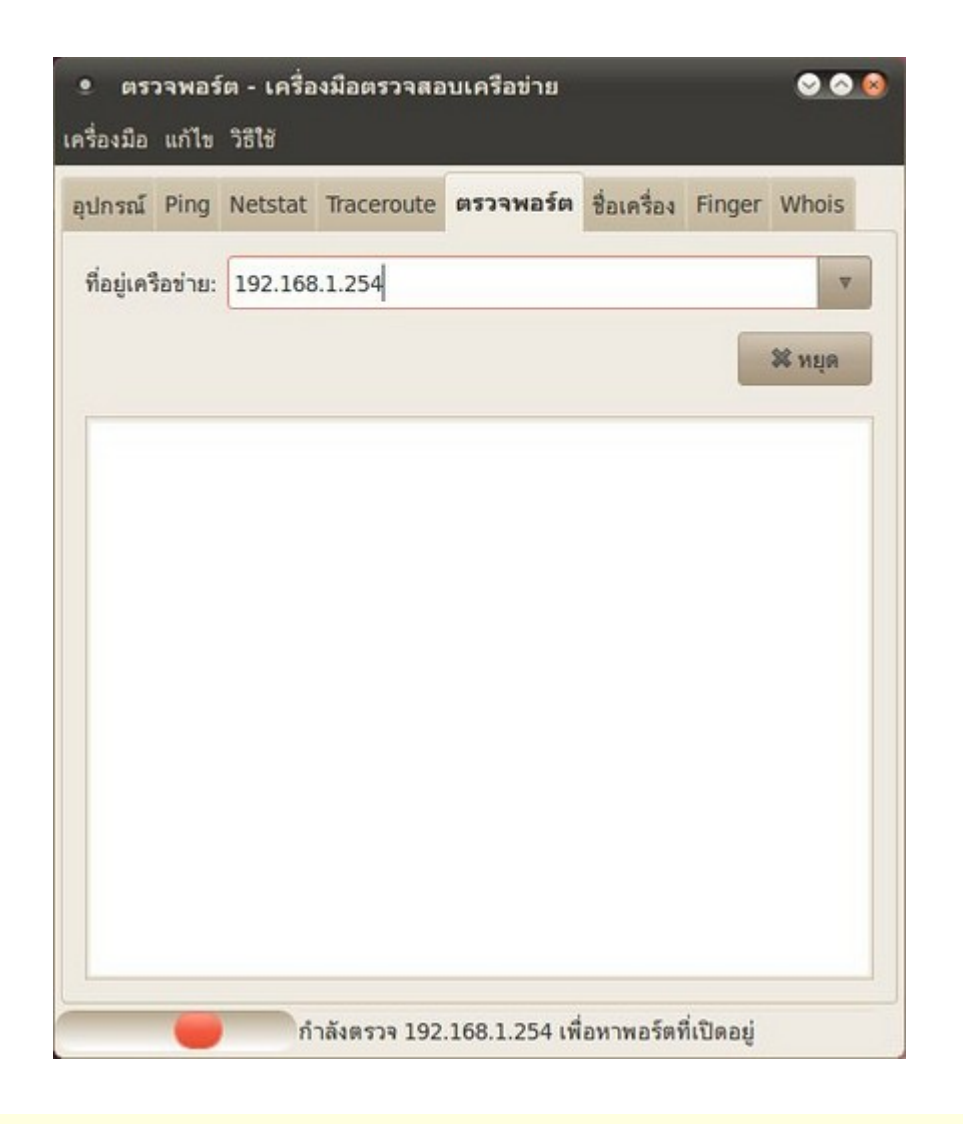

#### **224. ถ้ำเปลี่ยนมำใช้ suriyan จะ join domain เข้ำกับเครื่อง Domain Controller ได้อย่ำงไร**

การ join domain ใน suriyan ต้องทำาการติดตั้งโปรแกรมเพิ่มเติมชื่อ likewise-open จากศูนย์ซอฟท์แวร์ลงไปใน suriyan ให้เรียบร้อยเสียก่อน

ตัวอย่างหน้าเว็บไซต์ของโครงการ likewise-open

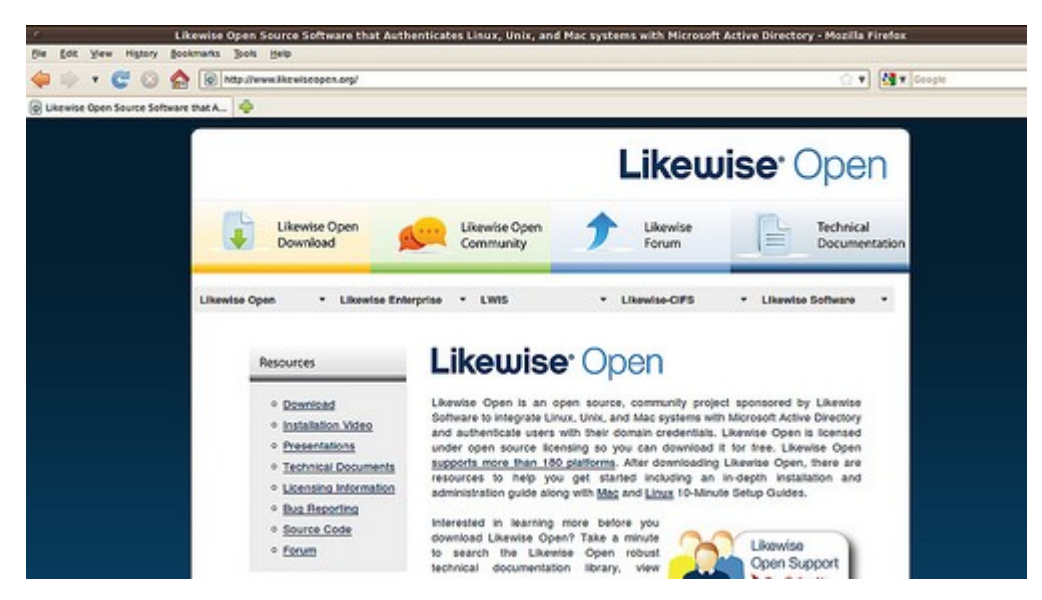

เมื่อติดตั้งเสร็จแล้วเราสามารถ join domain ได้ดังนี้

- ทำาการตั้งค่า dns ของเครื่องที่ต้องการ join domain ให้เป็นหมายเลข ip ของเครื่อง Domain Controller

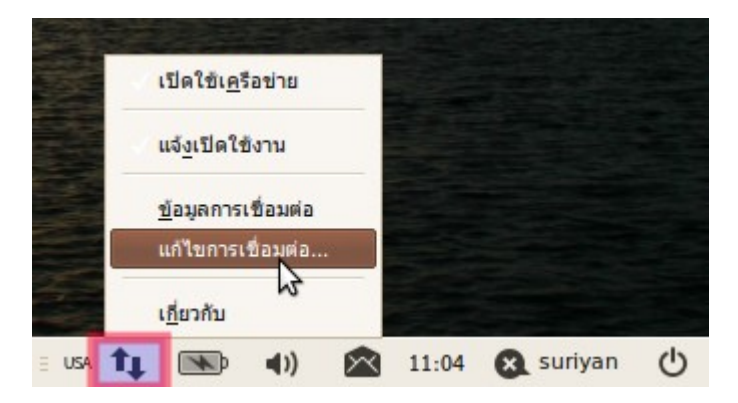

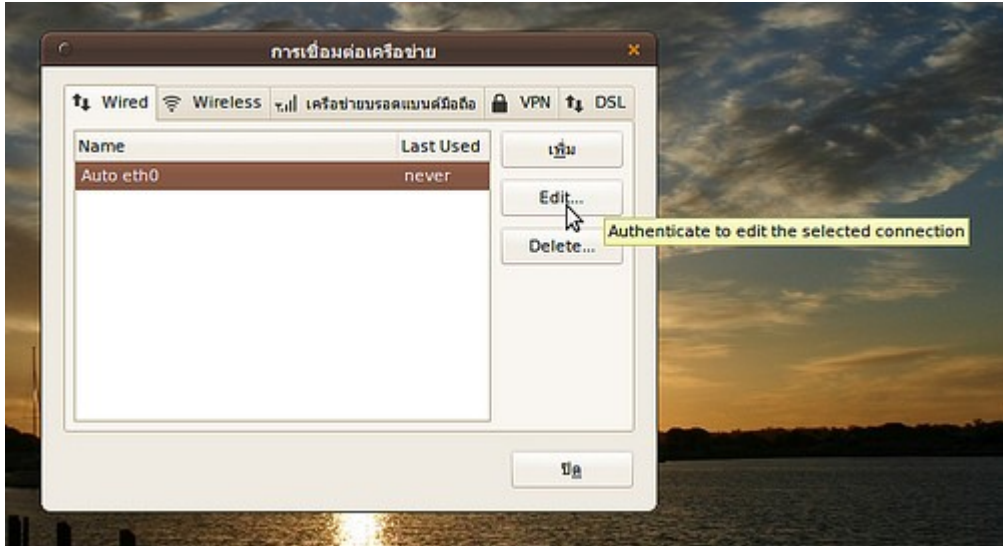

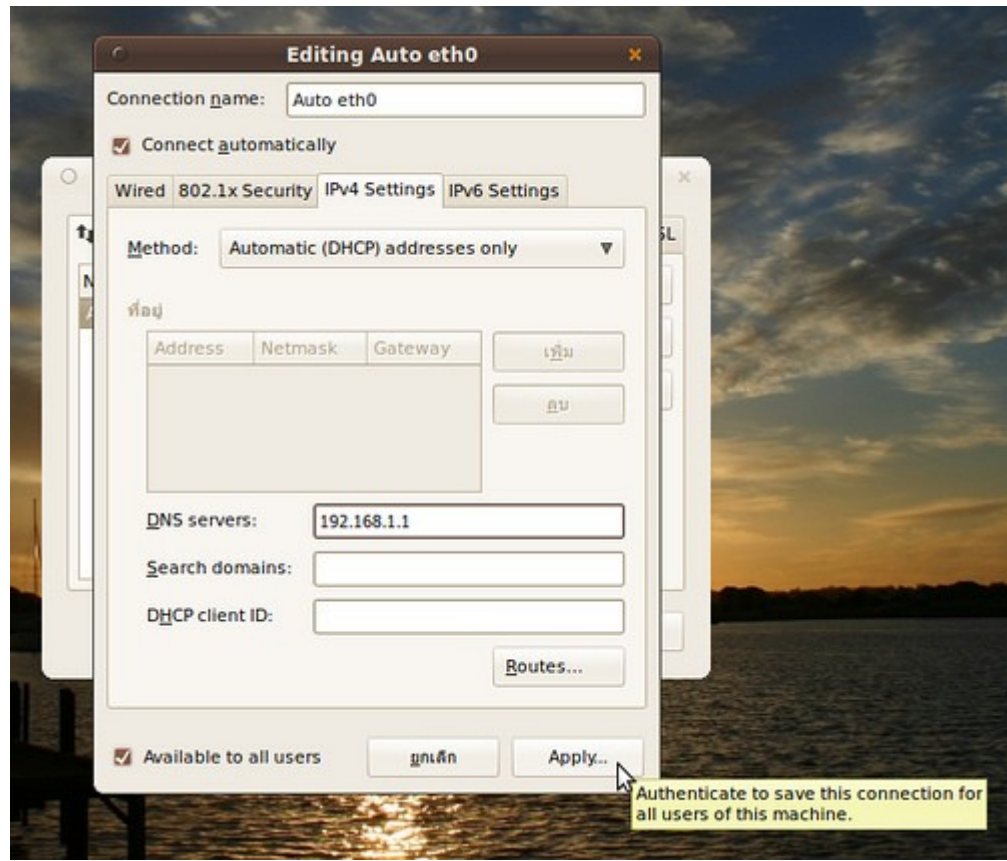

- เปิด terminal ขึ้นมาแล้วทำาการ join domain ด้วยคำาสั่ง sudo domainjoin-cli join mydomain domainadmin

mydomain ให้แทนด้วย domain ที่เราต้องการ join ลงไป

domainadmin ให้แทนด้วย username ของ admin ใน domain ที่เราจะ login ลงไป

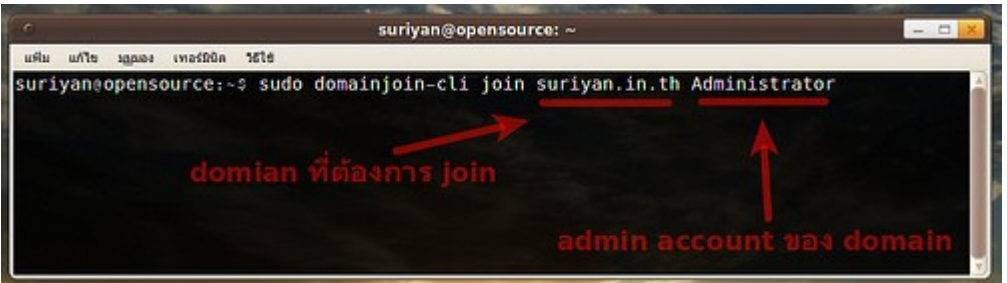

- ระบบจะถาม password ของ Domain admin ถ้าเรากรอก password ถูกต้องและ join domain ได้สำาเร็จ จะมี ข้อความตอบกลับมาจาก server ว่า SUCCESS

- ตั้งค่าให้โปรแกรม likewise-open ที่ใช้ในการ join domain เริ่มทำางานทันทีที่เปิดเครื่องให้เปิด terminal ขึ้นมา แล้วพิมพ์คำาสั่ง sudo update-rc.d likewise-open defaults แล้ว enter หลังจากนั้นทุกครั้งที่เราเปิดเครื่องขึ้นมา ใหม่ เราก็จะสามารถ login เข้า domain ได้เลยทันทีอัตโนมัติ

- ให้ restart เครื่องที่จะทำาการ join domain ซึ่งเมื่อ restart เสร็จแล้วให้ทำาการ login เข้าระบบด้วย user ดังนี้ DOMAIN\domainuser

DOMAIN ให้แทนด้วยชื่อ domain แบบย่อ ของ domain ที่เราต้องการจะ join ลงไป ตามตัวอย่าง ได้เป็น SURIYAN

domainuser ให้แทนด้วย username ของ user ใน domain ที่เราจะใช้ login เข้าระบบ ตามตัวอย่าง login ด้วย suchart

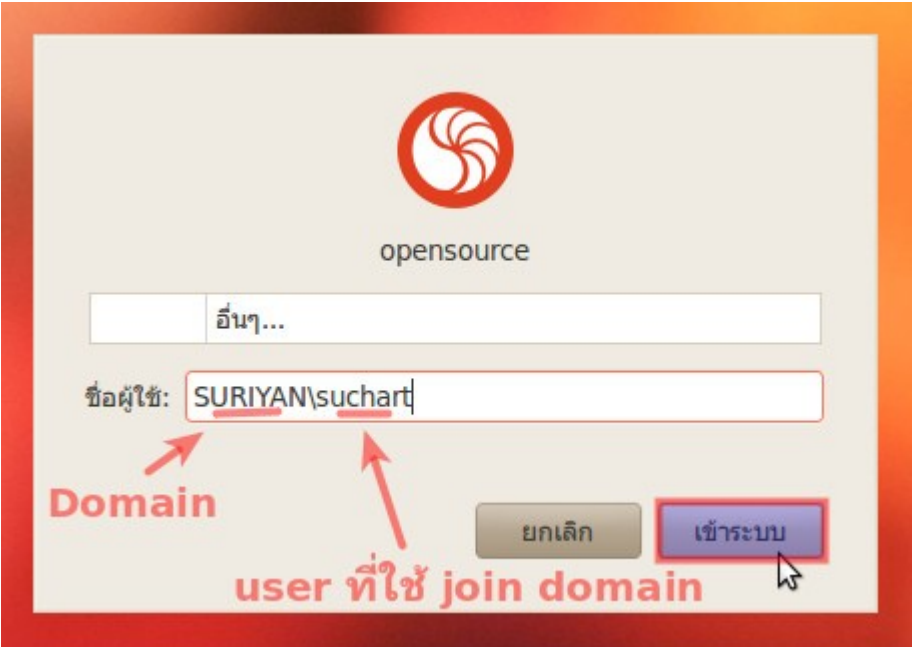

เพิ่มเติม: หากต้องการยกเลิกการ join domain ให้พิมพ์คำาสั่ง sudo domainjoin-cli leave suriyan.in.th Administrator ใน terminal แล้ว enter ก็จะสามารถยกเลิกการ join domain ได้

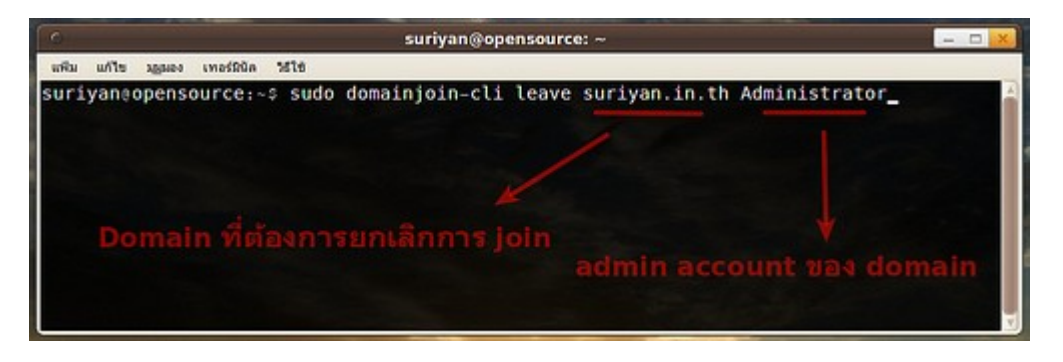

# Package

### **225. ดำวน์โหลดโปรแกรมแล้วมีเฉพำะไฟล์ .rpm จะติดตั้งได้อย่ำงไร**

หากต้องการติดตั้งโปรแกรมใน Suriyan วิธีที่ถูกต้องคือให้ใช้โปรแกรมศูนย์ซอฟต์แวร์ที่มีอยู่ใน Suriyan ในการติดตั้ง แต่หากโปรแกรมที่ต้องการไม่มีอยู่ในศูนย์ซอฟต์แวร์ และต้องดาวน์โหลดจากหน้าเว็บไซต์เพื่อติดตั้งด้วยตนเอง ให้ ดาวน์โหลดไฟล์ที่มีนามสกุลลงท้ายเป็น .deb เป็นตัวเลือกแรก แต่ถ้าหากว่าในเว็บไซต์มีเพียงไฟล์นามสกุล .rpm ซึ่ง เป็นไฟล์ของ Linux ตระกูล Redhat เราก็สามารถนำาไฟล์มาแปลงเพื่อใช้ติดตั้งได้

#### วิธีทำา

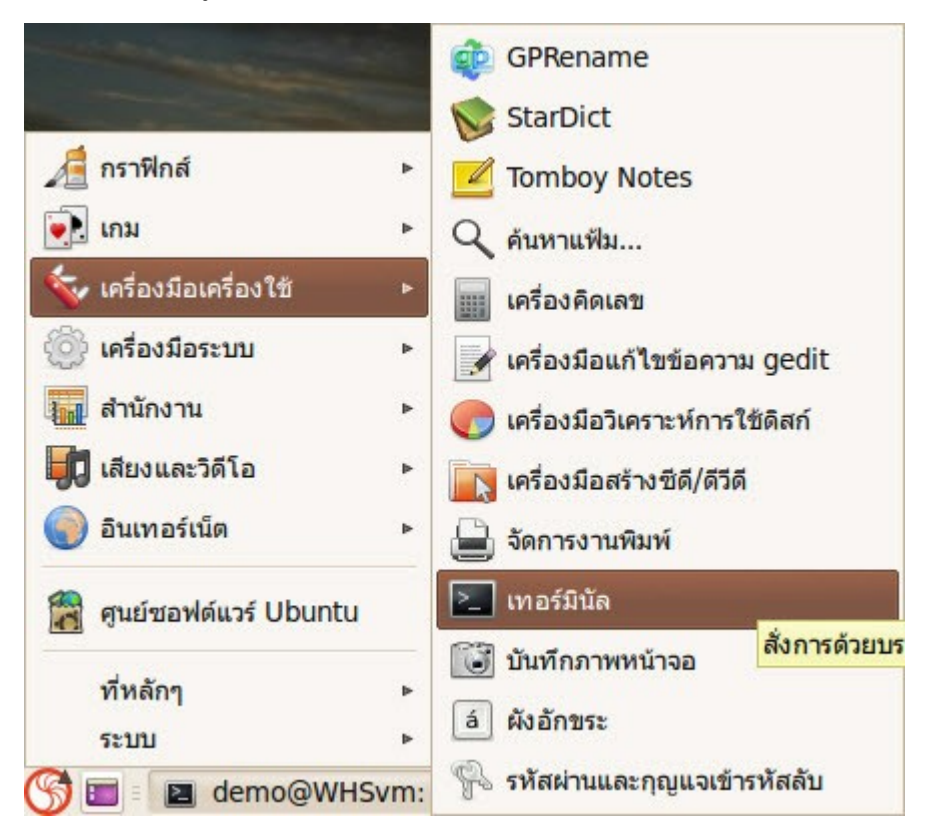

- เปิดเทอร์มินัล โดยไปที่ เมนูโปรแกรม > เครื่องมือเครื่องใช้ > เทอร์มินัล

- พิมพ์คำาสั่ง sudo apt-get install alien เพื่อติดตั้งโปรแกรม alien

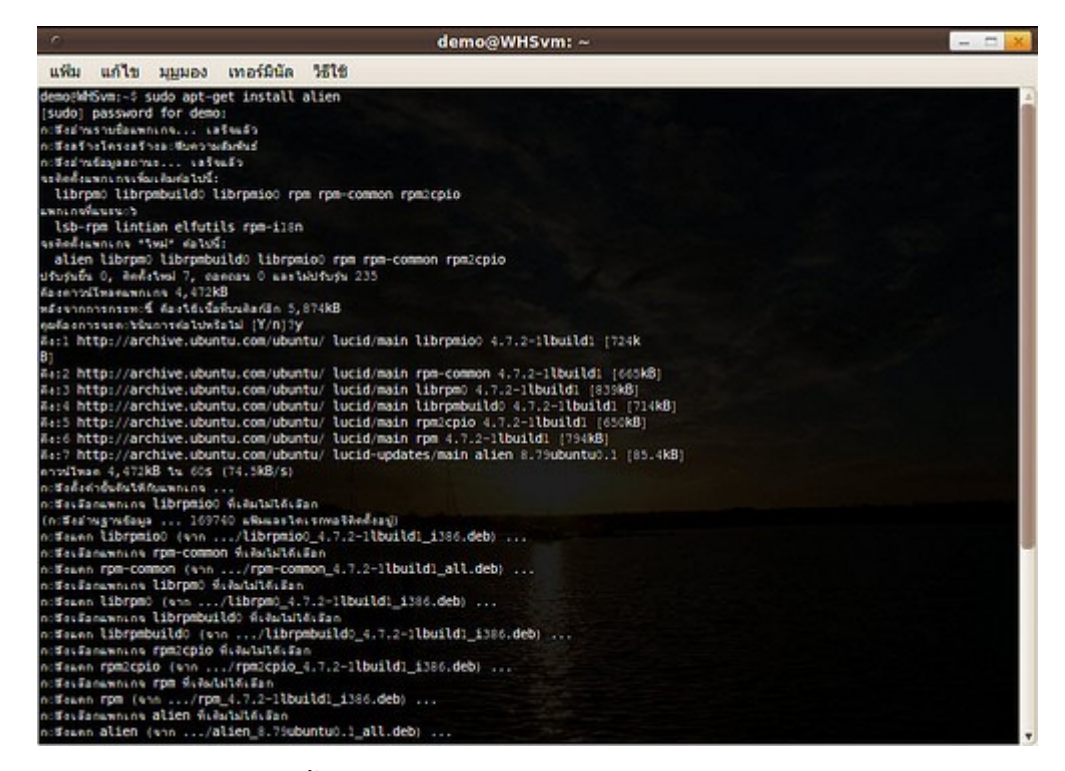

- พิมพ์คำาสั่ง sudo alien ตามด้วยที่ตั้งของแฟ้มดังกล่าว แล้ว Enter

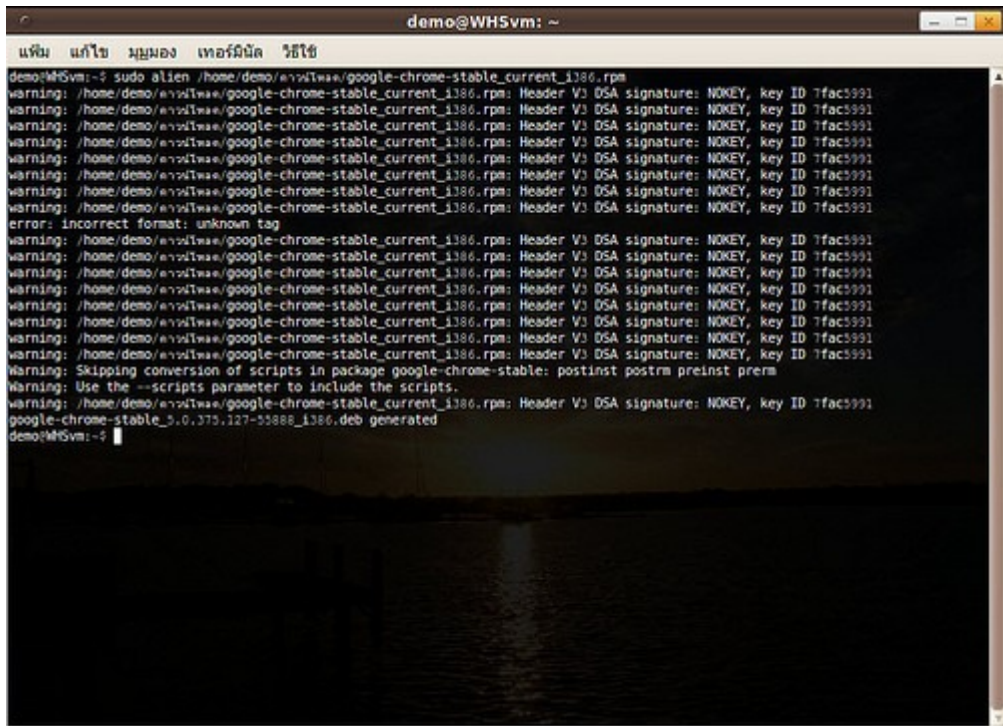

- เราจะได้ไฟล์ที่มีชื่อตรงกับไฟล์ .rpm ที่มีนามสกุลเป็น .deb
- ดับเบิลคลิกที่ไฟล์ .deb เพื่อติดตั้งได้ทันที

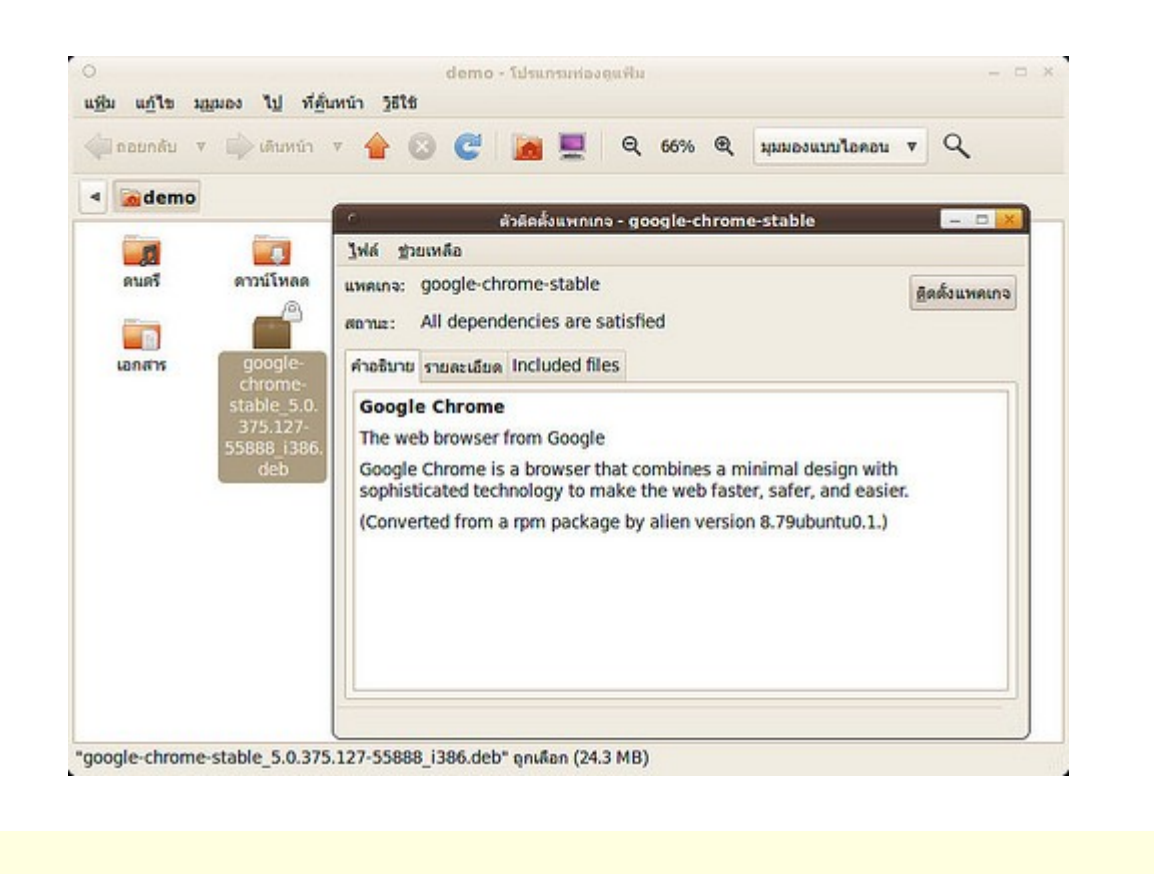

### **226. ดำวน์โหลดโปรแกรมเป็นไฟล์ .deb จะสำมำรถติดตั้งได้อย่ำงไร**

หากต้องการติดตั้งโปรแกรมใน Suriyan วิธีที่ถูกต้องคือให้ใช้โปรแกรมศูนย์ซอฟต์แวร์ที่มีอยู่ใน Suriyan ในการติดตั้ง แต่หากโปรแกรมที่ต้องการไม่มีอยู่ในศูนย์ซอฟต์แวร์ และต้องดาวน์โหลดจากหน้าเว็บไซต์เพื่อติดตั้งด้วยตนเอง ให้ ดาวน์โหลดไฟล์ที่มีนามสกุลลงท้ายเป็น .deb

วิธีการติดตั้งไฟล์ .deb คือให้ดับเบิลคลิกลงไปที่ไฟล์นั้นเลย จะมีหน้าต่างการติดตั้งขึ้นมาให้ ให้คลิกปุ่มติดตั้งเพื่อติดตั้ง

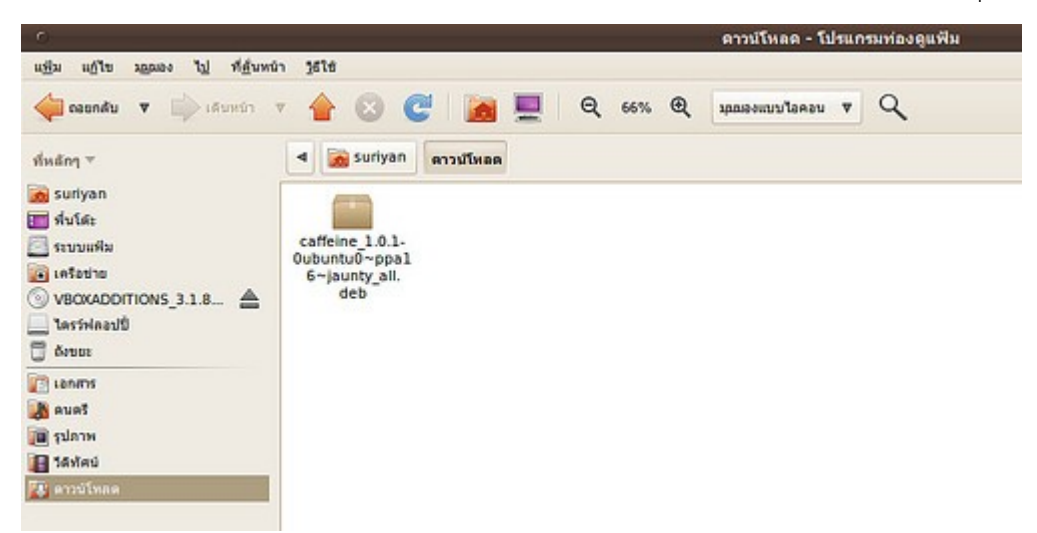

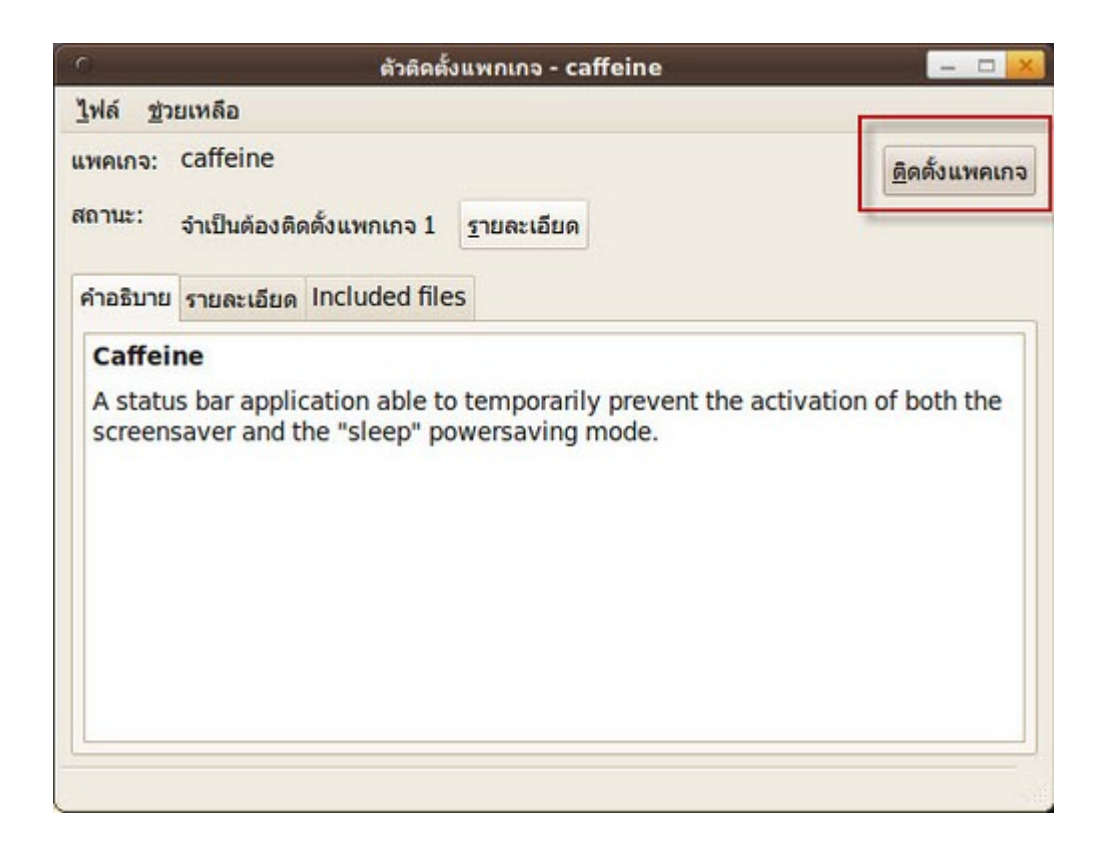

#### **227. จะติดตั้งโปรแกรม Google Desktop ได้ไหม**

หากคุณเคยใช้โปรแกรม Google Desktop มาจาก Windows แล้วต้องการจะใช้ Google Desktop บน Suriyan คุณสามารถติดตั้งได้ โดยจะต้องดาวน์โหลด Google Desktop รุ่นสำาหรับ Ubuntu โดยเฉพาะ ซึ่งสามารถ ดาวน์โหลดได้ที่ http://desktop.google.com/linux/index.html ที่หน้ารายการดาวน์โหลดให้เลือกไฟล์นามสกุล .deb

#### Google desktop

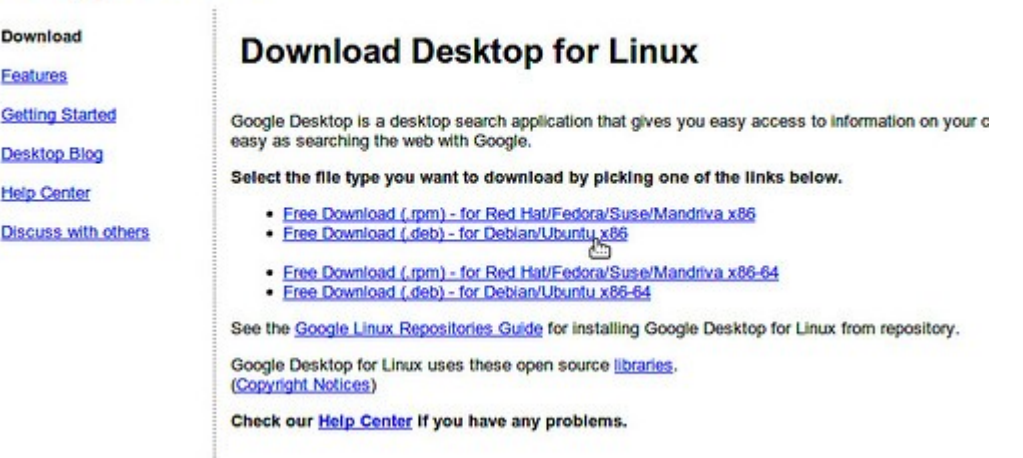

สำาหรับการติดตั้งไฟล์ .deb ให้ดูจากหัวข้อ "ดาวน์โหลดโปรแกรมเป็นไฟล์ .deb จะสามารถติดตั้งได้อย่างไร"

#### **228. หำโปรแกรมที่เคยมีในศูนย์ซอฟท์แวร์ไม่พบ**

โปรแกรมศูนย์ซอฟต์แวร์จะต้องเชื่อมต่อกับอินเทอร์เน็ต เพื่อปรับข้อมูลรายการซอฟต์แวร์ ดังนั้นการที่ไม่พบรายชื่อ ซอฟต์แวร์ที่ต้องการมีความเป็นไปได้ว่า อาจยังไม่ได้เชื่อมต่ออินเทอร์เน็ต วิธีแก้ไขที่ง่ายที่สุดคือ ให้ตรวจสอบการ เชื่อมต่ออินเทอร์เน็ต แล้วเริ่มคอมพิวเตอร์ใหม่

### **229. จะติดตั้งโปรแกรมเพิ่มเติมใน Suriyan ได้อย่ำงไร**

ผู้ใช้ Suriyan สามารถติดตั้งโปรแกรมเพิ่มเติมได้เอง ผ่านทางโปรแกรมทีชื่อว่า "ศูนย์ซอฟต์แวร์ Ubuntu" หรือ "Software Center" สามารถเรียกขึ้นใช้โดย

วิธีการ

- เชื่อมต่อ Suriyan กับอินเตอร์เน็ตก่อน เพราะจะสามารถติดตั้งโปรแกรมต่างๆ ได้นั้น โปรแกรมจะต้องดาวน์โหลด ไฟล์มาเพื่อติดตั้ง

- ไปที่เมนู > ศูนย์ซอฟท์แวร์ Ubuntu

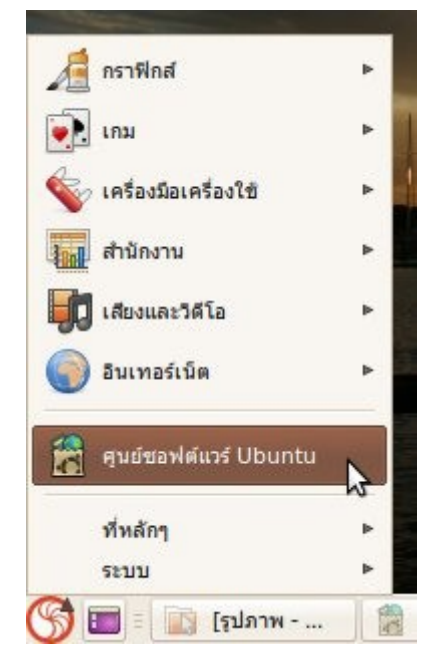

- เลือกติดตั้งโปรแกรมโดยการเลือกดูตามหมวดหมู หรือค้นหาและติดตั้งก็ได้

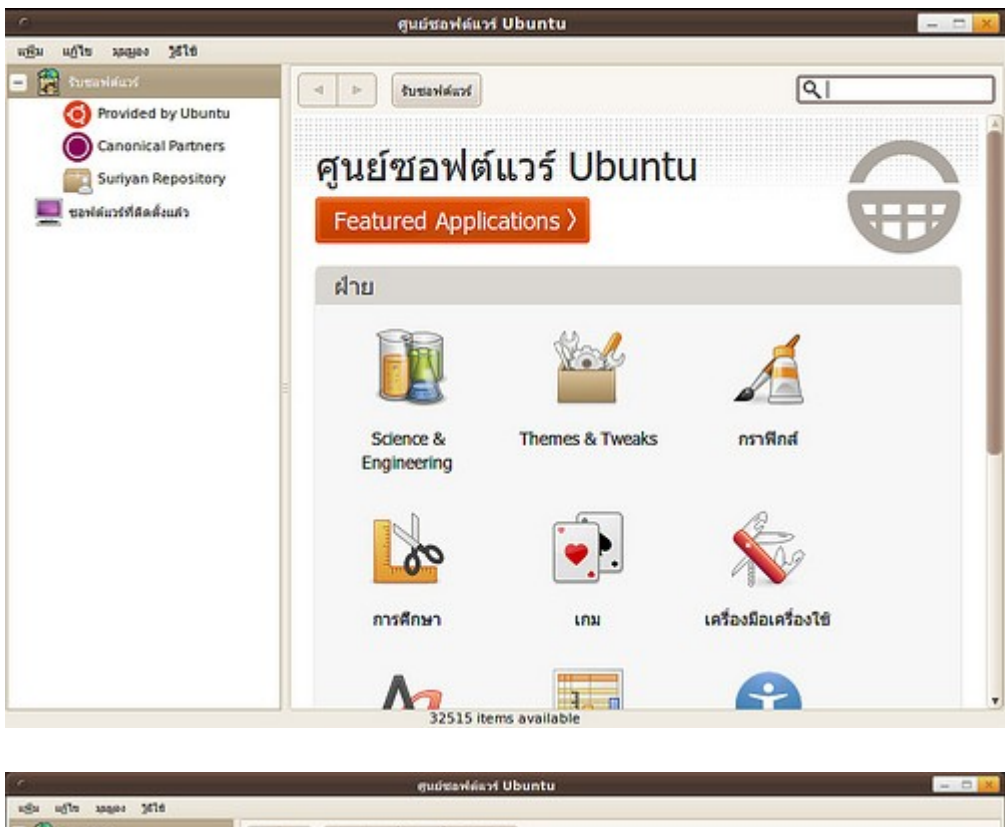

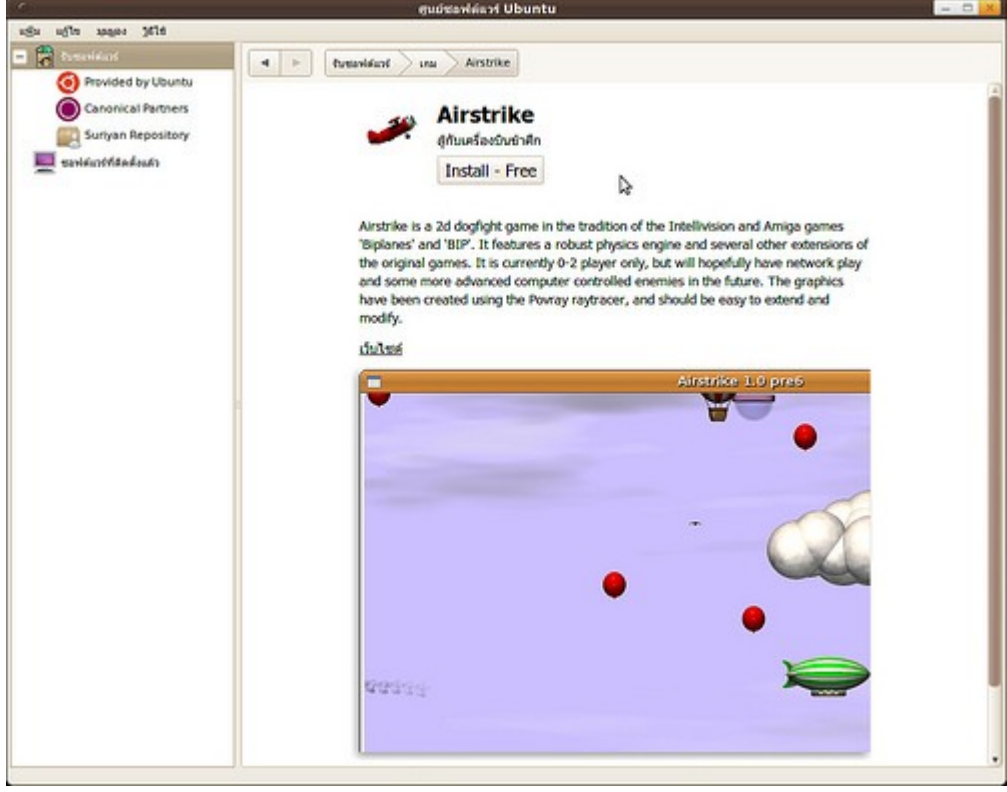

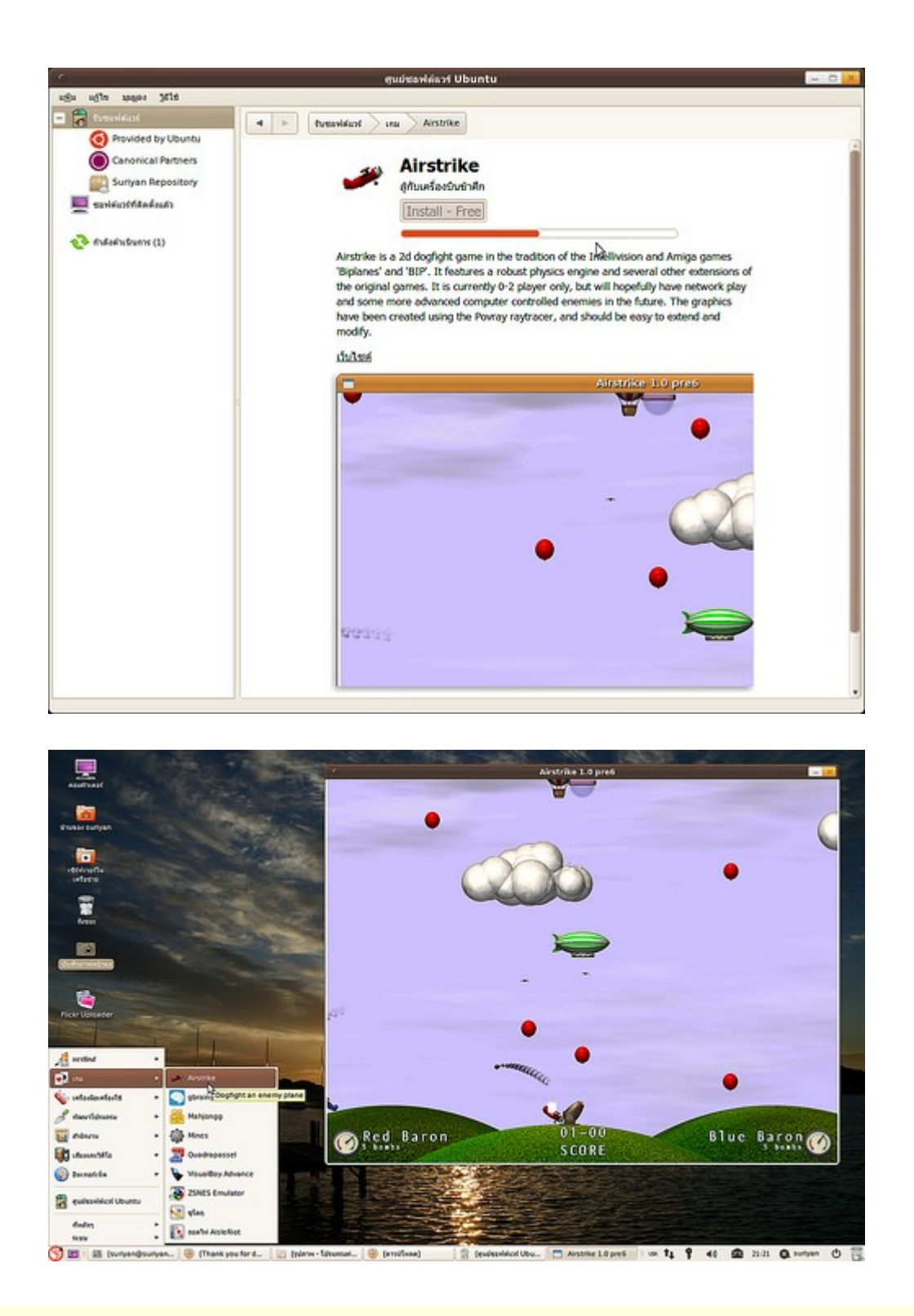

## **230. ติดตั้ง Google Chrome อย่ำงไร**

การติดตั้ง Google Chrome บน Suriyan ทำาคล้ายกับระบบปฏิบัติการอื่นๆ โดยเข้าไปที่ http://google.com/chrome/ ดาวน์โหลด 32 bit .deb (สำาหรับ Debian/Ubuntu) มาแล้วติดตั้งตามขั้นตอน
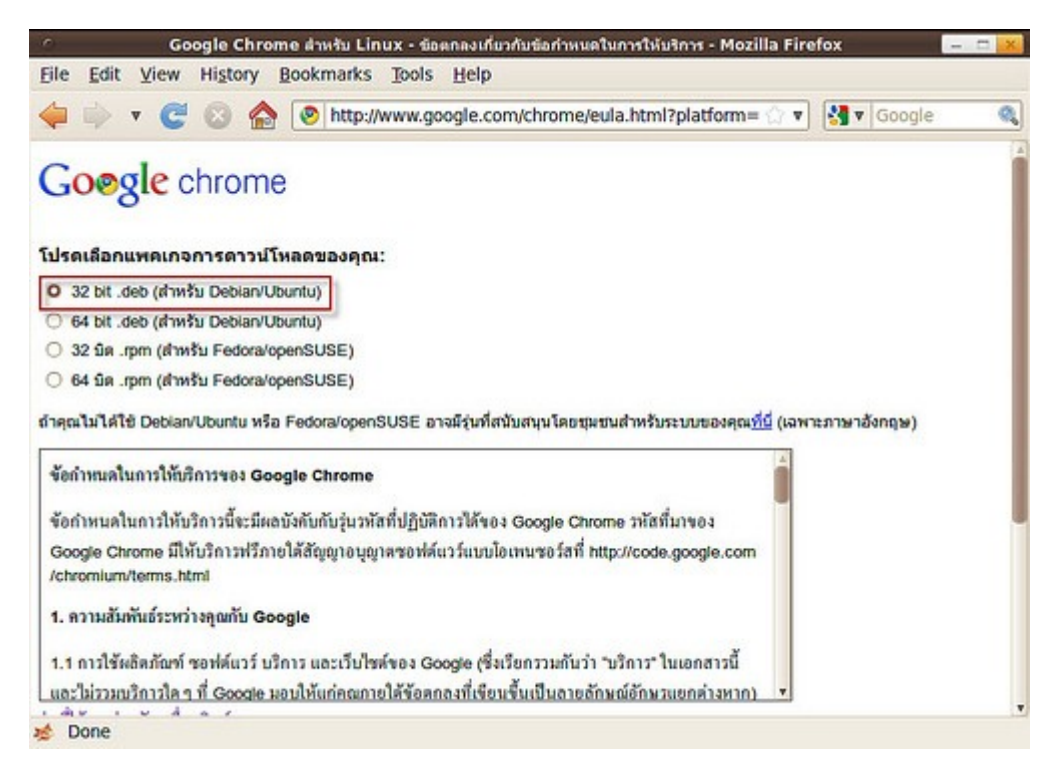

สำาหรับขั้นตอนการติดตั้ง .deb ให้ดูจากหัวข้อ "ดาวน์โหลดโปรแกรมเป็นไฟล์ .deb จะสามารถติดตั้งได้อย่างไร"

หรือจะใช้รุ่นที่เป็นโอเพนซอร์สที่ชื่อว่า Chromium ซึ่งสามารถติดตั้งผ่านโปรแกรมศูนย์ซอฟต์แวร์ได้

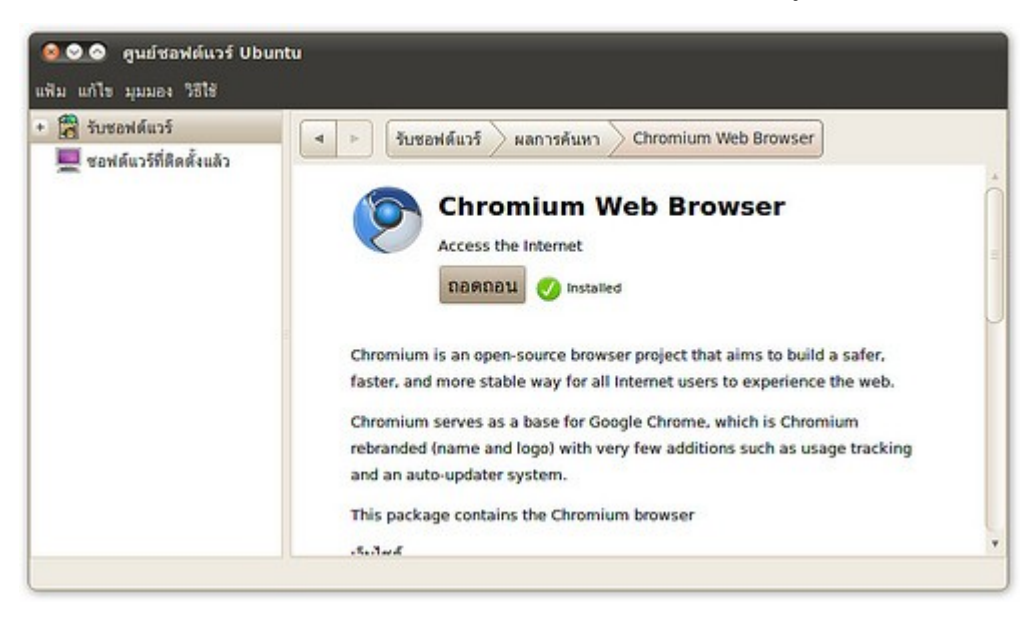

# **231. ต้องกำรนำำไฟล์ติดตั้งโปรแกรมไปใช้ที่อื่น**

Suriyan จะมีการพักไฟล์ติดตั้งโปรแกรมที่ดาวน์โหลดแล้ว และยังไม่ได้สั่ง clean ไว้ที่ตำาแหน่ง /var/cache/apt/archives/ โดยควรคัดลอกไปให้หมดเพื่อความสมบูรณ์

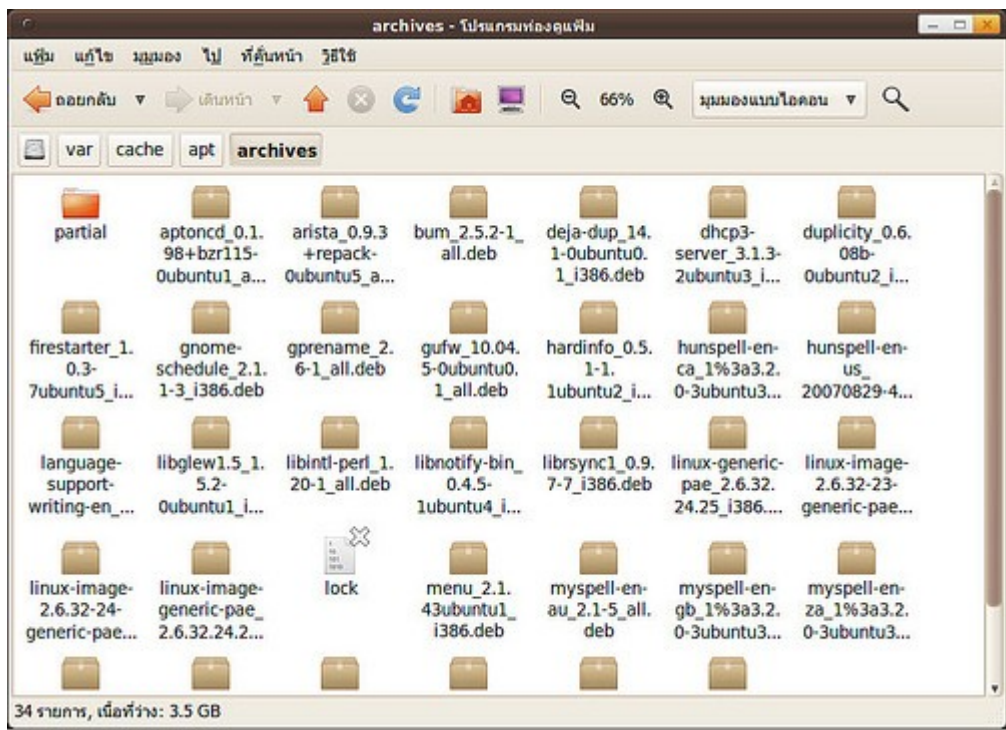

สำาหรับ การติดตั้งไฟล์ที่ดึงออกมาแล้ว ให้ใช้โปรแกรมเทอร์มินัลเปลี่ยนไปที่ตำาแหน่งที่เก็บไฟล์ไว้โดยใช้คำาสั่ง cd / ตำาแหน่ง/ และติดตั้งโดยใช้คำาสั่ง

sudo dpkg -i \*.deb

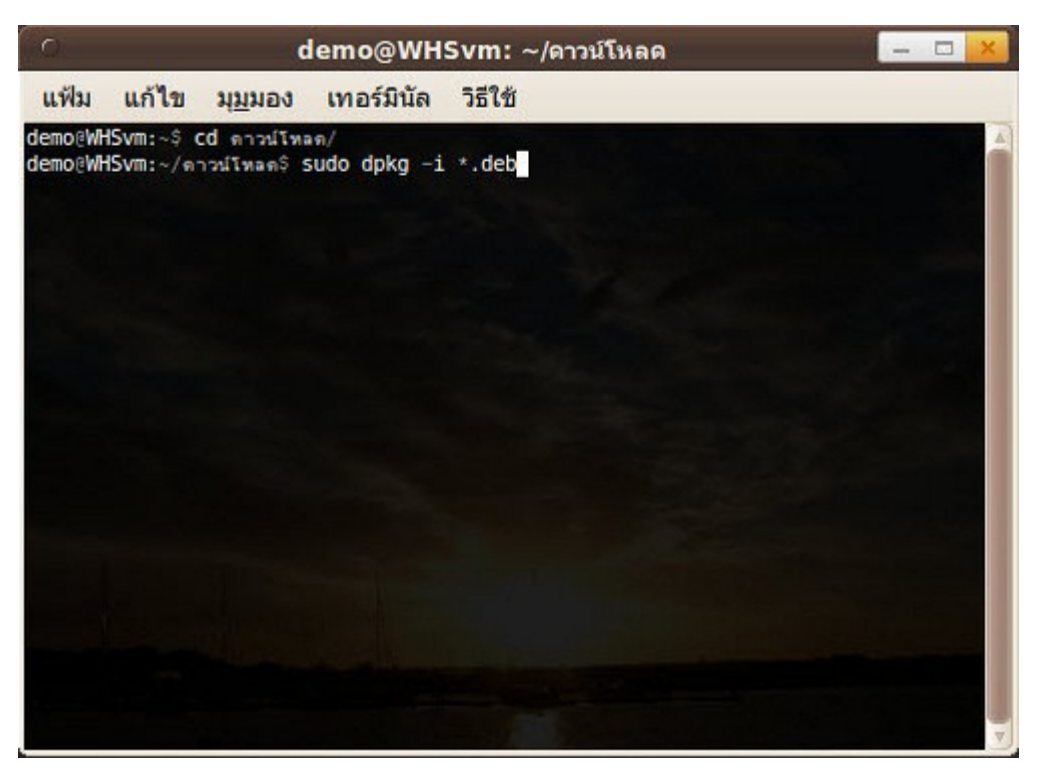

# **232. เซิร์ฟเวอร์ของแหล่งซอฟท์แวร์เสีย หรือช้ำมำก จะเปลี่ยนเซิร์ฟเวอร์ ได้ไหม**

หากเกิดกรณีดังกล่าว เราสามารถเปลี่ยนไปใช้เซิร์ฟเวอร์ที่ใช้การได้และเร็วที่สุดได้โดยการ

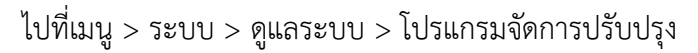

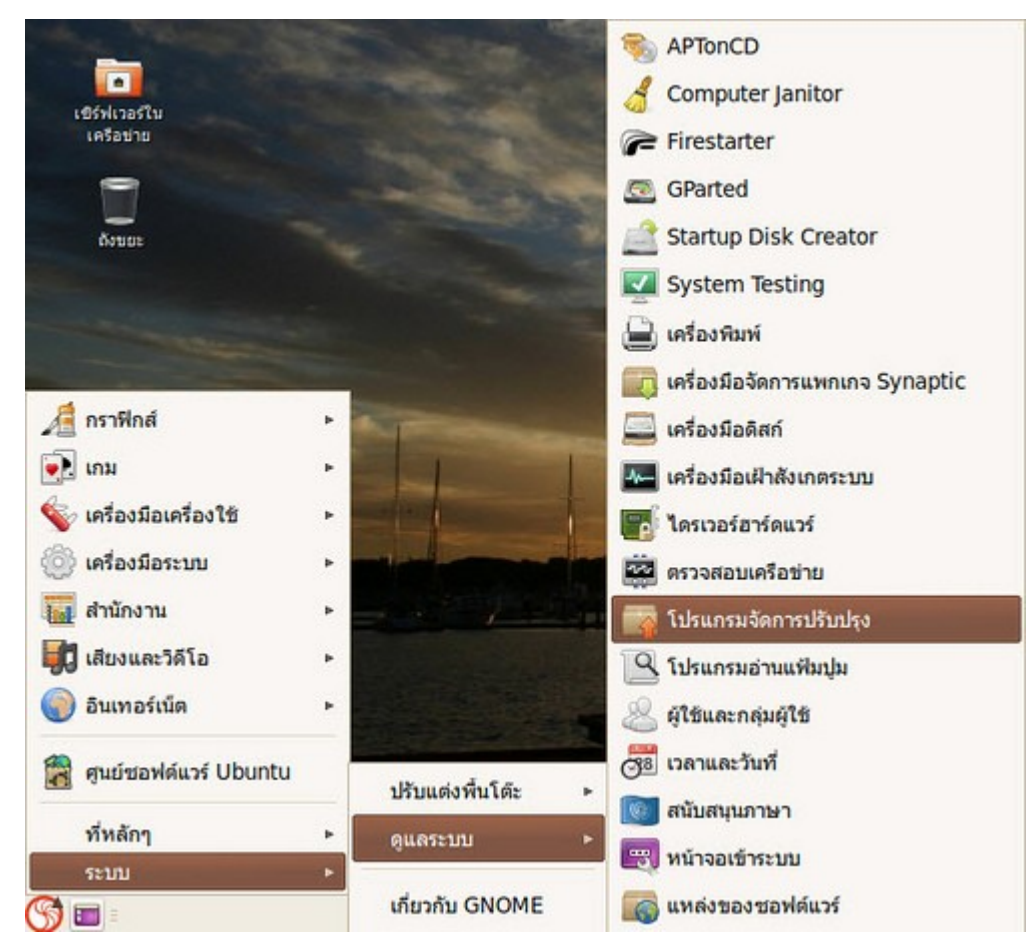

- กดปุ่มตั้งค่าแล้วใส่รหัสผ่านผู้ดูแลระบบเพื่อจะเข้าสู่ส่วนการกำาหนดค่า

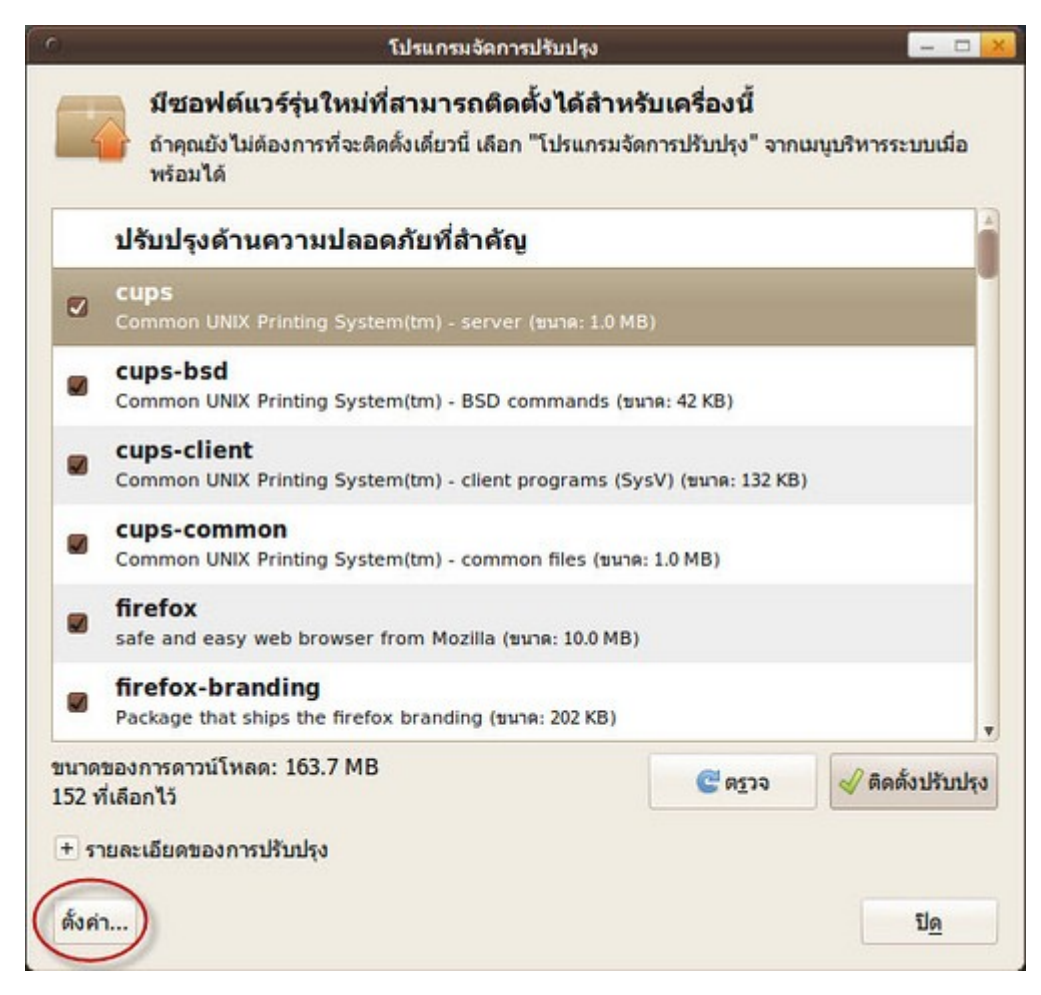

- เลือกแท็ป "Ubuntu ซอฟท์แวร์" > ดาวน์โหลดจาก ให้เลือกเซิร์ฟเวอร์ "อื่นๆ"

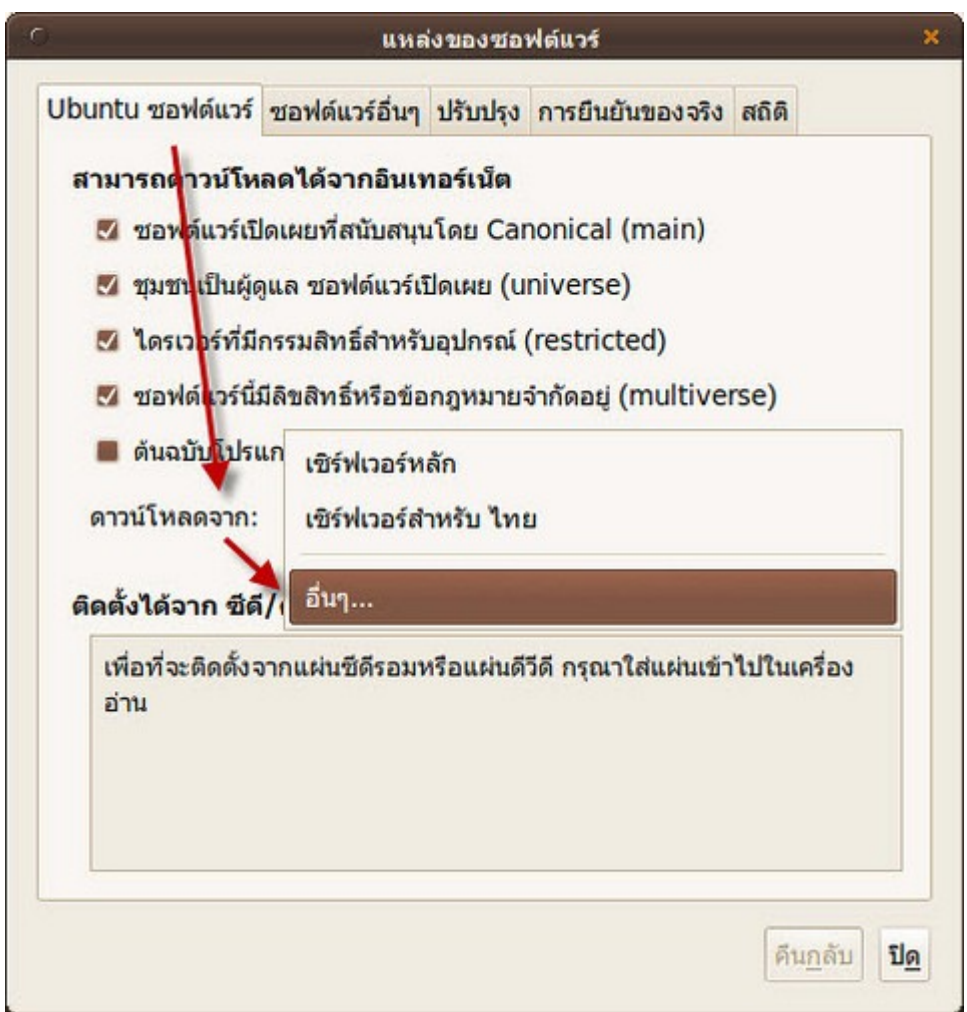

- จะมีรายชื่อเซิร์ฟเวอร์มากมายขึ้นมาให้เลือกแต่ให้กดปุ่ม "เลือกเซิร์ฟเวอร์ที่ดีที่สุด"

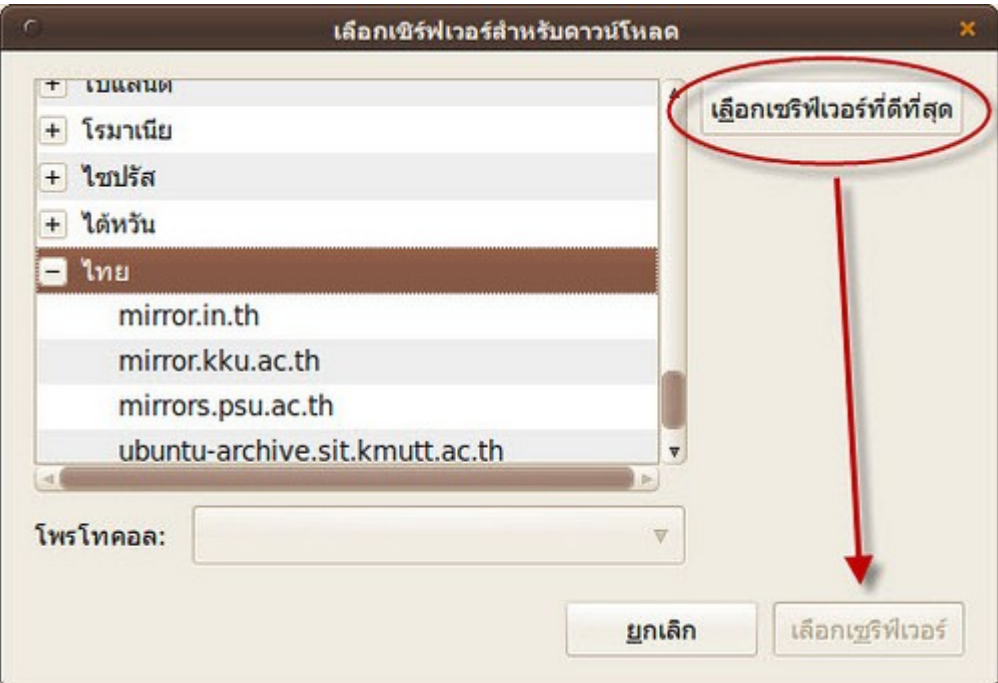

ระบบจะทำาการทดสอบอัตราการรับส่งข้อมูลที่เร็วที่สุดและเลือกให้เป็นเซิร์ฟเวอร์แนะนำาสำาหรับเรา เลืืือกเซิร์ฟเวอร์ที่ระบบเลือกให้แล้วว่าดีที่สุด

#### **233. ต้องกำรสำำรองแพกเกจที่ดำวน์โหลดมำ ไม่ต้องกำรดำวน์โหลดใหม่ จะทำำได้ไหม**

ทำาได้ โดยอาศัยโปรแกรมที่ชื่อ APTonCD ช่วย ซึ่งติดตั้งได้จากศูนย์ซอฟท์แวร์โดยพิมพ์ aptoncd ในช่องค้นหา หลัง จากติดตั้งโปรแกรมแล้วให้เรียกใช้โปรแกรมโดย

APTONCD  $\blacksquare$ Computer Janitor เซิร์ฟเวอร์ใน LeSating Firestarter GParted **Startup Disk Creator Östum** System Testing **E เครื่องพิมพ์** เครื่องมือจัดการแพกเกจ Synaptic nshina k. เครื่องมือดิสก์  $\bullet$   $\bullet$   $\bullet$ k. **2000** เครื่องมือเฝ้าสังเกตระบบ ี้ เครื่องมือเครื่องใช้ **P.** ใครเวอร์ฮาร์ดแวร์ **6 เครื่องมือระบบ 22** ตรวจสอบเครือข่าย <u>งื่อง</u> สำนักงาน โปรแกรมจัดการปรับปรุง เสียงและวิดีโอ Q โปรแกรมอ่านแฟ้มปูม **O** อินเทอร์เน็ต  $\overline{a}$ Q ผู้ใช้และกลุ่มผู้ใช้ C38 เวลาและวันที่ ดู คนย์ชอฟต์แวร์ Ubuntu ปรับแต่งพื้นโต๊ะ สนับสนุนภาษา ที่หลักๆ ดแลระบบ หน้าจอเข้าระบบ seum **อินหล่งของชอฟต์แวร์** เกี่ยวกับ GNOME (Si E

ไปที่เมนู > ระบบ > ดูแลระบบ > APTonCD

เลือก "สร้าง" หากต้องการสร้างชุดสำารองแพกเกจ หรือ "เรียกคืน" หากมีชุดสำารองแพกเกจที่สร้างโดย APTonCD อยู่ แล้วต้องการนำาแพกเกจมาใช้

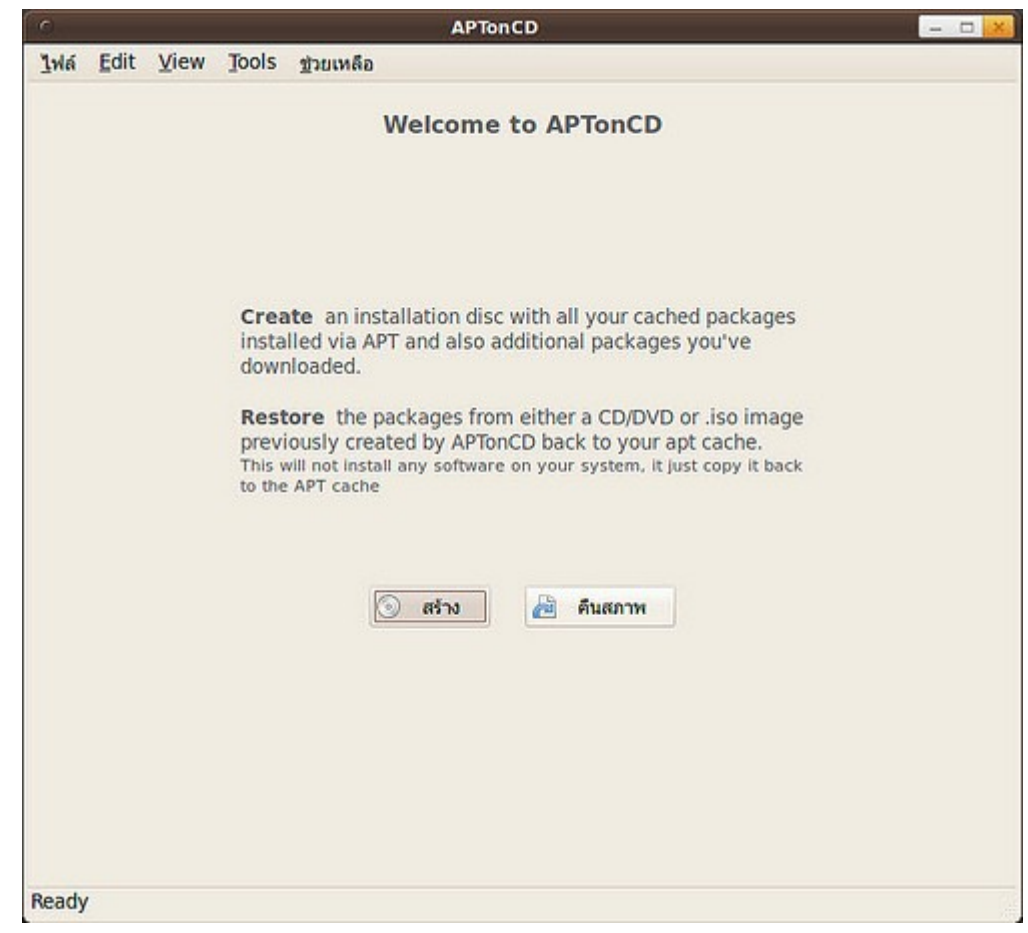

# **234. ต้องกำรดำวน์โหลด .deb มำติดตั้ง แต่ไม่รู้ต้องโหลดเวอร์ชั่นใด**

Suriyan พัฒนาต่อโดยต่อยอดมาจาก Ubuntu เมื่อจะดาวน์โหลด .deb สามารถเปรียบเทียบได้โดยง่ายดังนี้คือ หาก ใช้ Suriyan 52.10 ให้ดาวน์โหลด .deb สำาหรับ Ubuntu 9.10 ส่วน Suriyan 53.04 จะตรงกับ 10.04 ให้เลือก ดาวน์โหลด .deb ที่ตรงกับรุ่นของ Ubuntu ดังที่ได้เปรียบเทียบไว้

### **235. จะติดตั้งโปรแกรมเพิ่มเติม แต่ระบบแจ้ง error กลับมำว่ำ "ไม่ สำมำรถล็อค /var/lib/apt/lists/lock" สำมำรถแก้ได้อย่ำงไร**

อาจเกิดจากสาเหตุที่เปิดโปรแกรมจัดการแพกเกจเช่นศูนย์ซอฟท์แวร์ หรือเครื่องมือจัดการแพกเกจ Synaptic หรือ ใช้ระบบคำาสั่ง aptitude อยู่ เกินกว่า 1 โปรแกรม ทำาให้ระบบแจ้งว่ามีการล๊อค วิธีแก้ไขปัญหาทำาได้โดย ปิดโปรแกรม จัดการแพกเกจข้างต้นให้เหลือเพียงโปรแกรมเดียวและเพียง 1 หน้าต่าง หากปัญหายังคงอยู่ให้รีบูต Suriyan ใหม่ดู

# Preference

# **236. ต้องกำรให้มีเสียงเวลำลบไฟล์ในถังขยะทิ้ง สำมำรถทำำได้อย่ำงไร**

การกำาหนดเสียงให้กับเหตุการณ์ดังกล่าว สามารถปรับตั้งค่าได้ดังนี้

ไปที่เมนู ระบบ > ปรับแต่งพื้นโต๊ะ > เสียง

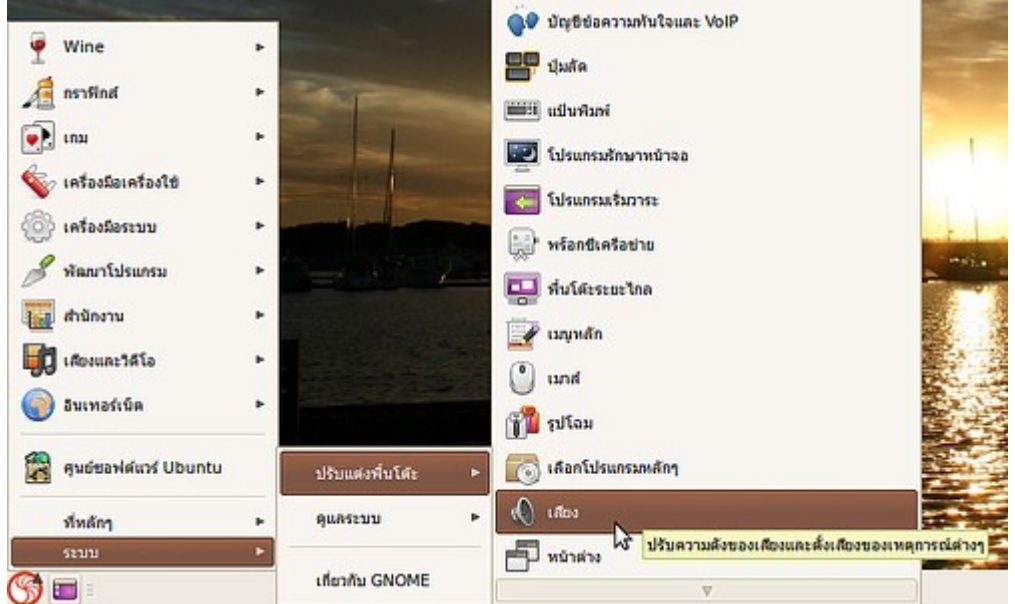

คลิกเครื่องหมายถูกที่กล่อง "เปิดใช้เสียงของหน้าต่างและปุ่มต่างๆ" จากนั้นให้กดปุ่มปิด

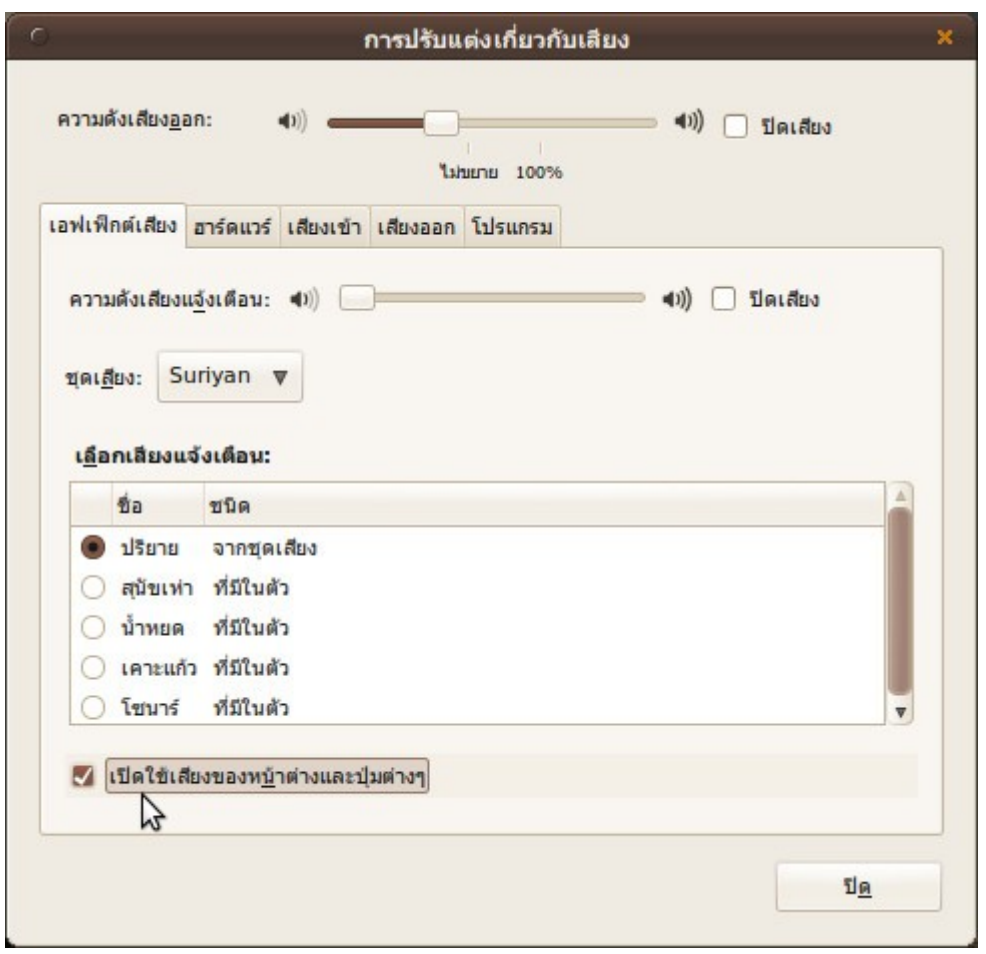

# **237. หน้ำจอถูกล็อคเมื่อภำพพักหน้ำจอแสดง**

จากค่าปริยายของ Suriyan หน้าจอจะถูกล็อคอัตโนมัติเมื่อภาพพักจอถูกแสดงขึ้น ซึ่งเป็นนโยบายด้านความปลอดภัย ขั้นพื้นฐานของ Suriyan หากคุณไม่ต้องการให้หน้าจอถูกล็อค สามารถแก้ไขได้โดย

ไปที่เมนูระบบ > ปรับแต่งพื้นโต๊ะ > โปรแกรมรักษาหน้าจอ

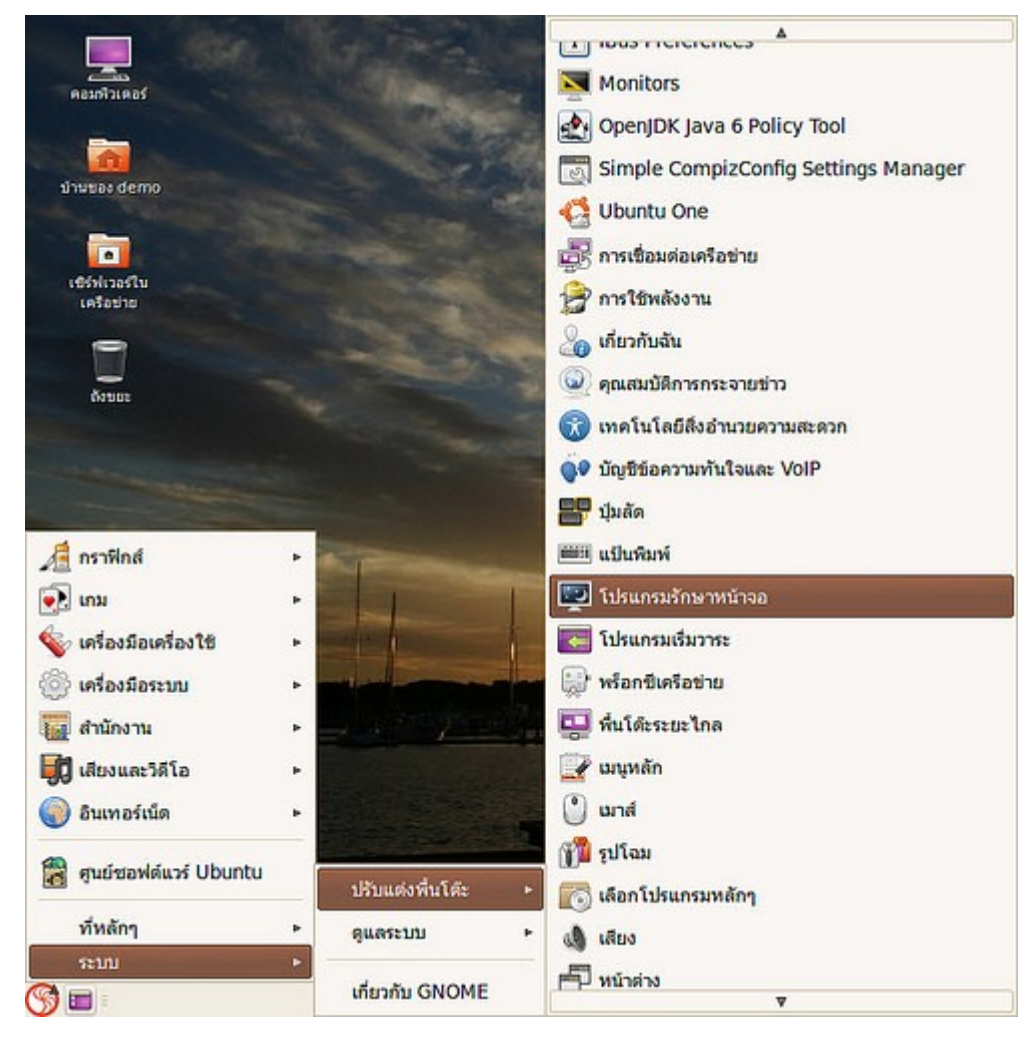

ยกเลิกการกาที่ช่อง ล็อคหน้าจอเมื่อโปรแกรมรักษาหน้าจอทำางาน

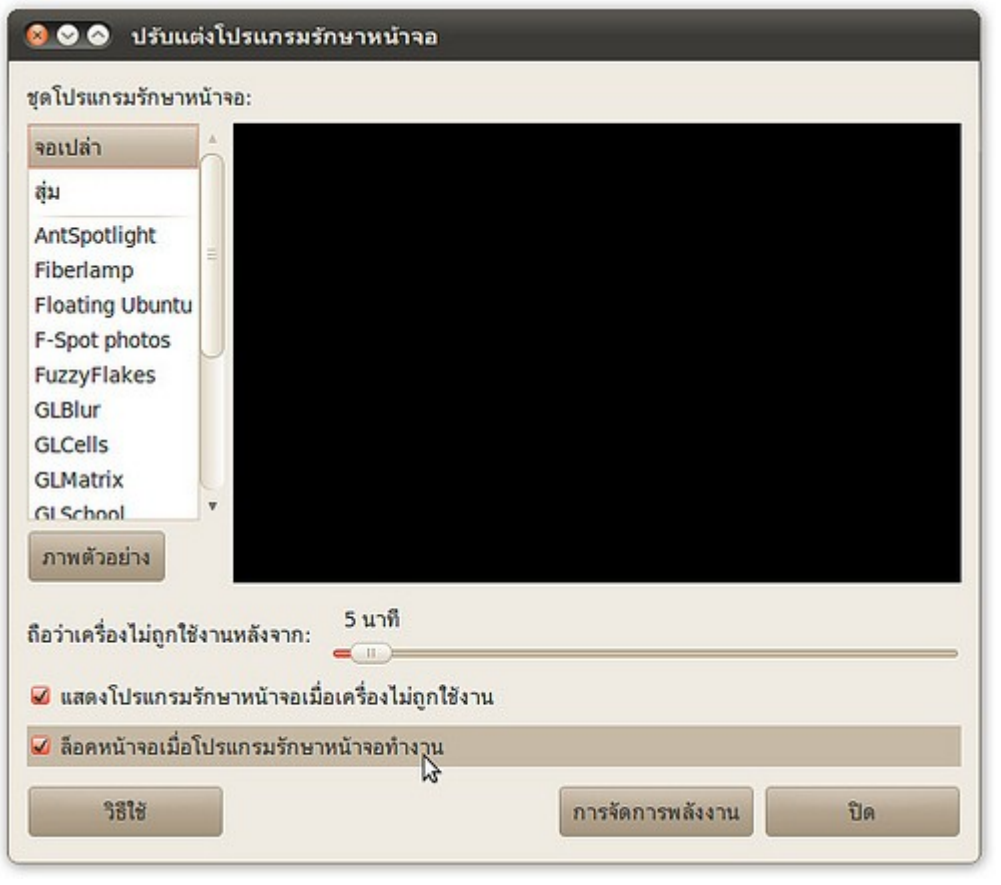

# **238. ติดตั้งโปรแกรมแล้ว แต่ไม่ปรำกฏเมนูให้เรียกใช้**

โปรแกรมที่ติดตั้งบางโปรแกรมจะเป็นโปรแกรมที่ไม่ได้มีการเรียกใช้งานผ่าน เมนู เช่น โปรแกรมฐานข้อมูล MySQL เป็นต้น ซึ่งจะต้องศึกษาวิธีในการเข้าใช้งานต่างหาก ส่วนบางโปรแกรมที่จำาเป็นต้องเรียกใช้งานผ่านเมนู แต่ไม่ปรากฏ เมนูให้เรียกใช้หลังติดตั้ง เราสามารถตรวจสอบเมนูได้โดย

ไปที่เมนู > ระบบ > ปรับแต่งพื้นโต๊ะ > เมนูหลัก

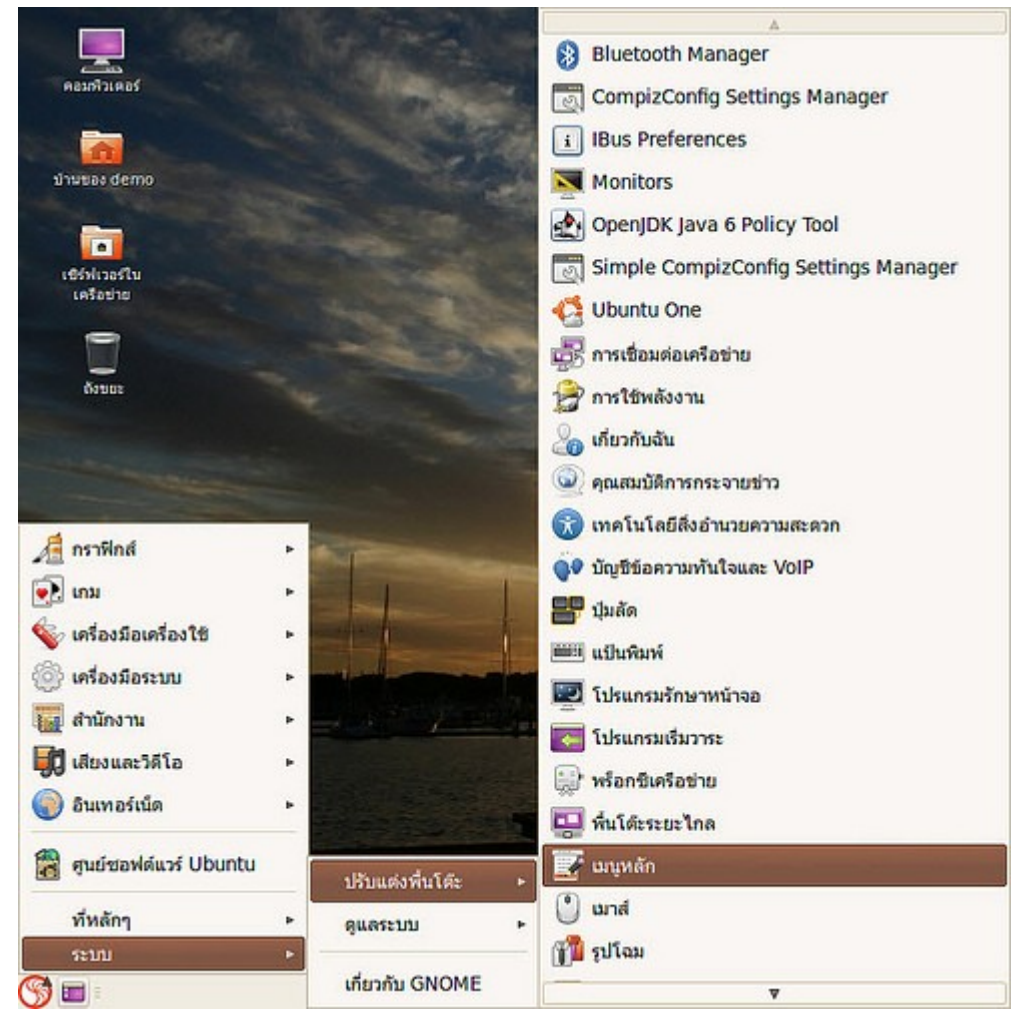

โดย ให้ไล่ดูในหมวดต่างๆ เพื่อหาเมนูสำาหรับเรีกใช้โปรแกรมที่ได้ติดตั้งลงไป แล้วทำาเครื่องหมายถูกลงในช่อง เพื่อให้ เมนูสำาหรับเรียกโปรแกรมปรากฏขึ้นในเมนูหลัก

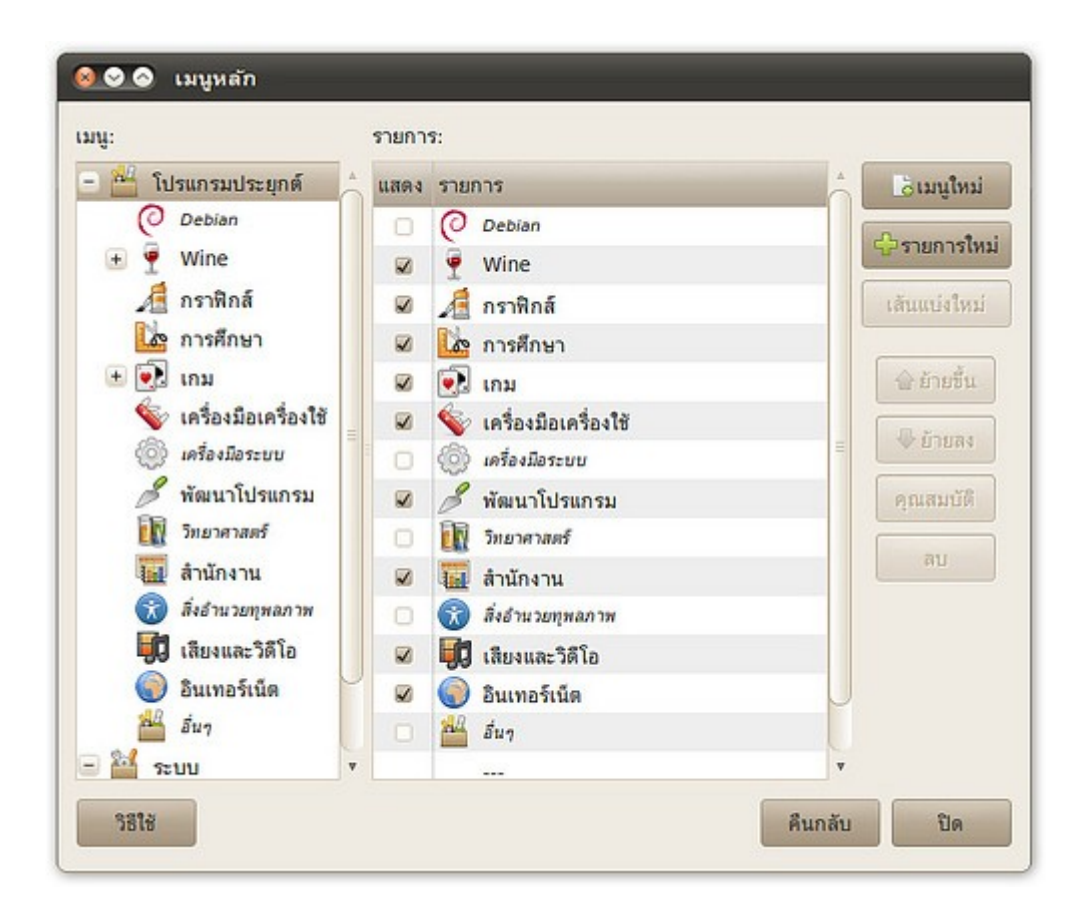

# **239. จะรู้ได้อย่ำงไรว่ำเวลำที่ตั้งตรงกับ เวลำจริงแค่ไหน**

การตั้งเวลาของเครื่องให้ตรงกับเวลาจริงมากที่สุดนั้นอาจเป็นเรื่อง ยาก (การเทียบเวลา) แต่ใน Suriyan นั้น มีเครื่อง มือที่ใช้ในการเทียบเวลาให้ตรงกับเวลาจริงผ่านเซิร์ฟเวอร์เวลา หรือที่เรียกว่า Time server แล้ว โดยวิธีการตั้งค่าเวลา ให้ทำาดังนี้

วิธีทำา

```
ไปที่เมนู > ระบบ > ดูแลระบบ > เวลาและวันที่
```
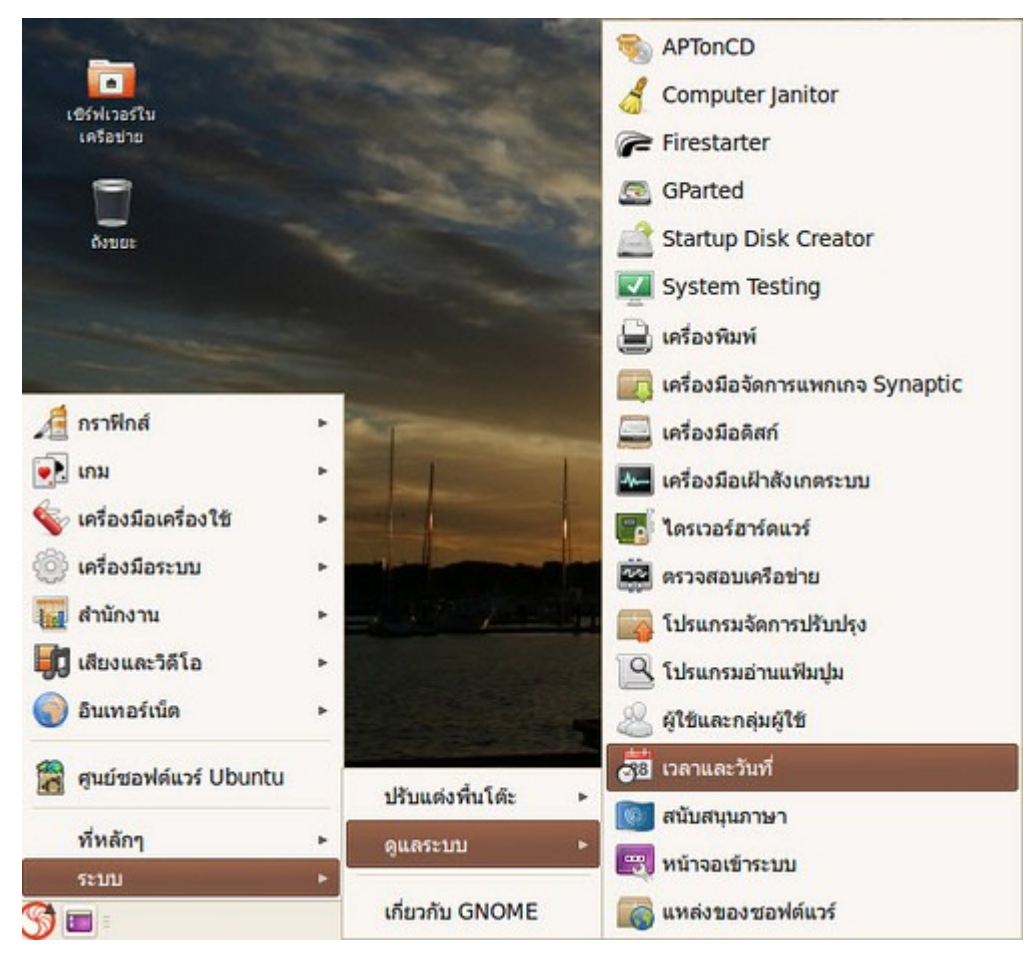

- จะปรากฏหน้าต่าง ตั้งค่าเวลาและวันที่ ให้คลิกไอคอนรูปแม่กุญแจที่ด้านล่างของหน้าต่างเพื่อปลดล๊อกการตั้งค่า

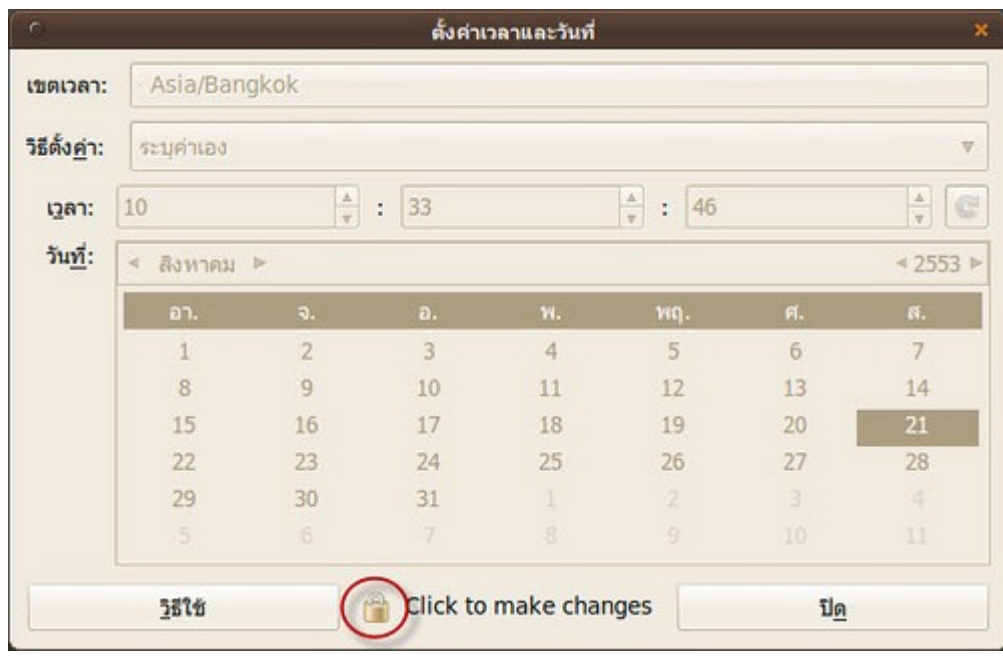

- จากนั้นที่ตัวเลือก วิธีตั้งค่า ที่ด้านบนของหน้าต่างให้เลือกเป็น ปรับเวลาให้ตรงกับเซิร์ฟเวอร์ในอินเทอร์เน็ต

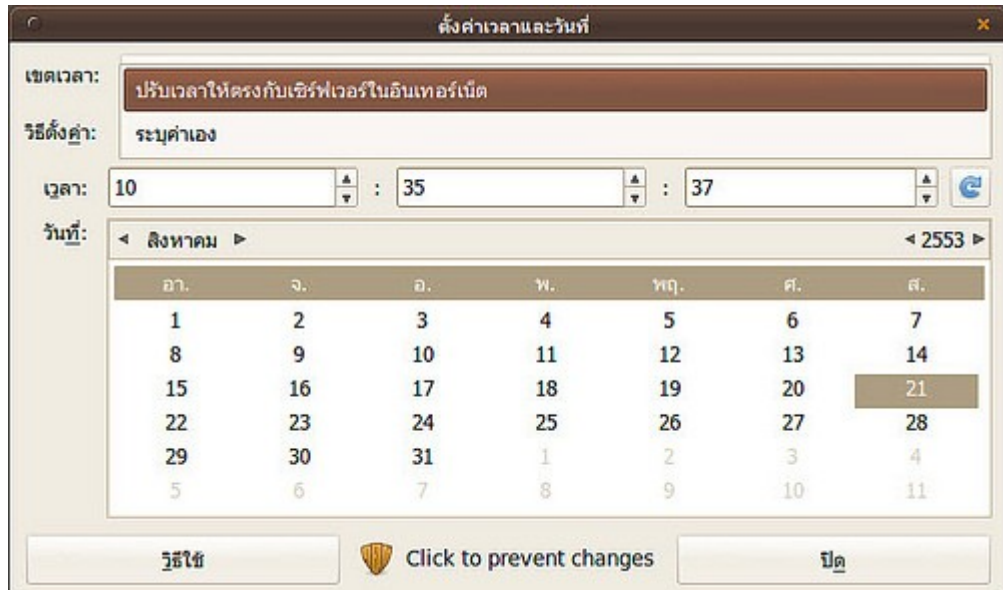

- จะปรากฏหน้าต่างบอกว่า ไม่มีโปรแกรม NTP ติดตั้งอยู่ ให้คลิกที่ ติดตั้งการสนับสนุนของ NTP

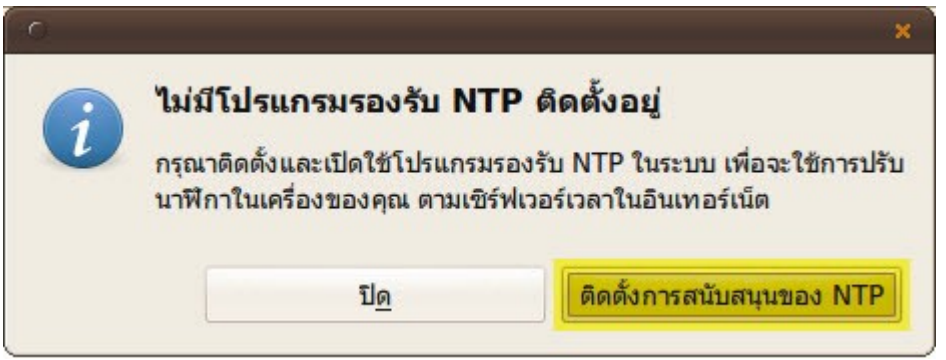

- จากนั้นรอให้ระบบติดตั้งโปรแกรมสักครู่

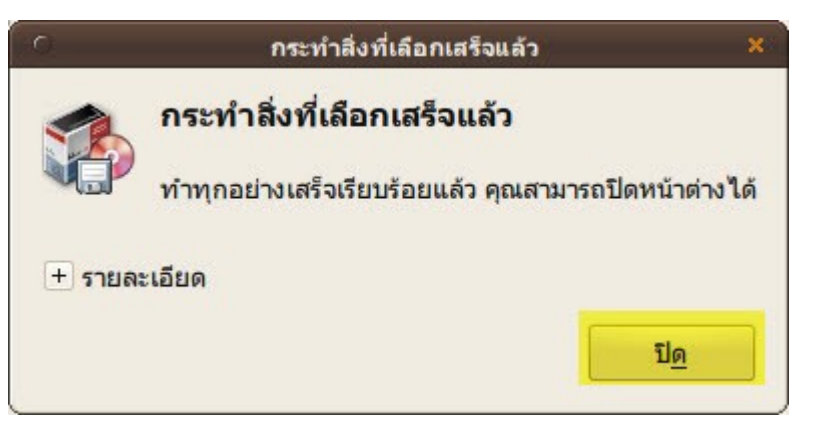

- เมื่อเสร็จจะมีช่องให้เลือกเซิร์ฟเวอร์เวลาที่จะใช้ตั้งค่า

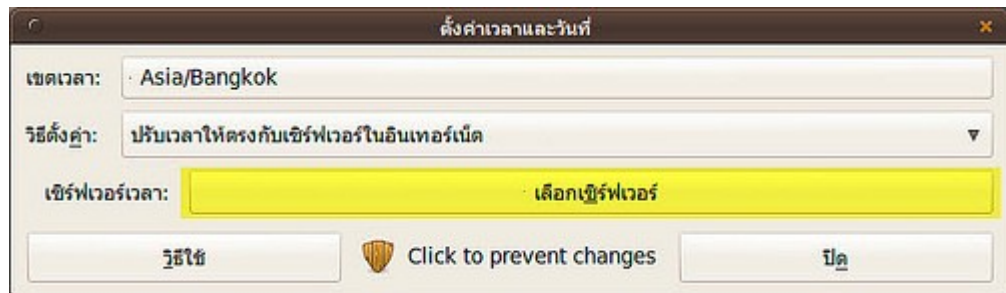

- ให้เอกเซิร์ฟเวอร์ที่อยู่ใกล้เพื่อให้สะดวกในการเชื่อมต่อ

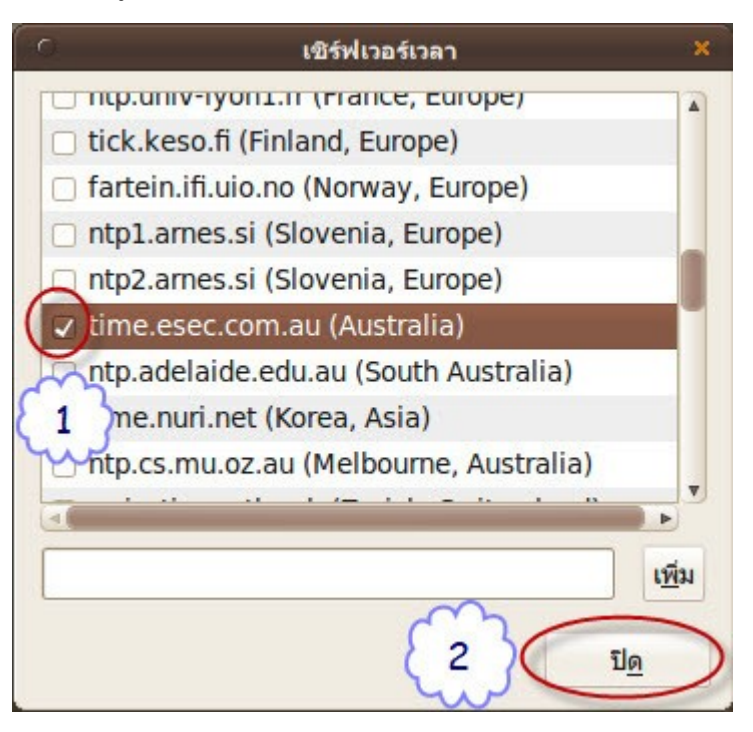

เสร็จแล้วให้ปิดโปรแกรมตั้งค่า โปรแกรมจะเชื่อมต่อเองเมื่อพร้อม

#### **240. ต้องกำรเปลี่ยนรูปแบบกำรแสดงผลเวลำจำก 12 ชม. เป็น 24 ชม. ได้ อย่ำงไร**

เวลาที่แสดงอยู่บน Notification area ที่ด้านขวาบนของหน้าจอสามารถสลับการแสดงผลจากแบบ 12 ชม. (AM - PM) เป็น 24 ชม. ได้โดยการคลิกขวาที่เวลา บริเวณด้านขวาบนของหน้าจอ

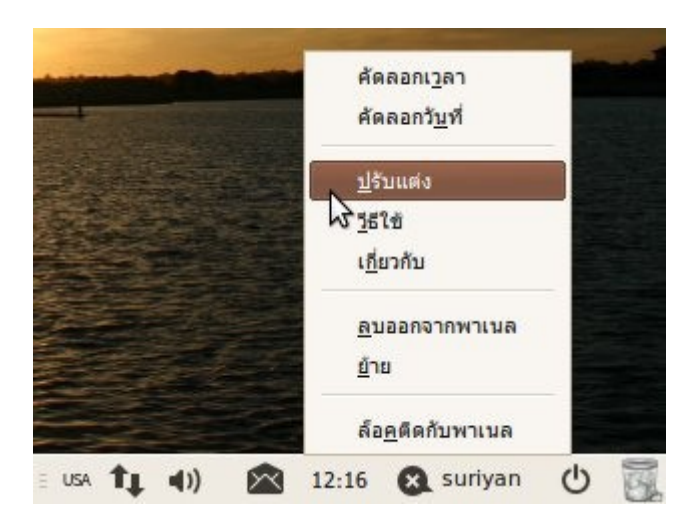

เลือกปรับแต่ง จะพบรูปแบบการแสดงผลเวลา ซึ่งสามารถเลือกได้ทันที

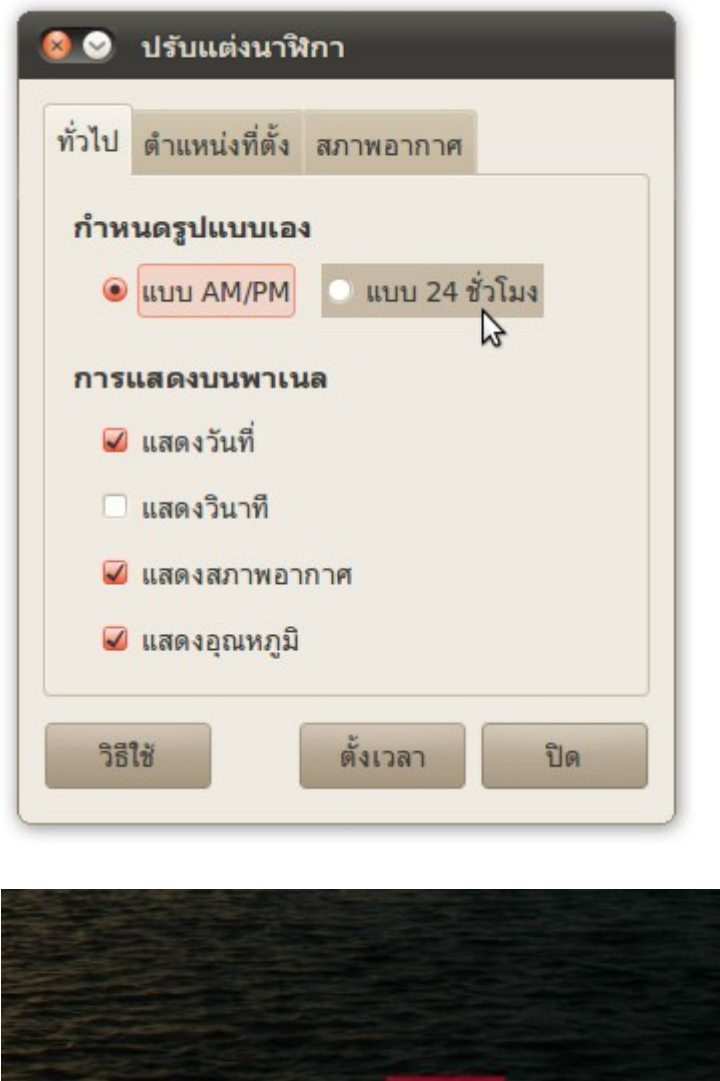

 $\equiv$  use  $\uparrow$   $\qquad \blacksquare$ 

 $\blacktriangleleft$ 

**a** suriyan

 $\circ$ 

02:01

# **241. ติดตั้งสภำพแวดล้อมระบบแบบ KDE ลงไปใน suriyan แล้ว แต่เมื่อ login เข้ำระบบยังพบว่ำสภำพแวดล้อมยังคงเป็นแบบเดิม(GNOME) ต้อง ทำำกำรตั้งค่ำอย่ำงไรจึงจะสำมำรถใช้งำนสภำพแวดล้อมแบบ KDE ได้**

เมื่อติดตั้งสภาพแวดล้อมระบบแบบ KDE หรือ Desktop Environment ตัวอื่นๆแล้ว การจะเริ่มใช้งานสภาพแวดล้อ มนั้นๆ จะต้องเลือกรูปแบบระบบตั้งแต่ก่อนเข้าใช้งาน (ในกรณีที่เลือกเข้าระบบอัตโนมัติไว้ ให้ออกจากระบบเพื่อเข้าสู่ หน้าจอ Login ก่อน)

โดยการตั้งค่าจะอยู่ที่ตัวเลือก Session หรือ วาระ จากนั้นเลือกสภาพแวดล้อมที่ต้องการแล้วจึงเข้าระบบ

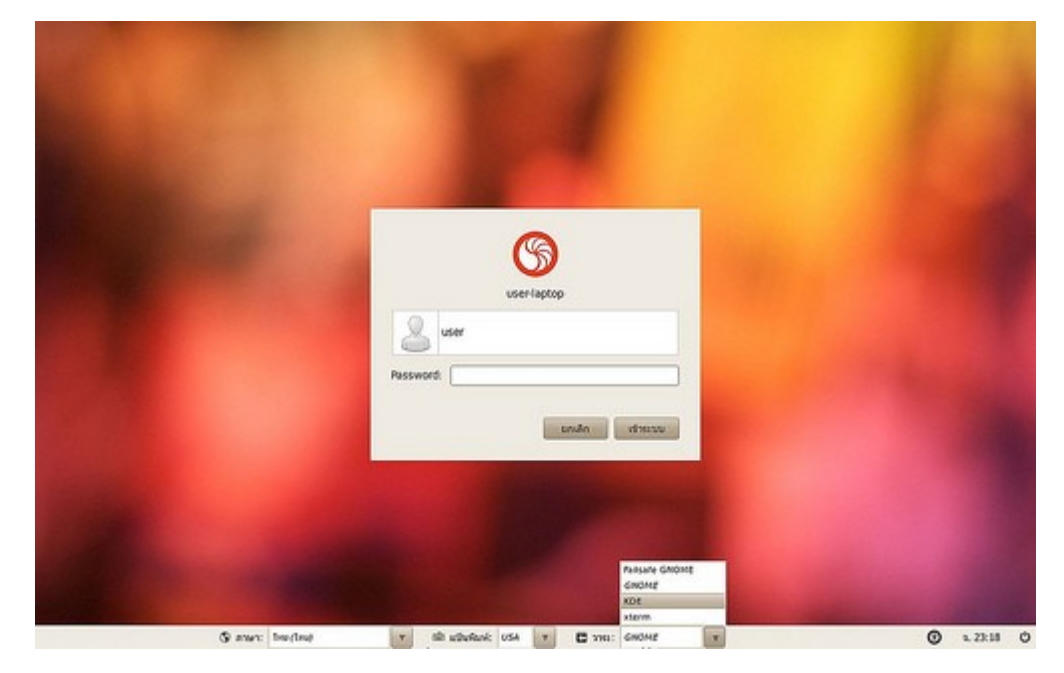

ตัวอย่างหน้าจอการทำางานของระบบ KDE

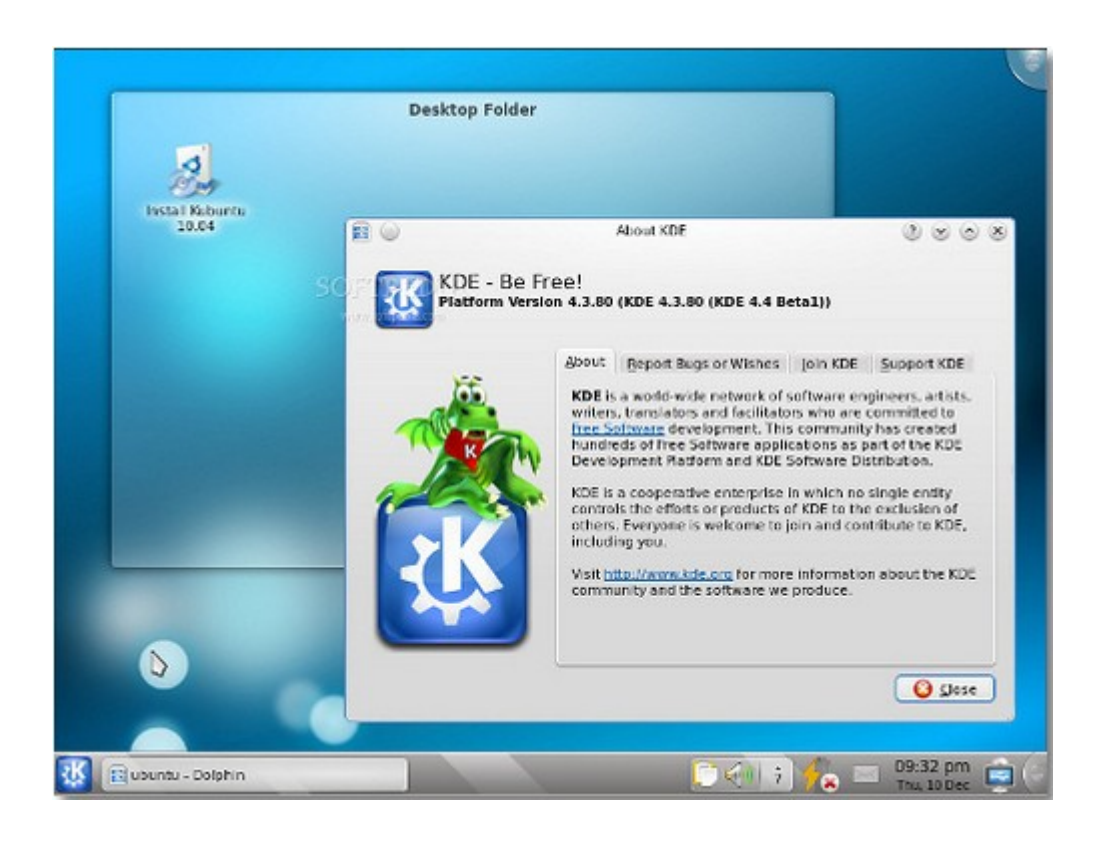

# **242. ต้องกำรให้โปรแกรมเปิดขึ้นเองอัตโนมัติ เมื่อเปิดเครื่อง**

ในการทำางานบางอย่างเราอาจต้องใช้โปรแกรมซำ้าๆ ในทุกๆ วัน ซึ่งการจะต้องคอยเปิดโปรแกรมซำ้าๆ ในทุกครั้งที่เปิด เครื่องก็อาจจะเป็นสิ่งที่น่ารำาคาญ

ใน Suriyan มีเครื่องมือที่จะช่วยเรียกโปรแกรมให้เราอัตโมัติเมื่อเริ่มระบบ โดยโปรแกรมดังกล่าวมีชื่อว่า โปรแกรมเริ่ม วาระ โดยสามารถเข้าถึงได้โดย

ไปที่เมนู ระบบ > ปรับแต่งพื้นโต๊ะ > โปรแกรมเริ่มวาระ

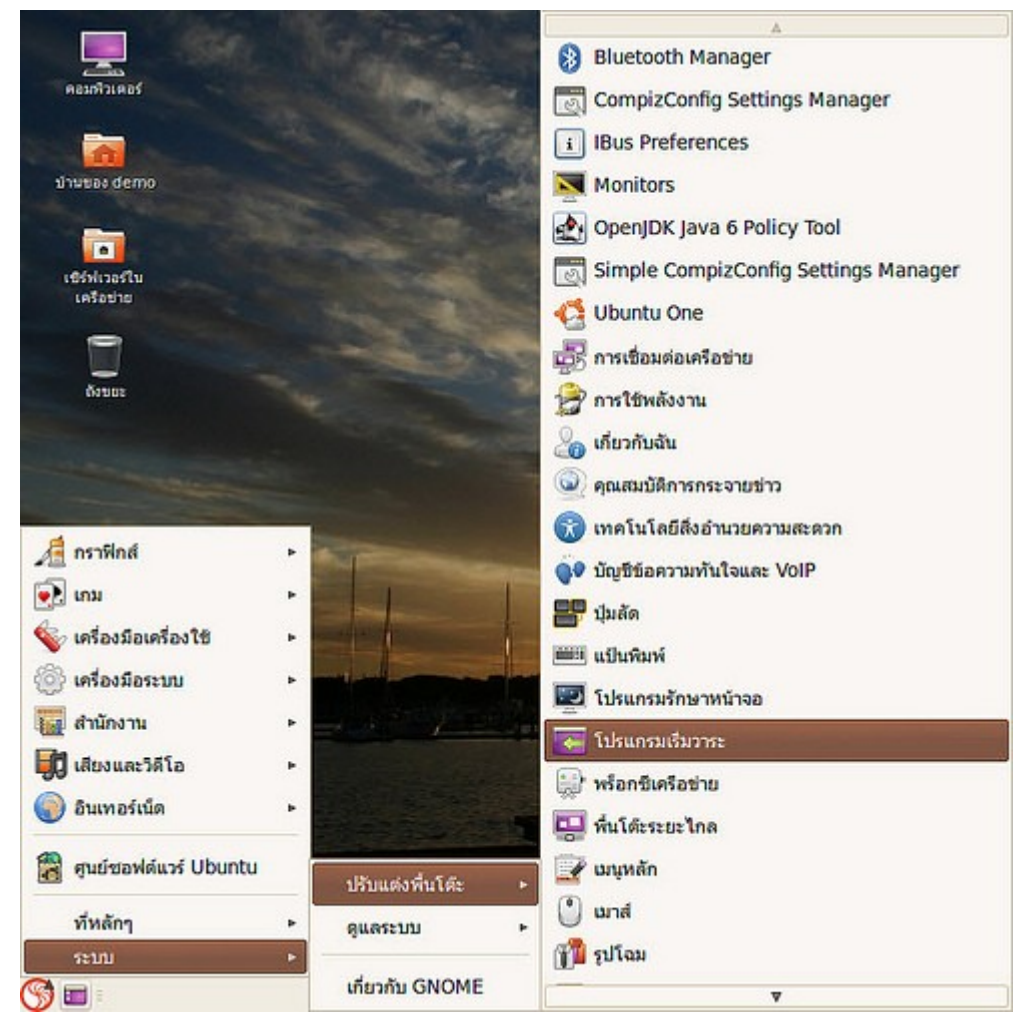

เพิ่ม โปรแกรมใดๆ ที่คุณต้องการให้เริ่มอัตโนมัติโดยคลิกที่ปุ่มเพิ่ม แล้วป้อนชื่อโปรแกรมที่คุณต้องการลงไป เช่น firefox สำาหรับเว็บเบราเซอร์, evolution สำาหรับโปรแกรมอีเมล หรือ empathy สำาหรับโปรแกรมแชท

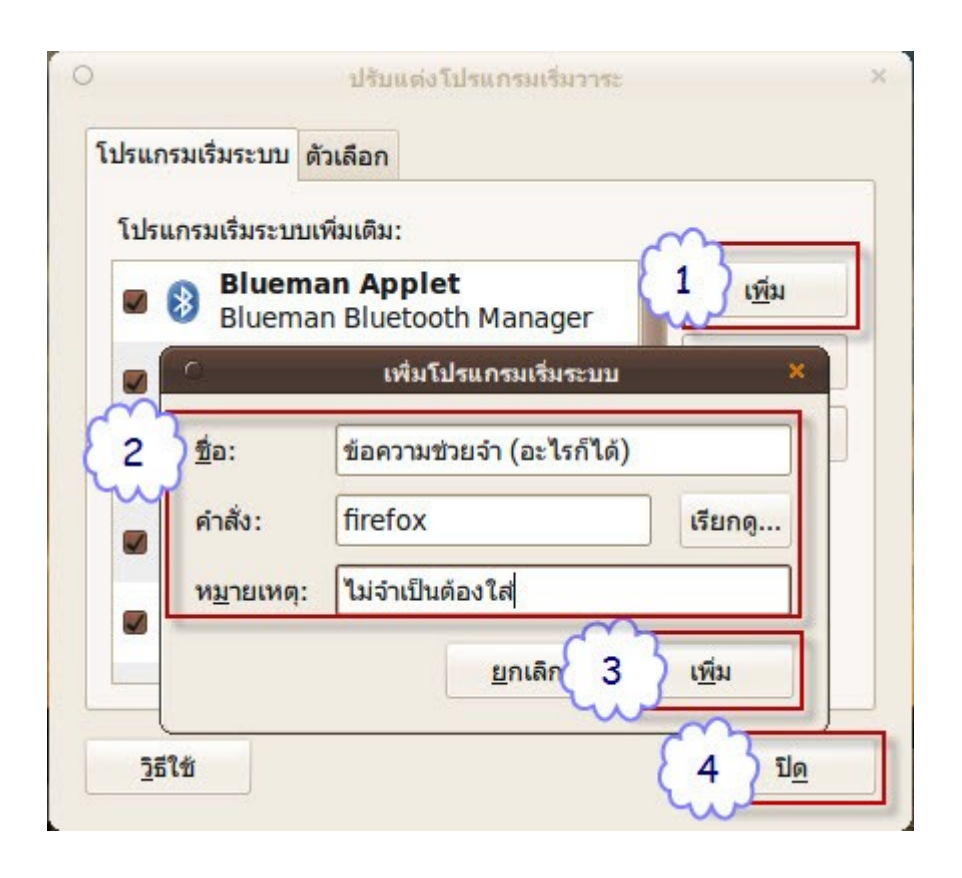

#### **243. ปรับกำรตั้งค่ำต่ำงๆ จนรกไปหมด อยำกกลับคืนกำรตั้งค่ำเป็นแบบ เดิม**

การตั้งค่าต่างๆ ใน Suriyan จะถูกเขีนไว้เป็นแฟ้มซ่อนในโฟลเดอร์บ้าน การลบการตั้งค่าต่างๆ ด้วยวิธีง่ายๆ ก็คือ ลบ ไฟล์ของการตั้งค่าที่เขียนไว้ในโฟลเดอร์บ้านนั่นเอง

วิธีการ ให้เปิดโปรแกรมจัดการแฟ้ม เข้าไปที่โฟลเดอร์บ้าน ที่โปรแกรมจัดการแฟ้ม ไปที่เมนูมุมมอง เลือกแสดงแฟ้ม ซ่อน

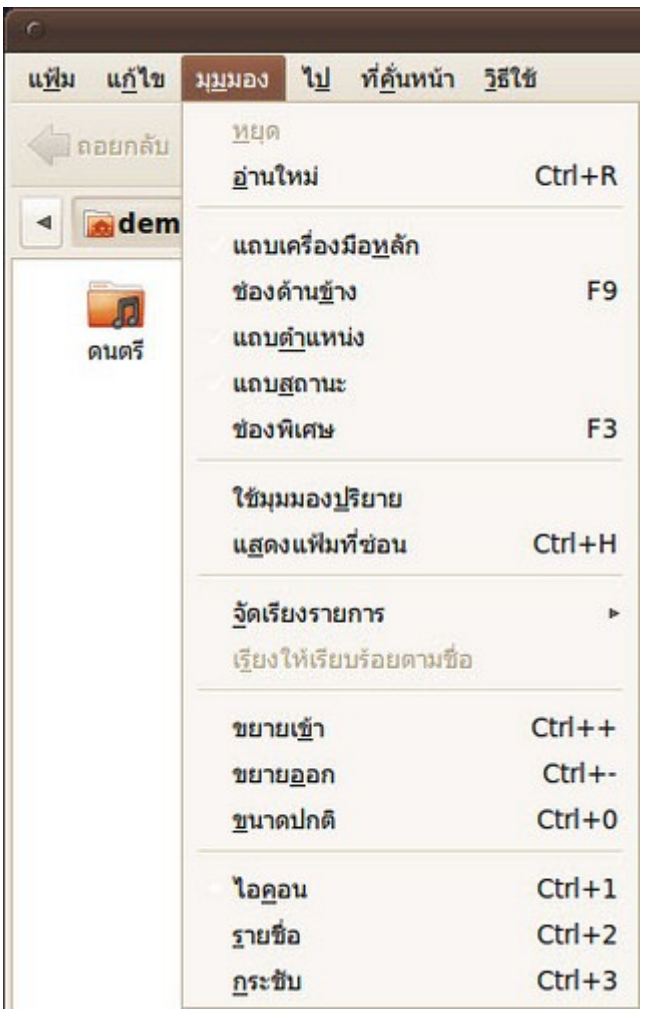

จะปรากฏแฟ้มซ่อน (มี . นำาหน้าชื่อ) ให้ลบโฟลเดอร์เหล่านั้น และไฟล์ทั้งหมด จากนั้นรีสตาร์ทเครื่อง การตั้งค่าจะ กลับเข้าสู่สถานะเดิม

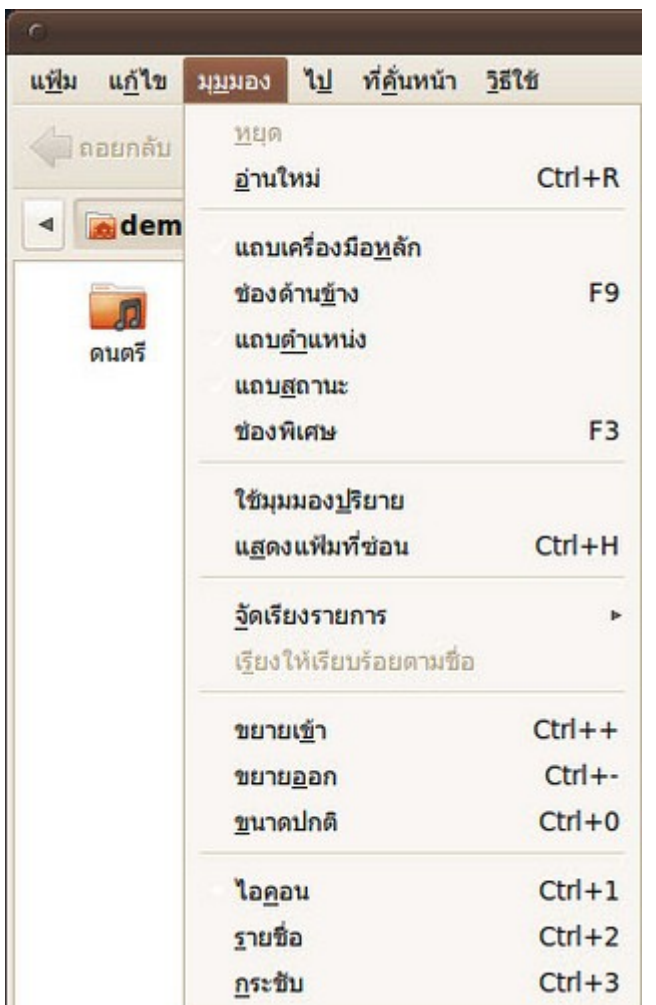

ข้อควรระวัง การลบการตั้งค่า ข้อมูลรหัสผ่าน ที่คั่นหน้าเว็บ ชุดตกแต่ง ภาพพื้นหลัง จะสูญหายทั้งหมด

#### **244. กำำหนด Firefox ให้ใช้ Webmail เป็นค่ำปริยำยในกำรส่งอีเมล**

โดยปกติเมื่อเราคลิกลิงก์อีเมลใน Firefox โปรแกรม Evolution จะถูกเรียกขึ้นมา เพราะเป็นโปรแกรมอีเมลปริยาย ของระบบ แต่เราก็สามารถตั้งค่าให้เปิดหน้า Webmail (เช่น gmail) ขึ้นมาแทนได้

วิธีทำา

- ที่หน้าโปรแกรม Firefox ไปที่ เมนูแก้ไข > ปรับแต่ง

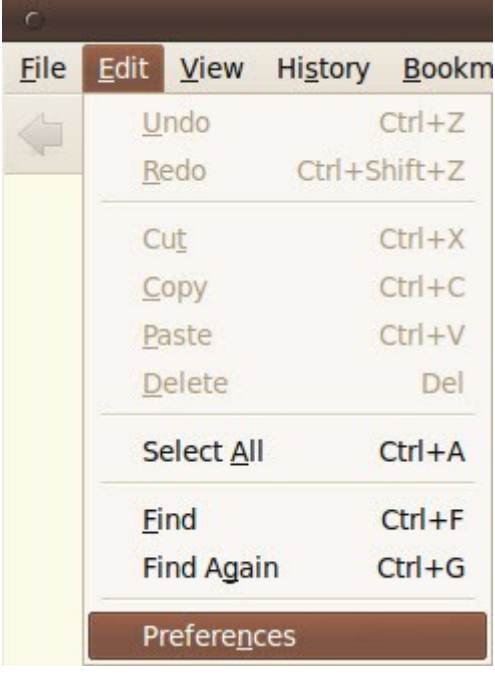

- ที่หน้าต่างแก้ไขค่าปรับแต่ง เลือกแท็บ แอพพลิเคชัน
- เลื่อนหาบรรทัดที่เขียนว่า mailto
- เปลี่ยนค่าที่ช่องดังกล่าวให้เป็นบริการอีเมลที่ต้องการ

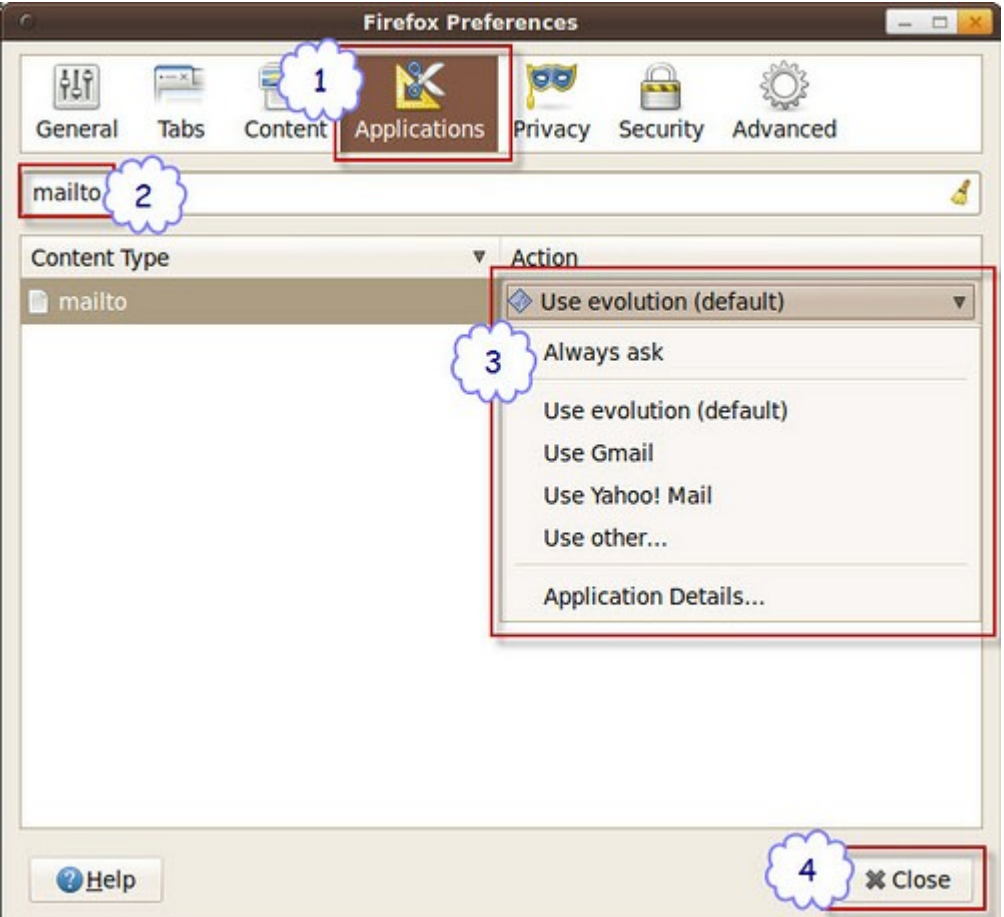

# **245. ปุ่มคำำสั่งบนแถบเมนูด้ำนล่ำง ของ Suriyan หำยไป**

ปุ่มคำาสั่งหรือเมนูต่างๆ ที่ Panel ด้านล่างของ Suriyan จะมีชื่อเรียกว่า Applet หาก Applet หายไป เราสามารถ เรียกคืนได้ด้วยวิธีการดังนี้

- คลิกขวาบนที่ว่างของ Panel เลือก เพิ่มลงในพาเนล

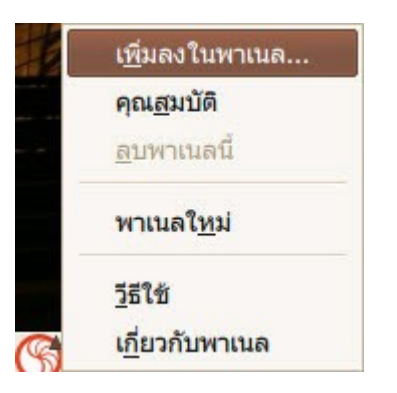

- คลิกเลือกรายการที่หายไป จากนั้นคลิกปุ่มเพิ่ม

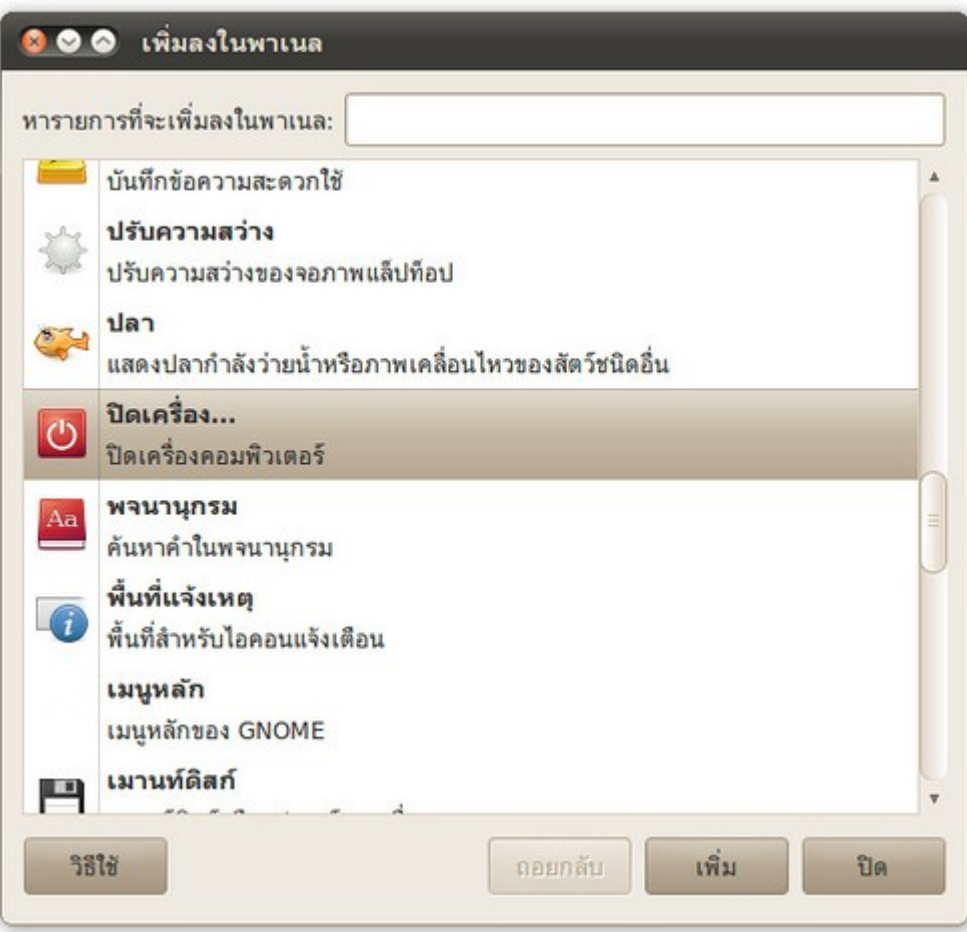

#### - Applet ที่เลือกจะปรากฏขึ้นบน Panel

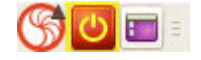

#### **246. จอที่ใช้ละเอียดสูงมำกจนตัวอักษรเล็กทำำให้ใช้งำนยำก สำมำรถแก้ไข ได้อย่ำงไร**

หากตัวอักษรที่แสดงบนหน้าจอมีขนาดเล็กเกินไป เนื้อจากหน้าจอที่ใช้มีความละเอียดสูงมาก เราสามารถแก้ไขได้โดย ปรับขนาดของแบบอักษรที่แสดงผลให้ใหญ่ขึ้น โดยสามารถทำาได้ด้วยวิธีการดังนี้

#### - ไปที่เมนูระบบ > ปรับแต่งพื้นโต๊ะ > รูปโฉม

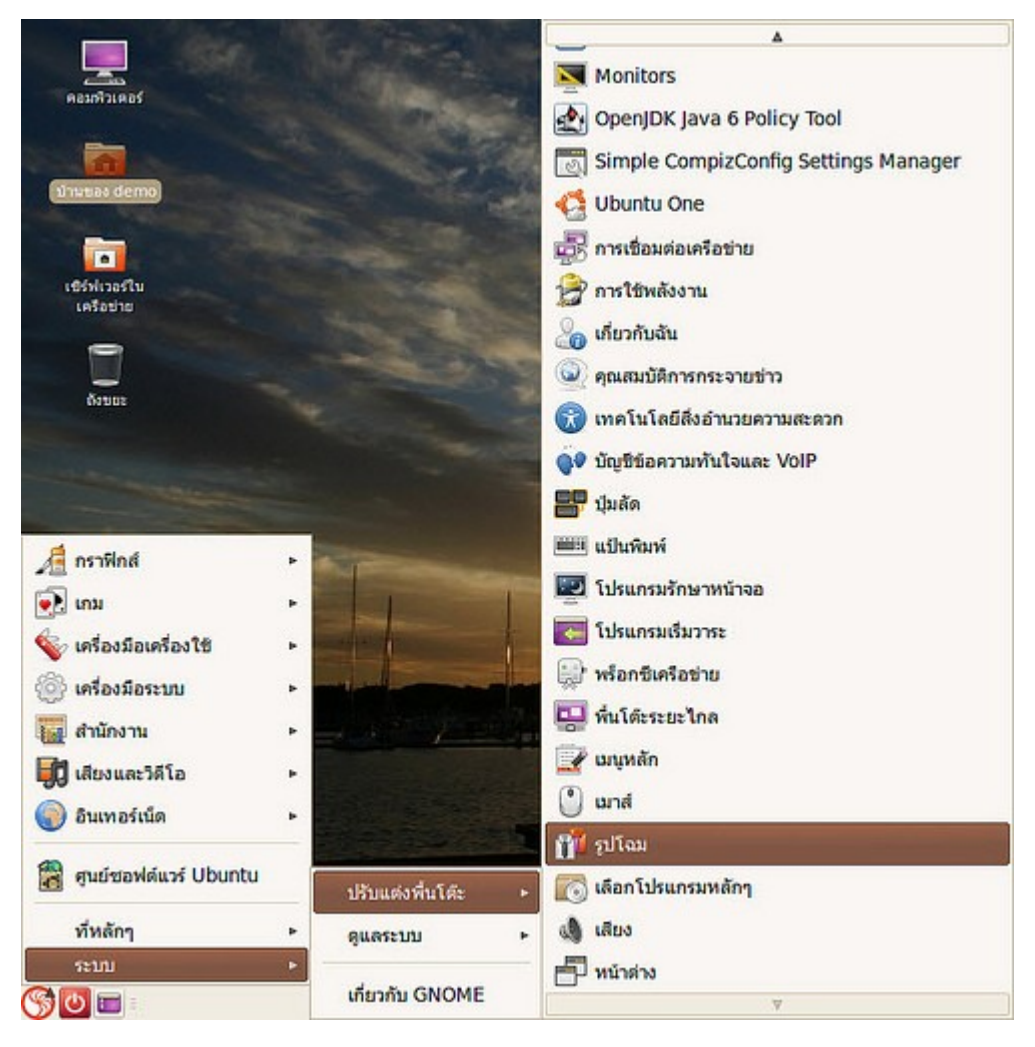

- เลือกแท็บ แบบอักษร

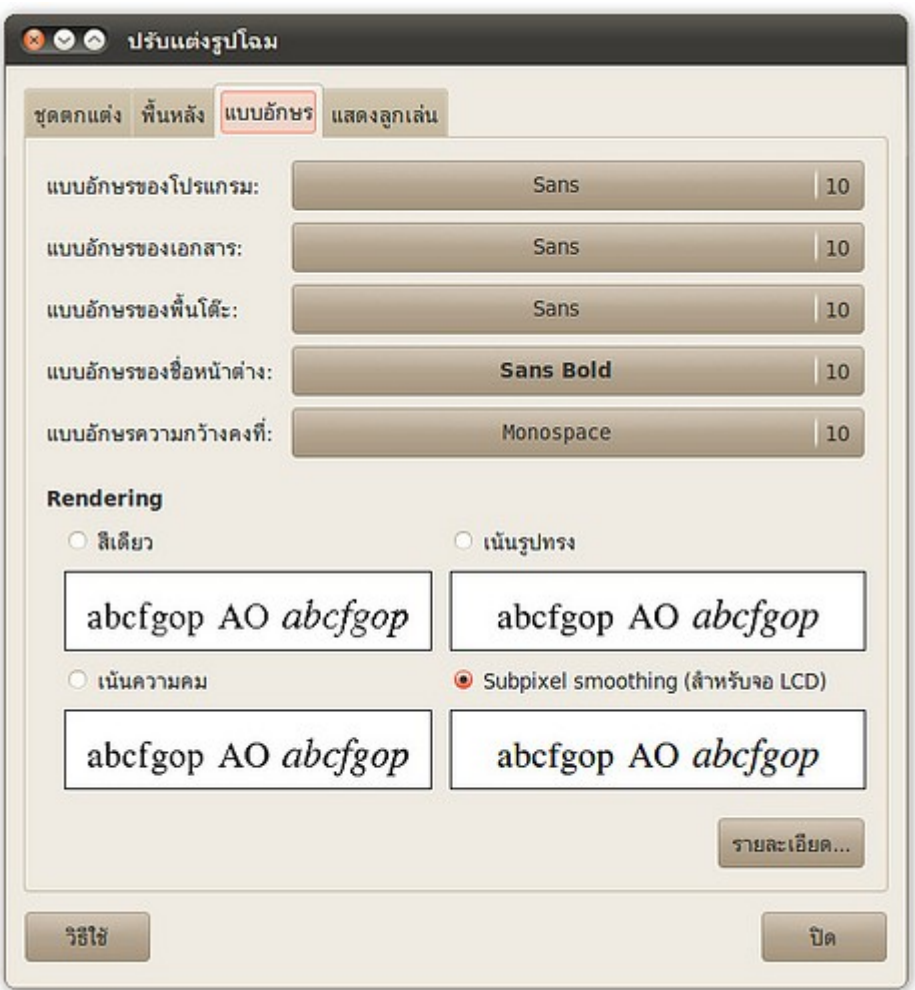

- เลือกขนาดตามความต้องการ

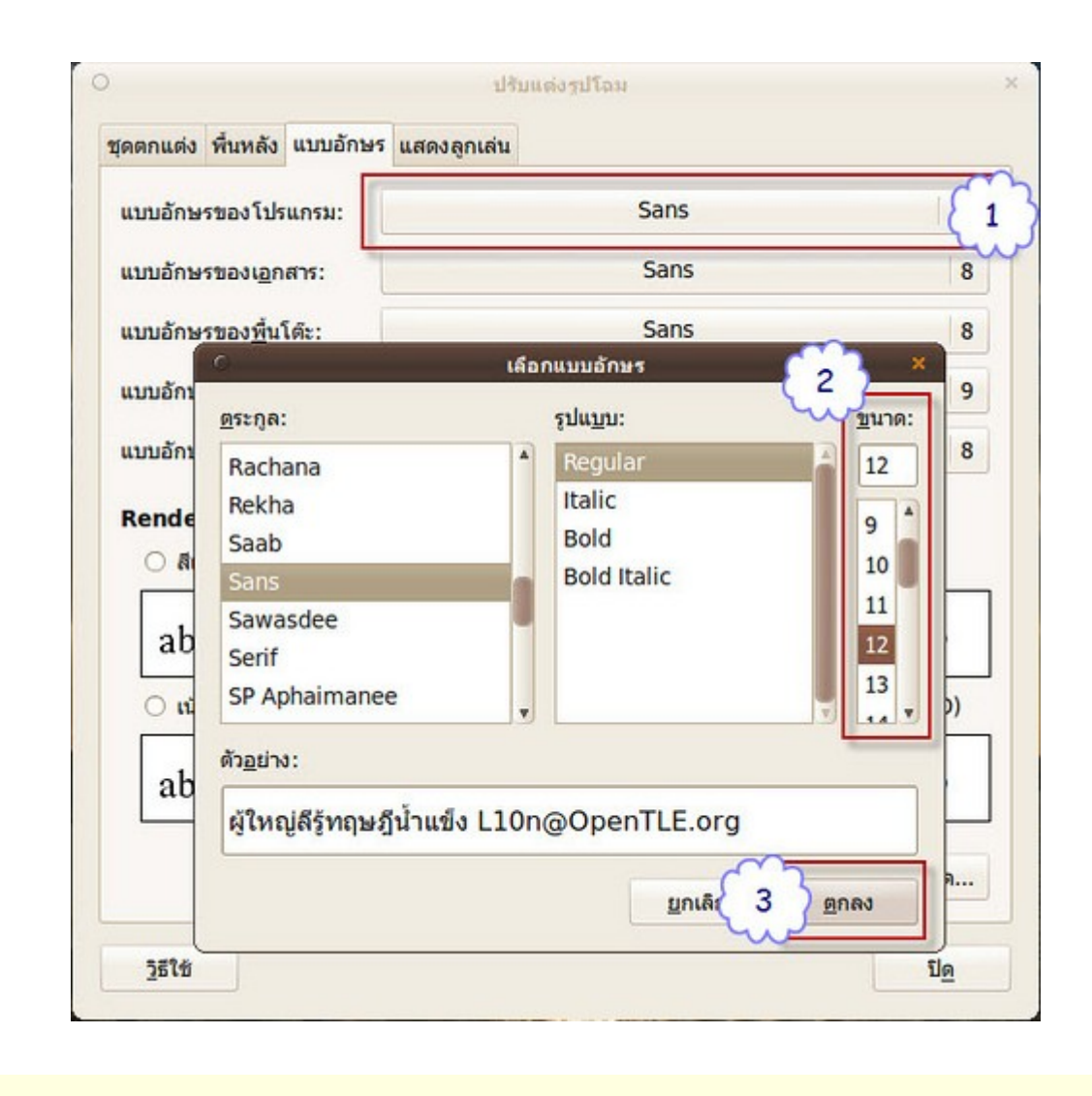

#### **247. อยำกทรำบว่ำใช้งำนแบตเตอรี่ไปแล้วนำนเท่ำใด**

Suriyan มีระบบกราฟพลังงาน โดยเปิดดูได้ที่คลิกที่ไอคอนแบตเตอรี่ เลือกตัวเลือกบนสุด

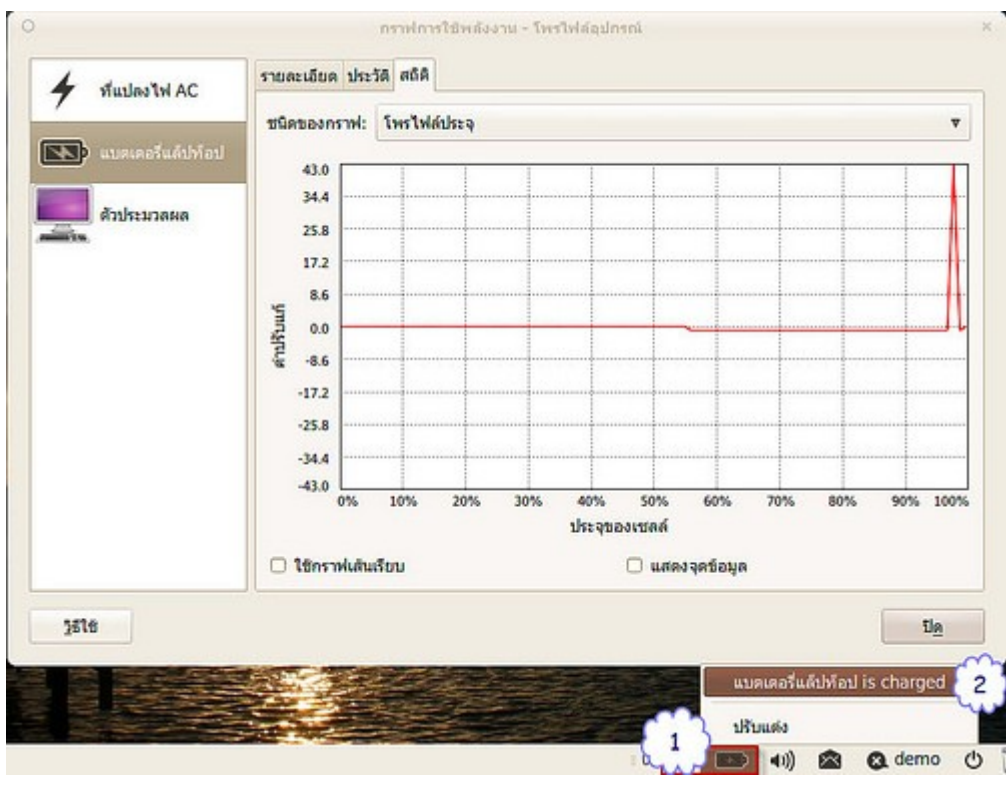

จะเป็นการแสดงกราฟว่ามีการถอดออกเมื่อไร และแบตเตอรี่ลดลงไวเพียงใด

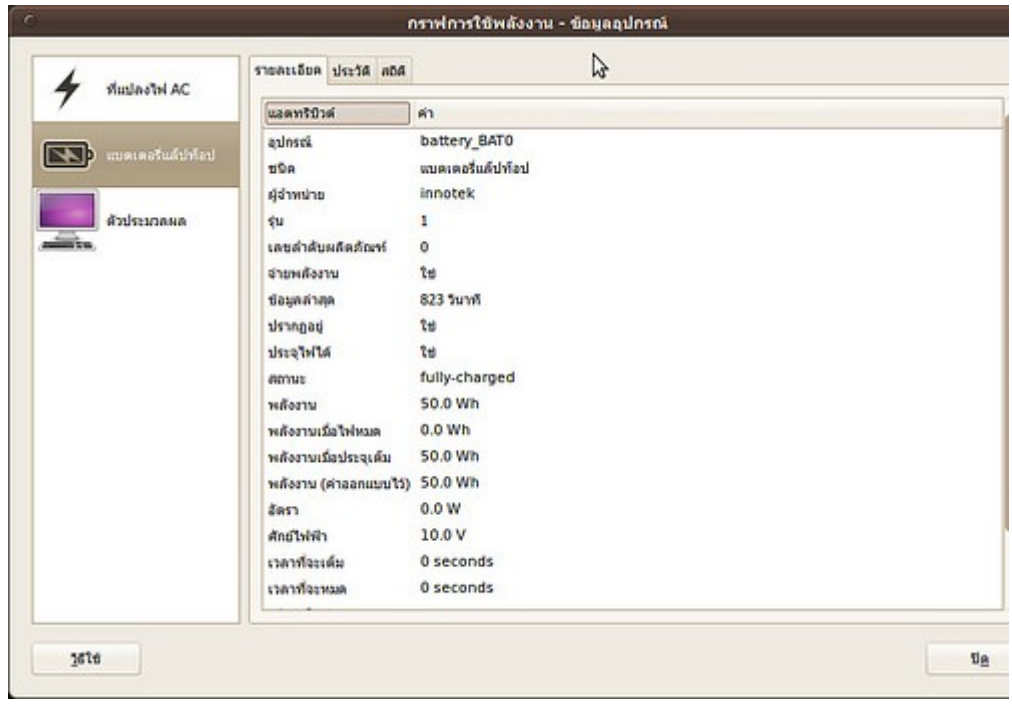

#### **248. จะเปลี่ยนให้ Thunderbird เป็นโปรแกรมอ่ำนเมลหลักๆ ได้อย่ำงไร**

Suriyan ตั้งค่าให้ Evolution เป็นค่าปริยายสำาหรับโปรแกรมอ่านเมล หากต้องการเปลี่ยนไปใช้ Thunderbird สามารถทำาได้โดย

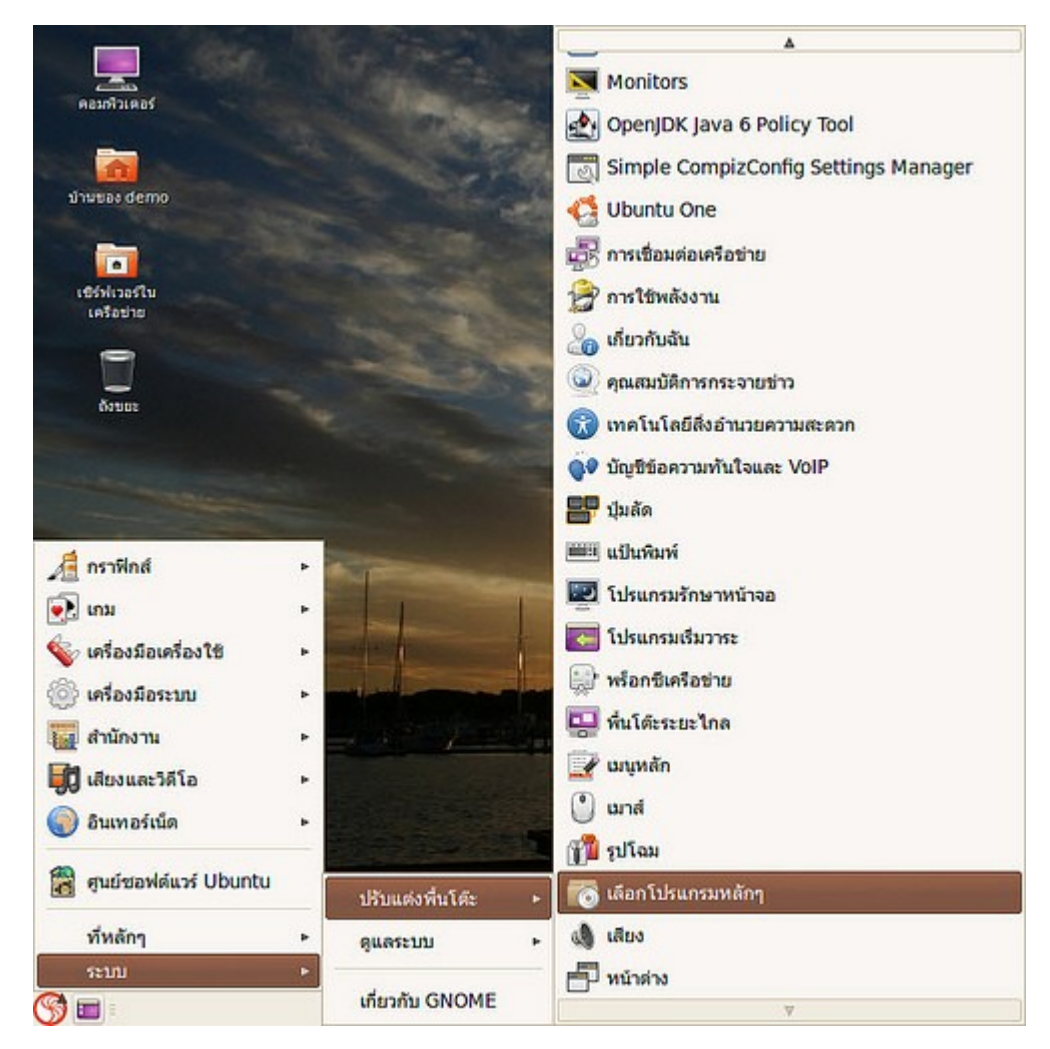

ไปที่เมนู > ระบบ > ปรับแต่งพื้นโต๊ะ > เลือกโปรแกรมหลักๆ

สามารถ เปลี่ยนโปรแกรมหลักๆ ในแต่ละหมวดได้ นอกเหนือจากหมวดโปรแกรมอ่านเมล โดยจะเปลี่ยนได้นั้นต้องมี โปรแกรมชนิดเดียวกันอย่างน้อย 2 ตัว

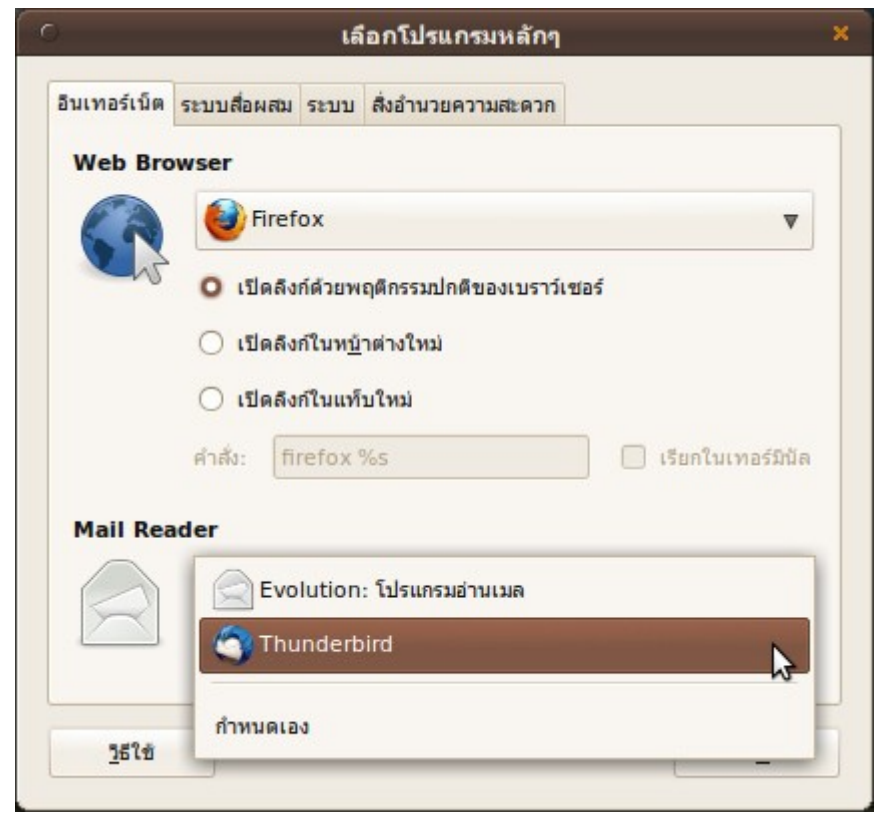

#### **249. ต้องกำรปรับเวลำทำำงำนของ screensaver ทำำได้อย่ำงไร**

สามารถปรับเวลาการทำางานของภาพพักหน้าจอได้โดย

ไปที่เมนู > ระบบ > ปรับแต่งพื้นโต๊ะ > โปรแกรมรักษาหน้าจอ

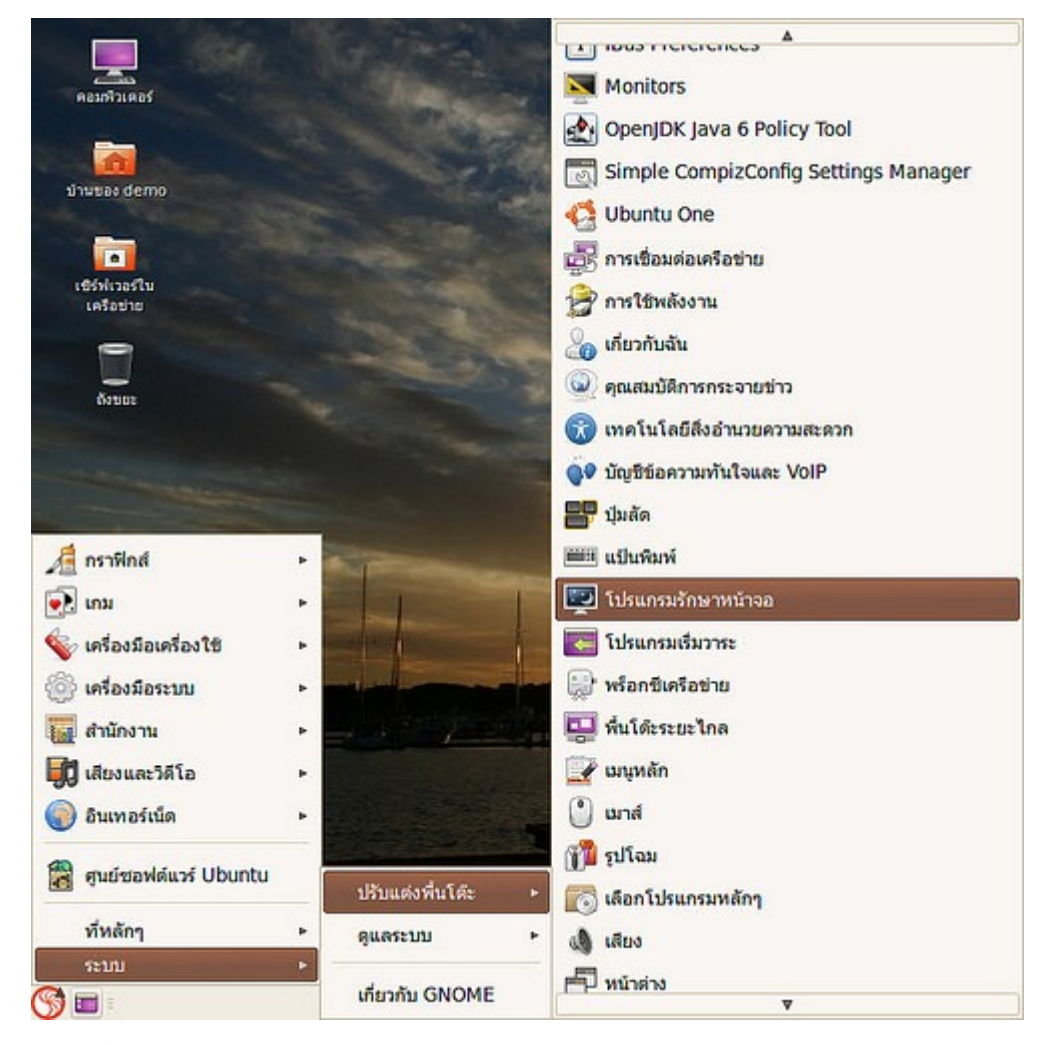

โดยลากปรับแถบเลื่อนด้านล่าง

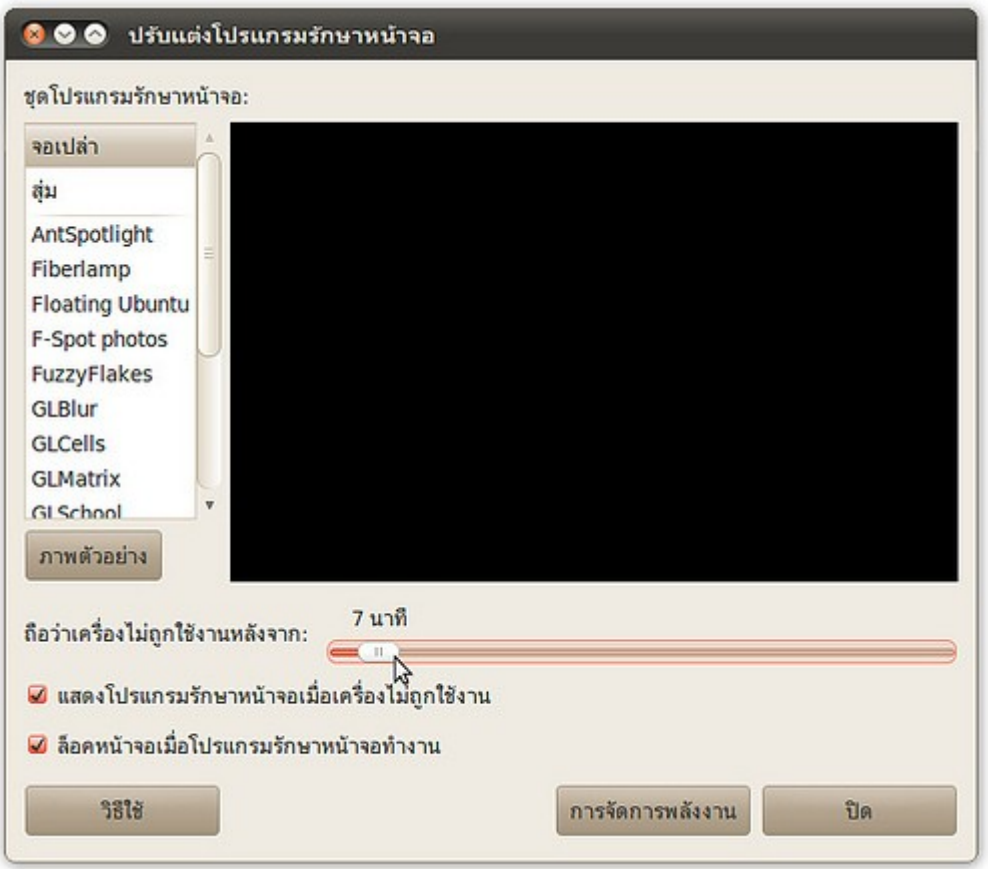

### **250. จะปิดคุณสมบัติเล่นไฟล์เสียงเองเวลำใช้เมำส์ชี้ที่ไฟล์เสียงใน โปรแกรมท่องไฟล์ได้อย่ำงไร**

ให้เปิดโปรแกรมท่องไฟล์ขึ้นมาแล้วไปที่ แก้ไข > ปรับแต่ง

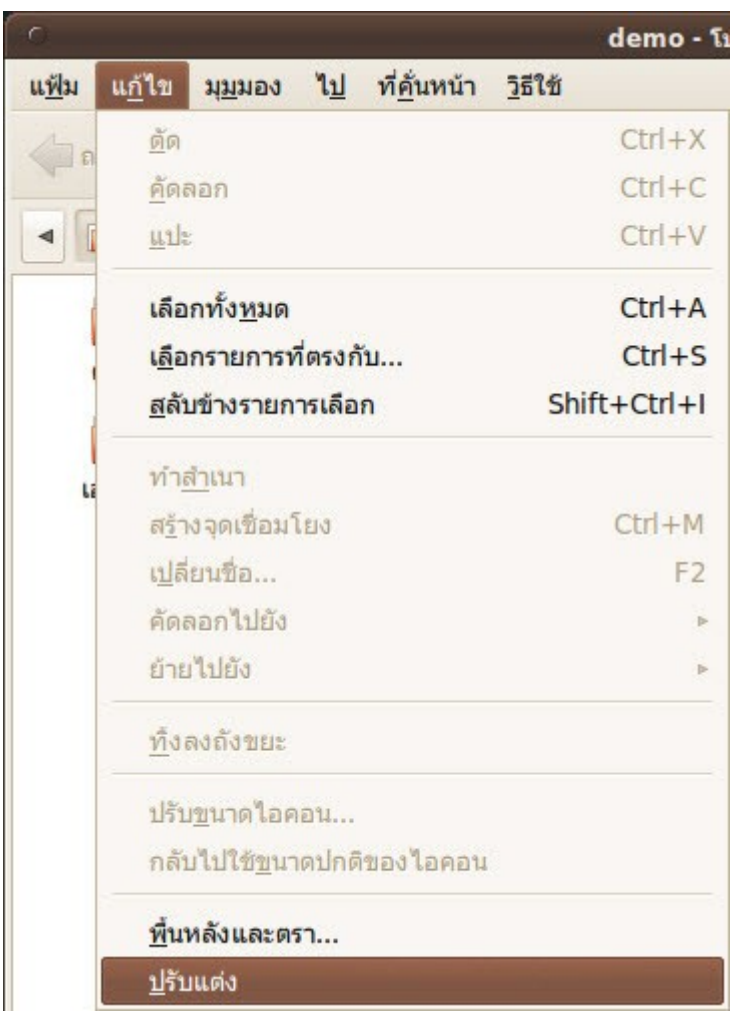

ในแท็บ "การแสดงตัวอย่าง" ในช่อง "แสดงตัวอย่างแฟ้มเสียง" ให้เลือกว่า "ไม่เลย" แล้วปิดหน้าต่างไป

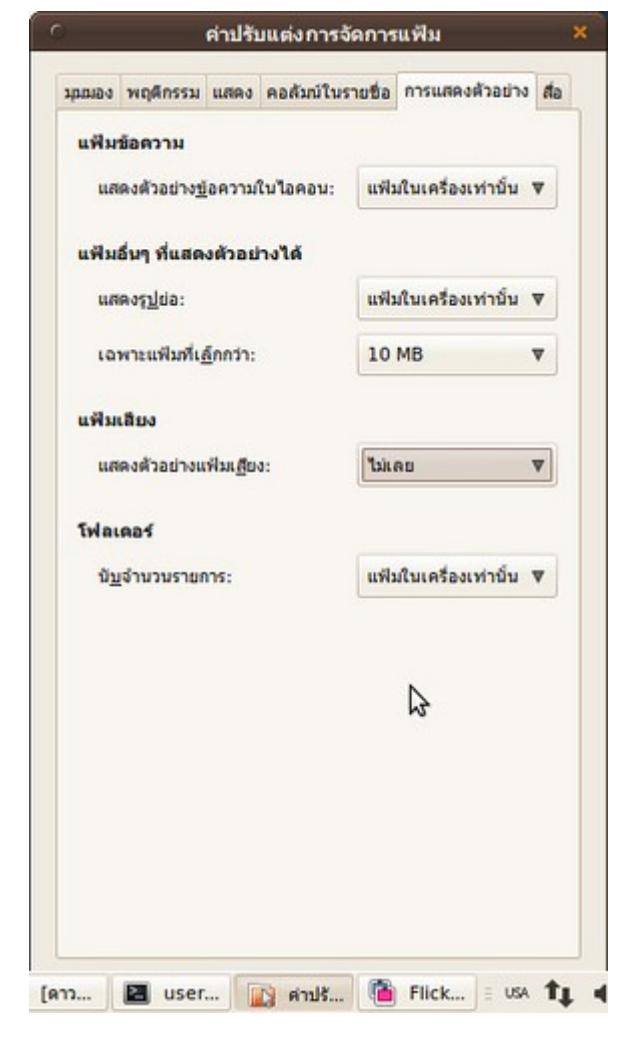

#### **251. เป็นคนถนัดซ้ำย สำมำรถปรับ mouse ใน suriyan ได้อย่ำงไร**

สำาหรับคนที่ถนัดซ้าย สามารถปรับแต่งการใช้งานเมาส์ให้เหมาะกับการใช้งานได้ดังนี้

วิธีการ

```
- ไปที่เมนู > ระบบ > ปรับแต่งพื้นโต๊ะ > เมาส์
```
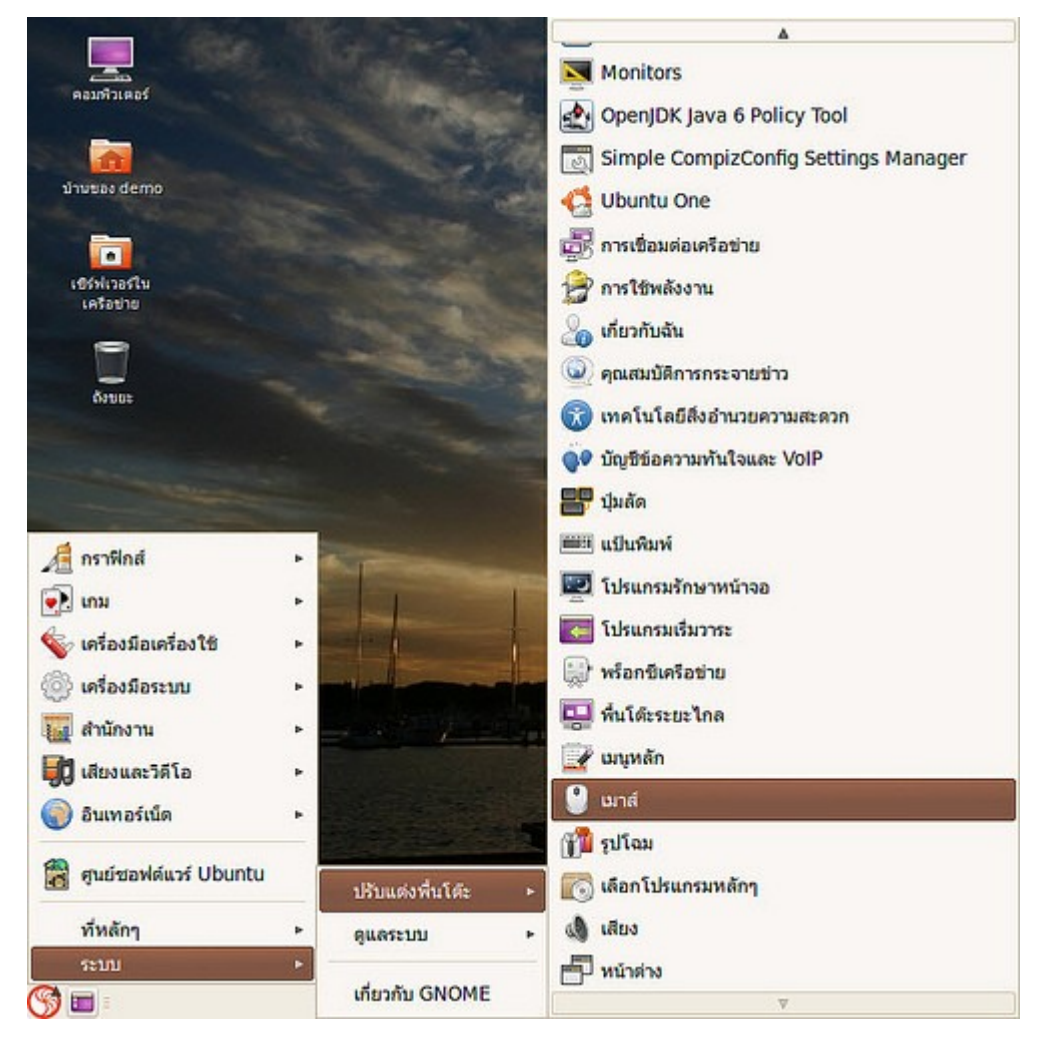

- ในส่วนของ Mouse Orientation ให้ click เลือกไปที่ "เมาส์มือซ้าย"
- กดปุ่ม ปิด
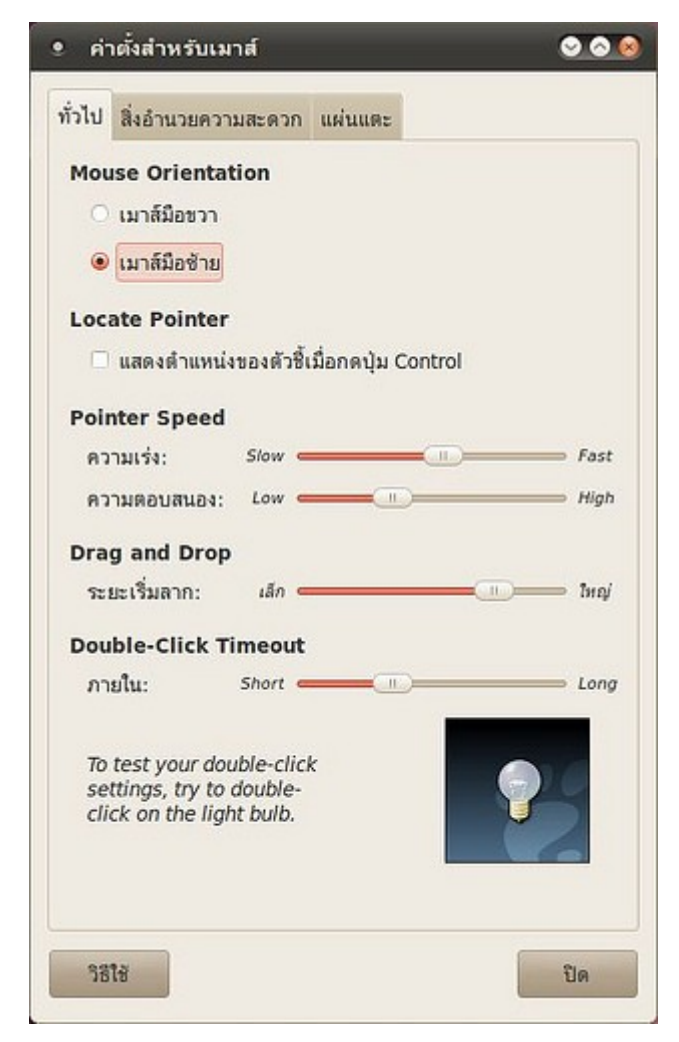

หลังจากนั้นก็จะสามารถใช้งานทันที

# **252. จะให้ gEdit ตั้งเวลำบันทึกไฟล์อัตโนมัติได้หรือไม่**

หากเกิดปัญหากับการใช้งานคอมพิวเตอร์ เช่น ไฟฟ้าดับ หรือเผลอกดปุ่มปิดโปรแกรมโดยไม่ตั้งใจอยู่บ่อยครั้งในขณะ ที่ยังไม่ได้บันทึก แฟ้มในโปรแกรม gEdit เราสามารถแก้ไขปัญหาเบื้องต้นได้ ด้วยการตั้งค่าโปรแกรม gEdit ให้บันทึก แฟ้มอัตโนมัติ ตามระยะเวลาที่ต้องการ ซึ่งสามารถทำาได้ด้วยวิธีการดังนี้

ไปที่เมนู แก้ไข > ปรับแต่ง จะปรากฏหน้าต่างปรับแต่งค่าโปรแกรม gEdit

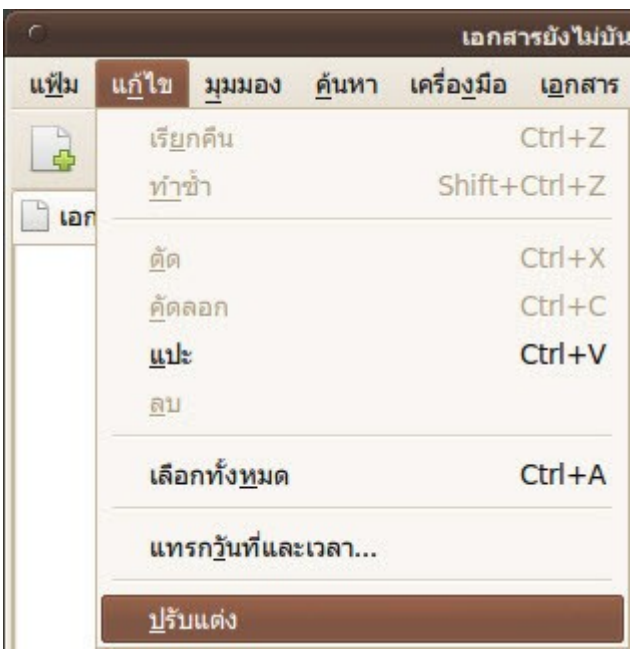

ให้ เลือกแท็บ เครื่องมือแก้ไข จากนั้น ทำาเครื่องหมายในช่อง บันทึกแฟ้มปัจจุบันโดยอัตโนมัติ และป้อนระยะเวลาของ ความถี่ที่ต้องการให้บันทึกแฟ้มตามต้องการ

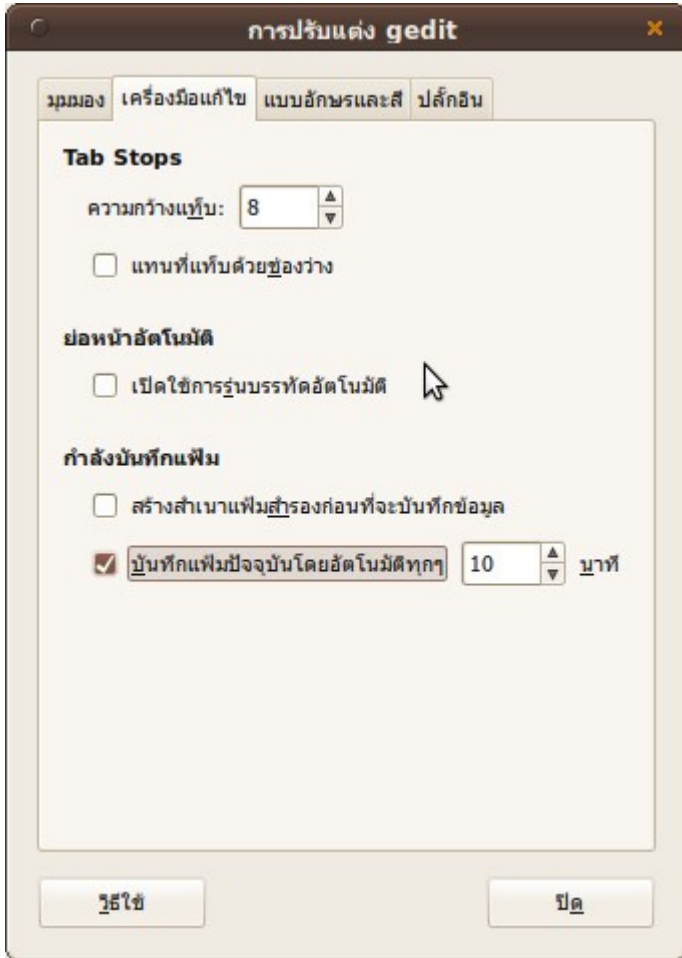

# **253. มี key ลัดที่ใช้งำนบ่อยๆใน suriyan แนะนำำบ้ำงไหมครับ**

สามารถดูและเปลี่ยนปุ่มลัดได้ โดย

ไปที่เมนู > ระบบ > ปรับแต่งพื้นโต๊ะ > ปุ่มลัด

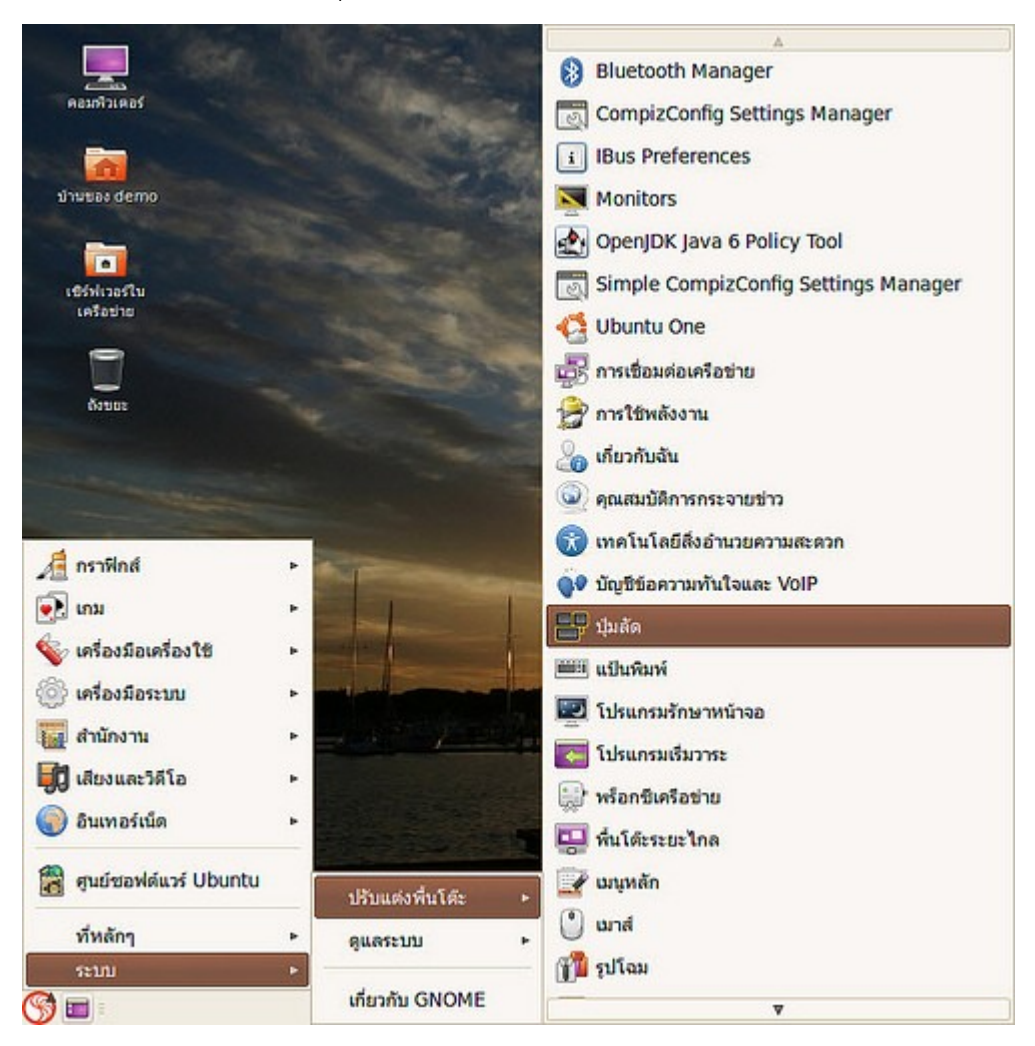

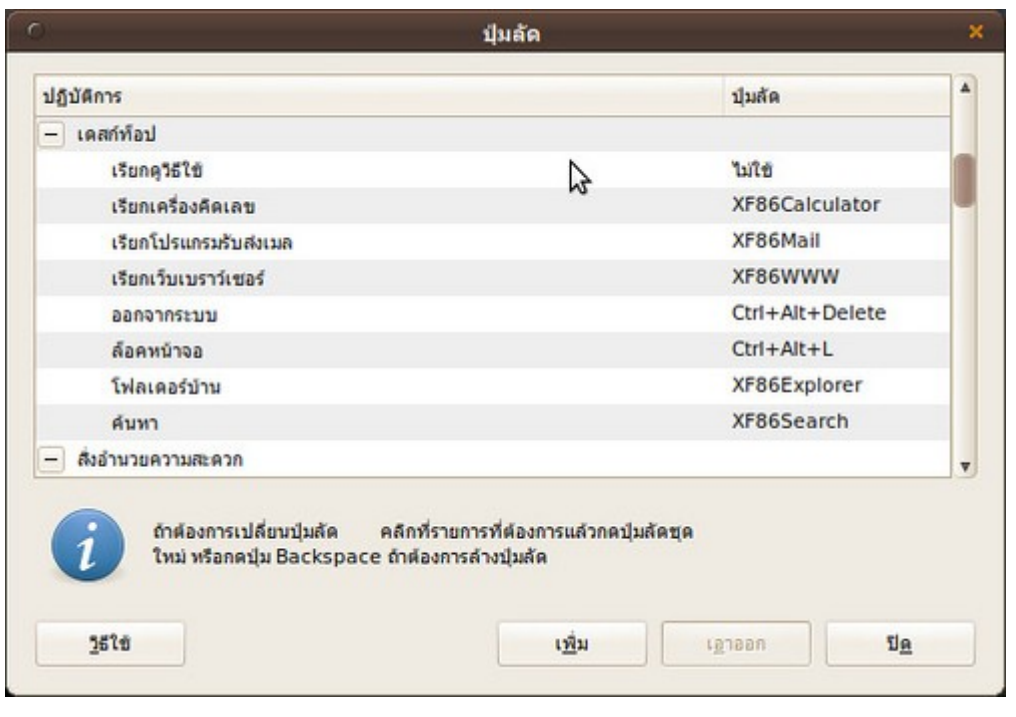

## **254. ถ้ำต้องกำรปรับตั้งค่ำควำมละเอียดของหน้ำจอ(resolution) จะตั้งค่ำ ได้ตรงไหน**

การปรับค่าความละเอียดหน้าจอสามารถปรับได้โดย

ไปที่เมนู > ระบบ > ปรับแต่งพื้นโต๊ะ > Monitors

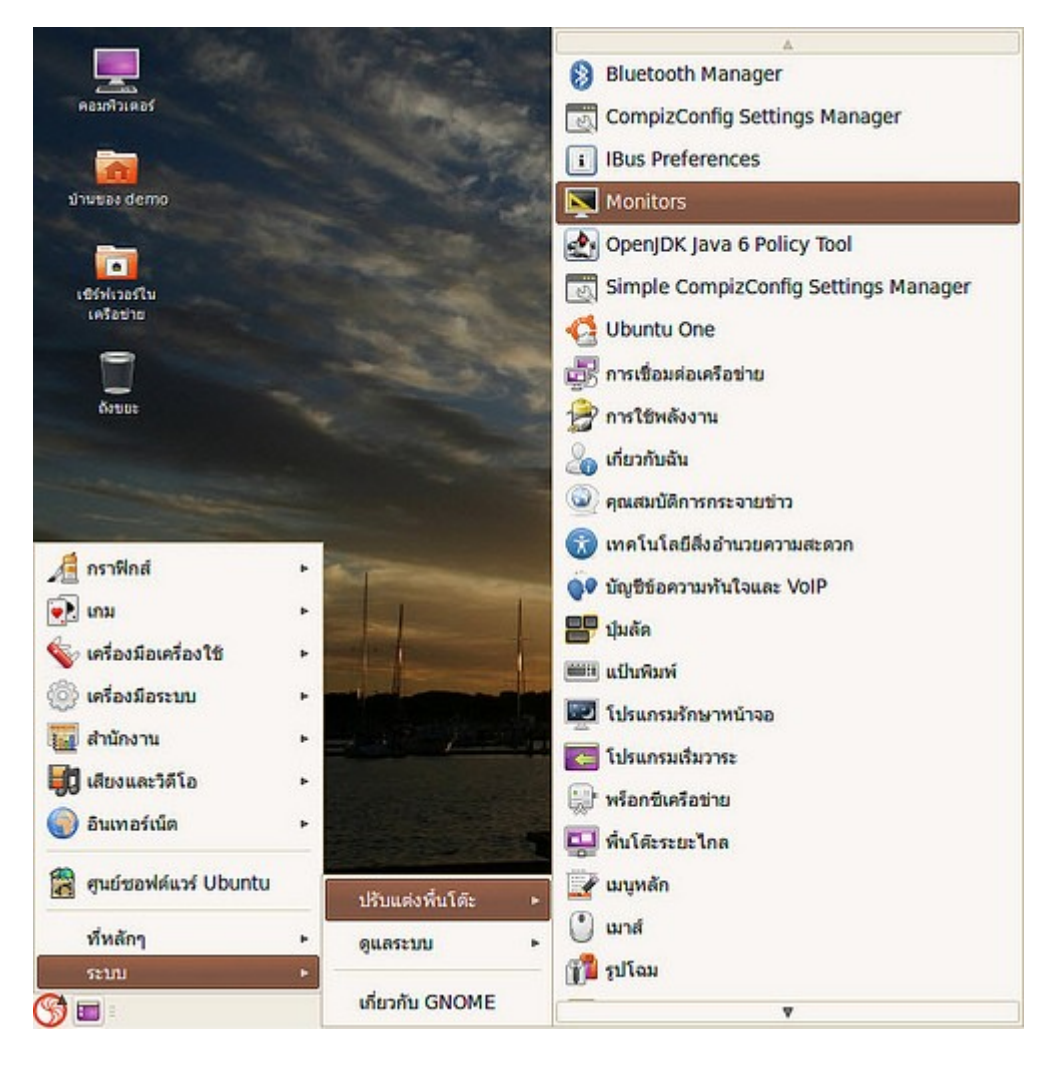

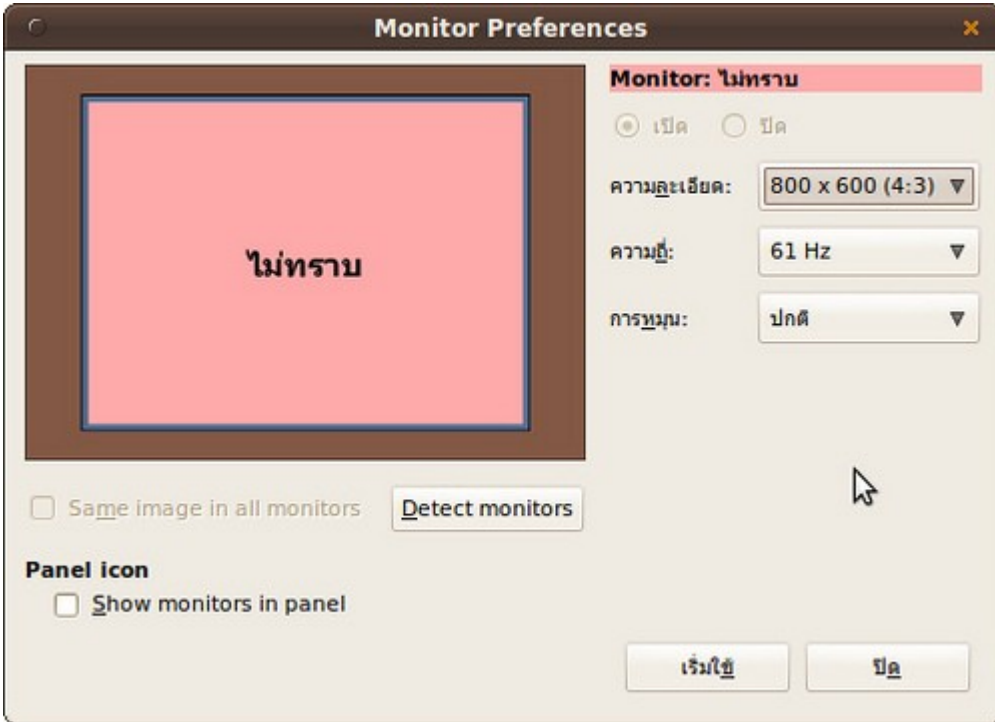

## **255. เล่นแผ่น Karaoke ที่แยกกำรเล่นเสียงร้องและดนตรีเป็นคนละลำำโพง ต้องกำรโปรแกรมเล่นเสียงออกเพียงลำำโพงเดียวได้หรือไม่**

ที่ไอคอนปรับเสียง คลิก และเลือก ปรับแต่งเสียง

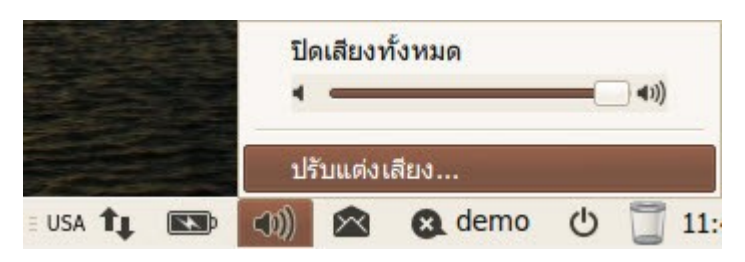

เลือกแท็บ เสียงออก จะปรากฏแถบเลื่อนสมดุลเสียง ให้ปรับตามต้องการ

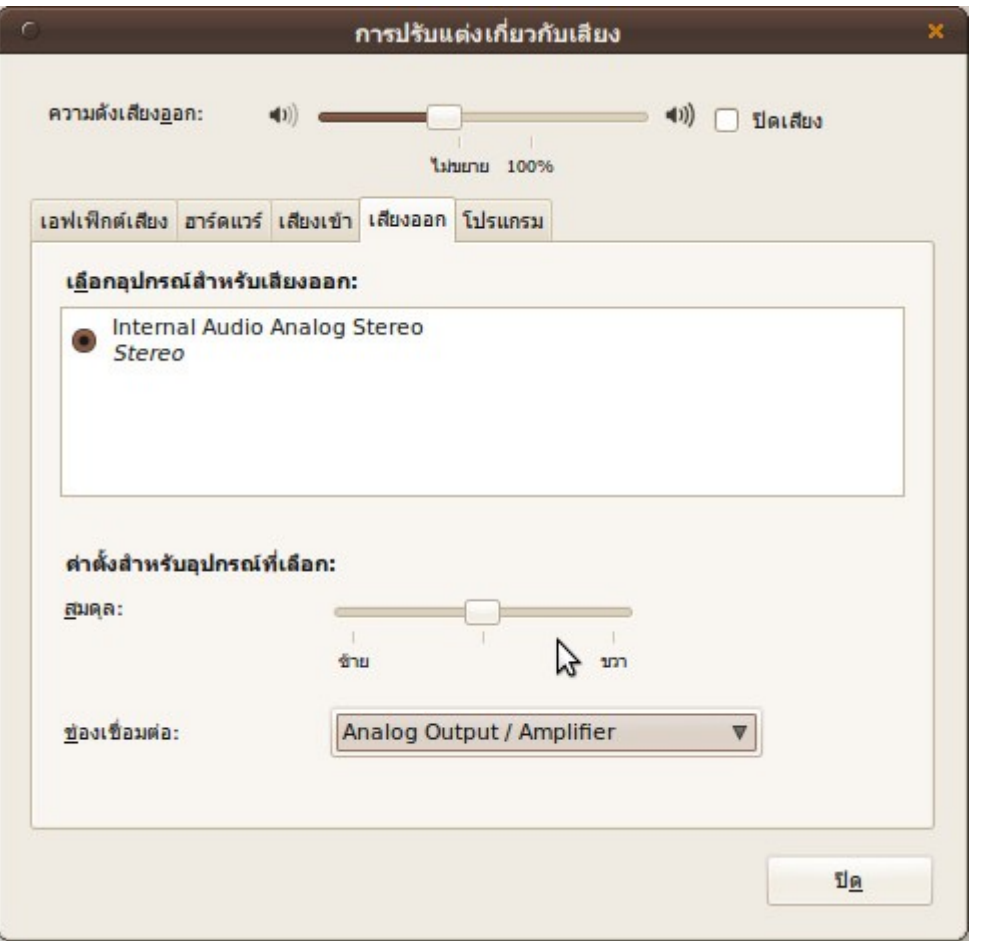

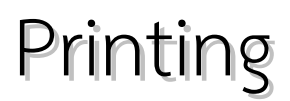

## **256. printer ที่เปิด share เอำไว้ จะสำมำรถ add printer ได้อย่ำงไร**

การเพิ่มเครื่องพิมพ์ที่แชร์ไว้ทำาได้โดย

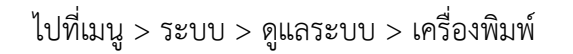

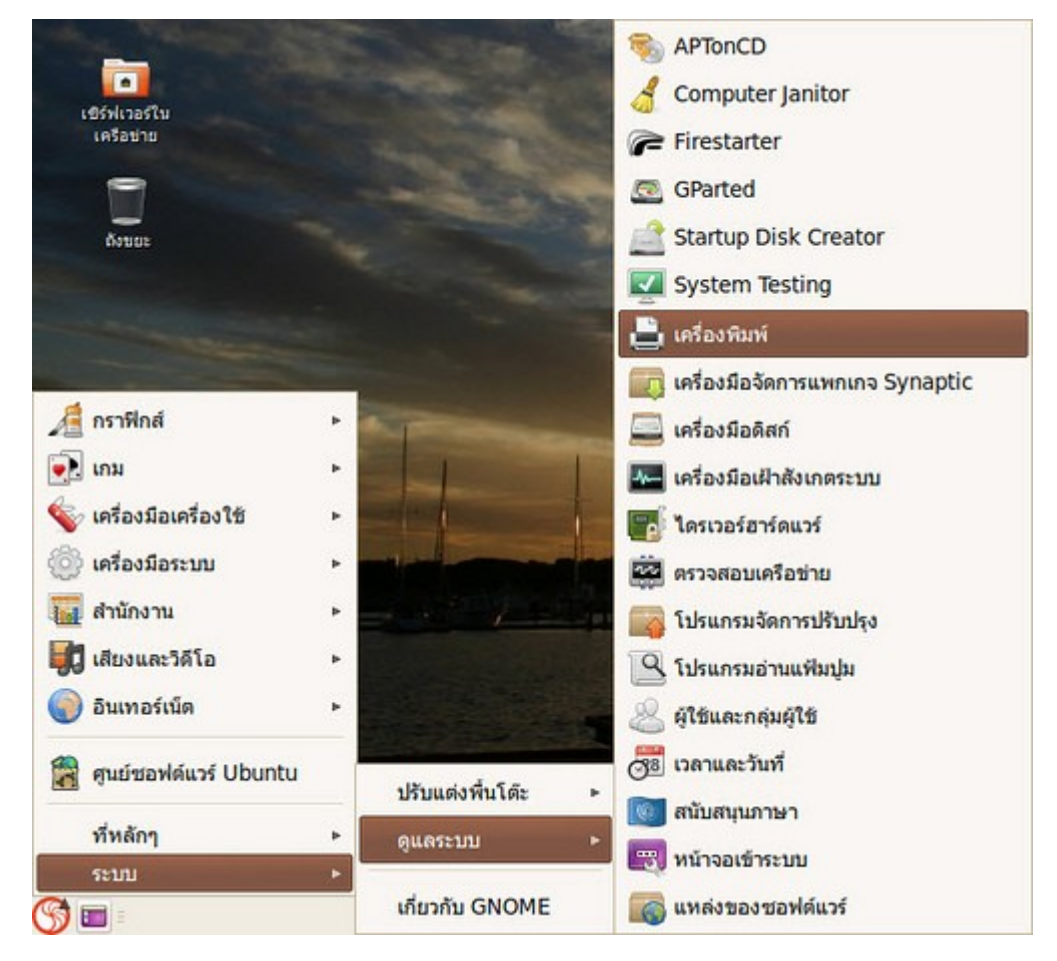

กด เพิ่ม

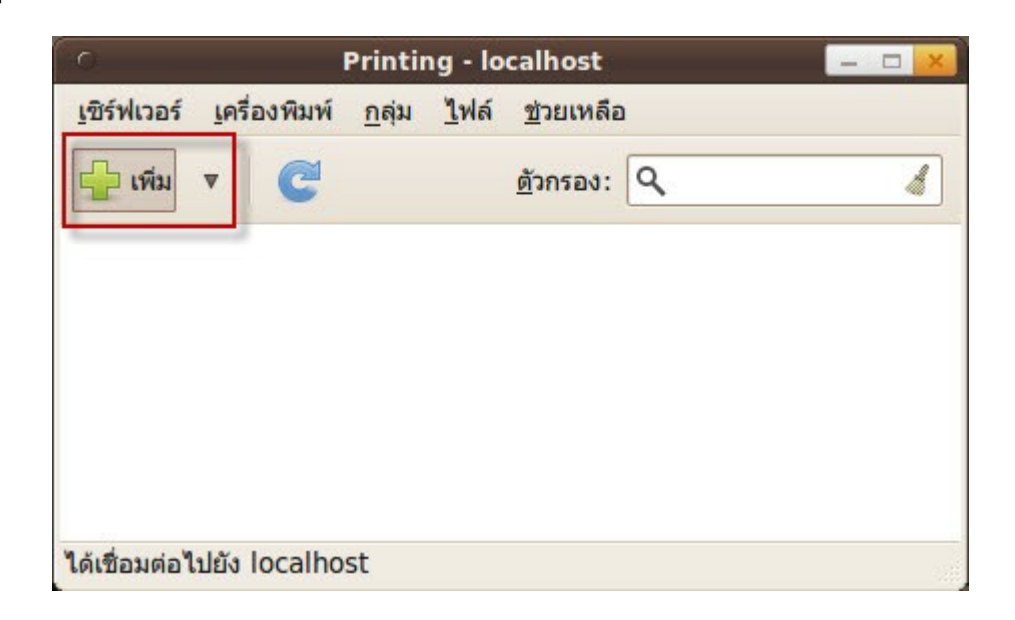

เลือก เครื่องพิมพ์บนเครือข่าย > Windows Printer via SAMBA แล้วพิมพ์ตำาแหน่ง โดยไม่มี \\ นำาหน้า เช่น 192.168.1.5/ml1610 หากไม่ทราบสามารถใช้ปุ่ม Browse ได้

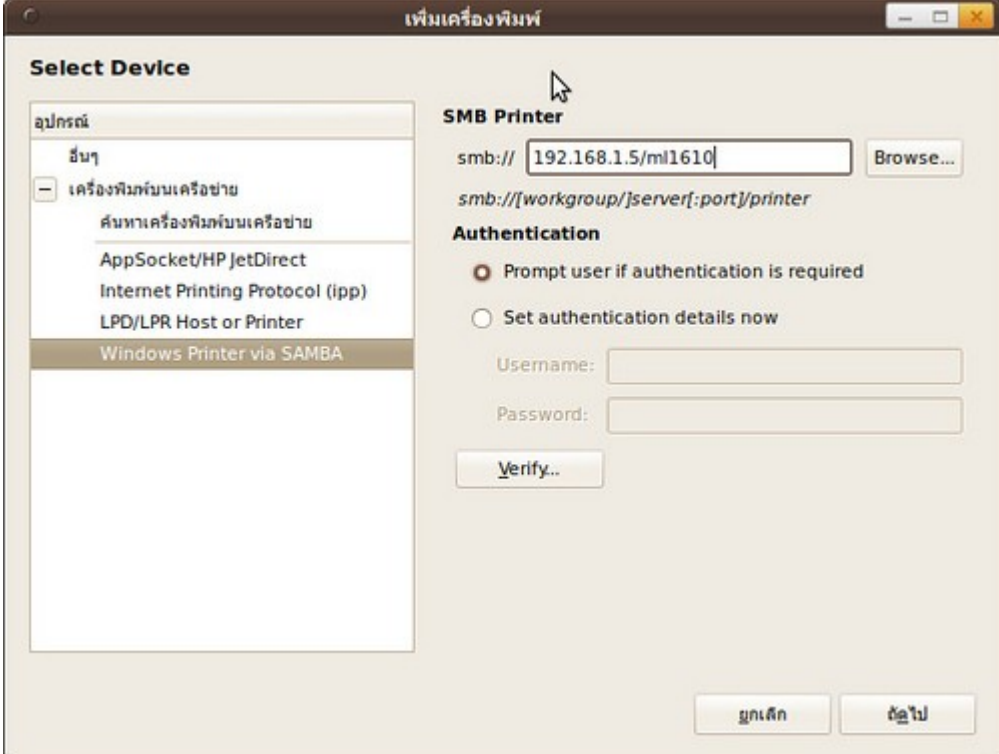

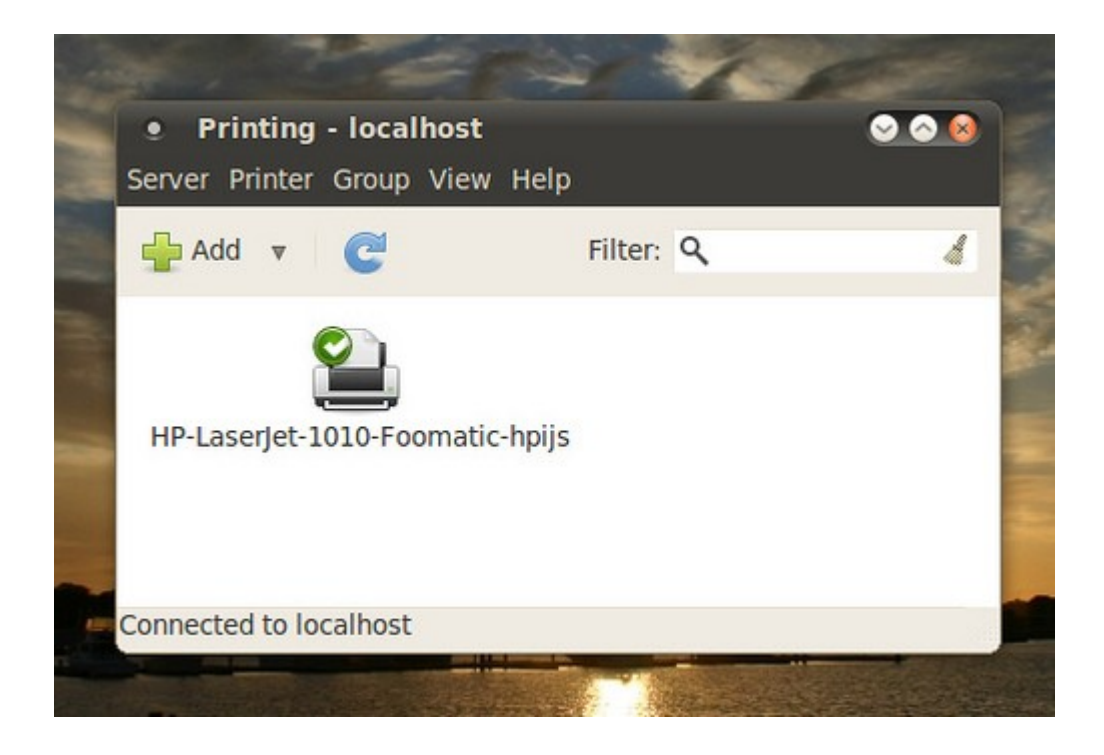

## **257. ลอง add printer ใน suriyan แล้วพบว่ำ printer รุ่นที่ใช้อยู่ไม่มี driver ใน suriyan จะสำมำรถแก้ไขปัญหำนี้ได้อย่ำงไร**

1. ในโปรแกรมจัดการเครื่องพิมพ์ เมื่อทำาการเพิ่ม Printer จะมีให้เลือกค้นหา Driver ผ่านอินเทอร์เน็ต ซึ่งพอที่จะ แก้ไขปัญหาในส่วนนี้ได้

2. ถ้ายังไม่สามารถหา driver ใน suriyan ได้ก็ยังมีแหล่งที่รวบรวม driver ของ printer สำาหรับ linux คือ http://www.openprinting.org/printers ซึ่ง driver รุ่นที่เราต้องการอาจหาได้จากเว็บไซต์ดังกล่าว

3. กรณีที่ไม่สามารถหา driver ได้จริงๆ อาจต้องใช้ driver ของ printer รุ่นที่ใกล้เคียงมาติดตั้งแทน ซึ่งอาจจะพิมพ์ งานแทนกันได้อย่างสมบูรณ์ หรืออาจจะใช้งานแทนกันได้ในบางส่วน หรือไม่ได้เลยจะขึ้นอยู่กับความแตกต่างของ hardware ว่าแตกต่างกันมากน้อยขนาดไหน

แนะนำา: ควรหาข้อมูลจากผู้ผลิตหรือจากอินเตอร์เน็ตก่อนซื้อ printer มาติดตั้ง

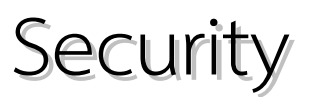

## **258. ควรติดตั้ง Anti virus โปรแกรมใดให้ Suriyan**

ระบบปฏิบัติการ Suriyan จะไม่ถูกโจมตีจาก Virus ที่ติดมาจาก Windows แม้ว่าไฟล์ที่ติด Virus จะสามารถถูกโอน ถ่ายเข้ามาใน Suriyan ได้ แต่ก็จะไม่สามารถทำาอะไรกับระบบได้ แต่หากต้องการติดตั้งโปรแกรม Anti Virus ใน Suriyan เราสามารถติดตั้งโปรแกรม Anti Virus รุ่นที่เป็นฟรีแวร์ได้ ซึ่งมีซอฟต์แวร์ Anti Virus บางค่ายที่มีรุ่นสำาหรับ ลินุกซ์ เช่น AVG หรือ Avira เป็นต้น

#### **259. เทอร์มินอลให้ป้อนรหัสผ่ำน แต่ไม่สำมำรถพิมพ์ได้**

การพิมพ์รหัสผ่านในเทอร์มินอล โปรแกรมจะไม่แสดงให้เห็นว่าพิมพ์รหัสผ่านเป็นจำานวนเท่าใด เนื่องจากเป็นนโยบาย ของระบบรักษาความปลอดภัย คุณสามารถพิมพ์รหัสผ่านลงไปได้ตามปกติ แม้จะมองไม่เห็น

#### **260. ใน Suriyan มี Firewall ให้ใช้งำนหรือไม่**

ใน Suriyan มี Firewall มาให้แล้วในตัว ซึ่งมีชื่อว่า UFW แต่การปรับแต่งจะต้องทำผ่านบรรทัดคำสั่ง หากต้องการ ปรับแต่ง Firewall ผ่าน GUI จะต้องติดตั้งโปรแกรมเพิ่มเติมชื่อ gufw สามารถติดตั้งได้ ผ่านโปรแกรมศูนย์ซอฟต์แวร์

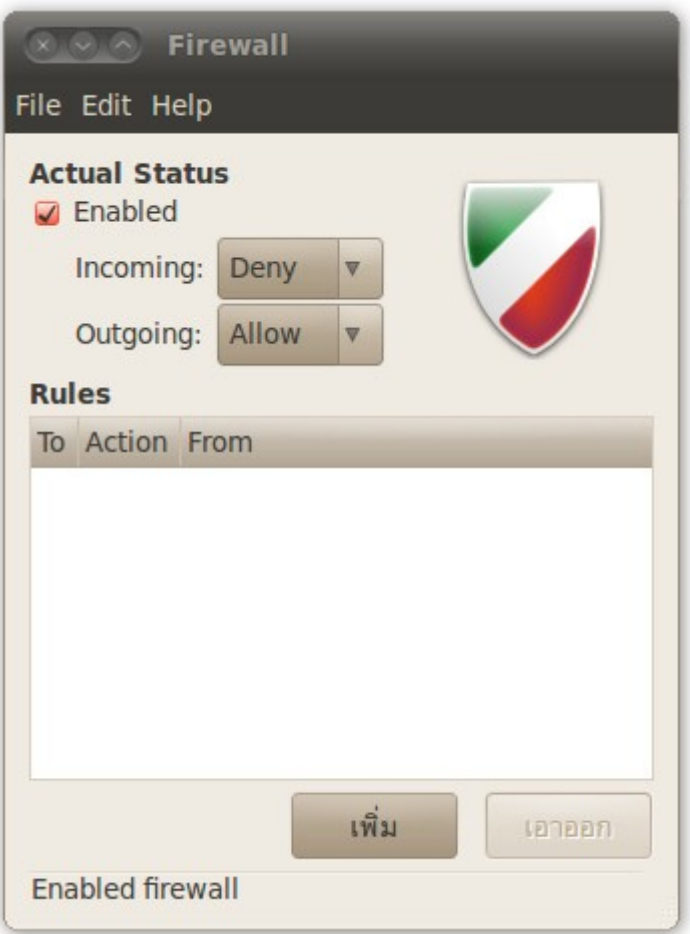

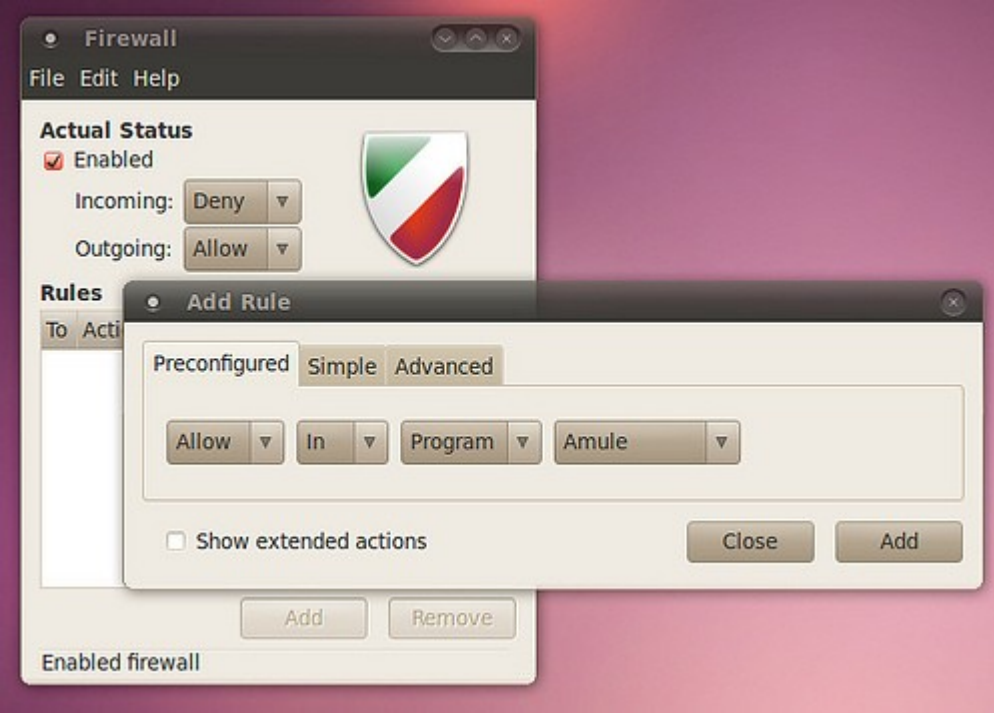

### **261. Suriyan มีโอกำสถูกโจมตี หรือมีไวรัสหรือเปล่ำ**

เนื่องจากโครงสร้างของระบบ Suriyan มีความแตกต่างจากระบบอื่นๆ ทำาให้ในปัจจุบันโอกาสที่จะติดไวรัสนั้นมีได้ น้อยมากถึงเป็นไปไม่ได้ อย่างไรก็ดีทุกระบบย่อมมีช่องโหว่ หากมีการใช้ในงานที่ต้องการความปลอดภัยก็ควรจะศึกษา ข้อมูลเพิ่มเติมเกี่ยว กับการรักษาความปลอดภัยของระบบลินุกซ์ หรือวิธีในการรักษาความปลอดภัยเบื้องต้นก็คือ การ ปรับปรุงระบบอย่างสมำ่าเสมอ รวมไปถึงการเปิดใช้และกำาหนดค่า Firewall ซึ่งสามารถอ่านข้อมูลเพิ่มเติมได้ที่ฐาน ข้อมูล Suriyan นี้เช่นกัน

# Server

## **262. Suriyan มี server control panel ที่สำมำรถติดตั้งได้จำกศูนย์ ซอฟท์แวร์บ้ำงไหม**

่ มี เช่น eBox ซึ่งโครงการ Plawan Cental Logs เป็นตัวอย่างที่นำ eBox ไปปรับปรุงใช้ สำหรับ eBox นั้นสามารถ ติดตั้งได้จากศูนย์ซอฟท์แวร์ได้เลย ส่วน control panel ตัวอื่นๆ ก็สามารถติดตั้งบน Suriyan ได้เช่นกัน แต่ต้อง ดาวน์โหลดจากเว็บไซต์ของผู้พัฒนาโดยตรง

หลังจากติดตั้งเรียบร้อยแล้วสามารถเข้าใช้งานผ่าน web browser ที่ url

https://localhost

```
password = password ที่เรากำาหนดตอนติดตั้ง ebox ดังรูป
```
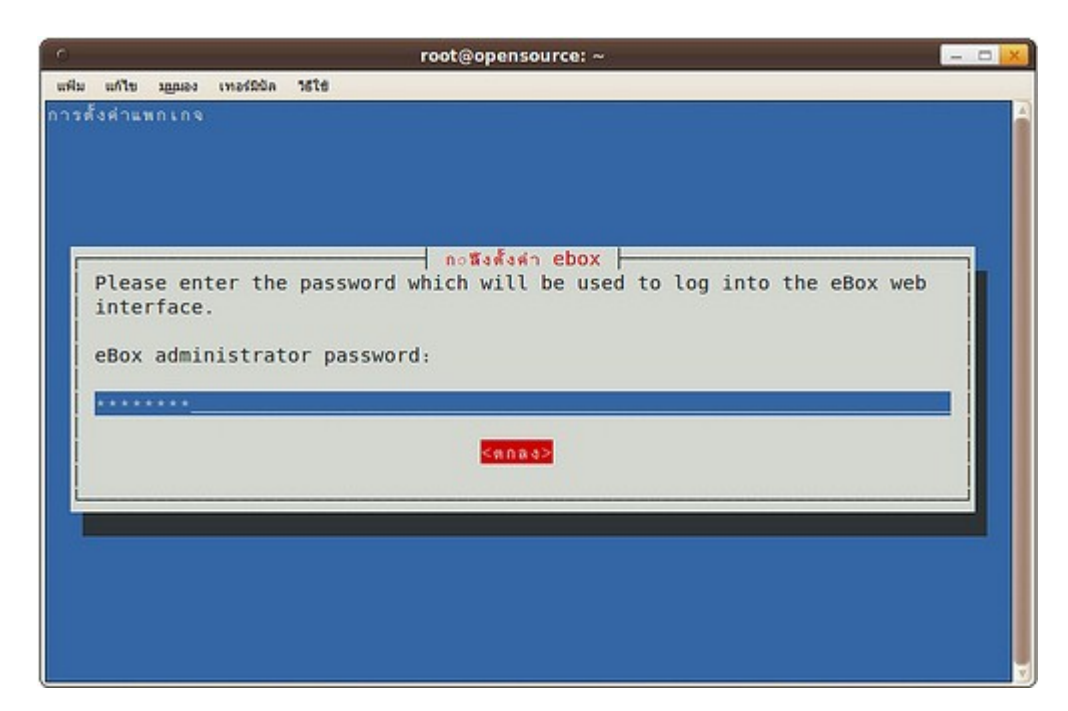

ตัวอย่างหน้าจอการ login เข้าระบบ ebox

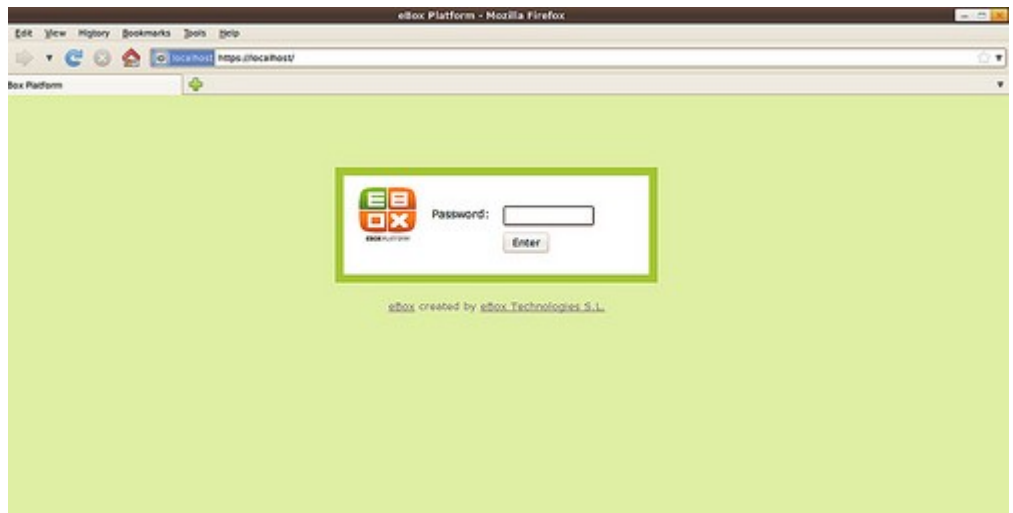

ตัวอย่างหน้าจอการทำางานของโปรแกรม ebox

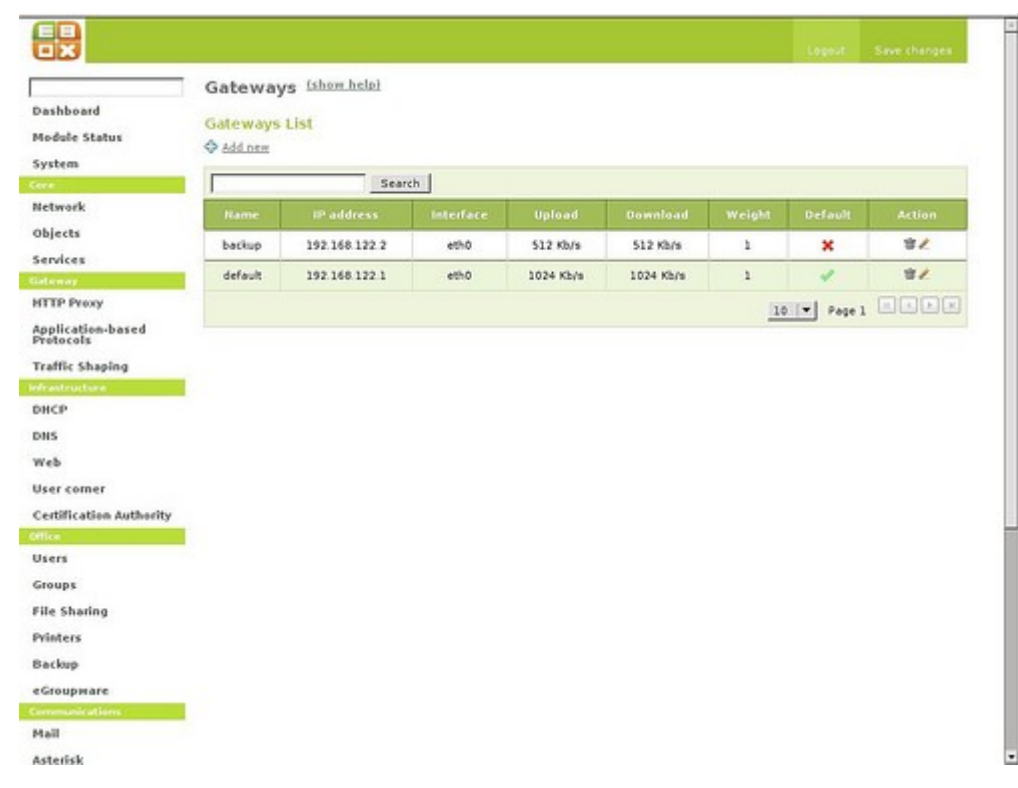

#### **263. สำมำรถนำำเอำ suriyan มำทำำเป็น server ในหน่วยงำนได้ไหม**

ทำาได้ เพียงแต่ต้องเพิ่มโปรแกรมเกี่ยวกับด้าน server ตามความต้องการหน่วยงาน เช่น LAMP/Mail Server/DNS Server

หากอยากติดตั้งโปรแกรมเกี่ยวกับด้าน server อย่างง่ายๆ ก็สามารถติดตั้งผ่านคำาสั่งในเทอร์มินัลด้วยการรันคำาสั่ง

sudo tasksel

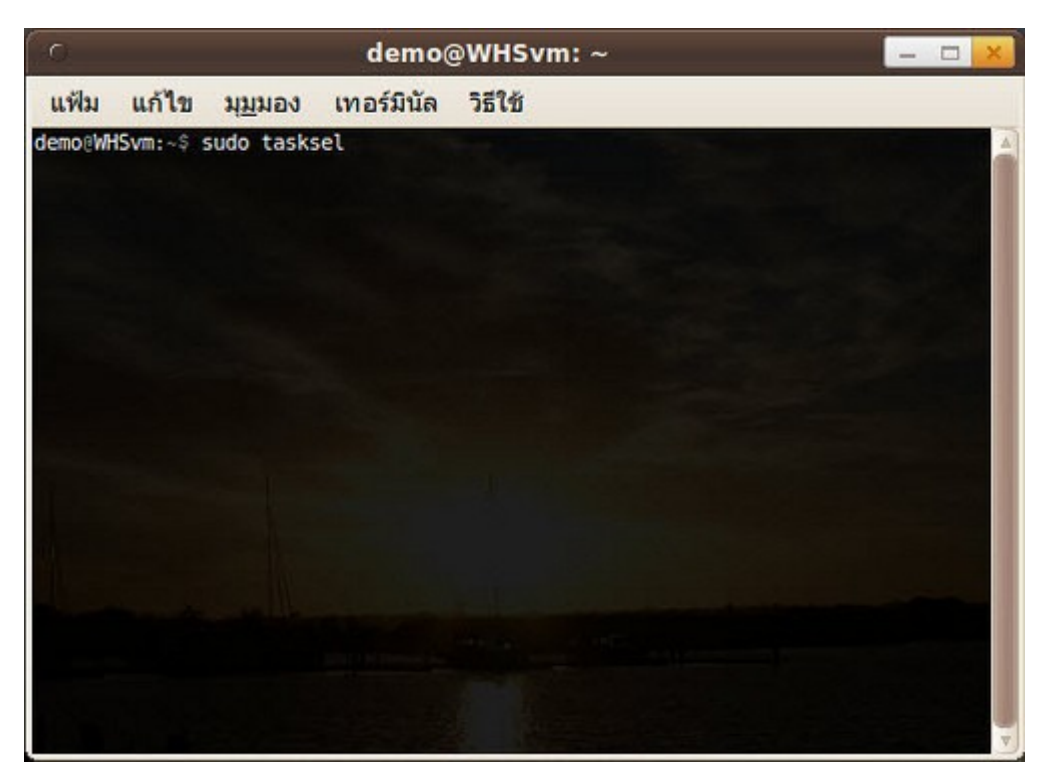

จากนั้นก็เลือกลักษณะชุดโปรแกรม server ตามที่ต้องการ ทั้งนี้อาจจะติดตั้งโปรแกรมด้าน server ด้วยวิธีติดตั้ง โปรแกรมอย่างปรกติก็ได้

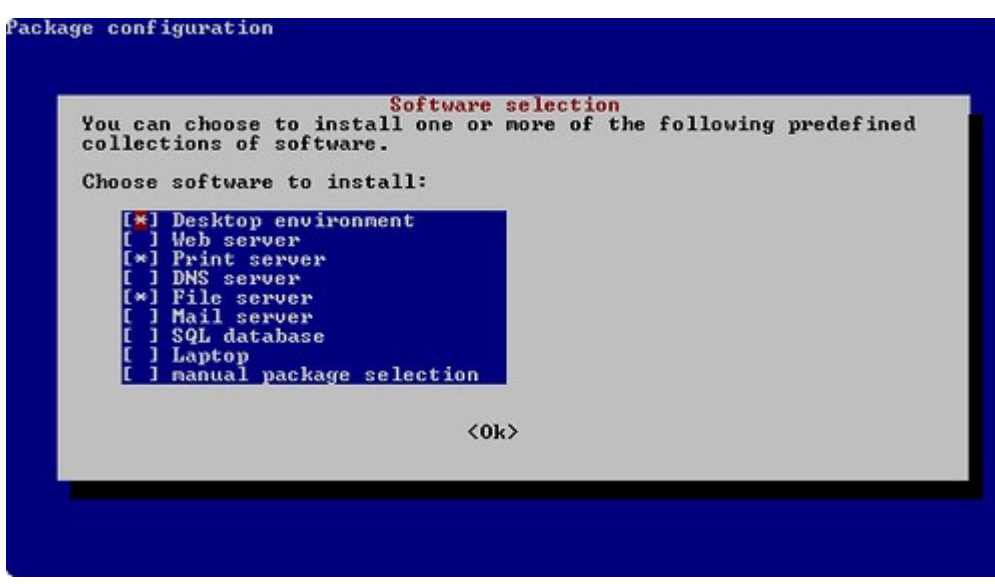

#### **264. ใช้งำน Suriyan เป็นเซิร์ฟเวอร์แล้ว จะถอนส่วนกำรใช้งำนแบบ กรำฟิกออกไปได้ไหม**

ในบางครั้งเราอาจใช้งาน Suriyan แล้วปรับแต่งจนเหมาะกับการใช้งานเป็นเซิร์ฟเวอร์แล้ว แล้วอาจต้องการถอนการ

ใช้งานส่วนกราฟิกออก เพื่อให้ระบบสามารถทำางานได้เร็วขึ้น ซึ่งของกราฟิกใน Suriyan จะถูกควบคุมโดยแพกเกจ หนึ่งที่ชื่อว่า ubuntu-desktop เมื่อถอดแพกเกจนี้แล้วก็จะถอดถอนส่วนประกอบในระบบกราฟิกออกไปเช่นกัน วิธี การถอดถอนให้ทำาเหมือนการถอดถอนโปรแกรมจากศูนย์ซอฟท์แวร์

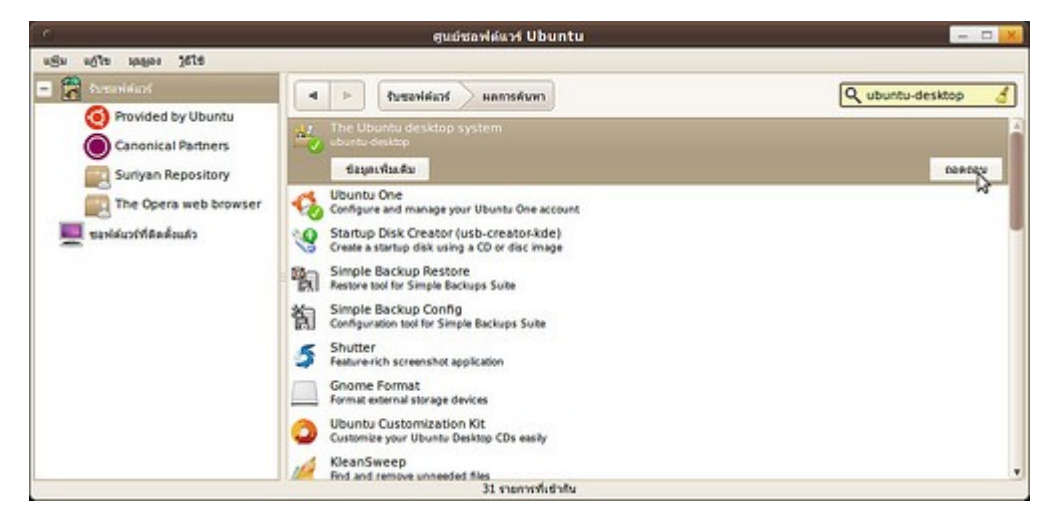

เมื่อทำาการถอดถอนแล้วให้รีสตาร์ทเครื่องเพื่อเข้าสู่ระบบนอนกราฟิก

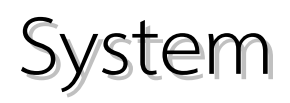

## **265. ทำำงำนค้ำงอยู่ ต้องกำรให้เครื่องปิดอัตโนมัติในเวลำที่กำำหนดต้องทำำ อย่ำงไร**

ใน Suriyan หรือ Linux ทั่วไปนั้น จะมีคำาสั่งพื้นฐานที่ใช้ในการปิดเครื่องอยู่ ซึ่งเราสามารถสั่งให้ปิดเครื่องตามระยะ เวลาที่กำาหนดได้โดย

ไปที่เมนูโปรแกรม > เครื่องมือเครื่องใช้ > เทอร์มินัล

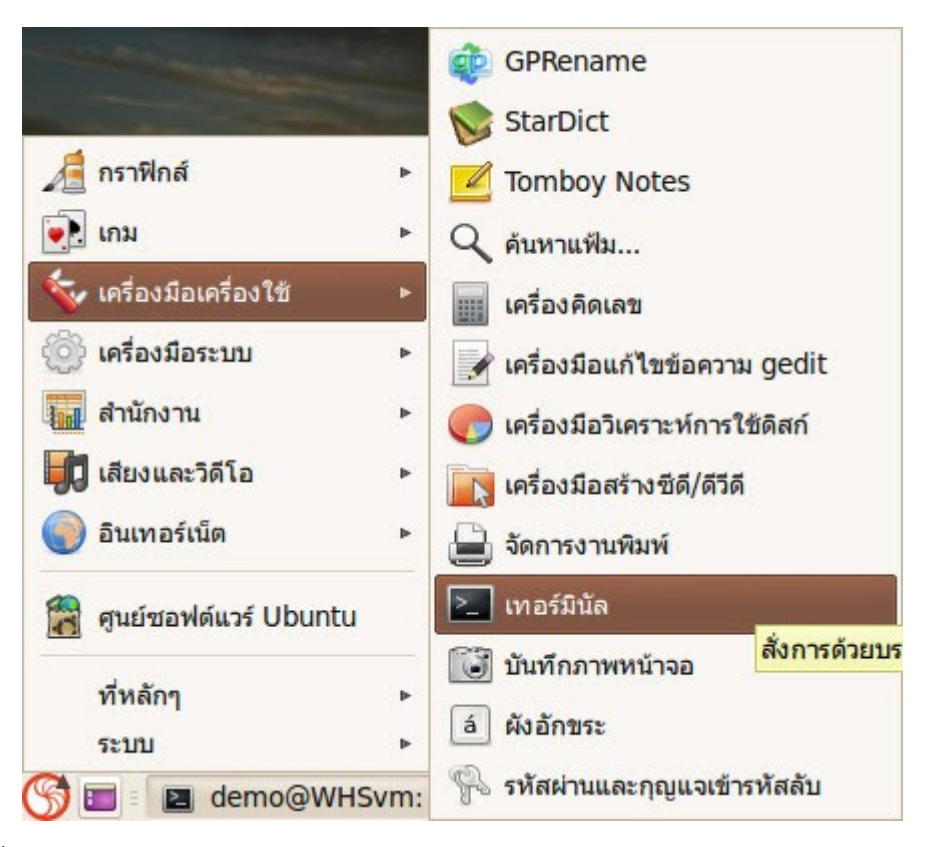

- พิมพ์คำาสั่งว่า sudo shutdown -h +60 (60 คือระยะเวลา โดยมีหน่วยเป็นนาที คุณสามารถแก้ไขเวลาได้ตาม ต้องการ)

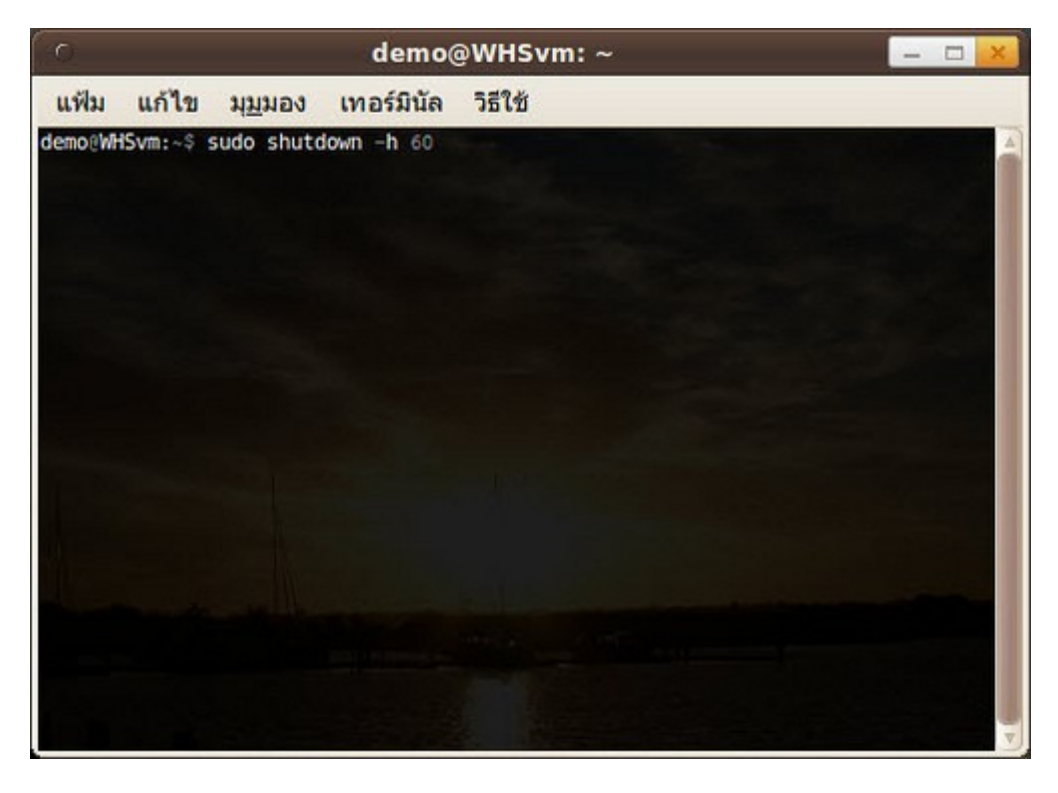

#### **266. ต้องกำรเข้ำ Drive C ของ Suriyan แต่หำไม่เจอ**

Suriyan ไม่ได้ใช้การจัดการระบบไฟล์แบบไดรว์เหมือน Windows แต่จะมองระบบทั้งหมดเป็นระบบเดียวกัน โดยที่ ไดรว์ต่างๆ จะถูกเชื่อมต่อเข้ากับระบบด้วยการเชื่อมต่อที่เรียกว่าการ Mount ซึ่งข้อดีของการจัดการระบแบบนี้ทำาให้ เราสามารถมีพาร์ทิชั่นหรือไดรว์ที่ เชื่อมต่อเข้ากับระบบได้มากกว่าจำานวน A - Z

#### **267. ระบบแจ้งเตือนกำรปรับปรุง จำำเป็นไหมที่ต้องปรับปรุงระบบ**

การปรับปรุงที่ระบบแจ้งเตือนนี้ จะมีทั้งการปรับปรุงในส่วนของซอฟต์แวร์และความปลอดภัยของระบบ เราจะ ปรับปรุงหรือไม่ก็ได้ แต่เพื่อให้ระบบทันสมัยและทำางานได้ดีขึ้น ขอแนะนำาให้ปรับปรุงตามที่ระบบมีการแจ้งเตือน

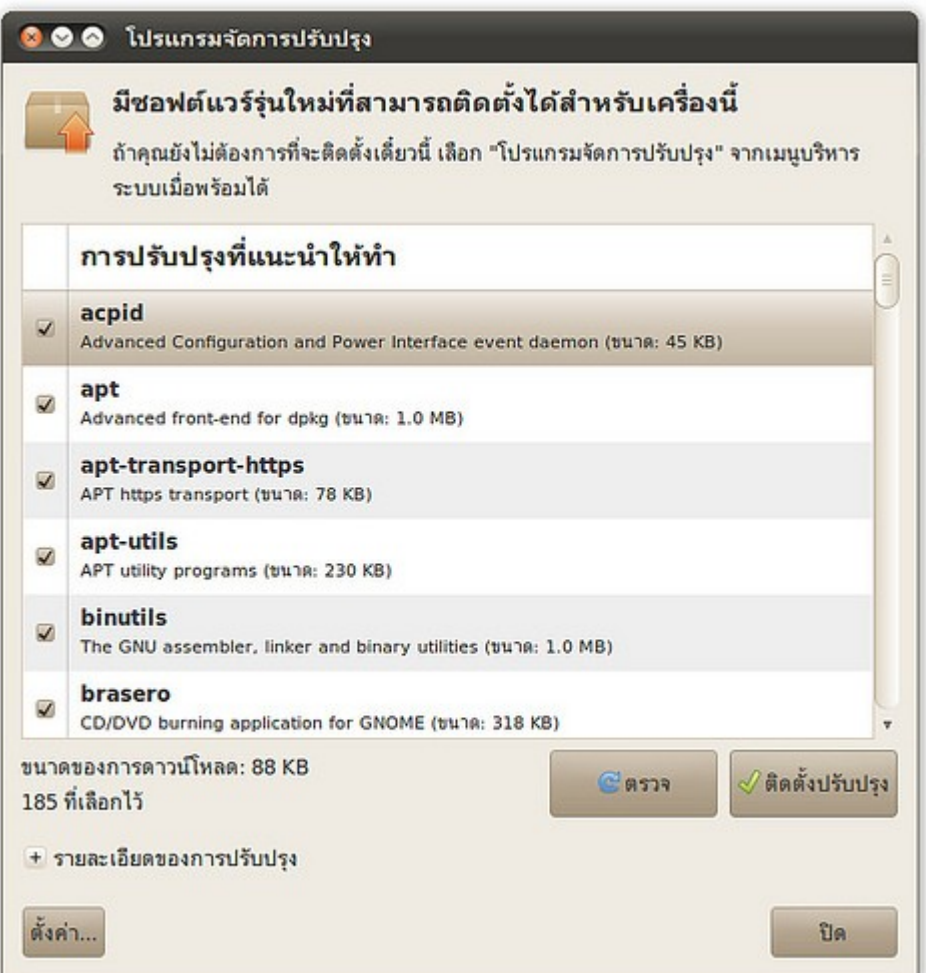

#### **268. ระบบแจ้งเตือนกำรปรับปรุง จะทำำอย่ำงไรให้ระบบไม่ต้องแจ้งเตือน**

การยกเลิกการแจ้งเตือนของระบบทำาได้สองวิธีคือ

- 1. ให้ระบบปรับปรุงอัตโนมัติ โดยไม่ต้องแจ้งเตือน
- 2. ยกเลิกการตรวจสอบการปรับปรุง โดยวิธีการให้ทำาดังนี้

ให้ระบบปรับปรุงอัตโนมัติ โดยไม่ต้องแจ้งเตือน

ไปที่เมนู > ระบบ > ดูแลระบบ > แหล่งซอฟต์แวร์

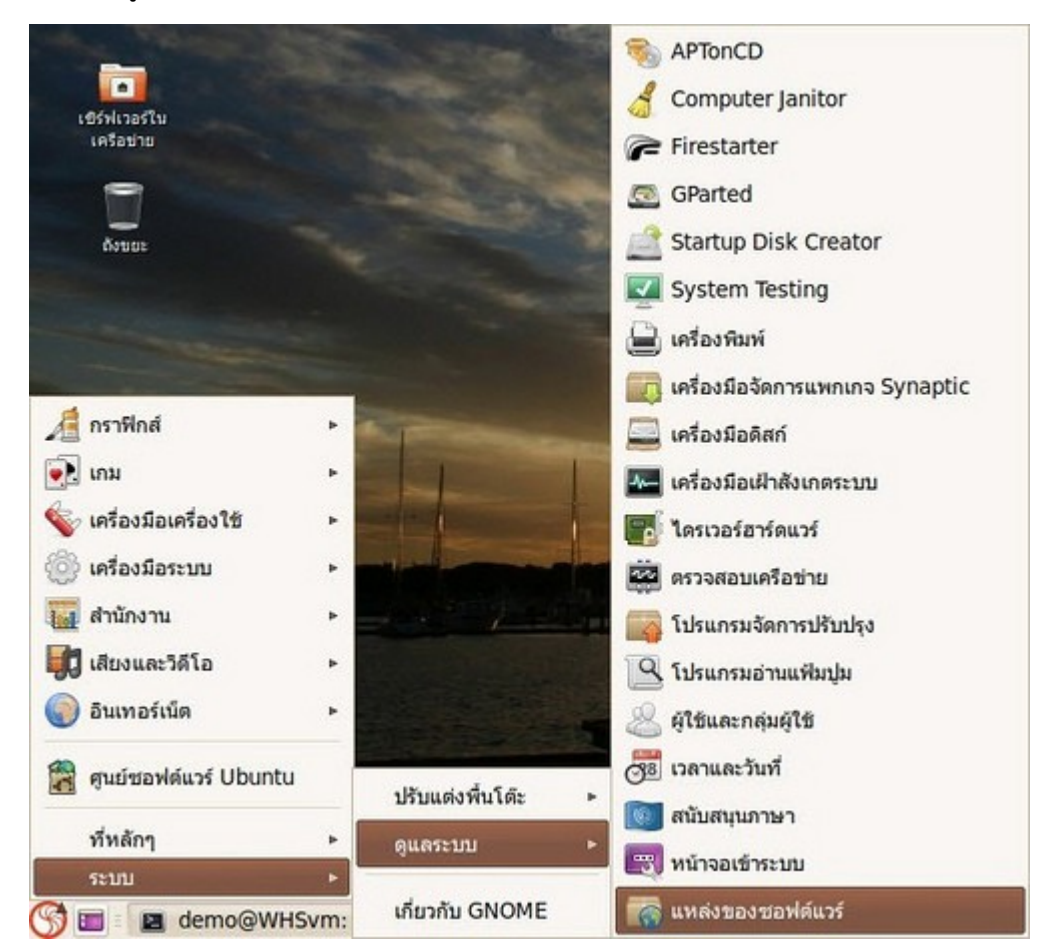

- เลือกแท็บ ปรับปรุง
- เลือกตัวเลือก ติดตั้งการปรับปรุงทางด้ายความปลอดภัยโดยไม่ต้องยืนยัน

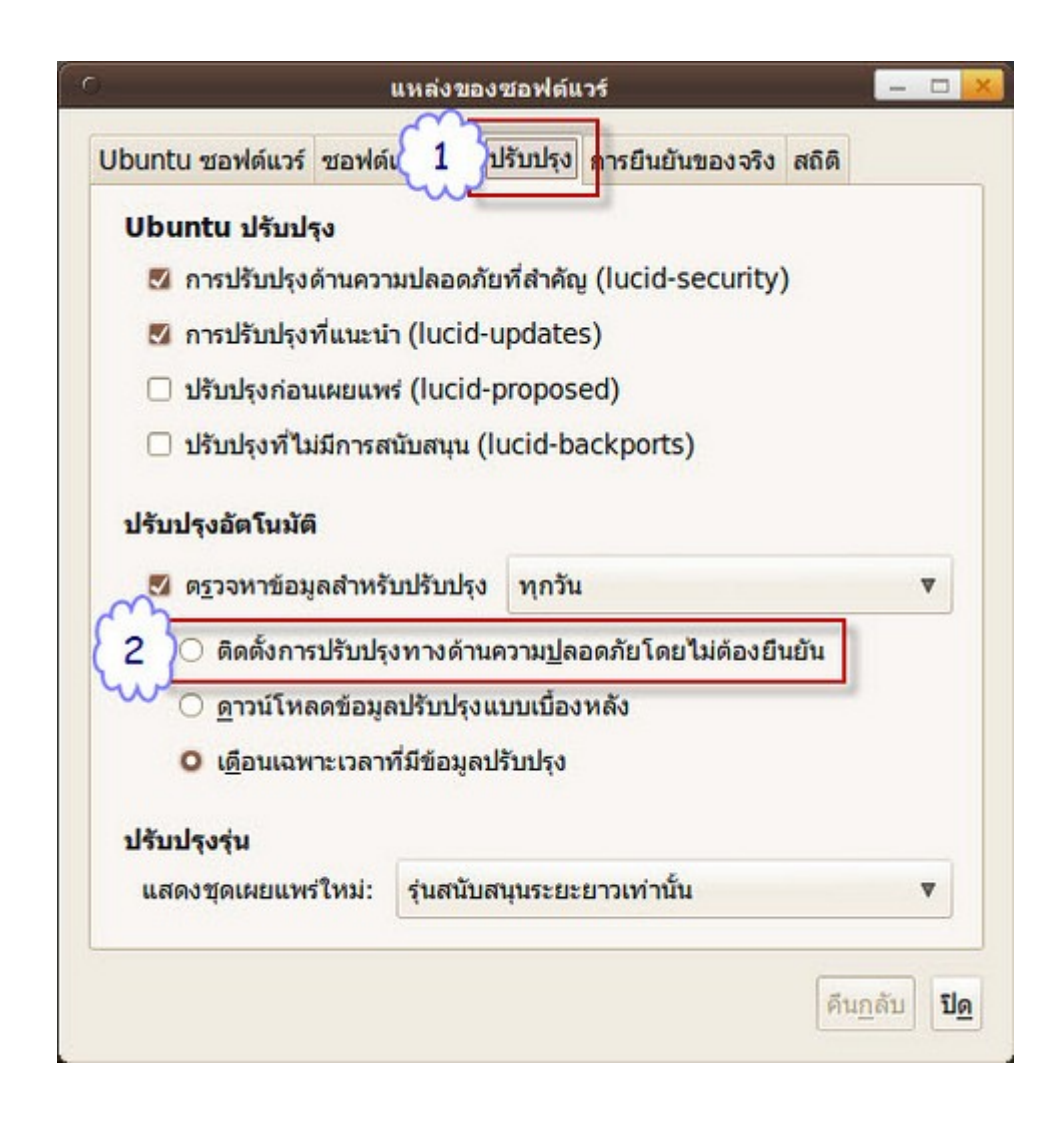

#### ยกเลิกการตรวจสอบการปรับปรุง

ไปที่เมนู > ระบบ > ดูแลระบบ > แหล่งซอฟต์แวร์

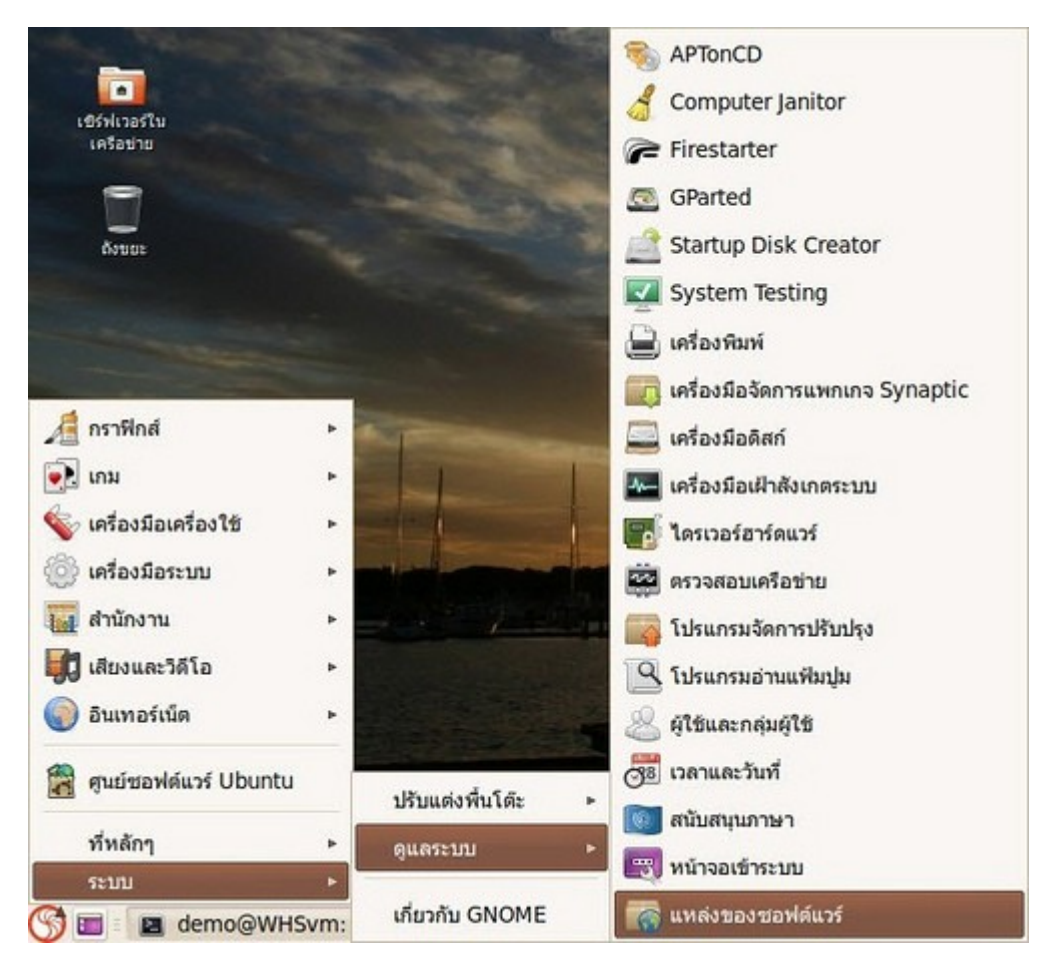

- เลือกแท็บ ปรับปรุง
- ยกเลิกการทำาเครื่องหมายถูกในช่อง ตรวจหาข้อมูลสำาหรับปรับปรุง

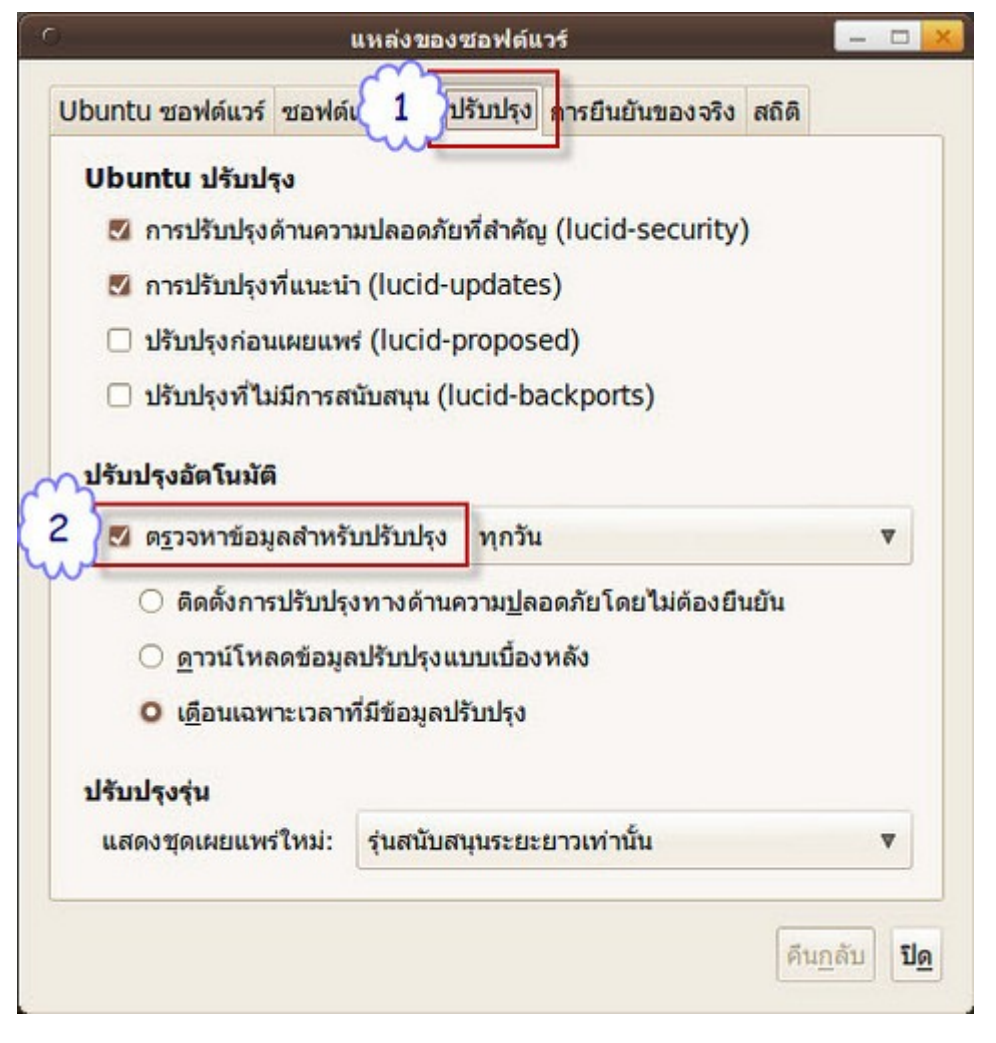

## **269. ต้องกำรให้ Windows เป็นตัวเลือกปริยำยในกำรเริ่มระบบ**

เมื่อติดตั้ง Suriyan คู่กับ Windows แล้ว ตัวเลือกปริยายในการเข้าระบบจะเป็น Suriyan หากต้องการปรับค่าปริยาย ของตัวเลือกให้เป็น Windows สามารถทำาได้ด้วยวิธีการดังนี้

- ให้ติดตั้งโปรแกรม startupmanager ที่อยู่ในโปรแกรมศูนย์ซอฟต์แวร์
- จากนั้นเรียกโปรแกรม Startup manager โดย

ไปที่เมนูระบบ > ดูแลระบบ > Statup Manager

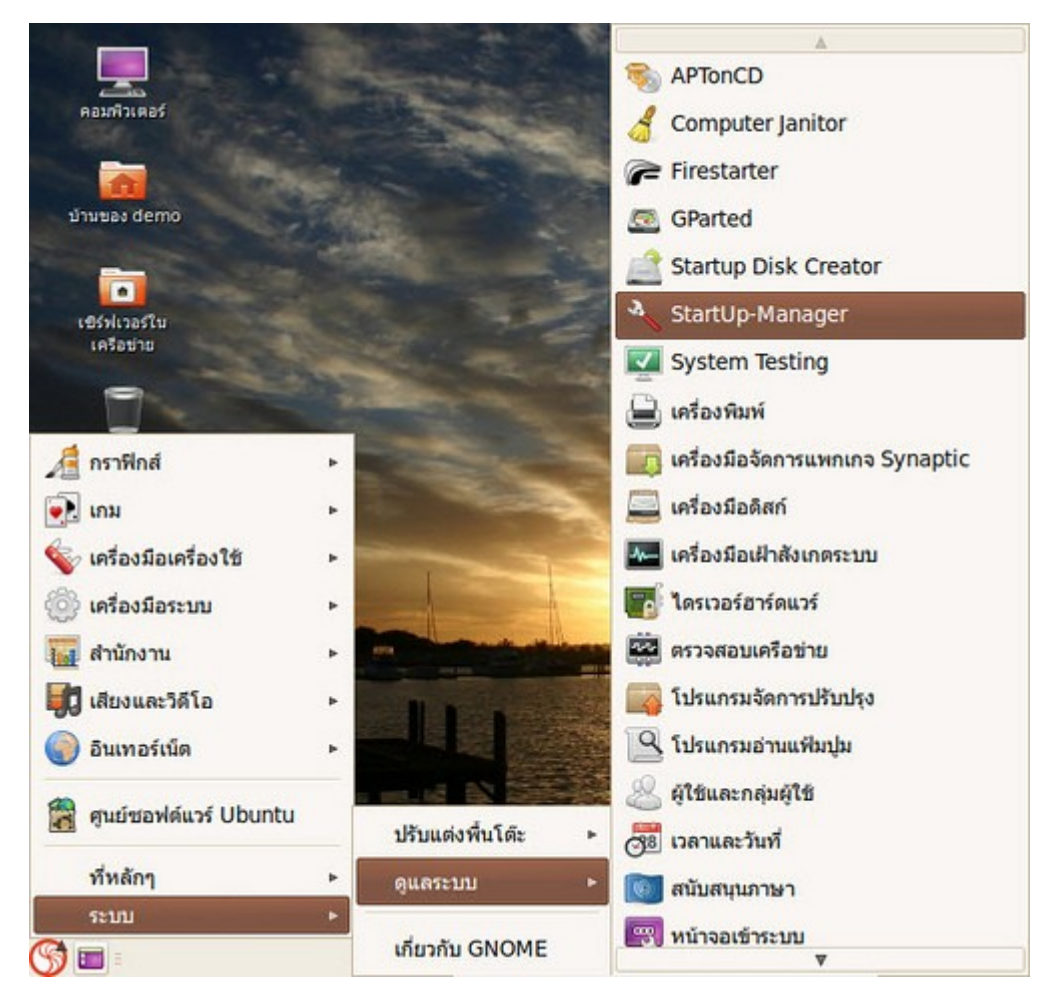

- โปรแกรมตั้งค่าตัวเลือกการบูตจะเปิดขึ้นมา
- ที่ช่อง Default operating system ให้เลือกเป็น Windows

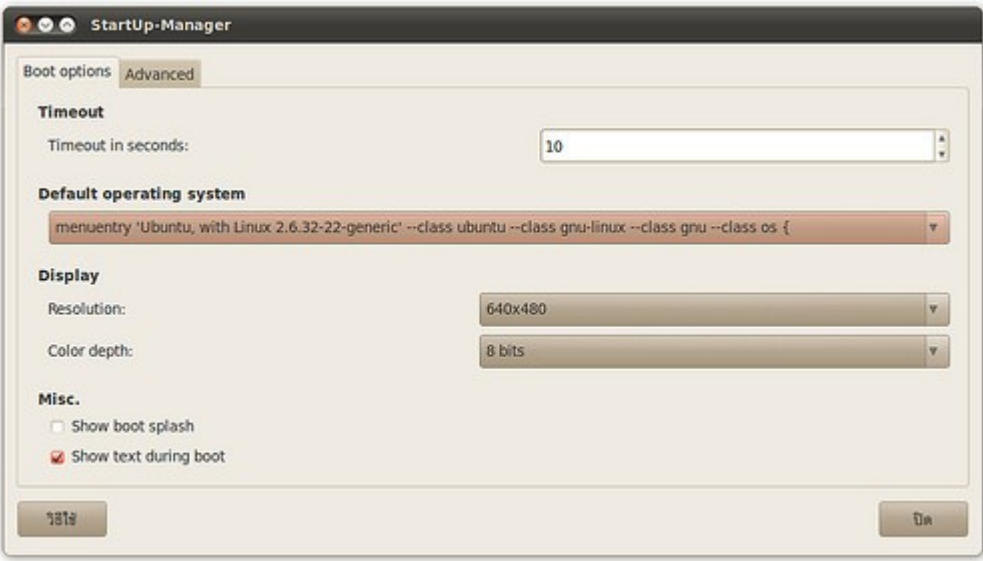

# **270. จะเพิ่มผู้ใช้ใหม่ในระบบได้อย่ำงไร**

หากใช้งานระบบแล้วมีผู้ใช้งานคอมพิวเตอร์เพิ่มขึ้น เราสามารถเพิ่มผู้ใช้ลงในระบบได้ดังนี้

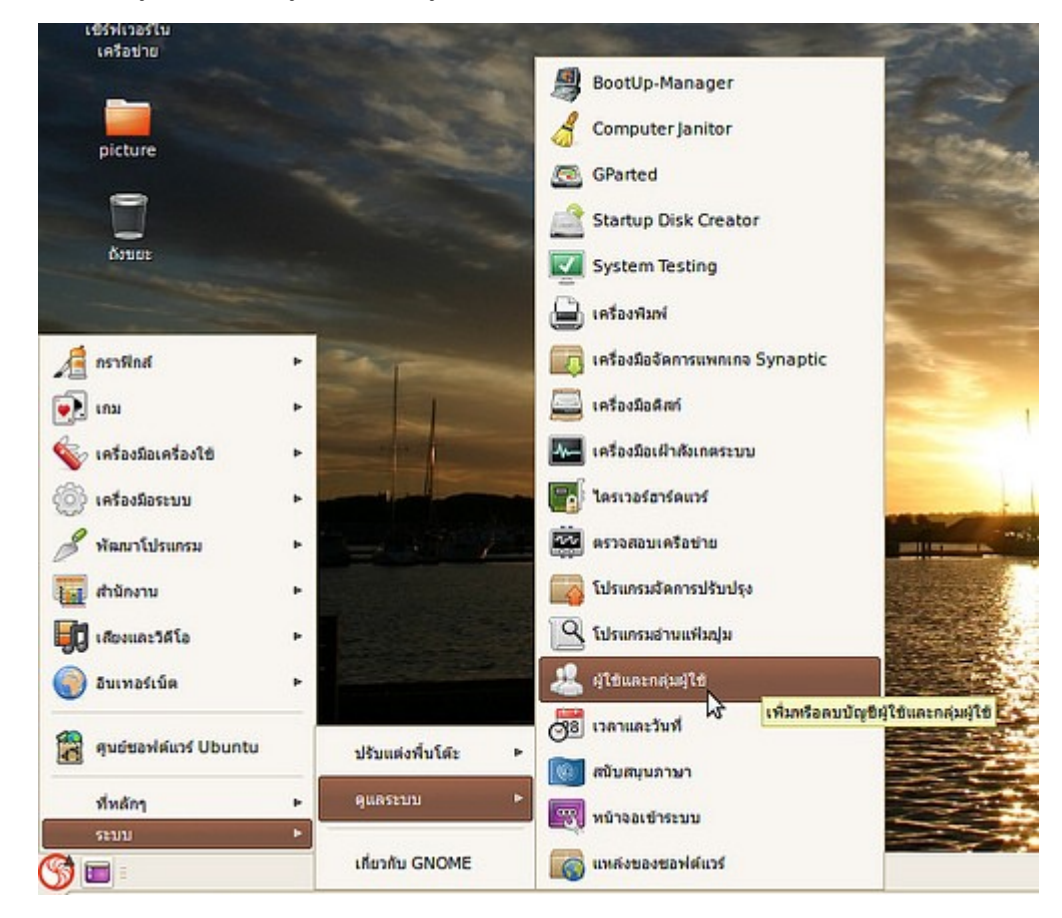

ไปที่เมนู > ระบบ > ดูแลระบบ > ผู้ใช้และกลุ่มผู้ใช้

- เลือกไปที่ "เพิ่ม" เพื่อเพิ่มผู้ใช้งานในระบบ แล้วระบบจะมี popup ขึ้นมาเพื่อถาม password ในยืนยันสิทธิ์ในการ เพิ่มผู้ใช้งานใหม่

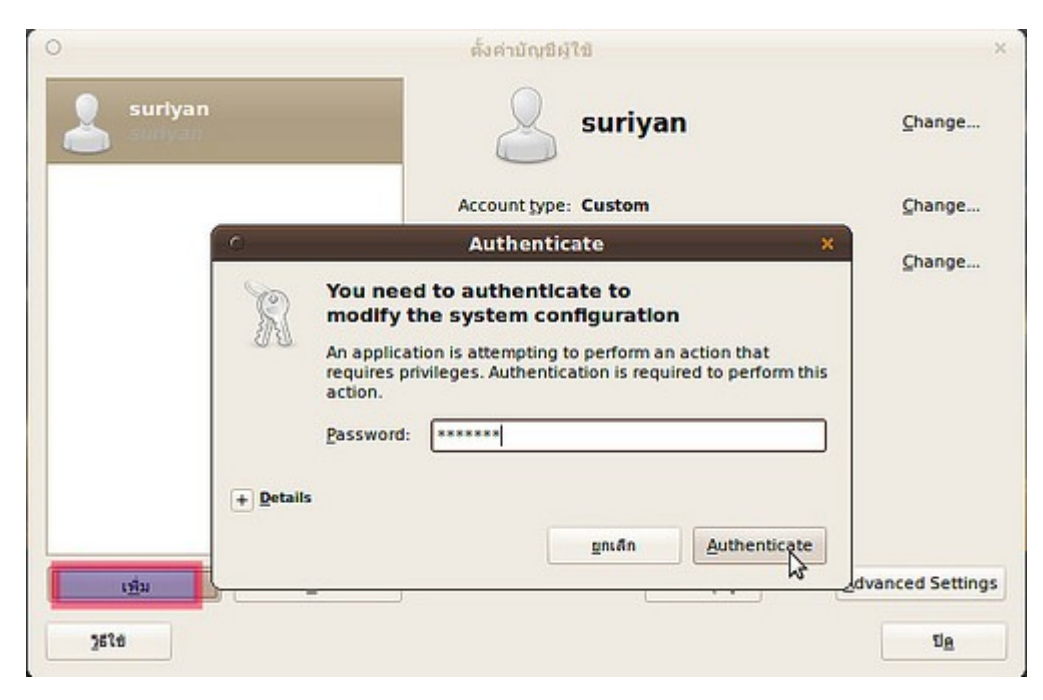

- ทำาการเพิ่มผู้ใช้งานในระบบ

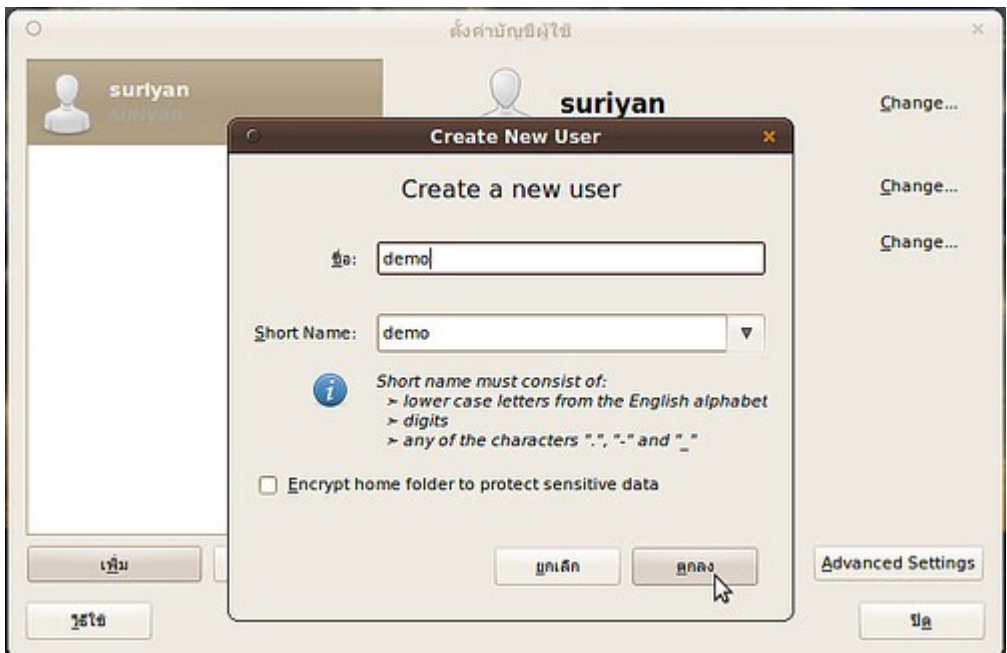

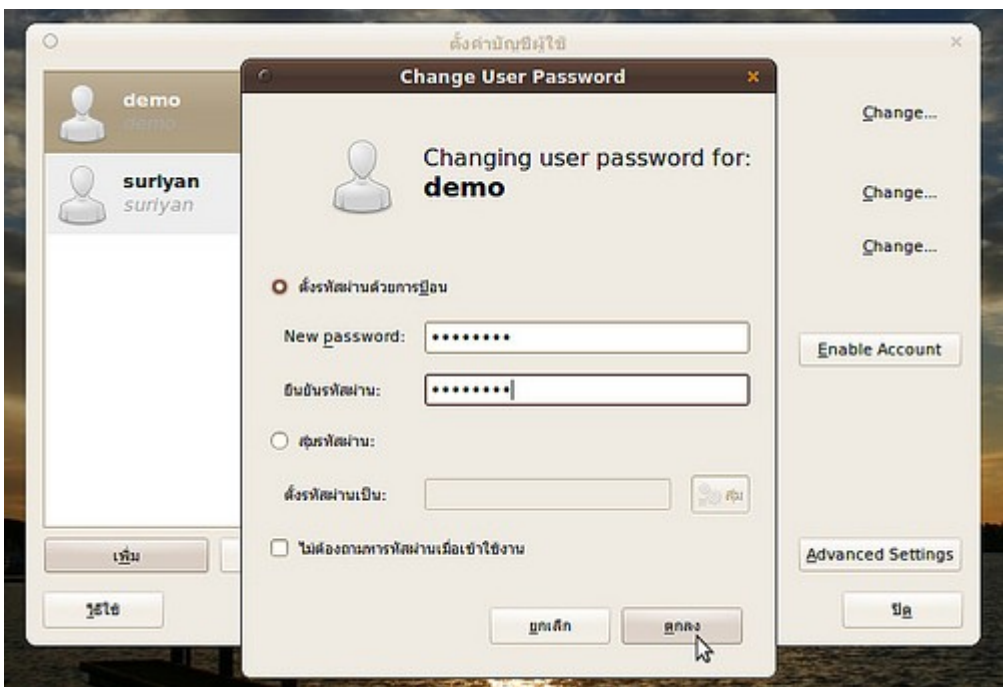

โดยเมื่อเพิ่มแล้วหากต้องการให้ใช้สิทธิผู้ดูแลระบบได้ ให้กดที่ Advanced Settings > อภิสิทธิ์ผู้ใช้ > ดูแลระบบ

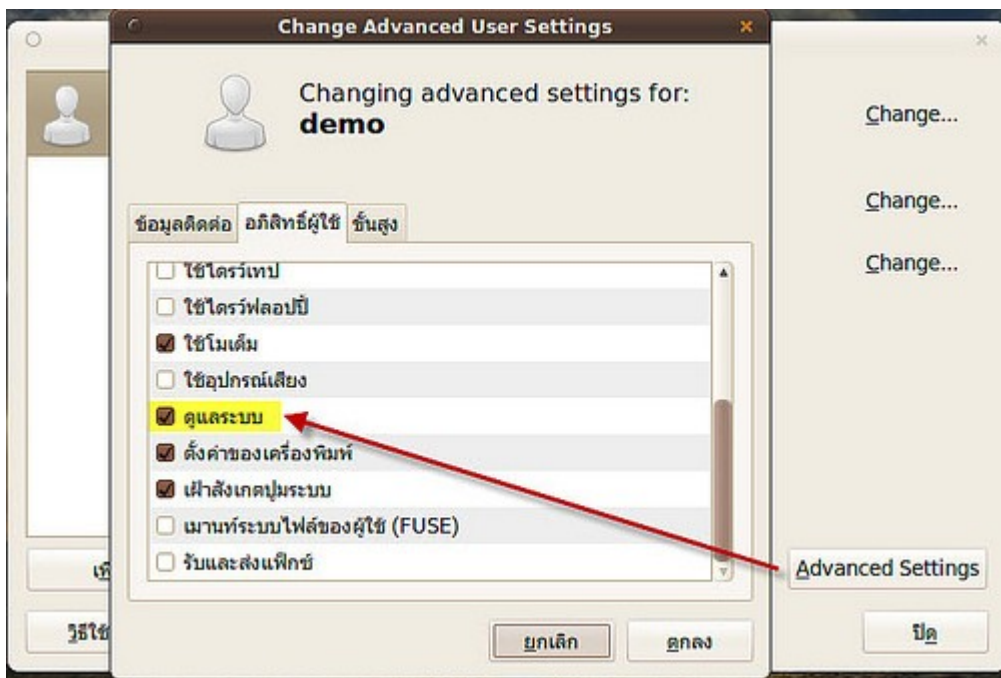

## **271. รหัสผ่ำนที่ใช้เข้ำระบบเป็น root คืออะไร**

โดยปกติแล้ว Suriyan จะไม่สามารถเข้าระบบเป็น root ได้ เพราะเป็นนโยบายด้ายความปลอดภัย แต่เราสามารถ แก้ไขเพื่อให้เข้าระบบเป็น root ด้วยด้วยการใช้ sudo ในการเปลี่ยนรหัสผ่านของ root เพื่อใช้ในการเข้าระบบ ซึ่ง ทำาได้ด้วยวิธีการดังนี้

- เข้าระบบด้วยชื่อผู้ใช้ที่มีสิทธิ์ sudo (ผู้ใช้ที่สร้างตอนติดตั้ง จะมีสิทธิ์ sudo)

- เปิดเทอร์มินอลโดย

ไปที่เมนู > เครื่องมือเครื่องใช้ > เทอร์มินัล

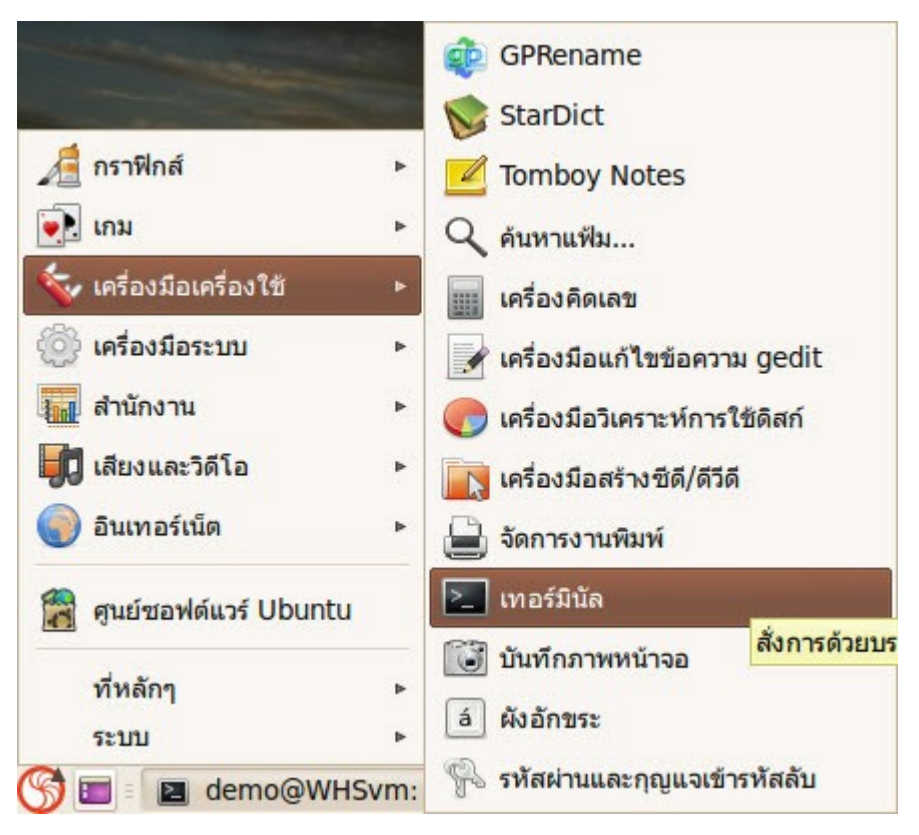

- พิมพ์คำาสั่ง

sudo passwd root

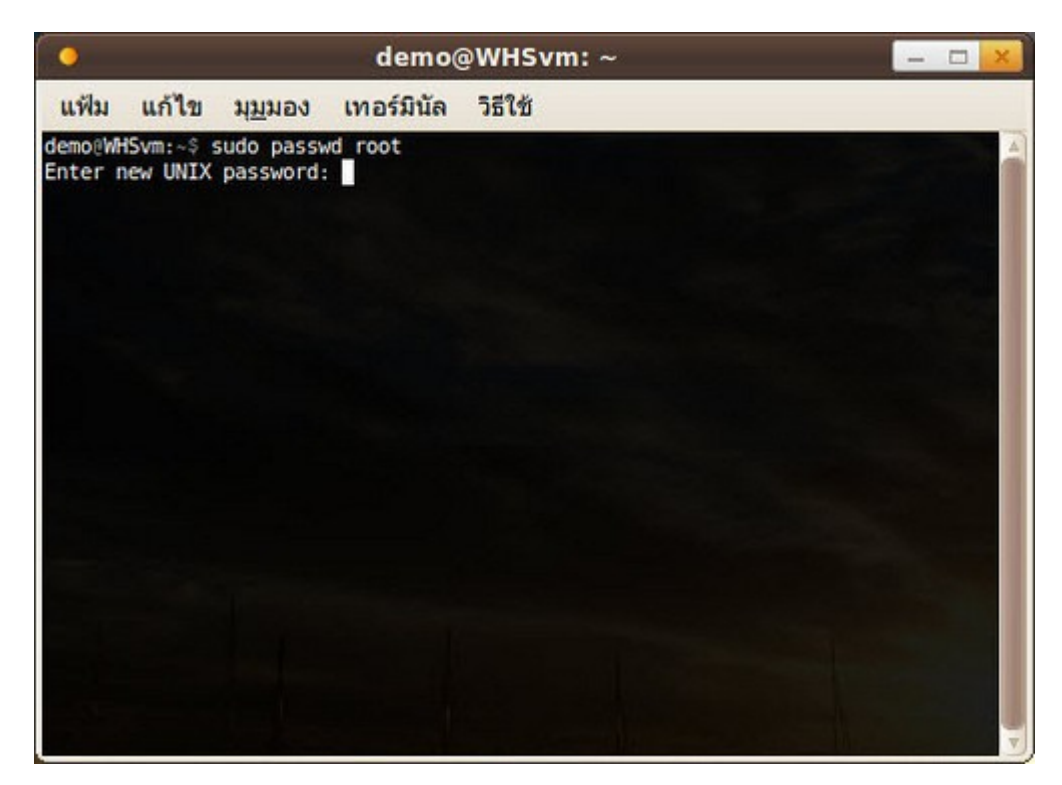

- ใส่รหัสผ่านของ root ที่ต้องการ
- ทดสอบเข้าระบบด้วยสิทธิ์ root

## **272. ไฟล์ hosts บน Suriyan อยู่ที่ใด**

ไฟล์ hosts เป็นไฟล์ที่ระบุค่า host name กับ IP Address ของเครื่อง สำาหรับไฟล์ hosts ของ Suriyan อยู่ที่ /etc/hosts หากต้องการแก้ไขจำาเป็นจะต้องใช้สิทธิ์ของผู้ดูแล ซึ่งสามารถทำาได้ด้วยคำาสั่ง sudo

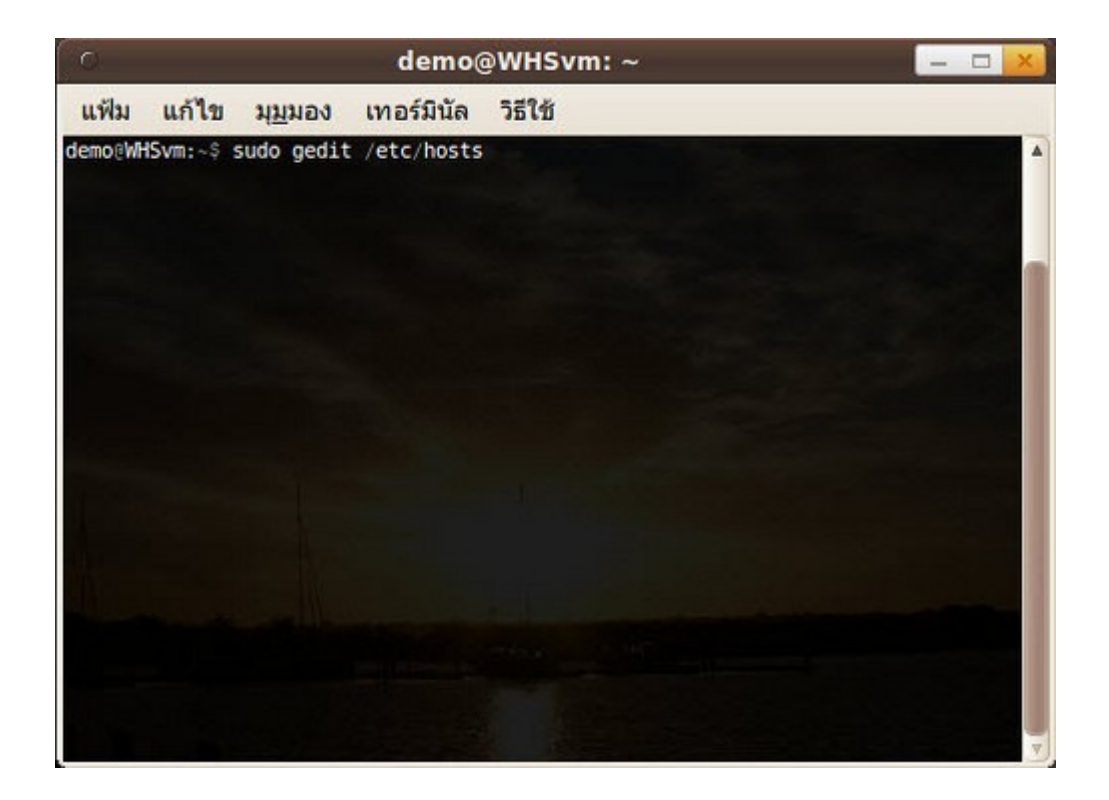

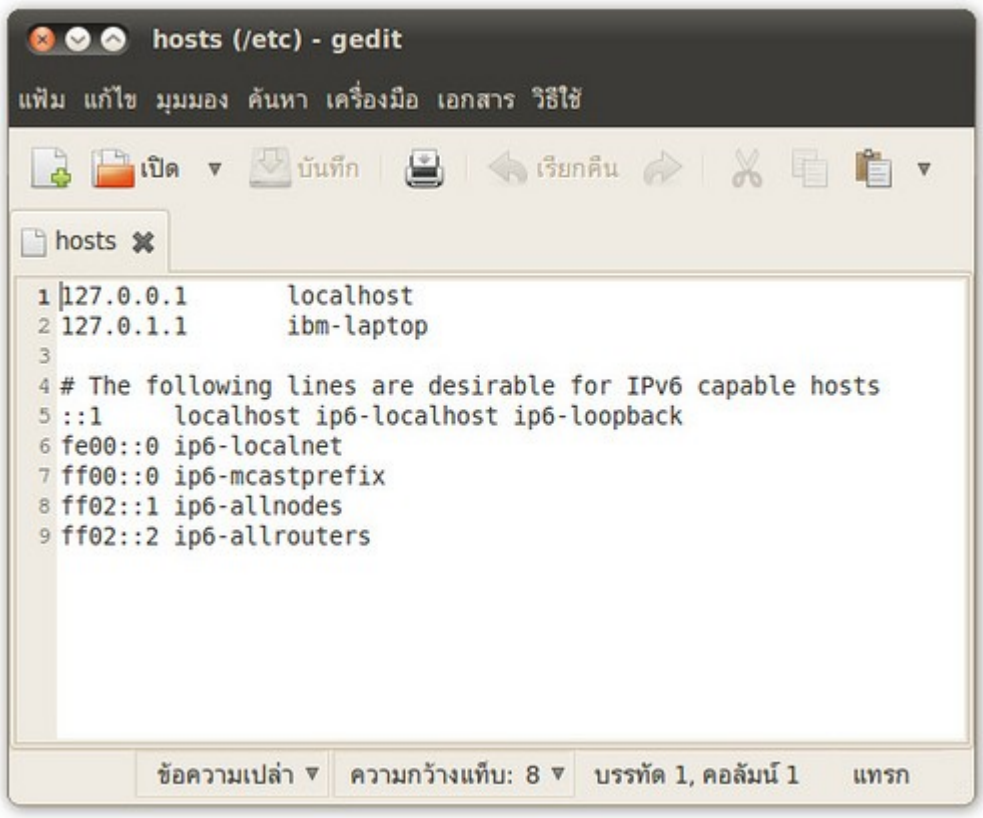

# **273. ต้องกำรตรวจสอบควำมสมบูรณ์ของไดรฟ์ บน Suriyan**

การตรวจสอบความสมบูรณ์ของไดรฟ์ สามารถทำาได้ในโปรแกรม Terminal โดยใช้คำาสั่งว่า

#### sudo fsck -c /dev/sda1

โดย sda1 เป็นตำาแหน่งไดรฟ์ที่ต้องการตรวจสอบ ให้แทน sda1 เป็นใดๆ ที่ได้จากคำาสั่งแสดงไดรฟ์

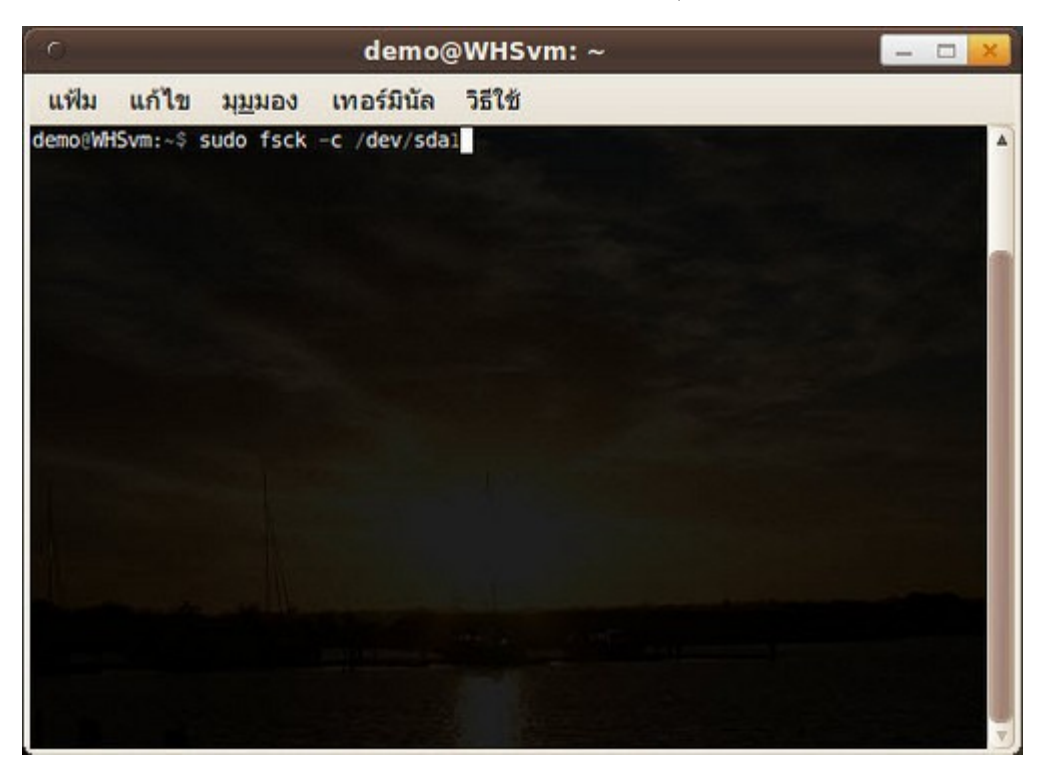

คำาสั่งแสดงไดรฟ์

sudo fdisk -l

จะแสดงรายการไดรฟ์ที่มีอยู่ทั้งหมดในระบบ

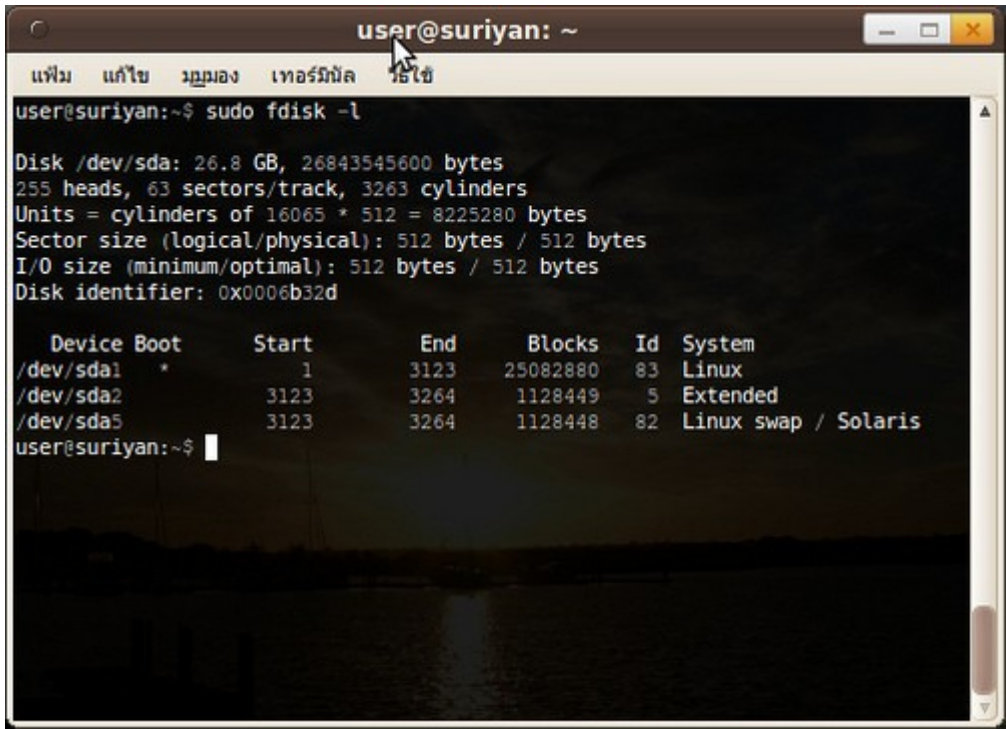

# **274. สำมำรถติดตั้งโปรแกรมต่ำงๆ ไว้ที่ตำำแหน่งอื่นได้หรือไม่**

โครงสร้างการทำางานของ Suriyan ไม่รองรับการติดตั้งโปรแกรมไว้ตำาแหน่งอื่น นอกเหนือจากที่กำาหนดมาให้ และการ ติดตั้งโปรแกรมตามปกติของโครงสร้างเดิมนั้นจะมีข้อดีอีกด้วยคือ อย่ภายใต้การควบคมของระบบจัดการแพกเกจ ซึ่ง มีข้อดีต่างๆ เช่น แพกเกจจะถูกอัพเดตอัตโนมัติเมื่อเราอัพเดตระบบ, เมื่อติดตั้งโปรแกรมอื่นที่ต้องเรียกใช้แพกเกจที่มี อยู่แล้ว ก็สามารถใช้งานแพกเกจร่วมกันได้ในทันที เป็นต้น และยังมีข้อดีอื่นๆ อีกมากที่ยังไม่ได้กล่าวถึง

# **275. ต้องกำรย่อ/ขยำยขนำดพื้นที่ติดตั้ง Suriyan**

```
การย่อ/ขยายขนาดพื้นที่ติดตั้ง Suriyan สามารถทำาได้โดย
```

```
- เข้าระบบโดยใช้แผ่นติดตั้ง Suriyan และกำาหนดบู๊ทระบบจาก CD/DVD 
และเมื่อเข้าระบบแล้ว
```
ไปที่เมนู ระบบ > ดูแลระบบ > GParted

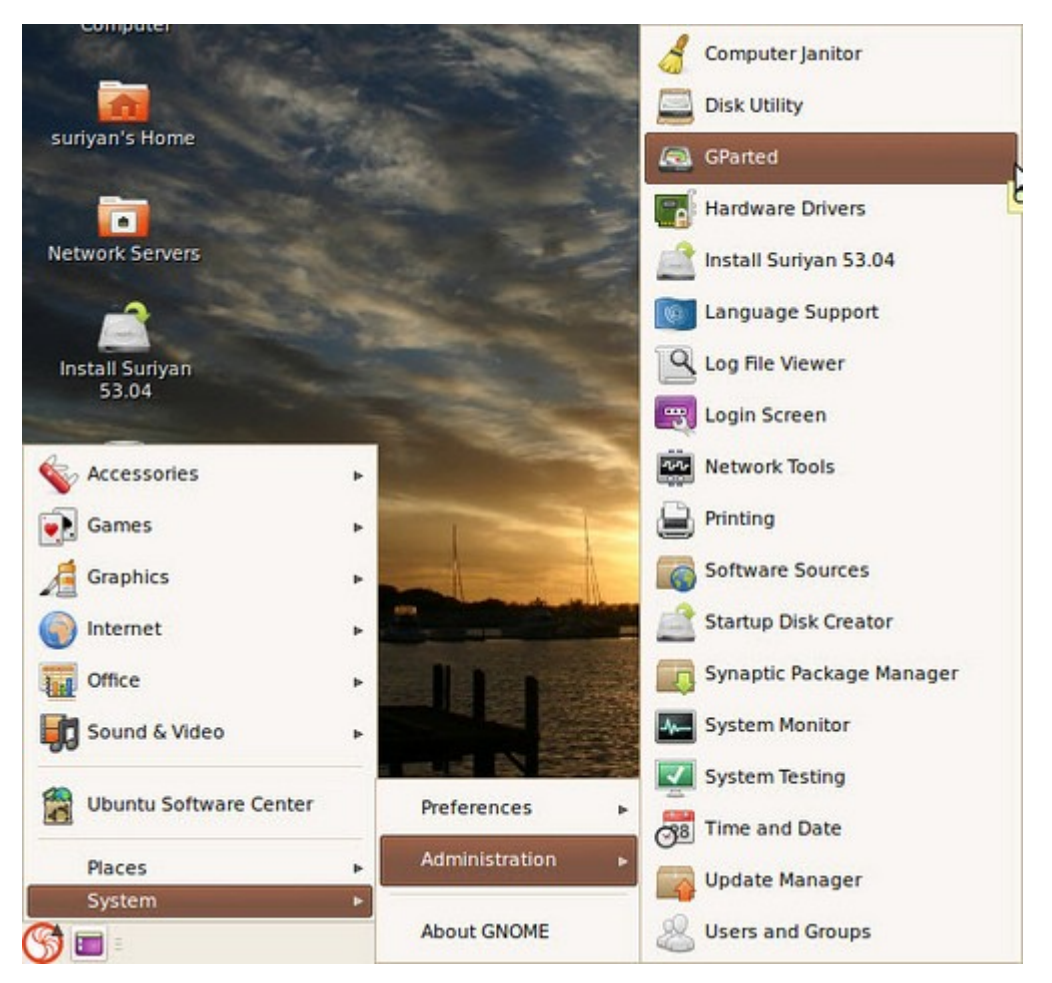

- ทำาการ Resize ขนาดพาร์ติชั่นอื่นๆ ก่อนเพื่อสร้างที่ว่าง จากนั้นจึงค่อย Resize พื้นที่ของ Suriyan ให้มีขนาดมาก ขึ้น ทั้งนี้การแบ่งพาร์ติชั่นของฮาร์ดดิสก์มีลักษณะเป็นการแบ่งส่วนพื้นที่ ไม่ใช่แบ่งเลขขนาดดังนั้นพื้นที่ที่จะ Resize ได้ต้องอยู่ติดกัน

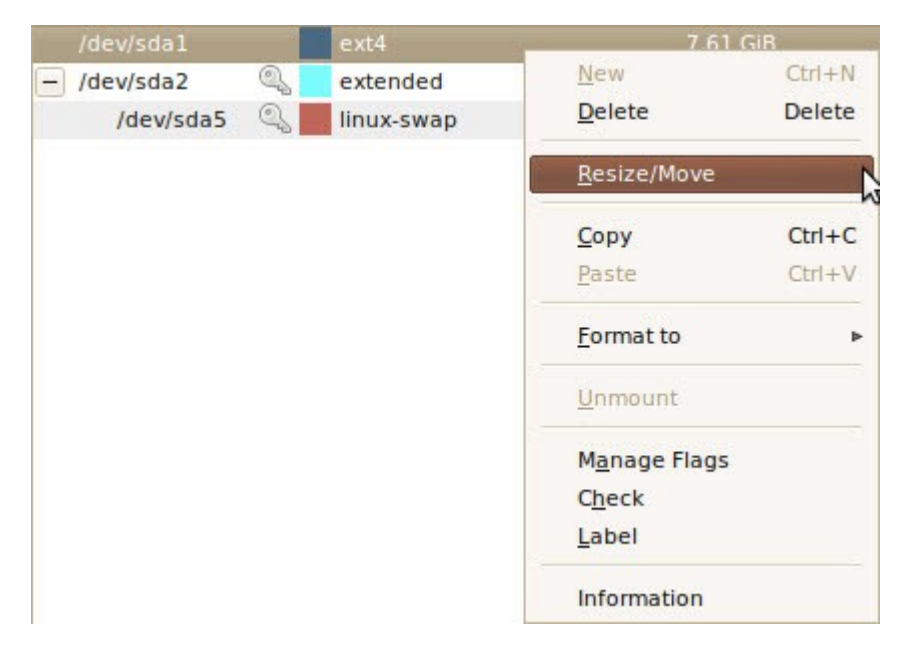

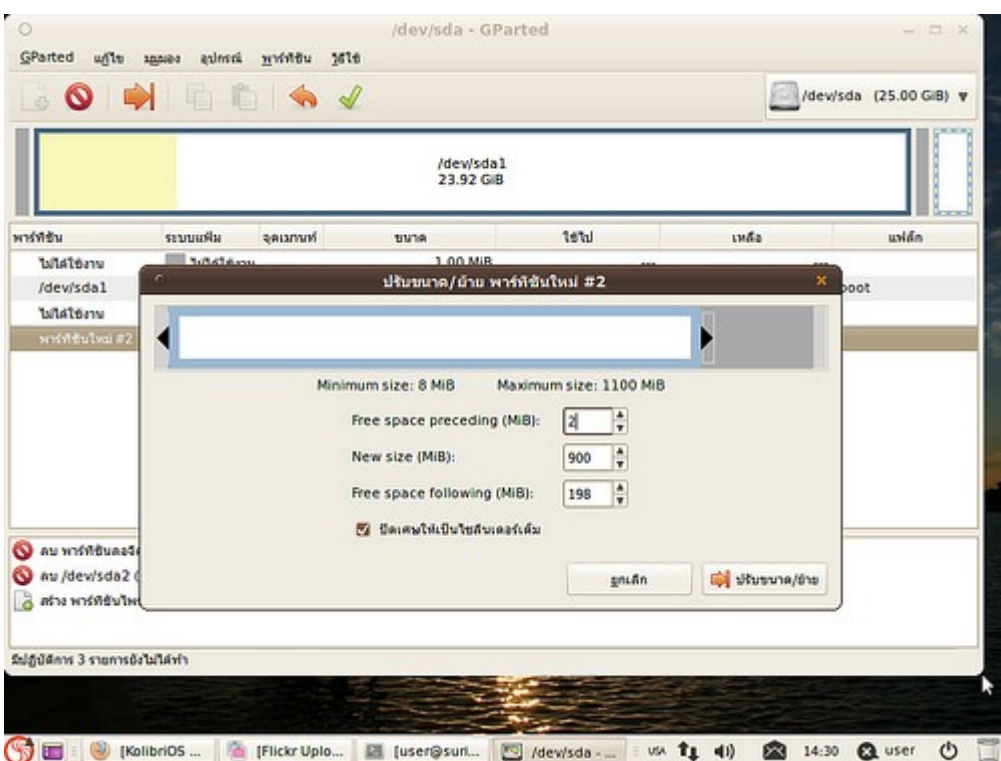

- "ดำาเนินปฏิบัติการทั้งหมด" เมื่อเลือกพื้นที่ขนาดจนพอใจแล้ว

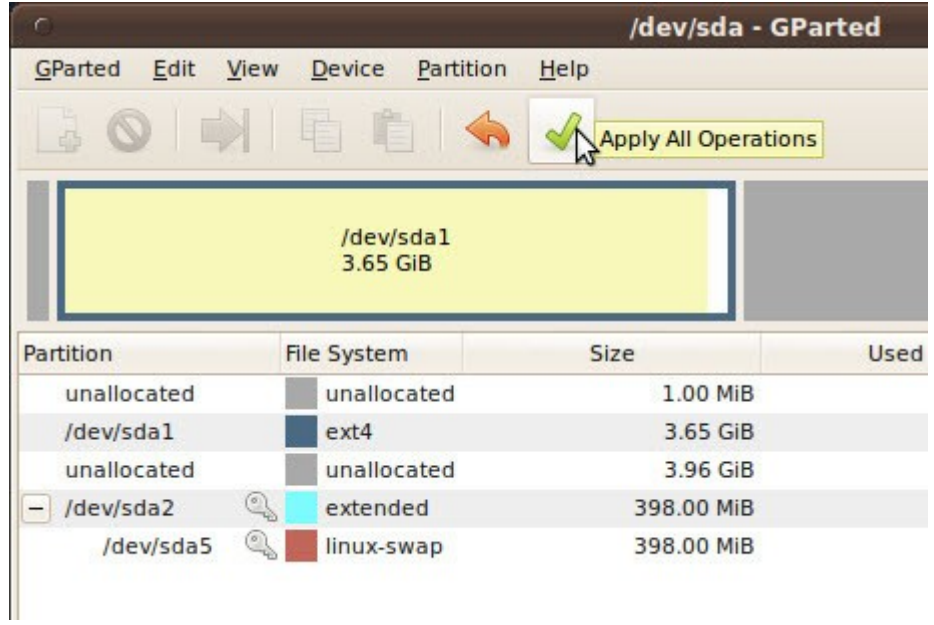

คำา เตือน: หากไม่แน่ใจว่าทำาตามขั้นตอนถูกต้องหรือไม่ ให้คลิก "ลบปฏิบัติการทั้งหมด" ก่อน และควรสำารองข้อมูล สำาคัญๆ ไว้ก่อนทำาการปรับขนาดพื้นที่ติดตั้ง

#### **276. Ext3 กับ Ext4 แตกต่ำงกันอย่ำงไร**

Ext3 เป็นระบบแฟ้มที่มีการพัฒนามานาน ส่วน Ext4 นั้นเพิ่งจะพัฒนาเสร็จเมื่อปี 2009 โดยมีความเร็วสูงกว่า แต่ใน ปัจจุบันยังมีปัญหาที่จงใจให้เกิดด้านการซิงค์ข้อมูลอยู่ โดย Suriyan เองเลือกใช้ Ext4 เป็นระบบแฟ้มมาตรฐาน ปัจจุบัน Suriyan ใช้ระบบแฟ้มแบบ Ext4 เป็นมาตรฐาน

#### **277. Suriyan ต้อง Defrag ไหม**

ระบบแฟ้ม ext4 ที่ Suriyan ใช้มีการออกแบบเพื่อรองรับการใช้งานหลาย user อยู่แล้ว และมีการจัดเก็บไฟล์ที่เป็น ระบบดีจนทำาให้ไม่มีความจำาเป็นจะต้อง Defrag

#### **278. Swap คืออะไรและจำำเป็นแค่ไหน**

Swap หรือที่เรียกว่า พื้นที่สลับ เป็นส่วนของพื้นที่ซึ่งระบบใช้จัดการเป็นหน่วยความจำาเสมือน (Virtual memory) ใน สมัยก่อนนั้นหน่วยความจำามีมูลค่าสูงจึงมีการคิดค้นวิธีนำาพื้นที่ ฮาร์ทดิสก์มาใช้เป็นหน่วยความจำา ปัจจุบันเครื่องคอมพิวเตอร์มีหน่วยความ จำาราคาถูกลงมาก และความจำาเป็นในการทำา swap โดยระบบก็น้อยลง อย่างไรก็ตาม เมื่อติดตั้ง Suriyan นั้น ระบบจะบังคับให้มีพื้นที่ swap เสมอ

#### **279. วิธี login เข้ำใช้งำน suriyan โดยไม่ให้ระบบถำม password**

การเข้าใช้งาน suriyan โดยไม่ให้ระบบถาม password สามารถทำาได้ดังนี้โดย

ไปที่เมนู > ระบบ>ดูแลระบบ>หน้าจอเข้าระบบ

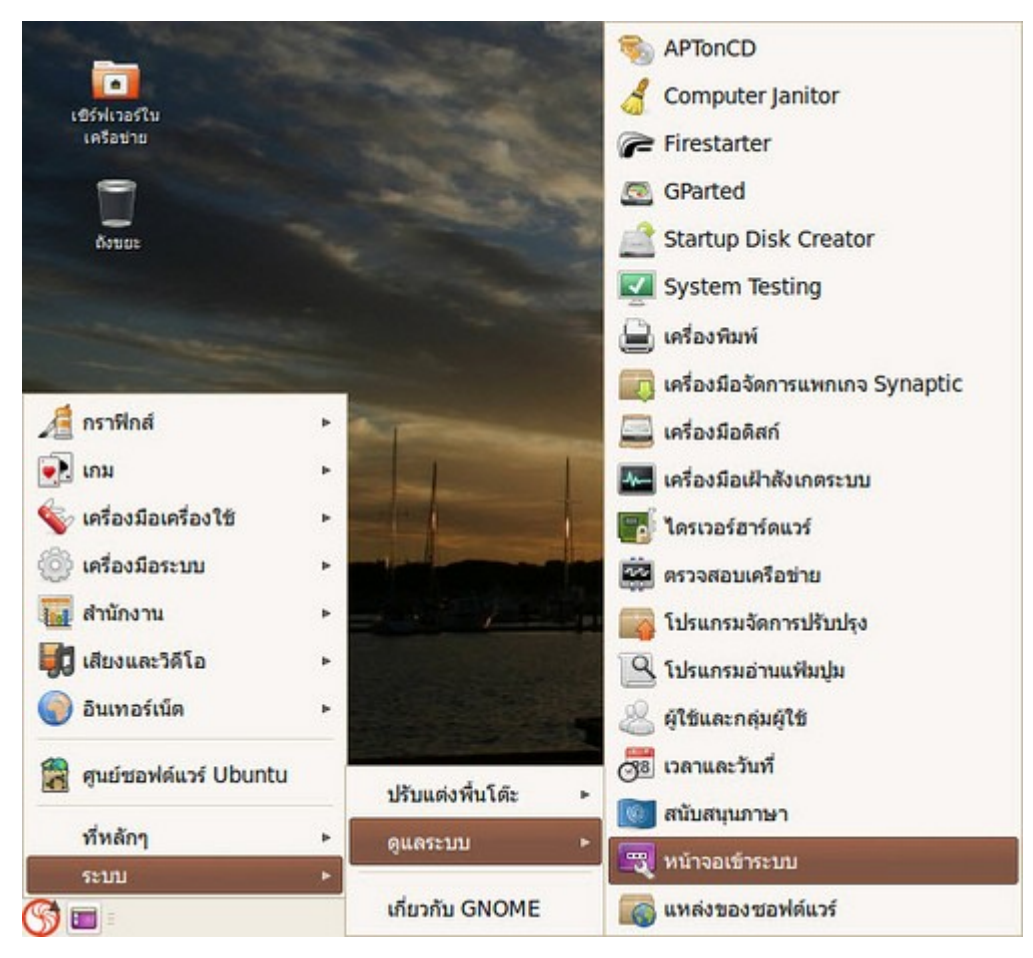

- กดปุ่ม Unlock จะพบ popup ขึ้นมาถาม password เพื่อยืนยันสิทธิ์ในการปรับตั้งค่าระบบใหม่
- ให้เรากรอก password ของเราลงไป แล้ว click ไปที่ Authenticate หลังกรอก password เสร็จ

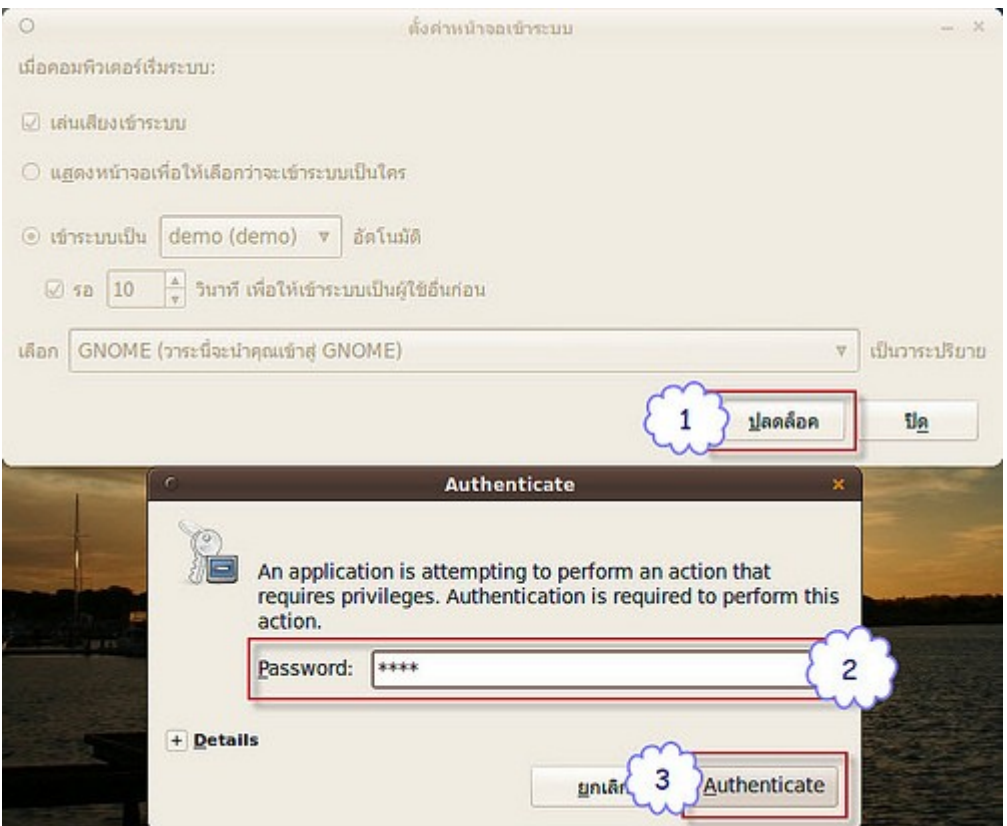

- ไปที่ Log in as .... automatically ให้เราทำาการเลือกผู้ใช้งานในระบบที่เราต้องการให้ login เข้าระบบโดย อัตโนมัติ

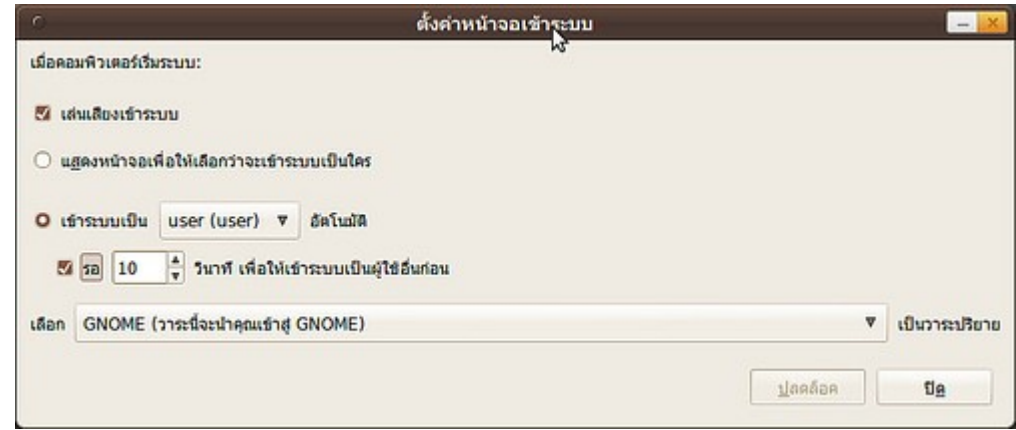

- กดปุ่ม "ปิด"

เมื่อเสร็จตามขั้นตอนดังกล่าว เราจะสามารถเข้าใช้งานระบบได้โดยไม่ต้องระบุ password

#### **280. ทำำไม Suriyan เห็นแรมไม่ถึง 4GB อย่ำงไรให้เห็นแรมตำมจริง**

Suriyan เป็นระบบปฏิบัติการ Ubuntu แบบ 32 บิต ซึ่งมีข้อจำากัดไม่สามารถเห็นแรมที่มากกว่า 4GB ได้ แต่สามารถ
แก้ไขปัญหานี้ได้โดยการติดตั้ง Linux kernel แบบ PAE (Physical Address Extension) ซึ่งติดตั้งได้จากศูนย์ ซอฟท์แวร์

ไปที่เมนู > ศูนย์ซอฟท์แวร์

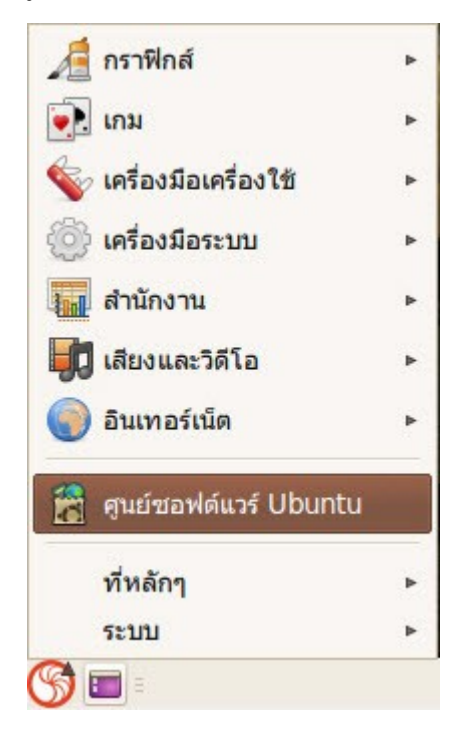

- พิมพ์ในช่องค้นหาด้วยคำาว่า linux-generic-pae

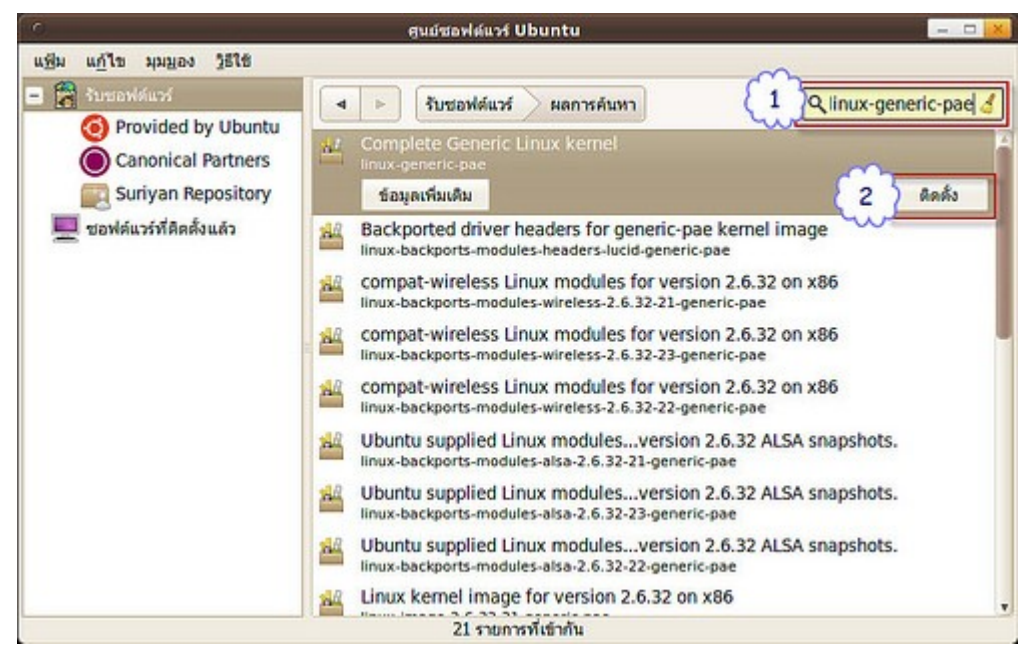

- ทำาการติดตั้งแพกเกจ จากนั้นให้รีสตาร์ทเครื่องใหม่
- ตรวจสอบดูโดยไปยังเมนู > ระบบ > ดูแลระบบ > เครื่องมือเฝ้าสังเกตระบบ

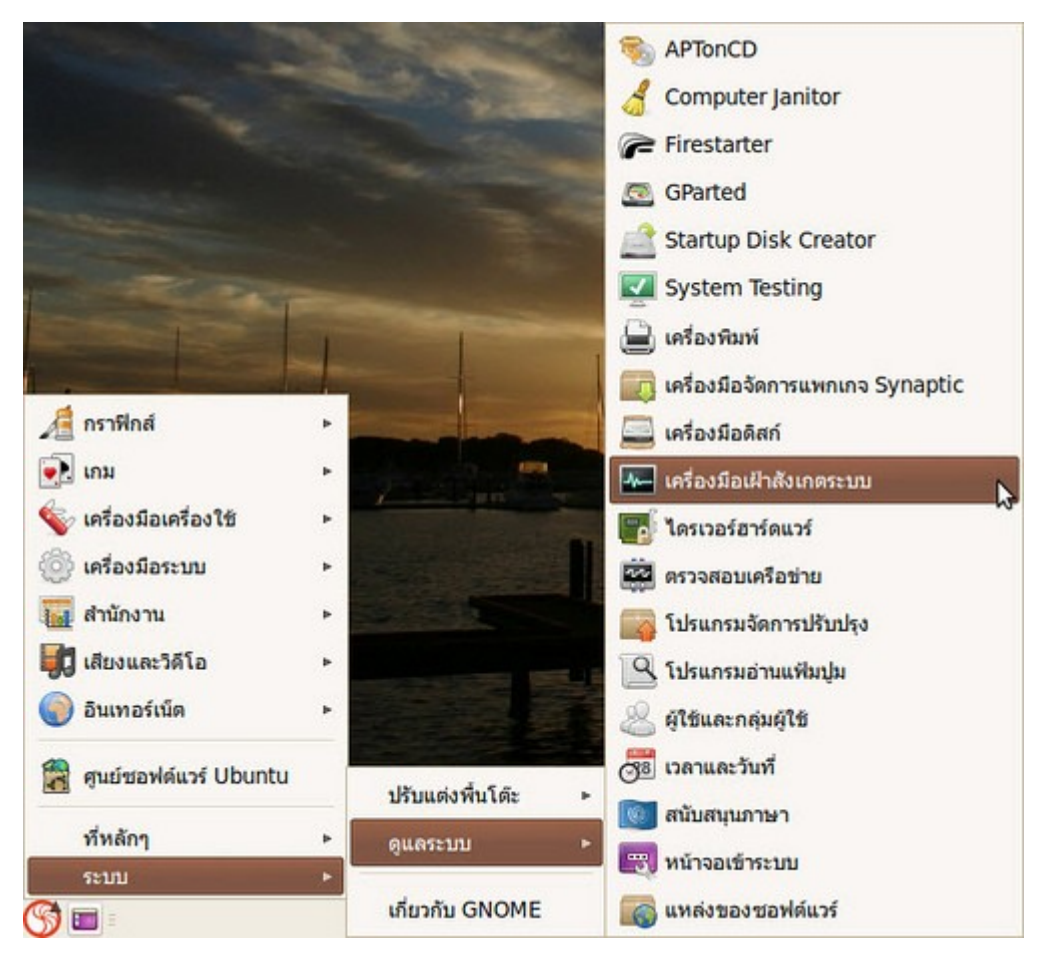

- ในส่วนของแท็ป "ระบบ" จะแสดงรายระเอียด คราวนี้ Suriyan ของคุณจะเห็นแรมตามจริงที่มี

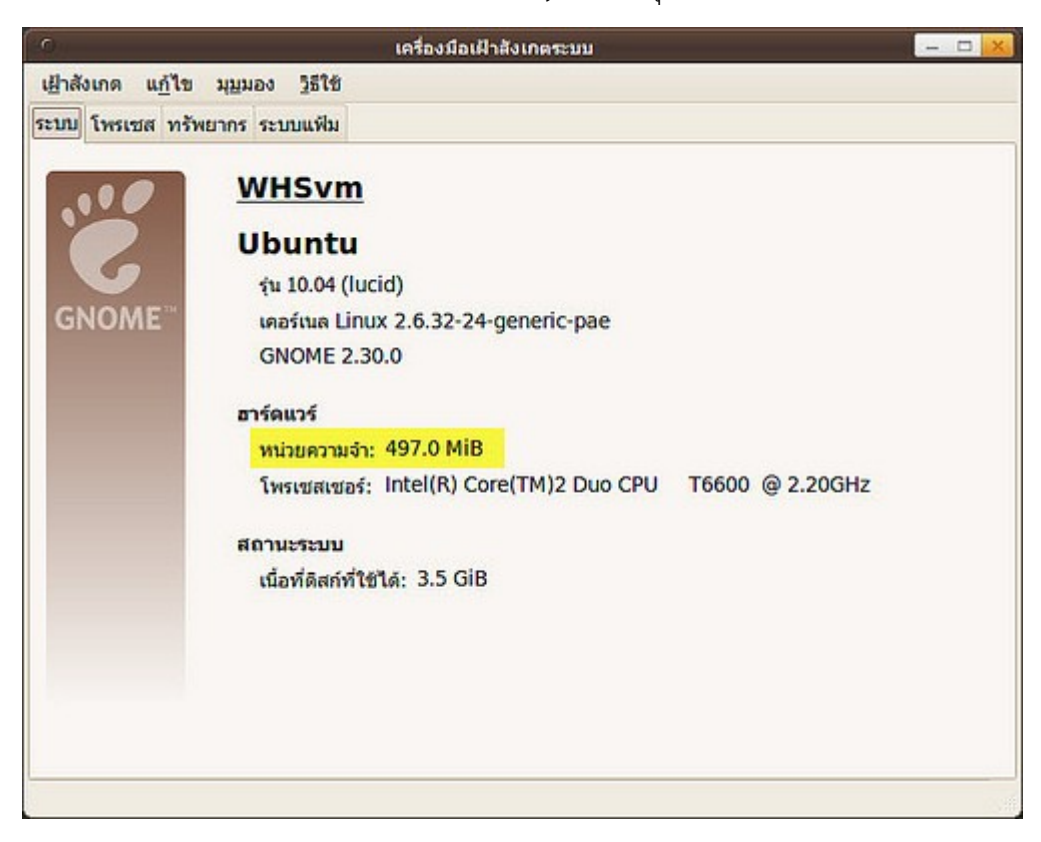

# **281. ติดตั้งแบบ ext2/3 ไปแล้วจะเปลี่ยนเป็น ext4 ได้หรือไม่**

การเปลี่ยน ext2/3 เป็น ext4 สามารถทำาได้โดยไม่ต้อง format แต่เมื่อทำาแล้วจะไม่สามารถยกเลิกได้ และความเร็ว ของระบบไฟล์ ext4 จะมีผลเฉพาะไฟล์ที่สร้างขึ้นใหม่หลังจากเปลี่ยนแปลงแล้วเท่านั้น โดยให้บูทจากแผ่นติดตั้ง Suriyan (หากทำาในระบบ อาจทำาให้ข้อมูลสูญหาย) แล้วสั่งในเทอร์มินัลทีละบรรทัดว่า

sudo tune2fs -O extents,uninit\_bg,dir\_index /dev/sda1 sudo e2fsck -fDC0 /dev/sda1

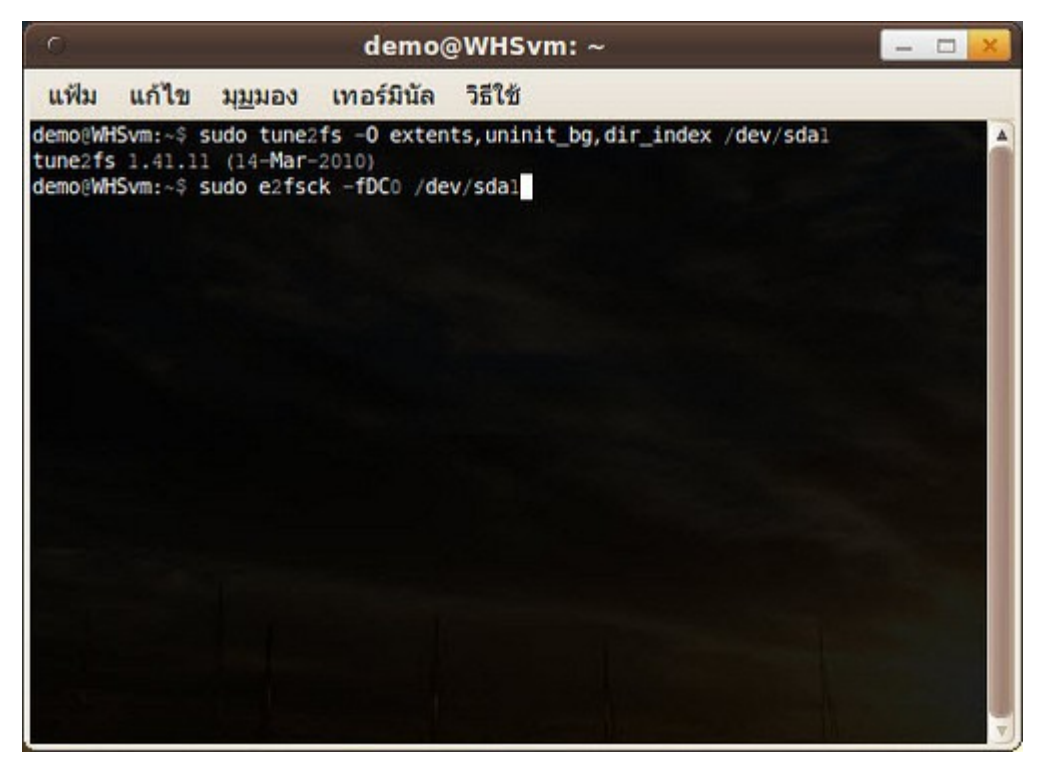

โดย sda1 คือตำาแหน่งที่ติดตั้ง Suriyan ไว้ หากไม่ทราบ ให้ใช้คำาสั่ง sudo fdisk -l และดูในบรรทัดที่เขียนว่า Linux ext หรือ Linux เฉยๆ

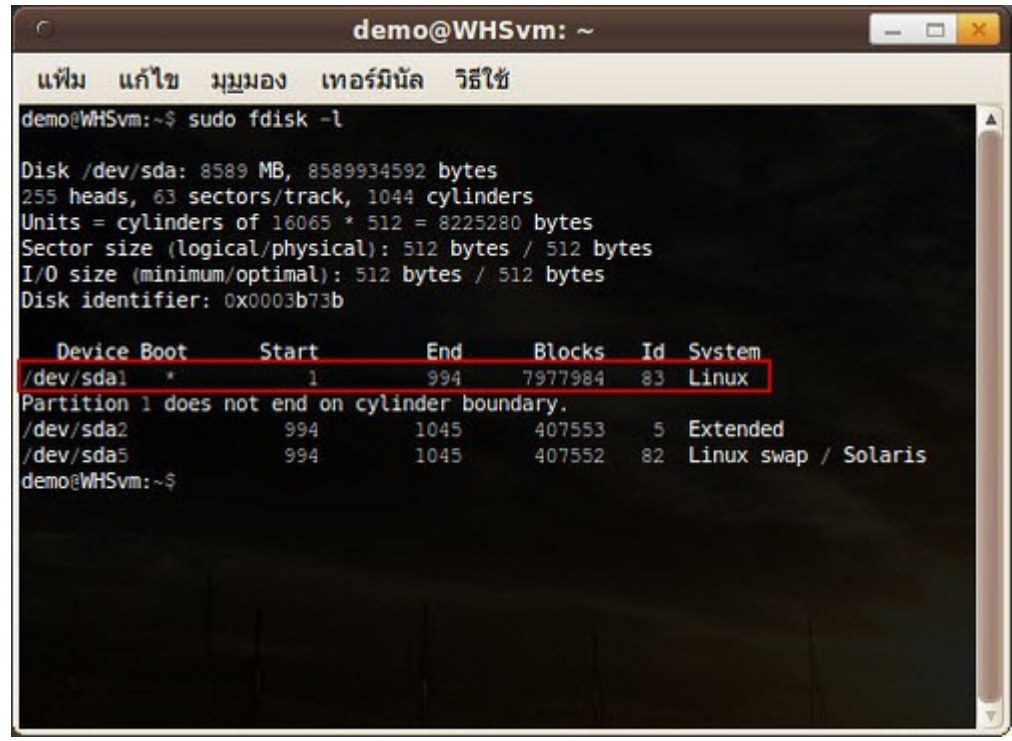

## **282. หน้ำจอชอบพักเวลำดูหนัง หรือนำำเสนองำน ทั้งๆ ที่ตั้งค่ำใน power management แล้วยังดับ**

แก้ไขได้โดยติดตั้งโปรแกรมที่ชื่อ Caffine ซึ่งเป็นโปรแกรมห้ามพักหน้าจอ มีประโยชน์สำาหรับผู้ที่ต้องการใช้หน้าจออยู่ ตลอดเวลา เช่น ดูหนัง หรือพรีเซ้นต์งาน เป็นต้น สามารถดาวน์โหลดโปรแกรมนี้ได้จาก https://launchpad.net/~caffeine-developers/+archive/caffeine-dev/+packages โดยเลือกโหลดแพกเกจ สำาหรับ lucid

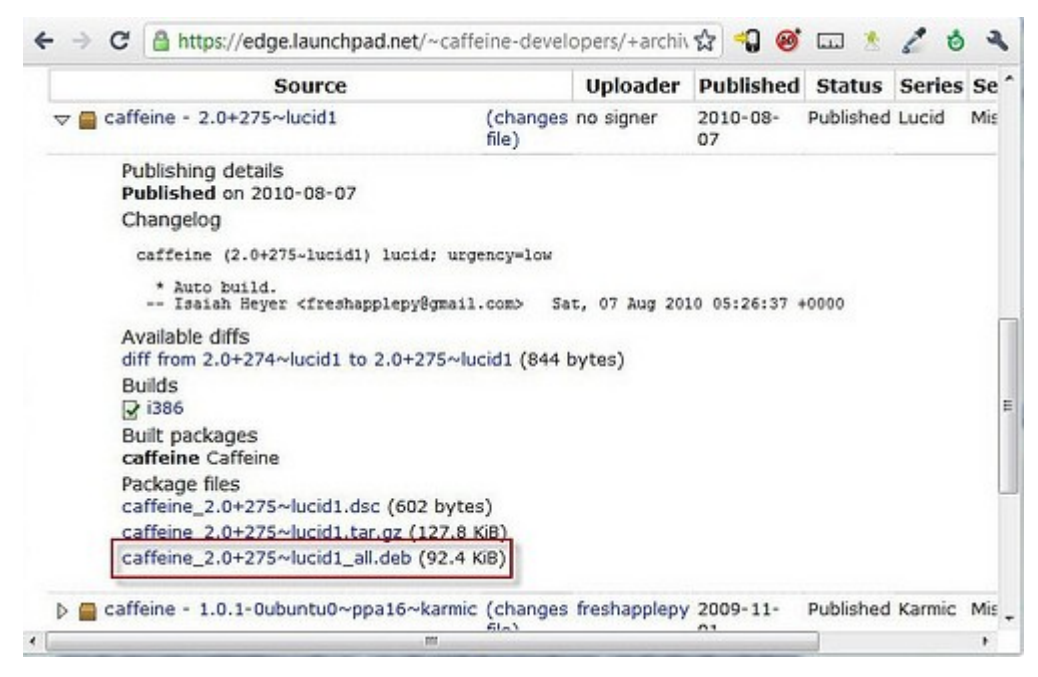

สำาหรับการติดตั้ง .deb ดูได้จากหัวข้อ "ดาวน์โหลดโปรแกรมเป็นไฟล์ .deb จะสามารถติดตั้งได้อย่างไร" หลังจากติดตั้งแล้ว สามารถเรียกใช้โปรแกรมได้โดย

ไปที่เมนู > เครื่องมือเครื่องใช้ > caffeine โปรแกรมจะปรากฏที่แถบ Notification

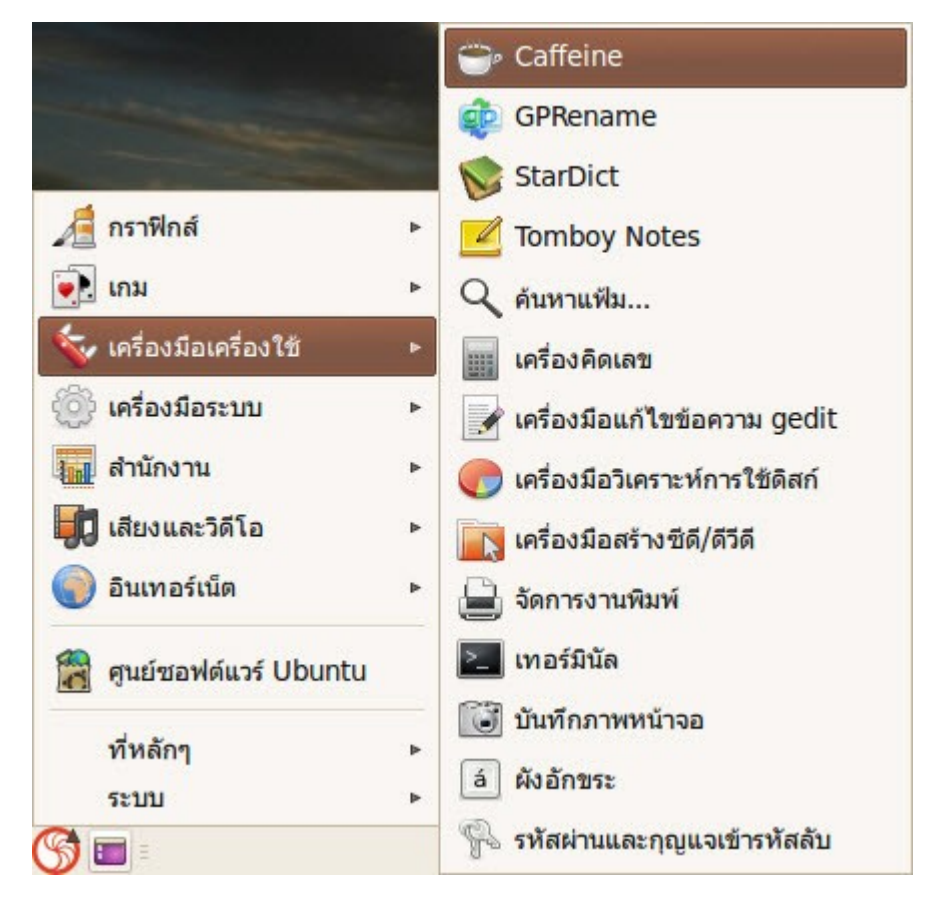

### **283. ที่ปุ่มปิดเครื่องมีตัวเลือก "พักเครื่อง" และ "จำำศีล" ใช้ทำำอะไร**

ตัวเลือกดังกล่าวใช้ในการหยุดการทำางานของเครื่อง ซึ่ง "พักเครื่อง" คือ Suspend ส่วน "จำาศีล" คือ Hibernate นั่นเอง พักเครื่องจะเป็นการดับหน้าจอแต่ยังใช้ไฟฟ้าในการเลี้ยงหน่วยความจำาอยู่ ส่วนการจำาศีลจะเป็นการจดจำา สถานะการทำางานปัจจุบันของเครื่องไว้ และเครื่องจะดับตัวลงโดยสมบูรณ์ และเมื่อเปิดเครื่องครั้งถัดไปคอมพิวเตอร์ จะอยู่ในสถานะเดิมก่อนการจำาศีล

## **284. เครื่องเปิดขึ้นมำทำำงำนช้ำ สำมำรถทำำให้เร็วขึ้นได้หรือไม่ อย่ำงไร**

การที่เครื่องเปิดขึ้นมาทำางานช้าอาจเกิดจากมีโปรแกรมถูกโหลดขึ้นมาทำางานตอน เริ่มระบบค่อนข้างเยอะ ดังนั้นถ้า เราเลือกให้เฉพาะโปรแกรมที่จำาเป็นถูกโหลดขึ้นมาทำางานตอนเริ่มระบบ จะสามารถช่วยให้เครื่องเปิดขึ้นมาทำางานได้ เร็วขึ้น โดยการติดตั้งโปรแกรมที่ชื่อ Bootup Manager แล้วปิดบางโปรแกรมที่ไม่จำาเป็นสำาหรับการใช้งานออกไป

ไปที่เมนู > ระบบ > ดูแลระบบ > BootUp-Manager

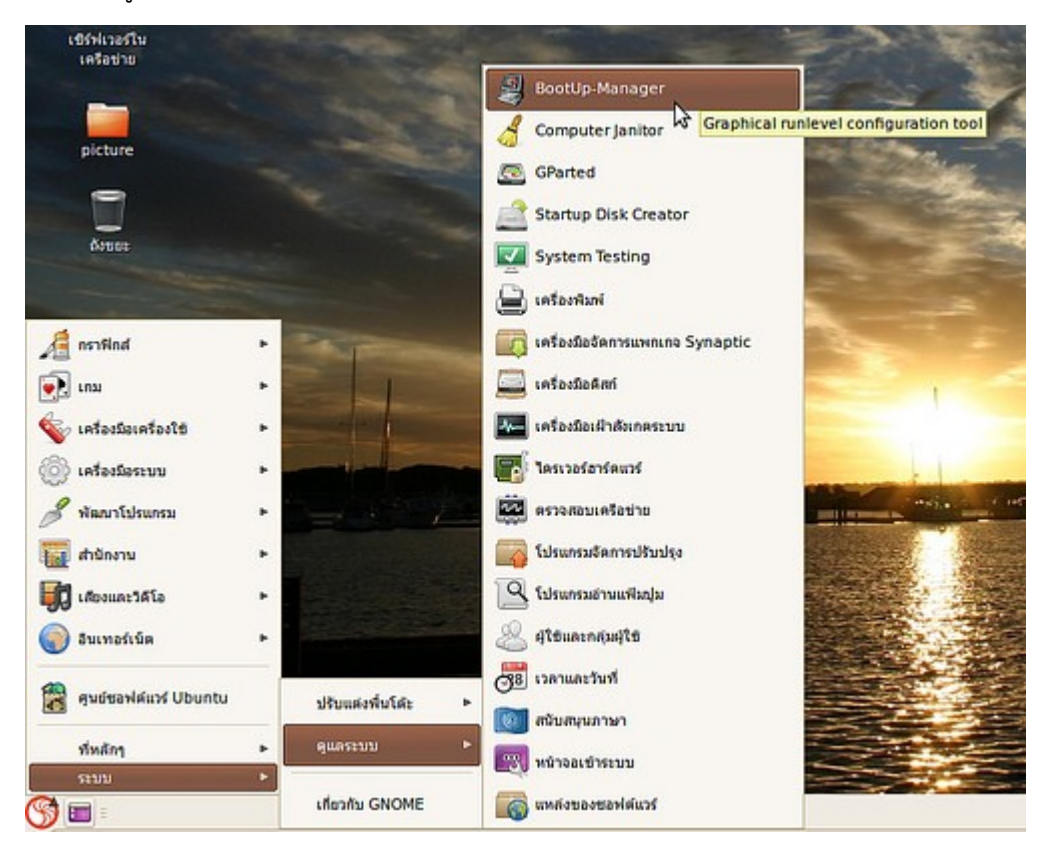

- ปิดบาง service ที่ไม่จำาเป็นไม่ให้ทำางานตอนเปิดเครื่อง

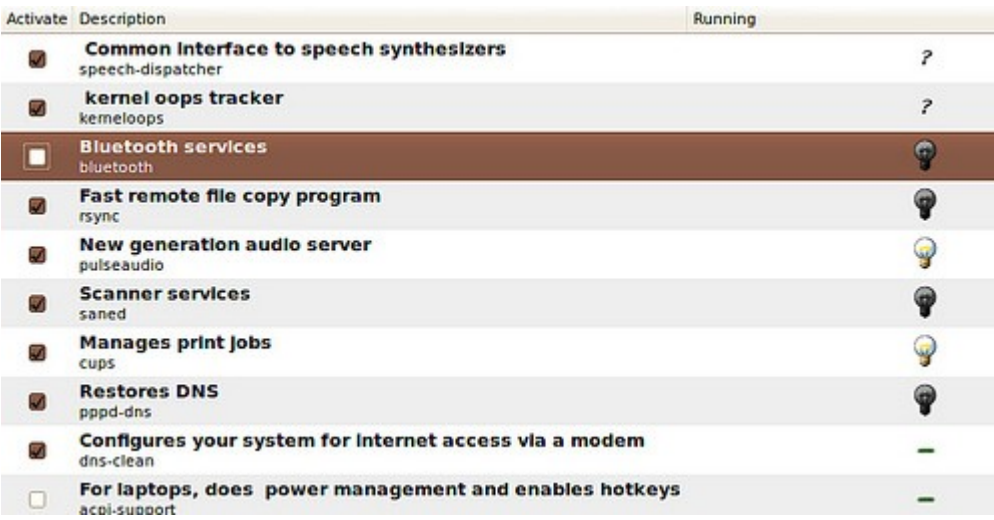

คำาเตือน: ควรปิดเซอร์วิสที่แน่ใจว่าจะไม่มีผลกระทบต่อการทำางานของระบบ และตัวเลือก "Advance" ควรปรับแต่ง ด้วยความระมัดระวัง

## **285. สำมำรถดูพื้นที่ที่ถูกใช้งำนบน hardisk ได้อย่ำงไรครับ ว่ำมีพื้นที่อยู่ เท่ำไหร่และใช้งำนไปแล้วเท่ำไหร่**

สามารถดูได้โดยใช้โปรแกรมที่สามารถเรียกได้ที่ เครื่องมือเครื่องใช้ > เครื่องมือวิเคราะห์การใช้ดิสก์

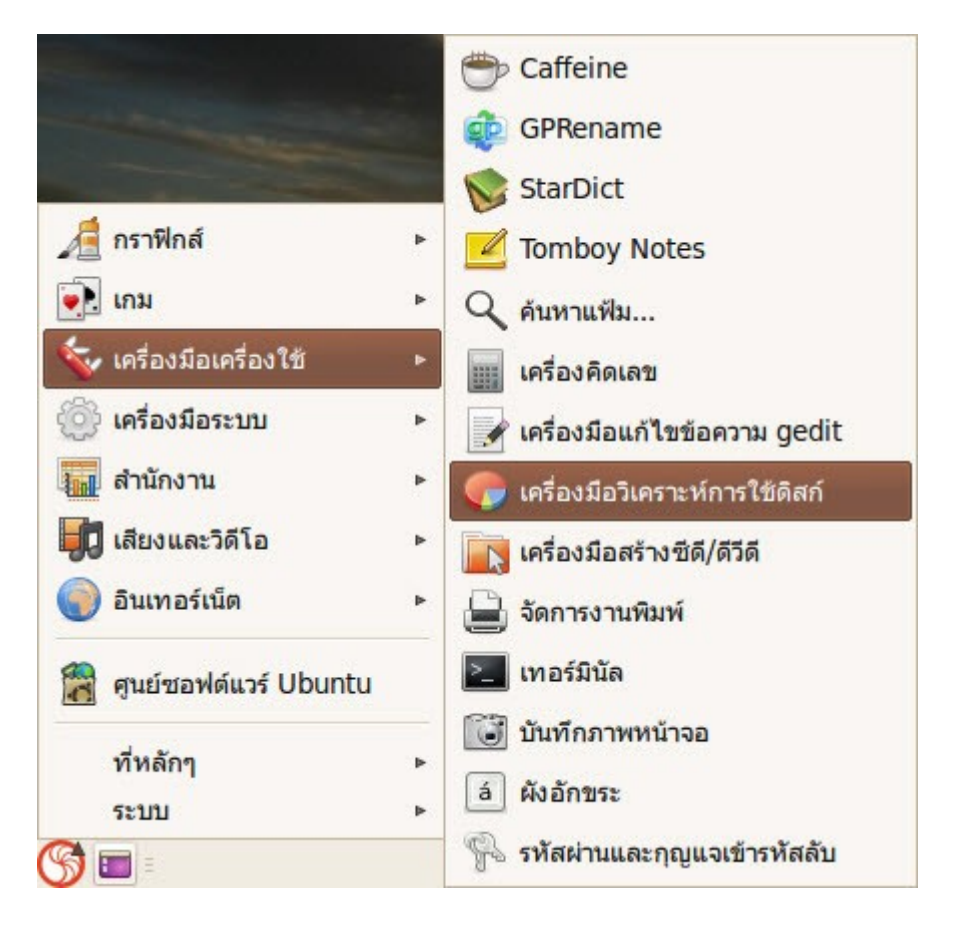

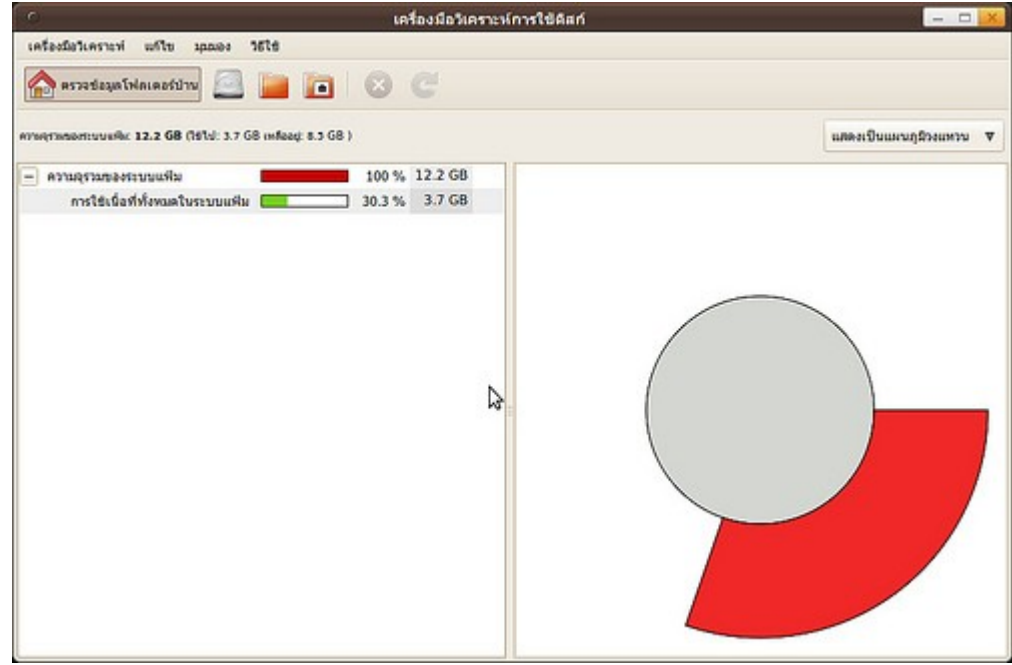

# **286. อยำกตั้งค่ำให้ปุ่ม numlock เปิดใช้งำนเองตั้งแต่เมื่อตอนเปิดเครื่อง**

ให้ติดตั้งโปรแกรมที่ชื่อ numlockx จากศูนย์ซอฟท์แวร์ แล้วลองเริ่มระบบใหม่ หากปุ่ม Numlock ยังคงไม่ติด ให้ปรับ แต่งค่าเพิ่มเติมซึ่งดูวิธีทำาได้จาก

https://help.ubuntu.com/community/NumLock

# **287. ต้องกำรเปลี่ยนรหัสผ่ำนจะเปลี่ยนได้จำกที่ไหน**

วิธีการเปลี่ยนรหัสผ่าน

ไปที่เมนู > ระบบ > ปรับแต่งพื้นโต๊ะ > เกี่ยวกับฉัน

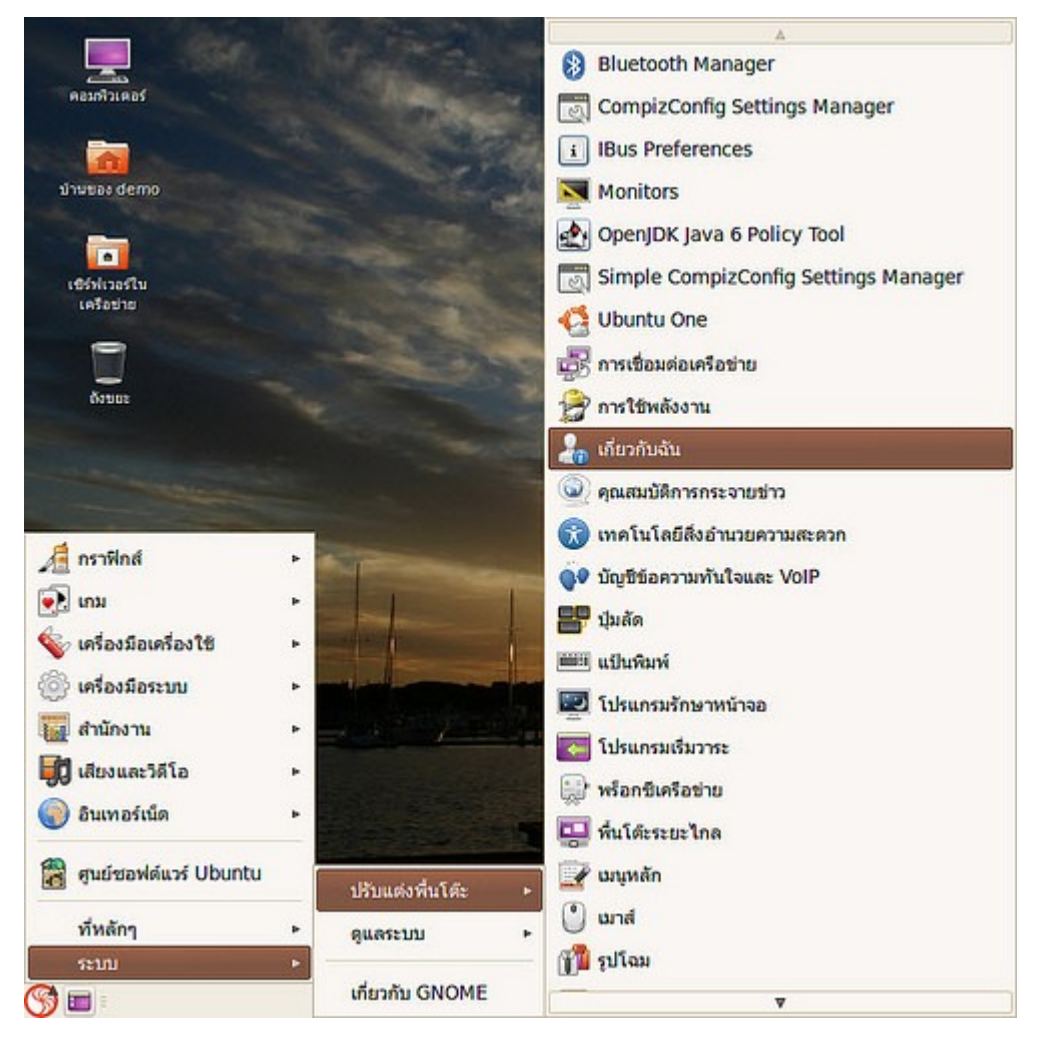

แล้วเลือก ปุ่ม "เปลี่ยนรหัสผ่าน..." โดยใส่รหัสผ่านเก่าเพื่อยืนยันตัวบุคคลแล้วจึงสามารถใส่รหัสผ่านใหม่ได้ตามที่ ต้องการ

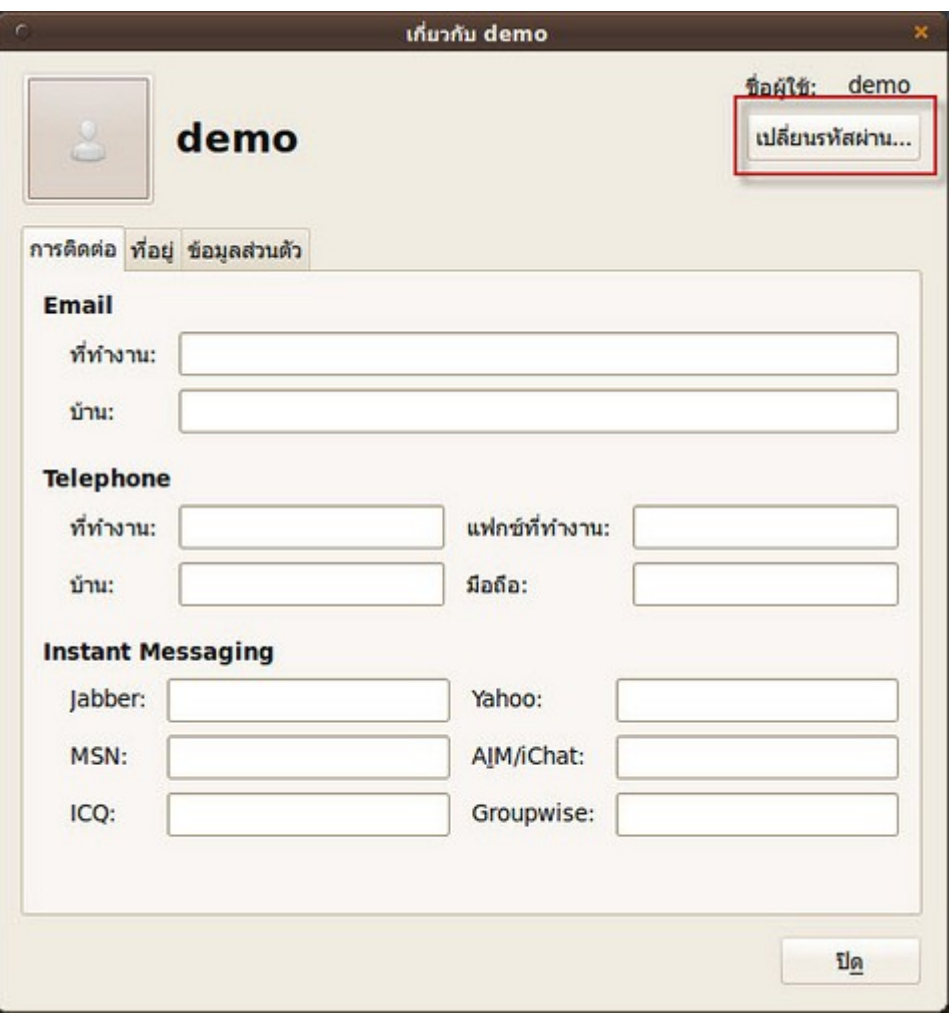

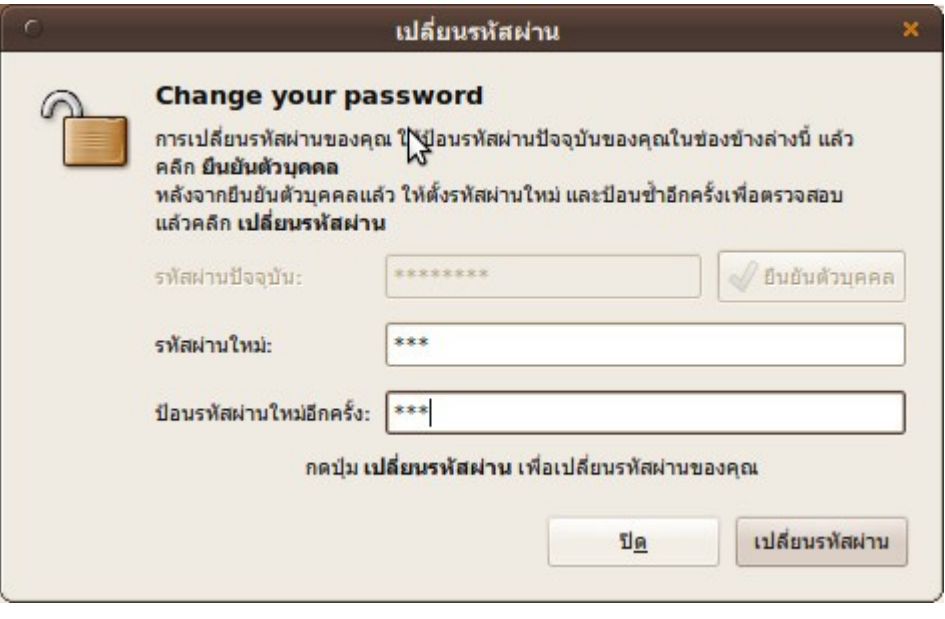

## **288. อยำกให้ suriyan update patch เกี่ยวกับ security ให้เองโดย อัตโนมัติสำมำรถทำำได้ไหม**

สามารถทำาได้โดย setup ที่โปรแกรมจัดการรุ่น โดย

#### ไปที่เมนู > ระบบ > ดูแลระบบ > โปรแกรมจัดการรุ่น

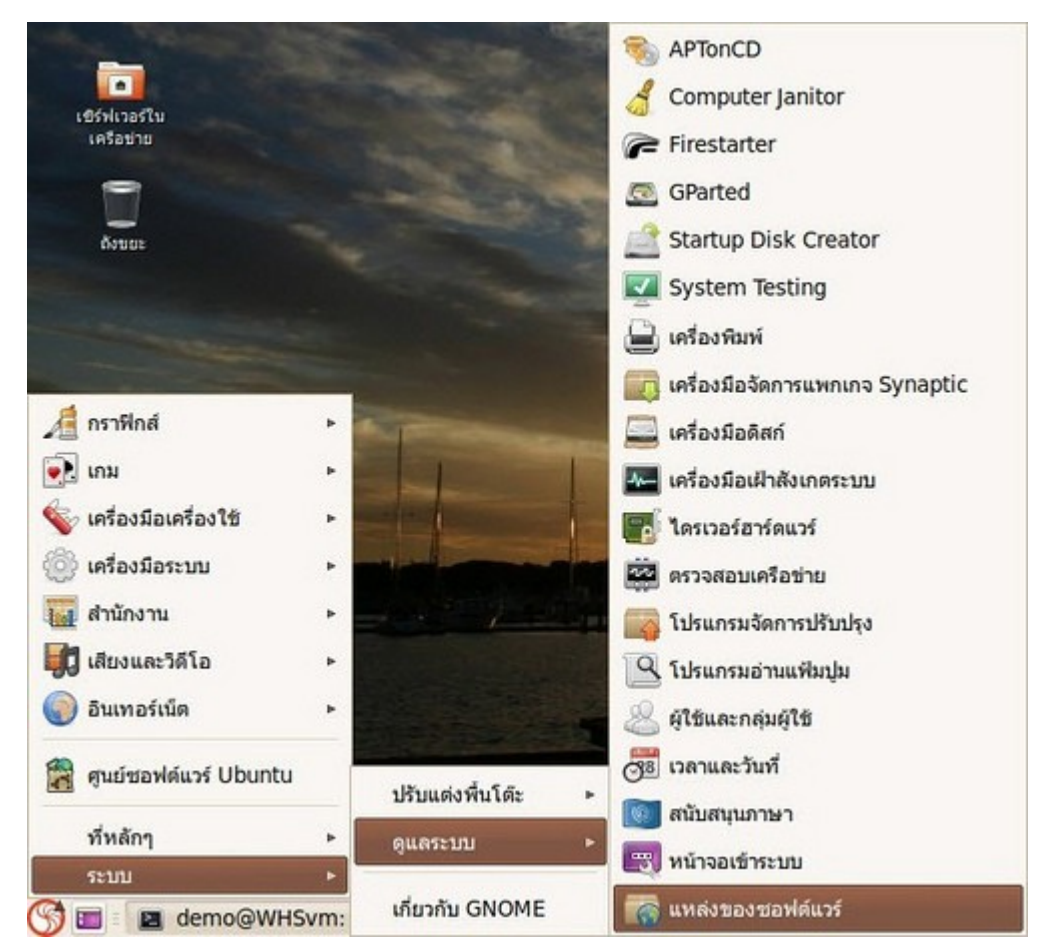

แล้ว เลือก "ตั้งค่า" เลือกแท็ป "ปรับปรุง" และทำาเครื่องหมาย "ติดตั้งการปรับปรุงด้านความปลอดภัยโดยไม่ต้อง ยืนยัน" ระบบจะทำาการอัพเดทความปลอดภัยให้อัตโนมัติเมื่อตรวจเจอ patch การอัพเดท

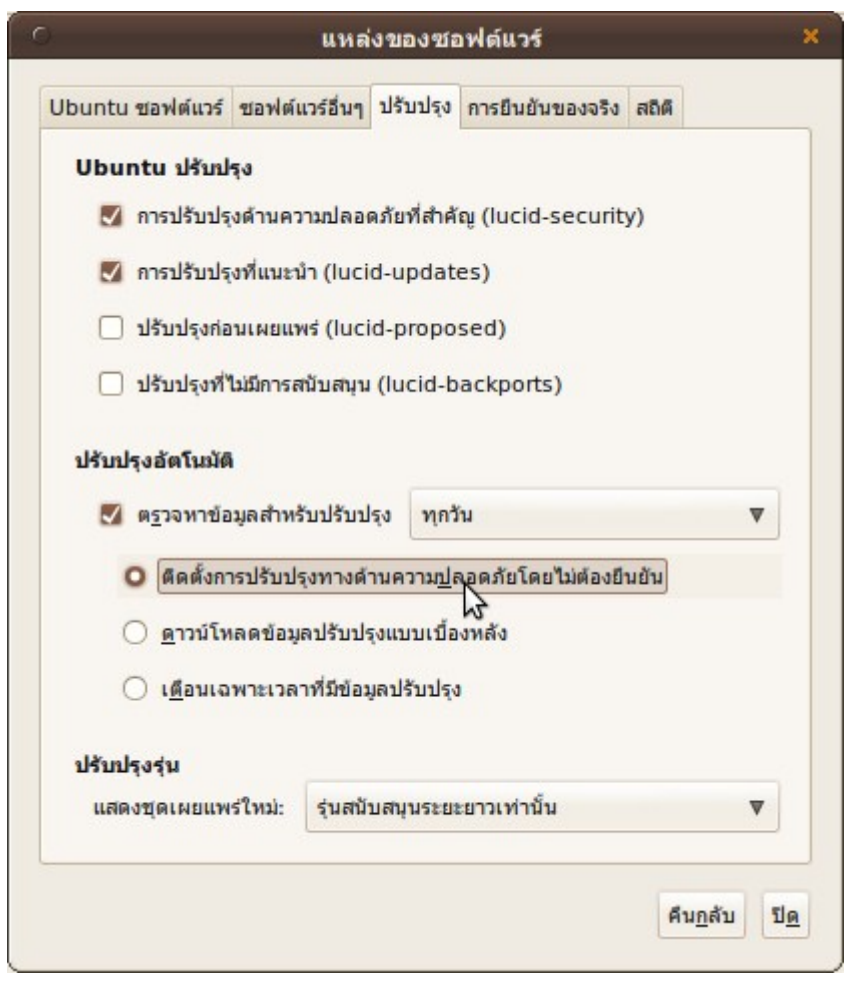

#### **289. Suriyan มี control panel ไหม**

ใน suriyan ไม่มี control panel แต่สามารถติดตั้งโปรแกรมเพิ่มเติมที่ทำาหน้าที่และมี interface การใช้งานที่ คล้ายคลึงกับ control panel ได้โดยสามารถ download โปรแกรมได้ที่

http://sites.google.com/site/ubuntucontrolcenter/downloads ให้ download โปรแกรมมาทั้งหมด 3 ตัว คือ

- 1. Ubuntu Control Center
- 2. Font-Manager
- 3. Jstest-gtk

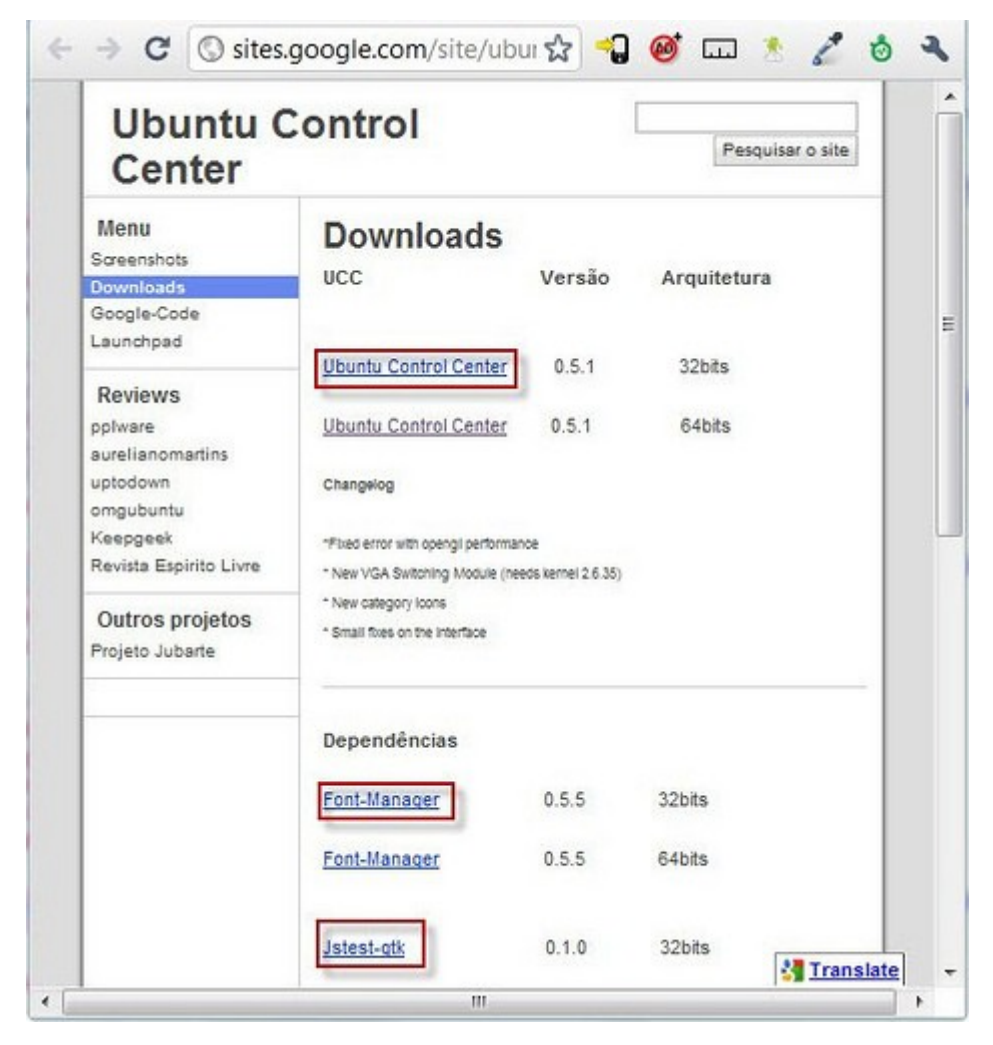

เมื่อ download เสร็จแล้วให้ติดตั้งโดยการ double click ที่ตัวโปรแกรมที่ download มาโดยให้ทำาการติดตั้ง โปรแกรม Ubuntu Control Center เป็นลำาดับสุดท้าย

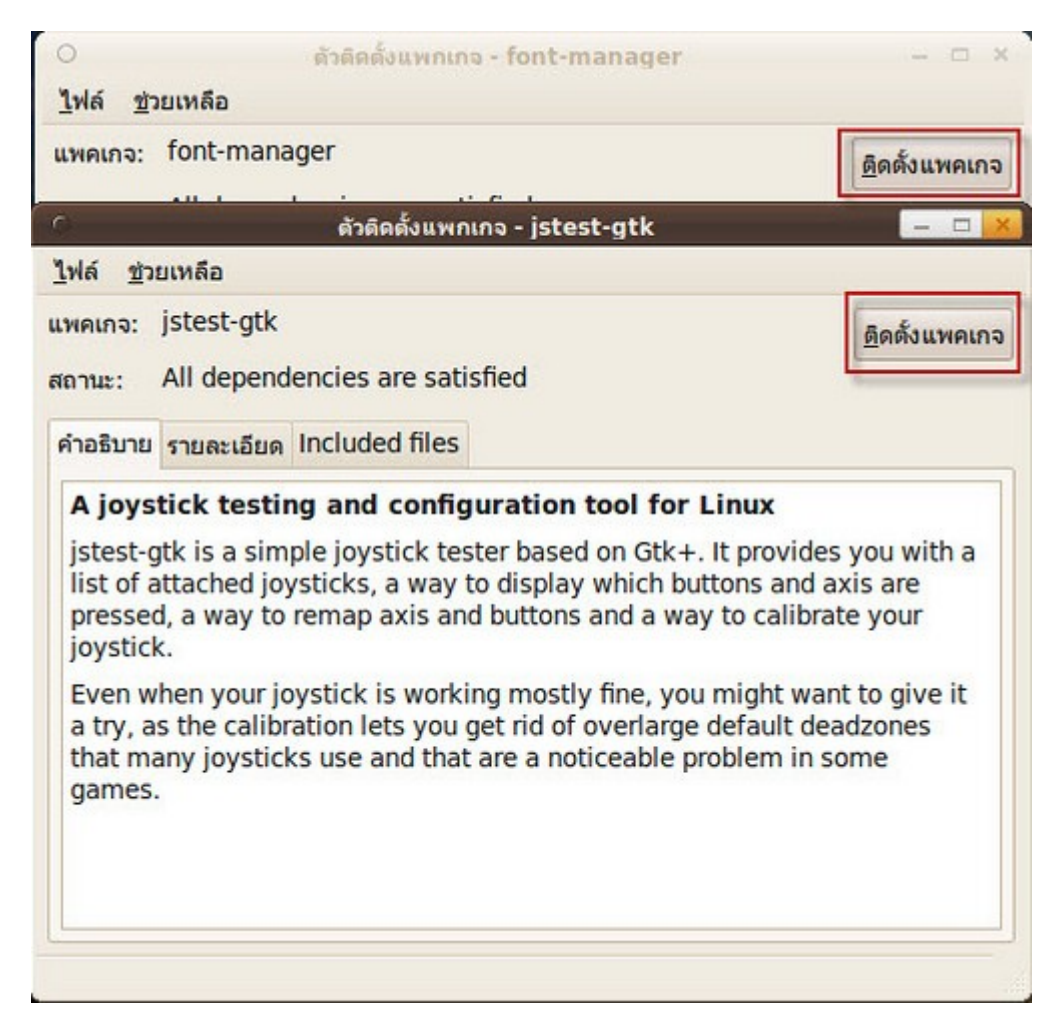

เมื่อติดตั้งเสร็จสามารถเรียกใช้งานโดยไปที่เมนูเครื่องมือระบบ>Ubuntu Control Center

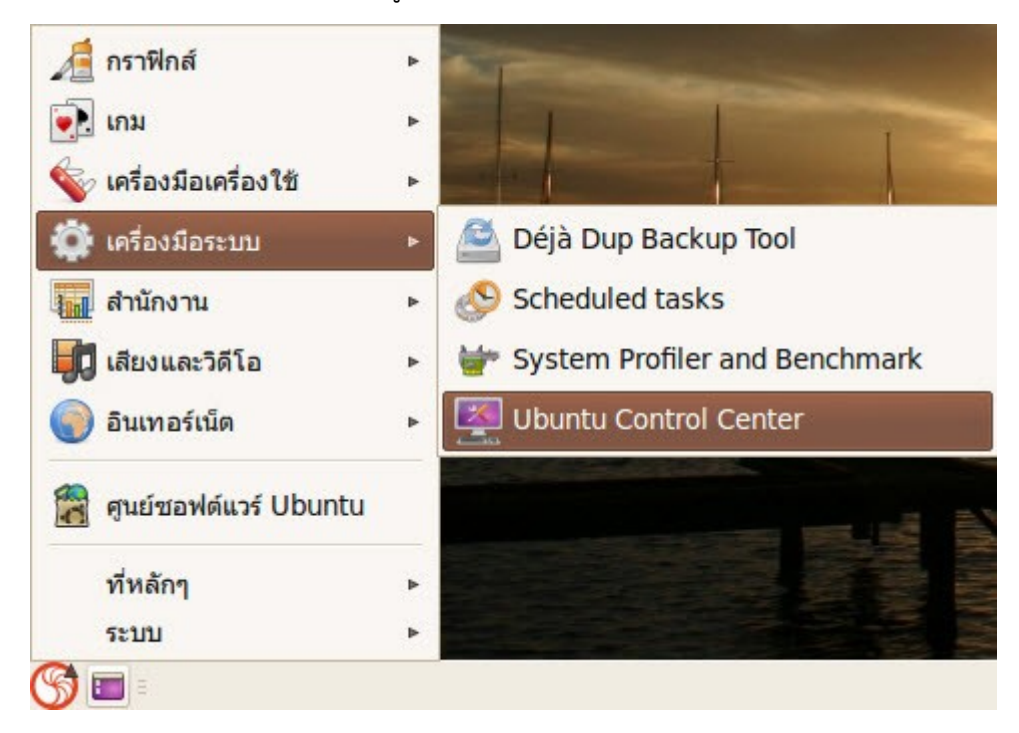

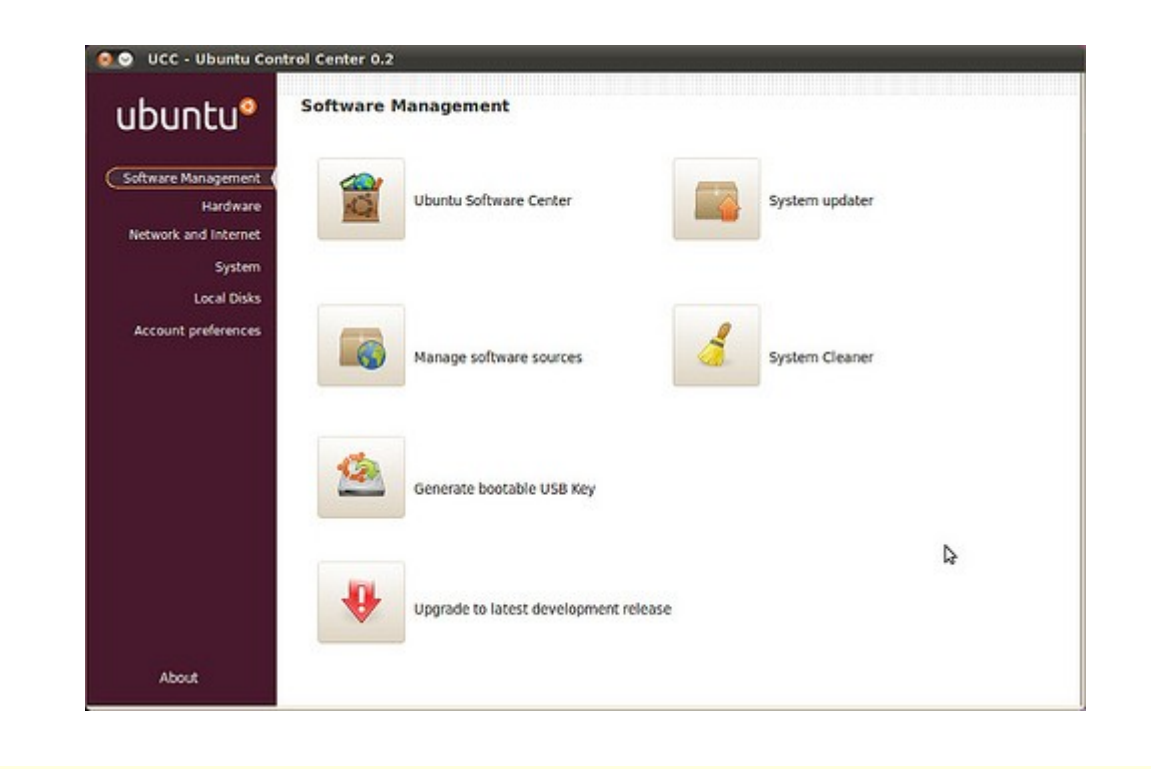

# **290. กดปุ่ม Ctrl + Alt + backspace เพื่อ restart ไม่ได้ผล**

การกดปุ่ม Ctrl+Alt+Backspace ถูกปิดค่าไว้ไม่ให้ใช้ แต่สามารถตั้งค่าให้ใช้งานได้ที่

ไปที่เมนู > ระบบ > ปรับแต่งพื้นโต๊ะ > แป้นพิมพ์

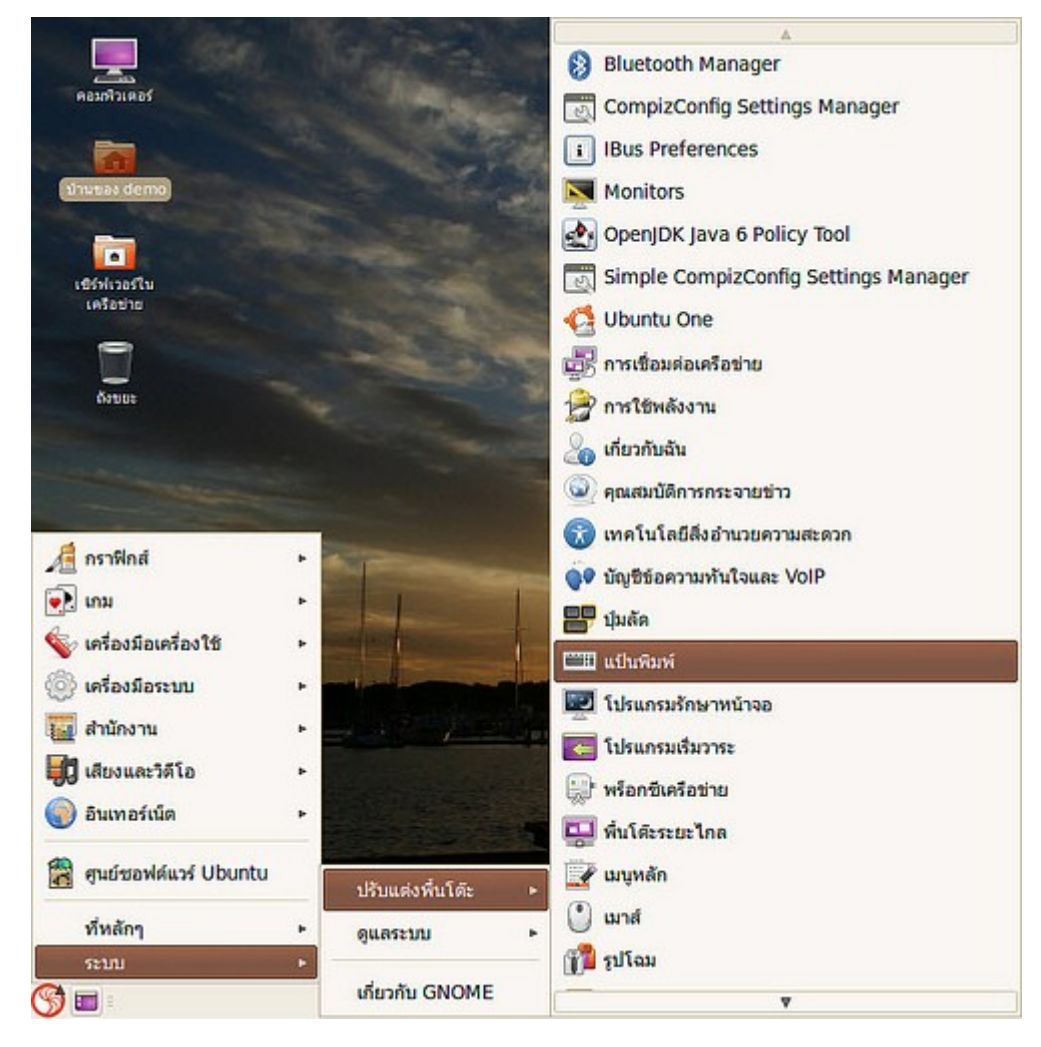

แท็บ "ผังแป้นพิมพ์" เลือกปุ่ม Options...

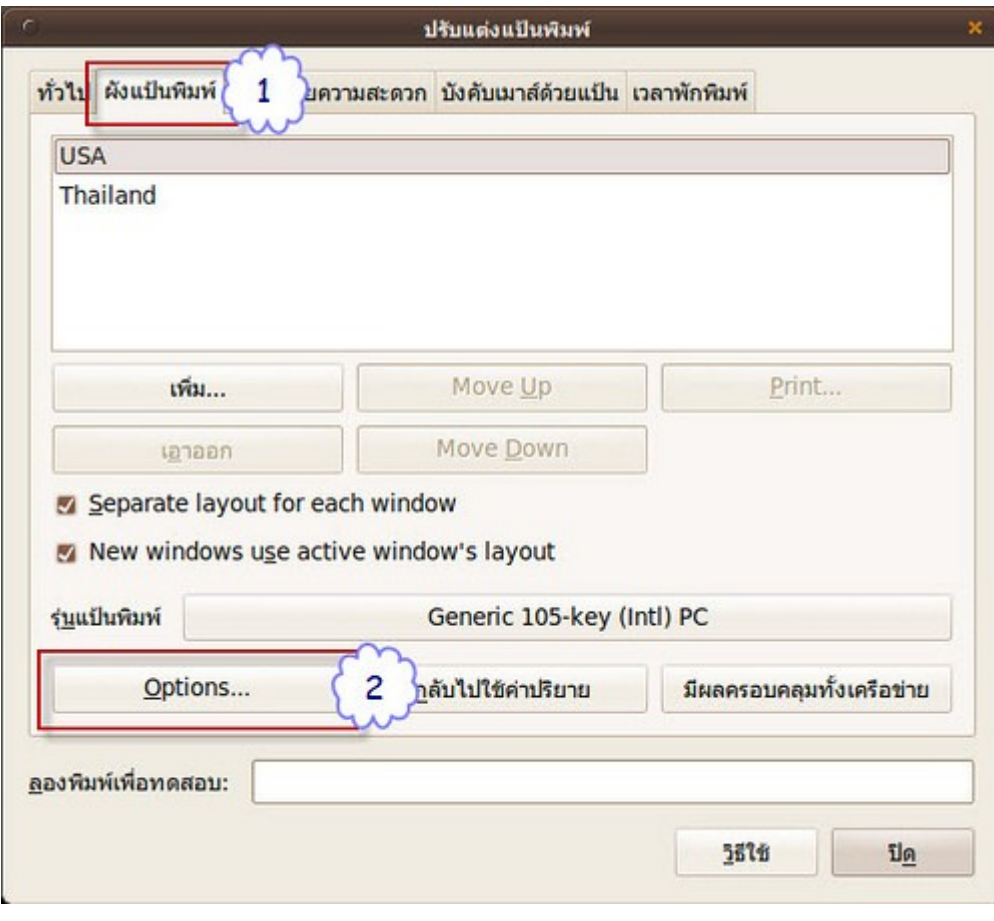

แล้วเลือก Key sequence to kill the X server ทำาเครื่องหมายที่ Ctrl + Alt + Backspace

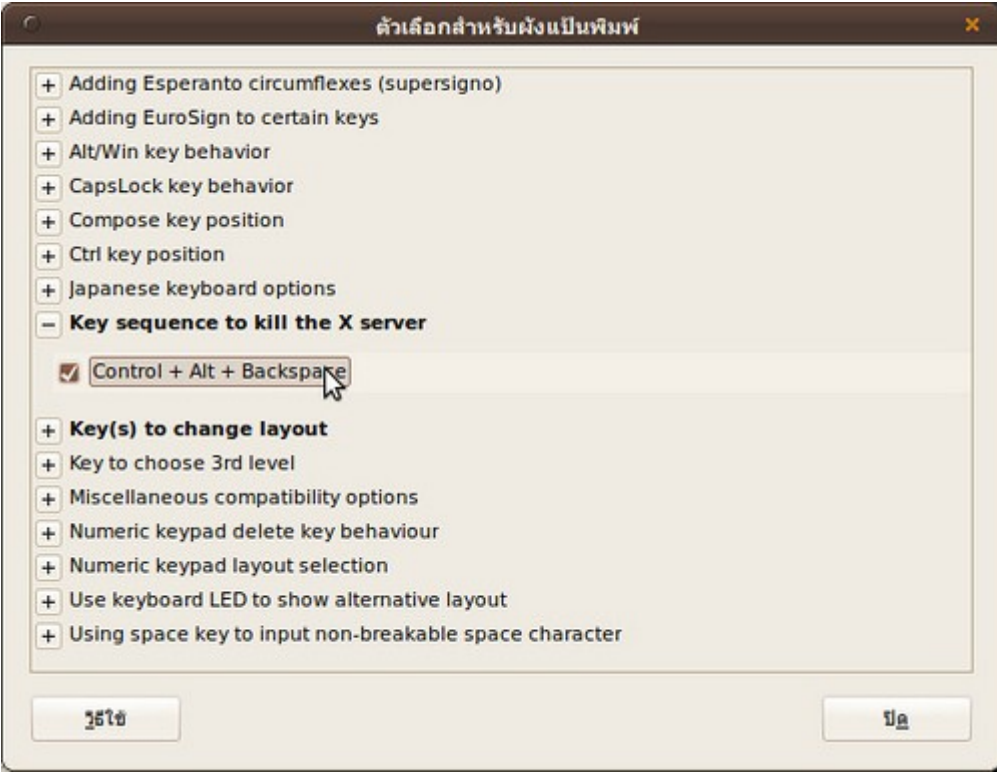

# **291. ใช้ suriyan ไปสักพักพบว่ำ memory ถูกใช้งำนไปจนหมดตำมงำนที่ มำกขึ้น พอปิดโปรแกรมที่ใช้ไปบำงส่วนพบว่ำ memory คืนค่ำให้ระบบไป เพียงบำงส่วน เมื่อเปิดโปรแกรมอื่นขึ้นมำใหม่ โปรแกรมจึงทำำงำนได้ช้ำ เพรำะ memory ไม่เพียงพอกับกำรทำำงำน อยำกทรำบว่ำมีวิธีที่จะคืนค่ำ memory ให้กับระบบหรือไม่ อย่ำงไร**

โดยปกติเมื่อมีการเปิดโปรแกรมใดๆขึ้นมาทำางานระบบจะทำาการจอง memory เรียกว่า cache memory คือ เมื่อมี การจองแล้วจะไม่มีการคืนค่าให้กับระบบ ทำาให้ memory เหลือน้อยไม่เพียงพอกับการใช้งาน ดังนั้นต้องแก้ไขโดย การ clear ค่า cache memory ของระบบเมื่อมีการใช้งานไปสักพัก วิธีการทำาได้ดังนี้

- คลิกขวาที่หน้า Desktop แล้วเลือกไปที่ สร้างเอกสาร > แฟ้มเปล่า

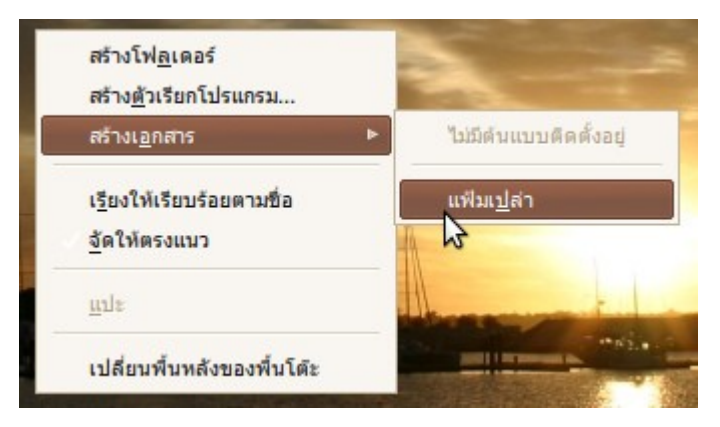

- เปลี่ยนชื่อไฟล์เป็น clear-cache.sh โดยคลิกขวาที่ไฟล์แล้วเลือก เปลี่ยนชื่อ... เพื่อตั้งชื่อไฟล์ใหม่

- ให้คัดลอกค่าดังต่อไปนี้ลงไปในไฟล์ clear-cache.sh แล้วบันทึก

```
#!/bin/bash
sync;
su -c "echo 3 > /proc/sys/vm/drop_caches"
exit;
```
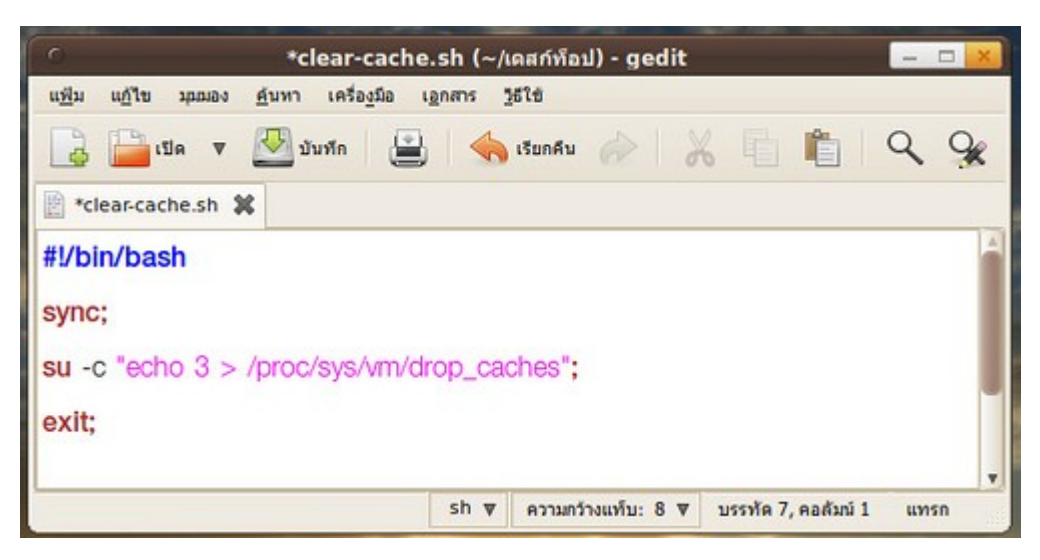

- ให้ทำาการเปลี่ยนสิทธิ์ของไฟล์ให้สามารถทำางานแบบโปรแกรมได้ โดยการ click ขวาที่ไฟล์ clear-cache.sh แล้ว เลือกไปที่คุณสมบัติ

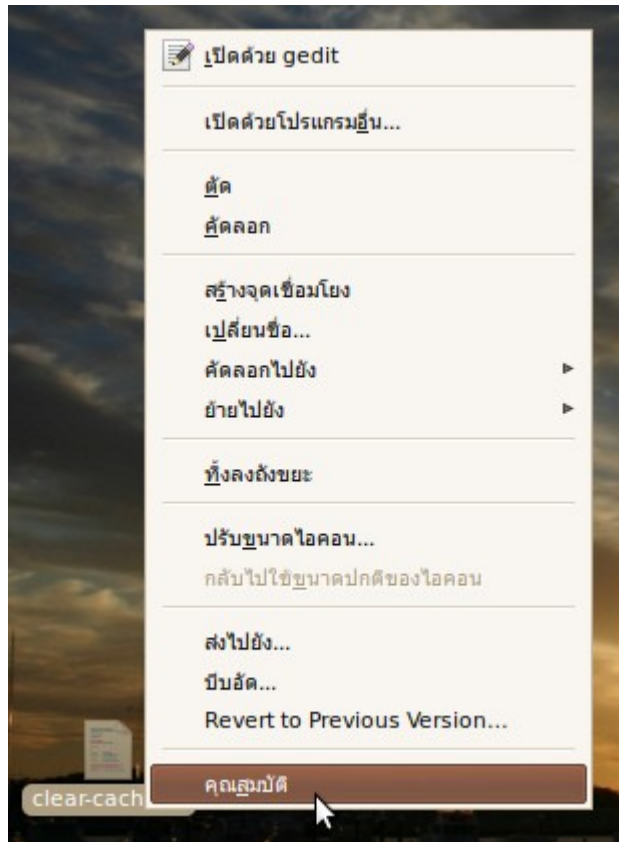

- ให้เปลี่ยนสิทธิ์โดยไปที่เมนู สิทธิ์ > คลิกเลือกที่ "อนุญาตให้เรียกใช้แฟ้มเป็นโปรแกรม" > ปิด

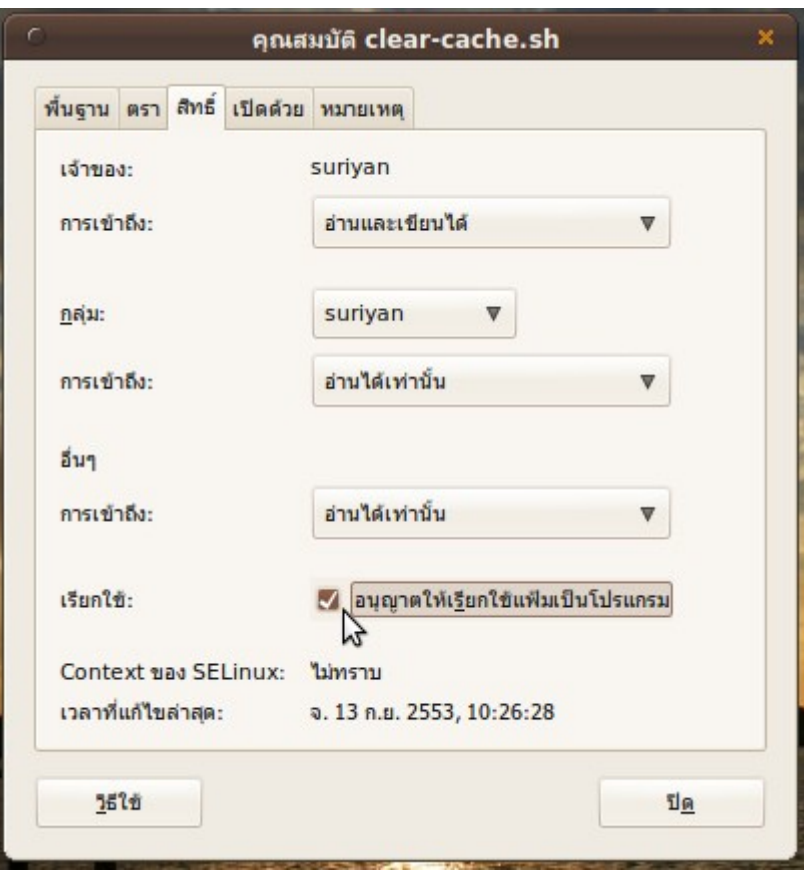

- เวลาที่ทำางานไปสักพักจนเริ่มรู้สึกว่าการทำางานของ suriyan ช้ามากกว่าปกติให้ดับเบิลคลิกที่ไฟล์ดังกล่าว แล้วเลือก ไปที่ "เรียกใช้ในเทอร์มินัล"

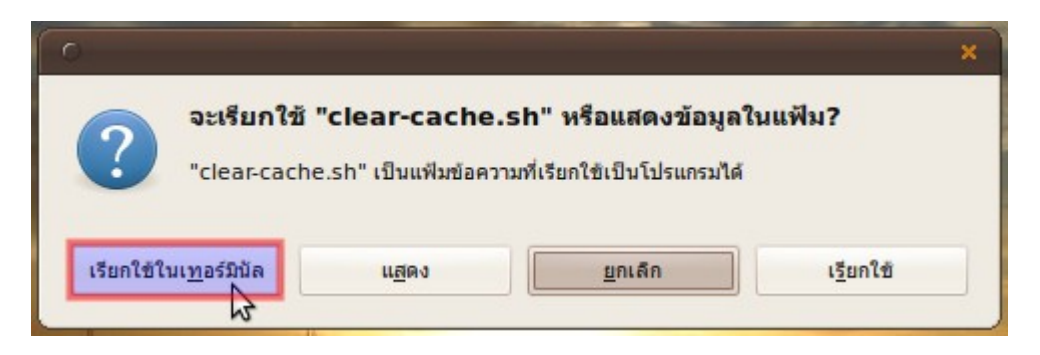

- กรอก password ของเราลงไปเพื่อยืนยันว่าให้โปรแกรมทำางาน แล้วโปรแกรมจะทำาการ clear ค่า cache memory ให้อัตโนมัติ

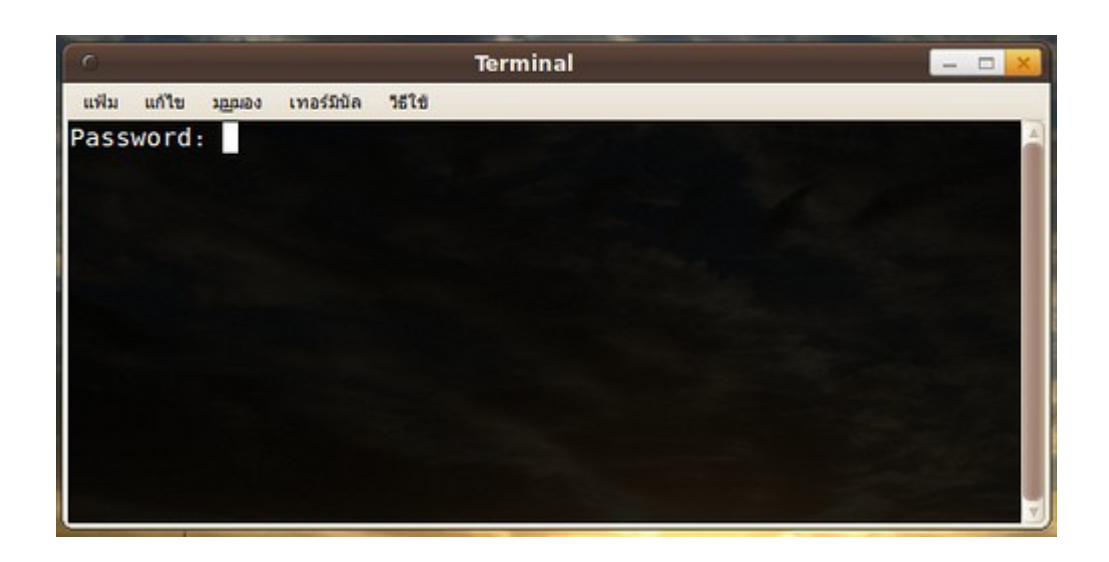

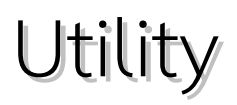

### **292. โปรแกรมพจนำนุกรมไม่ทำำงำน**

การใช้งานโปรแกรมพจนานุกรมจำาเป็นที่จะต้องเชื่อมต่อกับอินเทอร์เน็ต เพื่อค้นหาคำาแปล เพราะโปรแกรม พจนานุกรมของ Suriyan จะค้นหาคำาแปลจากเซิร์ฟเวอร์ที่อยู่บนอินเทอร์เน็ต

หากคุณไม่สามารถ เชื่อมต่ออินเทอร์เน็ตได้ คุณสามารถติดตั้งโปรแกรม Stardict ซึ่งสามารถแปลโดยไม่ต้องเชื่อมต่อ อินเทอร์เน็ตได้ โดยโปรแกรม Stardict สามารถดาวน์โหลดได้ที่ http://stardict.sourceforge.net/ หรือจะติดตั้ง ผ่านทางโปรแกรมศูนย์ซอฟต์แวร์ก็ได้เช่นกัน

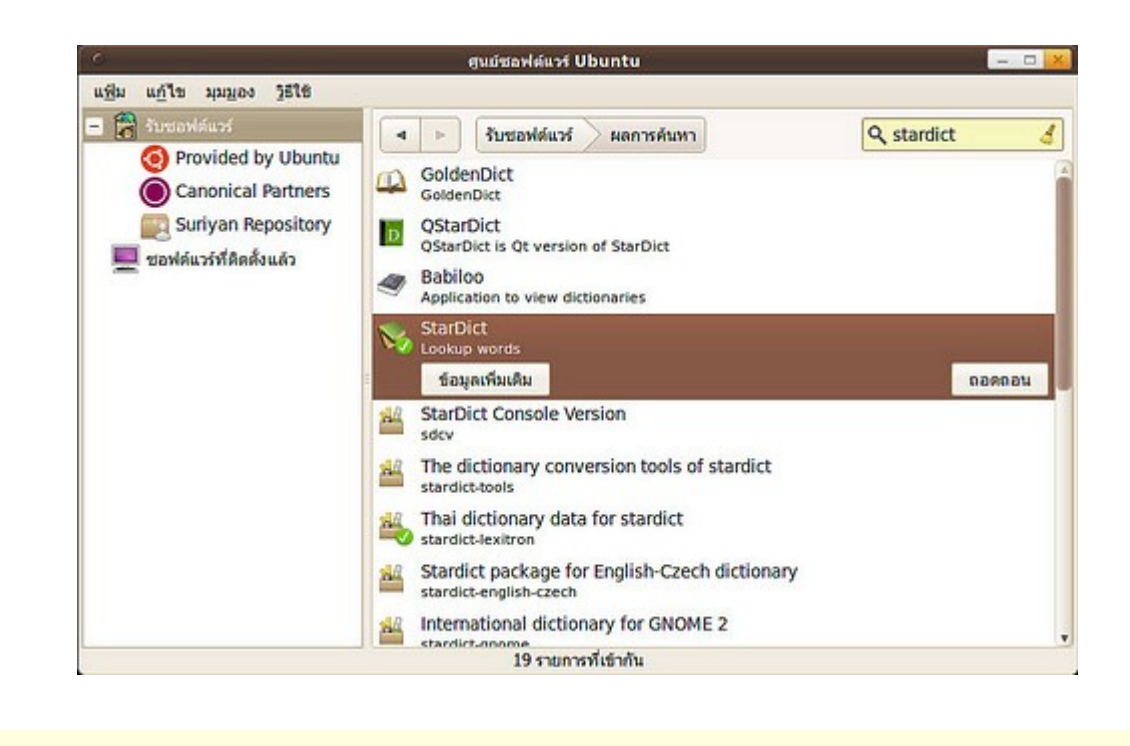

#### **293. ต้องกำรใช้งำนโปรแกรม thaisoft dict**

โปรแกรมพจนานุกรมใน Suriyan นั้นมีไว้ให้ใช้บริการอยู่แล้ว โดยสามารถเรียกใช้ได้โดย

```
ไปที่เมนู > สำานักงาน > พจนานุกรม
```
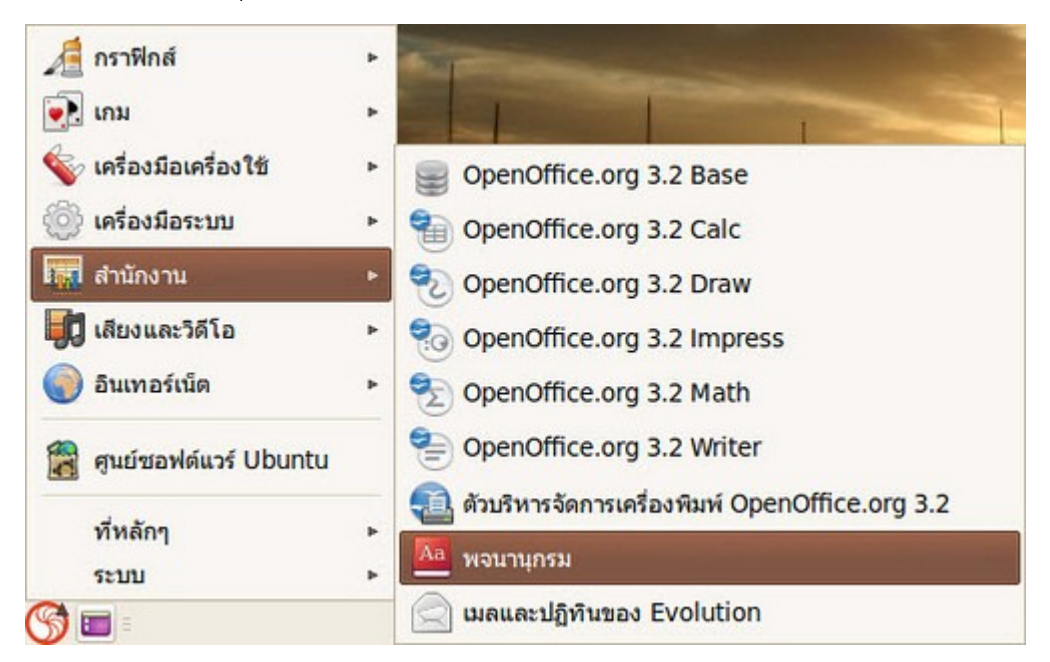

โปรแกรม นี้มีวิธีใช้ไม่ยาก คือ พิมพ์คำาที่ต้องการแปลลงในช่องด้านบน แล้วกด Enter เพื่อแปล ถ้าป้อนคำาภาษา อังกฤษโปรแกรมจะแปลเป็นภาษาไทย ถ้าป้อนเป็นภาษาไทยโปรแกรมจะแปลเป็นภาษาอังกฤษ

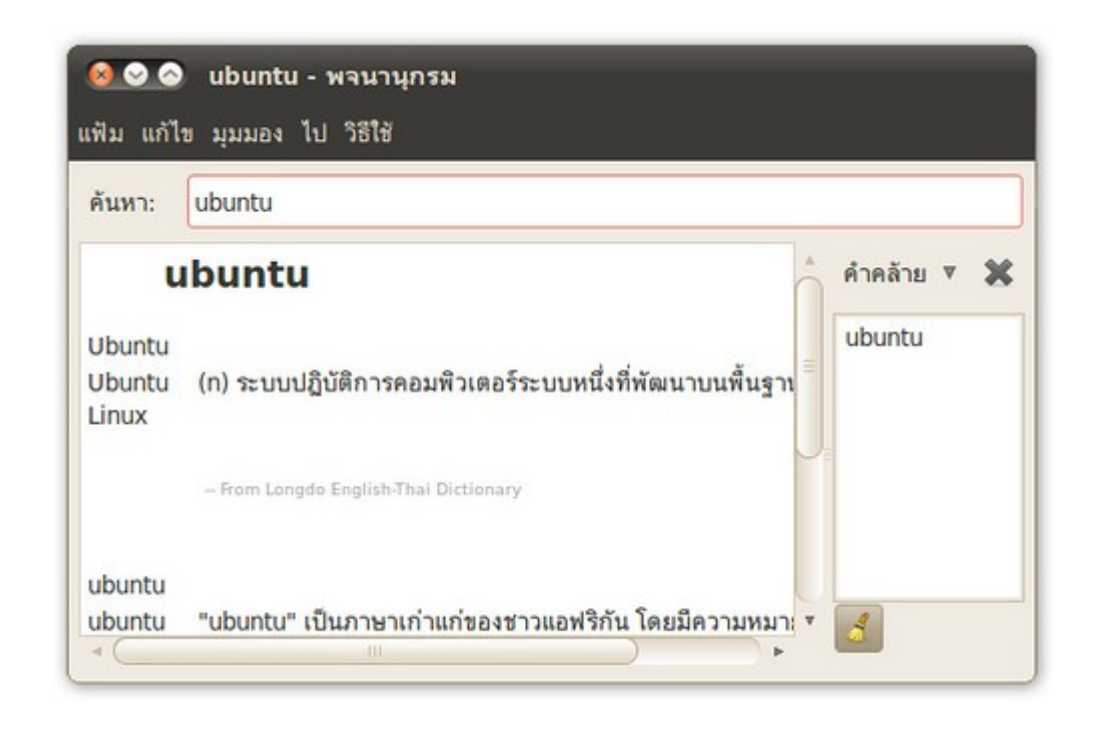

# **294. อยำกได้เครื่อง คิดเลขที่สำมำรถคำำนวนสูตรทำงวิทยำศำสตร์ หรือ สูตรทำงกำรเงินที่ซับซ้อนอื่นๆ ได้ต้องทำำอย่ำงไร**

โปรแกรมเครื่องคิดเลขใน Suriyan สามารถคำานวนค่าต่างๆ ได้หลากหลายในตัว ด้วยการเปลี่ยนโหมดของเครื่องคิด เลข

ให้เปิดโปรแกรมเครื่องคิดเลขโดย

ไปที่ เมนู > เครื่องมือเครื่องใช้ > เครื่องคิดเลข

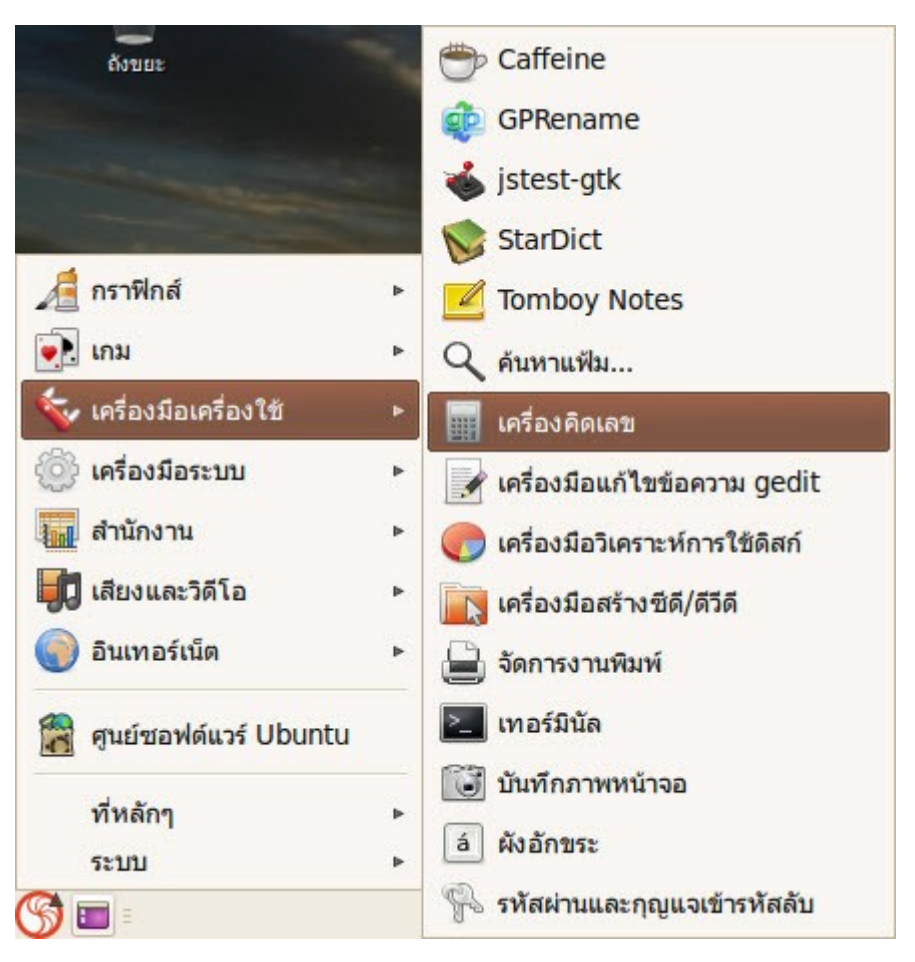

- คลิกเมนู มุมมอง
- ที่เมนูนี้ เราสามารถเปลี่ยนโหมดการคำานวนได้หลายรูปแบบ

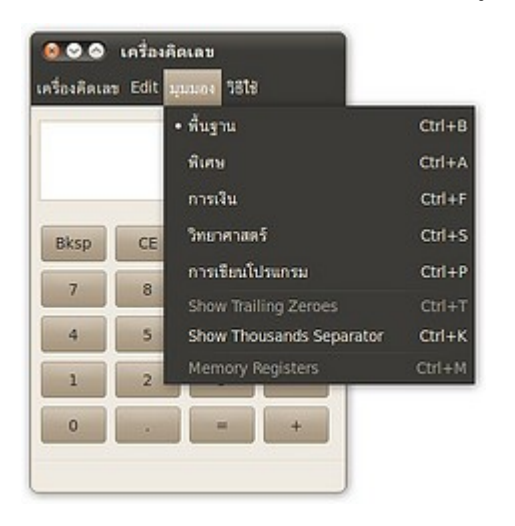

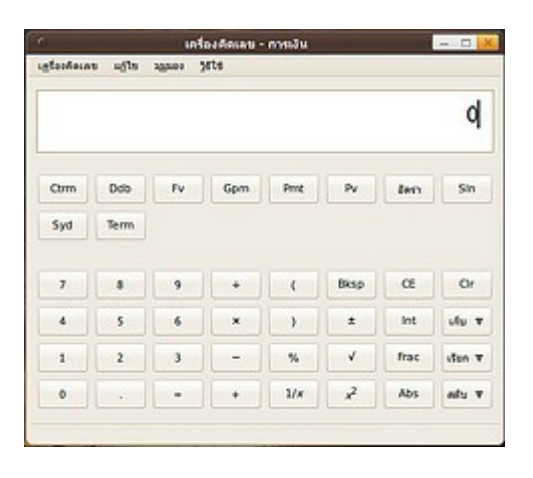

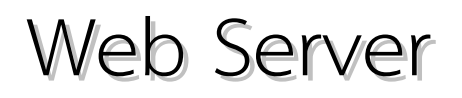

### **295. เว็บไซต์ที่เขียนด้วย asp .NET จะรันบน Suriyan ได้ไหม**

Suriyan สามารถรันเว็บไซต์ที่เขียนด้วย ASP.NET ได้ด้วยการติดตั้งโปรแกรม XSP Web Server เพิ่มเติมลงไป ด้วย คำาสั่งดังนี้

sudo apt-get install mono mono-gmcs mono-gac mono-utils monodevelop monodoc-browser monodevelop-nunit monodevelop-versioncontrol

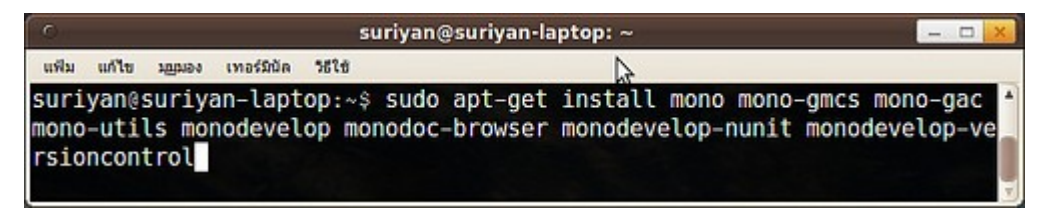

#### ตามด้วยคำาสั่งนี้ สำาหรับ ASP.NET เวอร์ชั่น 1

sudo apt-get install mono-xsp mono-xsp-base asp.net-examples

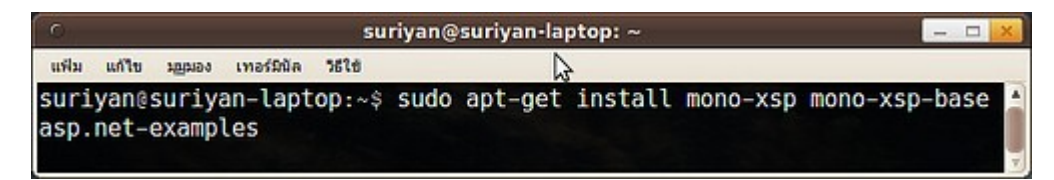

หรือถ้าคุณต้องการ ASP.NET เวอร์ชั่น 2 ให้ติดตั้งแพกเกจเพิ่มเติมด้วยคำาสั่งดังนี้

sudo apt-get install mono-xsp2 mono-xsp2-base asp.net2-examples

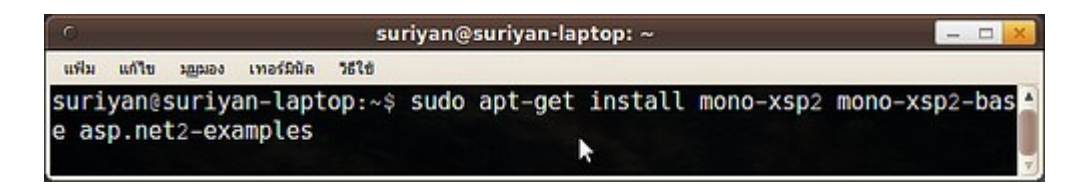

จาก นั้นพิมพ์คำาสั่ง xsp2 เพื่อเริ่มเซอร์วิส ส่วนการเข้าใช้งานก็สามารถเข้าใช้งานได้ทาง http://localhost:8080/ ส่วนแฟ้มของหน้าเว็บสามารถเก็บไว้ได้ที่ /usr/share/asp.net2-demos/index2.aspx

# **296. จะติดตั้ง AppServ ได้อย่ำงไร**

โปรแกรม AppServ ไม่สามารถติดตั้งบน Suriyan ได้ ถ้าหากว่าคุณต้องการใช้โปรแกรมที่พัฒนาด้วยภาษา PHP และ MySQL คุณสามารถติดตั้ง Apache, PHP และ MySQL ลงบน Suriyan ได้โดยตรง โดยวิธีการติดตั้งมีดังนี้

#### - เรียกโปรแกรมเทอร์มินัลโดย

ไปที่เมนู > เครื่องมือเครื่องใช้ > เทอร์มินัล

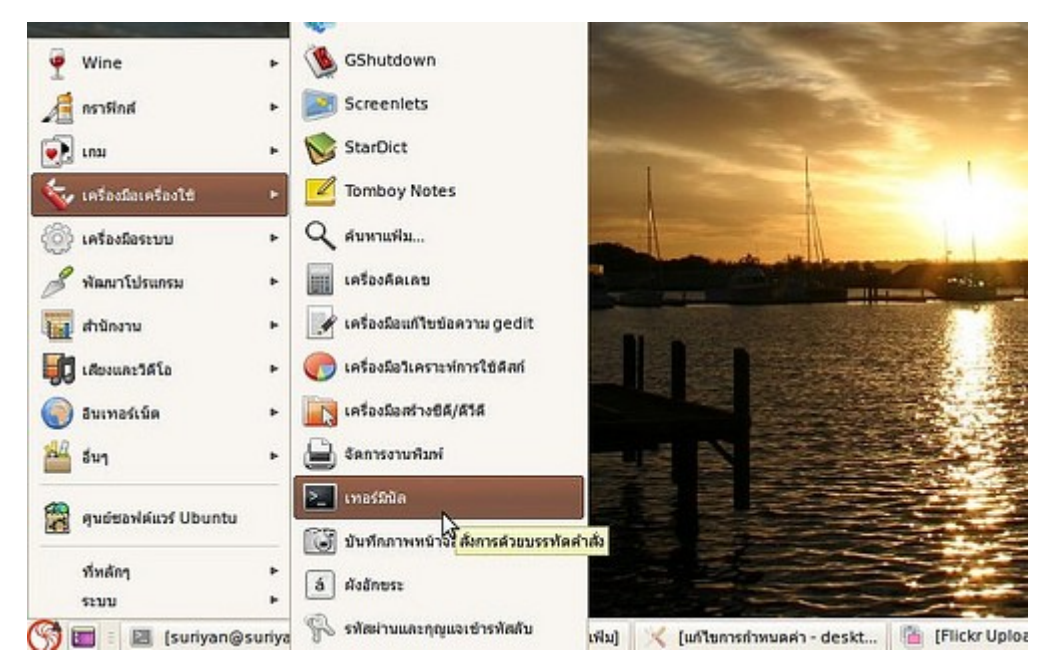

#### พิมพ์คำาสั่ง

sudo apt-get install apache2 php5-mysql libapache2-mod-php5 mysql-server

แล้วกดปุ่ม Enter

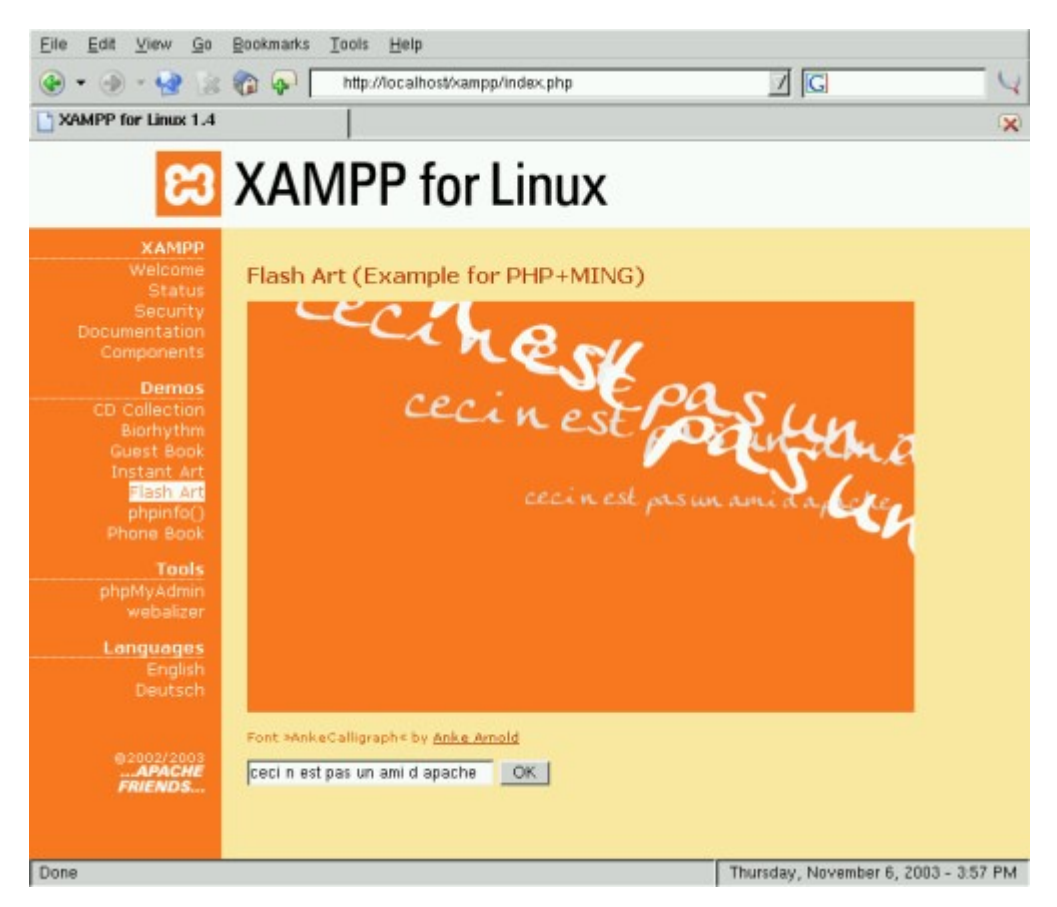

รอ ให้ระบบติดตั้งโปรแกรมจนเสร็จ จากนั้นคุณจะสามารถใช้งาน Web Server ได้เช่นเดียวกับที่ใช้ AppServ โดยที่ Document root บน Suriyan นั้น จะอยู่ที่ /var/www

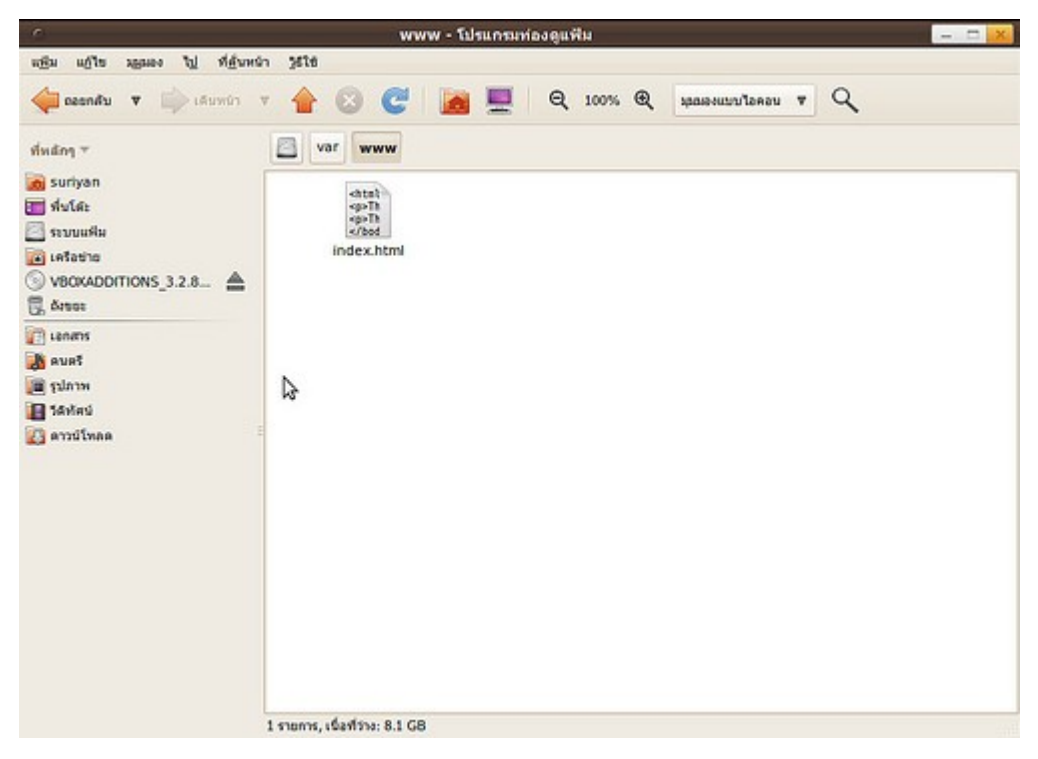

หรือ ถ้าคุณต้องการโปรแกรมในลักษณะเดียวกับ AppServ ที่ทั้งหมดรวมอยู่ในโฟลเดอร์เดียว คุณสามารถใช้

# Windows

### **297. ใช้ Windows อยู่ จะเข้ำไปเอำไฟล์ในพำร์ทิชัน Suriyan ได้อย่ำงไร**

หากติดตั้ง Windows กับ Suriyan ไว้ในเครื่องเดียวกัน แล้วต้องการจะให้ Windows เข้าไปเอาไฟล์จากพาร์ทิชันของ Suriyan จำาเป็นจะต้องติดตั้งโปรแกรมเพิ่มเติม เพราะด้วยความสามารถของ Windows เองแล้ว จะไม่สามารถเข้าถึง ระบบไฟล์ของ Suriyan ได้ ให้ติดตั้งโปรแกรมที่ชื่อ Ext2IFS ลงใน Windows ซึ่งสามารถดาวน์โหลดได้จาก http://www.fs-driver.org/download.html

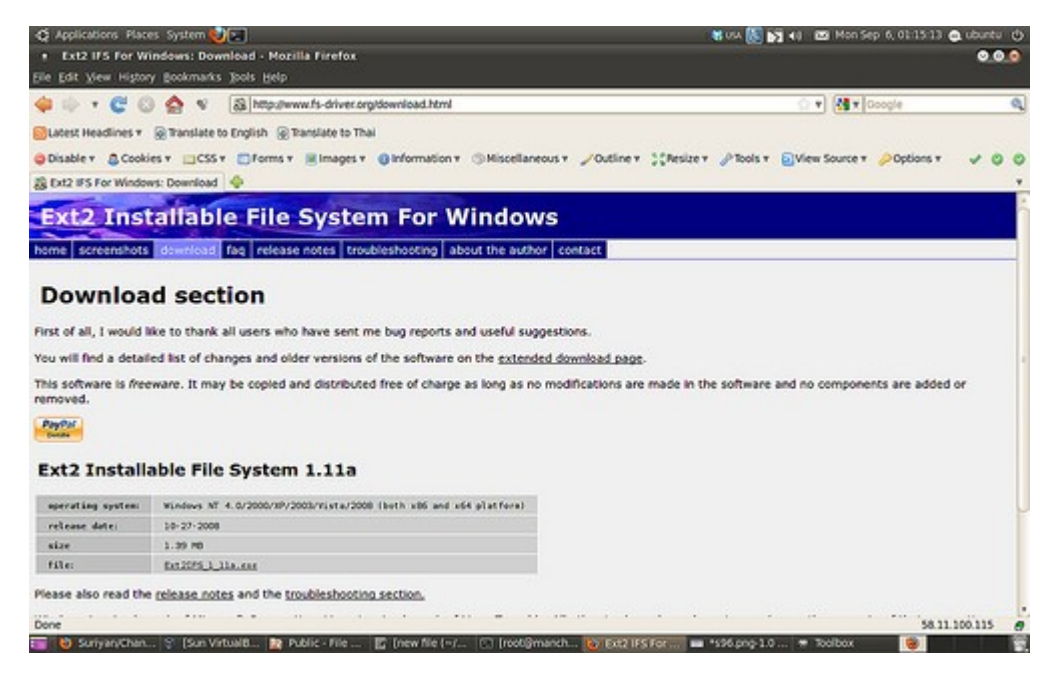

หลัง จากติดตั้งโปรแกรมแล้ว Windows จะมองเห็นพาร์ทิชันที่เป็นของระบบ Suriyan เสมือนเป็นพาร์ทิชันหนึ่งของ Windows เองและสามารถเรียกใช้พาร์ทิชันดังกล่าวได้

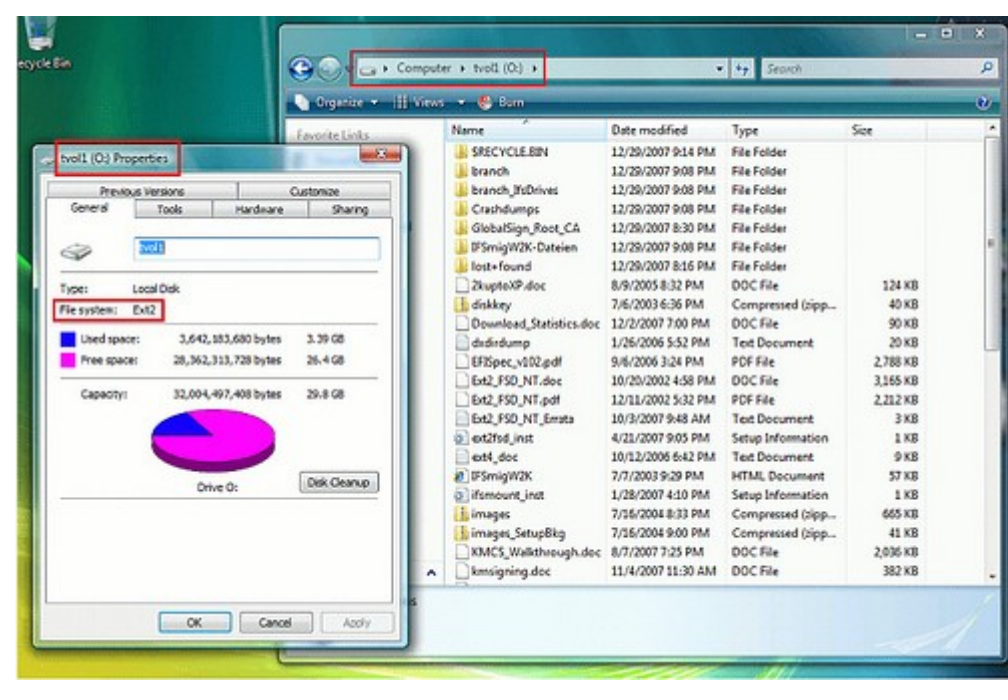

#### **298. รัน Windows ใน VirtualBox ผิดกฎหมำยหรือไม่**

Windows ที่รันบนระบบเช่น VirtualBox/VMWare นั้นจะถูกต้องตามกฎหมายหากใช้ของแท้ แต่สำาหรับรุ่น 7 นั้นจะ ต้องซื้อ Software Assurance หรือเป็นรุ่น Enterprise จะมีสิทธิรันได้ 4 เครื่องเสมือน

#### **299. จะทำำให้ ActiveX รันบน Suriyan ได้อย่ำงไร**

ActiveX เป็นเทคโนโลยีที่มีสิทธิบัตรของ Microsoft ทำาให้ Suriyan ไม่สามารถนำามาใช้งานได้

#### **300. Suriyan เปิดระบบ NTFS ได้หรือไม่**

Suriyan รองรับการอ่านเขียนระบบแฟ้ม NTFS แต่ในบางครั้งอาจจะมีปัญหา หากปิดระบบ Windows ไม่สมบูรณ์จะ ทำาให้ Suriyan ไม่สามารถเปิดอ่าน NTFS ได้

วิธีแก้ไขอย่างง่ายๆ คือให้กลับเข้าไปใน Windows แล้วจึง Reboot กลับมา

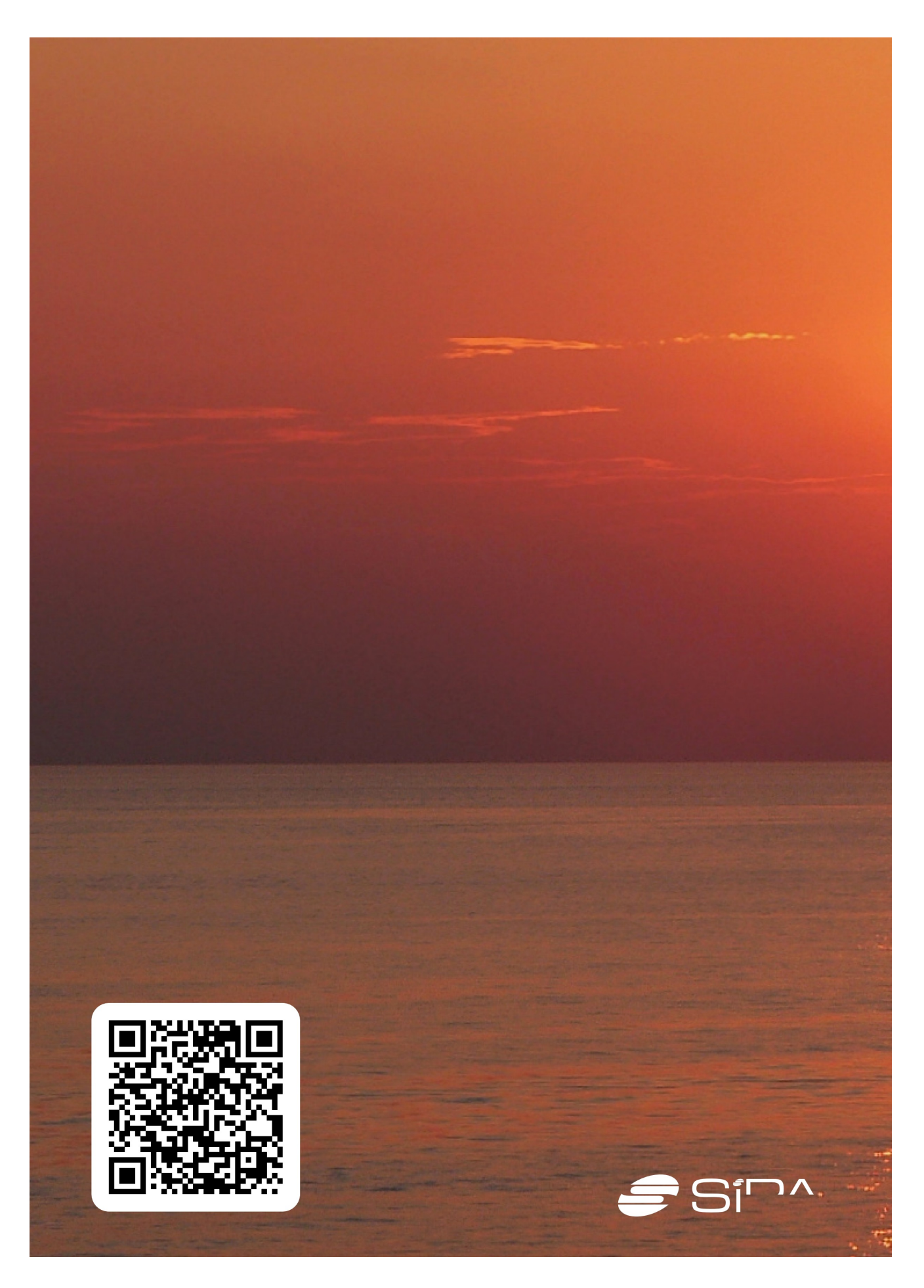